CONFIGURATION GUIDE

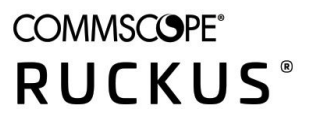

# **RUCKUS SmartZone 100 and Virtual SmartZone-Essentials Administrator Guide, 5.2**

**Supporting SmartZone Release 5.2** 

*Part Number: 800-72129-001 Rev C* **Publication Date: April 2021** 

# **Copyright, Trademark and Proprietary Rights Information**

© 2021 CommScope, Inc. All rights reserved.

No part of this content may be reproduced in any form or by any means or used to make any derivative work (such as translation, transformation, or adaptation) without written permission from CommScope, Inc. and/or its affiliates ("CommScope"). CommScope reserves the right to revise or change this content from time to time without obligation on the part of CommScope to provide notification of such revision or change.

### Export Restrictions

These products and associated technical data (in print or electronic form) may be subject to export control laws of the United States of America. It is your responsibility to determine the applicable regulations and to comply with them. The following notice is applicable for all products or technology subject to export control:

These items are controlled by the U.S. Government and authorized for export only to the country of ultimate destination for use by the ultimate consignee or end-user(s) herein identified. They may not be resold, transferred, or otherwise disposed of, to any other country or to any person other than the authorized ultimate consignee or end-user(s), either in their original form or after being incorporated into other items, without first *obtaining approval from the U.S. government or as otherwise authorized by U.S. law and regulations.* 

### Disclaimer

THIS CONTENT AND ASSOCIATED PRODUCTS OR SERVICES ("MATERIALS"), ARE PROVIDED "AS IS" AND WITHOUT WARRANTIES OF ANY KIND, WHETHER EXPRESS OR IMPLIED. TO THE FULLEST EXTENT PERMISSIBLE PURSUANT TO APPLICABLE LAW, COMMSCOPE DISCLAIMS ALL WARRANTIES, EXPRESS OR IMPLIED, INCLUDING, BUT NOT LIMITED TO, IMPLIED WARRANTIES OF MERCHANTABILITY AND FITNESS FOR A PARTICULAR PURPOSE, TITLE, NON-INFRINGEMENT, FREEDOM FROM COMPUTER VIRUS, AND WARRANTIES ARISING FROM COURSE OF DEALING OR COURSE OF PERFORMANCE. CommScope does not represent or warrant that the functions described or contained in the Materials will be uninterrupted or error-free, that defects will be corrected, or are free of viruses or other harmful components. CommScope does not make any warranties or representations regarding the use of the Materials in terms of their completeness, correctness, accuracy, adequacy, usefulness, timeliness, reliability or otherwise. As a condition of your use of the Materials, you warrant to CommScope that you will not make use thereof for any purpose that is unlawful or prohibited by their associated terms of use.

### Limitation of Liability

IN NO EVENT SHALL COMMSCOPE, COMMSCOPE AFFILIATES, OR THEIR OFFICERS, DIRECTORS, EMPLOYEES, AGENTS, SUPPLIERS, LICENSORS AND THIRD PARTY PARTNERS, BE LIABLE FOR ANY DIRECT, INDIRECT, SPECIAL, PUNITIVE, INCIDENTAL, EXEMPLARY OR CONSEQUENTIAL DAMAGES, OR ANY DAMAGES WHATSOEVER, EVEN IF COMMSCOPE HAS BEEN PREVIOUSLY ADVISED OF THE POSSIBILITY OF SUCH DAMAGES, WHETHER IN AN ACTION UNDER CONTRACT, TORT, OR ANY OTHER THEORY ARISING FROM YOUR ACCESS TO, OR USE OF, THE MATERIALS. Because some jurisdictions do not allow limitations on how long an implied warranty lasts, or the exclusion or limitation of liability for consequential or incidental damages, some of the above limitations may not apply to you.

### **Trademarks**

ARRIS, the ARRIS logo, COMMSCOPE, RUCKUS, RUCKUS WIRELESS, the Ruckus logo, the Big Dog design, BEAMFLEX, CHANNELFLY, FASTIRON, ICX, SMARTCELL and UNLEASHED are trademarks of CommScope, Inc. and/or its affiliates. Wi-Fi Alliance, Wi-Fi, the Wi-Fi logo, Wi-Fi Certified, the Wi-Fi CERTIFIED logo, Wi-Fi Protected Access, the Wi-Fi Protected Setup logo, Wi-Fi Protected Setup, Wi-Fi Multimedia and WPA2 and WMM are trademarks or registered trademarks of Wi-Fi Alliance. All other trademarks are the property of their respective owners.

# **Contents**

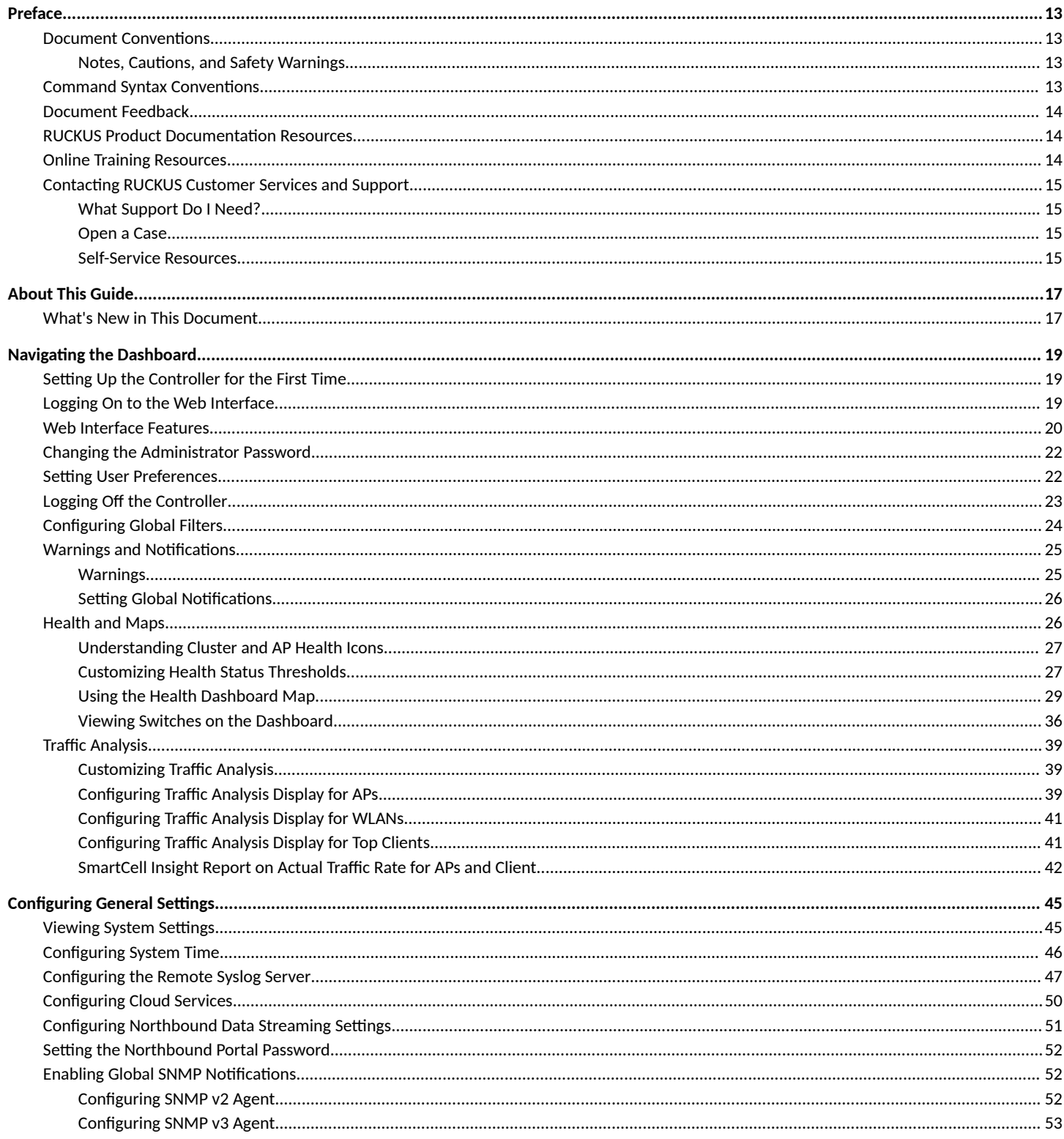

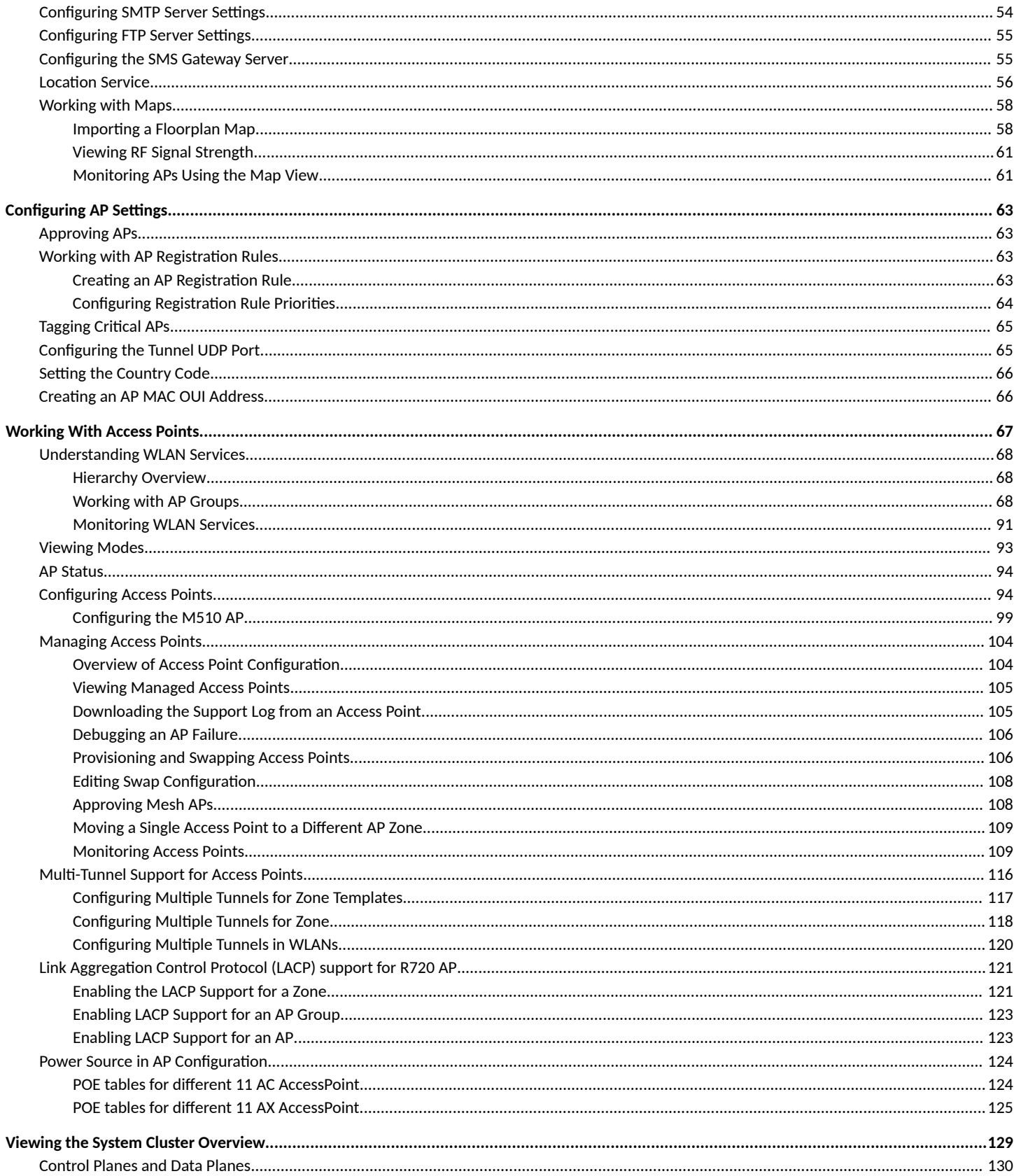

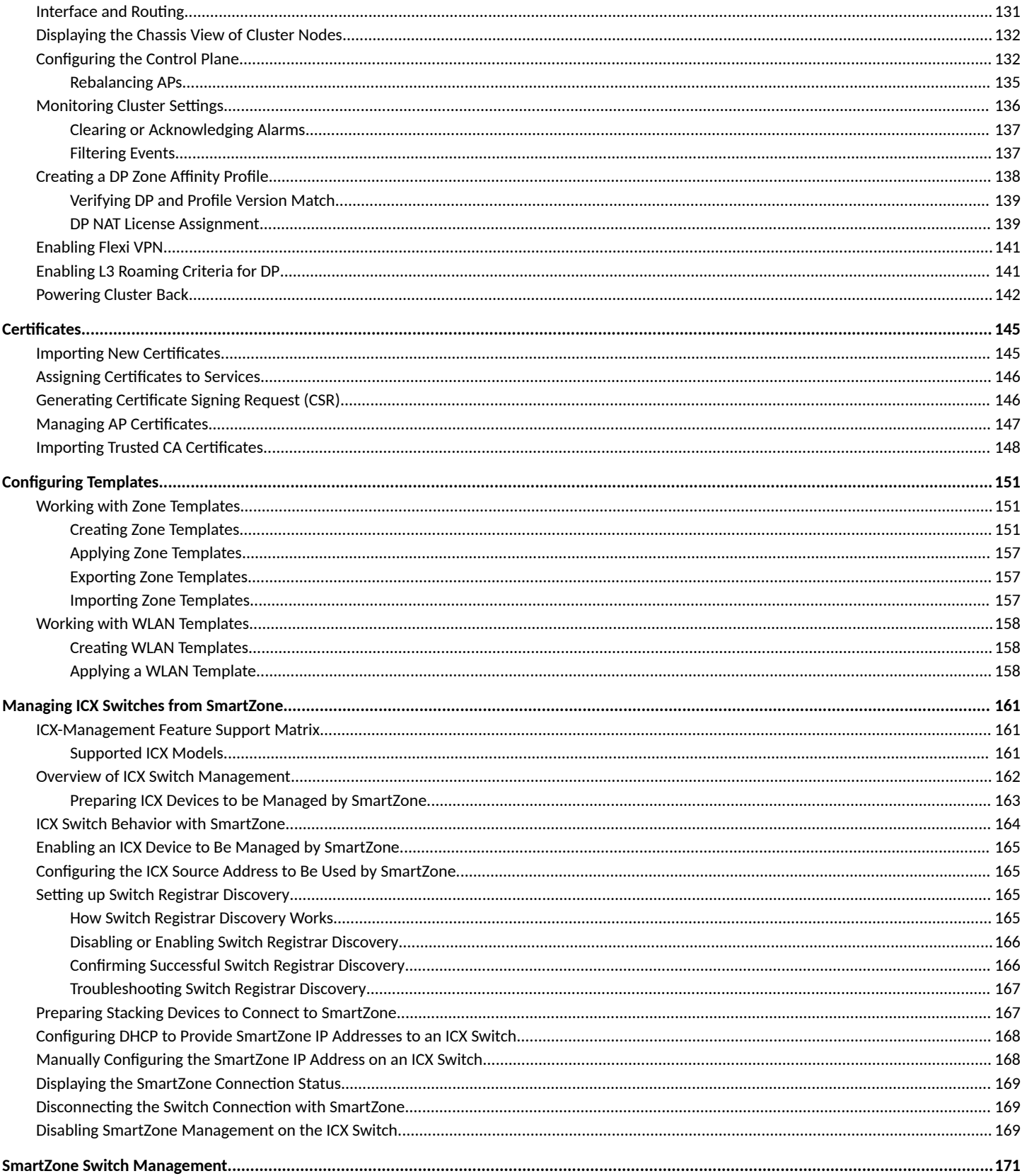

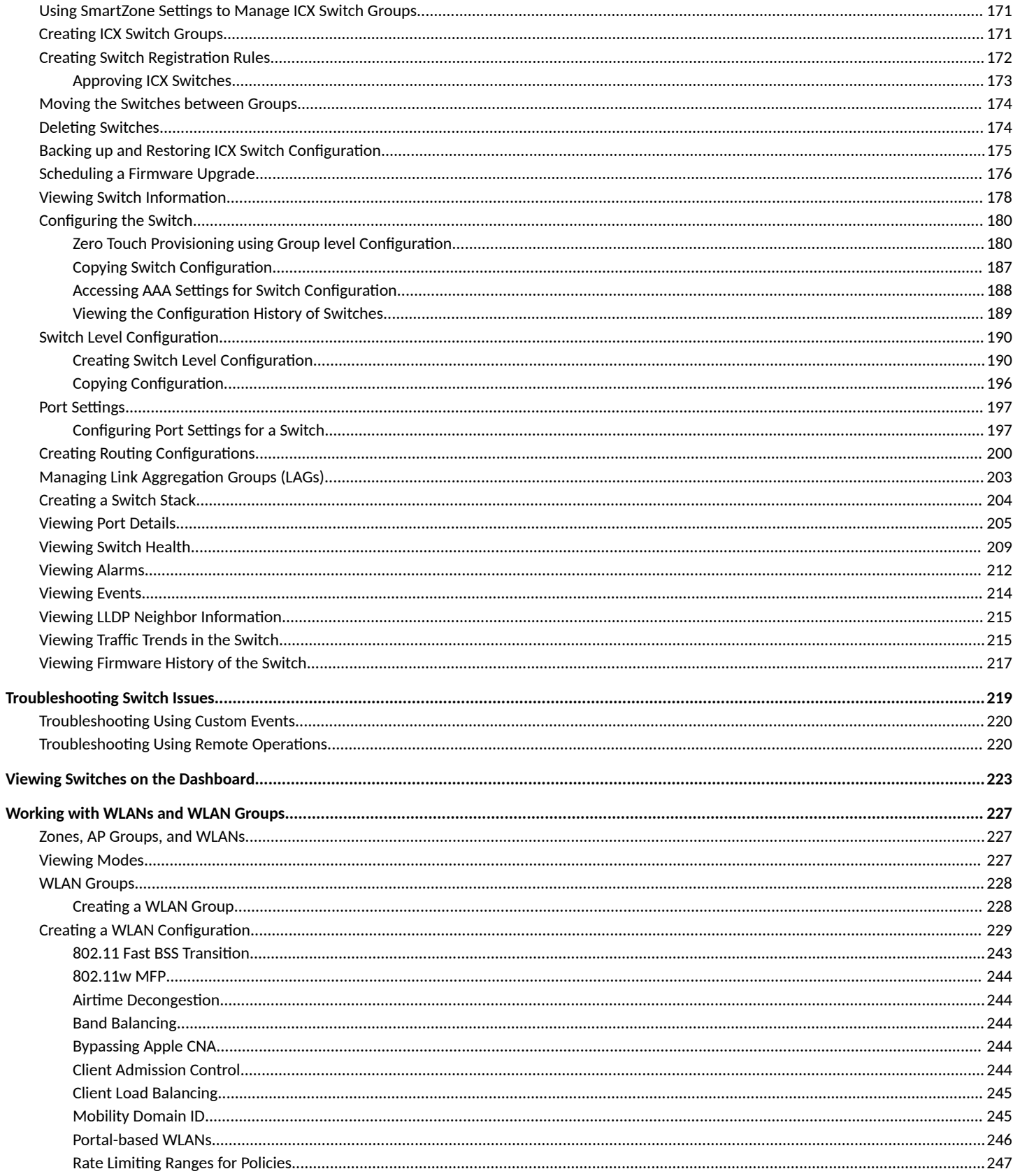

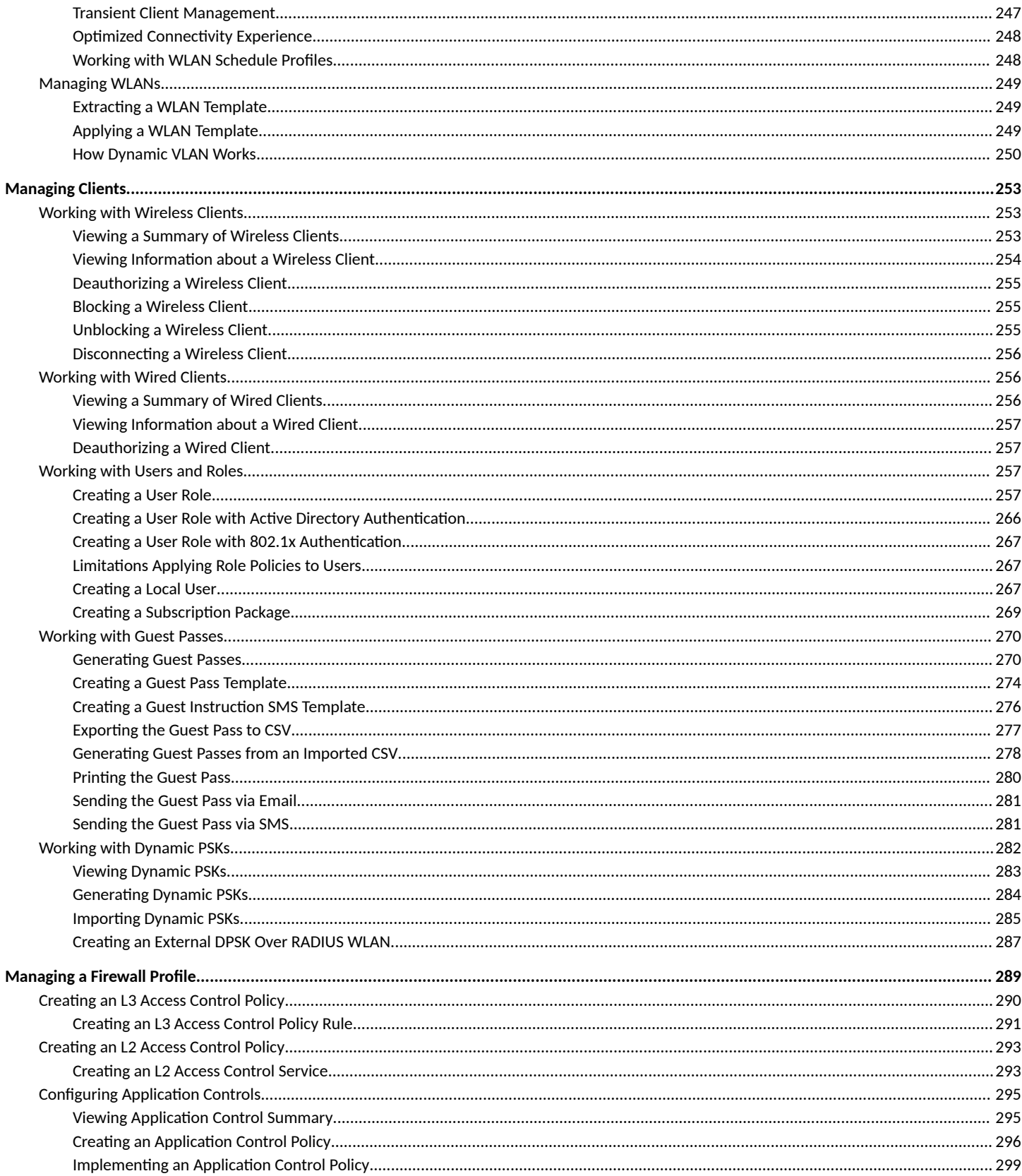

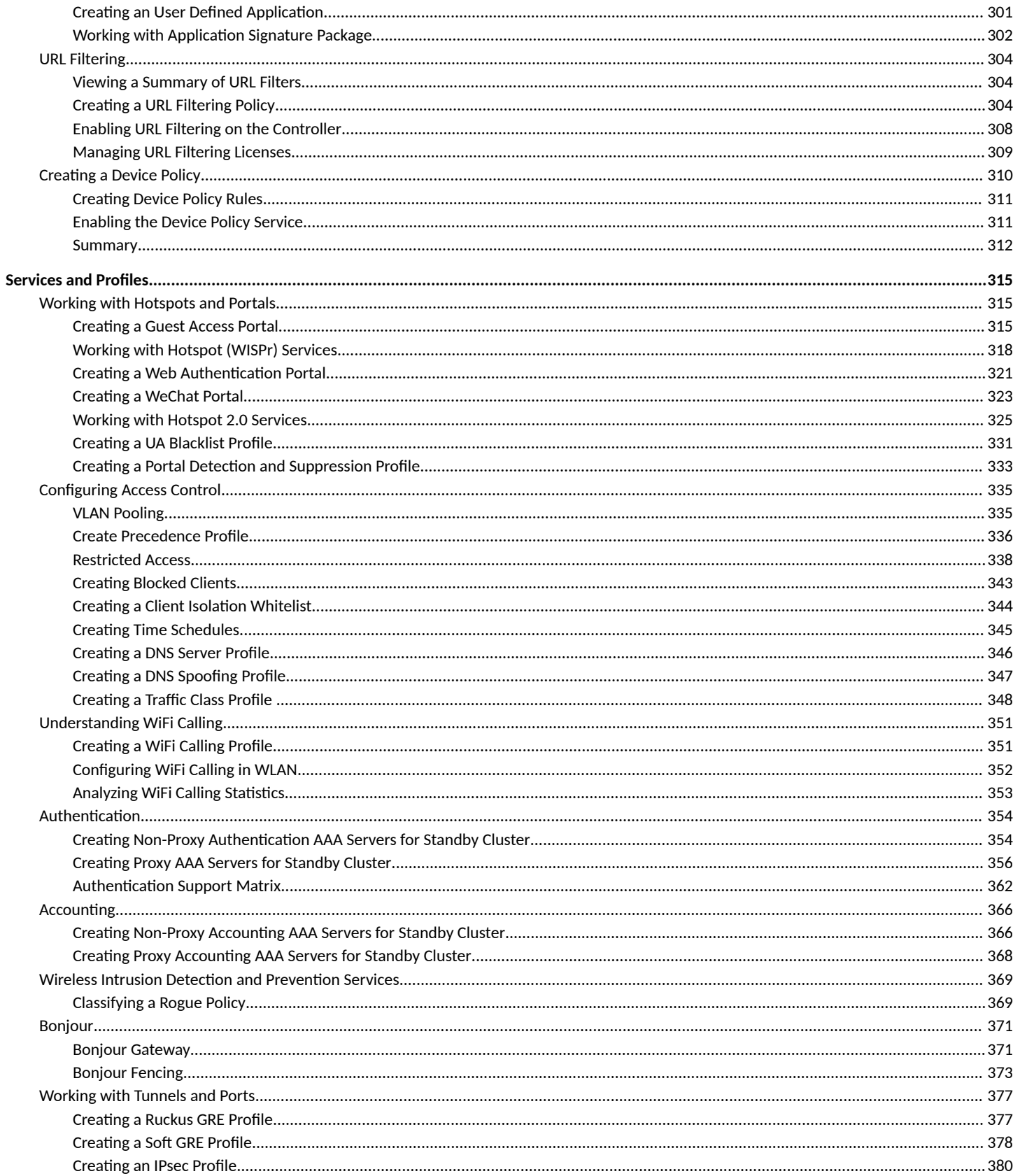

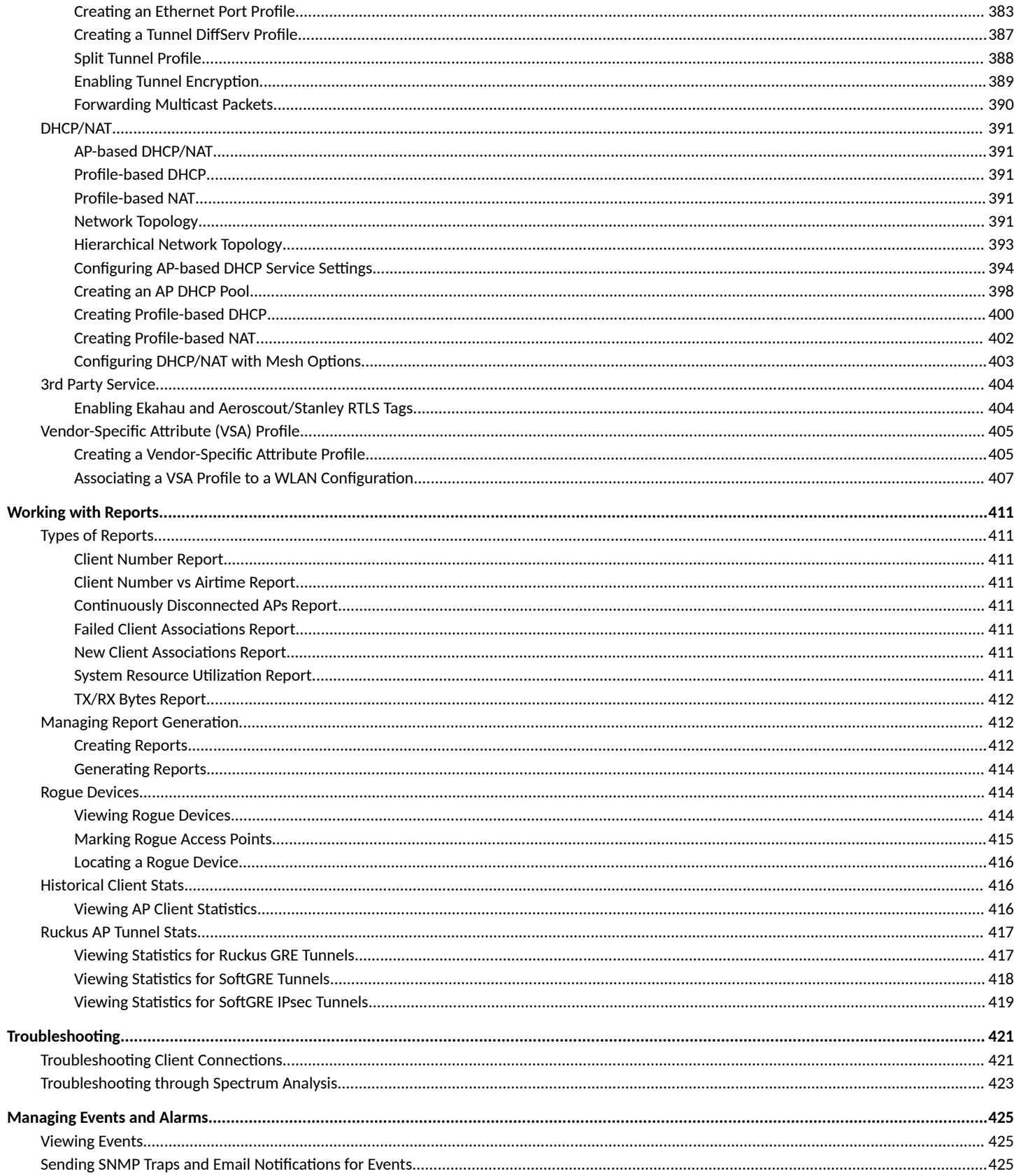

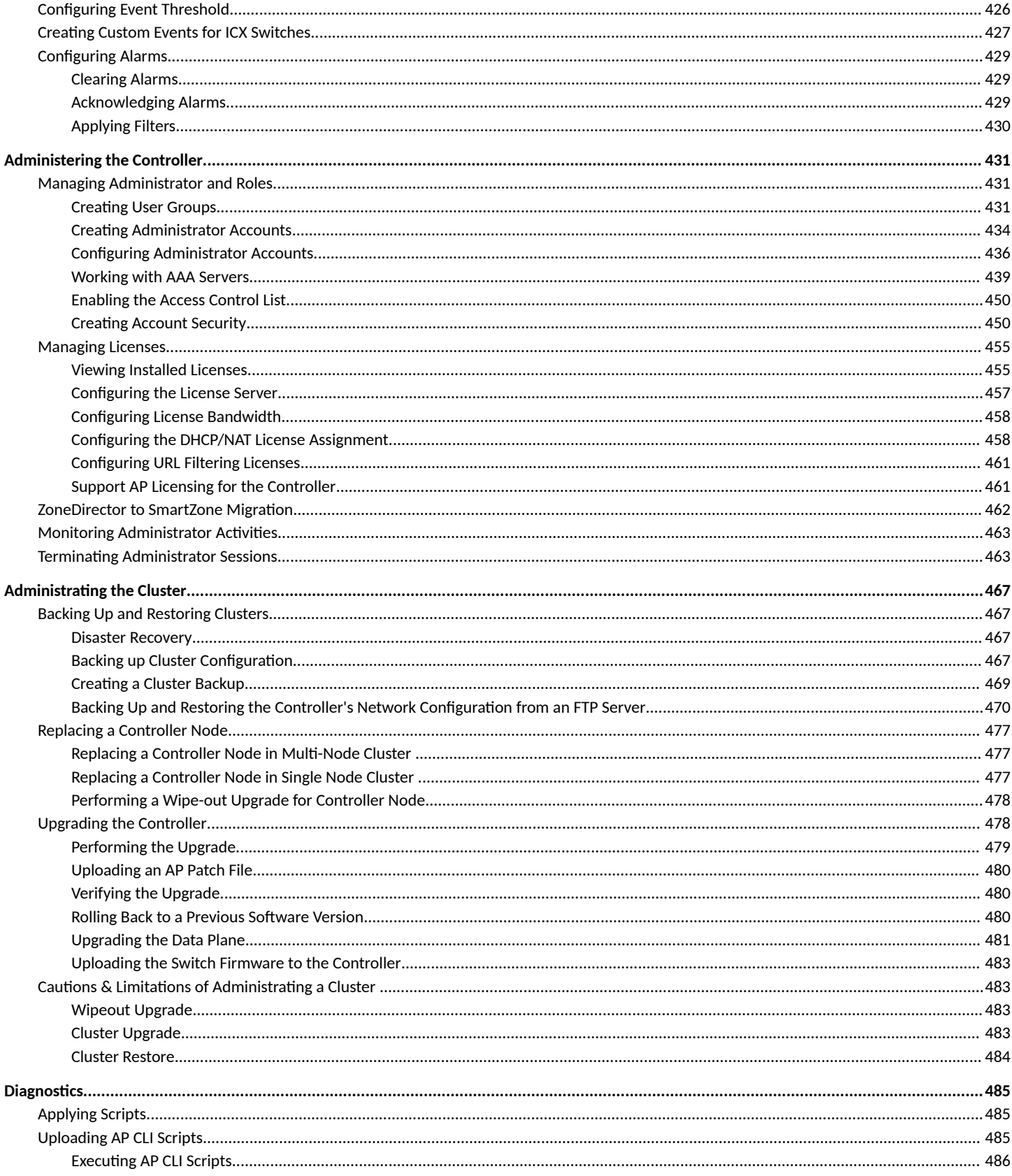

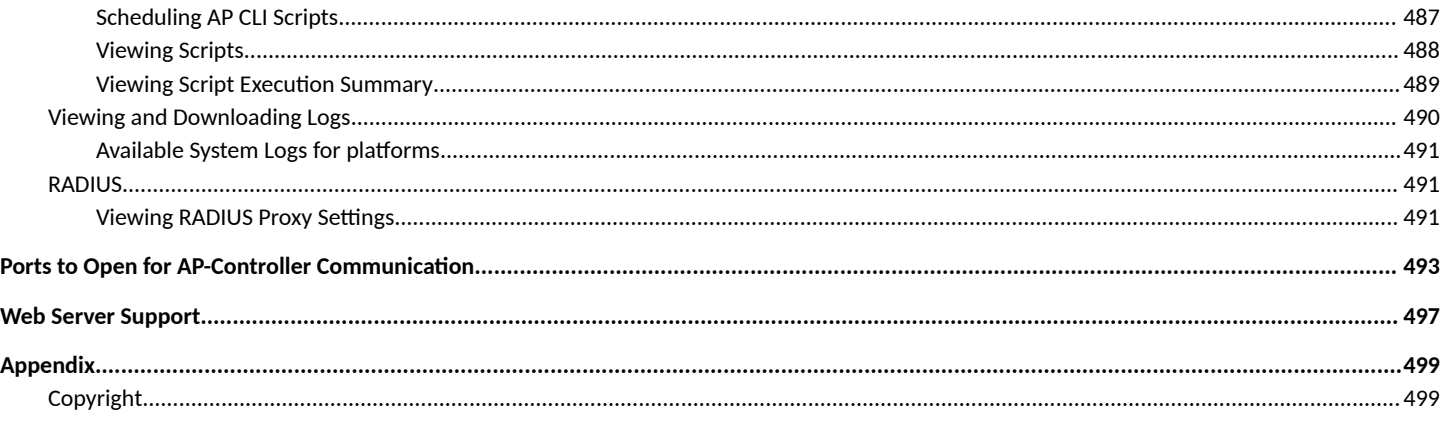

# <span id="page-12-0"></span>**Preface**

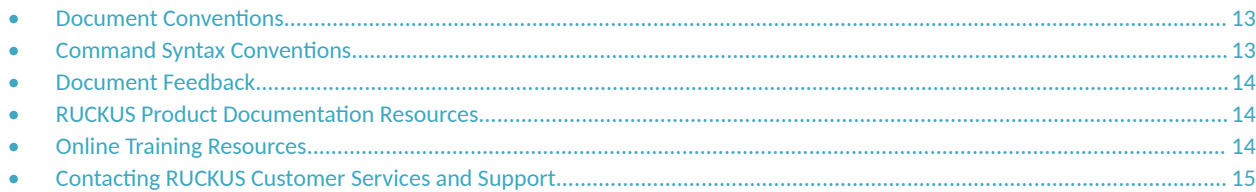

### **Document Conventions**

The following table lists the text conventions that are used throughout this guide.

#### **TABLE 1 Text Conventions**

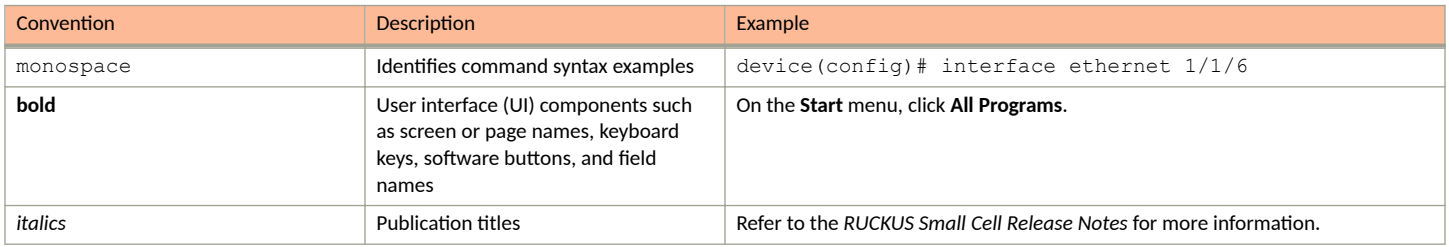

### **Notes, Cautions, and Safety Warnings**

Notes, cautions, and warning statements may be used in this document. They are listed in the order of increasing severity of potential hazards.

#### **NOTE**

A NOTE provides a tip, guidance, or advice, emphasizes important information, or provides a reference to related information.

#### **ATTENTION**

An ATTENTION statement indicates some information that you must read before continuing with the current action or task.

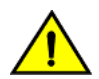

### **CAUTION**

A CAUTION statement alerts you to situations that can be potentially hazardous to you or cause damage to hardware, firmware, software, or data.

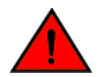

### **DANGER**

A DANGER statement indicates conditions or situations that can be potentially lethal or extremely hazardous to you. Safety labels are also attached directly to products to warn of these conditions or situations.

# **Command Syntax Conventions**

Bold and italic text identify command syntax components. Delimiters and operators define groupings of parameters and their logical relationships.

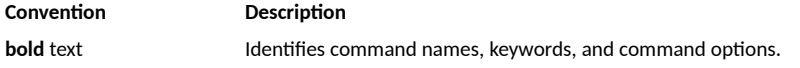

### <span id="page-13-0"></span>**Preface** Document Feedback

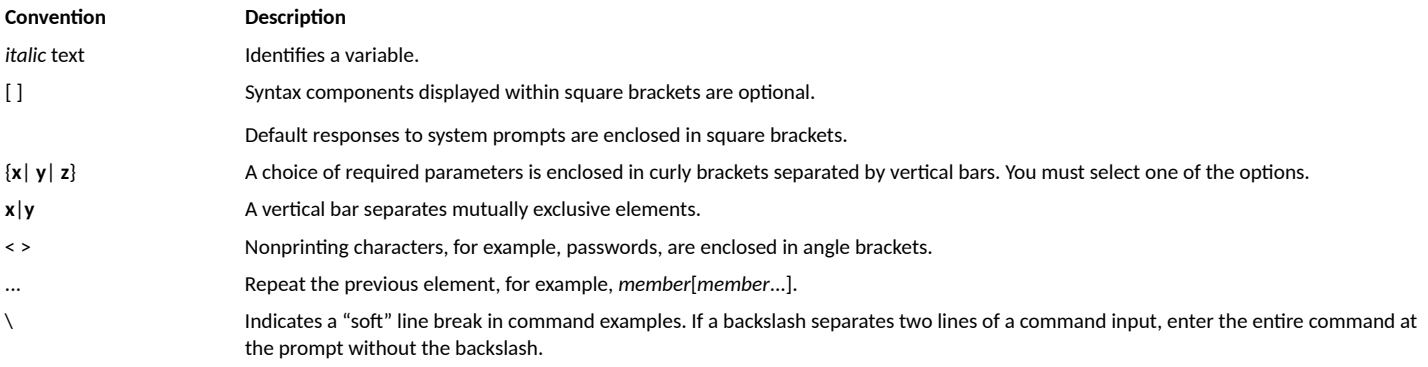

### **Document Feedback**

RUCKUS is interested in improving its documentation and welcomes your comments and suggestions.

You can email your comments to RUCKUS at [#Ruckus-Docs@commscope.com.](mailto:%20mailto:%20#Ruckus-Docs@commscope.com)

When contacting us, include the following information:

- **Document title and release number**
- **•** Document part number (on the cover page)
- **•** Page number (if appropriate)

For example:

- **•** RUCKUS SmartZone Upgrade Guide, Release 5.0
- **•** Part number: 800-71850-001 Rev A
- **•** Page 7

## **RUCKUS Product Documentation Resources**

Visit the RUCKUS website to locate related documentation for your product and additional RUCKUS resources.

Release Notes and other user documentation are available at https://support.ruckuswireless.com/documents. You can locate the documentation by product or perform a text search. Access to Release Notes requires an active support contract and a RUCKUS Support Portal user account. Other technical documentation content is available without logging in to the RUCKUS Support Portal.

White papers, data sheets, and other product documentation are available at https://www.ruckuswireless.com.

# **Online Training Resources**

To access a variety of online RUCKUS training modules, including free introductory courses to wireless networking essentials, site surveys, and products, visit the RUCKUS Training Portal at https://training.ruckuswireless.com.

# <span id="page-14-0"></span>**Contacting RUCKUS Customer Services and Support**

The Customer Services and Support (CSS) organization is available to provide assistance to customers with active warranties on their RUCKUS products, and customers and partners with active support contracts.

For product support information and details on contacting the Support Team, go directly to the RUCKUS Support Portal using https:// support.ruckuswireless.com, or go to https://www.ruckuswireless.com and select Support.

### **What Support Do I Need?**

Technical issues are usually described in terms of priority (or severity). To determine if you need to call and open a case or access the self-service resources, use the following criteria:

- **Priority 1 (P1)—Critical. Network or service is down and business is impacted. No known workaround. Go to the Open a Case section.**
- **•** Priority 2 (P2)—High. Network or service is impacted, but not down. Business impact may be high. Workaround may be available. Go to the **Open a Case** section.
- **Priority 3 (P3)—Medium. Network or service is moderately impacted, but most business remains functional. Go to the Self-Service Resources** section.
- Priority 4 (P4)—Low. Requests for information, product documentation, or product enhancements. Go to the **Self-Service Resources** section

### **Open a Case**

When your entire network is down (P1), or severely impacted (P2), call the appropriate telephone number listed below to get help:

- **Continental United States: 1-855-782-5871**
- **•** Canada: 1-855-782-5871
- **Europe, Middle East, Africa, Central and South America, and Asia Pacific, toll-free numbers are available at https://** support.ruckuswireless.com/contact-us and Live Chat is also available.
- **Worldwide toll number for our support organization. Phone charges will apply: +1-650-265-0903**

We suggest that you keep a physical note of the appropriate support number in case you have an entire network outage.

### **Self-Service Resources**

The RUCKUS Support Portal at https://support.ruckuswireless.com offers a number of tools to help you to research and resolve problems with your RUCKUS products, including:

- **Technical Documentation**-https://support.ruckuswireless.com/documents
- **Community Forums**—https://forums.ruckuswireless.com/ruckuswireless/categories
- **Knowledge Base Articles**—https://support.ruckuswireless.com/answers
- **Software Downloads and Release Notes—https://support.ruckuswireless.com/#products\_grid**
- **Security Bulletins**—https://support.ruckuswireless.com/security

Using these resources will help you to resolve some issues, and will provide TAC with additional data from your troubleshooting analysis if you still require assistance through a support case or RMA. If you still require help, open and manage your case at https://support.ruckuswireless.com/ case management.

# <span id="page-16-0"></span>**About This Guide**

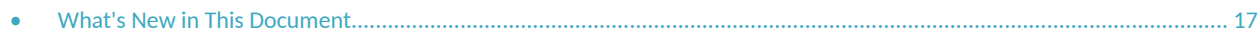

# **What's New in This Document**

**TABLE 2** Summary of Enhancements in SmartZone Release 5.2 (Rev B)

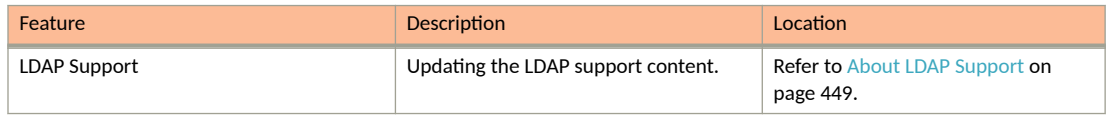

# <span id="page-18-0"></span>**Navigating the Dashboard**

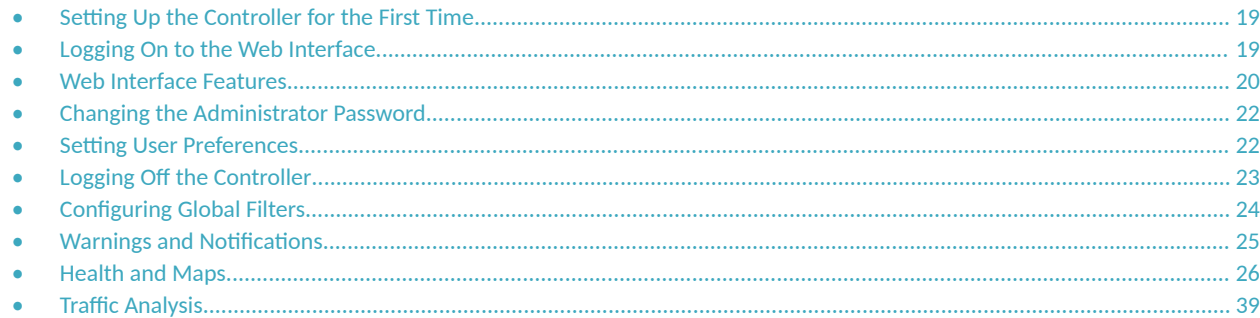

# **Setting Up the Controller for the First Time**

The controller must first be set up on the network.

#### **NOTE**

Setting up the controller is described in the Getting Started Guide or Quick Setup Guide for your controller platform.

For information on how to set up the controller for the first time, including instructions for running and completing the controller's *Setup Wizard*, see the *Getting Started Guide* or *Quick Setup Guide* for your controller platform.

#### **NOTE**

While deploying vSZ, iSCSI must be used for block storage and make the hosts see everything as Direct-attached storage (DAS) for realtime database access/synchronisation as it requires lower latency and a high number of r/w transactions. Due to higher r/w latency, SAN and NAS might not be suitable for vSZ deployment.

You can deploy vSZ and vSZ-D via vCenter 6.7 on ESXi. Some of the new features (for example, location based services, rogue AP detection, force DHCP, and others) that this guide describes may not be visible on the controller web interface if the AP firmware deployed to the zone you are configuring is earlier than this release. To ensure that you can view and configure all new features that are available in this release, Ruckus recommends upgrading the AP firmware to the latest version.

# **Logging On to the Web Interface**

Before you can log on to the controller web interface, you must have the IP address that you assigned to the Management (Web) interface when you set up the controller on the network using the Setup Wizard.

Once you have this IP address, you can access the web interface on any computer that can reach the Management (Web) interface on the IP network.

Follow these steps to log on to the controller web interface.

1. On a computer that is on the same subnet as the Management (Web) interface, start a web browser.

Supported web browsers include:

- **•** Google Chrome 47 and later (recommended)
- **•** Safari 7 and later (Mac OS)
- <span id="page-19-0"></span>**•** Mozilla Firefox 44 and later
- **•** Internet Explorer 11 and later
- Microsoft Edge
- 2. In the address bar, type the IP address that you assigned to the Management (Web) interface, and then append a colon and **8443** (the controller's management port number) at the end of the address.

For example, if the IP address that you assigned to the Management (Web) interface is **10.10.101.1**, then you should enter: https:// **10.10.101.1443**

### **NOTE**

The controller web interface requires an HTTPS connection. You must append https (not http) to the Management interface IP address to connect to the web interface. If a browser security warning appears, this is because the default SSL certificate (or security certificate) that the controller is using for HTTPS communication is signed by Ruckus and is not recognized by most web browsers.

The controller web interface logon page appears.

- 3. Log on to the controller web interface using the following logon details:
	- **User Name**: **admin**
	- **Password**: {**the password that you set when you ran the Setup Wizard**}
- 4. Click **Log On**.

The web interface refreshes, and then displays the **Dashboard**, which indicates that you have logged on successfully.

# **Web Interface Features**

The web interface is the primary graphical front end for the controller and is the primary interface

You can use it to:

- **•** Manage access points and WLANs
- **•** Create and manage users and roles
- **•** Monitor wireless clients, managed devices, and rogue access points
- **View alarms, events, and administrator activity**
- **•** Generate reports
- Perform administrative tasks, including backing up and restoring system configuration, upgrading the cluster, downloading support, performing system diagnostic tests, viewing the status of controller processes, and uploading additional licenses (among others)

### **FIGURE 1** Controller Web Interface Features

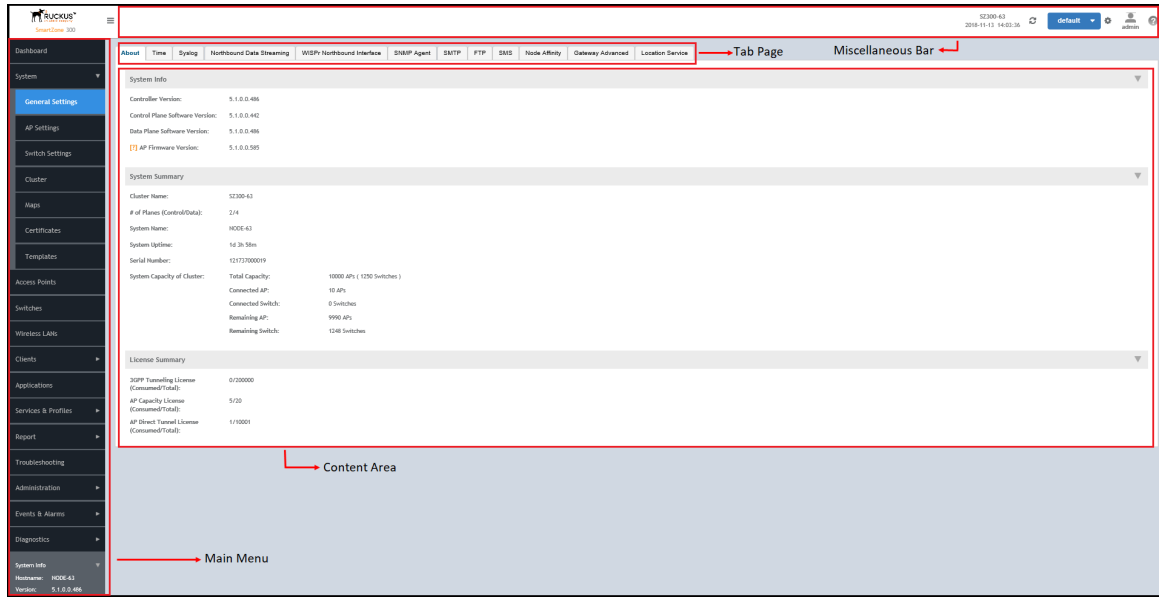

The following table describes the web interface features.

### **TABLE 3** Controller Web Interface Features

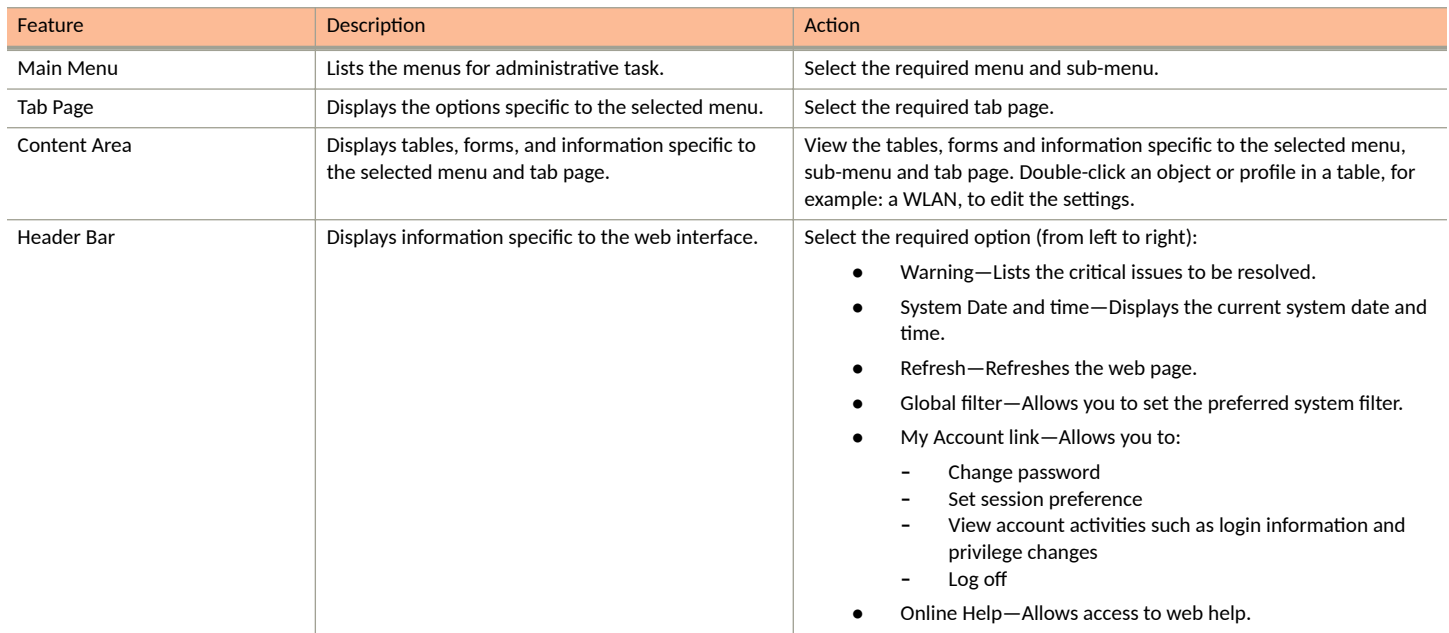

You can also use the  $\blacksquare$  icon to expand and shrink the main menu. Shrinking the main menu increases the size of the content area for better

readability and viewing.

# <span id="page-21-0"></span>**Changing the Administrator Password**

Follow these steps to change the administrator password.

1. From the **Header** bar, click **admin** and select **Change Password**. The following window appears.

#### **FIGURE 2** Change Password Form

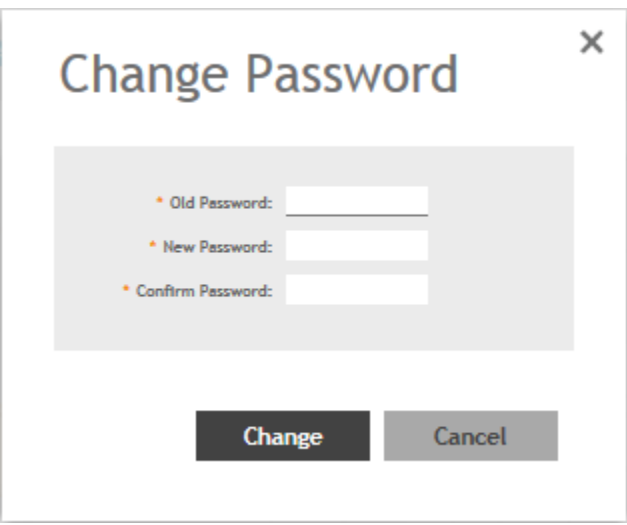

- 2. Enter:
	- **Old Password**—Your current password.
	- **New Password**—Your new password.
	- **• Confirm Password**—Your new password.
- 3. Click **Change**, your new password is updated.

# **Setting User Preferences**

You can configure the language in which the user interface must appear, and also customize the session tie for the interface.

- 1. From the **Header** bar, click **admin**.
- 2. Select **Preferences** from the drop-down menu.

The **User Preferences** page appears.

3. In Session Timeout Setting, enter the duration the web interface session must last for, in minutes.

- <span id="page-22-0"></span>4. In Language, select the language that you want to view the web interface in. he following languages are supported:
	- **•** Spanish
	- **•** Brazilian Portugese
	- **•** French
	- **•** German
	- **•** Italian
	- **•** Russian
	- **Simplified Chinese**
	- **Traditional Chinese**
	- **•** Korean
	- **•** Japanese

**FIGURE 3** User Preferences

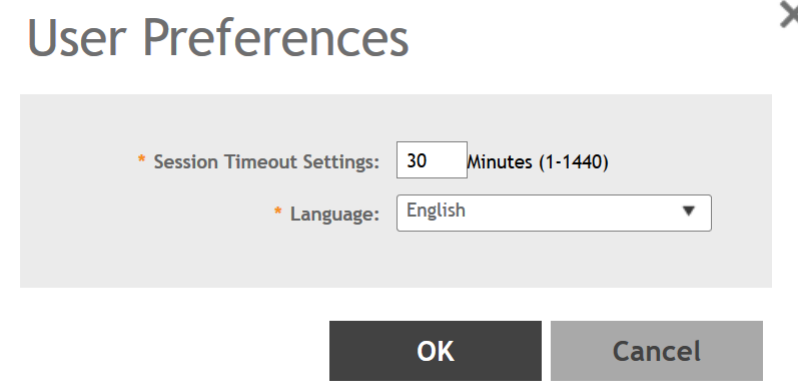

# **Logging Off the Controller**

You must be aware of how to log off the controller using the web interface and the CLI.

1. From the **Header** bar, click **admin** and select **Log off**.

The following message appears: Are you sure you want to log off?

2. Click **Yes**.

The controller logs you off the web interface and the logon page appears.

You have completed logging off the web interface.

You can also use CLI commands to shutdown the controller.

To shutdown the controller gracefully, use the following command: **shutdown** and specify the number of seconds before controller shutdowns.

To shutdown the controller immediately, use the following command: **shutdown now**. The controller will shutdown in 30 seconds.

# <span id="page-23-0"></span>**Configuring Global Filters**

The Global filter setting allows you to set your preferred system filter.

Global filters allow the administrator to define a system scope or system context that applies to all pages of the system as they navigate to different menus. For example, if your system includes 5 zones, but you want to view Zone1 and Zone2 only, you can create and apply such a filter. As you navigate throughout the system, the view will be restricted to show only the data, objects, and profiles contained within Zones 1 and 2.

To set the global filter:

1. From the **Header** bar, click **Filter** setting **the below figure appears.** 

**FIGURE 4** Global Filter Form

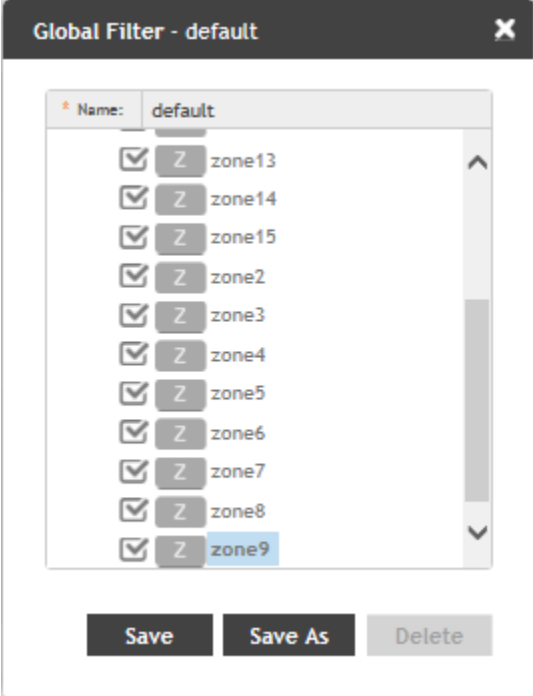

- 2. Select or clear the required system filters and click
	- Save-To save the filter settings with the default group.
	- **•** Save As—To save the filter settings as a new group. The below figure appears. Enter a new name for the group and click OK.

#### <span id="page-24-0"></span>**FIGURE 5** New Name Form

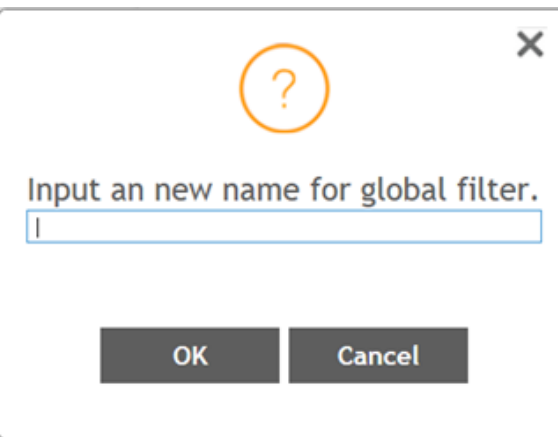

### **NOTE**

You can delete the filter setting. To do so, click the Filter setting button. The Global Filter form appears, click **Delete**.

# **Warnings and Notifications**

This section explains about warnings and notifications.

### **Warnings**

Warnings are displayed in the Miscellaneous bar. They are issues which are critical in nature. Warnings cannot be removed or acknowledged unless the critical issue is resolved.

**FIGURE 6** Sample Warning Message

### Node CP1 is out of service

A list of warning messages that appear are as follows:

- **•** Default 90-day support expiring soon
- **•** System support expiring soon
- **•** System support has expired
- **•** Default 90-day AP license expiring soon
- **•** Default AP license has expired
- **•** Default 90-day RTU license expiring soon
- **•** RTU has expired
- AP Certificate Expiration
- **•** Node Out of Service
- **•** Cluster Out of Service
- **•** VM Resource Mismatch
- <span id="page-25-0"></span>**•** Suggested AP Limit Exceeded
- **•** AP/DP version mismatch
- **HDD Health Degradation**

### **Setting Global Notifications**

Notifications are integrated with existing alarms and they are displayed only when a notification alarm exists and is not acknowledged by the administrator. Notifications can be viewed from the **Content** area. Administrators can acknowledge the notification by either:

- **•** Clearing the alarm
- **•** Acknowledging the Alarm

For more information, refer to the "Managing Alarms and Events" chapter.

Alarm severity are of three types:

- **•** Minor
- **•** Major
- Critical

The administrator can change the alarm severity shown on the dashboard. To do so:

- 1. From the Notifications area, Click the Setting button. The Settings Global Notification form appears.
- 2. From the **Lowest alarm severity** drop-down, select the required severity level.
- 3. Click OK. Notifications corresponding to the selected alarm severity and severity above it are displayed in the Notification area of the Dashboard.

# **Health and Maps**

The Health dashboard gives you a very high-level overview of wireless devices such as cluster, AP and clients, and wired devices such as ICX switches. For wireless devices, it displays a world map view using Google Maps, which provides a global view of your SmartZone-controlled wireless network deployments.

You must click **Wireless** or **Wired** in the dashboard to view the respective devices.

The status bar at the top of the Health dashboard contains an iconic representation of the total Cluster, AP and Client counts for the entire system. This information can be filtered to display a single zone, AP group, or venue using the drop-down filter menu. You can also customize the dashboard layout and threshold settings using the Settings (gear) icon.

#### <span id="page-26-0"></span>**FIGURE 7** Health Workspace area

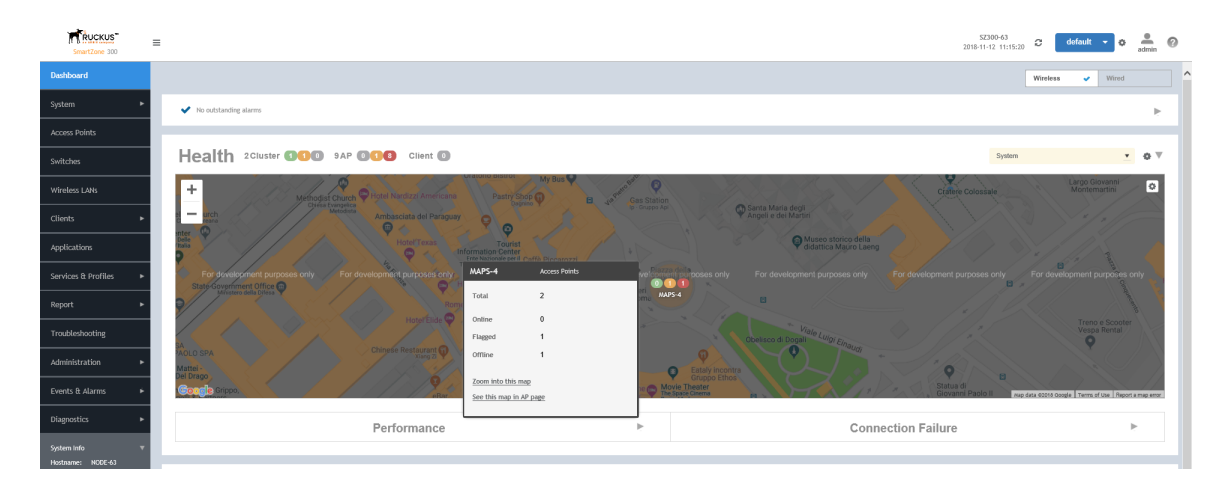

The Wired devices section provides information about the health of the switch and the traffic it handles.

For more information on customizing the information displayed on the Health dashboard, see the "Customizing Health Status Thresholds" section.

### **Understanding Cluster and AP Health Icons**

The Health dashboard status bar displays the following Cluster and AP information using three colored icons to denote the number of APs/clusters currently in that state.

The icons for both Cluster and AP status overviews are represented by the following color coding scheme:

- **•** (Green): Online
- **•** (Orange): Flagged
- $(Red)$ : Offline

Online and Offline status are self-explanatory. "Flagged" status is user-defined. You can customize the thresholds at which an AP or cluster enters "flagged" state using the Settings (gear) icon in the status bar. For more information, see Customizing Health Status Thresholds on page 27.

### **Customizing Health Status Thresholds**

You can customize the way SmartZone categorizes and displays clusters and APs shown in "Flagged Status" in the status bar.

To customize the Health dashboard, click the Settings (gear) icon. In the Settings - Health Dashboard form, click the Cluster Status or AP Status tab, and configure the following:

- **Cluster Status**: Configure CPU, hard disk and memory usage percentages above which the cluster will be marked as flagged status.
- AP Status: Configure the criteria upon which APs will be flagged. For more information, see the "Customizing AP Flagged Status Thresholds" section.

### **FIGURE 8** Setting Cluster Health Status Thresholds

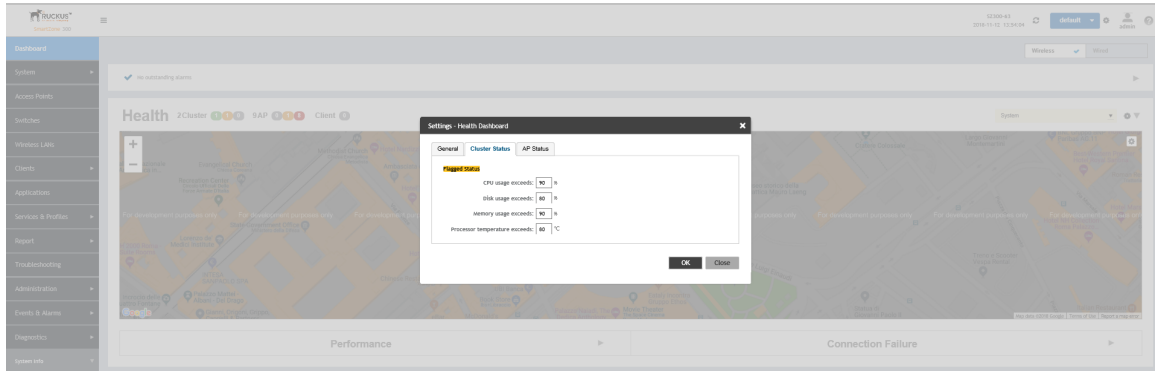

### *Customizing AP Flagged Status Thresholds*

Use the following procedure to customize when APs will be marked as "flagged" on the Health dashboard status bar.

- 1. Click the **Gear** icon on the **Health** dashboard.
- 2. The **Settings Health Dashboard** form appears. Click the AP Status tab.
- 3. Select the behavior of flagging policies when applying changes to parent or child groups:
	- **•** Apply the change to all child groups
	- Apply the change if child group settings already match the parent group
- 4. Configure thresholds above which APs will be marked as "flagged" for the following criteria:
	- **•** Latency
	- Airtime Utilization
	- Connection Failures
	- **•** Total connected clients
- 5. Configure the radio (2.4 / 5 GHz) from the drop-down menu and select the level (system, zone, AP group) at which you want to apply the policy, and configure the Sensitivity control for the threshold (Low, Medium, High). Setting the Sensitivity level to Low means that an AP must remain above the threshold for a longer period of time before it will appear in the flagged category, while a High sensitivity means that APs will more quickly alternate between flagged and non-flagged status.

#### <span id="page-28-0"></span>6. Click **OK** to save your changes.

#### FIGURE 9 Configuring AP Flagged Status Thresholds

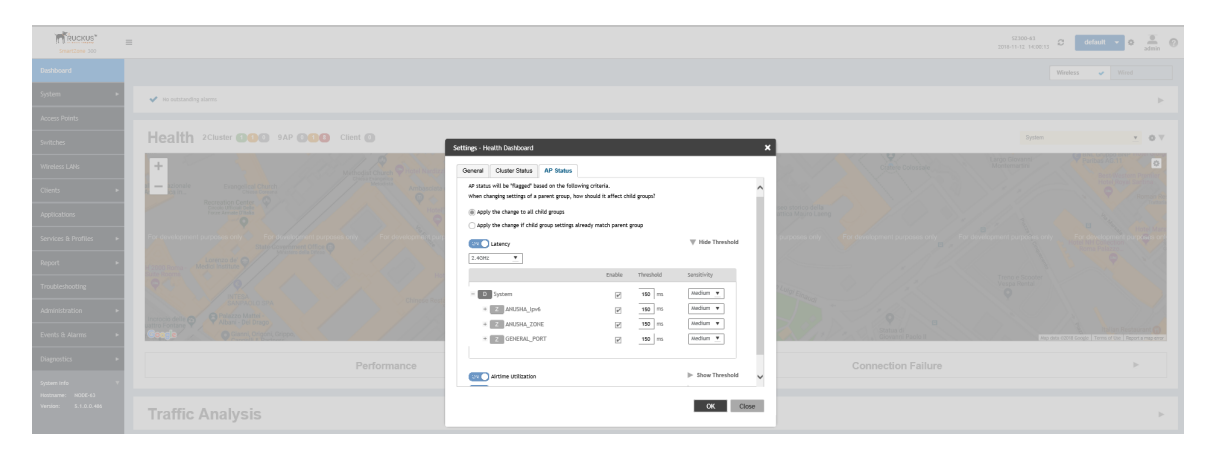

### *SCI Thresholds for each AP*

The following are the thresholds from SCI for each AP.

The below thresholds provided is based on per AP model.

#### **TABLE 4** SCI Thresholds

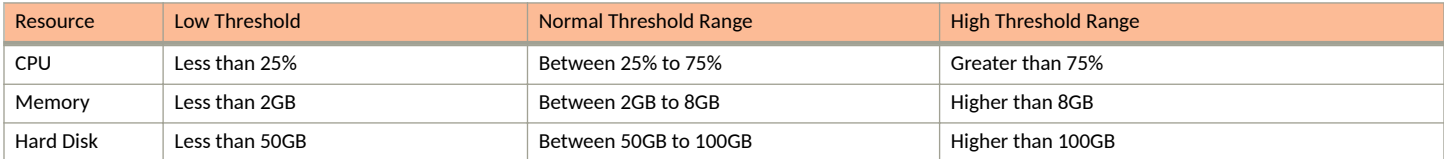

### **Using the Health Dashboard Map**

Use the Google Maps view just as you would normally use Google Maps - including zoom, satellite view, rotate and even street view icons. You can customize the AP icon information displayed on the map using the tools in the upper-right hand corner.

Use the AP Status pull-down menu to configure which AP health parameters will be displayed on the AP icons on the map. Use the Display menu to display the client count or radio channel in use.

Use the **Settings** (gear) icon to configure the information displayed in tooltips when hovering over an AP on the map. You can also change the view mode altogether, from map view to Groups, Control Planes or Data Planes view mode using the settings menu. Additionally, you can also select the check-box to show mesh links. These links appear as dotted lines. If you hover over the mesh link on the map, a pop-up appears displaying more information such as the following:

- **•** Uplink AP: displays the IP address of the uplink AP to which the wireless client sends data
- **•** Downlink AP: displays the IP address of the downlink AP from which data is sent back to the wireless client
- **SNR (Uplink): displays the signal-to-noise ratio in the uplink path**
- **SNR (Downlink): displays the signal-to-noise ratio in the downlink path**
- **•** Bytes (Uplink): displays the bytes of data transferred from the client to the uplink AP
- **•** Bytes (Downlink): displays the bytes of data transferred from the downlink AP to the client

• Connected Since: displays the date and time when the mesh connection was established

*Bytes (Uplink)* and *Bytes (Downlink)* are aggregate counters for the mesh connection since the start of that mesh connection. If the mesh link is broken and restarts, the counter restarts. If the mesh AP connects to a different mesh root or uplink, the counter restarts.

### **FIGURE 10** Mesh Link Details

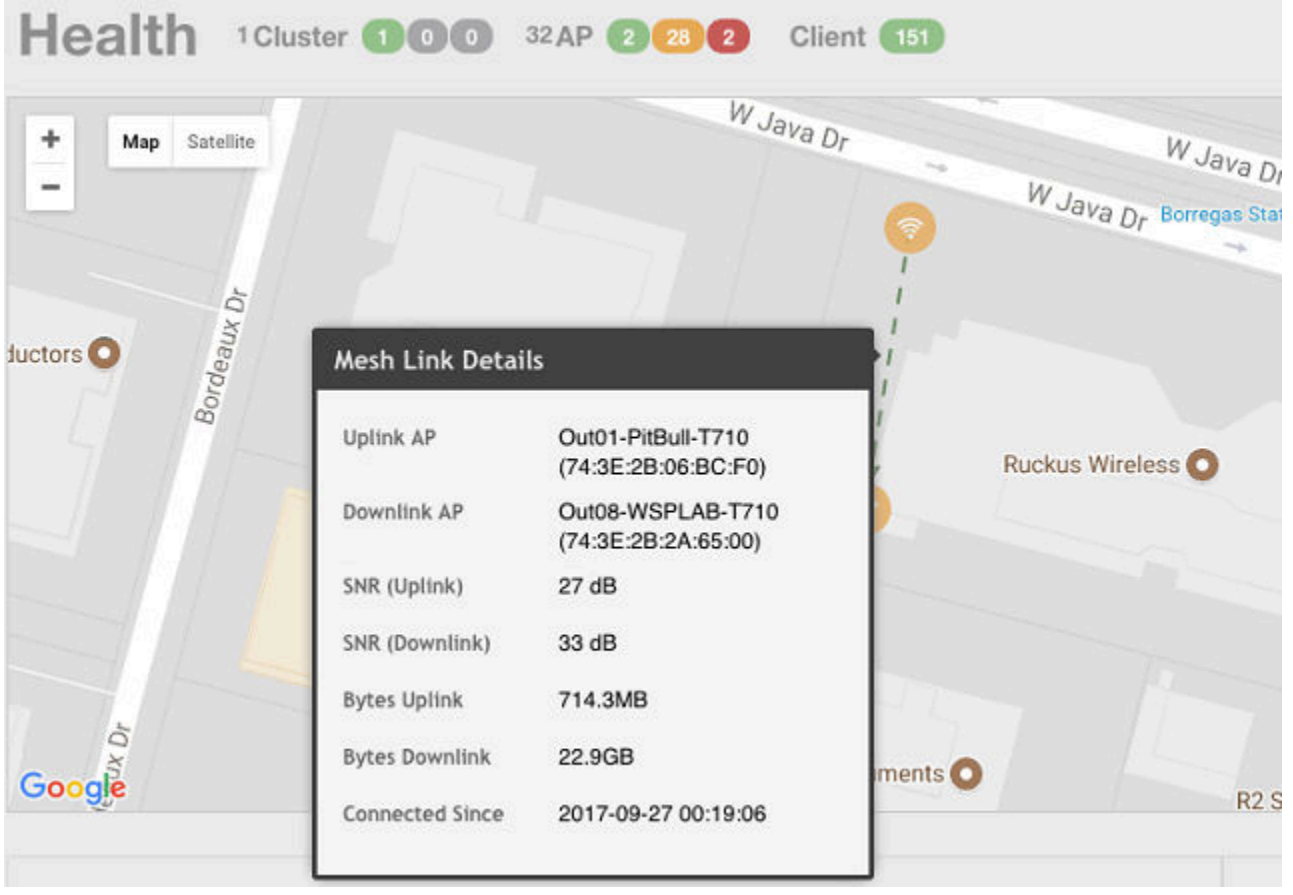

You can view and identify APs with the same GPS. If you hover over and click the clustered marker of AP on the map, a pop-up appears displaying more information such as the following:

- **•** AP MAC: Displays the MAC address of the AP
- **•** AP Name: Displays the name assigned to the access point
- **Status: Displays the status of the AP such as Online or Offline**

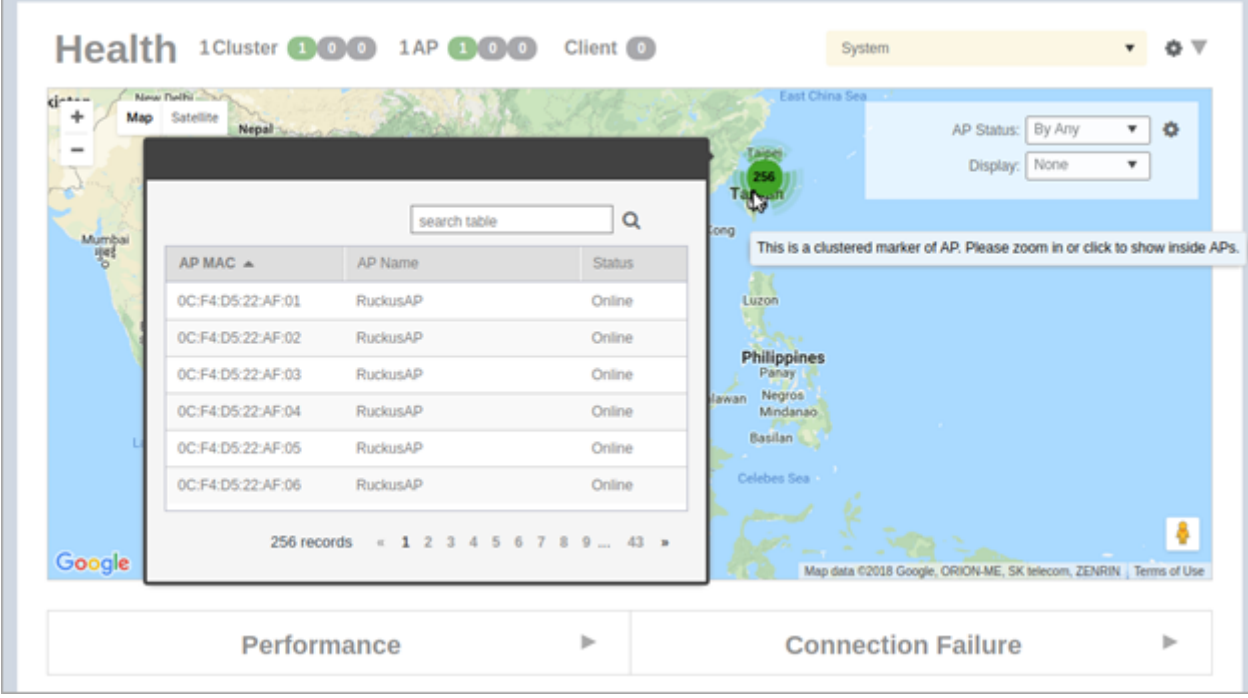

### **FIGURE 11** AP Details

You can also select the Google Map API key to use the Maps service with the application.

#### **FIGURE 12 Configuring map settings**

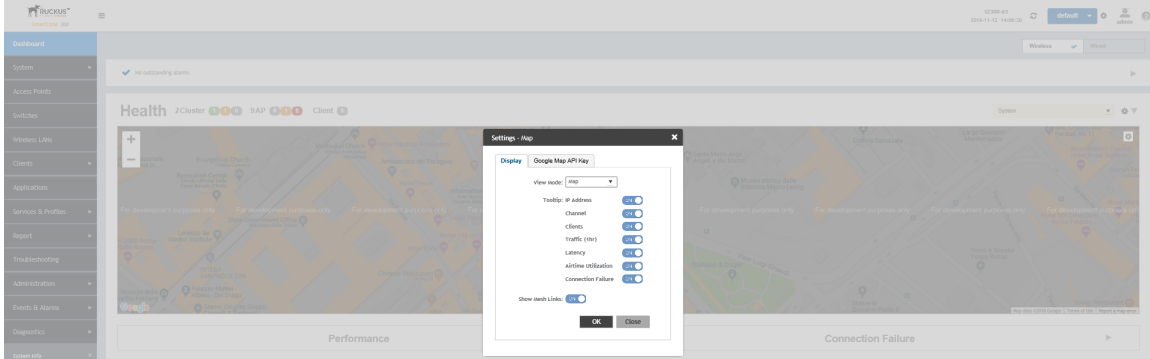

### **NOTE**

In order for your venues to appear on the world map, you must first import a map of your site floorplan.

### *Configuring the Google Map API Key Behavior*

The Google Maps feature in the controller application works based on API interaction between the application and the Maps service hosted by Google. By default, these APIs are commonly available without the need for an API key but sometimes, you might have to generate a key.

If Google Maps do not display properly in the absence of an API key, or when the API usage exceeds the daily limit, then an API key needs to be generated to ensure the map displays all the elements properly.

You would also have to generate an API key if you encounter errors such as

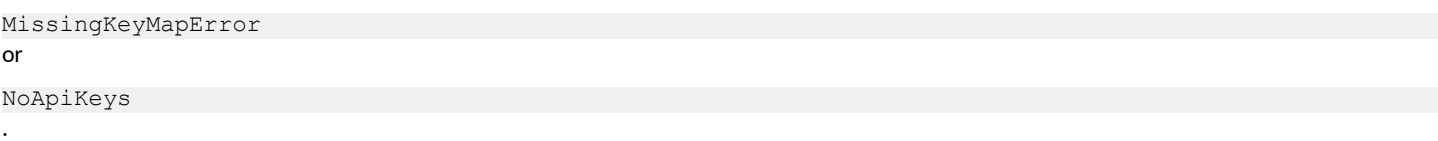

**FIGURE 13** Health dashboard view when API key is not available

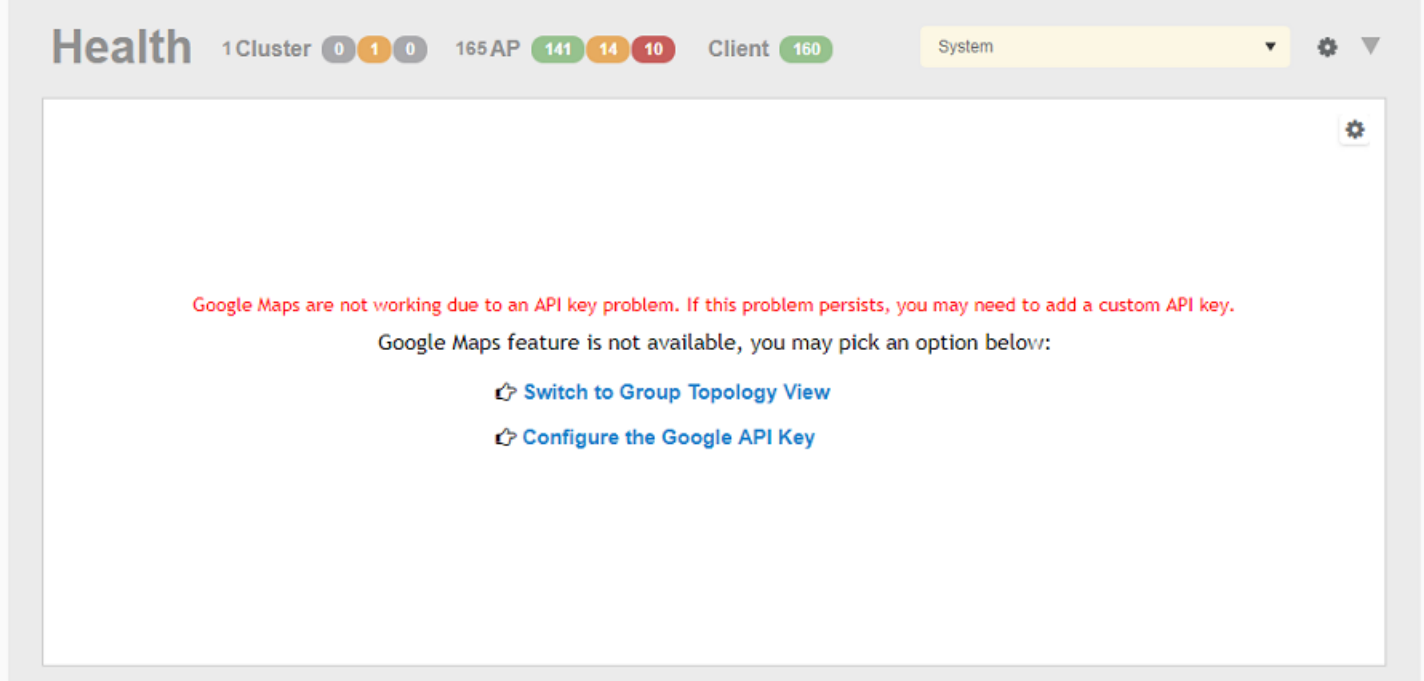

Clicking **Configure the Google API Key** directs you to the **Google Map API Key** tab, where you can manage the Google Map API Key behavior.

All administrators of the system can use the same API key, or apply a unique API key per administrator. Allowing an API key per administrator enables more flexibility when API usage is high, or in circumstances when each tenant must use their own API key.

Follow these steps to configure the Google Map API Key behavior.

Launching the application displays the Dashboard menu, by default.

In **Health**, the map view appears if you are connected to a network. If you are not, then you might see the following screen and would have to view your network deployment as a topology diagram.

### **FIGURE 14** No Map View

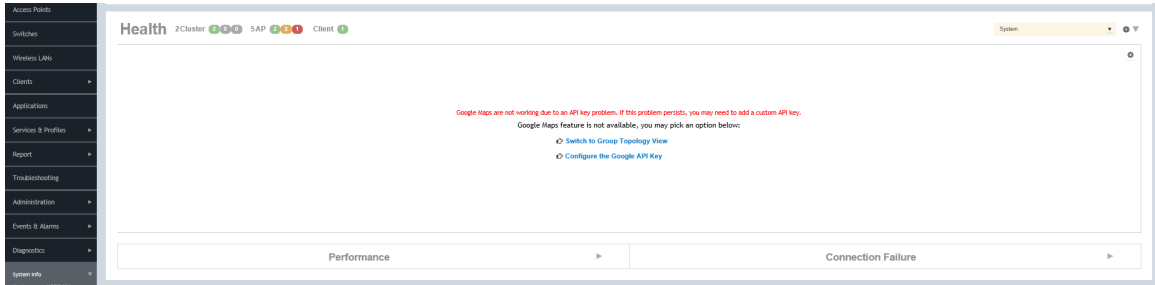

If you click the **Switch to Group Topology View**, a topology diagram similar to the following figure is displayed.

**FIGURE 15** Topology View

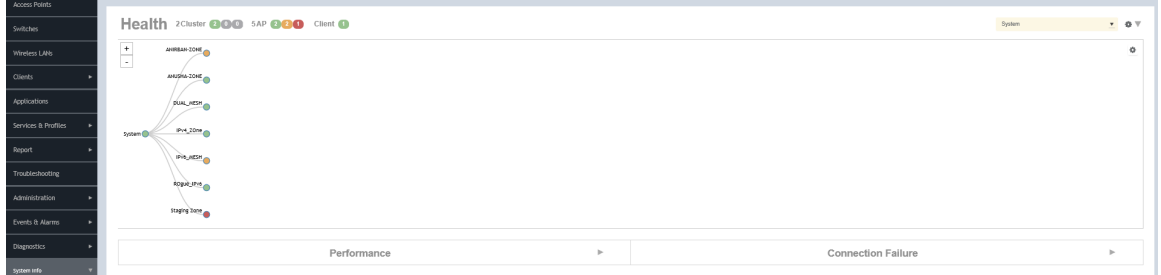

1. From the map view in Health, click the Settings (gear-shaped) icon.

The **Settings-Map** page appears.

**FIGURE 16** Google Map API Key Options

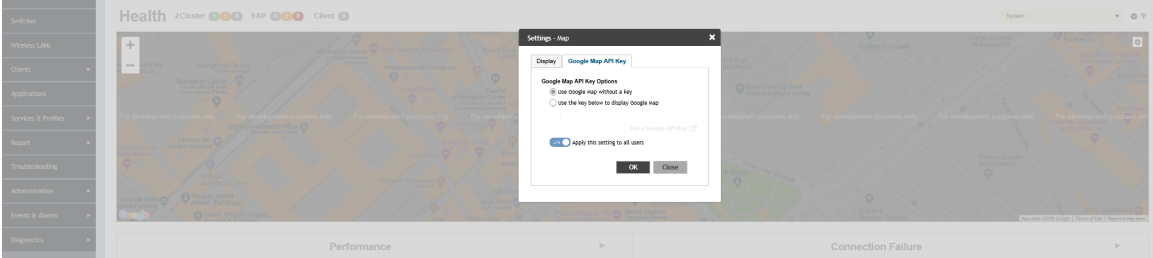

From the **Display** tab, you can choose the mode in which you want to view your network deployment.

2. Click the **Google Map API Key** tab.

3. From the **Google Map API Key Options**, select one of the following:

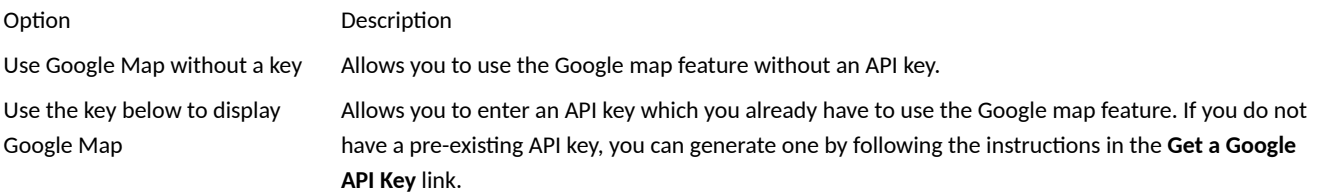

#### **NOTE**

The Google API Console is a platform on which you can build, test, and deploy applications. To use Google Maps API, you must register your application on the Google API Console and generate a Google API key which you can add to the application. For more information, see https://developers.google.com/maps/documentation/javascript/tutorial

If you already have a Google API Map Key, type the key to establish a connection with Google Maps.

- 4. Select Apply this setting to all users to apply the configuration settings to all users in the network deployment.
- 5. Click **OK**.

You have successfully configured the Google Map API Key options for your network deployment.

### *Viewing AP Performance*

Click the Performance tab to analyze the following parameters:

- **Latency Average time delay between an AP and connected clients.**
- Airtime Utilization Percent of airtime utilized, by radio. Clicking **Airtime Detail** displays a pie chart that depicts a detailed breakup of the reception and transmission percentages (Rx and Tx) against parameters such as Data, Management, Unicast, Multicast, Interference and Network Load. Following are the statistics that are evaluated:

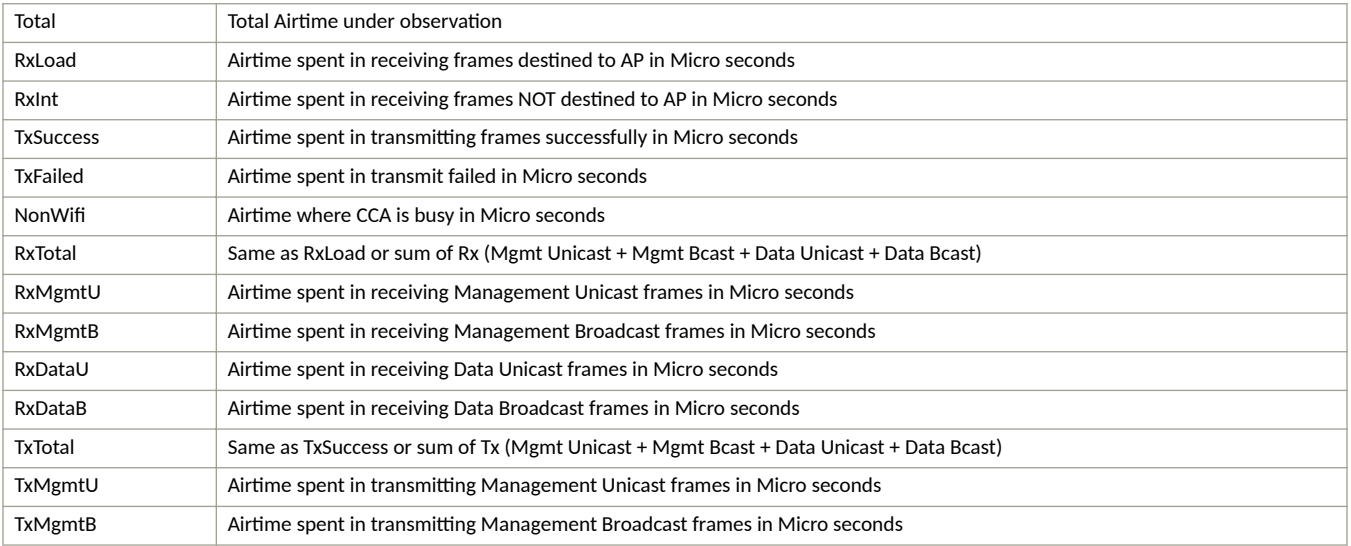

#### **TABLE 5 Airtime Utilization Statistics**

#### **FIGURE 17** Sample Airtime Utilization Pie Chart

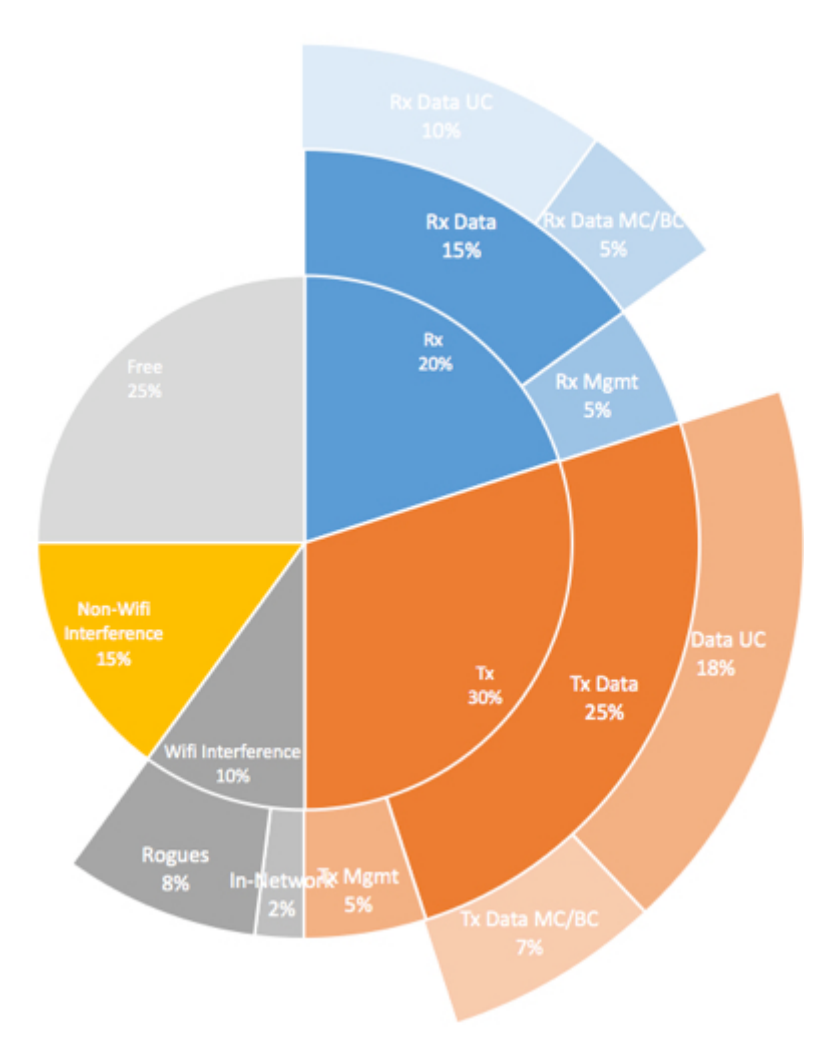

• Capacity - Measurement of potential data throughput based on the recent air-time efficiency and the performance potential of the AP and its currently connected clients.

You can view the parameters based on specific:

- Duration: 1 hour, 24 hours, 7 days, and 14 days
- **•** Radio: 2.4 GHz, 5GHz

The parameters are displayed as Graphs and Bar Charts. When you hover over the graph you can view the Date and Time, Median, Likely Range, Min-Max Range of the parameters. To view specific information on the graph, click and drag the portion. The selected portion would zoom in. To restore to normal view, click the Reset zoom button.

To display specific information, click the settings button. The Settings - Performance window pops up. In Show top, enter the number of APs to be analysed and choose the AP identity display.

### <span id="page-35-0"></span>**Viewing AP Connection Failures**

Click the Connection Failure tab to analyze the following parameters

- Total Measurement of unsuccessful connectivity attempts by clients
- Authentication Measurement of client connection attempts that failed at the 802.11 open authentication stage
- Association Measurement of client connection attempts that failed at the 802.11 association stage
- **EAP** Measurement of client connection attempts that failed during and EAP exchange
- RADIUS Measurement of RADIUS exchanges that failed due to AAA client/server communication issues or errors
- **•** DHCP Measurement of failed IP address assignment to client devices

You can view the parameters based on specific:

- Duration: 1 hour, 24 hours, 7 days, and 14 days
- **•** Radio: Total, 2.4 GHz, 5GH

The parameters are displayed as Graphs and Bar Charts. When you hover over the graph you can view the Date and Time, Median, Likely Range, Min-Max Range of the parameters. To view specific information on the graph, click and drag the portion. The selected portion would zoom in. To restore to normal view, click the Reset zoom button.

To display specific information, click the Settings button. The Settings - Performance window pops up. In Show top, enter the number of APs to be analysed and choose the AP identity display.

### **Viewing Switches on the Dashboard**

The wired dashboard displays detailed information about the health of the switch and displays charts illustrating traffic trends.

1. From the SmartZone interface, click Dashboard in the navigation pane.

The **Dashboard** page is displayed.

2. Click **Wired**.

The **Wired** page is displayed.

3. Click the Gear icon on the **Health** dashboard.

The **Settings-Health Dashboard** page is displayed.

4. Click the **Display** tab.
5. From the **View Mode** , select either **Topology** or **Port** view to be displayed on the dashboard.

**FIGURE 18** Showing Wired Devices Using Port View Mode

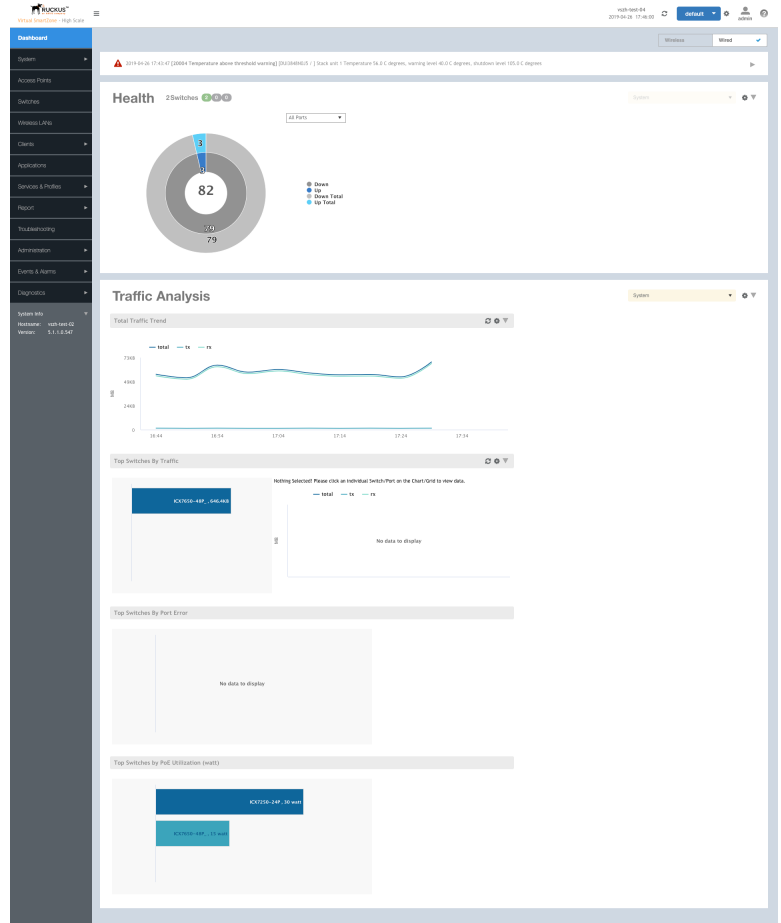

In the port view mode, the Health pane displays the number of switches that are online, offline, and flagged.

The **Health** pane also displays the number of ports for each port speed (1 Gbps, 2.5 Gbps, 10 Gbps, and so on) or all the ports, and indicates the status of the ports (Up, Down, Down by Admin, Down Total, and Up Total).

The Traffic Analysis pane displays the following information:

- Total Traffic Trend
- **Top Switches By Traffic**
- **•** Top Switches By Port Error

**Top Switches by PoE Utilization (watt)** 

**FIGURE 19** Showing Wired Devices Using Topology View Mode

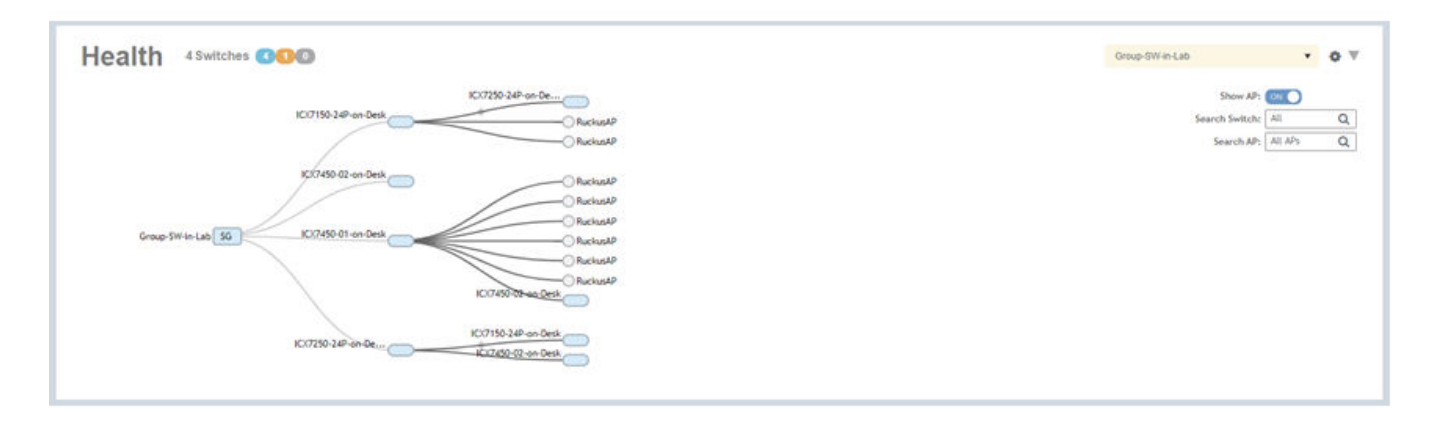

In the topology view mode, the Health pane consists of a filter combo box to display domain, sub-domain and switch group in the topology view. The Show AP button can be turned on or off to view either the switch or a combination of switch and AP, and Search box to search AP or switch based on the device name and MAC address. If you pause the pointer on a link in the topology view, the highlighted link shows the port and LAG information. If you pause the pointer on a device, the highlighted device shows device information such as name, model, MAC address, and IP address (for the switch only).

#### **NOTE**

The Health dashboard refreshes automatically every 15 minutes to show the latest topology view.

**FIGURE 20** Showing Elements on the Health Dashboard

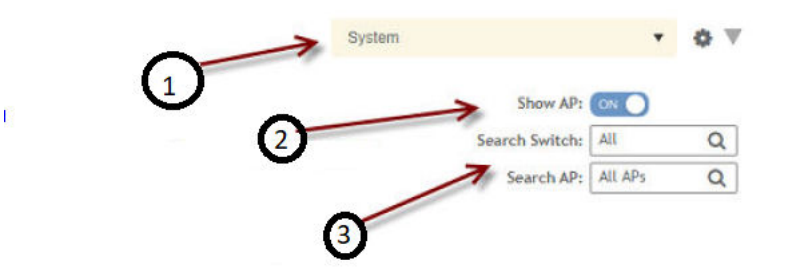

1 - Filter

- 2 Topology Type Switch Button
- 3 Search Bar

# **Traffic Analysis**

You can analyze network traffic for APs, WLANs and clients.

From the traffic analysis tab, you can choose to analyze data using the following filters:

- **Channel Range**
	- **Total**
	- **2.4GHz**
	- **5GHz**
- **Throughput**
	- **TX+RX**—Number of bytes sent and received
	- **TX**—Number of bytes sent
	- **RX**—Number of bytes received
- **Group**

The parameters are displayed as Graphs and Bar Charts. When you hover over the graph you can view the Date and Time, Median, Likely Range, Min-Max Range of the parameters. To view specific information on the graph, click and drag the portion. The selected portion would zoom in. To restore to normal view, click the Reset zoom button.

### **Customizing Traffic Analysis**

You can customize the traffic analysis page to display specific traffic information.

- 1. From Dashboard > Traffic Analysis, click the settings button. The Settings Traffic Analysis form appears.
- 2. In the **Refresh every** drop-down, select the refresh interval.
- 3. Select the required check boxes from the following options:
	- **• Traffic Trend**
	- **Client Trend**
	- **Access Points**
	- **WLANs**
	- **Clients**
- 4. Click OK. You have customized the traffic analysis page.

### **Configuring Traffic Analysis Display for APs**

Using traffic analysis you can measure the total volume of traffic sent or received by an Access Point (AP).

You can view historical and real-time data of the AP. Throughput and the number of clients connected to the AP are displayed in a bar chart. You can view the count of AP model details supported on the system in a pie chart. You must configure the AP settings to view its traffic analysis.

**Navigating the Dashboard** Traffic Analysis

To configure the AP settings:

1. From the Access Points area, click settings

The AP setting form displays.

**FIGURE 21 AP Settings Form** 

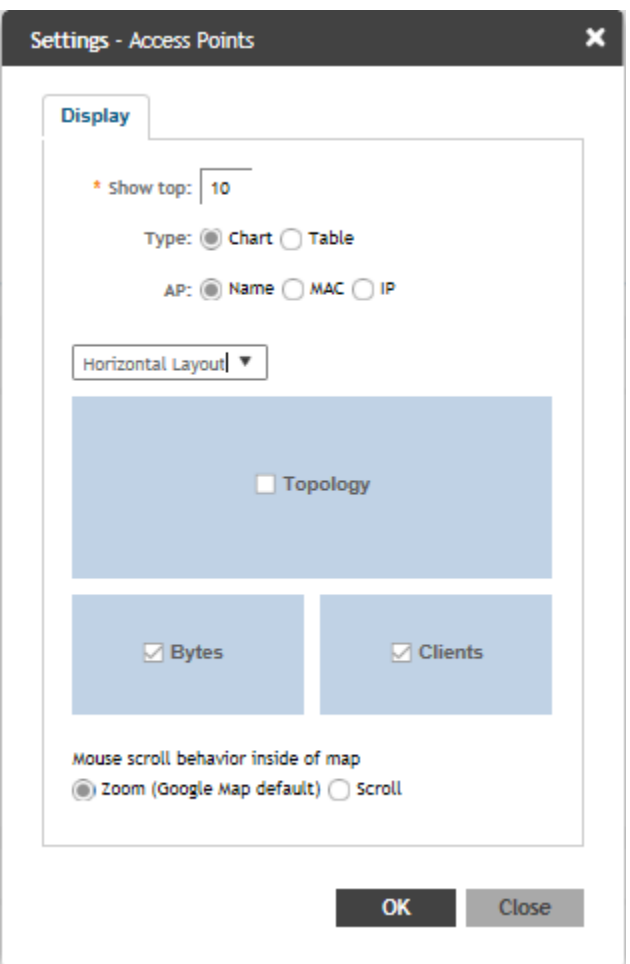

- 2. In the **Show top** box, enter the number of APs for which the traffic must be analyzed. Range: 5 through 20.
- 3. Select the **Type** radio button for the type of display you want to view. The choices are Chart or Table.
- 4. Select the AP identification option to be displayed. The choices are Name, MAC, or IP.
- 5. From the drop-down, select the required display layout. The choices are **Horizontal Layout** or **Vercal Layout**.
- 6. Select or clear the required options that must be displayed in the Content area.
	- a) **Topology**—To view the location map.
	- b) **Bytes**—To view the location map.
	- c) **Clients**—To view the location map.
	- d) **AP Models**—To view the location map.
- 7. Select the following mouse-scroll behavior when you point the mouse over a map.
	- a) **Zoom**
	- b) **Scroll**
- 8. Click **OK**.

### **Configuring Traffic Analysis Display for WLANs**

Using traffic analysis you can measure the total volume of traffic sent or received by WLANs.

You can view historical and real-time data of the WLANs. Throughput and the number of clients connected to the WLANs are displayed in a bar chart. You must configure the WLAN settings to view its traffic analysis.

To configure the WLAN settings:

1. From the WLAN area, click settings  $\mathbb{R}$ .

The WLAN settings form displays.

**FIGURE 22 WLAN Settings Form** 

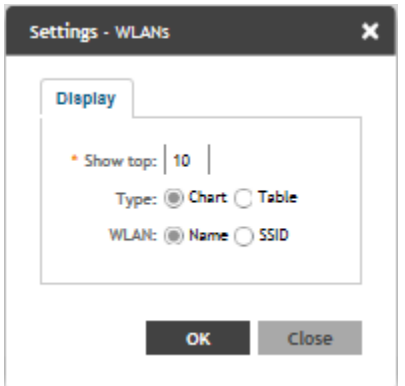

- 2. In the **Show top** box, enter the number of WLANs for which the traffic must be analyzed. Range: 5 through 20.
- 3. Select the **Type** radio button for the type of display you want to view. The choices are **Chart** or Table.
- 4. Select the **WLAN** identification option to be displayed. The choices are **Name** or **SSID**.
- 5. Click **OK**.

### **Configuring Traffic Analysis Display for Top Clients**

Using traffic analysis you can measure the total volume of traffic sent or received by clients.

Using traffic analysis you can measure the total volume of traffic sent or received by Clients. You must configure the Client settings to view the traffic analysis. You can view historical and real-time data of the Clients. The chart displays:

- **•** Bytes—Frequency and number of clients connected to the AP
- **•** OS Type—Types of OS the associated clients are using
- **Application-Throughput the applications use**

**Navigating the Dashboard Traffic Analysis** 

To configure the Client settings:

1. From the WLAN area, click settings  $\mathbb{R}$ .

The Client settings form displays.

#### **FIGURE 23 Client Setting Form**

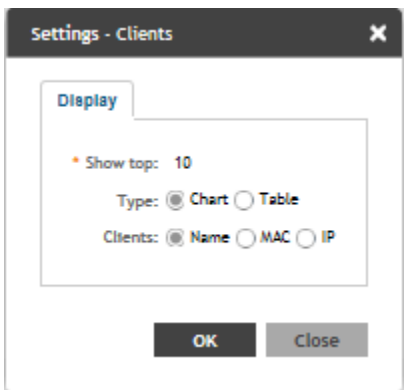

- 2. In the **Show top** box, enter the number of Clients for which the traffic must be analyzed. Range: 5 through 20.
- 3. Select the Type radio button for the type of display you want to view. The choices are Chart or Table.
- 4. Select the **WLAN** identification option to be displayed. The choices are **Name**, **MAC**, or IP.
- 5. Click **OK**.

### **SmartCell Insight Report on Actual Traffic Rate for APs and Client**

SmartZone (SZ) reports the total traffic statistics at an interval of every three minutes or 15 minutes to SmartCell Insight (SCI).

For traffic rate calculation, SCI divides the total traffic by time. But, this is not sufficient to accurately calculate airtime efficiency, as APs may not be sending or receiving the traffic all the time in the 15 minute interval. In other words, the SCI reporting of *traffic rate* needs to be across two dimensions:

- 1. **Traffic Over Time:** This is the current metric, and effectively captures how much traffic was sent or received over a period of time. The goal of this metric is to capture traffic, so that network operators can identify how much the network is being used in a time period.
- 2. **Traffic Efficiency:** This is the new metric, and effectively captures how much airtime was required to send receive traffic over time. The goal of this metric is to capture traffic efficiency, so that network operators can identify network performance in a time period.

To accomplish the efficiency calculation, information about both traffic and airtime usage (Tx,Rx, and busy), are measured as counters in a reporting interval. For SCI to do this, SZ will send the following information to SCI at the AP level.

- **Total traffic** Uplink and downlink time
- **Total Tx Time:** How much time did the AP spend transmitting traffic
- Total Rx Time: How much time did the AP spend receiving traffic for the AP's basic service set identifier (BSSIDs)
- Other Rx Time: How much time did the AP spend receiving broadcast traffic and traffic for other BSSIDs

#### **NOTE**

The reason for this metric is to distinguish between AP traffic and environmental traffic, where environmental traffic does affect airtime availability, but is not incorporated into the traffic efficiency calculation.

- Total Tx/Rx Time: How much time did the AP spend receiving and sending traffic in total for its BSSIDs
- **•** Idle Time: How much time did the AP spend idle

SZ will send the following information to SCI at the Client level.

- **Total traffic** Uplink and downlink time
- Total Tx Time: How much time did the client spend transmitting traffic
- Total Rx Time: How much time did the client spend receiving traffic for the AP's basic service set identifier (BSSIDs)
- Total Tx/Rx Time: How much time did the client spend receiving and sending traffic in total for its BSSIDs

# **Configuring General Settings**

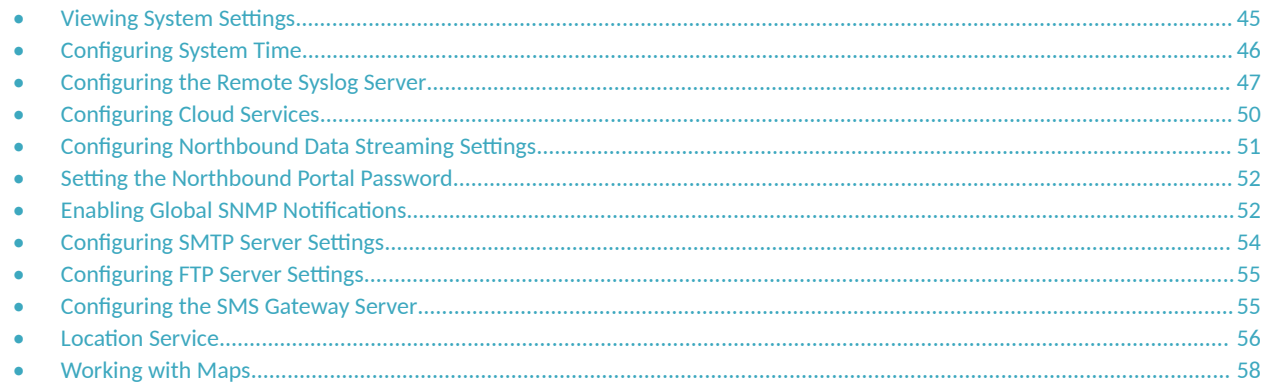

## **Viewing System Settings**

You can view the system information such as the controller version, firmware version, license information, control and data plane details from the **General Settings tab.** 

To view the system settings, from the left pane, select System > General Settings > About. The following system information is displayed:

- **•** Controller Version
- Control Plane Software Version
- Data Plane Software Version
- **AP Firmware Version (hover over the field to see the firmware type)**
- **•** Cluster Name
- **•** Number of Planes
- **•** System Name
- **System Uptime**
- **•** Serial Number
- **•** System Capacity of Cluster
- **•** AP Capacity License
- **•** AP Direct Tunnel License
- **•** Data Plane Capacity License

#### <span id="page-45-0"></span>**FIGURE 24 General Settings - SZ300**

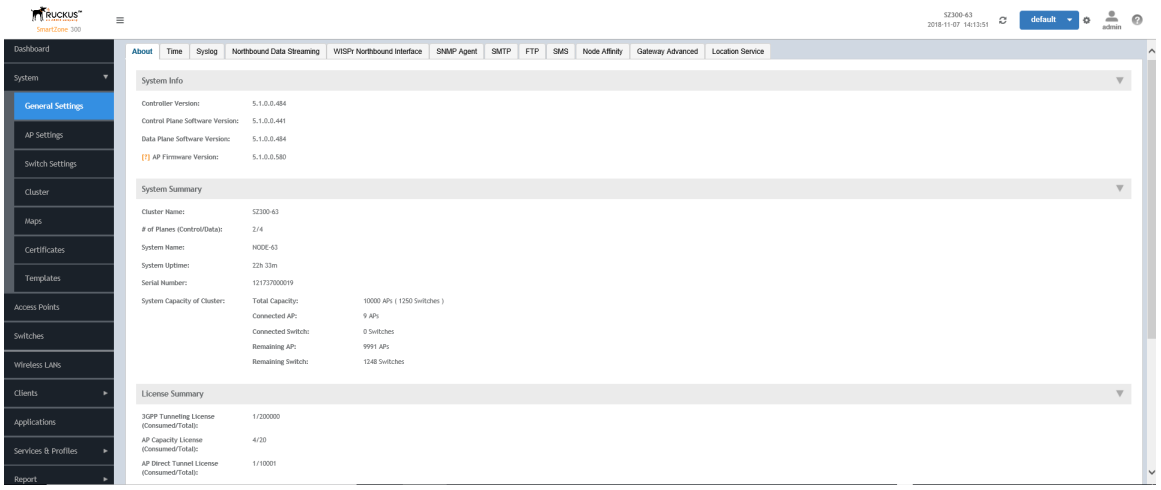

#### **FIGURE 25 General Settings - vSZ-H**

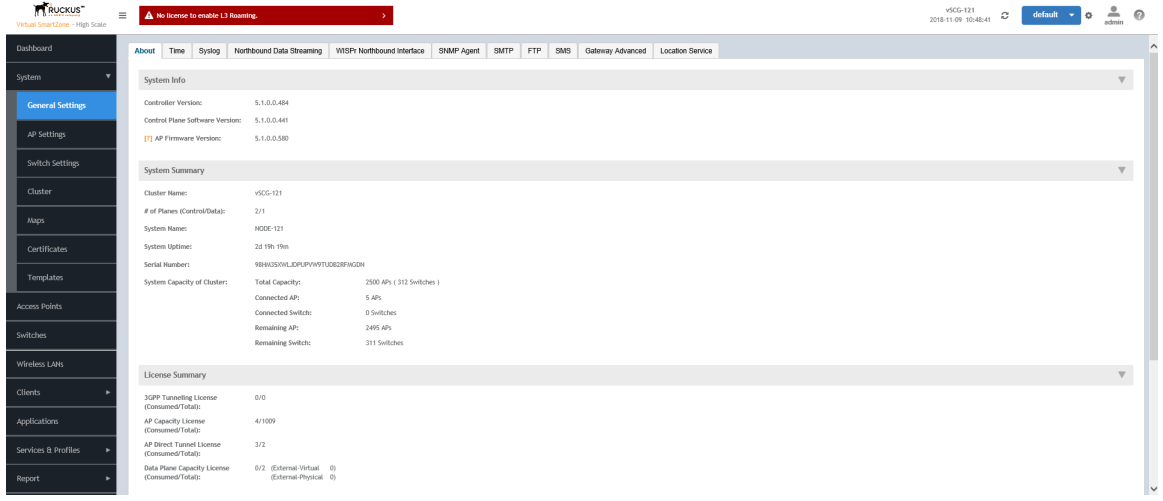

#### **NOTE**

For the SZ300 and vSZ-H platforms, the AP to switch ratio is 5:1. For more details, refer to SmartZone Upgrade Guide and Virtual **SmartZone Getting Started Guide.** 

## **Configuring System Time**

The controller uses an external network time protocol (NTP) server to synchronize the times across cluster nodes and managed access points.

To edit the system time:

- 1. Go to **System** > **General Sengs** > **Time**.
- 2. Configure the following:
	- a. NTP Primary Server: enter the primary NTP server address that you want to use.
- <span id="page-46-0"></span>b. Click **Sync Server** to enable the controller to sync up with the NTP server configured and then to sync the cluster-follower nodes, APs, and vDPs with the controller time.
- c. NTP Backup Server: enter the backup NTP server address that you want to use.
- d. System Time Zone: select the time zone from the drop-down that you want the controller to use. The default time zone is (GMT +0:00) UTC.
- e. NTP Primary Server Authentication: provide the NTP authentication for the primary server, which includes the Key Type, Key ID and Key.
- f. NTP Backup Server Authentication: provide the NTP authentication for the backup server, which includes the Key Type, Key ID and Key.
- 3. Click **OK**.

When the SZ leader node is FIPS enabled then SZ periodically checks the time difference with external NTP server after every 5 minutes, and based on the time difference ( $T_D=T_{NTP}-T_{SZ}$ ), SZ takes different actions, as shown in the table below.

TABLE 6 Table Showing the Time Difference and the Associated Action

| <b>Time Difference</b>                                            | Action                                                                                                    |
|-------------------------------------------------------------------|----------------------------------------------------------------------------------------------------|
| -1 second $T_D < 1$ second                                        | SZ ignores the time difference                                                                                    |
| 1 sec <= $T_D$ <= 30 minutes or -30 minutes <= $T_D$ <= -1 second | SZ adjusts its clock automatically according to the time difference obtained from<br>external NTP server          |
| $T_D$ > 30 minutes or $T_D$ < -30 minutes                         | Warning or event is triggered to notify the user to manually synchronize the SZ<br>clock with external NTP server |

### **Configuring the Remote Syslog Server**

The controller maintains an internal log file of current events and alarms, but this internal log file has a fixed capacity. Configure the log settings so you can keep copies of the logs that the controller generates.

At a certain point, the controller will start deleting the oldest entries in log file to make room for newer entries. If you want to keep a permanent record of all alarms and events that the controller generated, you can configure the controller to send the log contents to a syslog server on the network.

Follow these steps to configure the remote syslog server:

- 1. Go to **System** > General Settings > Syslog.
- 2. Select the **Enable logging to remote syslog server** check box.
- 3. Configure the settings as explained in the following table.
- 4. Click **OK**.

#### **TABLE 7** Syslog Server Configuration Settings

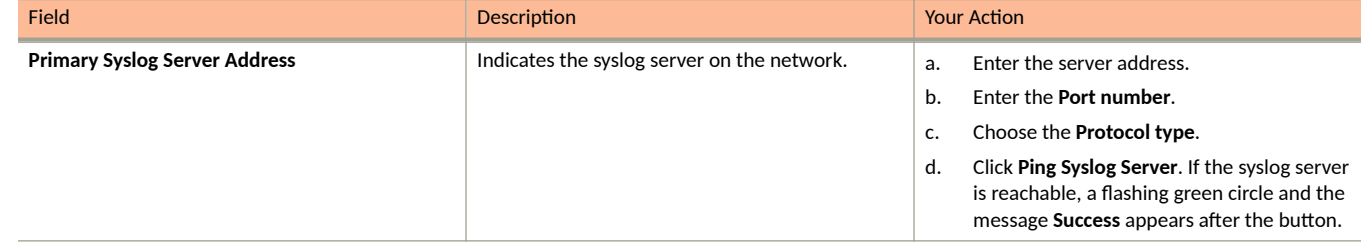

**TABLE 7** Syslog Server Configuration Settings (continued)

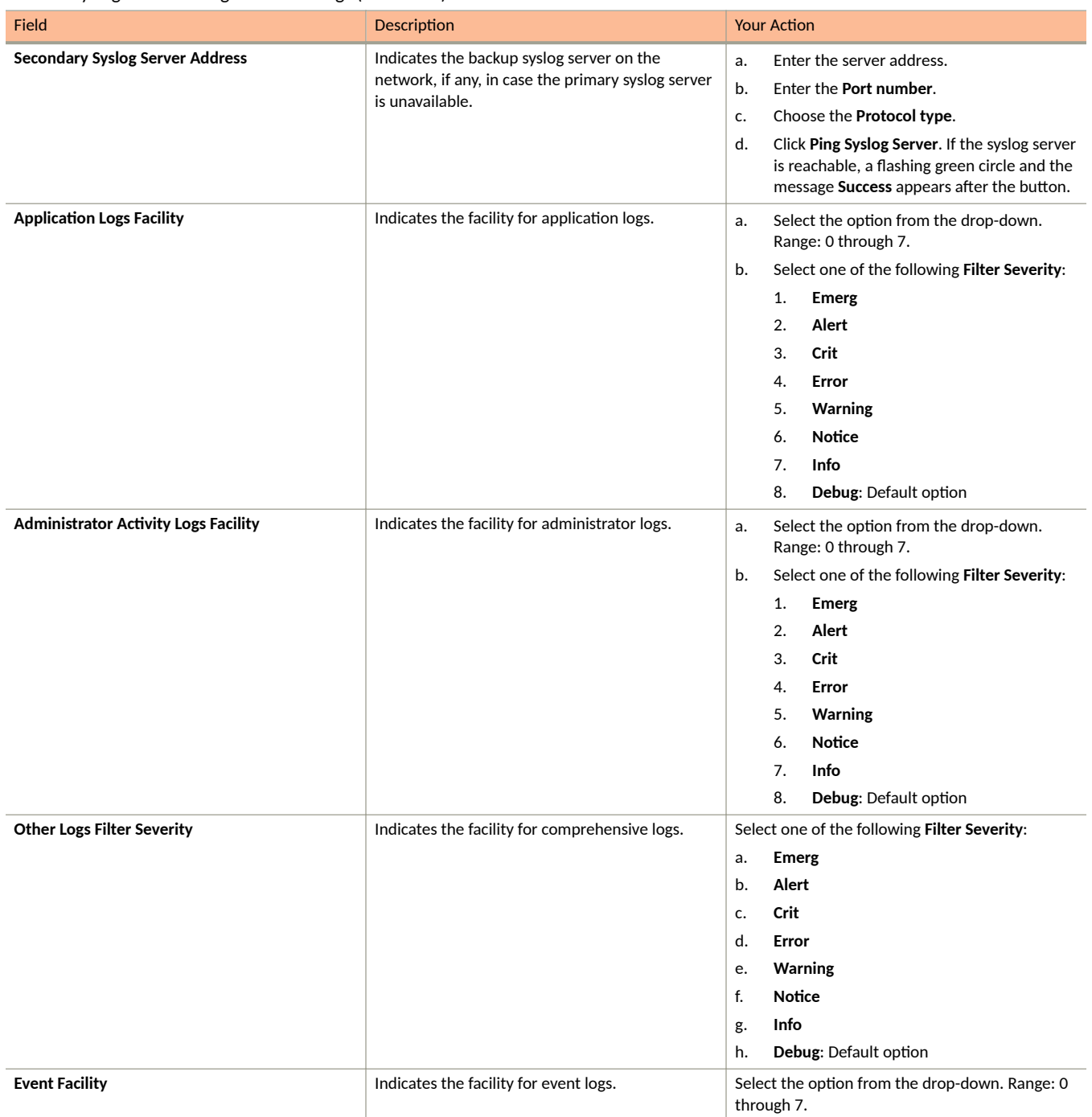

#### **Configuring General Settings** Configuring the Remote Syslog Server

#### **TABLE 7** Syslog Server Configuration Settings (continued)

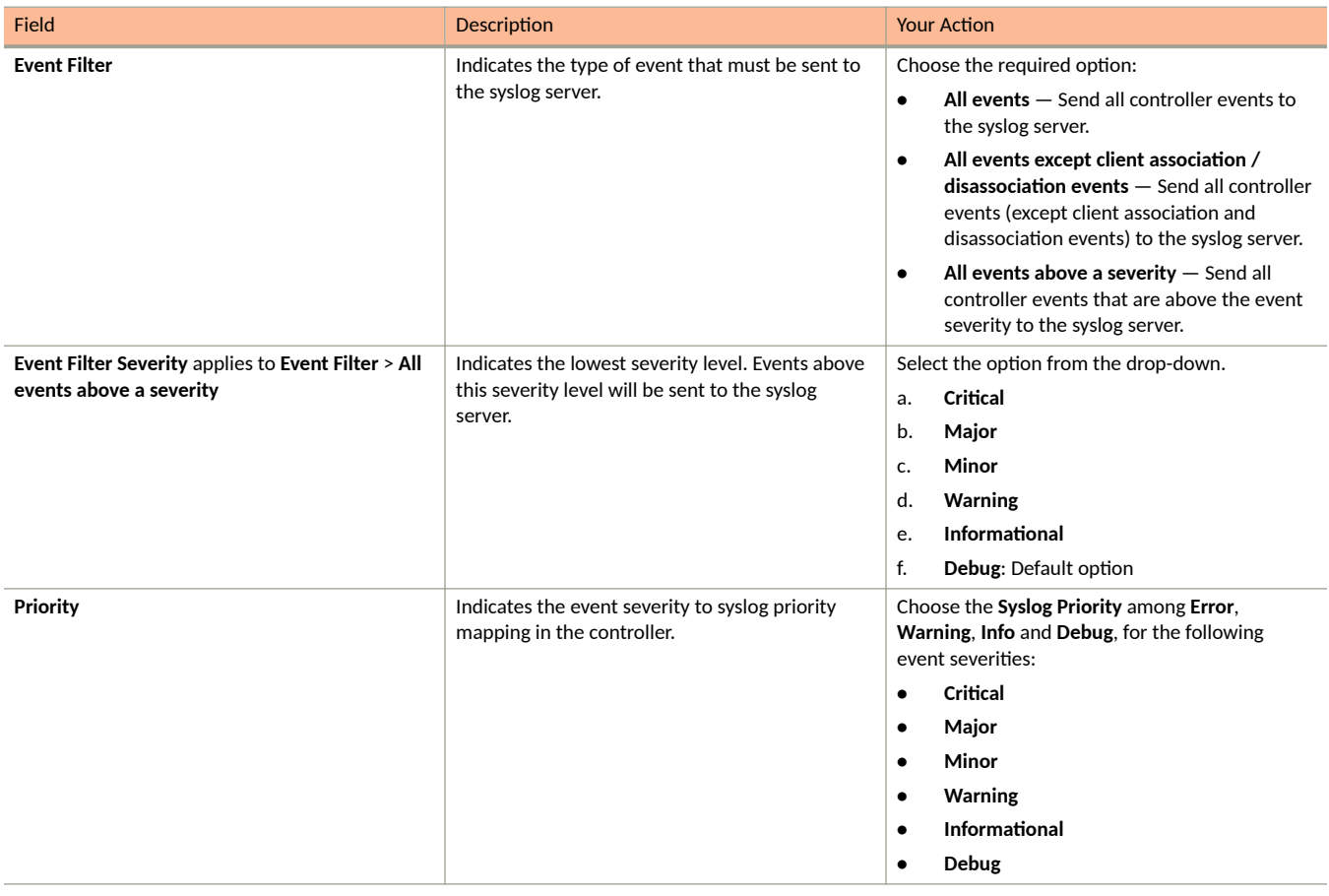

# <span id="page-49-0"></span>**Configuring Cloud Services**

Complete the following steps to enable cloud analytics on SmartZone.

1. Select **System** > **General Sengs** > **Cloud Services**.

The **Cloud Services** page is displayed.

#### **FIGURE 26 Configuring Cloud Services**

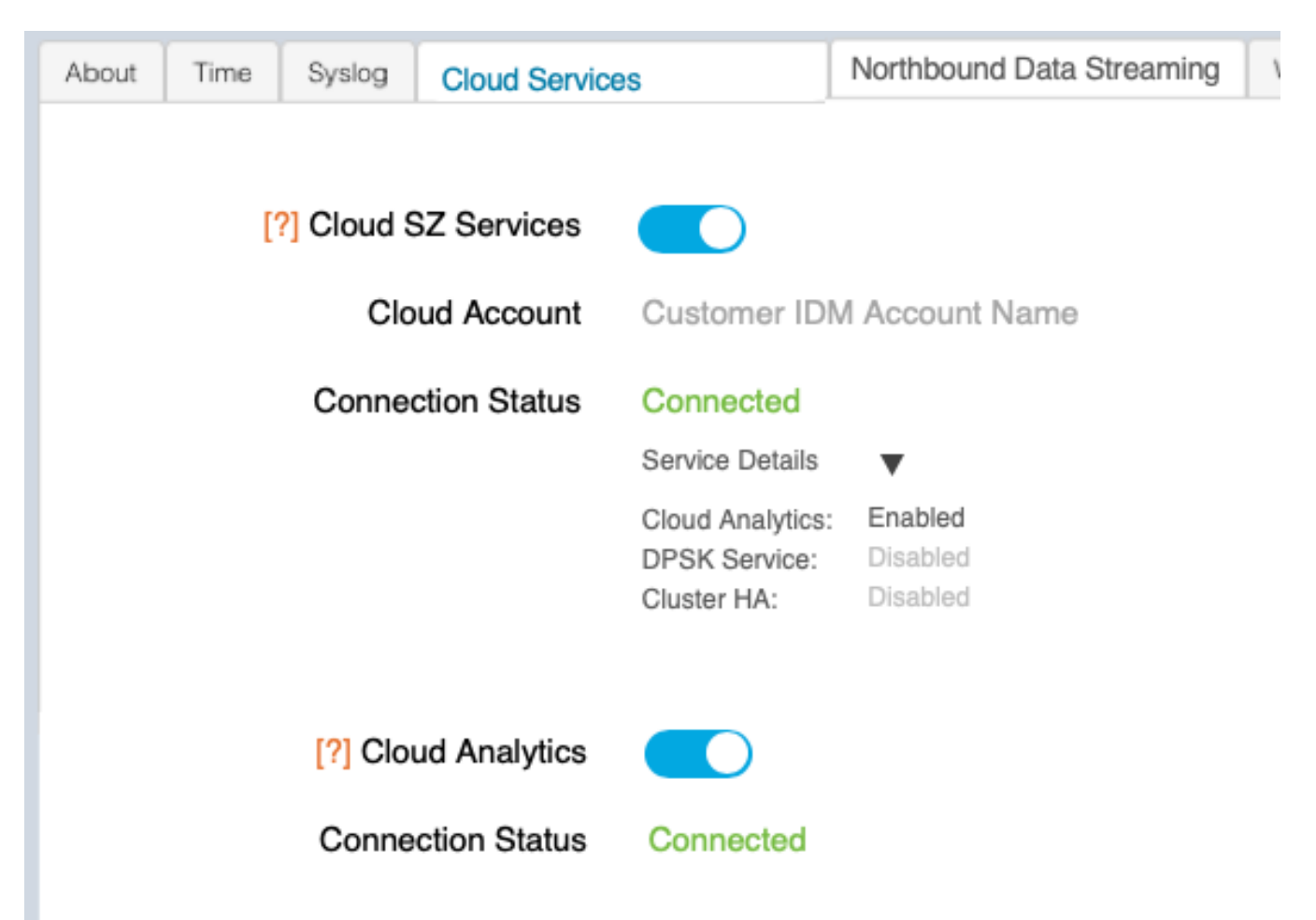

#### 2. Select **Cloud SZ Services**.

You are redirected to sign in to your Ruckus cloud account for authentication. The Ruckus cloud account name, connection status, and service details for Amazon CloudFront are displayed.

#### **NOTE**

The Service Details within Connection Status display the list of SmartZone enabled and disabled services.

#### 3. Select **Cloud Analytics**.

The connection status for cloud analytics is displayed.

# <span id="page-50-0"></span>**Configuring Northbound Data Streaming Settings**

SmartCell Insight (SCI) and other third-party GPB listeners use data from the controller to analyze performance and generate reports about the WiFi network. Configuring the Northbound Data Streaming settings in the controller enables data transfer from the controller to the Northbound Data Streaming server using the MQTT protocol.

Follow these steps to configure the Northbound Data Streaming server settings:

- 1. Go to **System** > **General Sengs** > **Northbound Data Streaming**.
- 2. Select the **Enable Northbound Data Streaming** check-box to configure the Northbound Data Streaming server settings.
- 3. Click **Create**, the Create Northbound Data Streaming Profile form appears.

You can create a maximum of two SCI profiles. Enter the following details:

- Name-Profile name.
- **•** Server Host—IP address to the Northbound Data Streaming host server.

#### **NOTE**

SCI profile supports only the IPv4 format.

- **•** Server Port—Port number over which the Northbound Data Streaming server and controller can communicate and transfer data.
- **•** User—Name for the user.
- Password-password for the respective user.
- **•** System ID—ID of the Northbound Data Streaming system that should be accessed.
- Data Type-select the required options for specific data type.
- 4. Click **OK**.

The updated profile is listed in the table.

The Status column displays the current connection status of the SCI profile.

5. **NOTE**

This setting applies to all SCI profiles.

#### Select **All** or **Stream GPB data by Domain/Zone**.

Selecting All sends all the KPIs or stats for all zones or domains to SCI or other third-party GPB listeners.

Selecting Stream GPB data by Domain/Zone allows you to set any one of the nodes (Domain or Zone), and the AP message of that node is bypassed.

#### 6. **NOTE**

This setting applies to all SCI profiles.

From Settings, select the domain or zone and enable Stream GPB data in this node. This will selectively send KPIs or stats for certain zones or domains to SCI or other third-party GPB listeners.

#### **NOTE**

You can also edit or delete an Northbound Data Streaming profile. To do so, select the Northbound Data Streaming profile from the list and click **Configure** or **Delete** as required.

# <span id="page-51-0"></span>**Setting the Northbound Portal Password**

Third-party applications use the northbound portal intrface to authenticate users and to retrieve user information during the UE association.

Follow these steps to configure the northbound portal interface:

- 1. Go to **System** > **General Sengs** > **Northbound Interface**.
- 2. Select **Enable Northbound Interface Support**, and enter the **User Name** and **Password**.
- 3. Click **OK**.

# **Enabling Global SNMP Notifications**

The controller supports the Simple Network Management Protocol (SNMP v2 and v3), which allows you to query controller information, such as system status, AP list, etc., and to set a number of system settings using a Network Management System (NMS) or SNMP MIB browser.

You can also enable SNMP traps to receive immediate notifications for possible AP and system issues.

The procedure for enabling the internal SNMP agents depends on whether your network is using SNMPv2 or SNMPv3. SNMPv3 mainly provides security enhancements over the earlier version, and therefore requires you to enter authorization passwords and encryption settings, instead of simple clear text community strings.

Both SNMPv2 and SNMPv3 can be enabled at the same time. The SNMPv3 framework provides backward compatibility for SNMPv1 and SNMPv2c management applications so that existing management applications can still be used to manage the controller with SNMPv3 enabled.

### **Configuring SNMP v2 Agent**

To configure SNMP v2 Agent settings:

- 1. Go to **System** > **General Sengs** > **SNMP Agent**.
- 2. Select the Enable SNMP Notifications Globally check box to send out notification messages.
- 3. To configure the SNMPv2 Agent, click Create and update the details as explained in the following table.

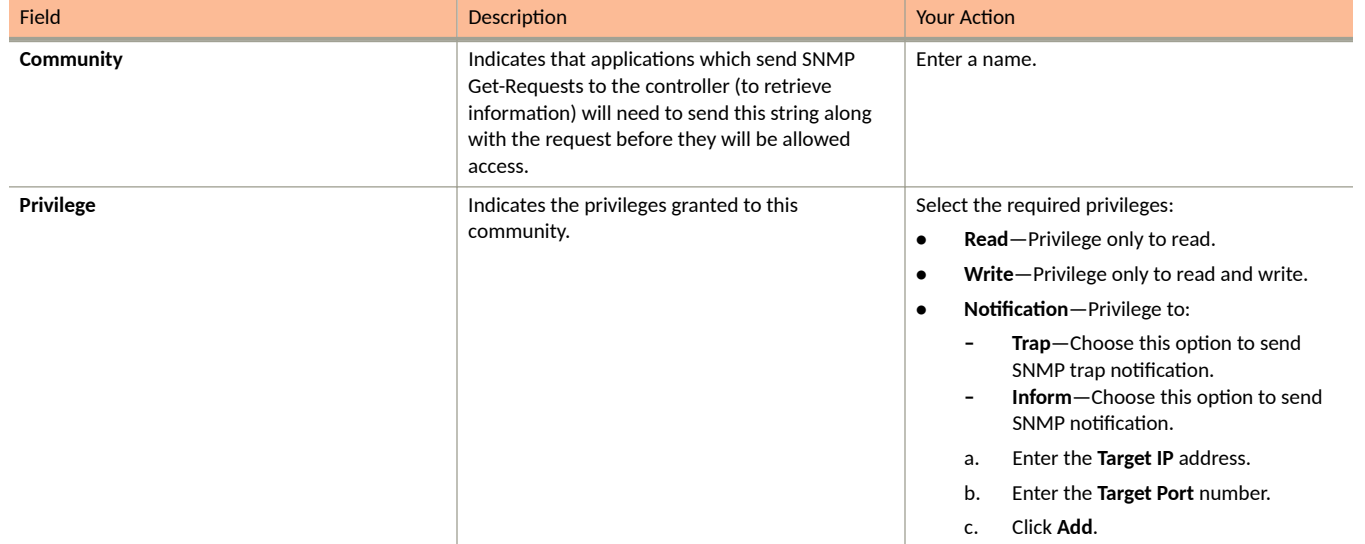

#### **TABLE 8** SNMP v2 Agent Settings

#### **NOTE**

You can also edit or delete an SNMPv2 agent. To do so, select the SNMPv2 agent from the list and click **Configure** or **Delete** respectively.

4. Click **OK**.

### **Configuring SNMP v3 Agent**

- 1. Go to **System** > **General Sengs** > **SNMP Agent**.
- 2. Select the **Enable SNMP Notifications Globally** check box to send out notification messages.
- 3. To configure the SNMPv3 Agent, click **Create** and update the details as explained in the follwoing table.

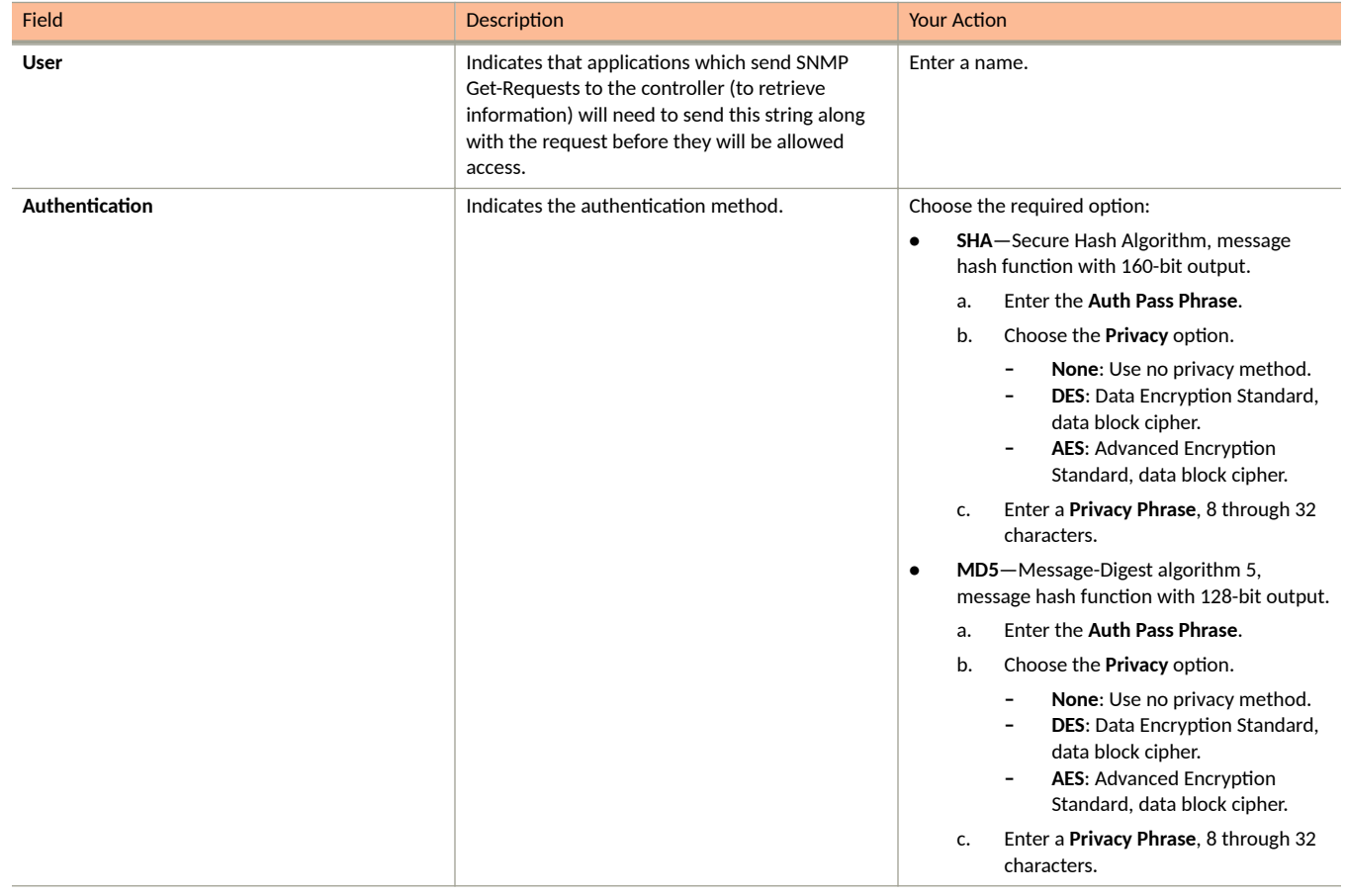

#### **TABLE 9 SNMPv3 Agent Settings**

<span id="page-53-0"></span>**TABLE 9** SNMPv3 Agent Settings (continued)

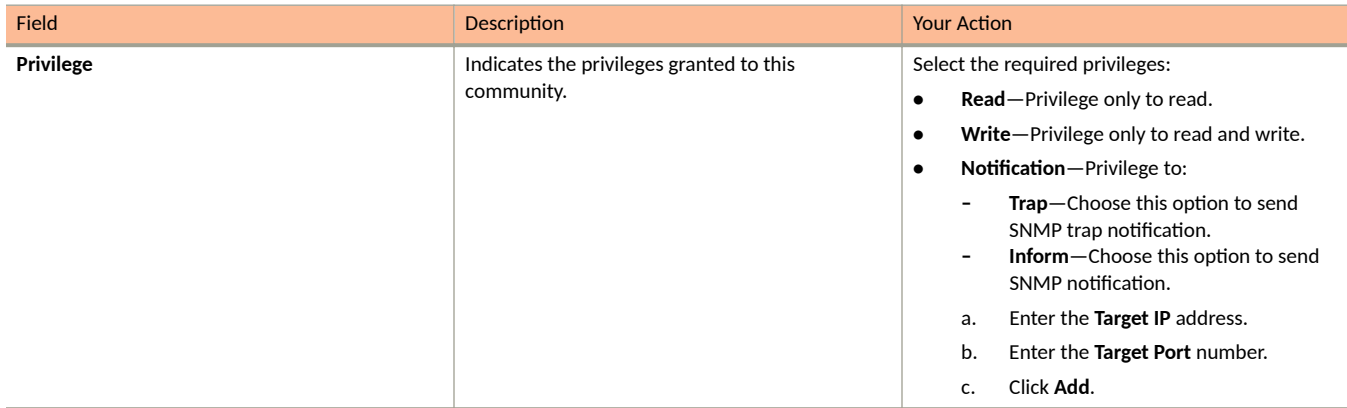

#### **NOTE**

You can also edit or delete an SNMPv3 agent. To do so, select the SNMPv3 agent from the list and click **Configure** or **Delete** respectively.

4. Click **OK**.

## **Configuring SMTP Server Settings**

If you want to receive copies of the reports that the controller generates or to email guest passes to users, you need to configure the SMTP server settings and the email address from which the controller will send the reports.

Follow these steps to configure the SMTP server settings:

- 1. Go to **System** > **General Sengs** > **SMTP**.
- 2. Select Enable SMTP Server.
- 3. Enter the **Logon Name** or user name provided by your ISP or mail administrator. This might be just the part of your email address before the @ symbol, or it might be your complete email address. If you are using a free email service (such as Hotmail™ or Gmail™), you typically have to type your complete email address.
- 4. Enter the associated **Password**.
- 5. For **SMTP Server Host**, enter the full name of the server provided by your ISP or mail administrator. Typically, the SMTP server name is in the format **smtp.company.com**.
- 6. For SMTP Server Port, enter the SMTP port number provided by your ISP or mail administrator. Often, the SMTP port number is 25 or 587. The default SMTP port value is **25**.
- 7. For **Mail From**, enter the source email address from which the controller sends email notifications.
- 8. For **Mail To**, enter the recipient email address to which the controller sends alarm messages. You can send alarm messages to a single email address.
- 9. Select the **Encryption Options**, if your mail server uses encryption.
	- **TLS**
	- **STARTTLS**

Check with your ISP or mail administrator for the correct encryption settings that you need to set.

10. Click Test, to verify if the SMTP server settings are correct. The test completed successfully form appears, click OK.

<span id="page-54-0"></span>11. Click **OK**.

### **Configuring FTP Server Settings**

The controller enables you to automatically back up statistics files, reports, and system configuration backups to an external FTP server.

However, before you can do this, you must add at least one FTP server to the controller.

Follow these steps to add an FTP server to which the controller will export data automatically:

- 1. Go to **System** > **General Sengs** > **FTP**.
- 2. Click **Create**, the Create FTP Server from appears.
- 3. Enter an **FTP Name** that you want to assign to the FTP server that you are adding.
- 4. Select the required **Protocol**; **FTP** or **SFTP** (Secure FTP) protocol.
- 5. Enter the **FTP Host**, IP address of the FTP server.
- 6. Enter the FTP **Port**, number. The default FTP port number is 21.
- 7. Enter a **User Name** for the FTP account that you want to use.
- 8. Enter a **Password** that is associated with the FTP user name.
- 9. For **Remote Directory**, enter the remote FTP server path to which data will be exported from the controller. The path must start with a forward slash (/)
- 10. To verify that the FTP server settings and logon information are correct, click **Test**. If the server and logon settings are correct, a confirmation message stating, "FTP server connection established successfully" appears.
- 11. Click **OK**.

#### **NOTE**

You can edit or delete an existing FTP setting. To do so, select the FTP setting from the list and click **Configure** or Delete respectively.

### **Configuring the SMS Gateway Server**

You can define the external gateway services used to distribute guest pass credentials to guests.

To configure an external SMS gateway for the controller:

- 1. Go to **System** > **General Settings** > **SMS**.
- 2. Select the **Enable Twilio SMS Server** check box to use an existing Twilio account for SMS delivery.
- 3. Enter the following Twilio Account Information:
	- **Server Name**, type the name of the server.
	- **Account SID**, type ths account number.
	- Auth Token, type the token number to authenticate the external SMS gateway.
	- **From**, type the phone number from which the message must be sent.
- 4. Click **OK**.

You have completed adding an SMS gateway to the controller. You will receive a guest pass key from your Twilio Trial account.

# <span id="page-55-0"></span>**Location Service**

If your organization purchased the Ruckus Smart Positioning Technology (SPoT) location service, the controller must be configured with the venue information that is displayed in the SPoT Administration Portal.

After completing purchase of the SPoT location service, you will be given account login information that you can use to log into the SPoT Administration Portal. The Admin Portal provides tools for configuring and managing all of your venues (the physical locations in which SPoT service is deployed). After a venue is successfully set up, you will need to enter the same venue information in the controller.

1. Select **System** > General Settings > Location Service.

The Location Service page appears.

#### **FIGURE 27 Location Service**

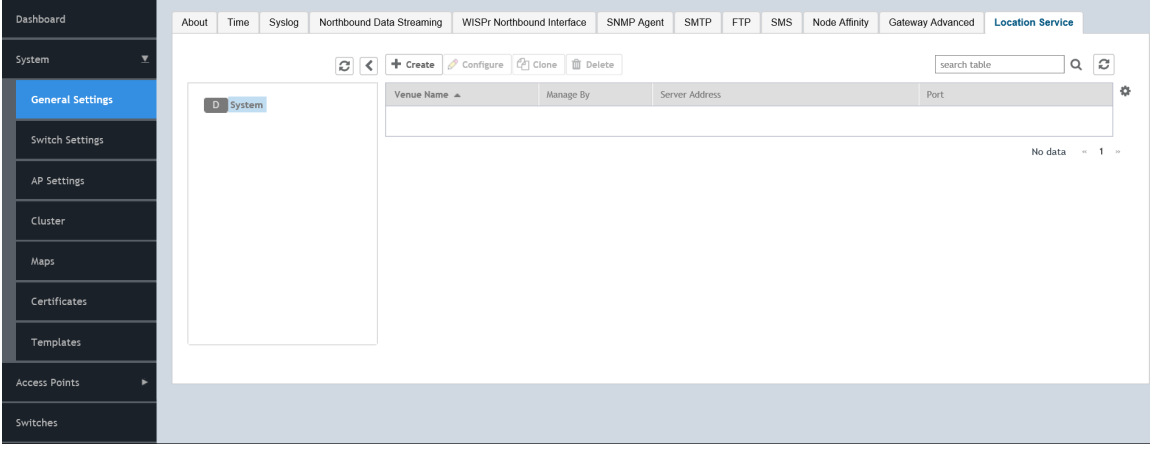

٦ ۵

#### 2. Click **Create**.

The **Create LBS Server** page appears.

**FIGURE 28 Creating an LBS Server** 

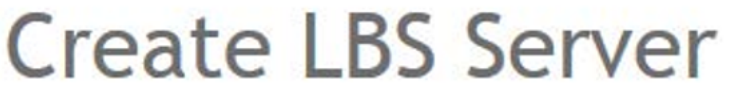

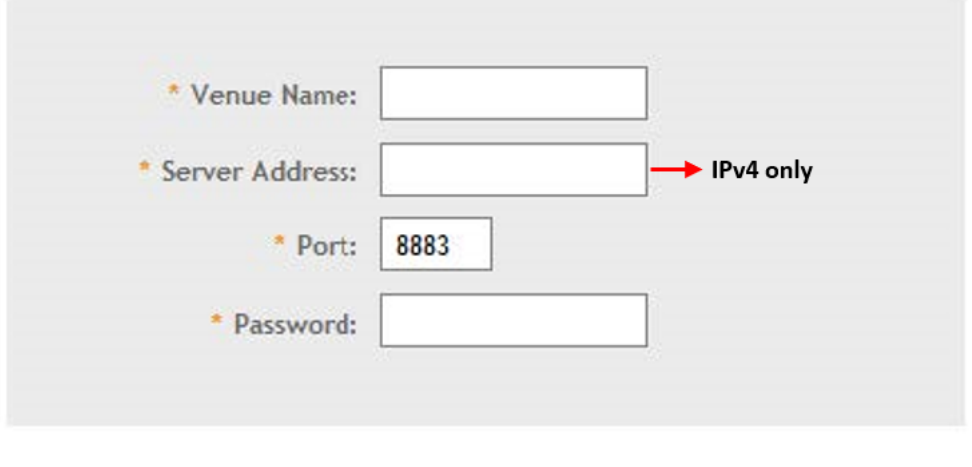

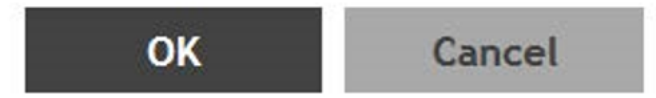

- 3. In the **Venue Name** field, enter the venue name for the server.
- 4. In the **Server Address** field, enter the venue name for the server.

#### **NOTE**

The server address must be entered in IPv4 format. The LBS server does not support configuration of IPv6 address.

5. In the Port field, enter the port number to communicate with the server.

#### **NOTE**

Default port number is 8883.

- 6. In the Password field, enter the password to access the server.
- 7. Click **OK**.

You have completed creating a location-based service on the controller.

#### **NOTE**

You can also edit, clone, and delete the location service by selecting the options Configure, Clone, and Delete respectively from the **Location Services** tab.

# <span id="page-57-0"></span>**Working with Maps**

Importing floorplan maps into SmartZone allows you to further customize the information displayed on the Dashboard and Access Points pages, and monitor your APs, zones, groups, clients and traffic statistics all within the world map view on the Dashboard.

Additionally, you can use the maps to quickly locate more specific information on a venue or zone, and drag and drop APs onto the floor plan map to represent their locations in physical space in your venue.

Once a map is imported and GPS coordinates are entered, an icon representing the venue appears on the world map on the Dashboard. The icon displays the current number of APs (Online, Flagged and Offline). You can hover over the icon for more information.

Double-click the map icon or click **Zoom into this map** to view the imported map in the Dashboard.

FIGURE 29 Once a floorplan map has been imported (with GPS coordinates), it is displayed on the world map on the Dashboard. Hover over the local map icon for more information.

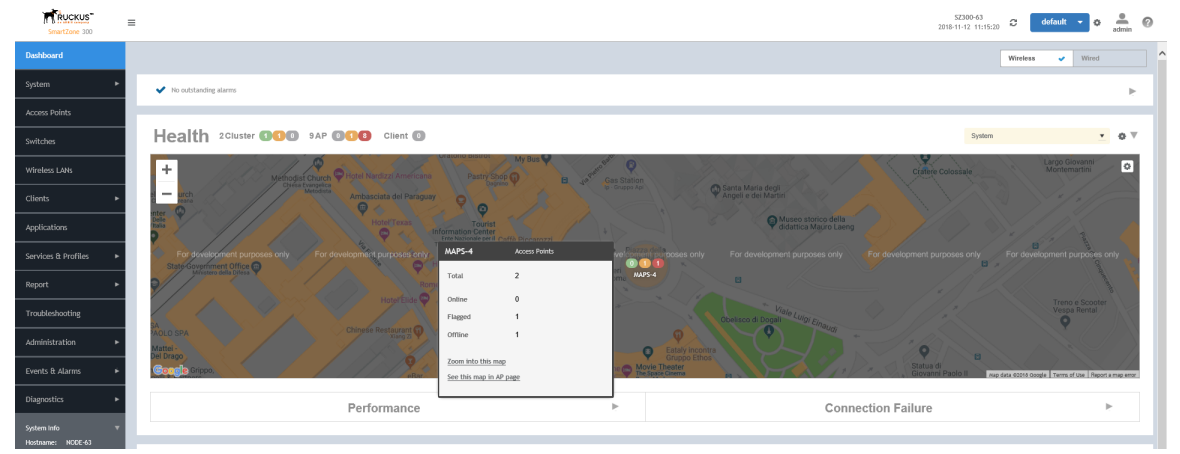

### **Importing a Floorplan Map**

SmartZone provides a user-friendly workflow for importing a map of your venue floorplan, placing APs in their respective physical locations on the map, and scaling the map to match the actual dimensions of your venue.

Floorplan maps allow you to view site/venue/floor-specific details such as:

- AP status, performance, and health conditions
- Client connections to an AP
- Location-specific trouble spots related to AP or client connectivity

To import a floorplan map:

- 1. Go to **System > Maps**.
- 2. From the System tree hierarchy, select the location where you want to create a map and click the add **i+** button. The **Add Map** form appears.
- 3. On the Details tab, enter a Name and optionally a Description to identify the map.
- 4. Enter a Location for the map. Alternatively, you can choose the location from the auto-completion options. Once you select the location, the GPS Coordinates are automatically updated.

5. For **GPS Coordinates**, you can enter the **Latude** and **Longitude** values.

#### **FIGURE 30** The Add Map form

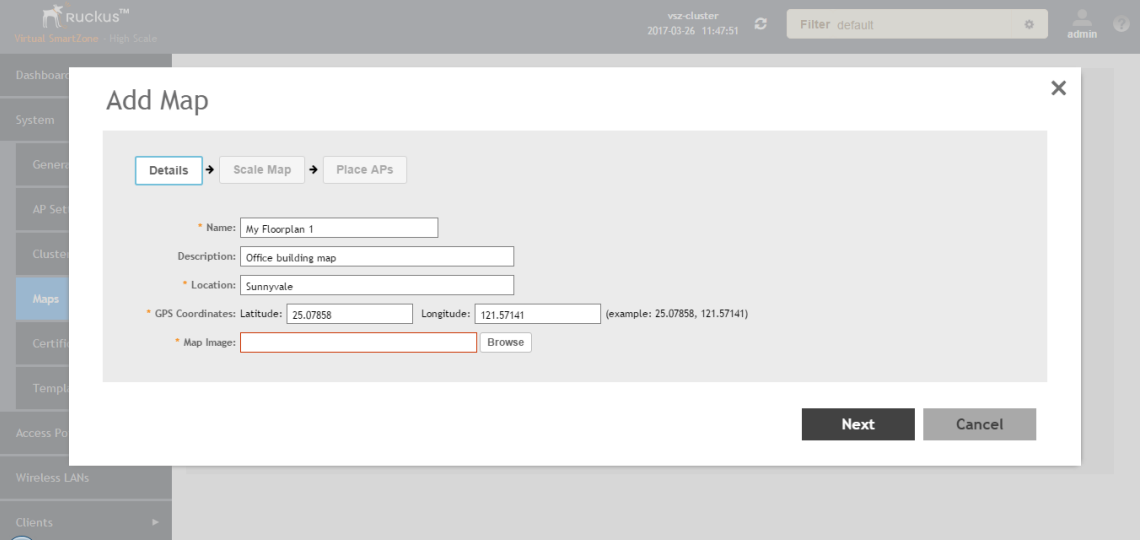

6. To add a Map Image, click Browse and select a site, venue, or floor map in jpg, jpeg, png, bmp or svg file formats.

#### **NOTE**

The maximum file size per indoor map is 5MB.

- 7. Click **Next**, the **Scale Map** tab appears.
- 8. Click two points on the map between which you know the distance. Blue dots appear to show the points you selected.

FIGURE 31 Click two points on the map to define the map's scale

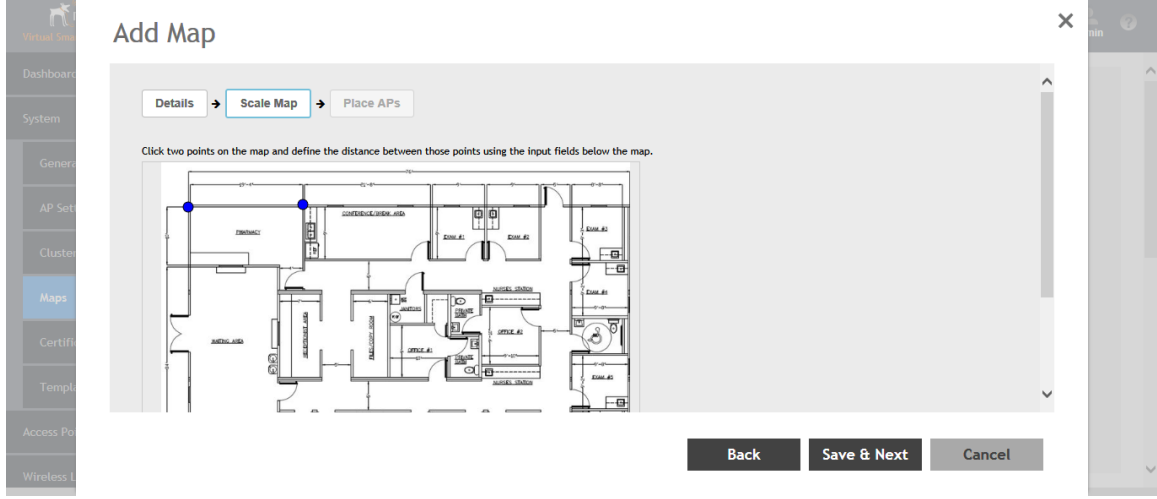

- 9. Enter the Physical Distance between the two points and select the unit of measurement (mm, cm, m, ft, yard).
- 10. Click **Save & Next**. The **Place APs** tab appears.

11. From the Available list, drag the APs and place them in their physical locations on the map. Click the Placed tab to see the list of placed APs.

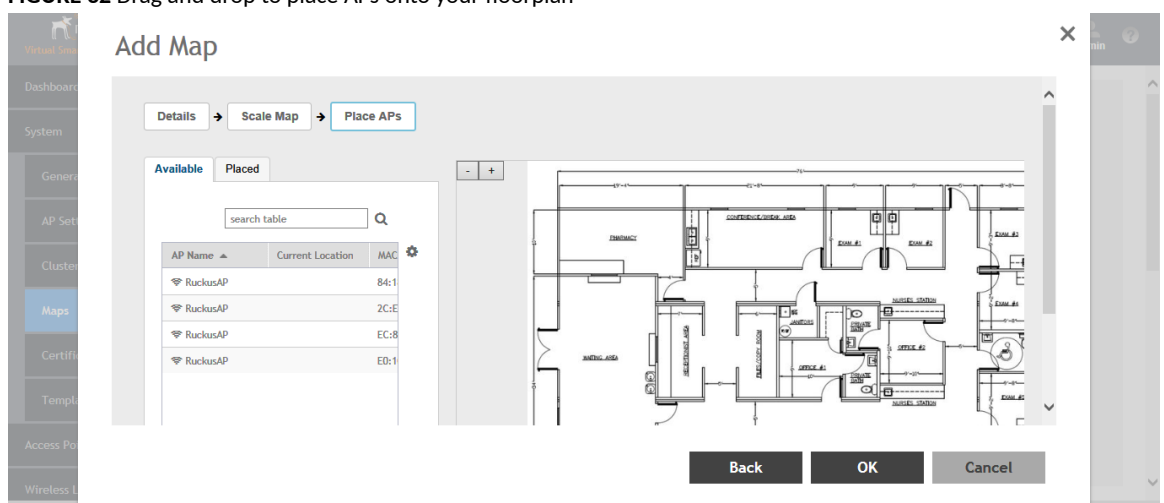

#### **FIGURE 32** Drag and drop to place APs onto your floorplan

12. Once you are happy with the placement of your APs on the map, click **OK** to save your map.

Your venue now appears as an icon on the world map on the Dashboard, located at your venue's actual physical location (if you entered the GPS coordinates correctly). The Dashboard icon that represents your venue provides an overview of the number of APs in the venue and their status. Hover over the icon to view more details, or click one of the links to zoom in to the venue floorplan map you imported.

FIGURE 33 The imported venue map icon appears at the GPS coordinates you configured

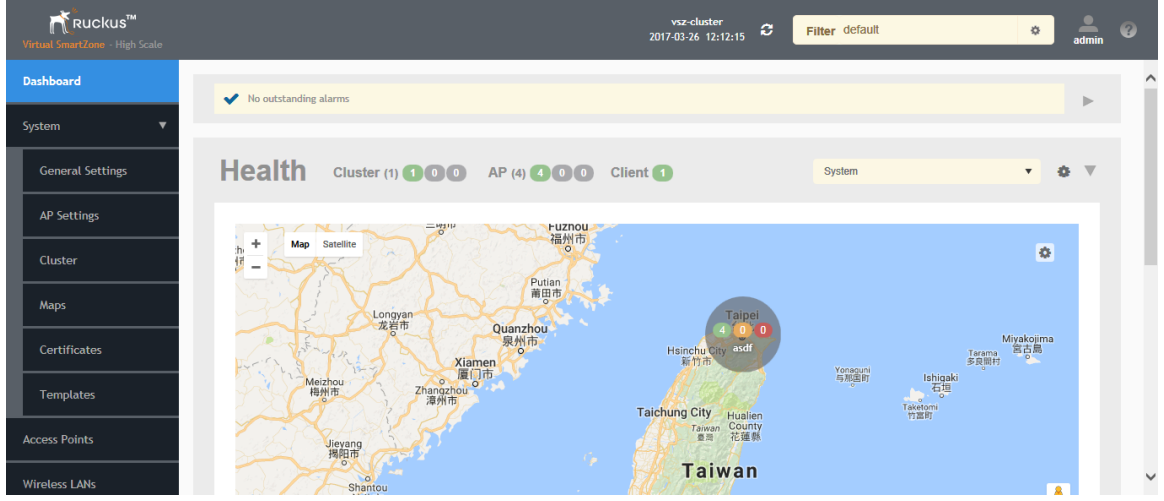

#### **NOTE**

You can also edit or delete a map. To do so, select the map from the list and click the **Edit** or **Delete** buttons respectively.

### **Viewing RF Signal Strength**

Radio Frequency (RF) signal strength can be viewed using a heat map for a specific location.

The heat map helps us identify the RF signal strength in a specific location. It provides heat maps using actual path loss information from the environment. You can view an indoor floor plan map for an AP.

To view the RF signal strength:

- 1. Go to **System > Maps**.
- 2. From the System tree hierarchy, select the location of the map that you want to view.
- 3. Select the **Show Signal Coverage** check box and choose the required RF frequency. For example, 2.4 GHz or 5 GHz. The heat map is displayed with a color-gradient legend. High signal strength appears in red. The color changes as the signal strength reduces.

**FIGURE 34** RF Coverage Heat Map

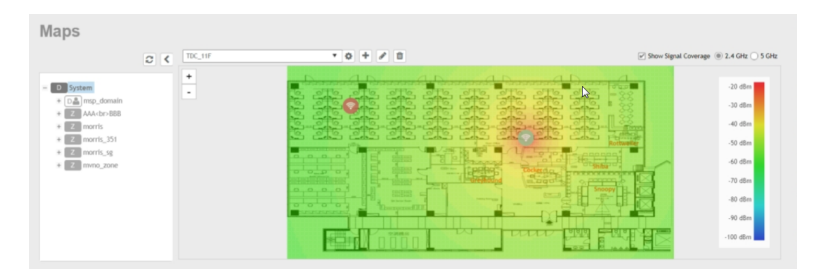

### **Monitoring APs Using the Map View**

Use the Map view on the Access Points page to monitor APs in relation to your venue's floorplan.

- 1. Go to **Access Points**.
- 2. In View Mode, click the Map button. The map view is displayed with your placed APs.
- 3. Hover over an AP to view the following AP-specific details:
	- AP Name: The name of the AP, if configured. If not, the default AP name is "RuckusAP."
	- **IP Address**: The current IPv4 or IPv6 address assigned to the AP.
	- **Channel**: Displays the channel (2.4 GHz / 5 GHz) in use, along with the channel width in parentheses.
	- **Clients**: The number of currently connected wireless clients.
	- **Traffic**: The total traffic volume over the last 1 hour.
	- **Latency:** The average time delay between AP and connected clients.
	- **Airtime Utilization**: Percent of airtime utilized, by radio.
	- Connection Failure: Percent of client connection attempt failures.

**FIGURE 35** Hover over an AP to view details

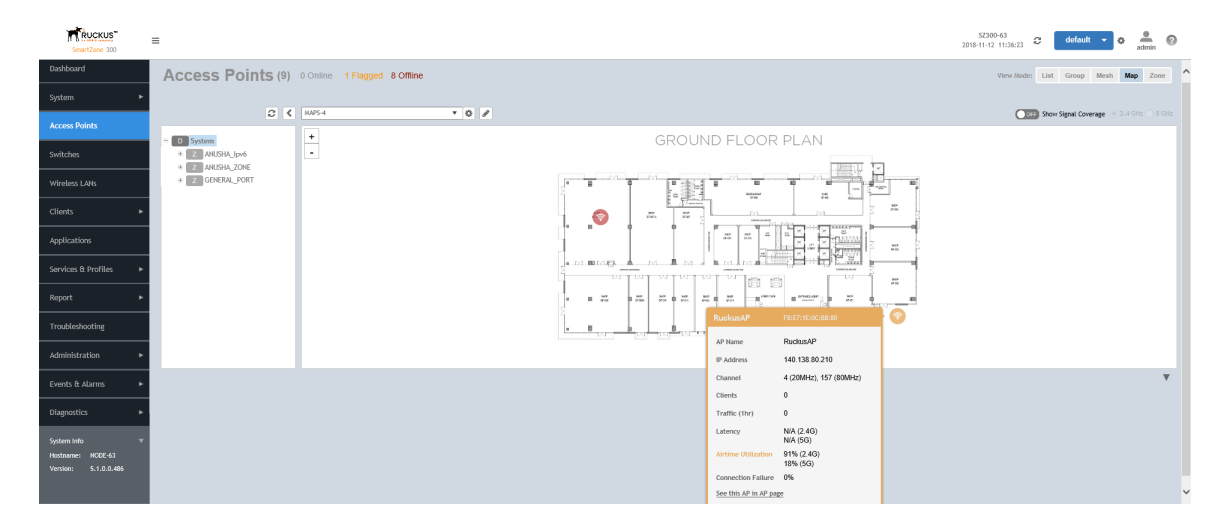

- 4. To view more specific details on the AP, click the **See this AP in AP page** link.
- 5. To view the RF signal strength, select the **Show Signal Coverage** check box and choose the required RF frequency. For example, 2.4 GHz or 5 GHz.

The heat map is displayed with a color-gradient legend. High signal strength appears in red. The color changes as the signal strength reduces.

# **Configuring AP Settings**

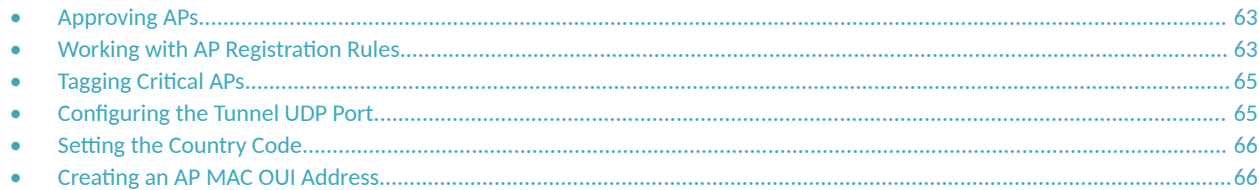

# **Approving APs**

APs must be approved to join the system.

To approve an AP:

- 1. Go to **System** > AP Settings > Approval.
- 2. To approve each newly discovered APs
	- automatically, select the Automatically approve all join requests from APs check box.
	- manually, clear the **Automatically approve all join requests from APs** check box. This option enhances wireless security.
- 3. Click **OK**.

## **Working with AP Registration Rules**

Registration rules enable the controller to assign an AP to an AP zone automatically based on the rule that the AP matches.

#### **NOTE**

A registration rule is only applied to an AP the first time it joins the controller. If an AP's MAC address already exists on the controller database (whether it is in connected on disconnected state and whether it belongs to the Default Zone or any other zone), the controller will assign the AP to its last known AP zone.

### **Creating an AP Registration Rule**

You must create rules to register an AP.

To create an AP registration rule:

- 1. Go to **System** > AP Settings > AP Registration.
- 2. Click **Create**, the AP Registration Rule form appears.
- 3. Enter a **Rule Description**.
- 4. Select the **Zone Name** to which this rule applies.
- 5. In Rule Type, click the basis upon which you want to create the rule. Options include:

#### **NOTE**

The format of the IP address or addresses that you need to enter here depends on the AP IP mode that you selected when you created the AP zone to which this rule will be assigned. If you selected IPv4 Only, enter an IPv4 address. If you selected IPv6 Only, enter an IPv6 address.

- **IP Address Range**: If you select this option, enter the From (starting) and To (ending) IP address that you want to use.
- **Subnet:** If you select this option, enter the IP address and subnet mask pair to use for matching.
- GPS Coordinates: If you select this option, type the GPS coordinates to use for matching. Access points that have been assigned the same GPS coordinates will be automatically assigned to the AP zone that you will choose in the next step.

You can choose the Rule Type as GPS coordinates, wherein you must provide information about the latitude, longitude and distance to determine if the AP is within the defined area.

**Provision Tag**: If the access points that are joining the controller have been configured with provision tags, click the Provision Tag option, and then type a tag name in the Provision Tag box. Access points with matching tags will be automatically assigned to the AP zone that you will choose in the next step.

#### **NOTE**

Provision tags can be configured on a per-AP basis from the access point's command line interface.

#### 6. Click **OK**.

When the process is complete, the page refreshes, and then registration rule that you created appears on the AP Registration Rules page.

To create another registration rule, repeat the preceding steps. You can create as many registration rules as you need to manage the APs on the network.

#### **NOTE**

You can also edit, delete or clone an AP registration rule. To do so, select the rule profile from the list and click Configure, Delete or Clone respectively.

### **Configuring Registration Rule Priorities**

The controller applies registration rules in the same order as they appear in the AP Registration Rules table (highest to lowest priority).

If you want a particular registration rule to have higher priority, you must move it up the table. Once an AP matches a registration rule, the controller assigns the AP to the zone specified in the rule and stops processing the remaining rules.

Follow these steps to configure the registration rule priorities.

- 1. Go to **System** > AP Settings > AP Registration.
- 2. Select the rule from the list and click.
	- **Up**—To give a rule higher priority, move it up the table
	- **Down**—To give a rule lower priority, move it down the table
- 3. Click Update Priorities to save your changes.

# <span id="page-64-0"></span>**Tagging Critical APs**

A critical AP is an AP that exceeds the daily traffic threshold (sum of uplink and downlink) data bytes configured on the controller web interface.

Follow these steps to tag critical APs (APs that exceed the data traffic threshold you have defined) automatically:

- 1. Go to **System** > AP Settings > Critical AP Tagging.
- 2. Select the **Enable Auto Tagging Critical APs** check box.
- 3. For **Auto Tagging Rules**, select **Daily Traffic Bytes Exceeds Threshold**.
- 4. For **Rule Threshold**:
	- In the first box, enter the value that you want to set as the traffic threshold. This value will be applied in conjunction with the data unit that you select in the second box.
	- **•** In the second box, select the data unit for the threshold—**MB** for megabytes or **GB** for gigabytes.
- 5. Click **OK**.

Critical APs are marked with red dots next to its MAC Address for attention (refer the following image). APs that exceed the daily traffic threshold that you specified will appear highlighted on the Access Points page and the Access Point details page. Additionally, the controller will send an SNMP trap to alert you that an AP has been disconnected.

#### **FIGURE 36 APs Tagged as Critical**

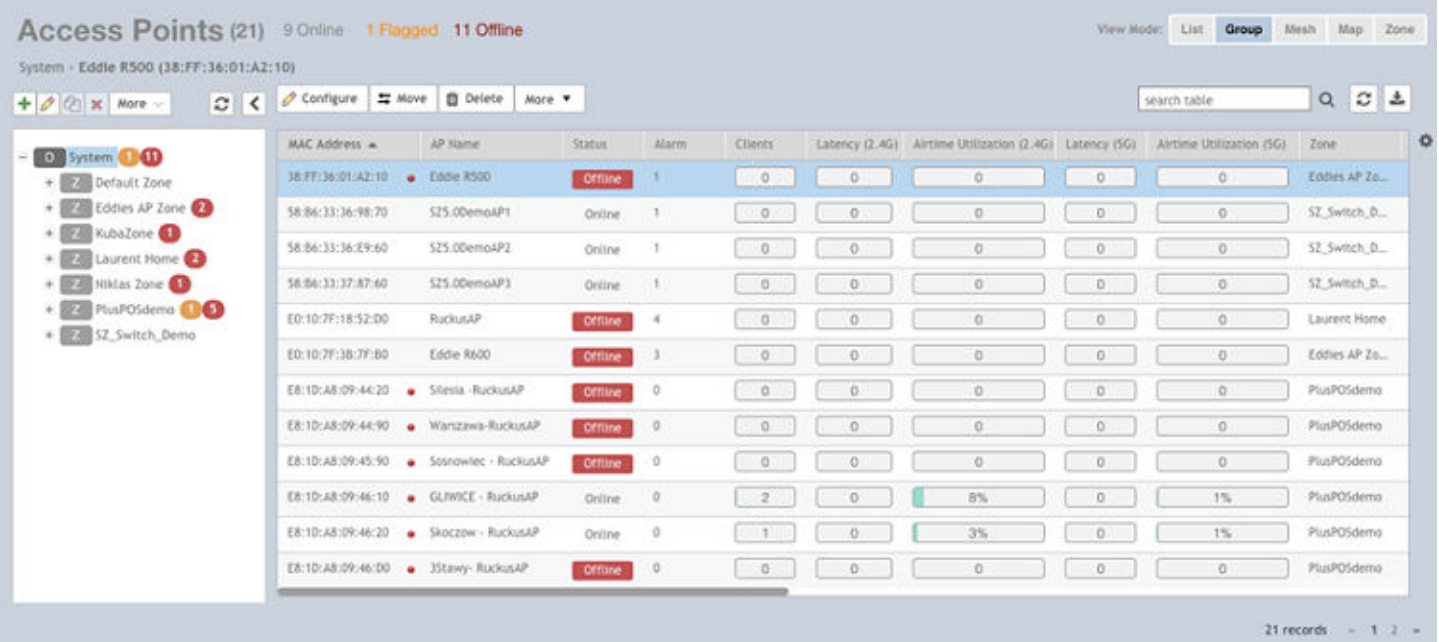

# **Configuring the Tunnel UDP Port**

The tunnel UDP port is used by all GRE+UDP type tunnels.

To configuring the tunnel UDP port:

1. Go to **System** > AP Settings > Tunnel UDP Port.

- <span id="page-65-0"></span>2. Enter the **Tunnel UDP Port** number.
- 3. Click **OK**.

### **Setting the Country Code**

Different countries follow different regulations for radio channel usage.

To ensure that the APs use authorized radio channels:

- 1. Go to **System** > AP Settings > Country Code.
- 2. Select the **Country Code** for your location from the drop-down.
- 3. Click **OK**.

### **Creating an AP MAC OUI Address**

You must enable the AP MAC OUI validation for an AP with a specific organizationally unique identifier (OUI) to be allowed to connect to SZ. If the AP that is not in the OUI list connects to the SZ, then the AP is rejected and event code 186 is generated.

Perform the following procedure to create the MAC OUI address for an AP.

- 1. Select **System** > AP Settings > AP MAC OUI Validation.
- 2. Select **Enable AP MAC OUI Validation**.
- 3. Click **Create** to create the MAC OUI settings for an AP.

**FIGURE 37** Creating an AP MAC OUI Address

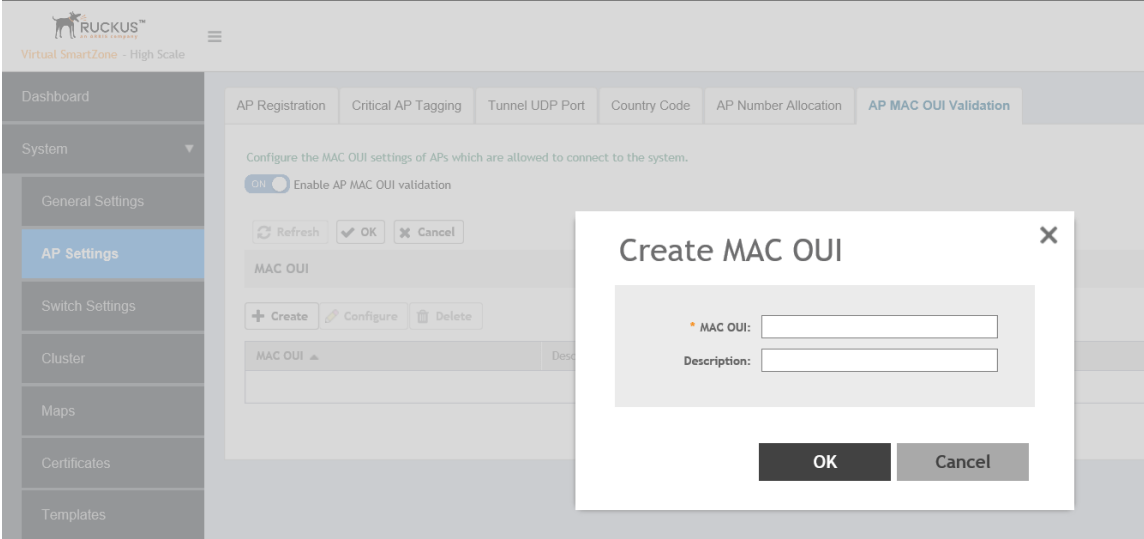

- 4. Enter the MAC OUI.
- 5. Click **OK**.

# **Working With Access Points**

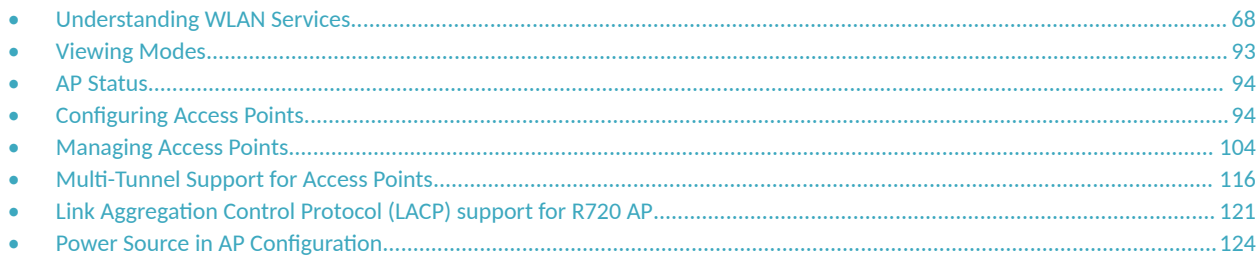

The following image gives you an understanding of the Access Points home page.

#### **FIGURE 38 Access Points**

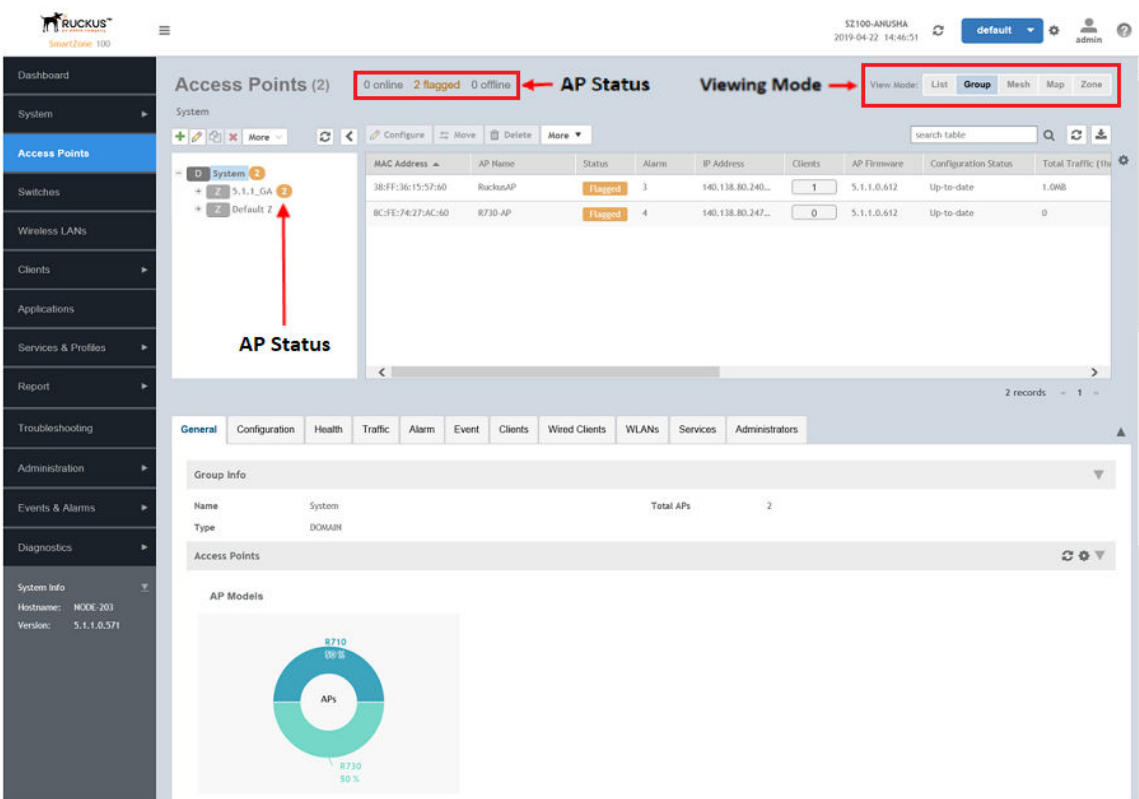

# <span id="page-67-0"></span>**Understanding WLAN Services**

### **Hierarchy Overview**

The hierarchy helps in specifying which AP groups or APs provide which WLAN services.

You can virtually split them using the following hierarchy:

- **System—Highest order that comprises of multiple zones**
- Domains-Broad classification that comprises of multiple Zones.
- *Zones*—Comprises of multiple AP groups
- **AP groups—Comprises of multiple APs**
- **•** APs—Individual access points.

### **Working with AP Groups**

AP (access point) groups can be used to define configuration options and apply them to groups of APs at once, without having to individually modify each AP's settings.

For each group, administrators can create a configuration profile that defines the channels, radio settings, Ethernet ports and other configurable fields for all members of the group or for all APs of a specific model in the group. AP groups are similar to WLAN groups (see Working with WLAN Groups for more information). While WLAN groups can be used to specify which WLAN services are served by which APs, AP groups are used for more specific fine-tuning of how the APs themselves behave.

#### **NOTE**

AP group configuration settings can be overridden by individual AP settings. For example, if you want to set the transmit power to a lower setting for only a few specific APs, leave the Tx Power Adjustment at Auto in the AP group configuration page, then go to the individual AP configuration page (Access Points > Access Points > Edit [AP MAC address]) and set the Tx Power Adjustment to a lower setting.

#### **Creating an AP Zone**

An AP zone (or zone) functions as a way of grouping Ruckus APs and applying settings, including WLANs to these groups of Ruckus APs.

To create an AP zone, complete the following steps.

1. On the menu, click **Access Points**.

#### **FIGURE 39** Access Points Page

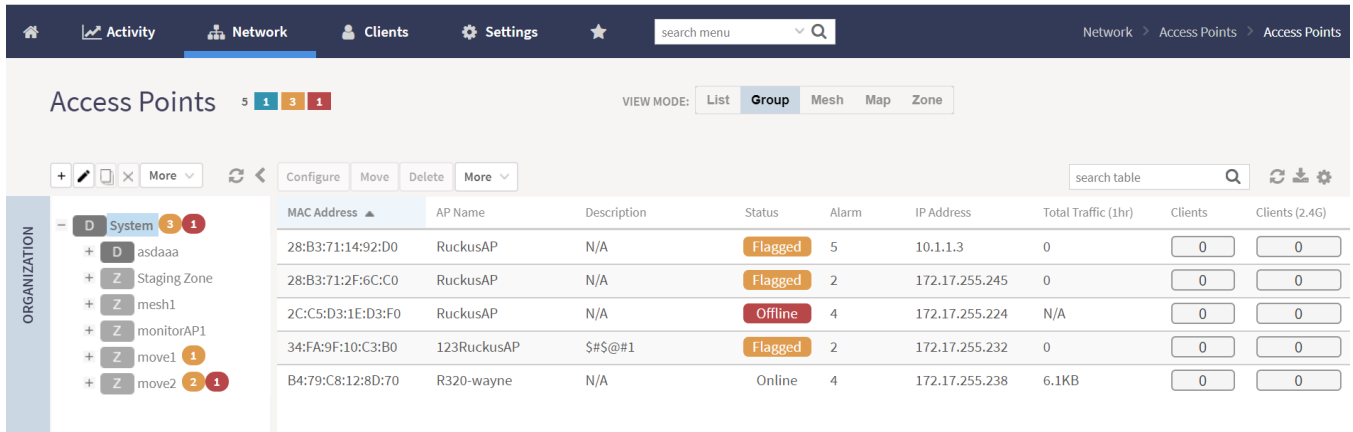

2. From the **System** tree hierarchy, select the location where you want to create the zone (for example, System or Domain), and click  $\left| \bullet \right|$ 

#### **FIGURE 40** Create Groups Page

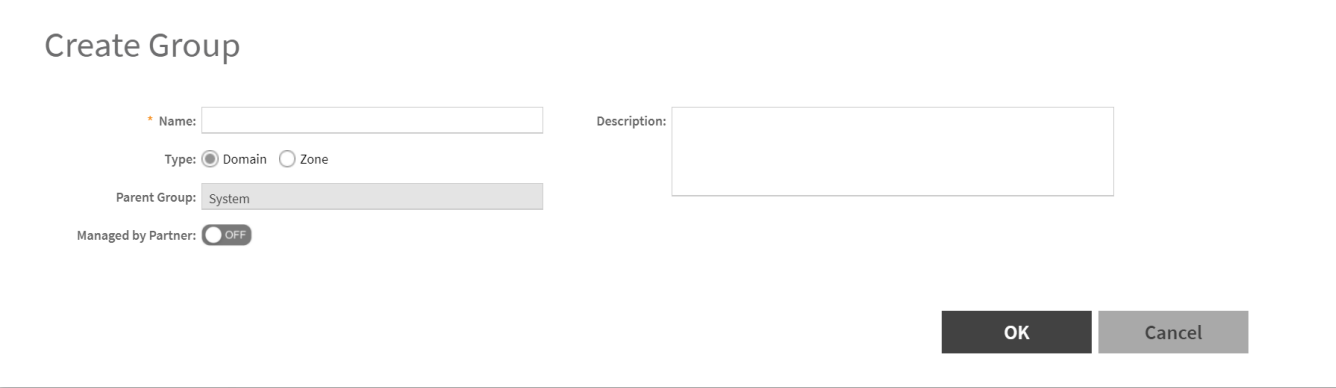

3. Configure the zone by completing the settings listed in the following table:

#### **TABLE 10** AP Zone Details

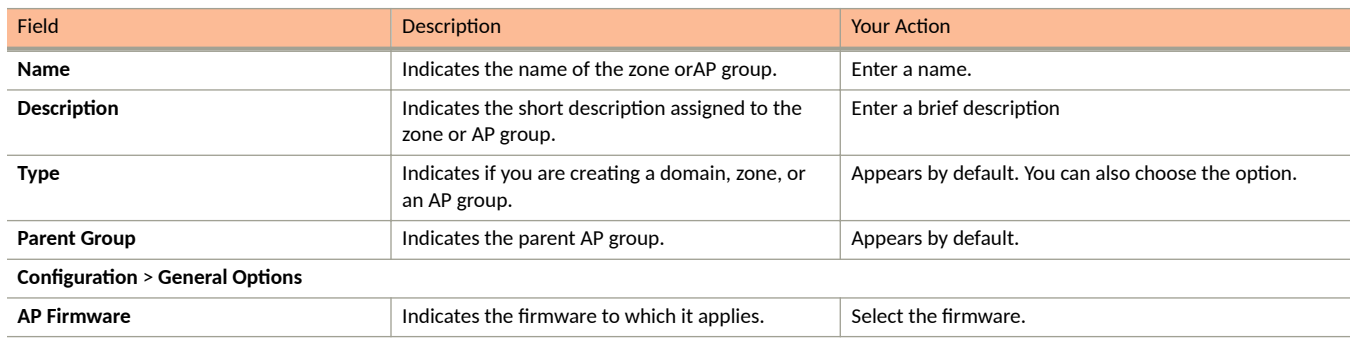

#### **TABLE 10 AP Zone Details (continued)**

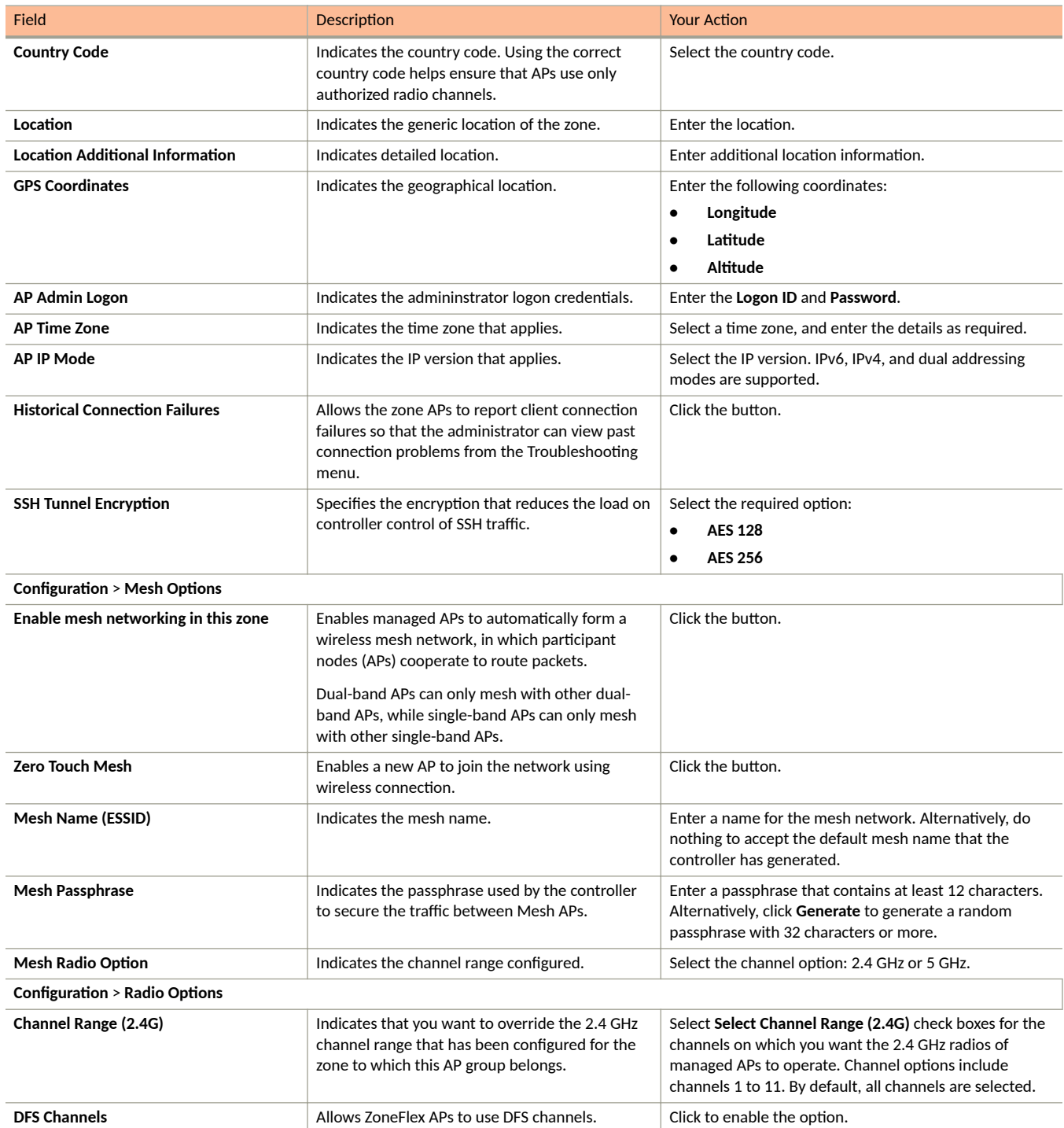

#### **TABLE 10 AP Zone Details (continued)**

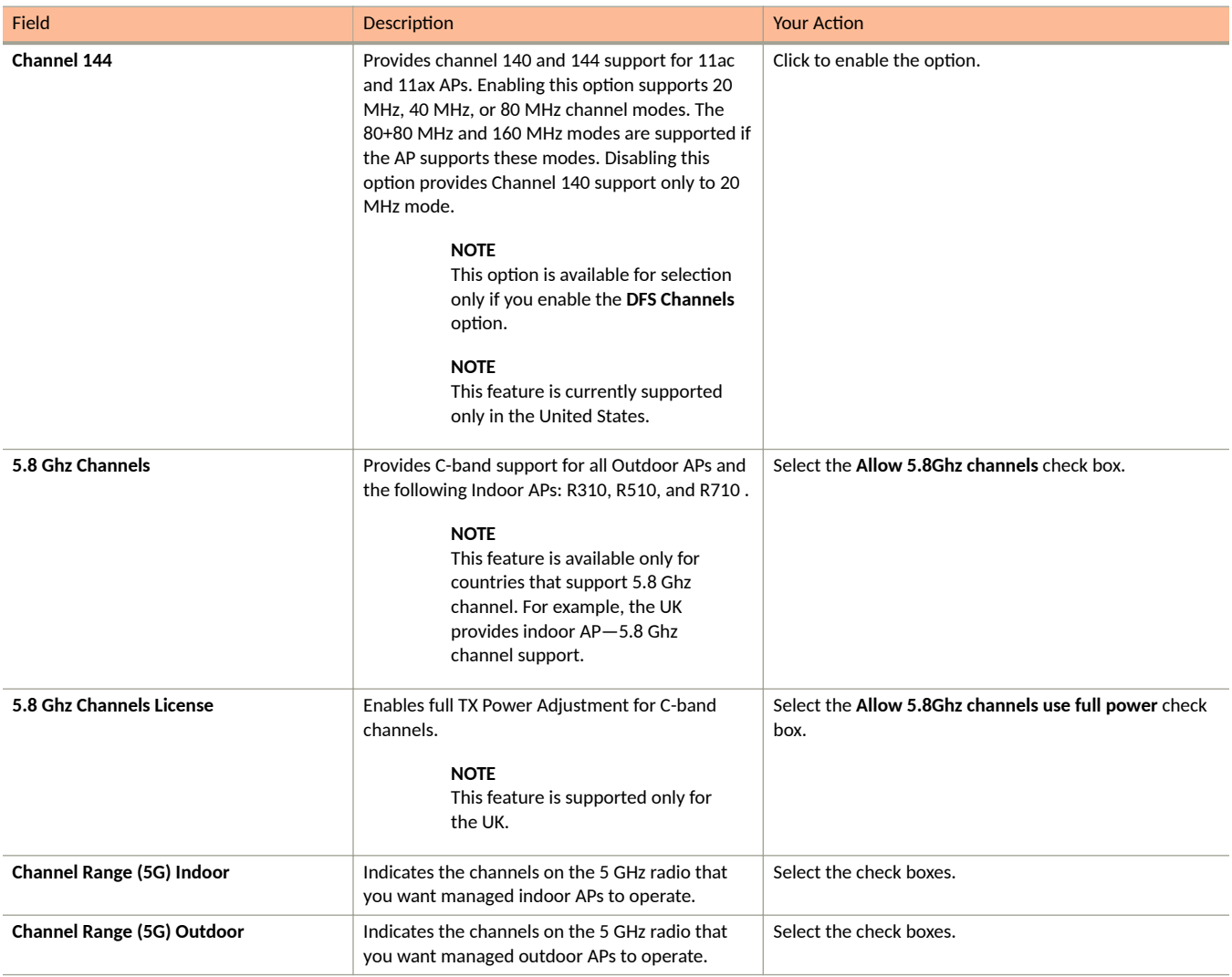

**TABLE 10 AP Zone Details (continued)** 

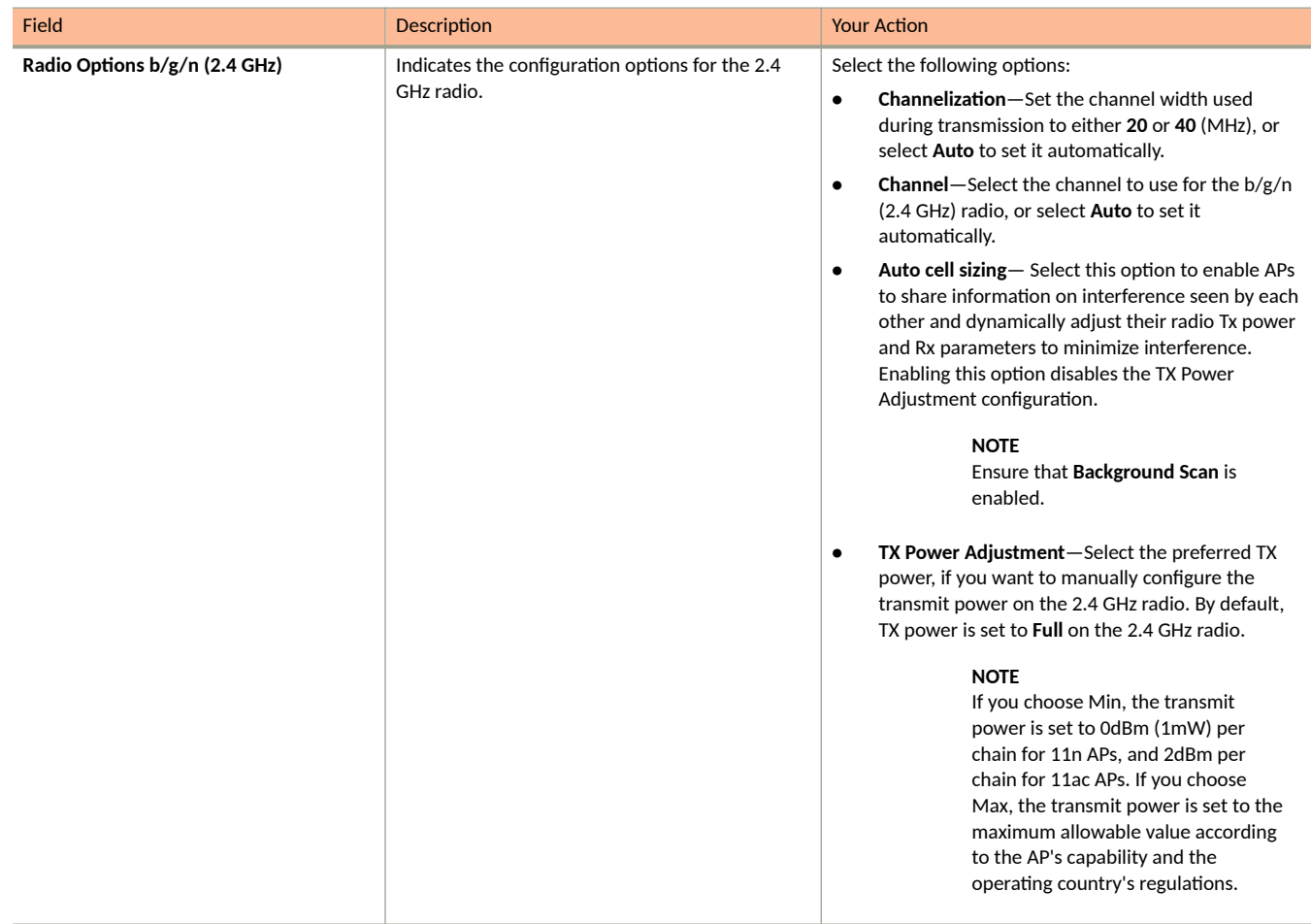
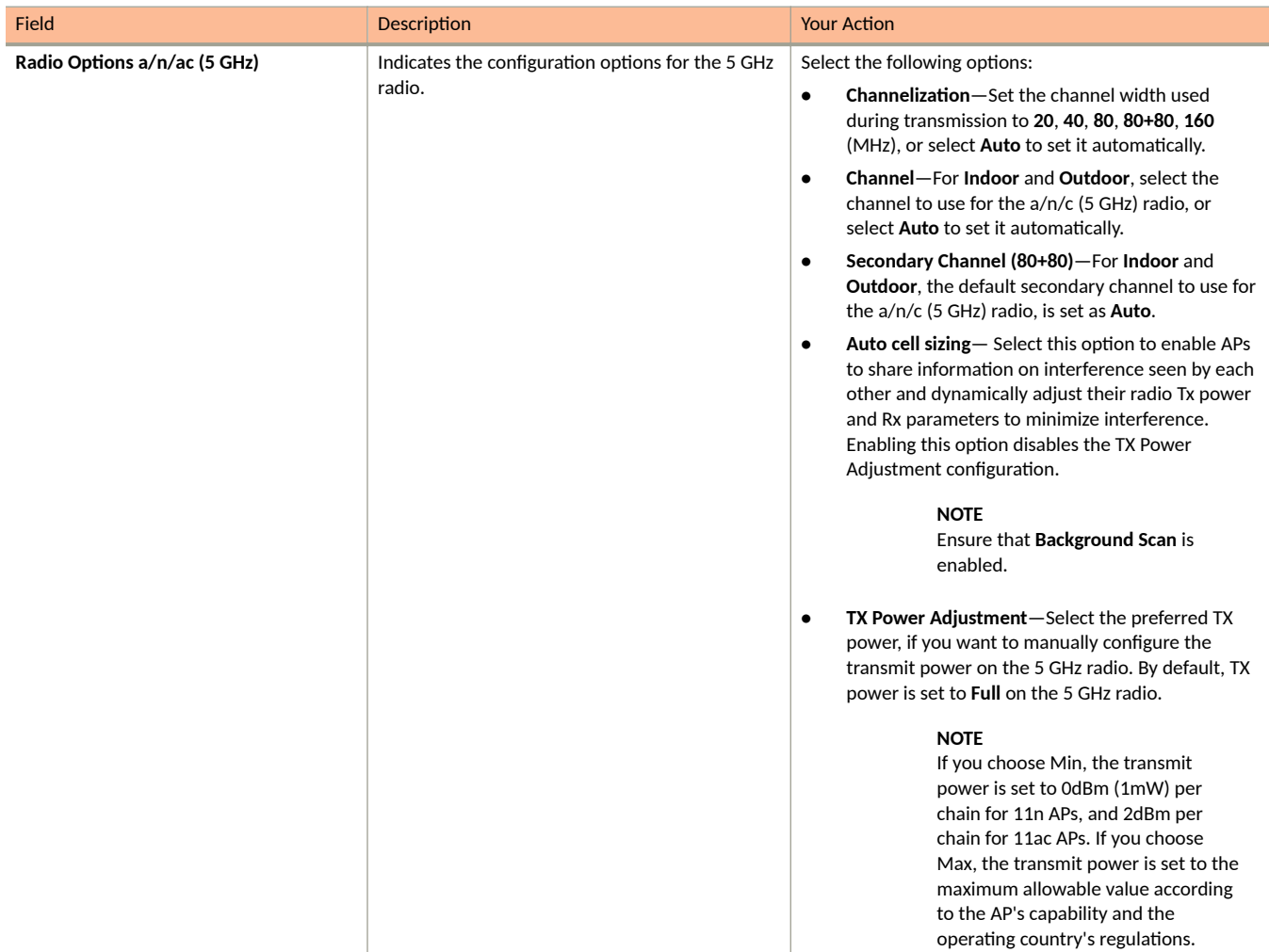

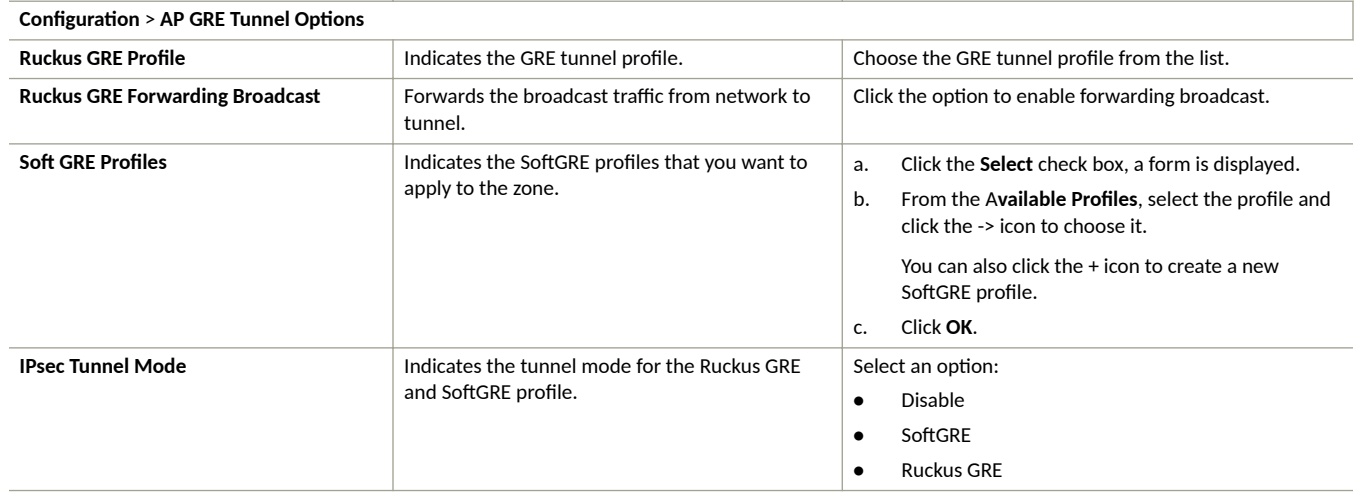

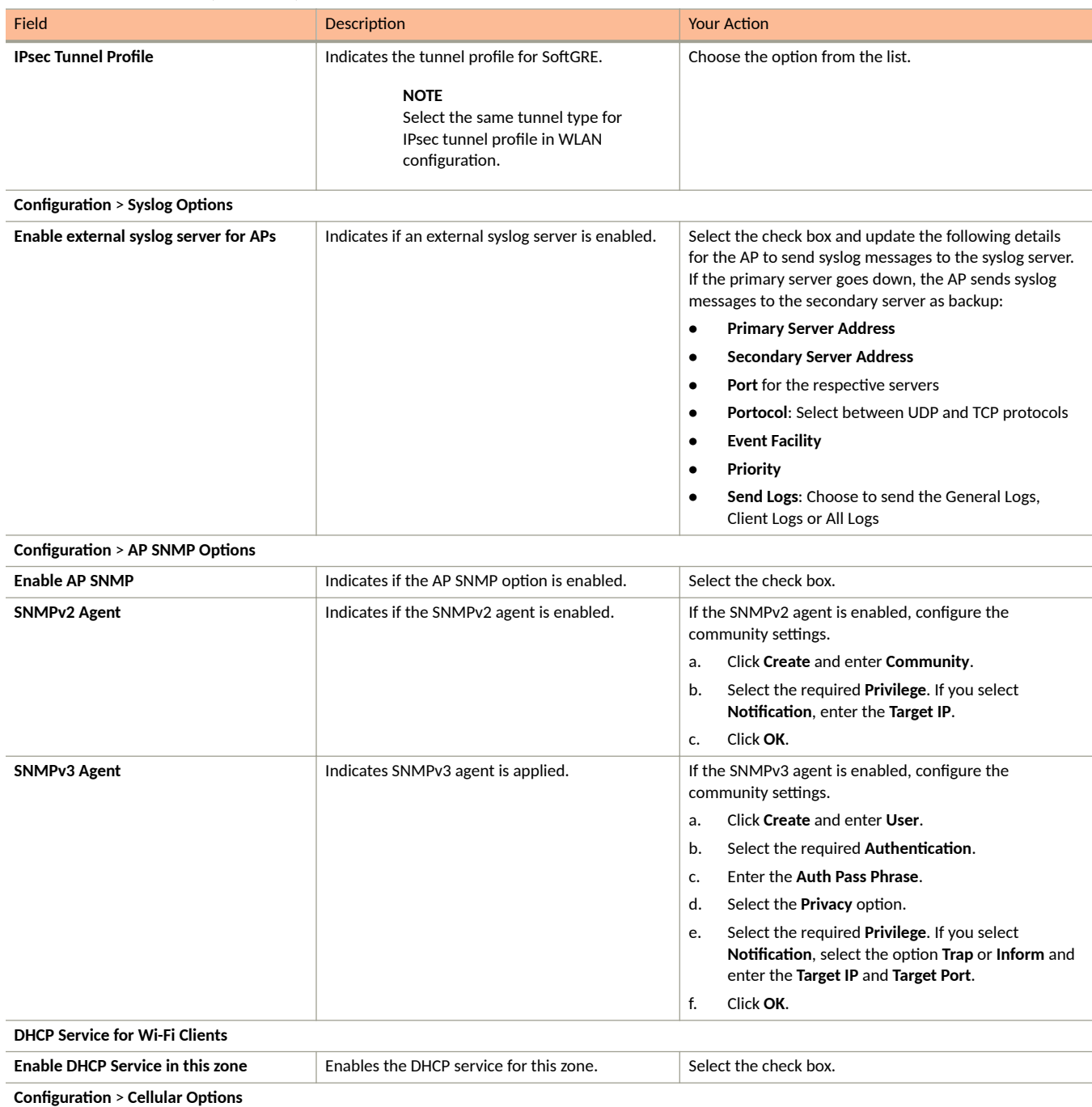

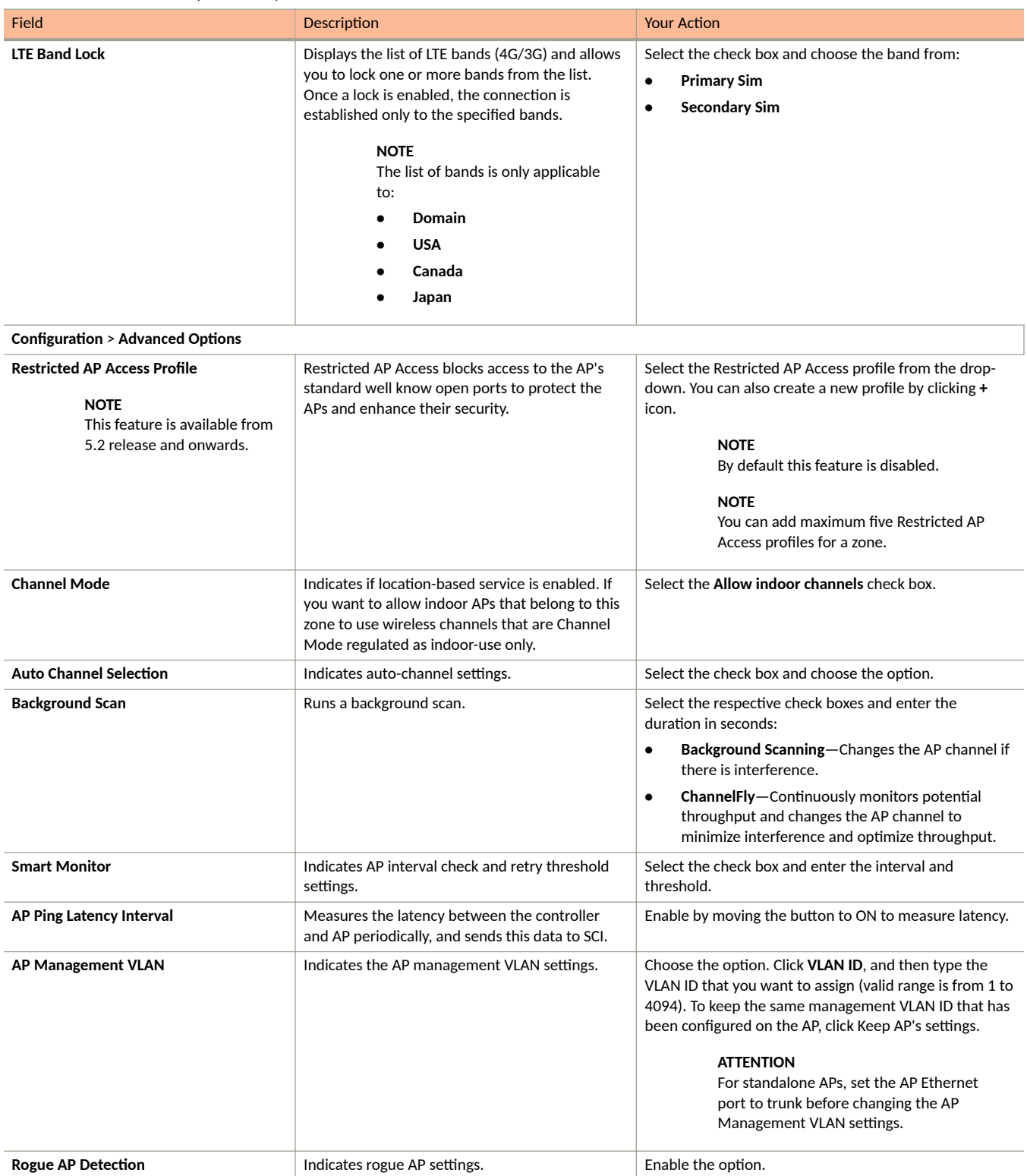

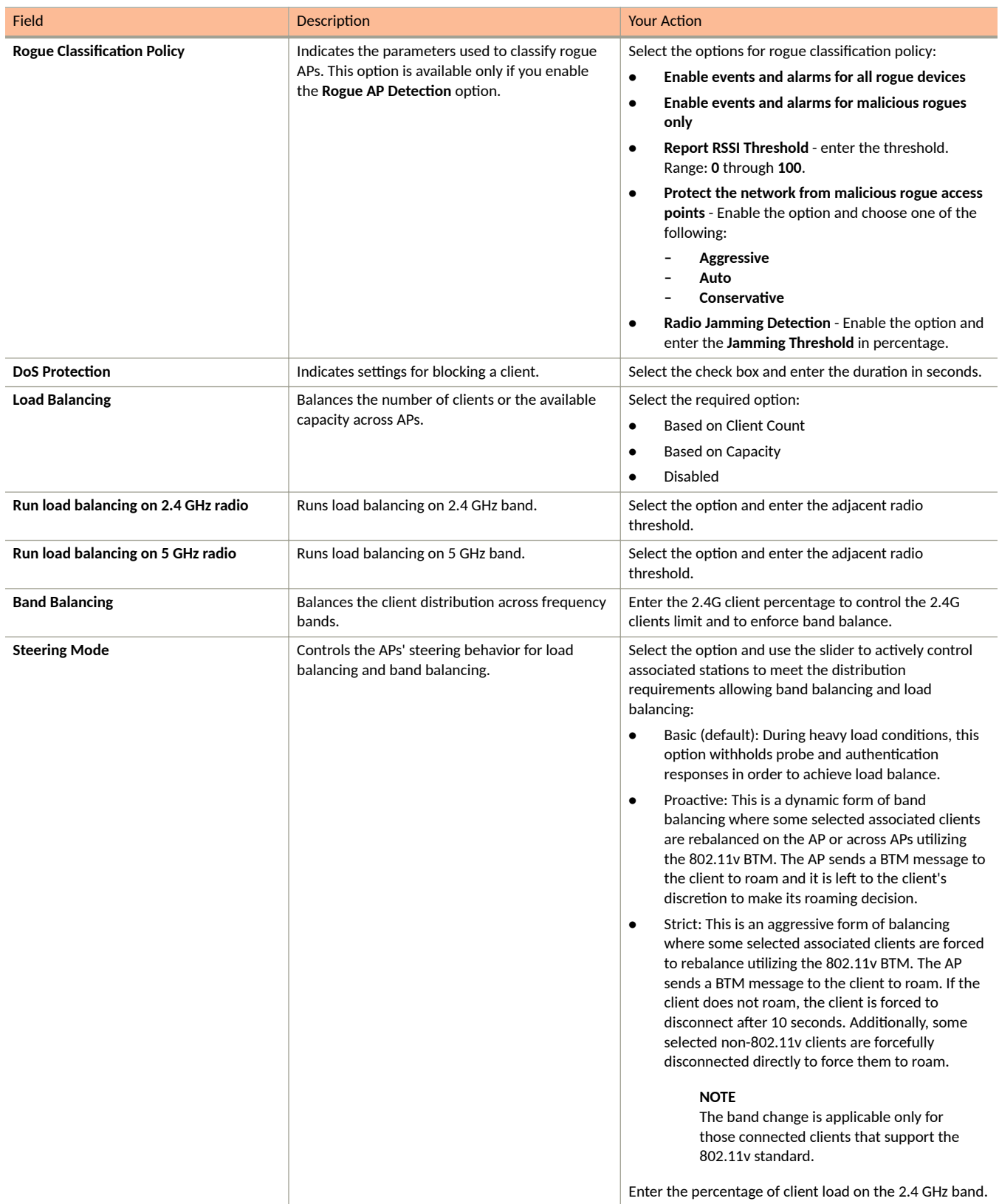

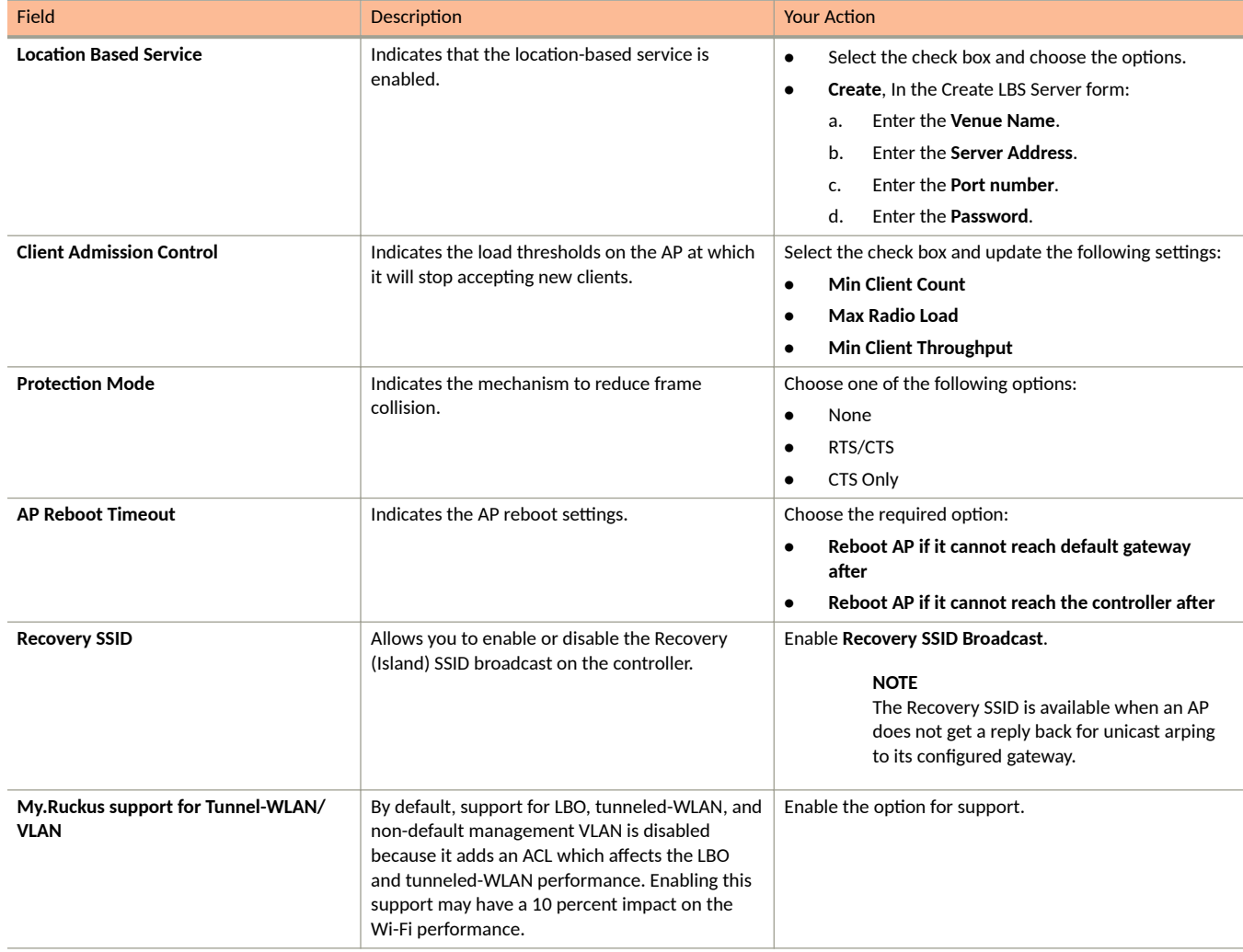

#### 4. Click **OK**.

#### **NOTE**

You can also edit, clone or delete an AP Zone by selecting the options Configure *o*, Clone **fould** respectively, from the Access Points page.

## **Auto Cell Sizing**

# **NOTE**

Ensure that **Background Scan** is enabled.

When Wi-Fi is deployed in a high-density environment, despite the use of auto-channel selection, multiple APs operating on the same channel face a significant overlap of coverage regions. This could happen more so in a 2.4 GHz band where there is limited number of available channels and band path loss is lower than 5 GHz band. In such circumstances, the performance could be affected by AP to AP co-channel interference. To overcome this circumstance, the Auto Cell Sizing feature uses AP to AP communication to share information on the degree of interference seen by each other. Based on this information, the APs dynamically adjust their radio Tx power and Rx parameters (or cell size) to mitigate interference. Enabling the Auto Cell Sizing option, disables the TX Power Adjustment configuration.

# **ChannelFly and Background Scanning**

SmartZone controllers offer the ChannelFly and Background Scanning automatic channel selection methods for spectrum utilization and performance optimization. While Background Scanning must be enabled for rogue AP detection, AP location detection and radio power adjustment, either can be used for automatic channel optimization.

The main difference between ChannelFly and Background Scanning is that ChannelFly determines the optimal channel based on real-time statistical analysis of actual throughput measurements, while Background Scanning uses channel measurement and other techniques to estimate the impact of interference on Wi-Fi capacity based on progressive scans of all available channels.

## **NOTE**

If you enable ChannelFly, Background Scanning can still be used for adjusting radio power and rogue detection while ChannelFly manages the channel assignment. Both cannot be used at the same time for channel management.

### **Benefits of ChannelFly**

With ChannelFly, the AP intelligently samples different channels while using them for service. ChannelFly assesses channel capacity every 15 seconds and changes channel when, based on historical data, a different channel is likely to offer higher capacity than the current channel. Each AP makes channel decisions based on this historical data and maintains an internal log of channel performance individually.

When ChannelFly changes channels, it utilizes 802.11h channel change announcements to seamlessly change channels with no packet loss and minimal impact to performance. The 802.11h channel change announcements affect both wireless clients and Ruckus mesh nodes in the 2.4 GHz and/or 5 GHz bands.

Initially (in the first 30-60 minutes) there will be more frequent channel changes as ChannelFly learns the environment. However, once an AP has learned about the environment and which channels are most likely to offer the best throughput potential, channel changes will occur less frequently unless a large measured drop in throughput occurs.

ChannelFly can react to large measured drops in throughput capacity in as little as 15 seconds, while smaller drops in capacity may take longer to react to.

### **Disadvantages of ChannelFly**

Compared to Background Scanning, ChannelFly takes considerably longer for the network to settle down. If you will be adding and removing APs to your network frequently, Background Scanning may be preferable. Additionally, if you have clients that do not support the 802.11h standard, ChannelFly may cause significant connectivity issues during the initial capacity assessment stage.

ChannelFly can be enabled/disabled per band. If there are 2.4 GHz clients that do not support 802.11h on the wireless network, RUCKUS recommends disabling ChannelFly for the 2.4 GHz but leaving it enabled for the 5 GHz band.

### **Background Scanning**

Using Background Scanning, SmartZone controllers regularly samples the activity in all Access Points to assess RF usage, to detect rogue APs and to determine which APs are near each other for mesh optimization. These scans sample one channel at a time in each AP so as not to interfere with network use. This information is then applied in AP Monitoring and other controller monitoring features. You can, if you prefer, customize the automatic scanning of RF activity, deactivate it if you feel it's not helpful, or adjust the frequency, if you want scans at greater or fewer intervals.

### **NOTE**

Background Scanning must be enabled for SmartZone controllers to detect rogue APs on the network.

### **VLAN Pooling**

When Wi-Fi is deployed in a high density environment (such as a stadium) or on a university campus to provide access for students, the number of IP addresses required for client devices can easily run into several thousands.

Allocating a single large subnet results in a high probability of degraded performance due to factors like broadcast/multicast traffic.

To address this problem, VLAN pooling provides a method by which administrators can deploy pools of multiple VLANs from which clients are assigned, thereby automatically segmenting large groups of clients into smaller subgroups, even when connected to the same SSID.

As the client device joins the Wi-Fi network, the VLAN is assigned based on a hash of the client's MAC address (by default).

# **Creating an AP Group**

Creating an AP group means creating a configuration profile that defines the channels, radio settings, Ethernet ports and other configurable fields for all members of the group or for all APs of a specific model in the group.

Follow these steps to create an AP group.

1. From the left pane, select Access Points. The below figure appears.

#### **FIGURE 41** Access Point

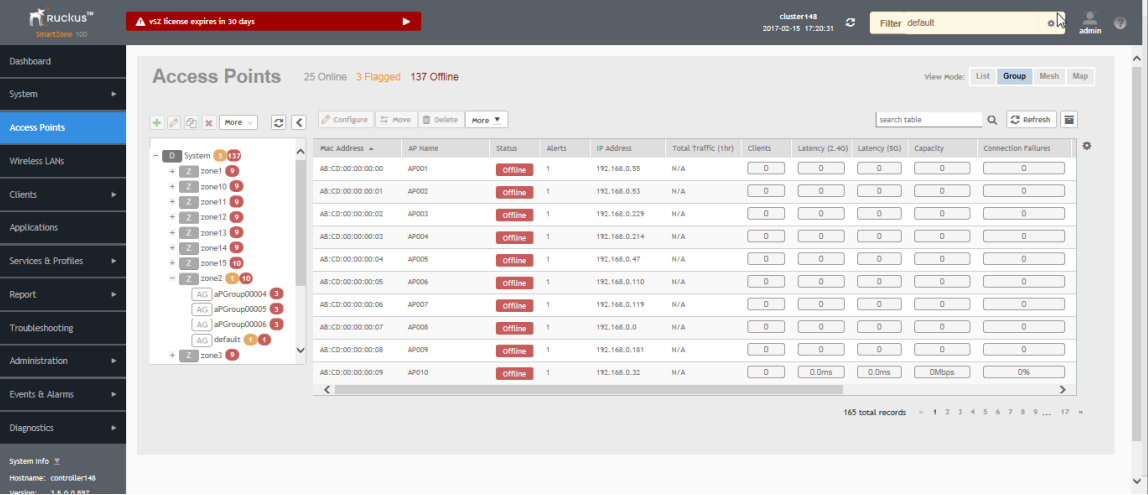

2. From the System tree hierarchy, select the location (for example: System, Domain, Zone) and click  $\left[\begin{array}{c} \begin{array}{|c} \text{+} \end{array} \right]$ . The following figure appears.

# **FIGURE 42** Create Groups

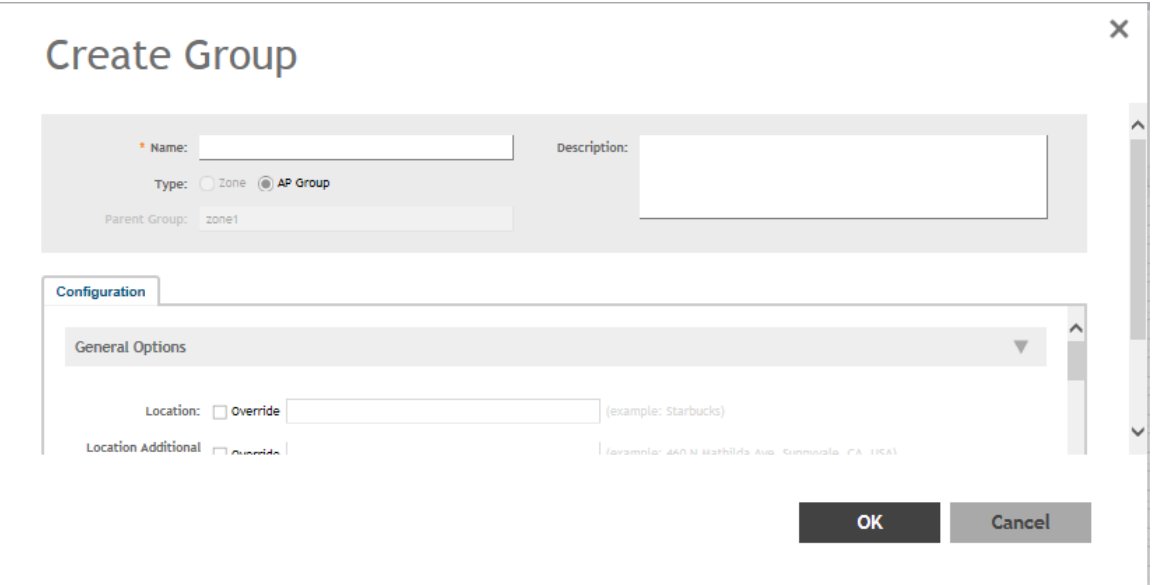

3. Enter the details as explained in the following table.

# **NOTE**

You can also edit the configuration of default APs by selecting the AP and clicking the con.

### 4. Click **OK**.

# **TABLE 11** AP Group Details

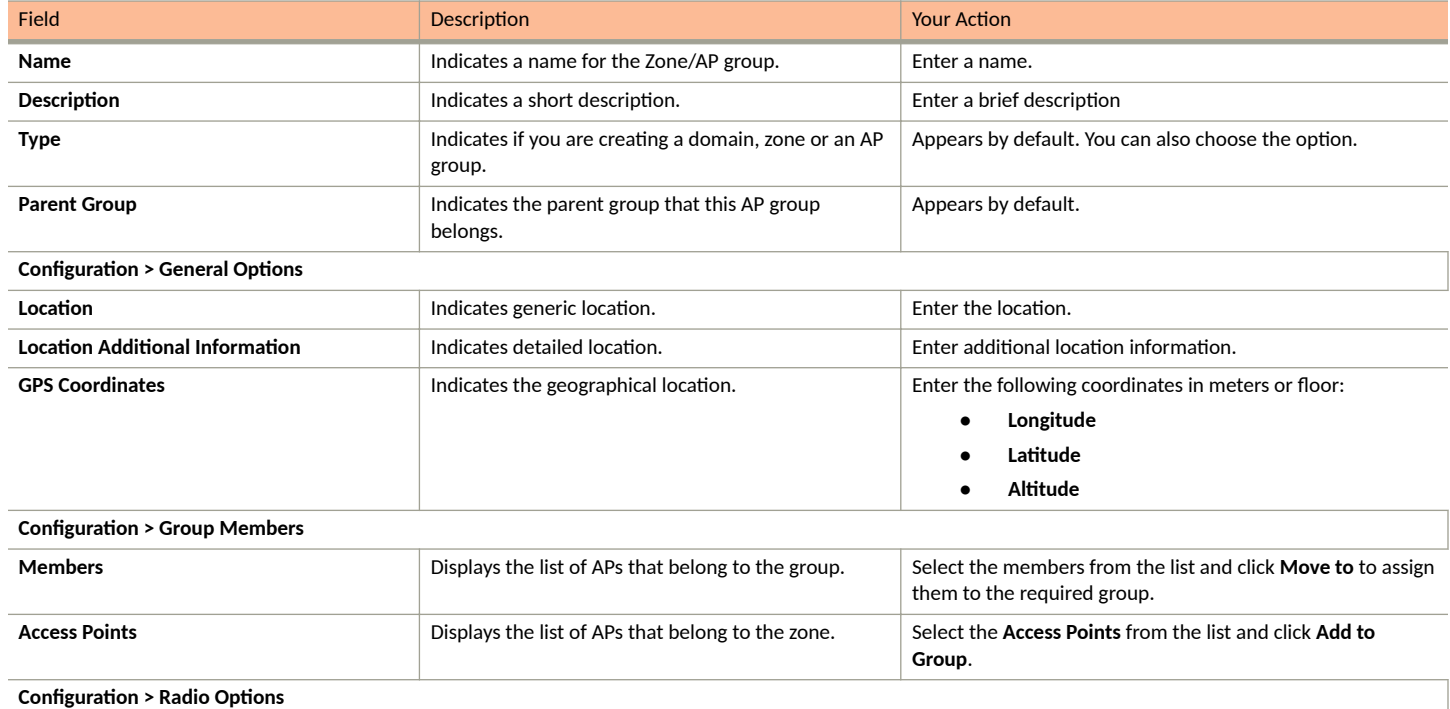

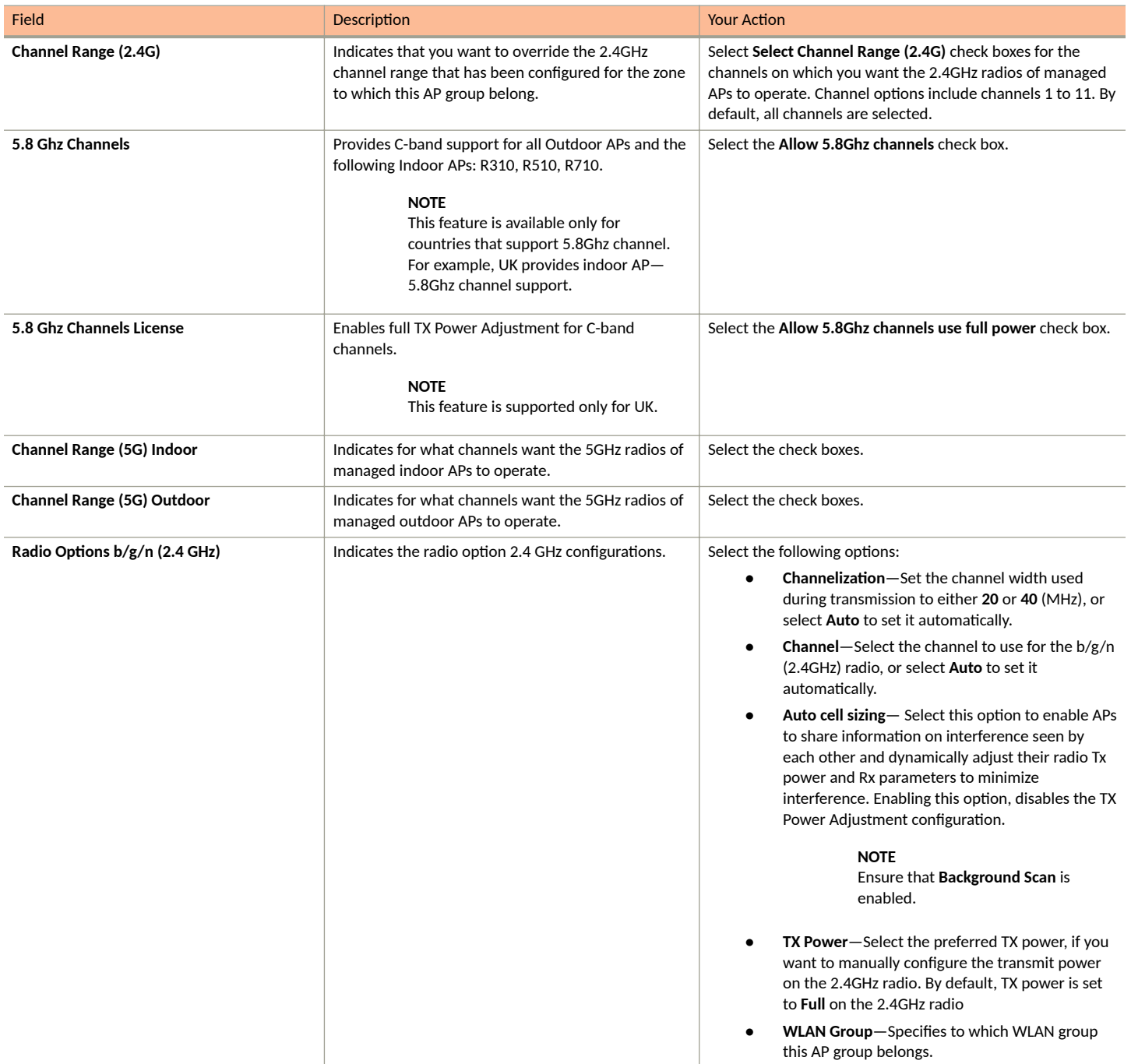

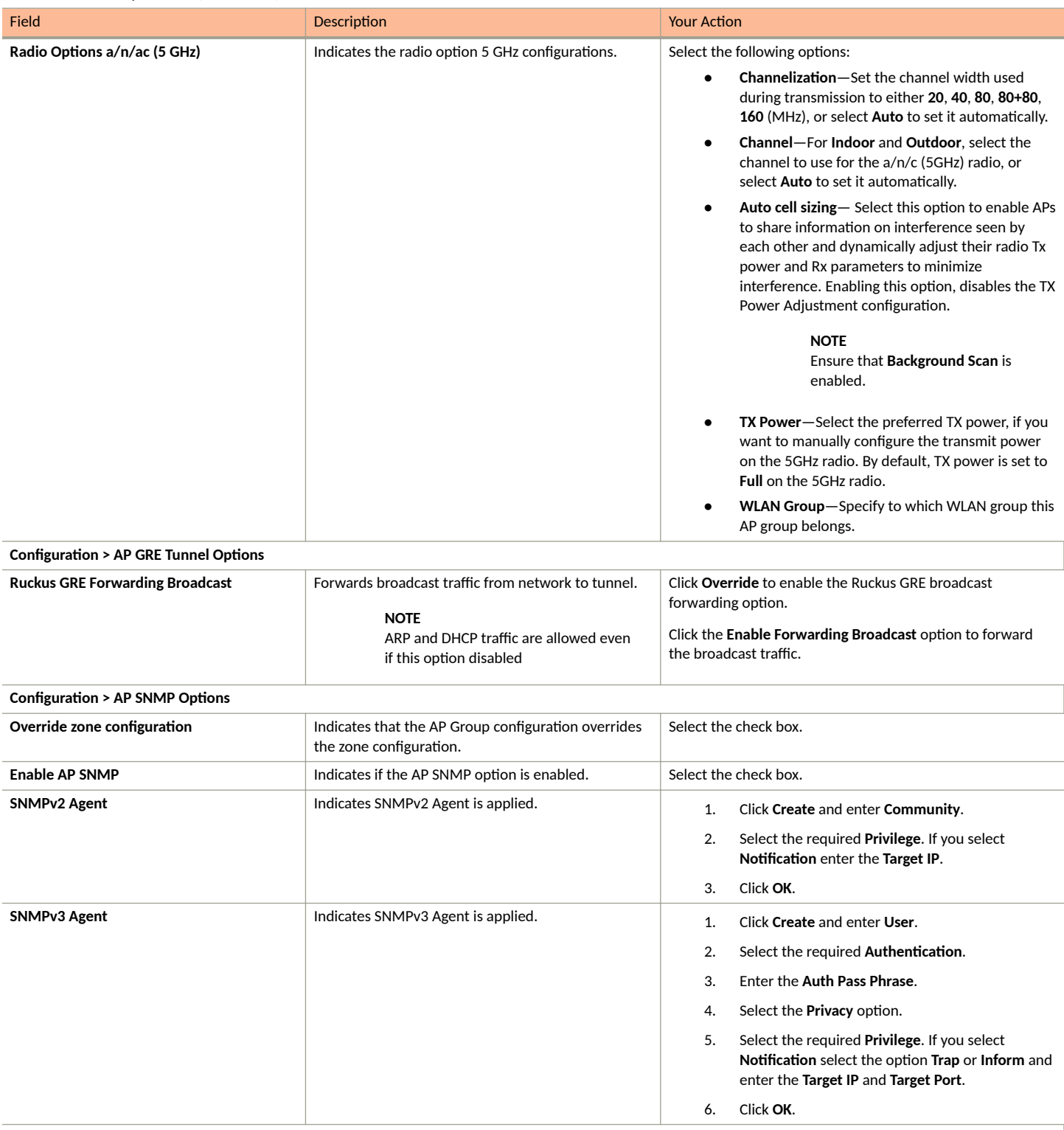

**Configuration > Model Specific Options** 

# **NOTE**

Select the Override check box for that setting, and then configure the setting.

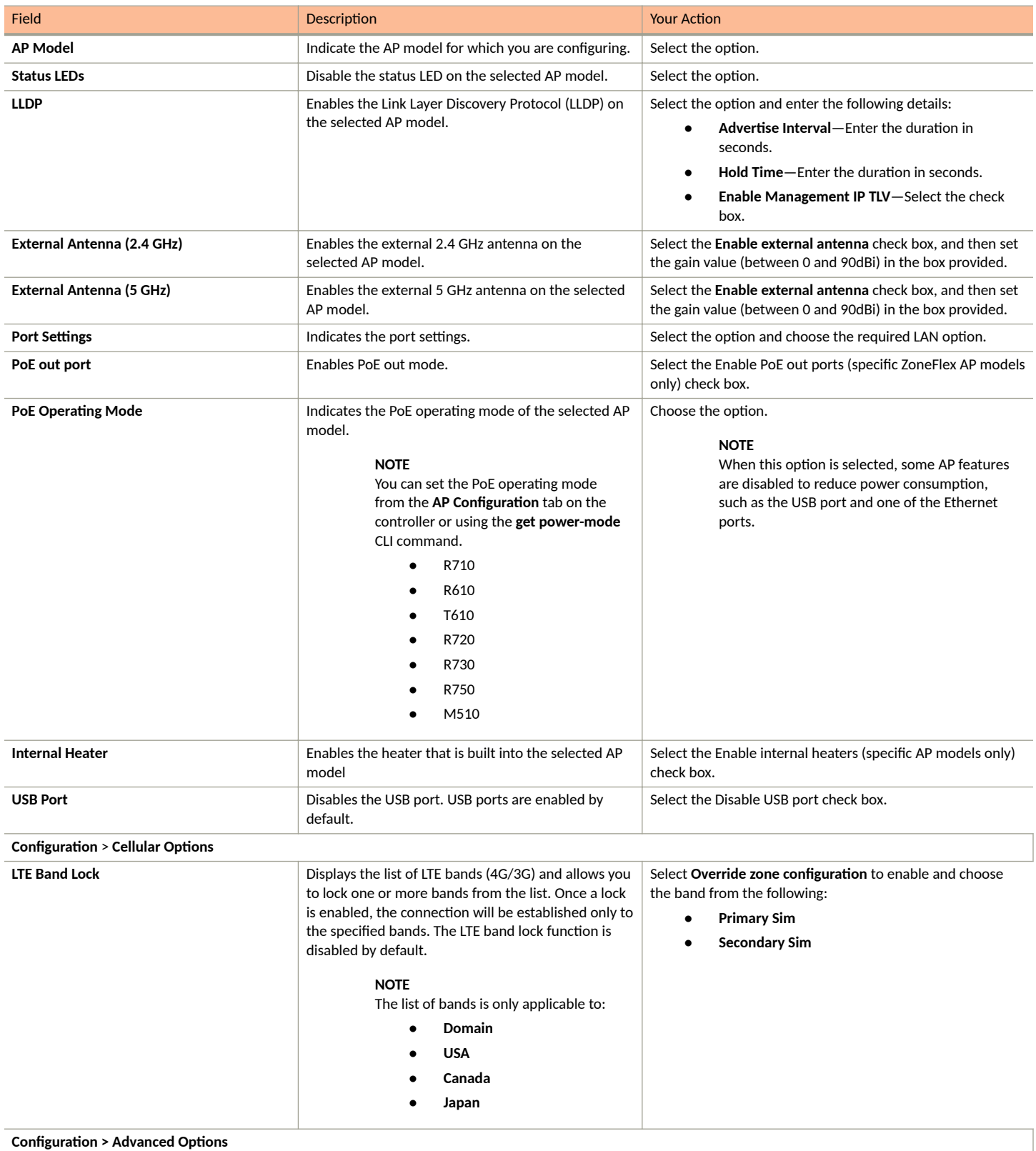

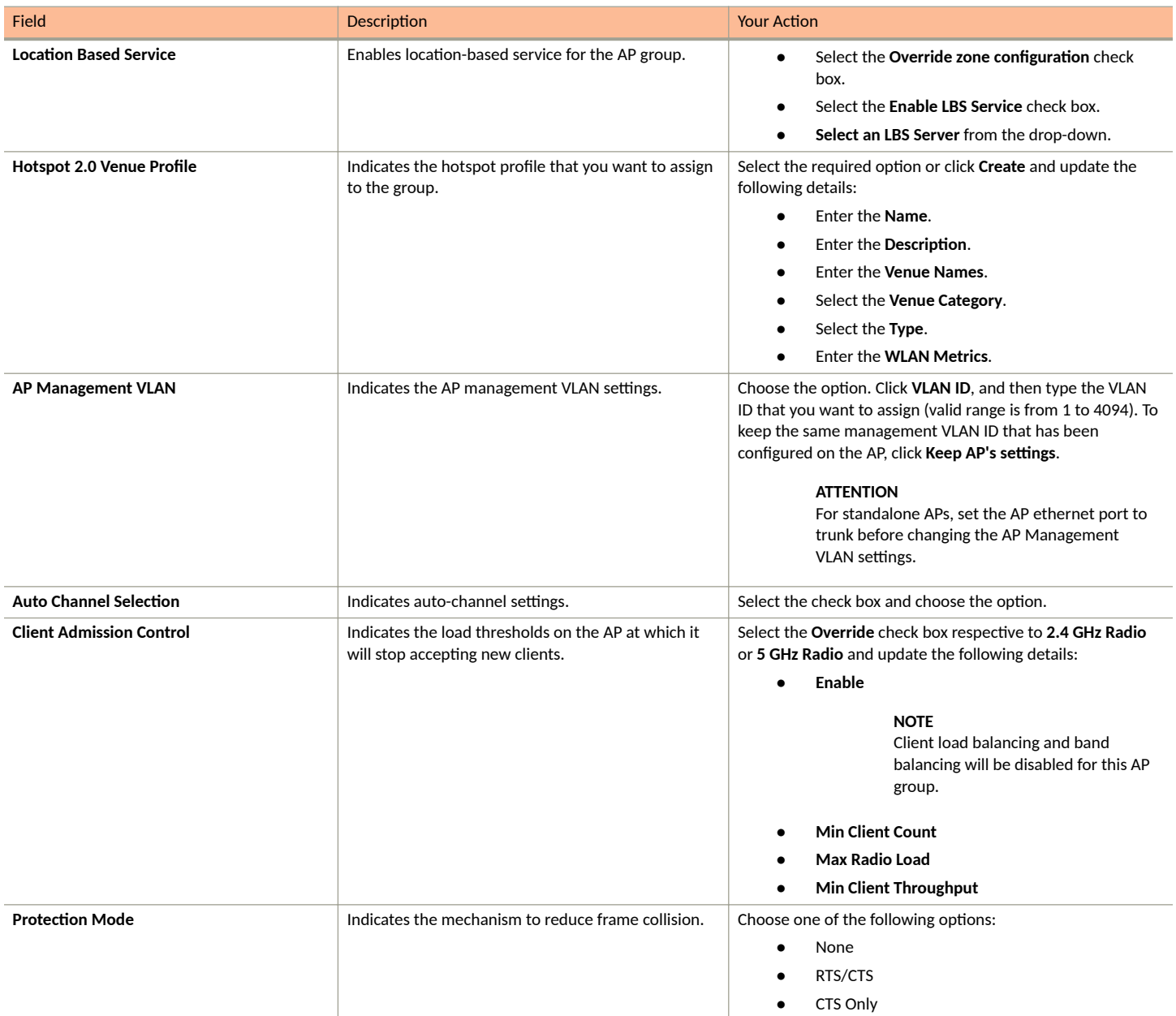

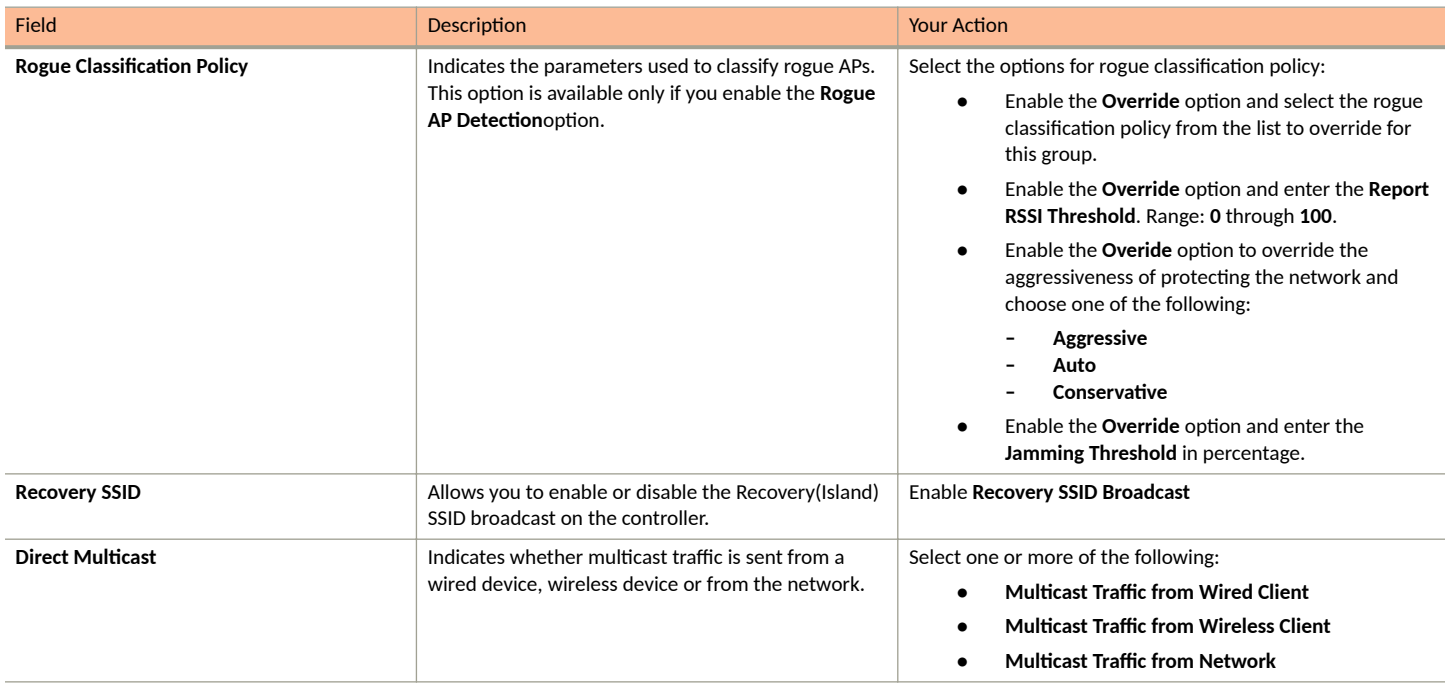

# **NOTE**

You can also edit, clone or delete an AP Group by selecting the options Configure *A*, Clone come rise or Delete **The respectively, from the** Access Points page.

### **Configuring Model-Based Settings**

If you want to apply a set of settings to all APs of a particular model, use the **Model Specific Options** section.

Complete the following steps to configure the model based settings.

- 1. From the left-pane, click **Access Points**. The **Access Points** page appears.
- 2. From the list, select the AP for which you want to apply the model-based settings and click **Configure**. The **Edit AP** is displayed.
- 3. Scroll down to the Model Specific Options section, and expand the section.
- 4. In Model Specific Control, select the Override zone config check box. The settings available for the AP model are displayed.
- 5. In the General Options section, configure the following settings.

# **NOTE**

The options that appear in the Model Specific Options section depend on the AP model that you select. Not all the options described in the following table are displayed for every AP model.

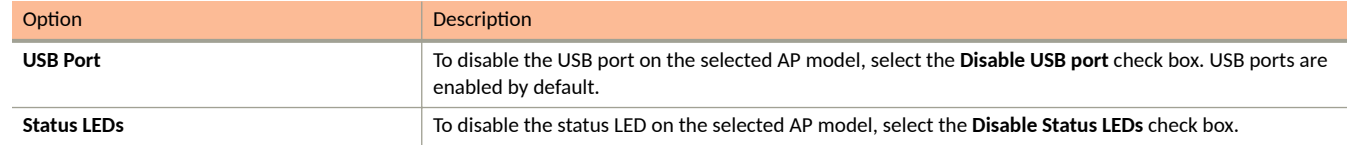

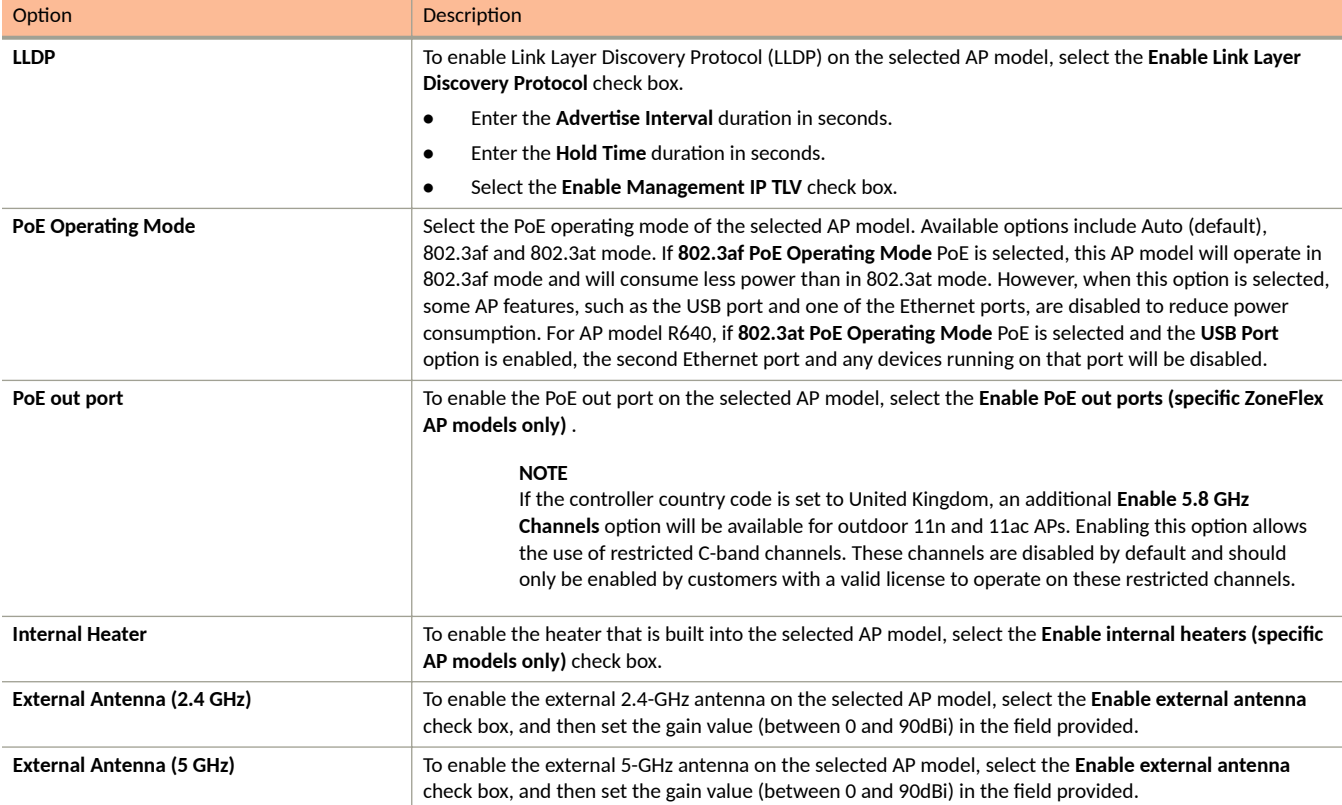

### **NOTE**

For H series AP models such as H500 and H510, you can disable LAN5.

# 6. In the Port Settings section, configure the following options for each LAN port.

#### **NOTE**

The number of LAN ports that appear in this section correspond to the physical LAN ports that exist on the selected AP model.

### **NOTE**

When trunk port limitation is enabled, the controller does not validate the port settings configured in the AP or the AP group with no members.

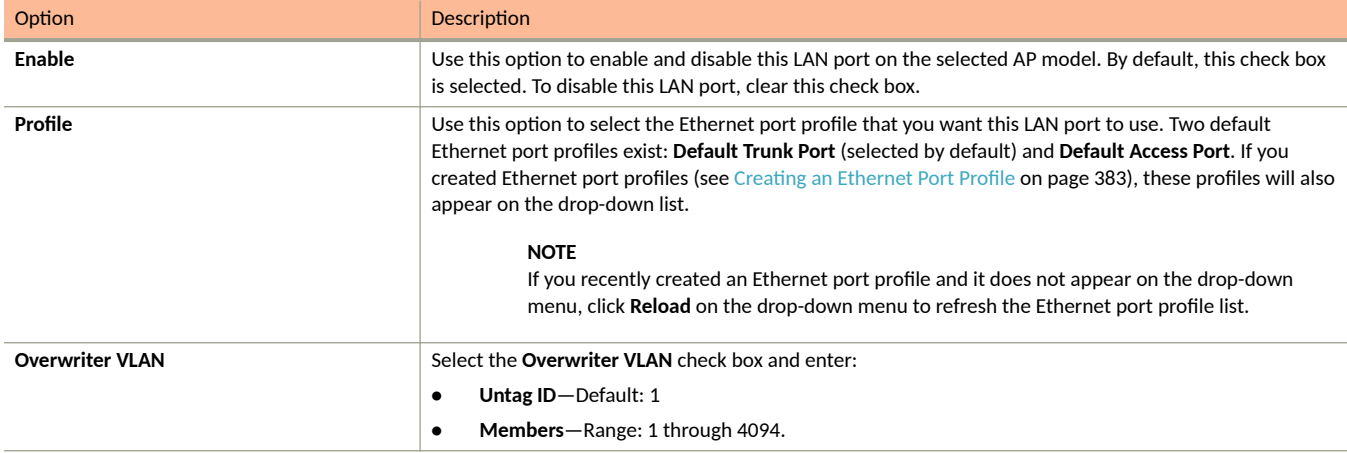

7. Click **OK**.

#### **Supported LLDP Attributes**

The Link Layer Discovery Protocol (LLDP) is a vendor-neutral Layer 2 protocol that allows a network device (for example, a Ruckus AP) to advertise its identity and capabilities on the local network.

LLDP information is sent by devices from each of their interfaces at a fixed interval (default is 30 seconds), in the form of an Ethernet frame. Each LLDP Ethernet frame contains a sequence of type-length-value (TLV) structures starting with Chassis ID, Port ID and Time to Live (TTL) TLV. Table 2 lists the LLDP attributes supported by the controller.

LLDP information is sent by devices from each of their interfaces at a fixed interval (default is 30 seconds), in the form of an Ethernet frame. Each LLDP Ethernet frame contains a sequence of type-length-value (TLV) structures starting with Chassis ID, Port ID and Time to Live (TTL) TLV.The follwoing table lists the LLDP attributes supported by the controller.

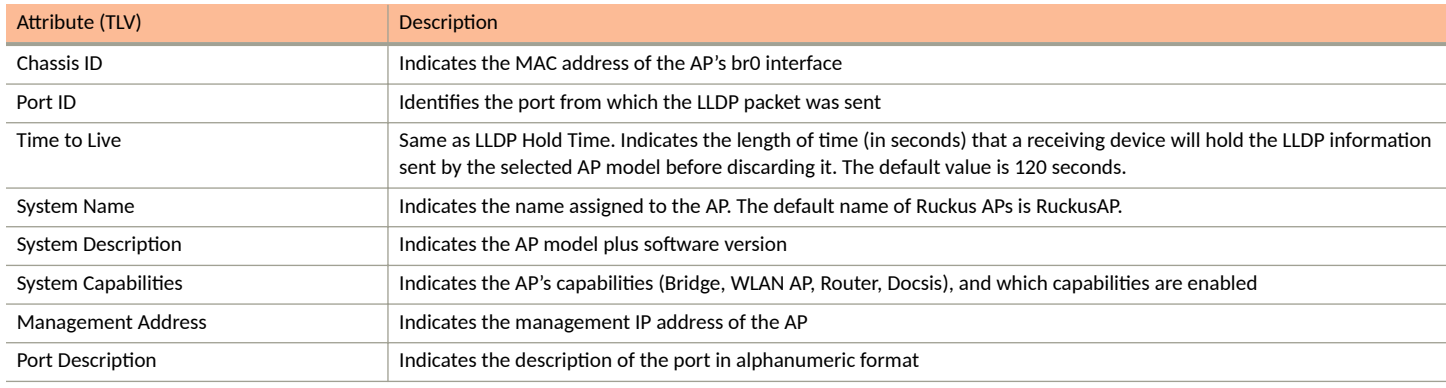

#### **Configuring the Port Settings of a Particular AP Model**

Use Port Settings in the AP Model-Specific Configuration section to configure the Ethernet ports of a particular AP model.

Follow these steps to configure the port settings of a certain AP model.

- 1. All ports are enabled by default (the Enable check boxes are all selected). To disable a particular port entirely, clear the Enable check box next to the port name (LAN1, LAN2, etc.)
- 2. For any enabled ports, you can choose whether the port will be used as a Trunk Port, Access Port, or General Port.

The following restrictions apply:

• All APs must be configured with at least one Trunk Port.

#### **NOTE**

You cannot move an AP model to an AP group and configure the AP model to use a trunk port at the same time, if general ports are enabled when trunk port limitation is disabled. You must configure the selected AP model to use at least one trunk port, and then move the AP model to the AP group.

- For single port APs, the single LAN port must be a trunk port and is therefore not configurable.
- **For ZoneFlex 7025/7055, the LAN5/Uplink port on the rear of the AP is defined as a Trunk Port and is not configurable. The four** front-facing LAN ports are configurable.
- **For all other APs, you can configure each port individually as either a Trunk Port, Access Port, or General Port. See Designating an** [Ethernet Port Type](#page-89-0) on page 90 for more information.

# **Creating a Monitoring AP Group**

As a prerequisite, the monitoring AP must be connected to SZ.

Perform the following procedure to create a monitoring AP group.

- 1. From the left pane, select Access Points > Monitoring APs to create a zone.
- 2. Select **System** and click **+** to create a zone.

### **FIGURE 43 Creating a Zone**

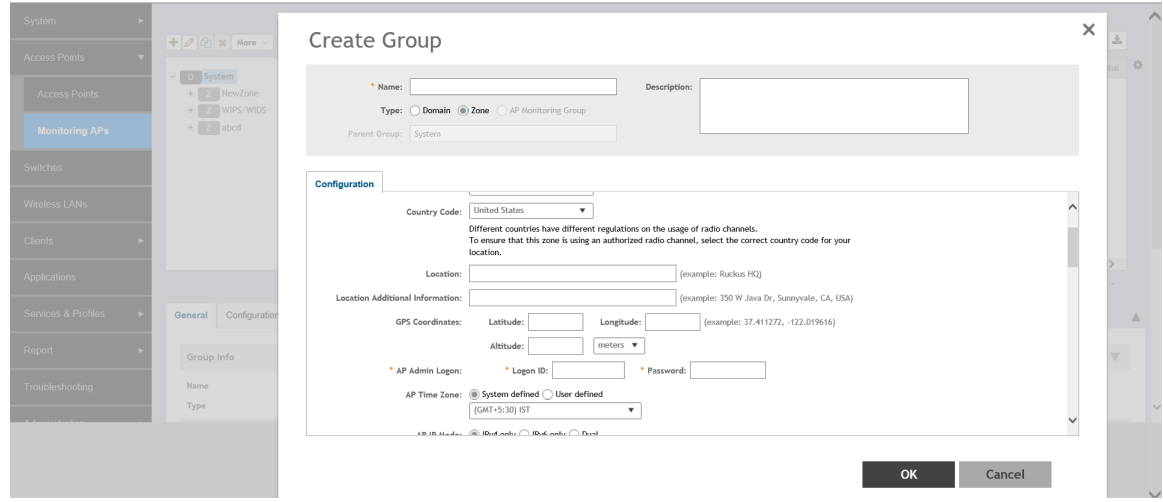

- 3. For **Type**, select **Zone**.
- 4. Select General Options > AP Admin Logon, enter the user name and password, and click OK.
- 5. Under Advanced Options, enable Rogue Detection.
- 6. For **Rogue Classification Policy**, configure the following options:
	- a) In the **Report RSSI Threshold** field, enter the threshold (the threshold ranges from 0 through 100).
	- b) Enable Protect the network from malicious rogue access points and select one of the following options:
		- **Aggressive**
		- **Auto**
		- **•** Conservative

#### **NOTE**

An AP in a monitoring group cannot be used for prevention services. The monitoring AP will work only in passive mode.

- c) Enable **Radio Jamming Session** and enter the jamming threshold as a percentage.
- d) Click **OK**.

7. On the **Access Points** page, select the created zone and click **+** to create the AP monitoring group.

#### **FIGURE 44** Creating an AP Monitoring Group

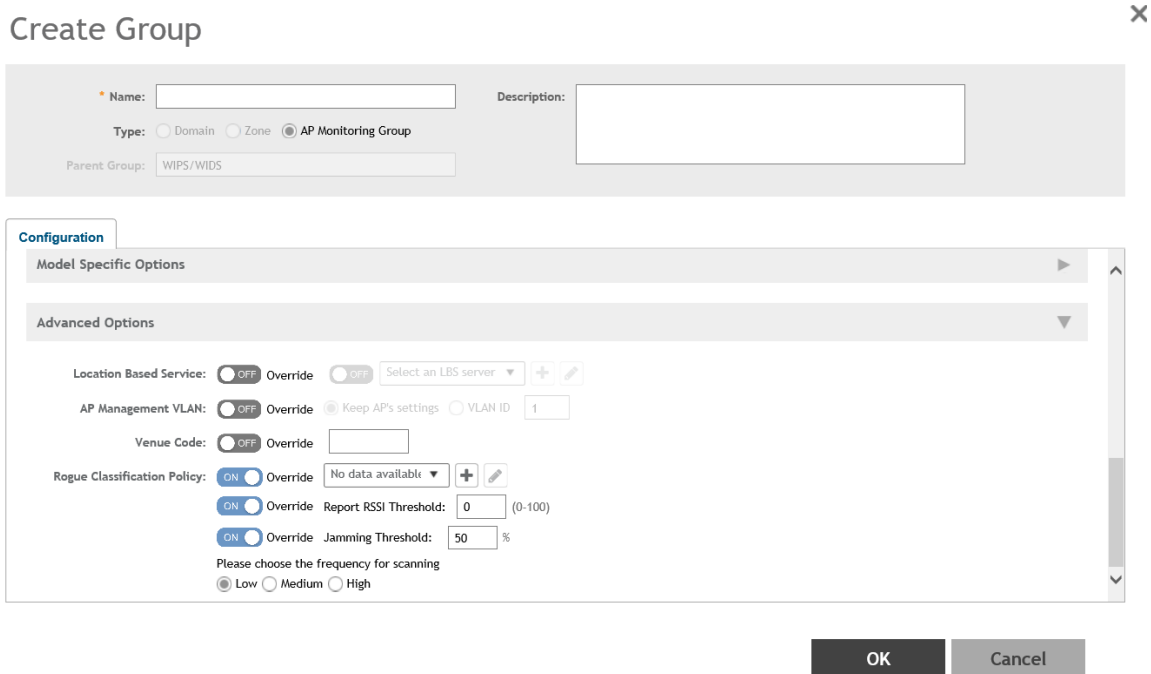

- 8. Enter the group name.
- 9. Under **Advanced Options**, configure the following options:
	- a) Enable **Rogue Classification Policy** and select a rogue classification policy from the list.

#### **NOTE**

You can click + to create a rogue classification policy. Refer to [Classifying a Rogue Policy](#page-368-0) on page 369.

- b) In the **Report RSSI Threshold** field, enter the threshold (the threshold ranges from 0 through 100).
- c) Enable **Radio Jamming Session** and enter the jamming threshold as a percentage.
- d) Select the frequency for scanning to detect rogue devices:
	- **Low** (20 seconds)
	- **Medium** (60 seconds)
	- **High** (120 seconds)

## **NOTE**

You can configure Jamming Threshold and Report RSSI Threshold for individual APs.

- <span id="page-89-0"></span>10. To move the AP group to the **Monitoring APs** page, complete the following steps:
	- a) In the **Access Points** page, select the AP from the **Default Zone** and click **Move**.
	- b) In the **Select Destination Management Domain** page, select the AP monitoring group to where the selected AP must be moved and click **OK**.

### **Viewing Associated Events**

- a. From the left pane, select **Monitoring APs.**
- b. Select the zone and the corresponding monitoring AP group and AP, and click **Event**.

The event table lists the rogue APs that are detected by the monitoring AP. Likewise, the rogue APs that are detected by the monitoring AP are listed on the **Rogue Devices** page.

# *Designating an Ethernet Port Type*

Ethernet ports can be configured as access ports, trunk ports, or general ports.

Trunk links are required to pass VLAN information between switches. Access ports provide access to the network and can be configured as members of specific VLANs, thereby separating the traffic on these ports from traffic on other VLANs. General ports are user-defined ports that can have any combination of up to 20 VLAN IDs assigned.

For most ZoneFlex APs, you can set which ports you want to be your Access, Trunk and General Ports from the controller web interface, as long as at least one port on each AP is designated as a Trunk Port.

By default, all ports are enabled as Trunk Ports with Untag VLAN set as 1 (except for ZoneFlex 7025, whose front ports are enabled as Access Ports by default). If configured as an Access Port, all untagged ingress traffic is the configured Untag VLAN, and all egress traffic is untagged. If configured as a Trunk Port, all untagged ingress traffic is the configured Untag VLAN (by default, 1), and all VLAN-tagged traffic on VLANs 1-4094 will be seen when present on the network.

The default Untag VLAN for each port is VLAN 1. Change the Untag VLAN to:

- Segment all ingress traffic on this Access Port to a specific VLAN.
- Redefine the native VLAN on this Trunk Port to match your network configuration.

When trunk port limitation is disabled using the eth-port-validate-one-trunk disable command, validation checks are not performed for the VLAN members and the AP Management VLAN. If the AP configuration for general ports and access ports does not include a member of an AP management VLAN, or the VLAN of a WAN interface configured through CLI, the AP will disconnect and the Ethernet port stops transmitting data. Make sure that you configure the correct VLAN member in the ports (general/access) and the AP management VLAN.

### **NOTE**

Ensure that at least one of the general port VLANs is the same as a Management VLAN of the AP.

# *Configuring Client Admission Control*

As an administrator, you can help maintain a positive user experience for wireless users on the network by configuring the following client admission control settings:

- **•** Minimum client count
- **•** Maximum radio load
- **•** Minimum client throughput

Client admission control is implemented on a per radio basis and is supported on 802.11n and 802.11ac APs.

# **Monitoring WLAN Services**

When you select a System, Domain, Zone, or AP Group from the hierarchy tree, respective contextual tabs appear at the bottom of the page.

These tabs are used to monitor the selected group. The following table lists the tabs that appear for System, Domain, Zone, and AP Group.

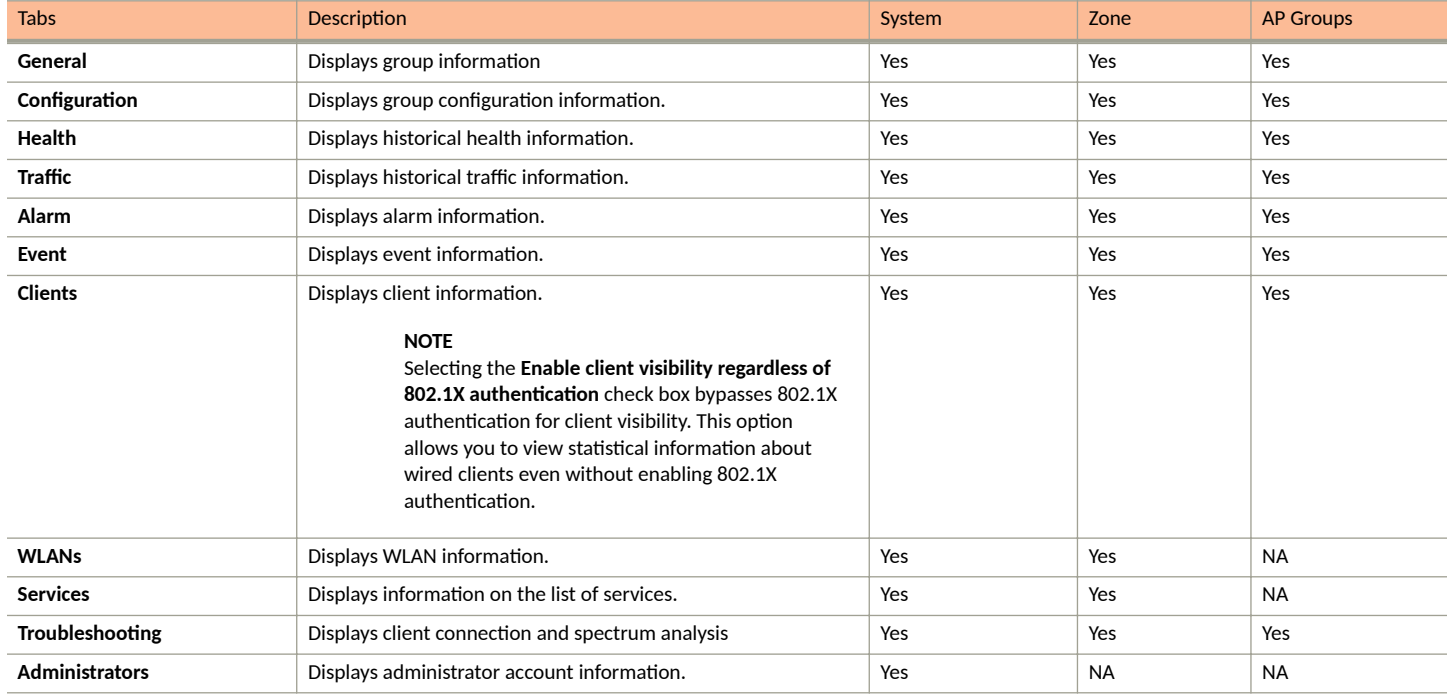

#### **TABLE 12** System, Zone, and AP Groups Monitoring Tabs

Additionally, you can select System, Zone or AP Group and click More to perform the following operations as required:

- **Create New Zone from Template**—Does not apply to Zone and AP group management.
- **Extract Zone Template**—Does not apply to System and AP group management.
- **Apply one Template**—Does not apply to System and AP group management.
- **Change AP Firmware**—Does not apply to System and AP group management.
- **Switchover Cluster**—Does not apply to System and AP group management.

# *Moving an AP Zone Location*

Follow these steps to move an AP zone to a different location:

- 1. From the Access Points page, locate the AP zone that you want to move to a different location.
- 2. Click Move, the Select Destination Management Domain dialog box appears.
- 3. Select the destination and click **OK**, a confirmation dialog box appears.
- 4. Click **Yes**, the page refreshes and AP zone is moved to the selected destination.

# **Creating a New Zone using a Zone Template**

Follow these steps to create a new zone using a template:

- 1. From the Access Points page, locate the zone from where you want to create a new zone.
- 2. Click **More** and select **Create New Zone from Template**, a dialog box appears.
- 3. In **Zone Name**, enter a name for the new AP zone.
- 4. Select the required template from the **Template Name** drop-down.
- 5. Click **OK**. The page refreshes and and the new zone is created.

# **Extracting a Zone Template**

You can extract the current configuration of a zone and save it as a zone template.

Follow these steps to extract the configuration of a zone to a zone template:

- 1. From the Access Points page, locate the zone from where you want to extract the WLAN template.
- 2. Click **More** and select **Extract Zone Template**, the **Extract Zone Template** dialog box appears.
- 3. In **Zone Template Name**, enter a name for the Template.
- 4. Click OK, a message appears stating that the zone template was extracted successfully.
- 5. Click OK. You have completed extracting a zone template.

The extracted Zone template can be viewed under **System** > **Templates** > **Zone Templates**.

# *Applying a Zone Template*

You can apply an AP zone configuration template to a zone.

Follow these steps to apply a zone template:

- 1. From the Access Points page, locate the zone where you want to apply the zone template.
- 2. Click **More** and select **Apply Zone Template**, the **Import Zone Template** dialog box appears.
- 3. From the **Select a Zone template** drop-down, select the template.
- 4. Click OK, a confirmation message appears asking to apply the zone template to the AP zone.
- 5. Click **Yes**. The zone template was applied successfully.

You have completed applying zone template to the AP zone.

# *Changing the AP Firmware Version of the Zone*

The controller supports multiple firmware versions. You can manually upgrade or downgrade the AP firmware version of the zone.

Complete the following to change the AP firmware version of the zone.

1. or a single zone, from the **Access Point** page, locate a zone for which you want to upgrade the AP firmware version.

#### **NOTE**

To upgrade multiple zones, click the **Zone** view mode and select the zones by holding down the Ctrl key and clicking each of the zones.

- 2. Click More and select Change AP Firmware. The Change AP Firmware dialog box displays the current AP firmware version.
- 3. Select the firmware version you need. If you upgrade to a new firmware version, a backup configuration file will be created. You can use this backup file to downgrade to the original firmware version.

#### **NOTE**

If the multiple zones do not have the same supported firmware version, the dialog box displays the following message:These Zones do not have same supported AP firmware available for upgrade/downgrade.

4. Click **Yes**, and a confirmation message is displayed stating that the firmware version was updated successfully.

#### **NOTE**

If any zone fails to upgrade, a dialog box displays to download an error CSV list.

5. Click OK. You have completed changing the AP firmware version of the zone.

# *Rehoming Managed APs and Data Planes*

Rehoming is the process of returning the APs and external data planes that have failed over to the standby cluster back to their original cluster (once it becomes available). Rehoming must be done manually. APs and external data planes that have failed over will continue to be managed by the failover cluster until you rehome them.

#### **NOTE**

You can rehome managed APs and external data planes, only in a cluster redundancy environment. When APs or external data planes of a certain active cluster failover to a standby cluster, you must manually restore them to the original cluster, once the active cluster is fixed and back to service.

Rehoming APs or external data planes must be done on a per-cluster basis. Follow these steps to rehome managed APs to the original cluster:

- 1. From the **Access Points** page, select the **System** to activate rehome operation.
- 2. Click More and select Rehome Active Clusters.

A confirmation dialog box appears.

3. Click Yes, you have set all APs in the standby cluster to rehome to the active cluster to which they were previously, connected

# **Viewing Modes**

You can view System, Zone, and AP Group-level information by selecting one of the following View Mode options:

- List-Displays the list of all APs irrespective of the Zone or Group they belong.
- **Group**—Displays the list of APs in a hiearchy format. The is the default viewing mode.
- **Mesh**—Lists AP details.
- **Map**—Displays the location map of the APs.
- **Zone**—Lists zone details. There will be 10,000 zones in a system.

#### **NOTE**

You can also edit, clone or delete a zone by selecting the options Configure need and concercively from the Access Points page.

# **AP Status**

The real-time status of the Access Points are classified as follows:

The status of Access Points can be one of the following:

- **• 25 Online**—Number of Access Points that are online.
- **Flagged**—Number of Access Points that are flagged.
- **137 Offline**—Number of Access Points that are offline.

### **NOTE**

APs that exceed their health threshold and that require your attention are flagged. See [Understanding Cluster and AP Health Icons](#page-26-0) on page 27.

# **Configuring Access Points**

You can configure an Access Point.

To configure an Access Point:

- 1. From the list, select the Access Point that you want to configure and click **Configure**. The Edit AP page appears.
- 2. Edit the parameters as explained in Table 13.
- 3. Click **OK**.

#### **NOTE**

Select the Override check box if you want to configure new settings.

## **TABLE 13** Access Point Edit Parameters

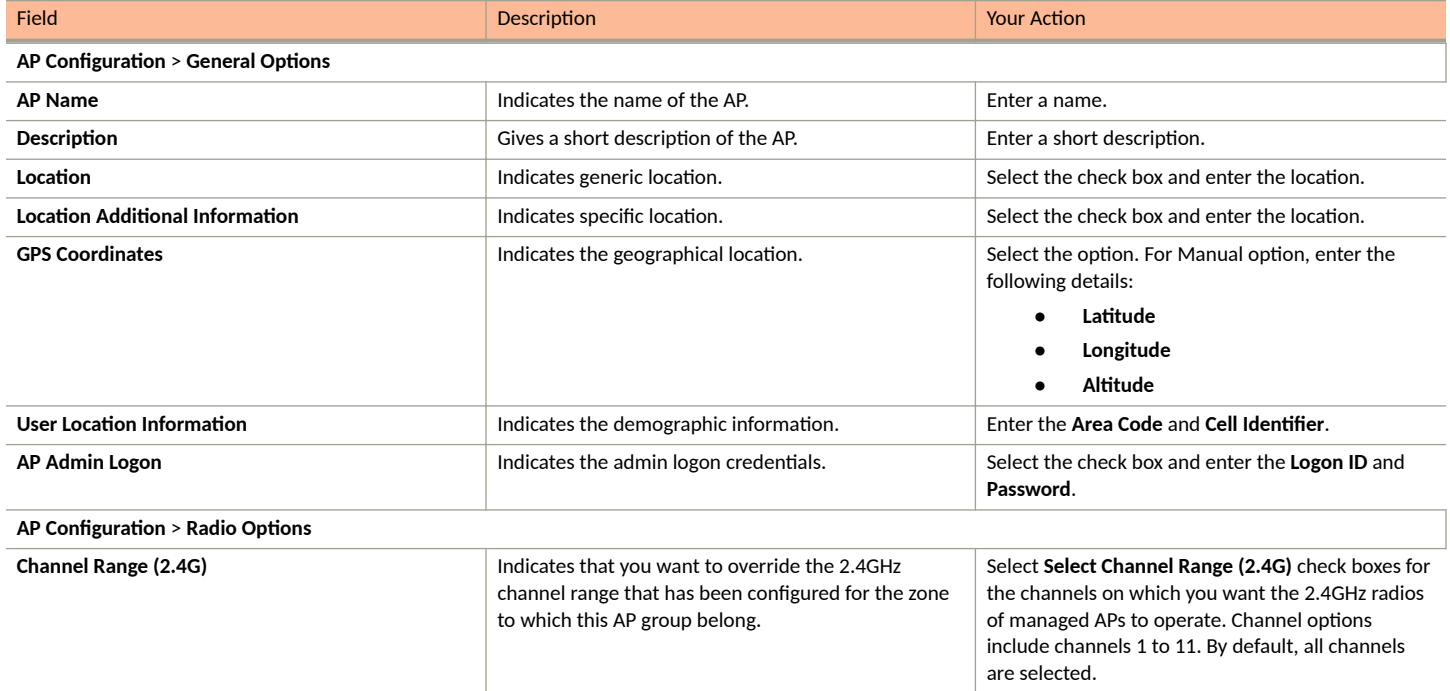

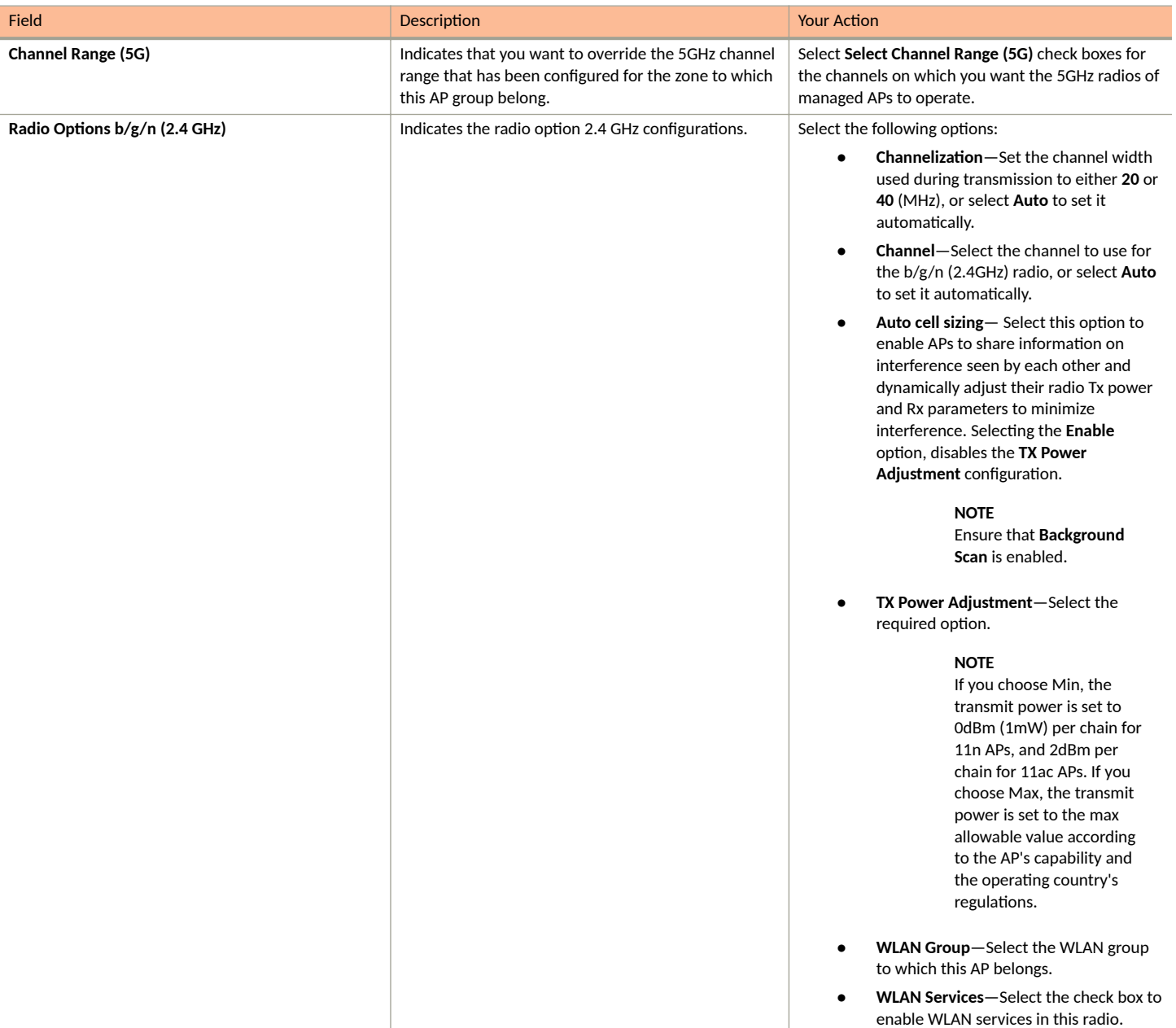

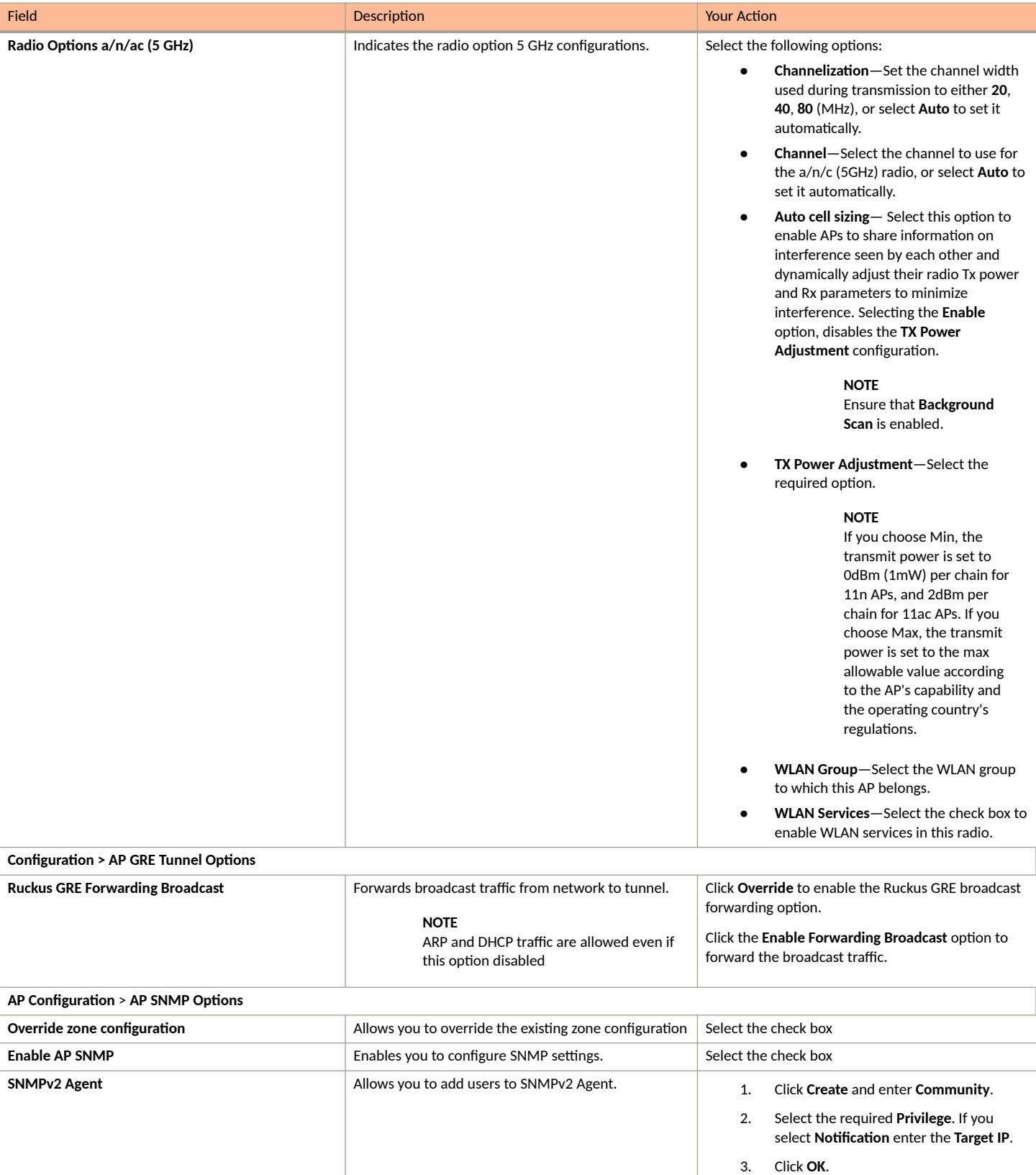

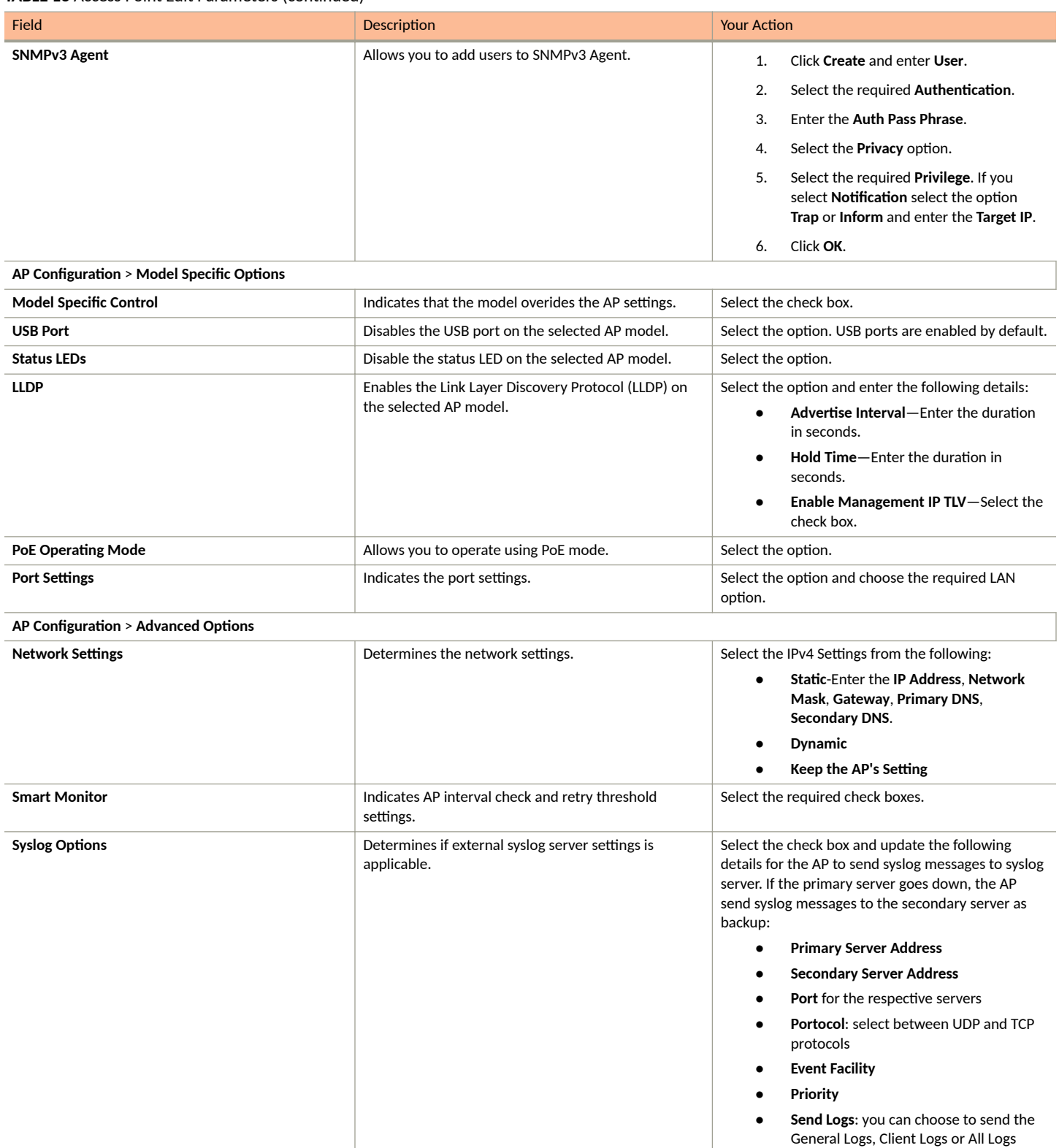

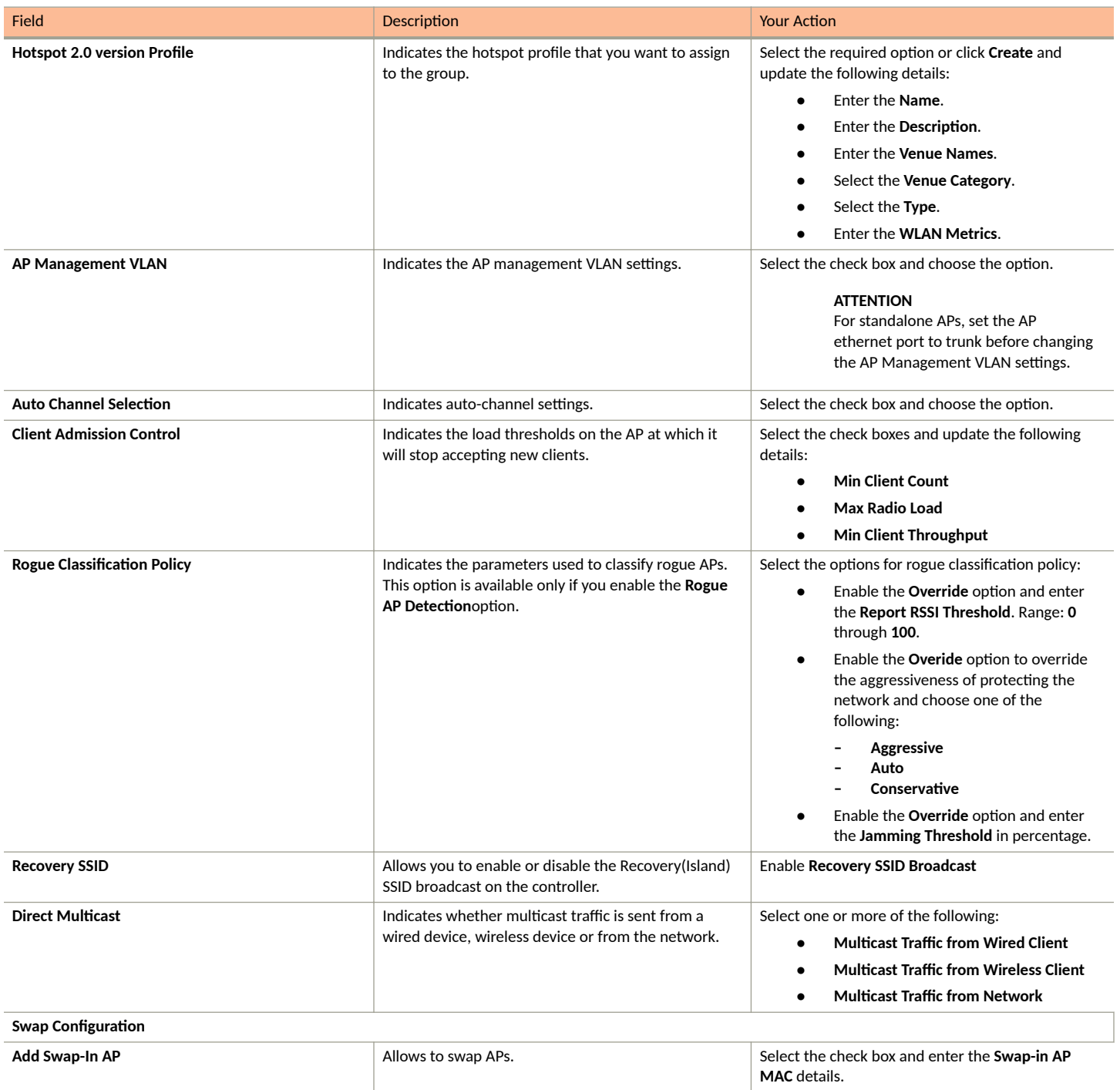

### **NOTE**

You can also move the location of an AP or delete an AP. To do so, select the AP from the list and click Move or Delete as required.

# **Configuring the M510 AP**

The M510 Access Point (AP) is an 802.11ac Wave 2 access point with LTE backhaul.

SmartZone supports the M510 AP with cellular backhaul connections. Model-specific configurations including settings for cellular radio allow you to configure the AP behavior.

- 1. From the list, select the M510 AP and click **Configure**. The **Edit AP** is displayed.
- 2. Edit the parameters as explained in the following table.

#### **TABLE 14** Access Point Edit Parameters

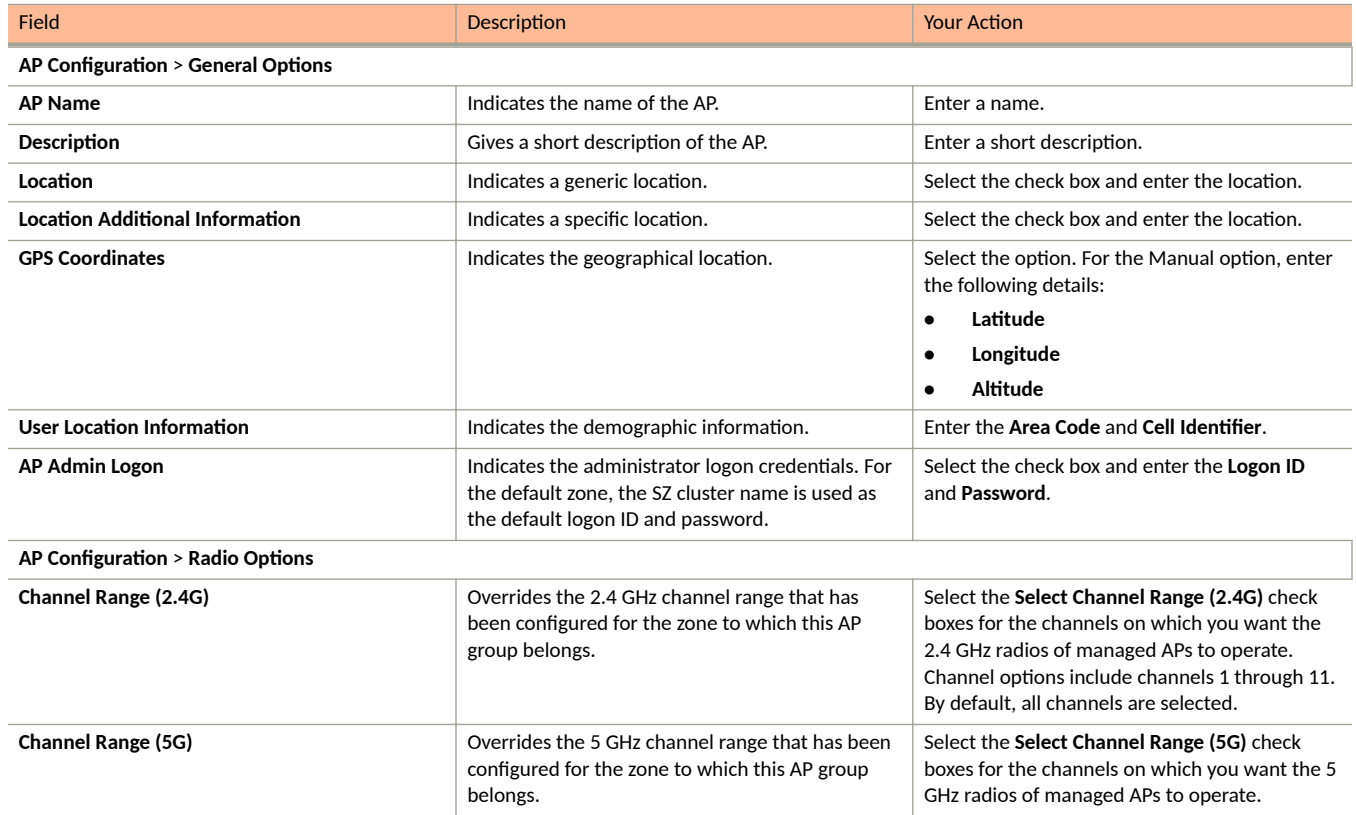

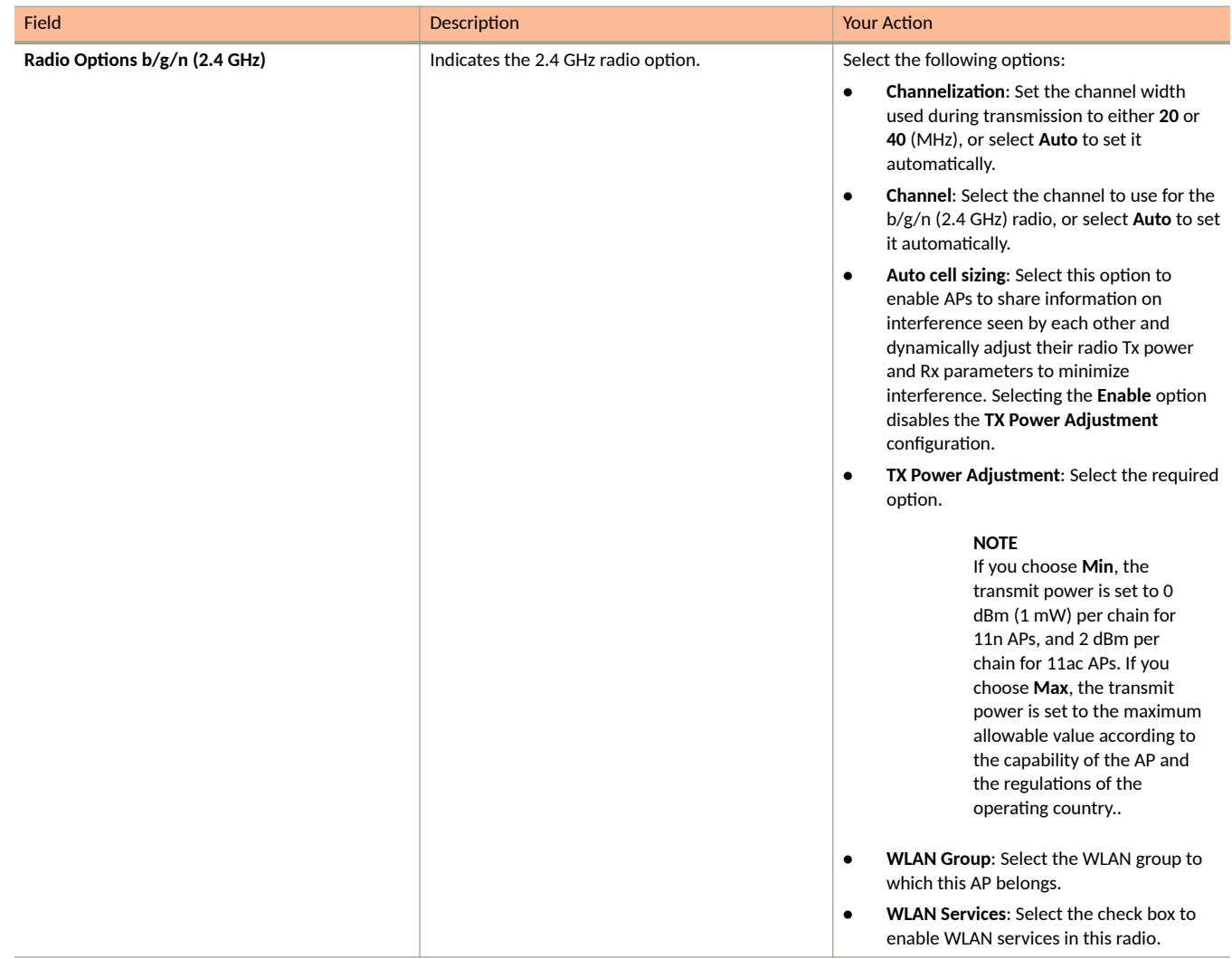

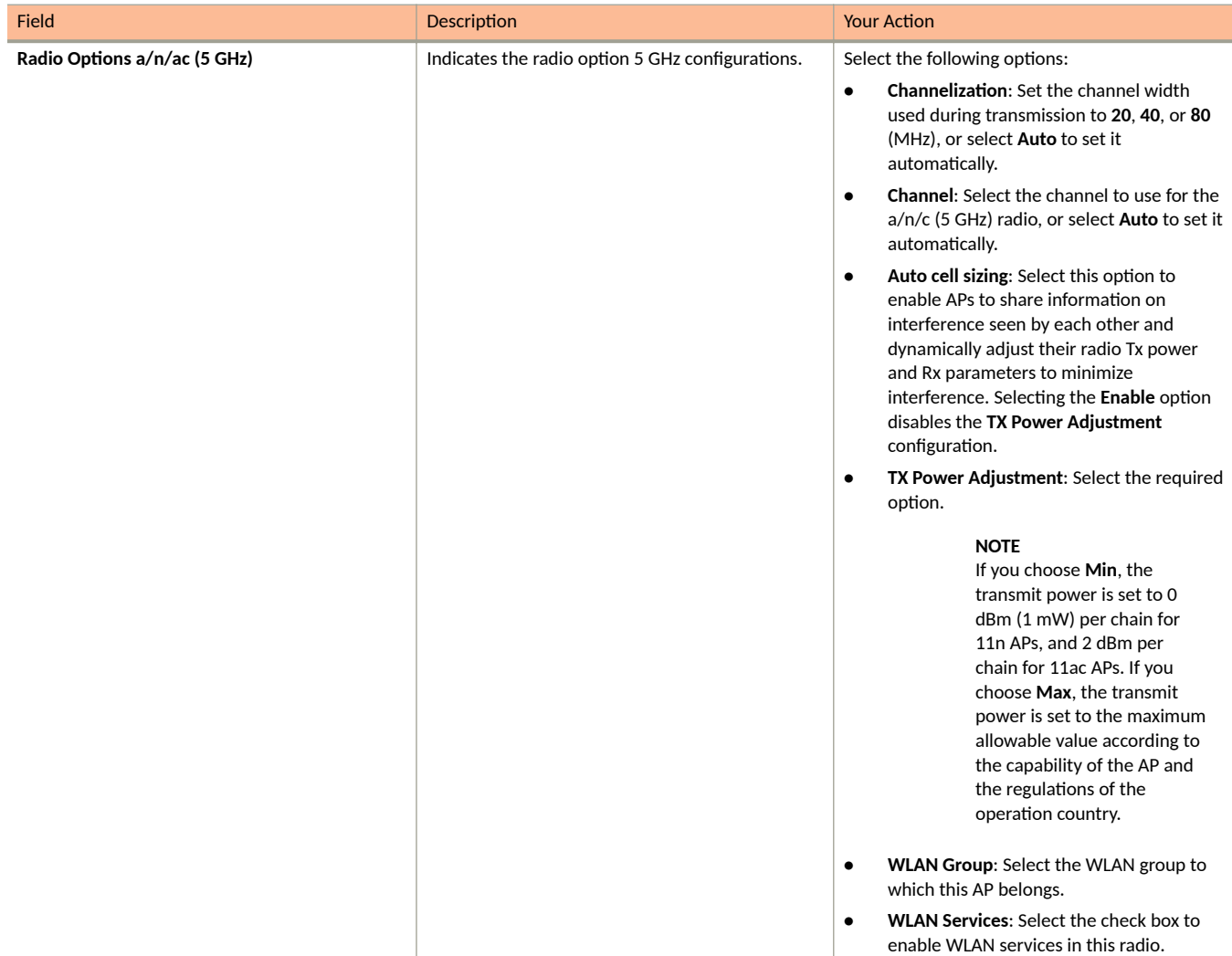

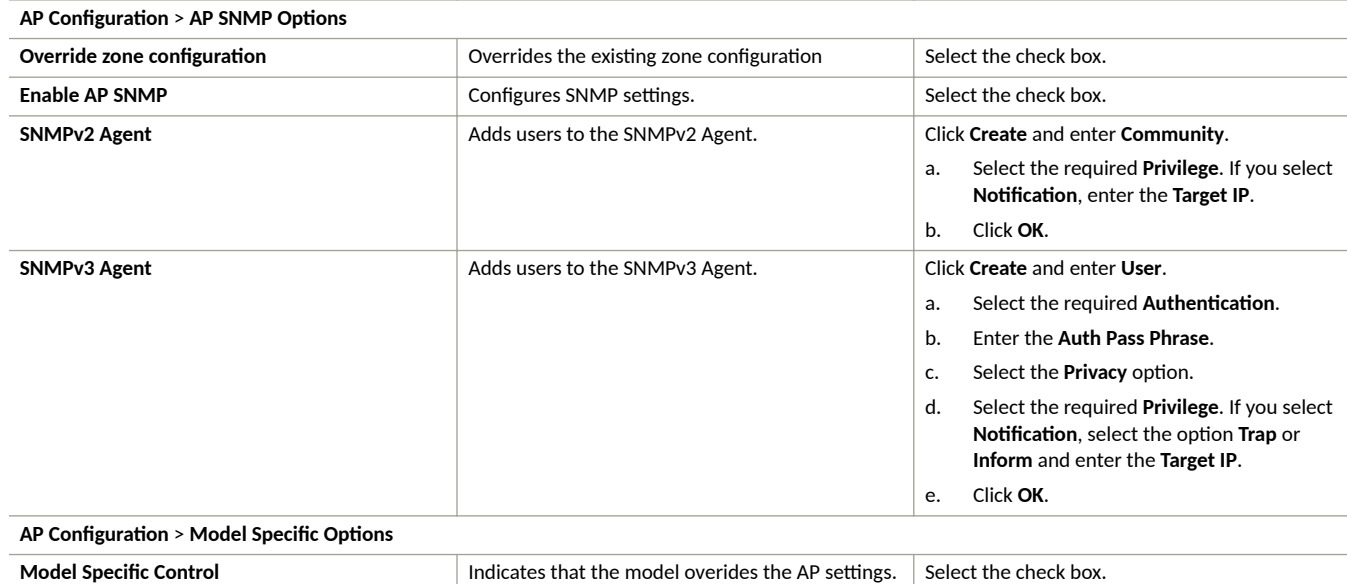

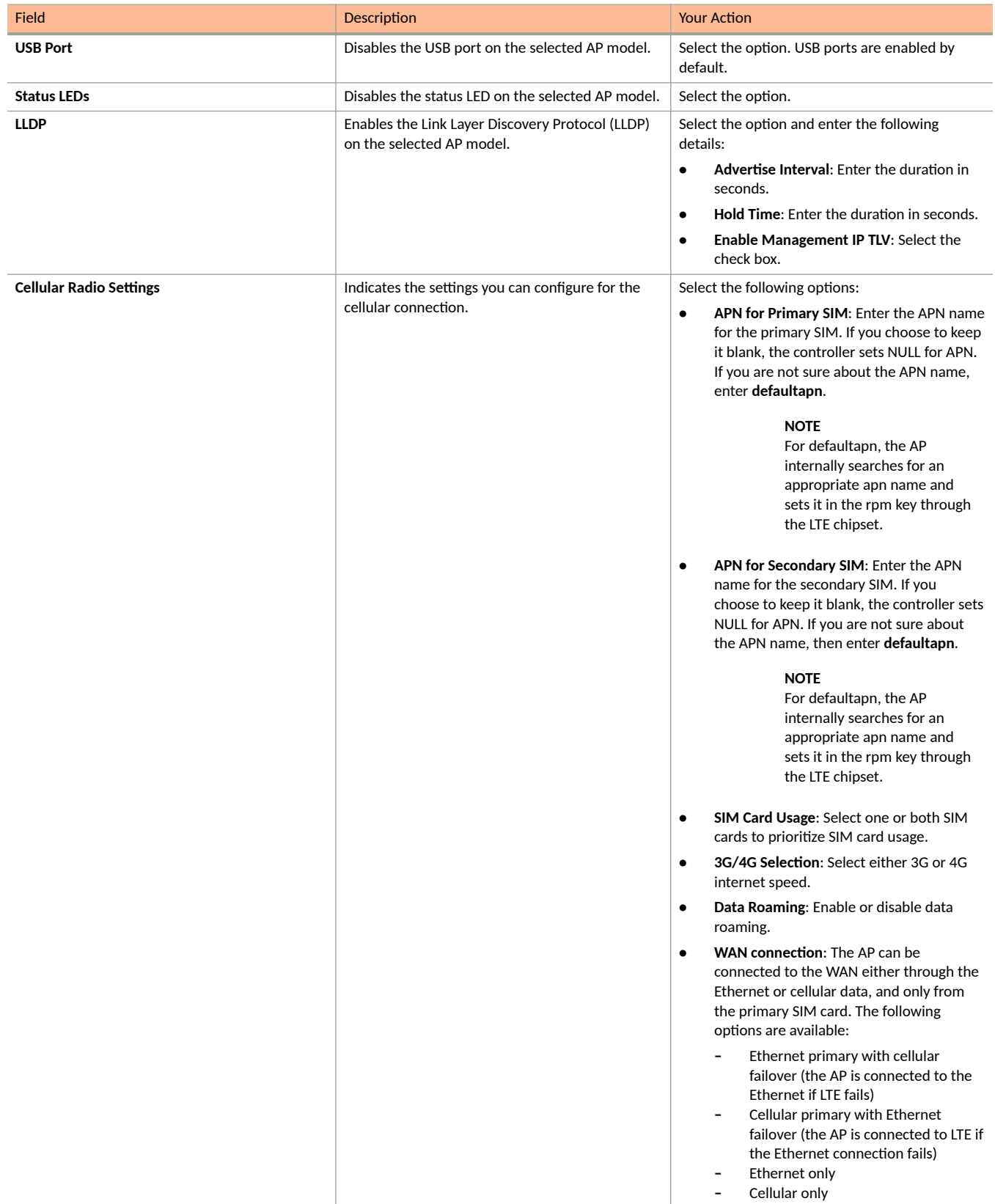

# **Working With Access Points** Configuring Access Points

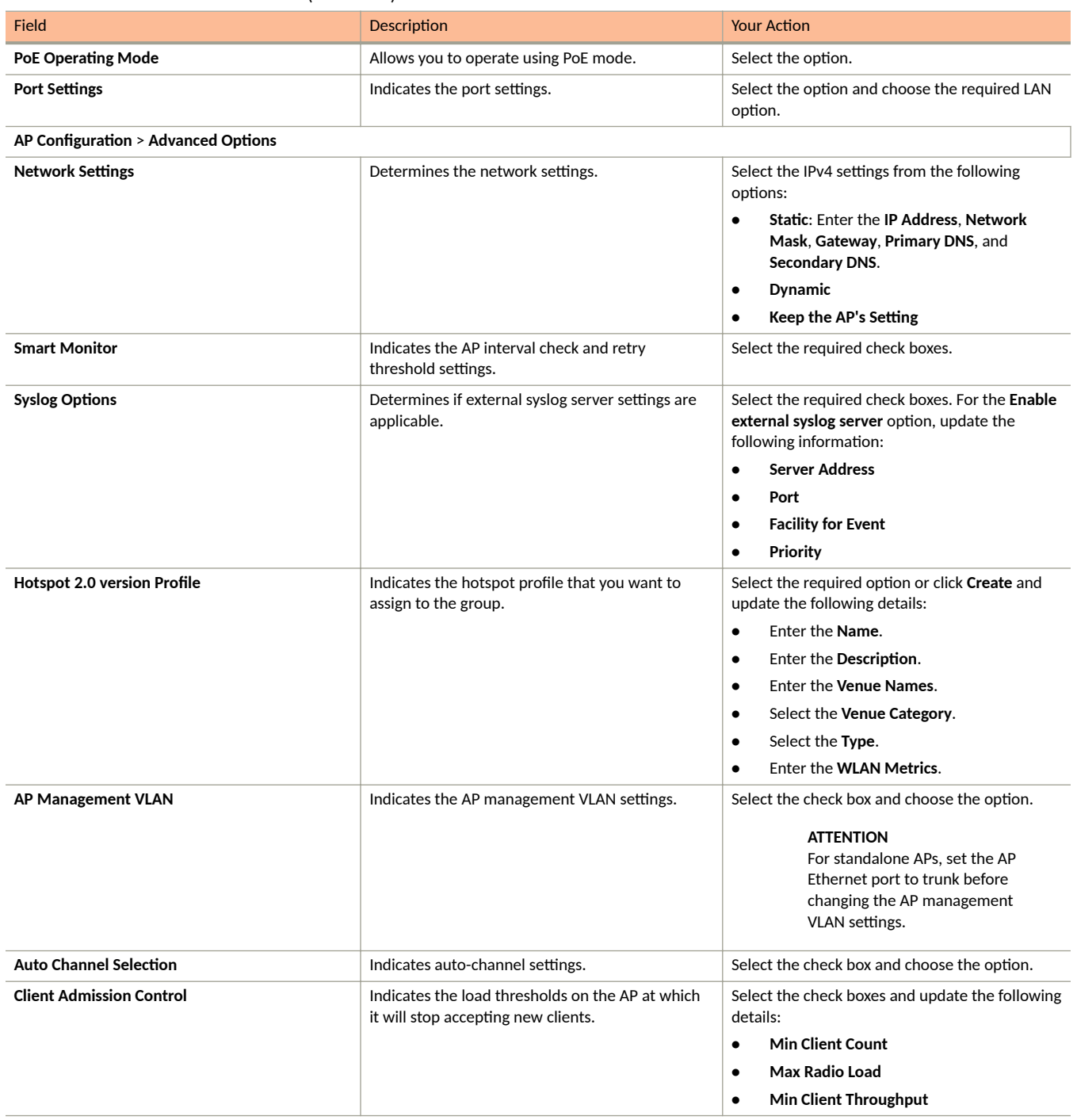

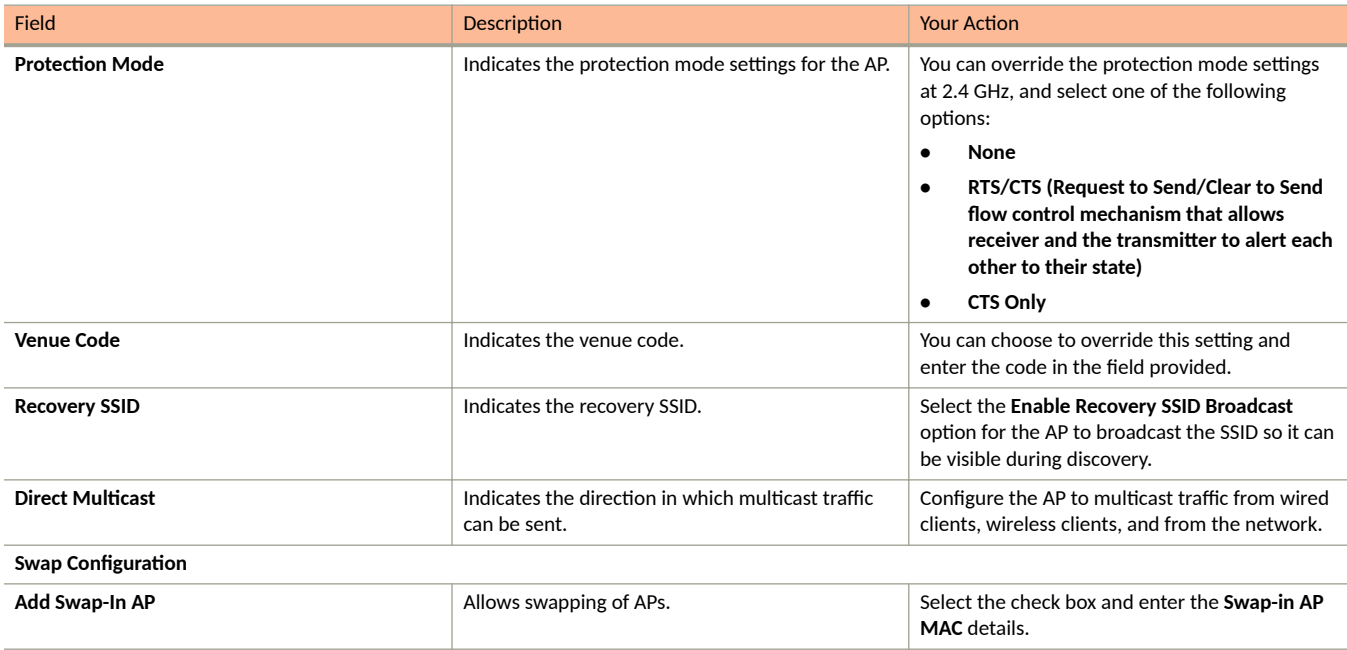

# 3. Click **OK**.

### **NOTE**

You can also move the location of an AP or delete an AP. To do so, select the AP from the list and click Move or Delete as required.

#### **NOTE**

Select the Override check box if you want to configure new settings.

# **Managing Access Points**

# **Overview of Access Point Configuration**

Once you have created registration rules and the AP zones to which joining access points can be assigned automatically, access points will be able to join or register with the controller automatically.

Whenever a new AP connects to the controller and before it gets approval, the AP registration is moved to "Pending" state determining there is communication between the AP and controller. Every time an unapproved AP attempts to register, a "AP reject" event is generated and can be exported to syslog server if there is one configured.

### **NOTE**

AP reject event is generated only once since subsequent events are suppressed to reduce resource usage.

After an access point registers successfully with the controller, you can update its configuration by following the steps described in this section.

# **Viewing Managed Access Points**

After an access point registers successfully with the controller, it appears on the Access Points page, along with other managed access points.

Follow these steps to view a list of managed access points.

1. Click **Access Points**, a list of access points that are being managed by the controller appears on the Access Points page. These are all the access points that belong to all management domains.

The list of managed access points displays details about each access point, including its:

- **•** AP MAC address
- **•** AP name
- **•** Zone (AP zone)
- **•** Model (AP model)
- **AP** firmware
- **•** IP address (internal IP address)
- **•** External IP address
- **•** Provision Method
- **•** Provision State
- **Administrative Status**
- **•** Status
- **Configuration Status**
- **•** Registered On (date the access point joined the controller network)
- **Registration Details**
- **Registration State**
- Actions (actions that you can perform)

#### **NOTE**

By default, the Access Points page displays 20 access points per page (although you have the option to display up to 250 access points per page). If the controller is managing more than 20 access points, the pagination links at the bottom of the page are active. Click these pagination links to view the succeeding pages on which the remaining access points are listed.

2. To view access points that belong to a particular administration domain, click the name of the administration domain in the domain tree (on the sidebar).

The page refreshes, and then displays all access points that belong to that management domain.

# **Downloading the Support Log from an Access Point**

If you are experiencing issues with an access point, Ruckus Support Team may request you to download the support log from the access point.

The support log contains important technical information that may be help Ruckus Support Team troubleshoot the issue with the access point. Follow these steps to download the support log from an access point.

To download a support log from an AP:

**•** Select the AP and click **More** > **Download Support Log**. The following message appears: Do you want to open or save **SupportLog\_{random-string}.log**.

Save the file and use a text editor (for example, Notepad) to view the contents of the text file. Send the support log file to Ruckus Support Team, along with your support request.

# **Debugging an AP Failure**

When an AP fails and reboots, himem logs pertaining to the failure are saved in the AP. These logs can be retrieved from the AP and the controller. From the AP support log, the **Himem Ring Buffer 0** section contains the himem rb0 logs. Log files can be exported to an external server for troubleshooting and debugging issues.

Complete the following steps to retrieve the himem logs from the controller.

1. From the navigation pane select **Access Points**.

The **Access Points** page is displayed.

- 2. Select an AP from the list.
- 3. Click **More** and select **Trigger AP binary log**.
- 4. When the **Trigger AP binary log successfully** dialog box is displayed, click **OK**.
- 5. From the left pane, select **Diagnostics** > Application Logs.

The **Application Logs** page is displayed.

- 6. From the # of Logs column, select the log corresponding to AP Diagnostic Information from the Application Name column.
- 7. Select the ap-dump-xxxxx.tar file to download it
- 8. Extract the file to get the himem rb0 logs .gz files.

#### **NOTE**

The most recent five himem log files can be viewed.

# **Provisioning and Swapping Access Points**

The controller supports the provisioning and swapping of access points.

As an administrator you can:

- Upload a file containing list of AP and the pre-provisioned configuration data for each AP. The controller processes the file and provides details on regarding the import results (including a list of failed APs and failure reasons).
- **•** Modify or delete pre-provisioning data if AP does not connect to the controller
- **•** Monitor the status and stage of the pre-provisioned APs
- **•** Manually lock or unlock APs
- Upload a file containing list of AP pairs for swapping. The controller processes the file and provide the detailed import result (including a list of failed APs and failure reasons).
- **•** Manually enter the AP swap pair
- **Delete the swap configuration if AP fails to contact the controller**
- **•** Monitor the status and stage of the swapping AP pairs
- **•** Manually swap the APs

# **Options for Provisioning and Swapping APs**

The controller supports the provisioning and swapping of access points.

Use the following buttons on the AP List page to perform the AP provisioning and swapping.

- Import Batch Provisioning APs: Select this option to import the provisioning file. The controller displays the import results. Any errors that occur during the import process will be listed by the controller.
- Export All Batch Provisioning APs: Select this option to download a CSV file that lists all APs that have been provisioned. The exported CSV contains the following information:
	- **–** AP MAC Address
	- **–** Zone Name
	- **–** Model
	- **–** AP Name
	- **Description**
	- **Location**
	- **–** GPS Coordinates
	- **–** Logon ID
	- **–** Password
	- Administrative State
	- **–** IP Address
	- **–** Network Mask
	- **–** Gateway
	- **–** Primary DNS
	- **–** Secondary DNS
	- **–** Serial Number
	- **–** IPv6 Address
	- **–** IPv6 Gateway
	- **–** IPv6 Primary DNS
	- **–** IPv6 Secondary DNS

### **NOTE**

The exported CSV file for all batch provisioned APs only contains pre-provisioned APs. It does not contain swapping APs or auto discovered APs.

If no APs have been pre-provisioned, you will still be able to export the CSV file but it will be empty (except for the column titles).

- **Import Swapping APs**: Manually trigger the swapping of two APs by clicking the swap action in the row. You can also edit the preprovision configuration only if the AP does not connect to the controller. Click the AP MAC address to bring up the configuration edit form, and then select Pre-provision Configuration.
- **Export All Batch Swapping APs:** Select this option to download a CSV file that lists all APs that have been swapped. The exported CSV contains the following information:
	- **–** Swap In AP MAC
	- **–** Swap In AP Model
	- **–** Swap Out AP MAC

### **NOTE**

The exported CSV file for batch swapping APs only contains swapping APs. It does not contain pre-provisioned APs or auto discovered APs.

# *Understanding How Swapping Works*

The following table lists how the controller handles swapping by detailing each stage. For example, you have entered swap configuration as Swap In: A and Swap out: B.

#### **TABLE 15** AP swapping stages

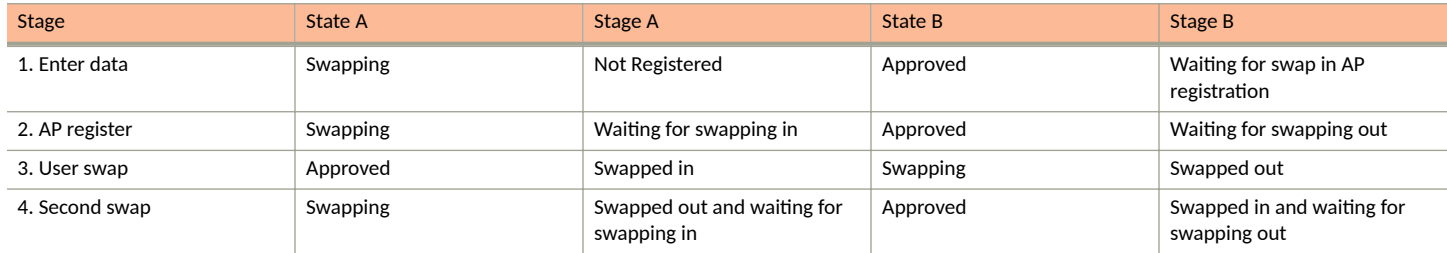

# **Editing Swap Configuration**

The controller supports the swapping or replacement of a managed AP with a new AP of the same model. This feature is useful when you want to avoid service interruption because you need to replace an AP in the field.

By configuring the swap settings, you can easily and automatically export and apply the settings of the old AP to the new AP.

Follow these steps to configure the swap settings of an AP.

- 1. On the Access Points page, locate the access point whose swap configuration you want to update.
- 2. Click **Configure**, the Edit AP page appears.
- 3. Click the **Swap Configuration** tab.
- 4. Select the **Add Swap-In AP** check box.
- 5. Enter the **Swap-In AP MAC** address.
- 6. Click **OK**.

You have completed editing the swap configuration.

# **Approving Mesh APs**

You can approve mesh APs that join the network using wireless connection.

To approve mesh APs:

1. Go to the Access Points page. On the upper-right corner of the page, select the **Mesh** option from **View Mode**.

The mesh APs are listed. The Mesh Role field, displays the status of the APs.

### **NOTE**

To view the list of APs pending for approval, click the Unapproved APs below the left pane.

2. From the list, select the AP which is not assigned to a Staging or Default Zone and click **Approve**.

The **Approve Mesh AP** form appears.

- 3. From the **AP Zone** drop-down, select the zone.
- 4. In **Last 4 digit of AP S/N**, enter the last four digit serial number of the AP.
5. Click **Approve**, to manually approve the APs that join the network using Zero Touch Mesh (ZTM).

After approval, Zero Touch Mesh (ZTM) AP changes mesh role to "approved", and the AP will show up in AP list for waiting AP join.

### **Moving a Single Access Point to a Different AP Zone**

Follow these steps to move a single access point from its current AP zone to a different one.

#### **NOTE**

The AP that you move will inherit the configuration of the new AP zone.

- 1. From the Access Points page, locate the access point that you want to move to a different AP zone.
- 2. Click Move, the Select Destination AP Zone form appears.
- 3. Select the AP zone to which you want to move the access point.
- 4. Click **OK**.

You have completed moving an access point to a new AP zone.

### **Monitoring Access Points**

When you select an AP from the list, contextual tabs appear at the bottom of the page.

The following table helps you to understand the real-time information about the AP.

#### **TABLE 16** Access Point Monitoring Tabs

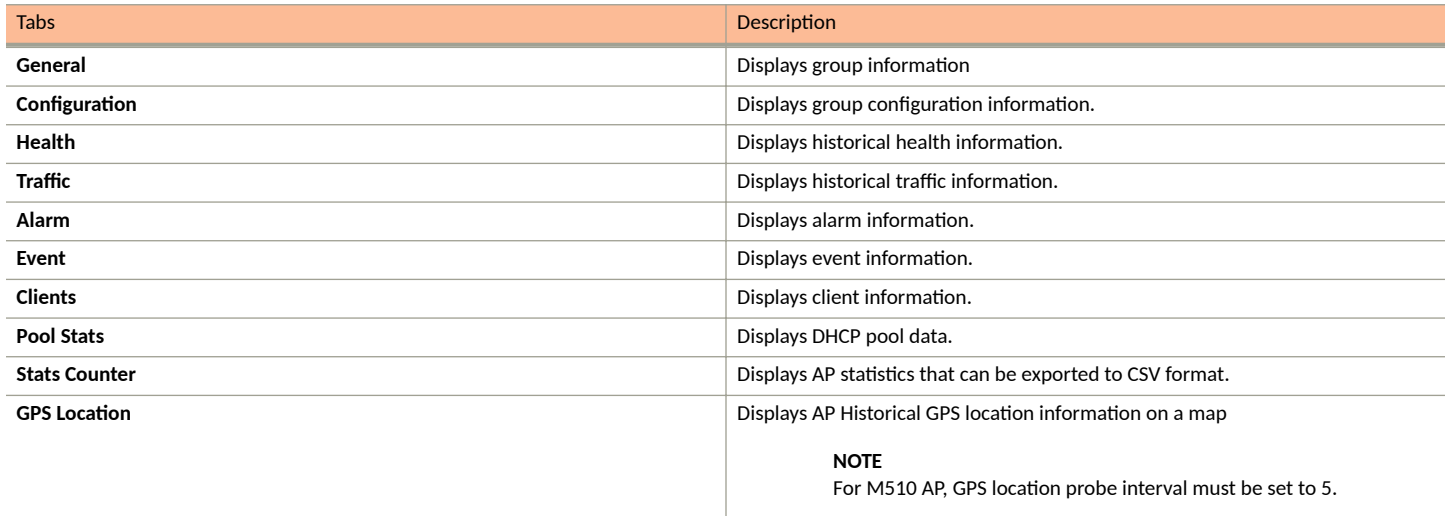

Additionally, you can select an AP and click More to perform the following operations as required:

- **Select ALL** Selects all the APs in the list.
- **Deselect All-** Clears all selection from the list.
- **Troubleshooting > Client Connection** Connects to client devices and analyze network connection issues in real-time. See, Troubleshooting Client Connections on page 421
- **Troubleshooting > Spectrum Analysis** Troubleshoots issues remotely, identify sources of interferences within the network and allow administrators access to the RF health of the network environment. See, Troubleshooting through Spectrum Analysis on page 423
- **Restart** Restarts an access point remotely from the web interface.
- **Lock** Disables all WLAN services on the AP and disconnect all wireless users associated with those WLAN services temporarily.
- **Unlock** Makes all WLAN services available.
- **Import Batch Provisioning APs** Import the provisioning file. See, Options for Provisioning and Swapping APs on page 107
- **Import Swapping APs** Manually trigger the swapping of two APs by clicking the swap action in the row. See, Options for Provisioning and [Swapping APs](#page-106-0) on page 107
- **Export All Batch Provisioning APs** Downloads a CSV file that lists all APs that have been provisioned.. See, Options for Provisioning and [Swapping APs](#page-106-0) on page 107
- **Export All Swapping APs** Downloads a CSV file that lists all APs that have been swapped. See, Options for Provisioning and Swapping APs on page 107
- **Download Support Log** Downloads support log.
- **Trigger AP Binary Log** Triggers binary log for the selected AP.
- **Download CM Support Log** Downloads Cable Momdem support log.
- **Restart Cable Modem** Restarts the cable modem. The AP will disconnect from the network for a short period. The AP will disconnect from the network for a short period.
- **Reset Cable Modem** Resets the cable modem.
- Reset Cable Modem to Factory Default Resets the cable modem to factory default settings.
- **Untag Critical APs** Stating APs as non-critical. See, Tagging Critical APs on page 65.
- **Swap** Swaps current AP to swap-in AP. See, Editing Swap Configuration on page 108
- **Switch Over Clusters** Moves APs between clusters. See Configuring AP Switchover on page 114.
- Approve Approves AP and completes registering. See, Working with AP Registration Rules on page 63.

#### **Viewing General AP Information**

Complete the following steps to view general AP information.

- 1. From the **Access Points** page, select an AP.
- 2. In the General tab, scroll to the AP Info information.

You can view information specific to the selected AP.

#### **FIGURE 45 General AP Information**

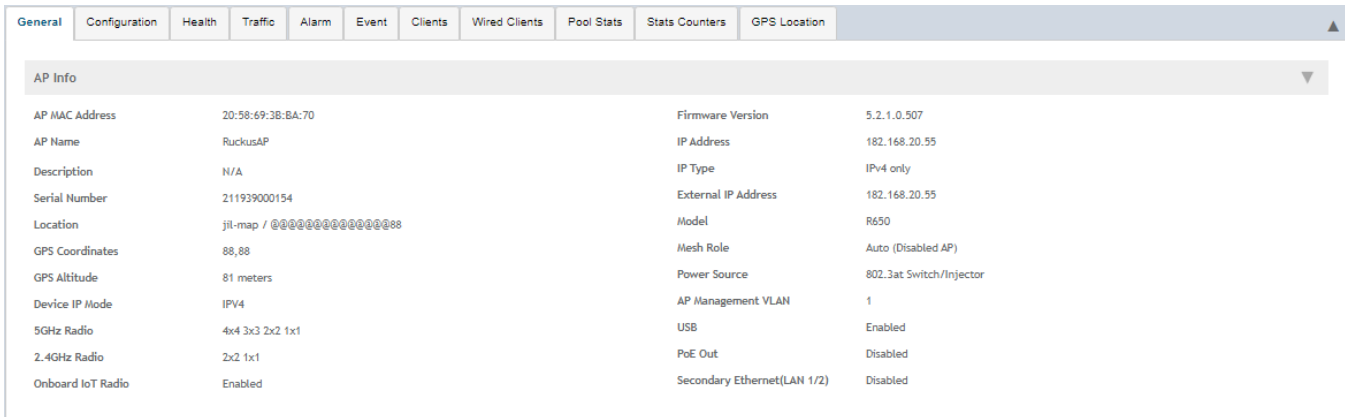

#### *Viewing Neighbor APs in a Non-Mesh Zone*

To view neighbor APs in a Non-Mesh zone:

- 1. From the Access Points page, select an AP from the list which is not assigned to a Staging or Default Zone.
- 2. Scroll down to the bottom of the page. In the Neighbors area, click Detect.

The list of neighboring APs are displayed in the table.

**FIGURE 46** Neighbor APs for a Non-Mesh Zone

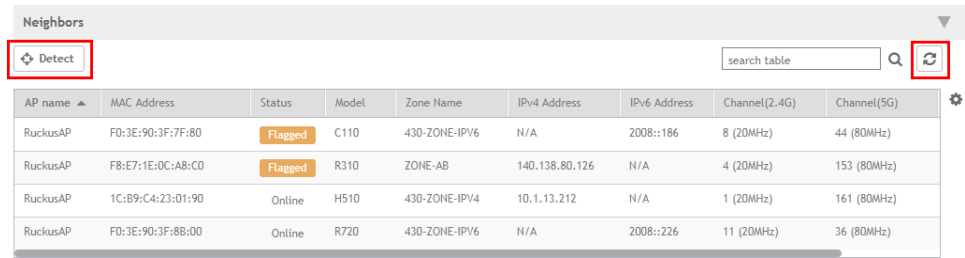

3. To refresh the list, click the Refresh **C** button.

#### *Viewing LLDP Neighbors*

You can view basic information, and detailed information about the LLDP neighbor of an AP form the controller interface.

1. From the **Access Points** page, select an AP from the list.

2. Scroll down to the bottom of the page. In the LLDP Neighbors area, click Detect.

The list of neighboring LLDP APs are displayed in the table.

**FIGURE 47** Neighbor LLDP APs for a Non-Mesh Zone

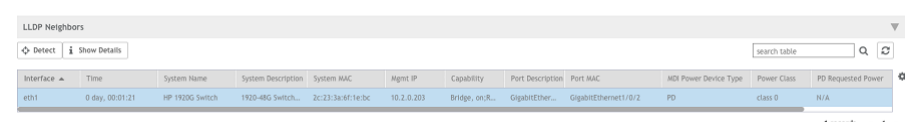

You can view basic information about the LLDP AP neighbor such as:

- **•** Interface: displays the interface on the AP from which the LLDP neighbor is detected
- Time: displays the matching time output in current LLDP command
- **•** System Name: displays the name of the system such as a switch or router
- **System Description: displays a short description about the system**
- **•** Chassis ID: displays the chassis ID of the system
- **•** Mgmt IP: displays the management IP address of the LLDP neighbor
- Capability: displays the capability of the LLDP neighbor such as Bridging or Routing capabilities
- Port Description: displays the port type and capacity such as Gigabit Ethernet port
- **•** Port ID: displays the port ID
- **•** MDI Power Device Type: indicates whether the device is a power sourcing equipment (PSE) or a powered device (PD). PSE is the source of the power, or the device that integrates the power onto the network. PD is the Ethernet device that requires power and is situated on the other end of the cable connected to the PSE.
- **•** Power Class: displays the power-class of the device ranging from 0 to 4 (IEEE 802.3at power-classes).
- PD Requested Power: displays power (in watts) requested by the Powered Device
- PSE Allocated Power: displays power (in watts) allocated by the Power Sourcing Equipment to the Powered Device
- 3. Click **Show Details** to view detailed information about the LLDP AP neighbor such as the interface, chassis and ports.

**FIGURE 48 Additional LLDP AP Neighbor Details** 

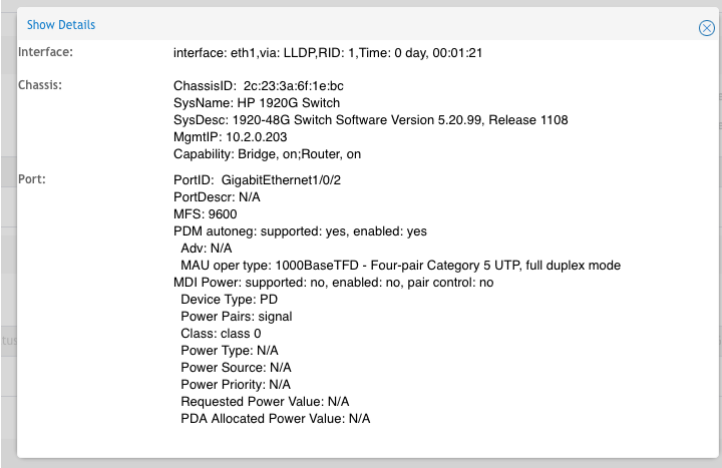

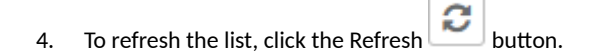

#### *Viewing AP Health Indicators*

You can monitor the performance and connection failures of an AP from the Health tab page.

#### **Performance**

- **•** Latency It is the measurement of average delay required t successfuly deliver a Wi-Fi frame.
- Airtime Utilization It is a measurement of airtime usage on the channel measuring the total percentage of airtime usage on the channel.
- **Capacity It is a measuement of potential data throughput based on recent airtime efficiency and the performacne potential of the AP** and its currently connected clients.

#### **Connection Failure**

- Total It is a measurement of unsuccessful connectivity attempts by clients.
- Authentication It's a measurement of client connection attempts that failed at the 802.11 open authentication stage.
- Association It is a measurement of client connection attempts that failed at the 802.11 association stage, which happens before user/ device authentication.
- **EAP It is a measuremmetn of client connection attempts that failed during an EAP exchange.**
- **RADIUS It's a measurement of RADIUS exchange failures due to AAA client /server communication.**
- **•** DHCP It's a measurement of failed IP address assignment to client devices.

To customize Health Performance settings:

- 1. From the Access Points page, select the required AP from the list.
- 2. Scroll Down and select the **Health** tab.
- 3. On the **Performance** bar, select the Setting **in Equation** icon. The **Settings Performance** pop-up appears. Customize the following:
	- **Show top**: Enter the number of performance failures to be displayed.
	- **•** Display Channel Change: Select the required options. For example: 2.4G, 5G.
	- **AP**: Choose how the AP details must be displayed. For example: **Name**, **MAC**, **IP**.
- 4. Click **OK**.

Performance details of the AP are listed according to the settings.

#### *Viewing AP Traffic Indicators*

You can monitor the performance and connection failures of an AP from the Traffic tab page.

You can view:

- **Historical or Real Time traffic**
- **WLAN** traffic

Traffic indicators can be filtered based on the following parameters:

- **•** Rate, Packets, Rate
- **•** Total, Downlink-From AP to client, Uplink-From client to AP

To customize Traffic settings:

1. From the Access Points page, select the required AP from the list.

- <span id="page-113-0"></span>2. Scroll Down and select the **Traffic** tab.
- 3. On the respective section bar, select the Settings icon. The **Settings Clients** pop-up appears. Customize the following:
	- **Type**: Choose the Display format. For example: **Chart**, **Table**.
	- **Display Channel Change:** Select the required options. For example: 2.4G, 5G.

#### **NOTE**

This field is available only for the Clients Tab when you select the Display Type as Chart.

- **AP**: Choose the AP display format. For example: **Name**, **MAC**, **IP**.
- 4. Click **OK**.

Performance details of the AP are listed according to the settings.

#### *Configuring AP Switchover*

AP switchover is moving APs between clusters, not confined to clusters that enable cluster redundancy. For normal clusters, you can switchover APs with firmware later or equal to R5.0, no matter it is in the Staging or Non-staging Zone in High-scale platform and Default or Non-default Zone in the Essentials platform. But for a standby cluster in cluster redundancy, APs in Staging or Default Zone can only be moved to another cluster by switchover.

To configure APs to swtichover clusters:

- 1. From the **Access Points** page, select the AP from the list.
- 2. Click **More** and select **Switch Over Clusters**.

The specify **Destination Cluster** dialog box appears.

- 3. Enter the **Control IP** or **FQDN**
- 4. Click OK. A confirmation dialog to trigger the AP switchover appears.
- 5. Click **Yes**.

You configured AP switchover.

#### *Configuring Packet Capture for APs*

User can enable packet streaming feature on both wired and wireless interfaces on specified APs using web UI. You must enable this feature on a per-AP basis. It allows multiple users to execute AP packet capturing, but only a single AP can execute one capturing task at a time. For a single user can capture tasks in multiple APs, but batch operation is not allowed. Only users with full access permission can execute AP packet capturing.

To configure Packet Capture:

- 1. From the **Access Points** page, select the AP from the list.
- 2. Click **More** and select **Packet Capture**.

The **Packet Capture** dialog box appears.

#### 3. Configure the **Capture Mode**:

- **Stream to Wireshark**
	- **Capture Interface** Select the required wireless or wired interface
		- **›** For 2.4 GHz/5 GHz, update the following details:

**Wireshark station IP:** Enter the IP address.

**MAC Address Filter**: Enter the MAC address.

**Frame Type Filter:** Click the required options from Management, Control, and Data.

**›** For Wired Interface, update the following details:

**Wireshark station IP: Enter the IP address.** 

**LAN Port**: Choose the LAN port.

- **Save to file**
	- **Capture Interface** Select the required wireless or wired interface
		- **›** For 2.4 GHz/5 GHz, update the following details:

**MAC Address Filter**: Enter the MAC address.

**Frame Type Filter:** Click the required options from Management, Control, and Data.

**›** For Wired Interface, update the following details:

**MAC Address Filter**: Enter the MAC address.

**LAN Port**: Choose the LAN port.

4. Click **Start**.

#### *Running a Speed Test*

You can run a speed test to measure the real-life uplink or downlink performance between the controller or wireless device and an AP in a specific environment.

To run a speed test from a wireless client to an AP, the Ruckus SpeedFlex application must be installed on the wireless client. The application can be downloaded from Google Play store for Android devices or the Apple App Store for iPhones. The following fields must be configured before performing a run test:

- Destination Address
- **•** Source Address
- **•** Link
- **•** Protocol
- **Test Duration**

To run a speed test between an AP and the controller, perform the following steps.

1. From the navigation pane, select Access Points.

The **Access Points** page is displayed.

- 2. Select an AP from the list and then select the **Health** tab.
- 3. Click **Test Speed**.

The **SpeedFlex** page is displayed.

4. Click **Start** to test the speed of UDP.

When the test is complete, the downlink and uplink results are displayed, along with packet loss percentages.

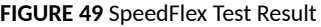

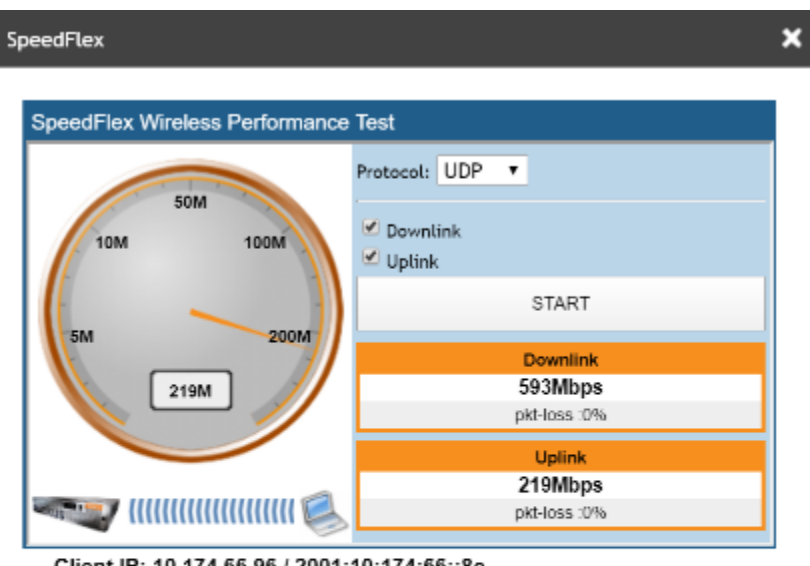

Client IP: 10.174.66.96 / 2001:10:174:66::8c

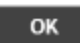

## **Multi-Tunnel Support for Access Points**

In prior Ruckus solutions, APs could only support a single tunnel to a data plane, as well as a local break out. In this release, we're adding support for Ruckus APs to provide multiple simultaneous tunnels to different data planes.

For 5.0, the AP will support a single Ruckus GRE tunnel (with our without encryption) while supporting up to three SoftGRE (without encryption) tunnels, in addition to local breakout option. The tunneling will be based on SSID configurations on the AP.

This feature is designed to help in common MSP (Managed Service Provider) use cases, where each of the MSP's customer will have the possibility to get its own tunnel directly to the data center.

Before configuring multiple tunnels, consider the following configuration prerequisites:

- Ensure that there is a reachable SoftGRE gateway and also verify that there is network connectivity.
- Ensure that the zone is configured with correct SoftGRE gateway information.
- Verify that the SSID to SoftGRE tunnel mapping is correct.
- Verify the SoftGRE tunnel configuration and run time status using the command get softgre *tunnel-index*. The tunnel index can be 1, 2, or 3.

## **Configuring Multiple Tunnels for Zone Templates**

Multiple tunnels can be configured for a zone template.

Perform the following steps to select a tunnel profile for a zone template.

- 1. From the application, go to **System** > **Templates** > **Zone Templates**.
- 2. Click **Create**.

The **Create Zone Template** form appears.

**FIGURE 50** Configuring a Ruckus GRE Profile

### **Create Zone Template**

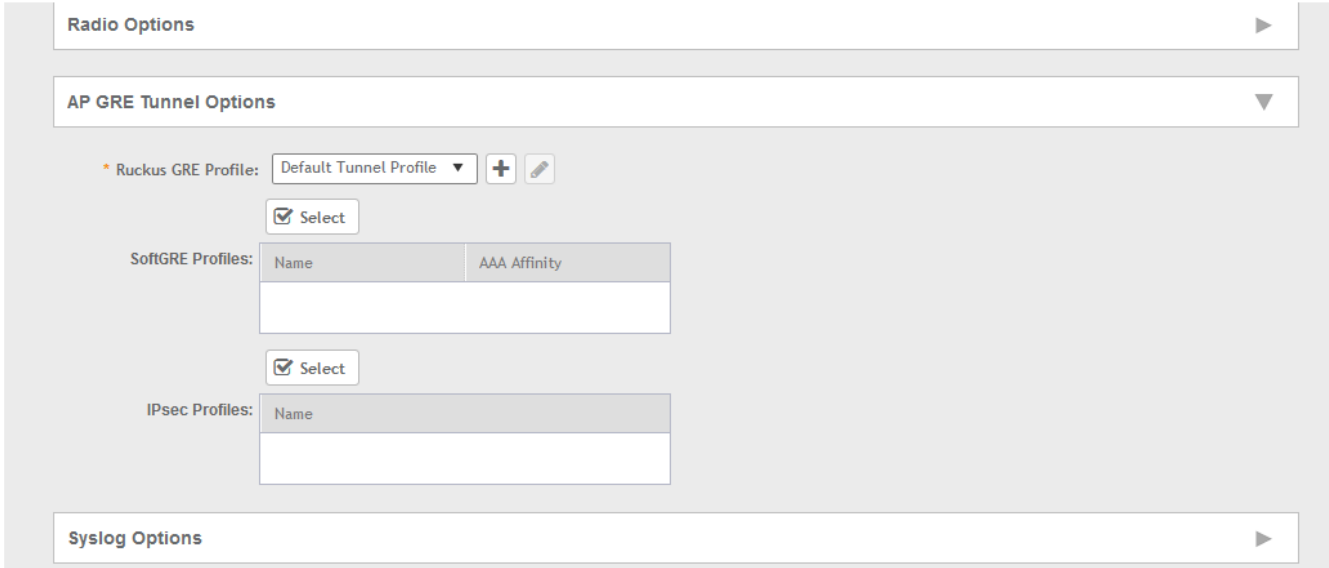

- 3. Navigate to the AP GRE Tunnel Options section.
- 4. For the **Ruckus GRE Profile** select a profile from the drop-down menu. Click the + icon to create a new Ruckus GRE profile.

5. Click the **Select** checkbox above the SoftGRE Profiles box.

A form appears from which you can select the SoftGRE profiles that you want to apply to the zone. The profiles you can select are displayed under Available Profiles. Select the profile and click the -> icon to choose it. The profile is now listed under the Selected Profiles area.

**FIGURE 51 SoftGRE Profiles Form** 

## **Select Soft GRE Tunnel Profiles**

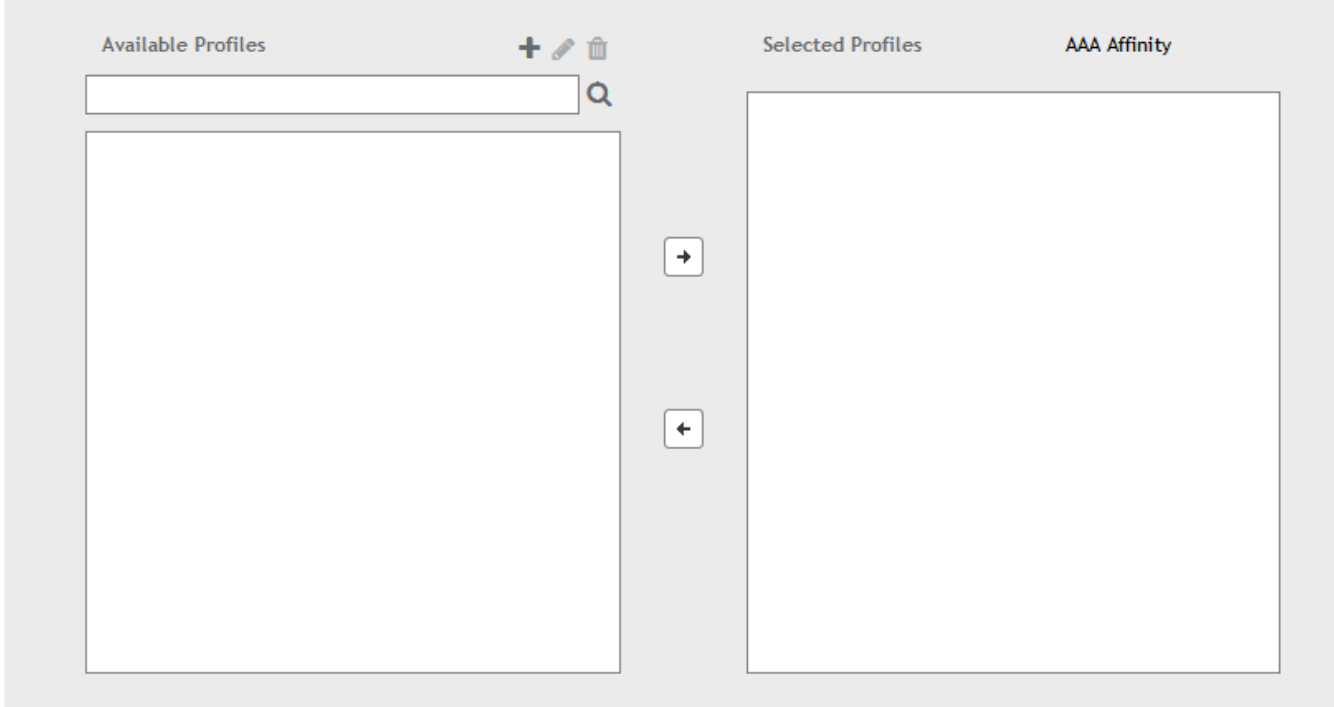

You can also click the + icon to create a new SoftGRE profile.

If you wish to deselect a profile, select it and click the <- icon. The profile will be moved back to the Available Profiles area and will not be applied to that zone.

6. Click **OK**.

Your multiple tunnel configuration for the zone template is saved.

### **Configuring Multiple Tunnels for Zone**

Multiple tunnels can be configured for a zone.

To configure the tunnel types for an AP zone, perform the following steps.

- 1. From the dashboard, go to **Access Points**.
- 2. From the System tree, select the location where you want to create the zone. For example, System or Domain. Click + icon.

The **Create Group** page appears.

- 3. Under **Type**, select **Zone**.
- 4. Navigate to the AP GRE Tunnel section.
- 5. For the Ruckus GRE Profile select a profile from the drop-down menu.

Click the + icon to create a new Ruckus GRE profile.

6. Click the **Select** checkbox above the SoftGRE Profiles box.

A form appears from which you can select the SoftGRE profiles that you want to apply to the zone. The profiles you can select are displayed under Available Profiles. Select the profile and click the -> icon to choose it. The profile is now listed under the Selected Profiles area.

**FIGURE 52 SoftGRE Profiles Form** 

## **Select Soft GRE Tunnel Profiles**

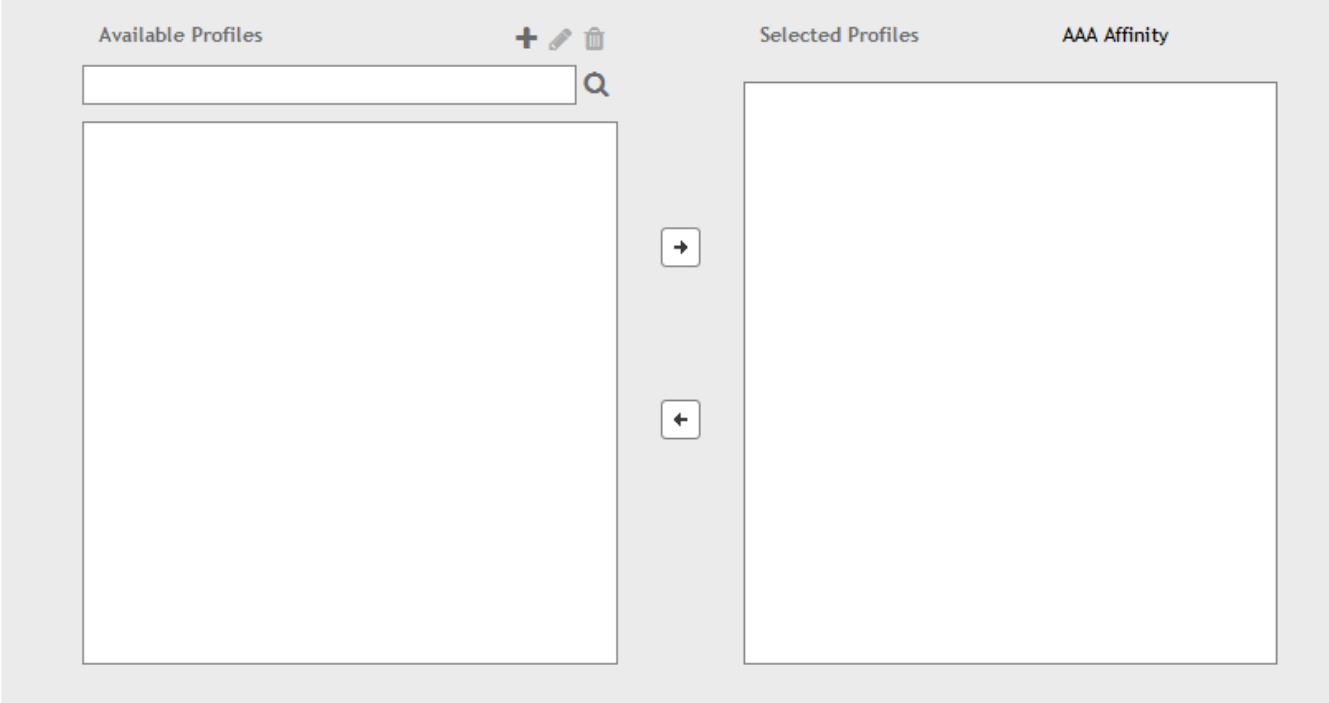

You can also click the + icon to create a new SoftGRE profile.

If you wish to deselect a profile, select it and click the <- icon. The profile will be moved back to the **Available Profiles** area and will not be applied to that zone.

7. Click **OK**.

Your multiple tunnel configuration for the zone is saved.

## **Configuring Multiple Tunnels in WLANs**

In WLANs where there is an option to tunnel the traffic, you can choose the tunneling profile the WLAN can use.

Perform the following steps to enable tunneling in WLANs.

- 1. In the Wireless LANs page, from the **System tree hierarchy**, select the **Zone** where you want to create a WLAN.
- 2. Click **Create**.

The **Create WLAN Configuration** page appears.

FIGURE 53 Tunneling Options while Creating a WLAN Configuration

## **Create WLAN Configuration**

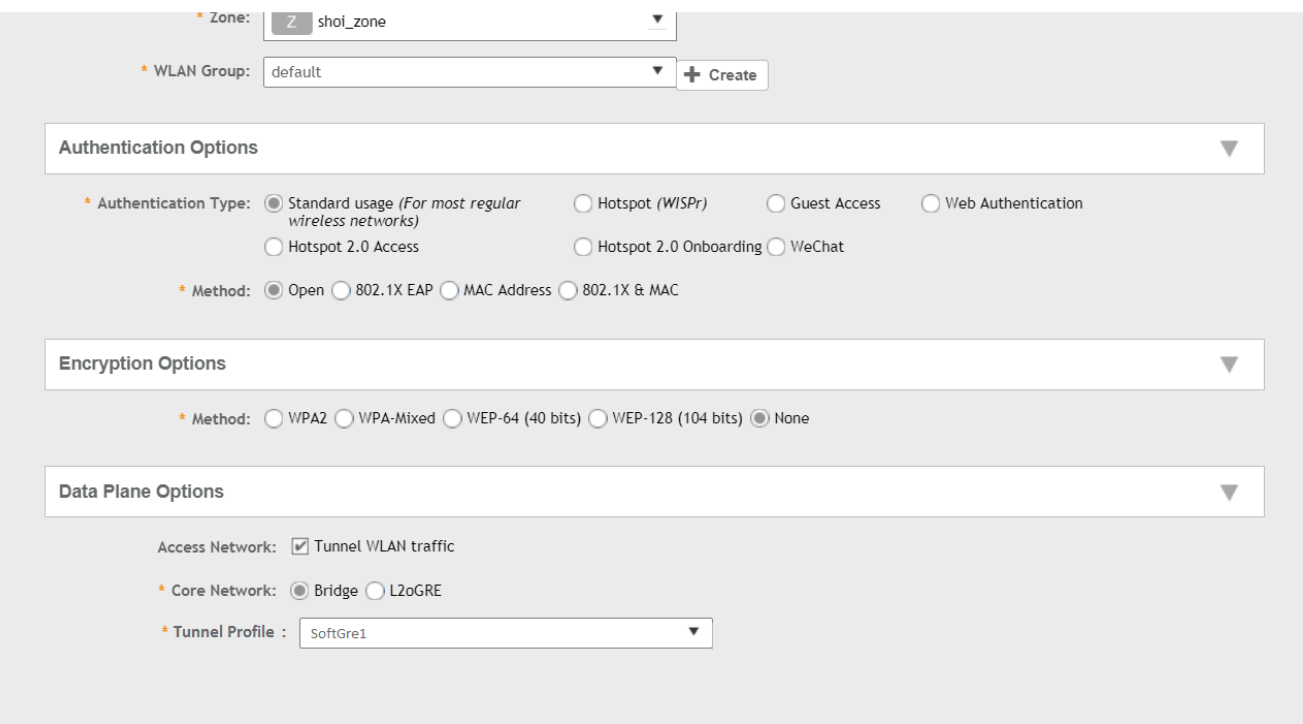

- 3. In the Data Plane Options section, and next to Access Network: text check the Tunnel WLAN traffic box to tunnel the data traffic to a central data plane. Clear the check box if you want APs to perform local breakouts.
- 4. Next to the Core Network: option, click the radio button for Bridge.
- 5. Next to the Tunnel Profile: option, use the drop-down menu to select one of the tunnelling profiles—either SoftGRE or Ruckus GRE.

You have successfully configured the tunneling option to forward traffic in a WLAN.

## **Link Aggregation Control Protocol (LACP) support for R720 AP**

The R720 AP is a four-stream 802.11ac Wave 2 access point. The AP can transmit to multiple Wave 2 clients in parallel, improving the RF efficiency in addition to faster connectivity and reliable network performance.

#### **NOTE**

LACP or Bonding feature is configurable using AP RKS CLI mode though the web user interface configuration option is limited to APs R720, R710 and R610.

#### **NOTE**

LACP or Bonding feature option enable or disable is a service-affecting feature configuration. This feature can be used during setup or maintenance mode only when there are no active downlink (DL) or uplink (UL) traffic in progress.

#### **NOTE**

To support LACP or Link Aggregation Group (LAG) feature on Ruckus APs, the administrator needs to ensure correct PoE power modes to Bring-Up LAN1 and 2 ports. For example, PoE-at+ for R720, PoE-at for R710, and so on. Refer to the respective AP product guides for details. LACP/LAG UL throughput is limited to around 1 Gbps.

### **Enabling the LACP Support for a Zone**

Perform the following procedure to enable the LACP support for a zone.

1. From the left panes, click **Access Points**.

The **Access Points** page is displayed.

#### **FIGURE 54** Viewing the Access Points

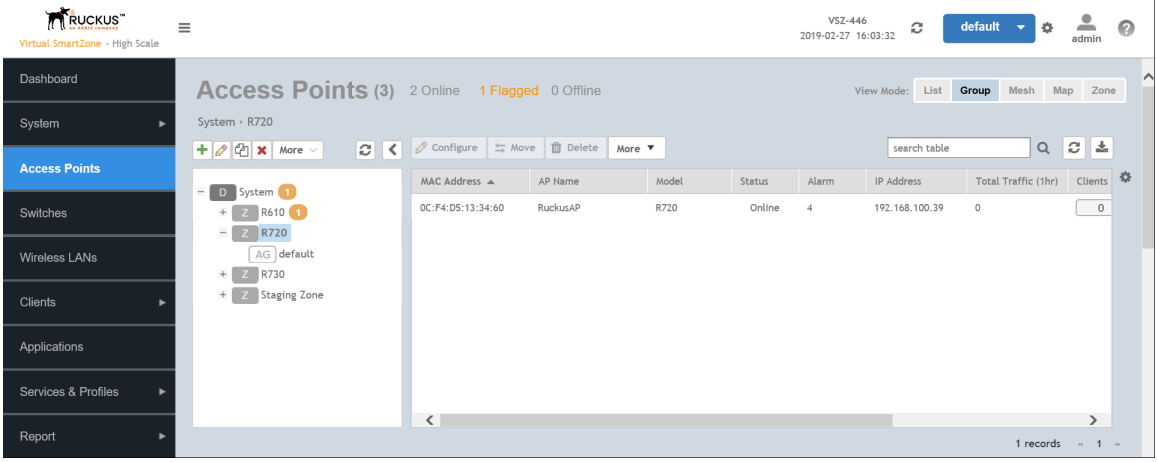

#### **Working With Access Points**

Link Aggregation Control Protocol (LACP) support for R720 AP

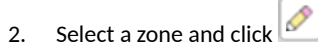

The **Configure Group** page is displayed.

#### **FIGURE 55** Enabling LACP Support for a Zone

#### Configure Group

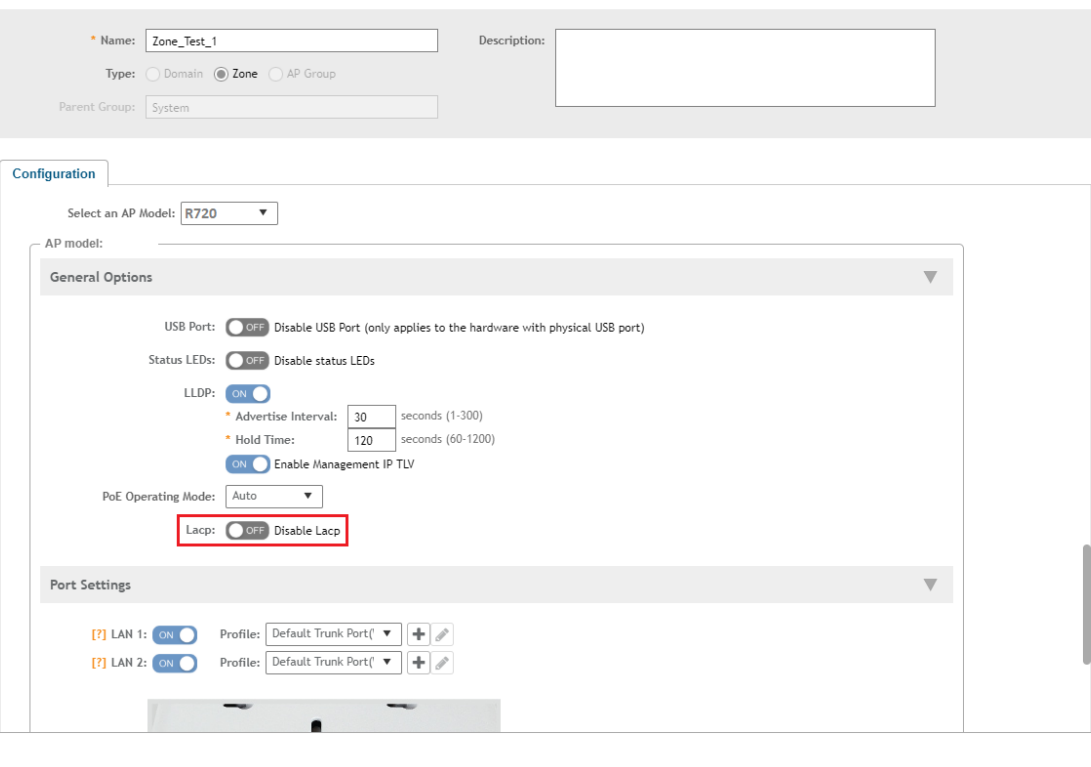

3. Enter the zone name.

- 4. Under **Configuration**, select R720 from the Select an AP Model list.
- 5. Under General Options, enable LACP.

#### **NOTE**

By default, LACP is disabled.

#### **NOTE**

To support the LACP and LAG feature on Ruckus APs, ensure that the correct PoE mode is selected to bring up LAN1,2 ports. For example, PoE-at+ for R720, PoE-at for R710. The LACP and LAG UL throughput is limited to around 1Gbps.

6. Click **OK**.

OK

 $\label{eq:cancel} \text{Cancel}$ 

 $\times$ 

### **Enabling LACP Support for an AP Group**

Perform the following procedure to enable the LACP support for an AP group.

1. From the left pane, click **Access Points**.

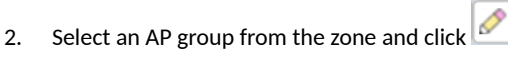

- 3. In the **Configure** page, enter the name of the AP group.
- 4. Under **Configuration**, select R720 from the Select an AP Model list.
- 5. Under General Options, enable LACP.

#### **NOTE**

By default, LACP is disabled. To enable LACP, both **LACP** and **Override** must be enabled.

#### **NOTE**

To support the LACP and LAG feature on Ruckus APs, ensure that the correct PoE mode is selected to bring up LAN1,2 ports. For example, PoE-at+ for R720, PoE-at for R710. The LACP and LAG UL throughput is limited to around 1Gbps.

6. Click **OK**.

## **Enabling LACP Support for an AP**

Perform the following procedure to enable the LACP support for an AP.

- 1. From the left pane, click **Access Points.**
- 2. Select an AP group from the zone.

3. Select an AP and click  $\overline{\mathscr{P}}$ 

- 4. In the **Edit AP** page, enter the AP name.
- 5. Under **Configuration**, select R720 from the Select an AP Model list.
- 6. Under General Options, enable LACP.

#### **NOTE**

By default, LACP is disabled.

#### **NOTE**

To support the LACP and LAG feature on Ruckus APs, ensure that the correct PoE mode is selected to bring up LAN1,2 ports. For example, PoE-at+ for R720, PoE-at for R710. The LACP and LAG UL throughput is limited to around 1Gbps.

7. Click **OK**.

#### **NOTE**

When you enable or disable LACP, the corresponding status is updated in the **General** tab of the **Access Points** page.

# **Power Source in AP Configuration**

The table below displays the PoE mode as per industry standards.

The currently used APs have AF, AT, AT+ convention modes. The standardization applies when the AP is forced to certain PoE power mode. If the AP is set to AUTO PoE mode, feedback displays PoE mode of the AP is currently configured.

The PoE mode as per the industry standards:

#### **TABLE 17** Industry Standard PoE Modes

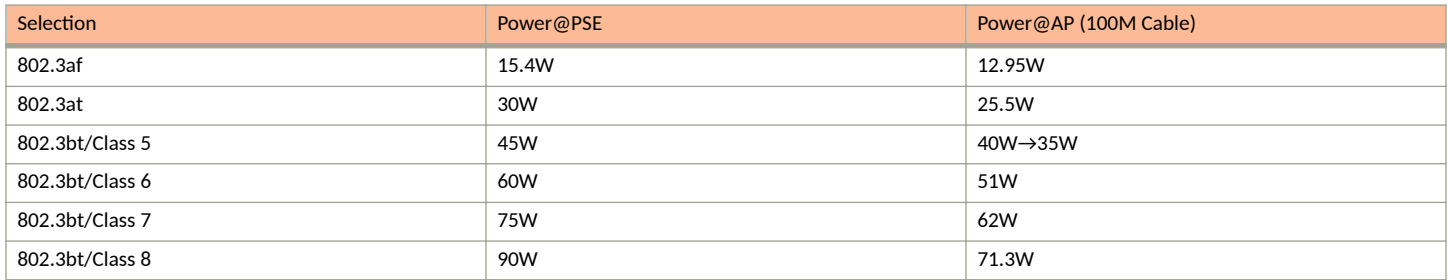

#### **TABLE 18 Non-Standard High Power Solution Summary**

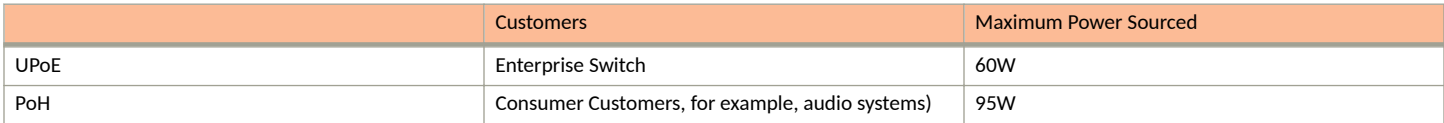

The SZ-GUI power mode drop-down has the following set of PoE mode configurations:

#### **TABLE 19 PoE Mode Settings**

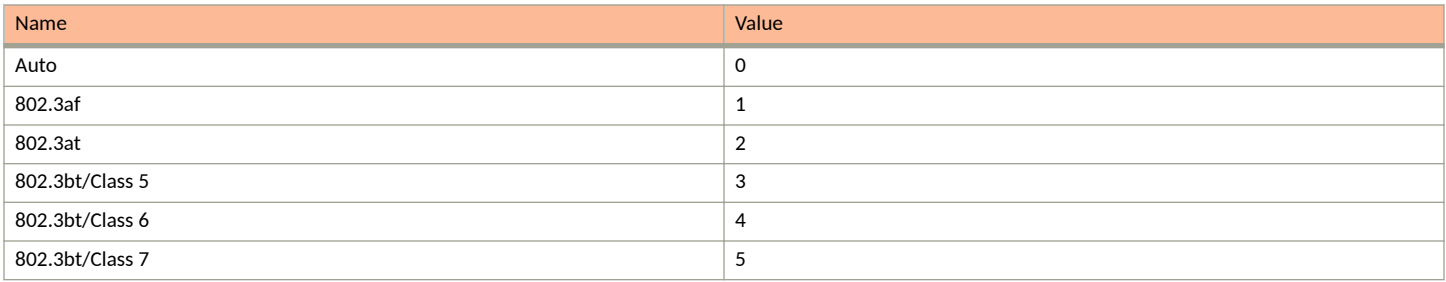

#### **NOTE**

The 802.3bt/Class5 is chosen for AP's with older software which advertise AT+.

#### **NOTE**

The below tables are applicable for stand alone APs as well. However, the IOT functionality is not available.

## **POE tables for different 11 AC AccessPoint**

#### **TABLE 20** R710

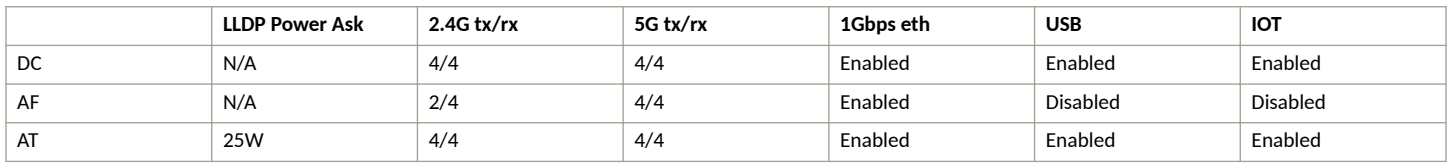

#### **TABLE 20 R710 (continued)**

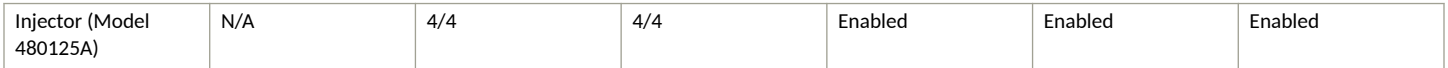

#### **TABLE 21** R610

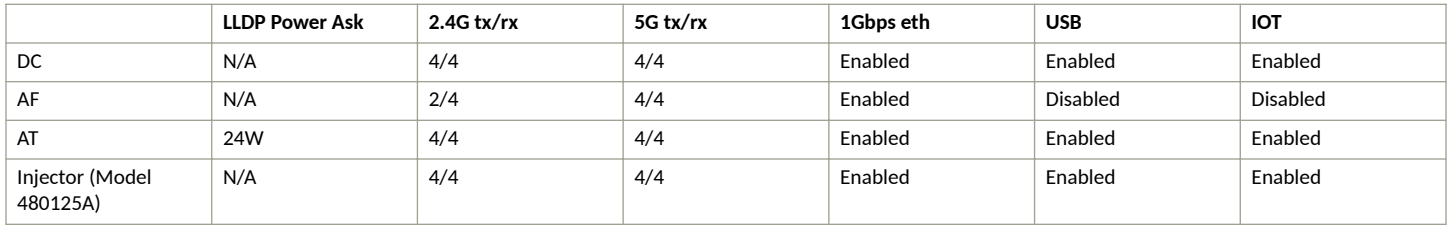

#### **TABLE 22** R720

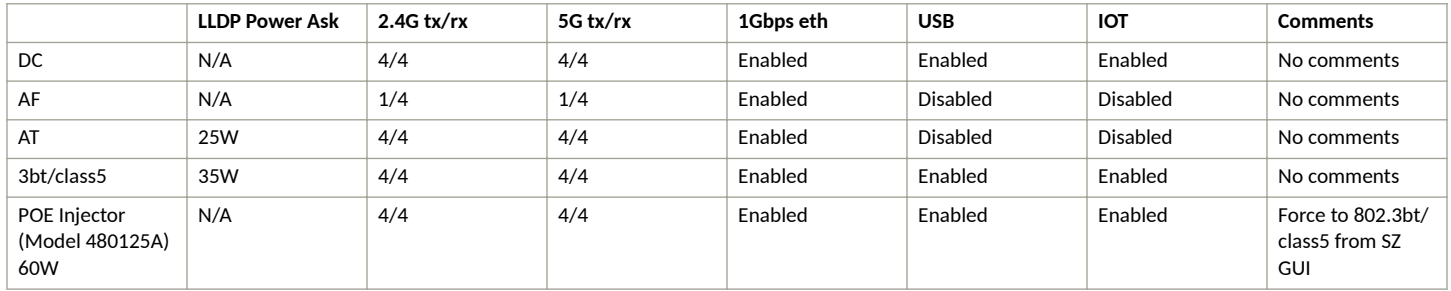

#### **TABLE 23** M510

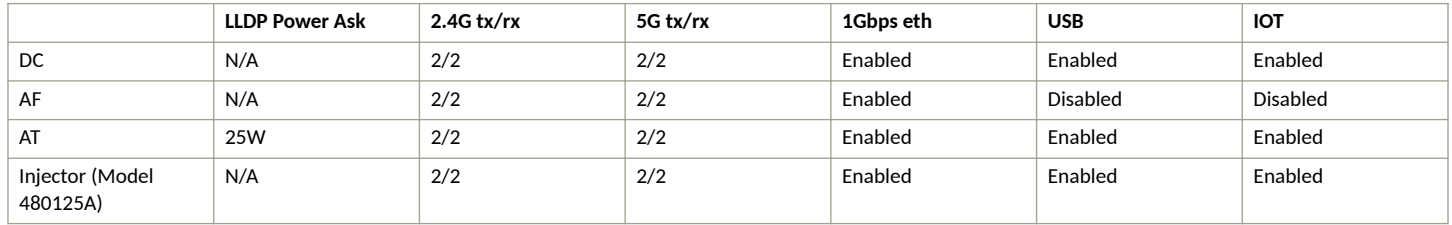

#### **TABLE 24** T610

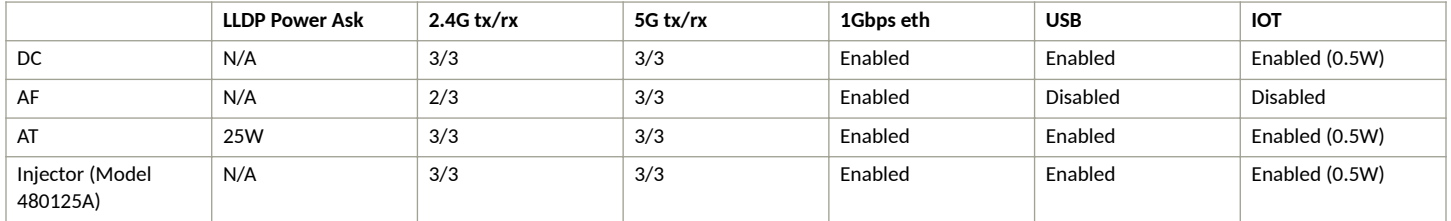

## **POE tables for different 11 AX AccessPoint**

#### **TABLE 25** R730

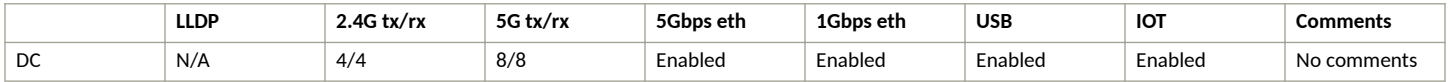

#### **TABLE 25 R730 (continued)**

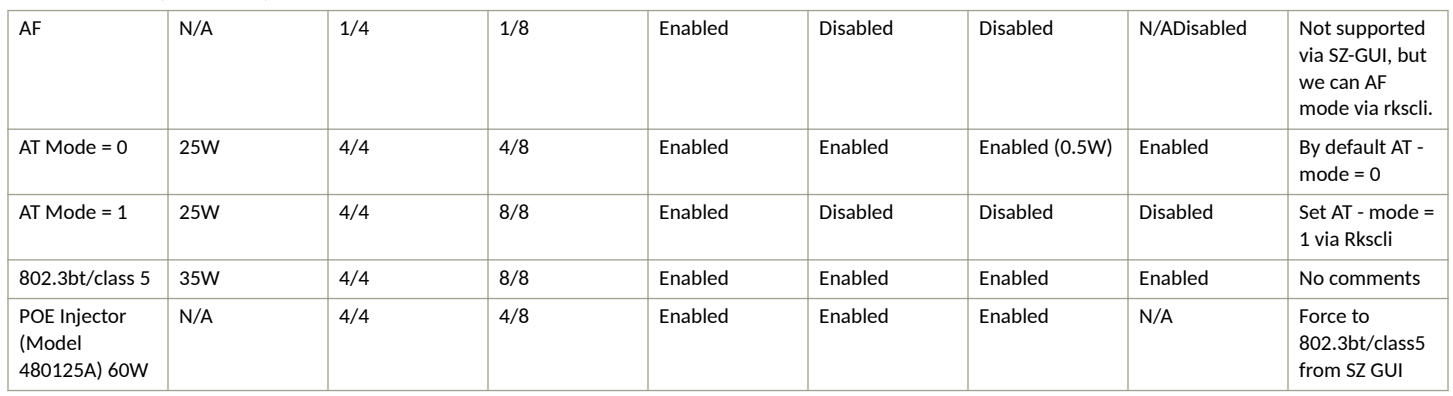

#### **TABLE 26** R850

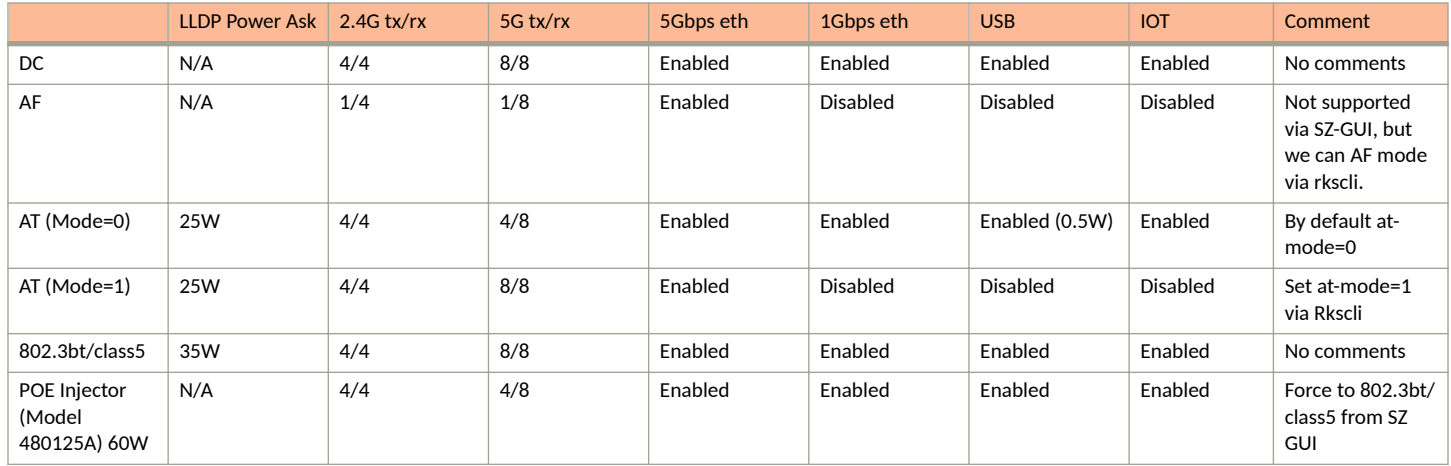

#### **TABLE 27** R750

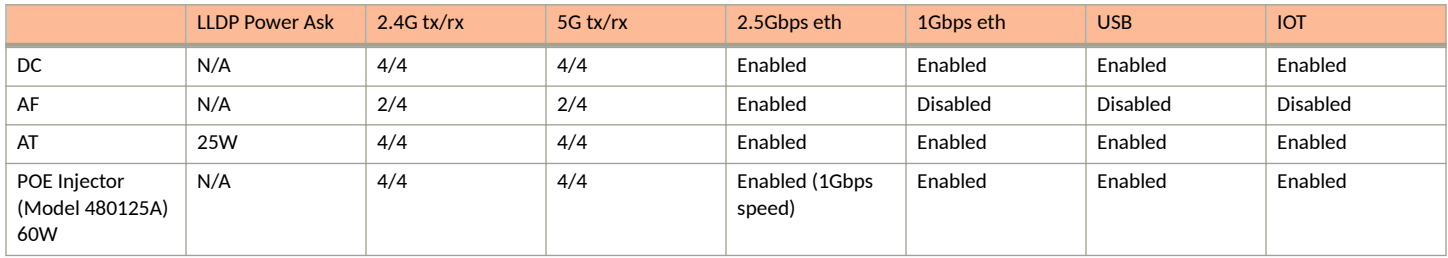

#### **TABLE 28** T750

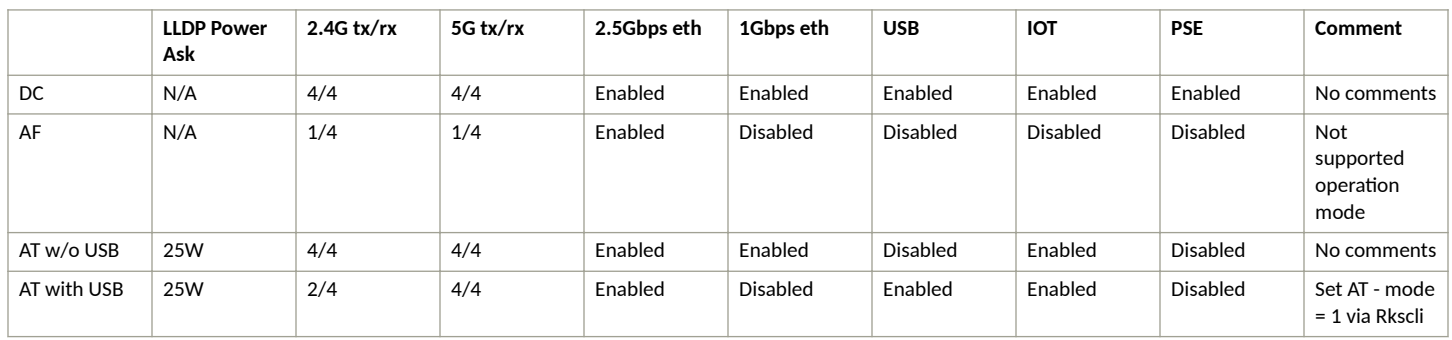

#### **TABLE 28 T750 (continued)**

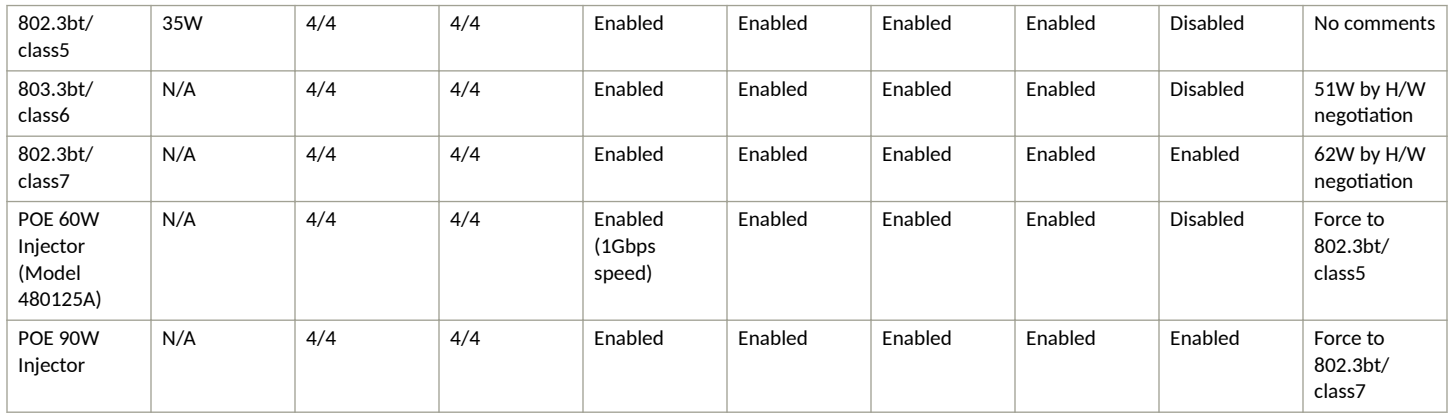

#### **TABLE 29** R650

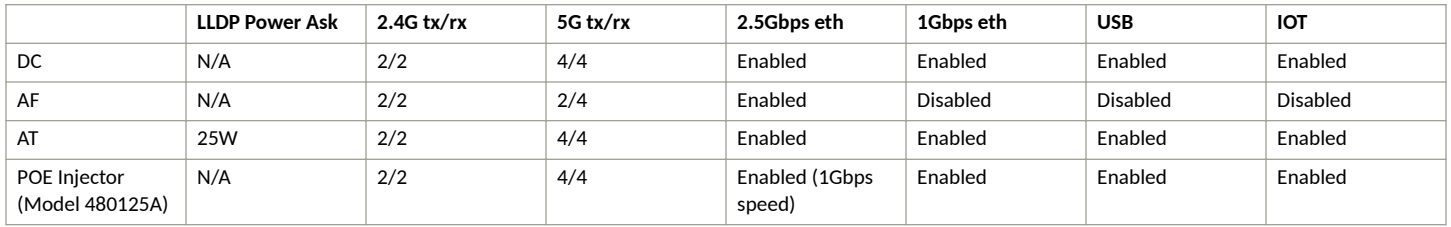

#### **TABLE 30** R550

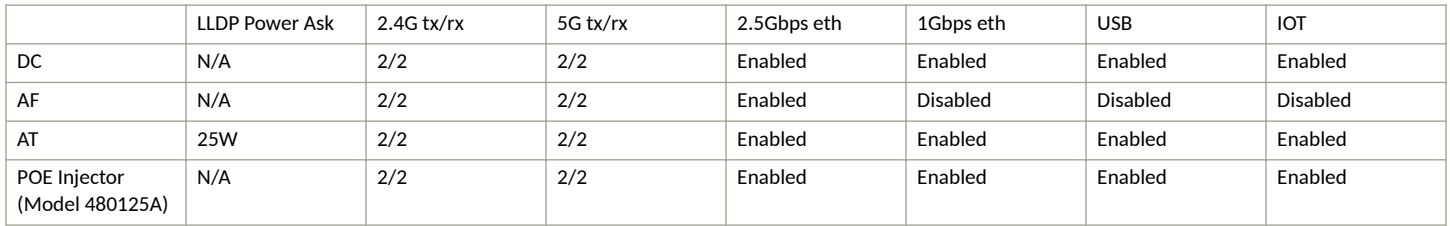

# **Viewing the System Cluster Overview**

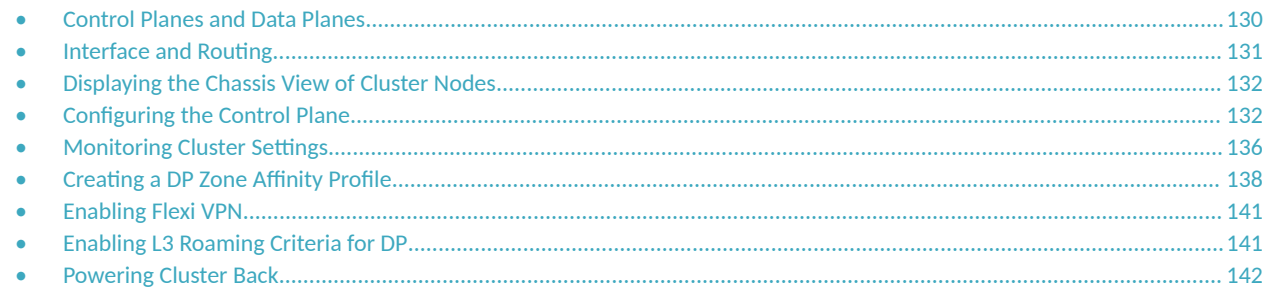

The system cluster overview provides summary information of the controller cluster.

To view the cluster settings:

• From the left pane of the application, click **System** > **Cluster**. The **Cluster** page appears.

#### **FIGURE 56** System Cluster Overview - SZ100

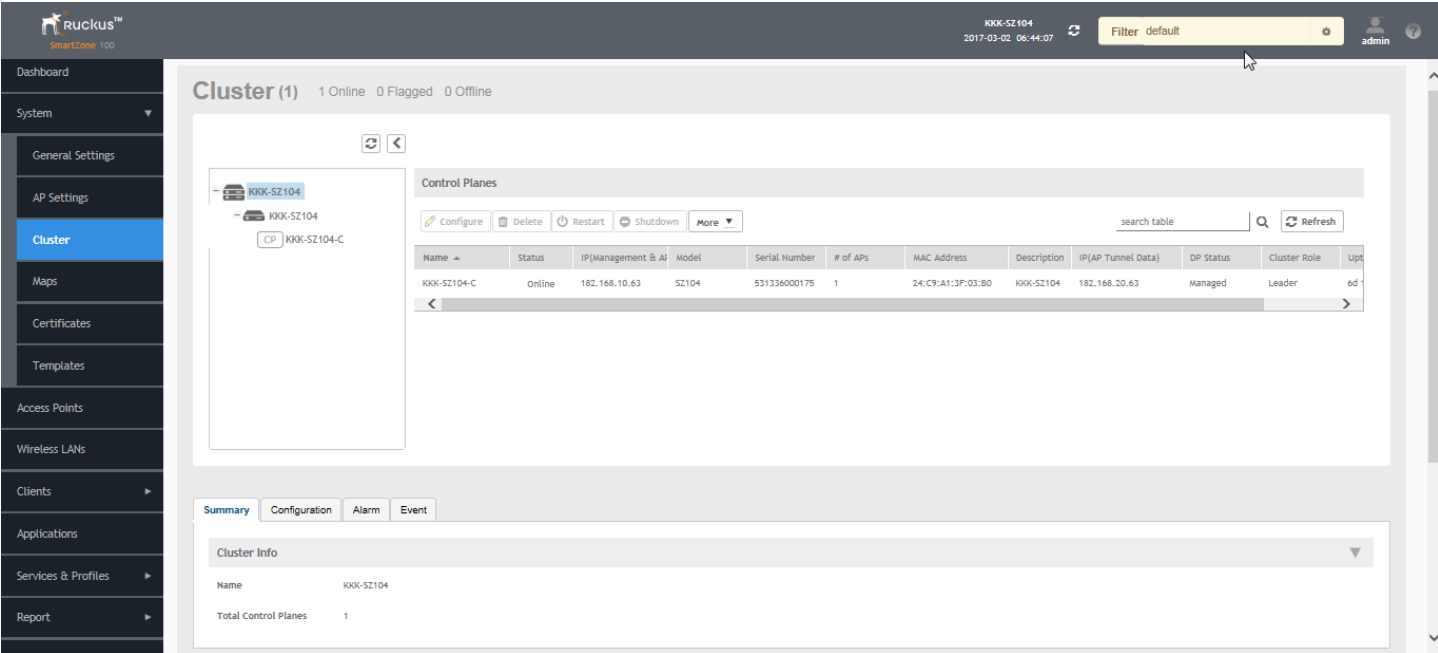

#### **NOTE**

The UDI is not accessible on the ESXi hypervisor as the default network driver of vSZ is VMXNET3 and it has a limitation for VLAN interface of VM. To resolve this issue, change the network driver to E1000.

# <span id="page-129-0"></span>**Control Planes and Data Planes**

Control planes and data planes are used to control traffic.

The control plane manages and exchanges routing table information. The control plane packets are processed by the router to update the routing table information. The data plane forwards the traffic along the path according to the logic of the control plane.

You can view historical and real time traffic of the nodes. To view the traffic:

- 1. From the Controller page, select the node.
- 2. Click the Traffic & Health from the lower end of the page.
- 3. Select the option from the drop-down:
	- **Historical Data**, and enter the time frame for which you want.
	- **Real Time Data**, enter the duration in minutes and click **Start**.

The Cluster Node Traffic and Health tab displays as shown in the diagram below.

#### <span id="page-130-0"></span>**FIGURE 57 Cluster Node Traffic and Health.**

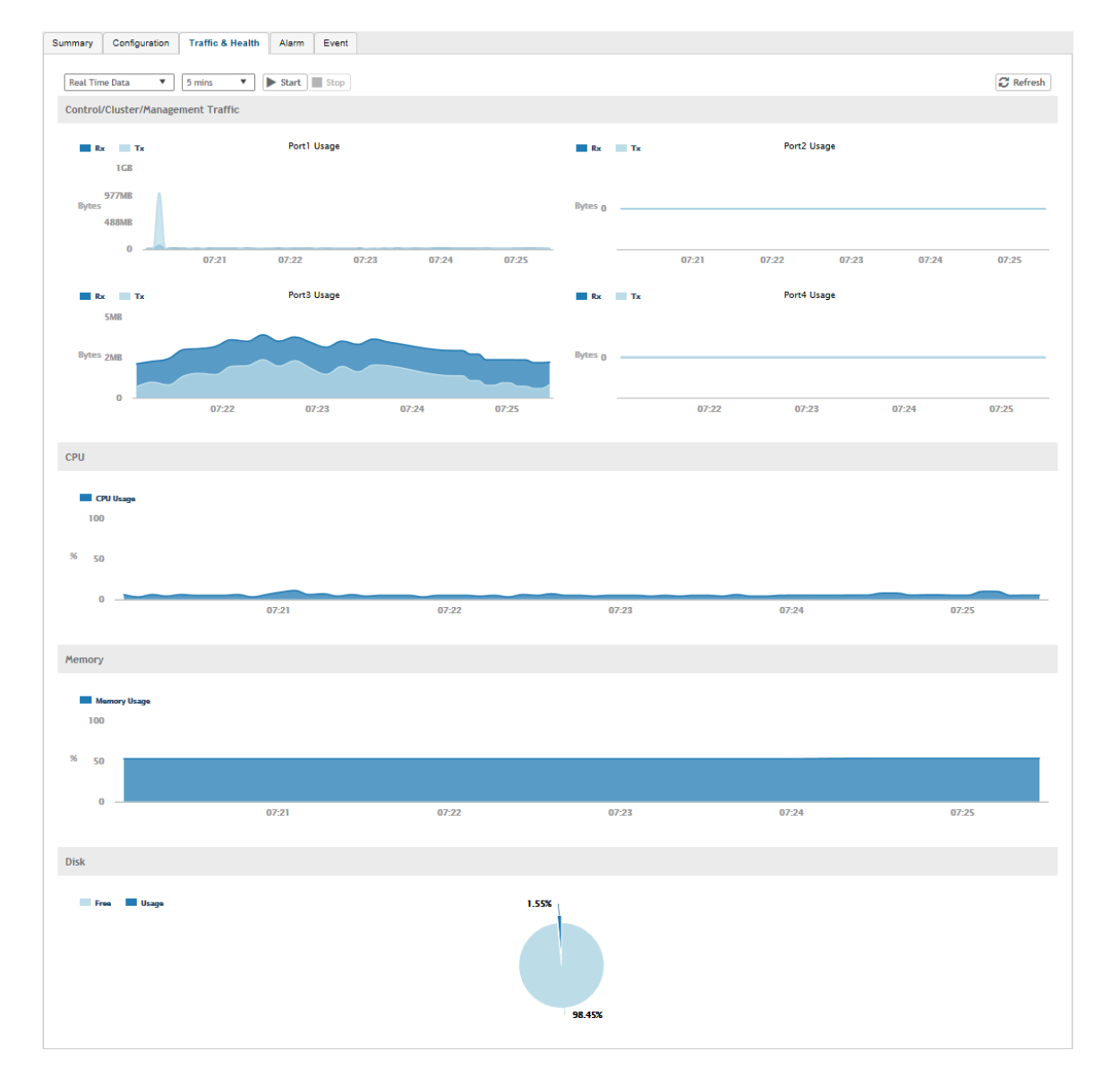

## **Interface and Routing**

To configure a cluster node, you must define interface and routing information.

#### **Interface**

You can only create one user defined interface, and it must be for a hotspot service and must use the control interface as its physical interface. The control plane and the UDI must be on different subnets. If the control plane and UDI are on the same subnet, and assigned with the same IP address, APs will be unable to communicate with the control plane. If the control plane and UDI are on the same subnet and assigned different IP addresses, hotspot clients will not be redirected to the logon URL for user authentication.

#### **NOTE**

The user defined interface (UDI) is available in Virtual SmartZone (High-Scale and Essentials) from release 5.1.1.

#### <span id="page-131-0"></span>**Static Routing**

Static routing is used to manually configure routing entry. Static routes are fixed and do not change if the network is changed or reconfigured. Static routing are usually used to maximize efficiency and to provide backups in the event that dynamic routing information fails to be exchanged.

## **Displaying the Chassis View of Cluster Nodes**

The chassis view provides a graphical representation of the control panel (on the front panel of the controller), including the LEDs. Use the LEDs to check the status of the ports and power supplies on the controller. Fan status is also displayed on the chassis view.

To view the chassis of the cluster node:

- 1. From the Cluster page, select the node.
- 2. From the lower-left side of the page, click the **Chassis** tab to display the Chassis tab information.

#### **FIGURE 58** Cluster Node Chassis

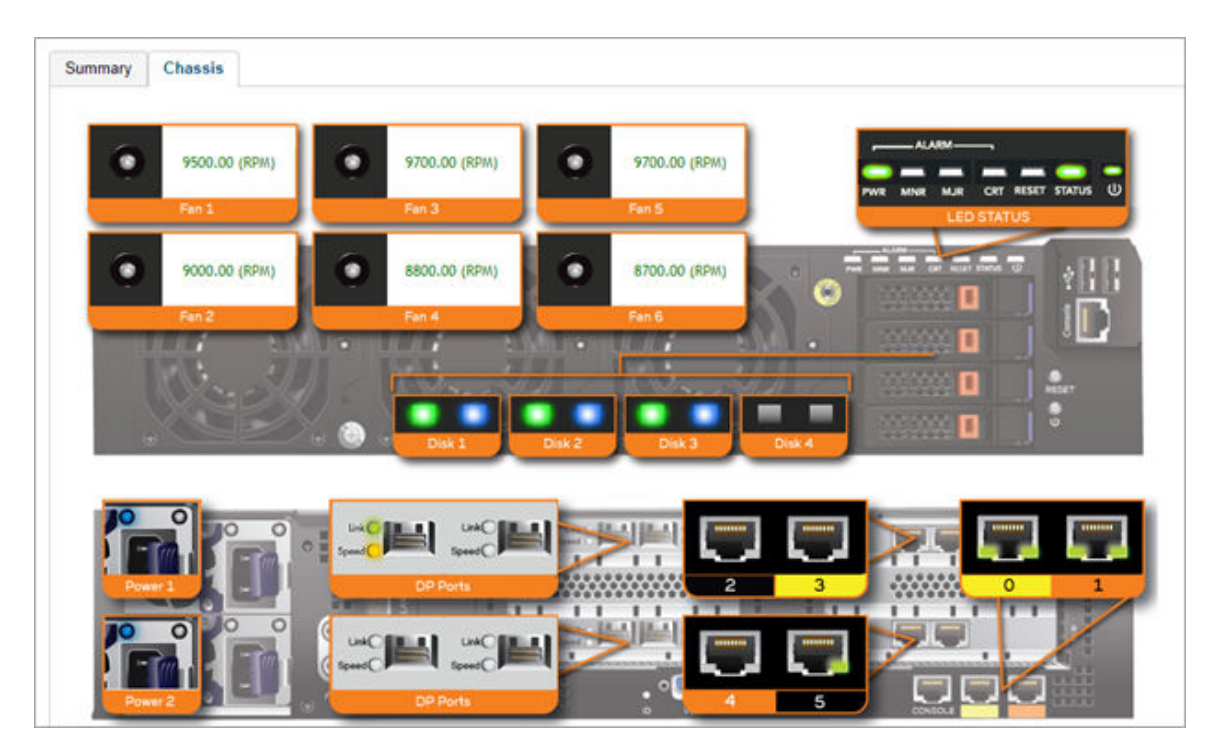

- **•** port 1 and 2 are management ports
- **•** ports (3-4 or 3-6) are data ports

## **Configuring the Control Plane**

Control Plane configuration includes defining the physical interface, user defined interface and static routes.

To configure a control plane:

1. Go to **System** > **Cluster** > **Control Planes**.

- 2. Select the control plane from the list and click **Configure**. The Edit Control Plane Network Settings form appears.
- 3. Configure the settings as explained in the table below.
- 4. Click **OK**.

#### **NOTE**

You must configure the Control interface, IPv4 Cluster interface, andManagement interface to be on three different subnets. Failure to do so may result in loss of access to the web interface or failure of system functions and services.

#### **TABLE 31 Configuring Control Plane**

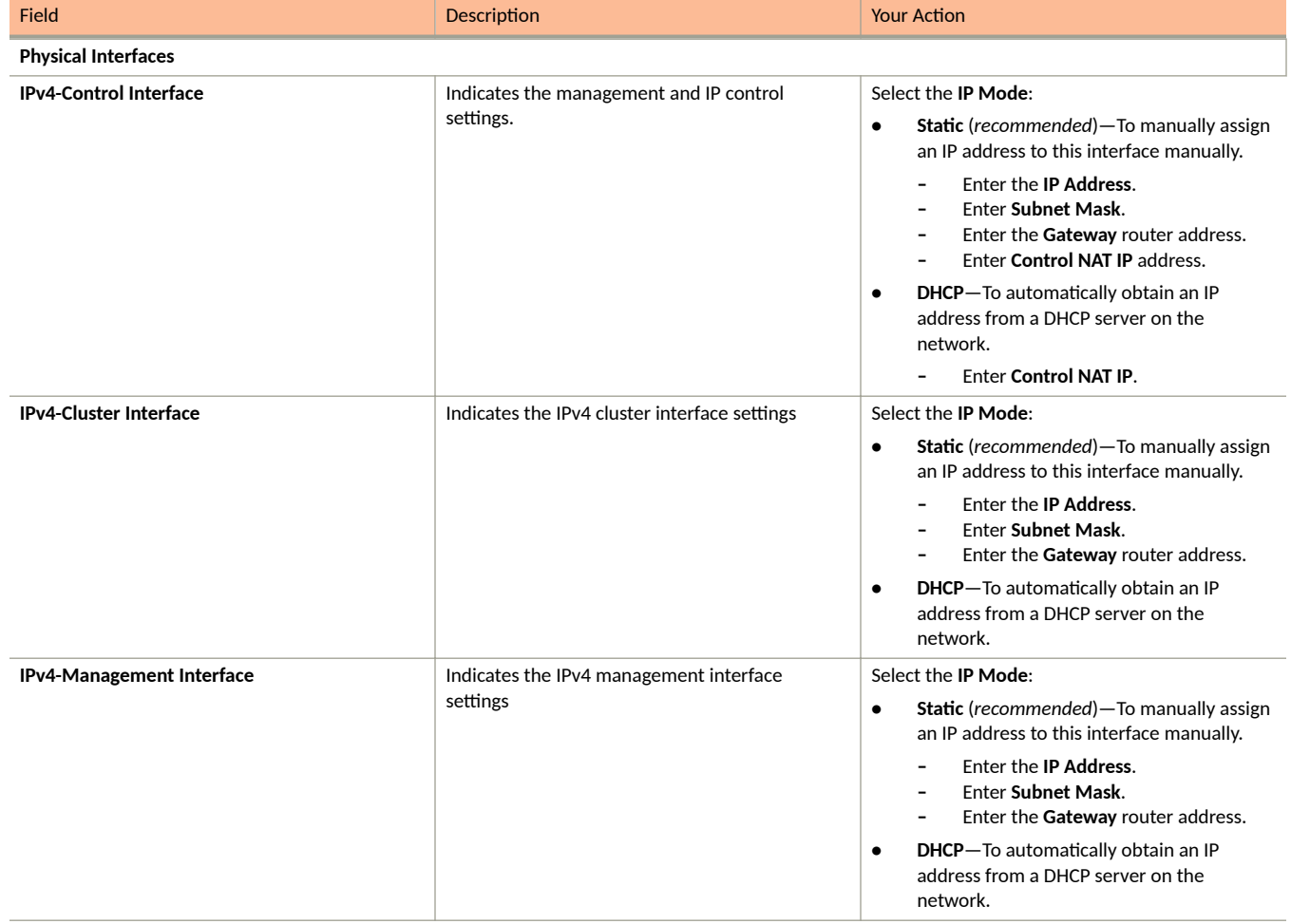

#### **TABLE 31 Configuring Control Plane (continued)**

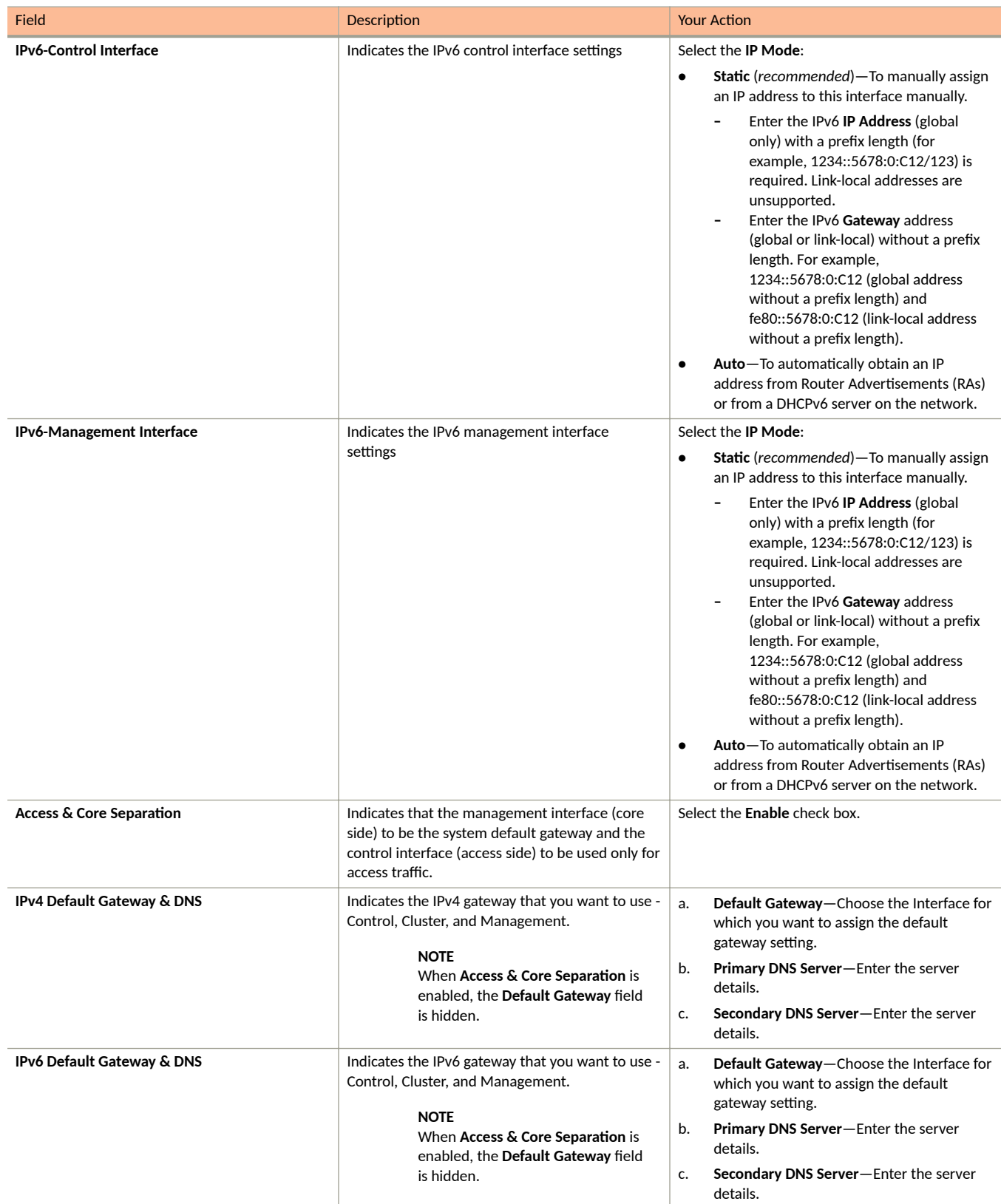

#### **TABLE 31 Configuring Control Plane (continued)**

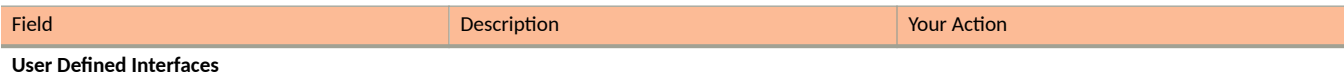

#### **NOTE**

The control plane and the UDI must be on different subnets. If the control plane and UDI are on the same subnet, and assigned the same IP address, APs will be unable to communicate with the control plane. If the control plane and UDI are on the same subnet and assigned different IP addresses, hotspot clients will not be redirected to the logon URL for user authentication.

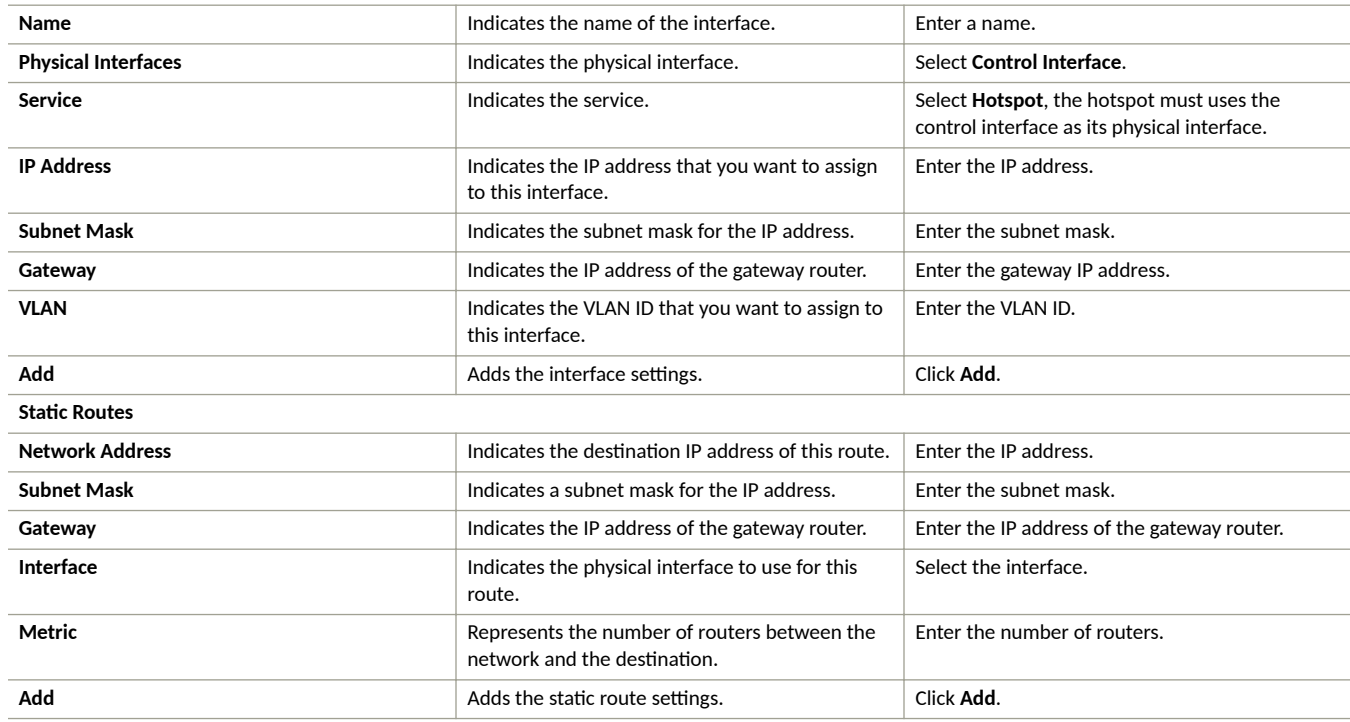

#### **NOTE**

You can also delete or restart a control plane. To do so, select the control plane from the list and click **Delete** or Restart respectively.

### **Rebalancing APs**

AP rebalancing helps distribute the AP load across nodes that exist within a cluster.

When a multi-node cluster is upgraded, the node that reboots the last typically does not have any APs associated with it.

When you click **Rebalance APs**, the following process is triggered:

- 1. The controller calculates the average AP count based on the number of available control planes and data planes.
- 2. The controller calculates how many APs and which specific APs must be moved to other nodes to distribute the AP load.
- 3. The controller regenerates the AP configuration settings based on the calculation result.
- 4. The web interface displays a message to inform the administrator that the controller has completed its calculations for rebalancing APs.
- 5. Each AP that needs to be moved to a different node retrieves the updated AP configuration from the controller, reads the control planes and data planes to which it must connect, and then connects to them.

When the AP rebalancing process is complete, which typically takes 15 minutes, one of the following events is generated:

**• Event 770: Generate ApConfig for plane load rebalance succeeded.**

<span id="page-135-0"></span>**• Event 771: Generate ApConfig for plane load rebalance failed.**

#### **NOTE**

- APs may recreate the Ruckus-GRE tunnel to a different data plane.
- Devices associated with an AP that uses the Ruckus-GRE tunnel may temporarily lose network connection for a short period of time (typically, around five minutes) during the AP rebalancing process.
- When node affinity is enabled, AP rebalancing is disallowed on those nodes.
- **•** When data plane grouping is enabled, AP rebalancing is disallowed on those data planes.
- AP rebalancing only supports APs running release 3.2 firmware. APs running on legacy firmware will not be rebalanced.

#### To rebalance APs across the nodes:

1. Go to **System** > **Cluster** > **Control Planes** > **More** > **Rebalance APs**.

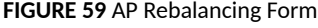

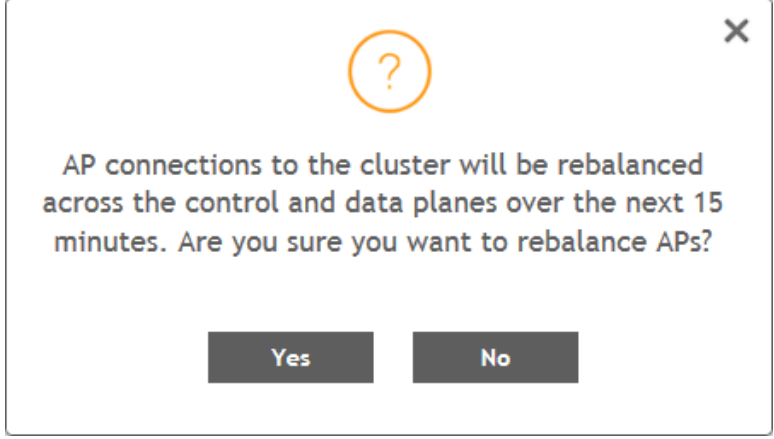

2. Click Yes, the controller rebalances AP connections across the nodes over the next 15 minutes.

#### **NOTE**

If you want to repeat this procedure, you must wait 30 minutes before the controller will allow you to rebalance APs again.

## **Monitoring Cluster Settings**

You can select the following tabs to view the status of the cluster settings:

- **Summary**—Details such as name, model, serial number, bandwidth, data driver, number of core, data interface details, management interface details, IP details, memory usage, and disk usage.
- Network Settings-Details such as control interface, cluster interface, management interface, DNS server, and routes. Appears only for Control Plane.
- **Configuration**—Details such as physical interfaces, user-defined interfaces, and static routes interfaces.
- **Traffic & Health**—Details on historical or real-time data such as CPU usage, memory usage, disk usage, disk IO utilization, interface, port usage for control planes and CPU-only usage, memory usage, and port usage for data planes. For control planes, the CPU usage data additionally provides information on the steal time, which is the percentage of time that a virtual CPU waits for a real CPU while the hypervisor serves another virtual processor. CPU and IO performance are measured at setup stage. The setup flow is blocked if the performance is lower than the threshold.
- **DHCP/NAT**—Details on DHP relay, TTG (DHCP proxy), and NAT statistics.
- **System**—Details of process name and its health status. Appears only for Data Plane.
- **Alarm**—Details of alarms generated. You can clear alarms or acknowledge alarms that are generated.
- **Event**—Details of events that are generated.
- **DP Zone Affinity**—Details of the data plane, for example, name, profile version, version match information, DP count, and description. Appears only for Data Plane.

### **Clearing or Acknowledging Alarms**

You can clear or acknowledge an alarm.

#### To Clear an alarm:

- 1. From the **Alarm** tab, select the alarm form the list.
- 2. Click **Clear Alarm**, the Clear Alarm form appears.
- 3. Enter a comment and click **Apply**.

#### To acknowledge an alarm:

- 1. From the **Alarm** tab, select the alarm form the list.
- 2. Click **Acknowledge Alarm**, the Are you sure you want to acknowledge the selected form appears.
- 3. Click **Yes**.

### **Filtering Events**

You can view a list of events by severity or date and time.

To apply filters:

- 1. From the **Event** tab, select the **interpretate Apply Filters form appears.**
- 2. Select any or both the following criteria:
	- Severity: Select the severity level by which you want to filter the list of events.
	- **Date and Time**: Select the events by their **Start** and **End** dates.

#### **NOTE**

You can filter events that generated in the last seven days.

3. Click OK, all the events that meet the filter criteria are displayed on the Event page.

## <span id="page-137-0"></span>**Creating a DP Zone Affinity Profile**

The vSZ-D version in the same zone affinity profile must be the same for consistent AP/DP functioning.

#### **NOTE**

Creating a DP zone affinity profile is supported only for vSZ-E and vSZ-H platforms.

Complete the following steps to create a DP zone affinity profile.

- 1. Select **System** > **Cluster** > **DP Zone Affinity**.
- 2. Click **Create**.

The **Create DP Zone Affinity Profile** form is displayed.

- 3. Enter a **Name** and **Description** for the zone affinity.
- 4. Click **Add**.

The Add DP page is displayed. Profiles with only one or two data planes are listed in it.

5. Select a data plane from the list and click **OK**.

#### **NOTE**

.

- Only one DP can be assigned to one profile.
- **•** While SZ is upgrading from an older version to a newer version, the system validates whether any DP is assigned a duplicate. If a duplicate is encountered, the following warning message is displayed:

There is an over-assigned DP in the DP Zone Affinity Profile. Please go to the DP Zone Affinity page to edit and make sure only one DP profile is assigned at the same time.

Once the over-assigned DPs are removed, SZ upgrades the system.

• After the configuration that included the over-assigned profiles has been restored, the following message notifies you to correct the configuration:

The overlapping DP Zone Affinity Profile has been detected. There is the overassigned DP in DP Zone Affinity Profile. Please go to DP Zone Affinity page to edit and make sure the DP only one profile assigned at the same time.

#### FIGURE 60 Creating a DP Zone Affinity Profile

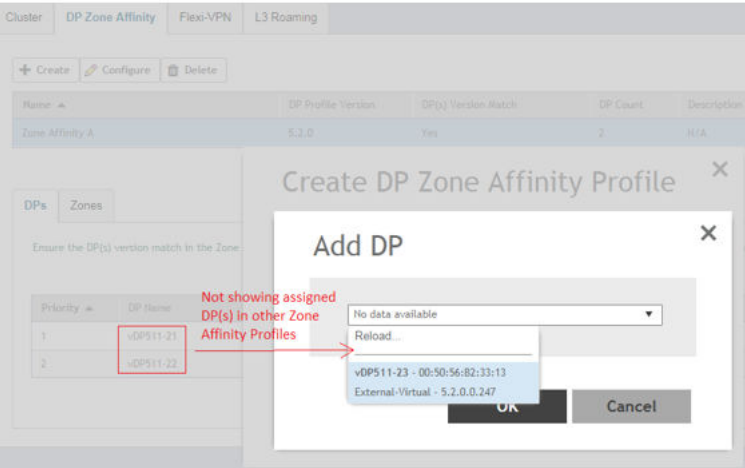

6. Click **OK**.

.

#### **NOTE**

You can edit or delete a DP zone affinity profile. To do so, select the profile from the list and click **Configure** or Delete respectively.

### **Verifying DP and Profile Version Match**

From the list, the DP(s) Version Match column indicates Yes if the DP Profile and the DP have the same version and No if they have different versions. You can click the **DP(s)** tab to verify the version of the DP.

### **DP NAT License Assignment**

- 1. Select the data plane.
- 2. Option 1 let the user select filter to apply.
- 3. The "Select Data Planes" is listing DP(s) filtering by option 1.
- 4. In "Select Data Planes" area, only list DP(s) which has not assigned NAT license.

#### **FIGURE 61** DP NAT WIZARD

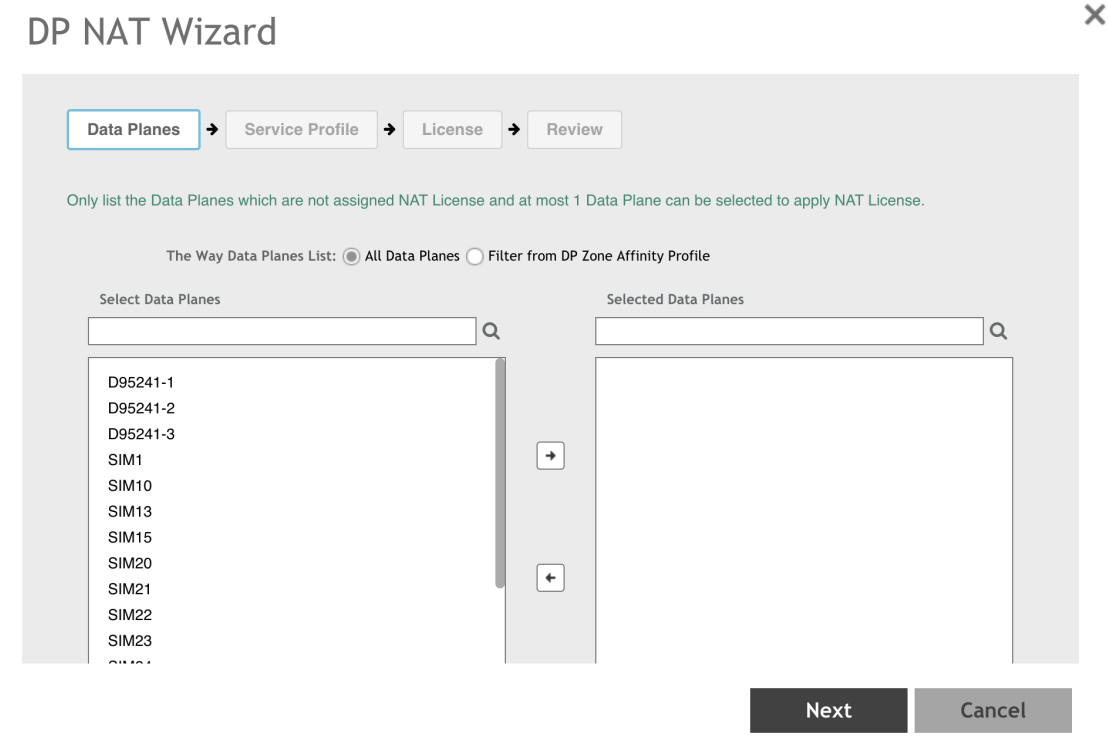

- 1. Select the NAT service profile.
- 2. In NAT service profile option, only list the profile which has not assigned to DP.

3. The existed service profile on DP will be replaced after the wizard completed.

Allocate the sufficient license for DP NAT.

Data Plane: D95241-3 NAT Profile: NAT-Profile2

License Count: 1 NAT Sessions/Flows: 100000

#### **FIGURE 62** DP NAT WIZARD License

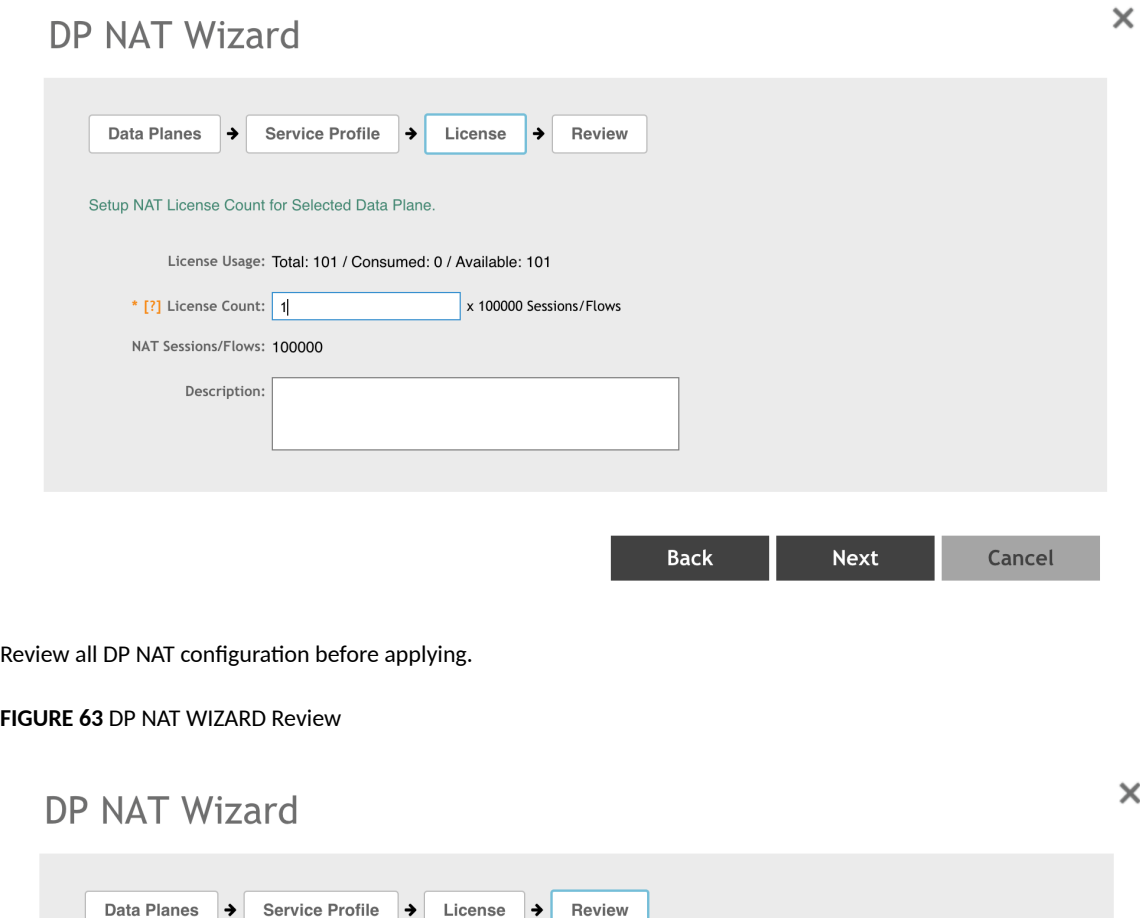

**Back** 

 $\mathsf{OK}% \left( \mathcal{M}\right) \equiv\mathsf{OK}(\mathcal{M}_{\mathrm{CL}}(\mathcal{M}))$ 

Cancel

# <span id="page-140-0"></span>**Enabling Flexi VPN**

You can enable Flexi-VPN and limit the network resources that a UE can access. Flexi-VPN allows an administrator to customize the network topology, and is thereby able to control the network resources accessible to the end-user. This feature is only supported on vSZ-E and vSZ-H, and is enabled by purchasing the Flexi-VPN license.

- 1. Go to **System** > **Cluster**.
- 2. Select **Flexi-VPN**.

The **Flexi-VPN** status page is displayed.

**FIGURE 64** Enabling Flexi-VPN

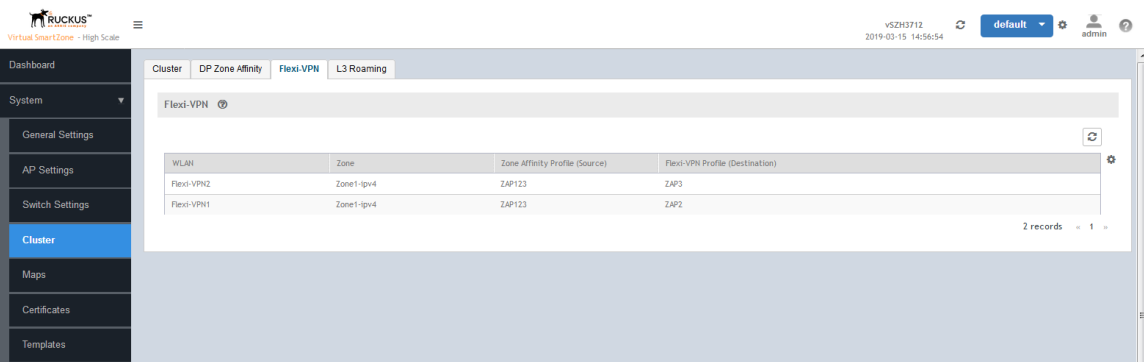

#### **NOTE**

The Flexi-VPN option is available only if the Access-VLAN ID is configured in manual mode, and when VLAN Pooling, Dynamic VLAN and Core Network VLAN options, and Tunnel NAT are disabled.

#### **NOTE**

Flexi-VPN is activated when a Flexi-VPN profile is assigned to a WLAN.

#### **NOTE**

A maximum of 1024 WLAN IDs can be applied to a Flexi-VPN profile. Flexi-VPN supports IPv4 addressing formats and Ruckus GRE tunnel protocol. It does not support IPv6 addressing formats.

The following record table indicates that the Flexi-VPN profile is successfully applied to the WLAN:

- **•** WLAN: displays the name of the WLAN
- **•** Zone: displays the name of the zone
- **Zone Affinity Profile: displays the name of the source data plane from which tunneled traffic starts**
- **Flexi-VPN Profile: displays the name of the destination data plane to where the tunneled traffic terminates**

## **Enabling L3 Roaming Criteria for DP**

Using the layer 3 roaming feature, clients can roam across APs in the network (from one data plane to another data plane). This is typically required when the number of clients in the network increases and clients have to roam from a network that they were connected to, to another WLAN network with similar access settings. This feature enables seamless roaming and ensures session continuity between the client and the network.

#### <span id="page-141-0"></span>**NOTE**

L3 roaming is only supported on vSZ-H and vSZ-E.

You can configure the roaming criteria for a DP so that it uses one of these two options - UE subnet or WLAN VLAN to access another DP to connect to, within a network. Before this, you must ensure that the L3 roaming feature is enabled in the DP.

- 1. Go to **System** > **Cluster**.
- 2. Select **L3 Roaming**.

The **Enabling L3 Roaming** page is displayed.

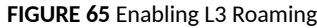

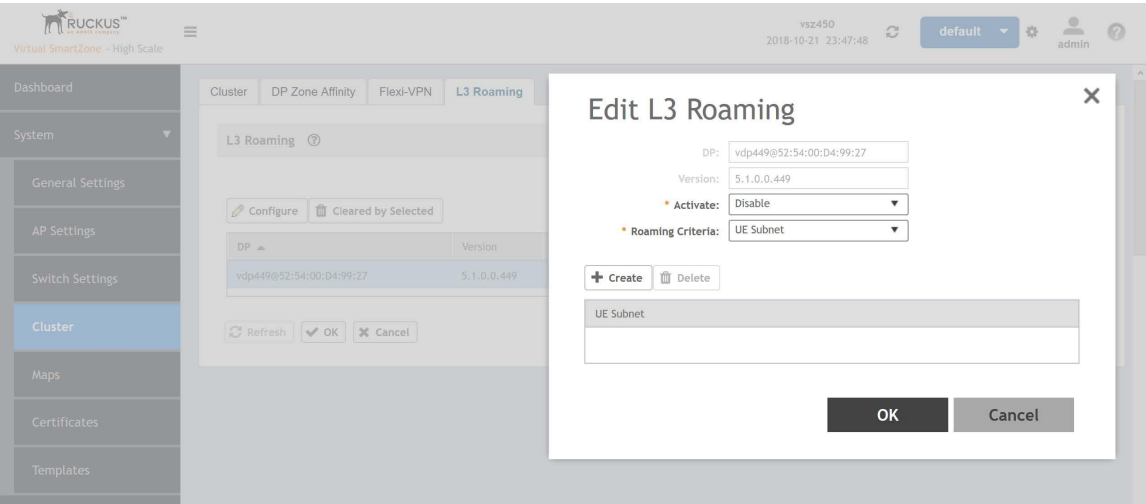

3. Click **Configure** to edit the L3 roaming settings.

The **Edit L3 Roaming** page is displayed.

- 4. From Activate, you can enable the feature for the DP by selecting Enable or Disable from the drop-down menu.
- 5. From the Roaming Criteria list, select one of the following options to define the data format to establish connection between DPs: UE Subnet or WLAN VLAN.
- 6. Click **OK**.

You have successfully enabled L3 roaming, and also set the roaming criteria based on which DPs would connect within the network.

#### **NOTE**

A fresh controller software installation or upgrade from a version that does not support L3 roaming resets the L3 roaming configuration and it remains disabled. You must enable L3 roaming on a DP again.

## **Powering Cluster Back**

SmartZone cluster nodes may need to be shut down for physical migration/maintenance purpose.

To avoid SmartZone enter crash mode, the cluster needs to form back in time (within Two-and-Half hours). To power up the nodes, perform the following:

- 1. Power up all nodes at the same time period.
- 2. All nodes are connected by network.

3. During the setup, ilt is strongly recommended to configure static IP address to SmartZone interface, if the node's interface IP address settings is configured to DHCP. Make sure the DHCP server assigns a fixed IP address to the interfaces.
# **Certificates**

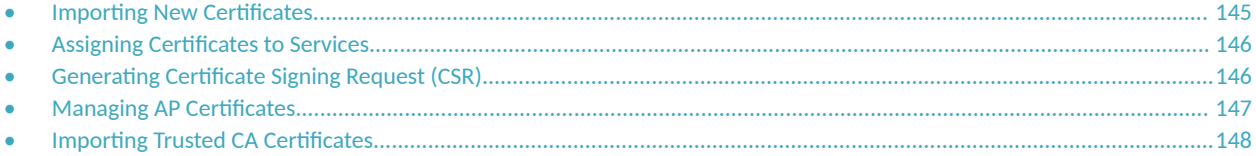

All the security certificates that the controller uses for its web interface, AP portal, and hotspots are managed from a central storage.

By default, a Ruckus-signed SSL certificate (or security certificate) exists in the controller. However, because this default certificate is signed by Ruckus and is not recognized by most web browsers, a security warning appears whenever you connect to the web interface or users connect to the AP portal or a hotspot. To prevent these security warnings from appearing, you can import an SSL certificate that is issued by a recognized certificate authority (CA).

If you are implementing Hotspot 2.0 on the network and you want to support anonymous authentication using OSU Server-Only Authenticated L2 Encryption Network (OSEN), you will need to import a trust root certificate, server or intermediate certificate and private key.

### **Importing New Certificates**

When you have an SSL certificate issued by an SSL certificate provider, you can import it into the controller and use it for HTTPS communication.

To complete this procedure, you will need the following:

- The signed server certificate
- The intermediate CA certificate (at least one)
- The private key file

#### **NOTE**

The file size of each signed certificate and intermediate certificate must not exceed 8192 bytes. If a certificate exceeds 8192 bytes, you will be unable to import it into the controller.

Follow these steps to import a signed server certificate:

- 1. Copy the signed certificate file, intermediate CA certificate file, and private key file to a location (either on the local drive or a network share) that you can access from the controller web interface.
- 2. From the application select, System > Certificates > Installed Certs.
- Click Import, the Import Certificate form appears.  $\mathcal{R}$
- Enter a Name to identify the certificate. 4.
- 5. Enter a Description about the certificate.
- 6. For Service Certificates, click Browse and select the location where the certificate is saved.
- For Intermediate CA certificates, click Browse and select the location where the certificate is saved. If you need to upload additional  $7<sup>1</sup>$ intermediate CA certificates to establish a chain of trust to the signed certificate, you can select up to four certificates.
- If you are using this SSL certificate for a Hotspot 2.0 configuration, you must also import a root CA certificate. To import Root CA 8. Certificate, click Browse and select the location where the certificate is saved.
- 9. You can import the Private Key file either by
	- uploading file-choose Upload and click Browse to select the location.  $\bullet$
- <span id="page-145-0"></span>**•** using CSR—choose **Using CSR** and select the CSR that you generated earlier.
- 10. Enter the Key Passphrase that has been assigned to the private key file.
- 11. Click **OK**.

You can also edit or delete a certificate by selecting the options **Configure** or Delete respectively.

#### **NOTE**

only CRT or PEM format is supported for the CA certificate.

## **Assigning Cerficates to Services**

You can map certificates to services

To specify the certificate that each secure service will use:

- 1. From the application select, System > Certificates > Service Certs.
- 2. Select the certificate that you want to use for each of the following services:
	- **Management Web**—Used by Web UI and Public API traffic.
	- AP Portal-Used by Web Auth WLAN and Guest Access WLAN control traffic.
	- Hotspot (WISPr)—Used by WISPr WLAN control (Northbound Interface, Captive Portal, and Internal Subscriber Portal) traffic.
	- **Communicator**—Used by AP control traffic.
- 3. To view the public key, click **View Public Key**, the Certificate Public Key form appears with the public key.
- 4. Click **OK**.

### **Generating Certificate Signing Request (CSR)**

If you do not have an SSL certificate, you will need to create a certificate signing request (CSR) file and send it to an SSL certificate provider to purchase an SSL certificate.

To create a CSR file:

- 1. From the application select, System > Certificates > CSR.
- 2. Click **Generate**, the Generate CSR form appears.
- 3. Enter the following details:
	- **Name**—A name for this CSR.
	- **Description** A short description for this CSR.
	- **Common Name**—A fully qualified domain name of your Web server. This must be an exact match (for example, **www.ruckuswireless.com**).
	- **Email**—An email address (for example, joe@ruckuswireless.com).
	- **Organization**—Complete legal name of your organization (for example, Google, Inc.). Do not abbreviate your organization name.
	- Organization Unit—Name of the division, department, or section in your organization that manages network security (for example, **Network Management**).
	- **Locality/City**—City where your organization is legally located (for example, **Sunnyvale**).
- <span id="page-146-0"></span>**State/Province**—State or province where your organization is legally located (for example, **California**) Do not abbreviate the state or province name.
- 4. Select the **Country**
- 5. Click OK, the controller generates the certificate request. When the certificate request file is ready, your web browser automatically downloads it.
- 6. Go to the default download folder of your Web browser and locate the certificate request file. The file name is myreq.zip.
- 7. Use a text editor (for example, Notepad) to open the certificate request file.
- 8. Go to the website of your preferred SSL certificate provider, and then follow the instructions for purchasing an SSL certificate.
- 9. When you are prompted for the certificate signing request, copy and paste the entire content of myreq.csr, and then complete the purchase.
- 10. After the SSL certificate provider approves your CSR, you will receive the signed certificate via email.
- 11. Copy the content of the signed certificate, and then paste it into a text file.
- 12. Save the file.

You can also edit, clone, download or delete a CSR by selecting the options **Configure, Clone, Download** or Delete respectively.

## **Managing AP Cerficates**

AP certificates are valid for a period of time and have to be replaced when they expire.

#### **NOTE**

Although AP Certificate Expire Check is enabled by default, when an AP with an expired certificate joins the controller, this check automatically gets disabled. To restore security:

- All APs with expired certificates need to be replaced with a new valid certificate
- Manually enable certificate check using ap-cert-expired-check CLI command in the config mode

You must get AP Certificate Replacement before your AP certificate expires. The system generates an *apCertificateExpireSystem* alarm and event when an AP certificate expires.

To get an AP Certificate replacement:

- 1. From the application select, System > Certificates > AP Certificate Replacement.
- 2. In the AP Request List area, those APs with the Need Export column marked Yes needs certificate replacement. Those marked with No means that the certificate request has already been exported.

#### **NOTE**

Use the Search terms option to look for APs by name, model, serial number, or description.

- 3. Click **Export** and select one of the following options:
	- **Export All APs Certificate Request**—Exports the certificates for all the AP
	- New APs—Exports the certificates for new APs or APs that need to regenerate their certificates.

#### **NOTE**

All exported AP Certificate request (.req) files generated from a cluster include it's name. To manage multiple export request files, change the file name before uploading it to uniquely identify the file.

- <span id="page-147-0"></span>4. Login https://support.ruckuswireless.com/ with your credentials.
- 5. From the right pane go to **Tools** > **Certificate Renewal**. The Certificate Renewal Requests page appears.
- 6. Click **Browse** to select the .req file exported from Certificate Refresh page.
- 7. Enter the Email address for communication.
- 8. Click **Upload**, you will receive an e-mail acknowledgment from Ruckus.
- 9. From the Certificate Renewal Request page, check the **Status** column of your request. After the request is processed, you will receive the response from Ruckus, with a link to the .res response file for Import on the Certificate Refresh page.
- 10. From the AP Certificate Replacement page of the application, click Import AP certificate Response (.res) file. The Import AP certificate for replacement form appears.
- 11. Click **Browse** and select the file.
- 12. Click **OK**.

All APs included in the imported response (.res) file reboot after their certificate is refreshed.

- 13. From the Certificate Status area, check the **Status** column of the AP. If the status is:
	- **Updating**—Controller is in the process of updating the certificate.
	- **Update Failed**—Controller failed to update the certificate.

#### **NOTE**

The AP reports to the controller at 15-minute intervals. As a result, it may take up to 15 minutes for the AP to update its certificate status on the web interface.

- 14. Click **Reset Update Failed AP**, to reset the status of the APs for which certification update failed. The status of the AP will change.
- 15. Check the Update Stats to know the status of the AP certificates.
- 16. Once all the APs are updated with the new certificates, manually enable the ap-cert-expired-check CLI command in the config mode to restore security and reject APs that try to connect with expired certificate

## **Importing Trusted CA Certificates**

When a controller receives a server's certificate, it matchs the server's CA against the list of trusted CAs it has. If there is no match, the controller sends an error.

To import a CA certificate:

.

- 1. From the application select, System > Certificates > Trusted CA Certs (Chain).
- 2. Click **Import**, the Import CA Certs (Chain) form appears.
- 3. Enter a **Name**.
- 4. Enter a **Description** of the certificate.
- 5. For Intermediate CA Certificates, click Browse and select the file. If you need to upload additional intermediate CA certificates to establish a chain of trust to the signed certificate, you can select up to four certificates.
- 6. For **Root CA Certificate**, click **Browse** and select the file.
- 7. Click **OK**.

You can also edit or delete a CA certificate by selecting the options **Configure** or Delete respectively.

#### **NOTE**

The controller does not support the CA certificate with p7b (windows format), only CRT or PEM format is supported. If the Certificates signed by CA chain has more than 5 chain length then you can upload only the Root CA of the certificate.

# **Configuring Templates**

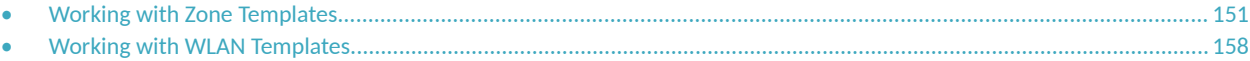

## **Working with Zone Templates**

You can create, configure, and clone zone templates.

To view details about a zone template, select System > Templates > Zone Templates and click a zone. The respective contextual tabs are displayed at the bottom of the page.

#### **TABLE 32** Zone Templates: Contextual Tabs

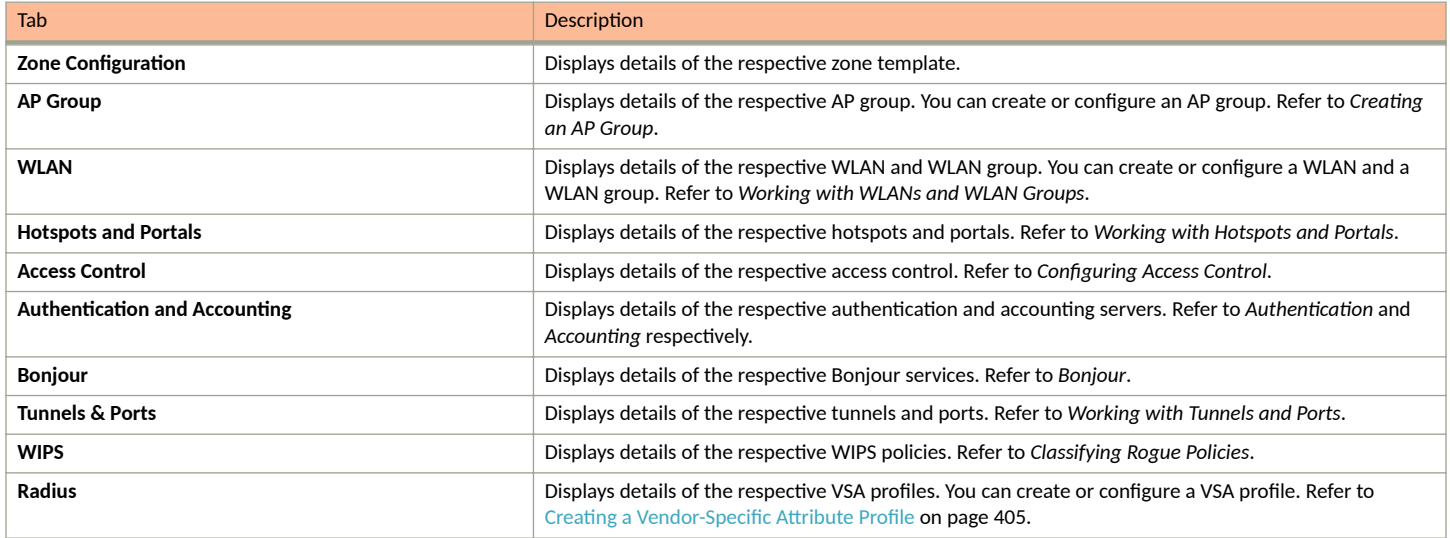

### **Creating Zone Templates**

To create a zone template:

- 1. From the application select, **System** > **Templates** > **Zone Templates**.
- 2. Click **Create**, the Create Zone Template form appears.
- 3. Enter the template details as explained in the following table.

#### **TABLE 33** Zone Template Details

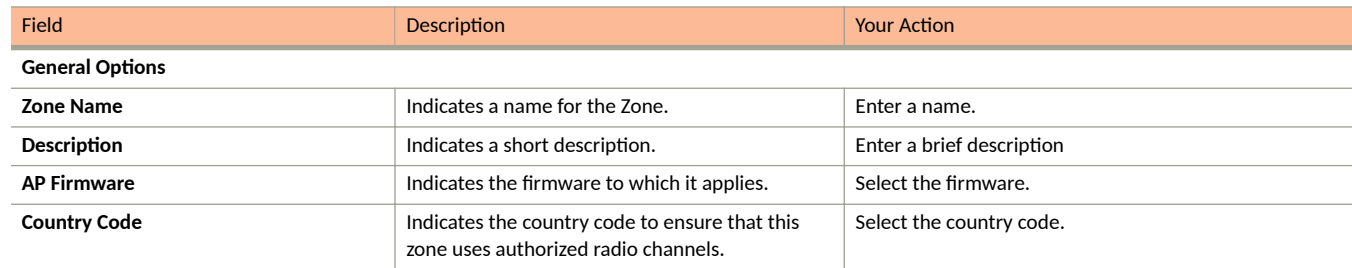

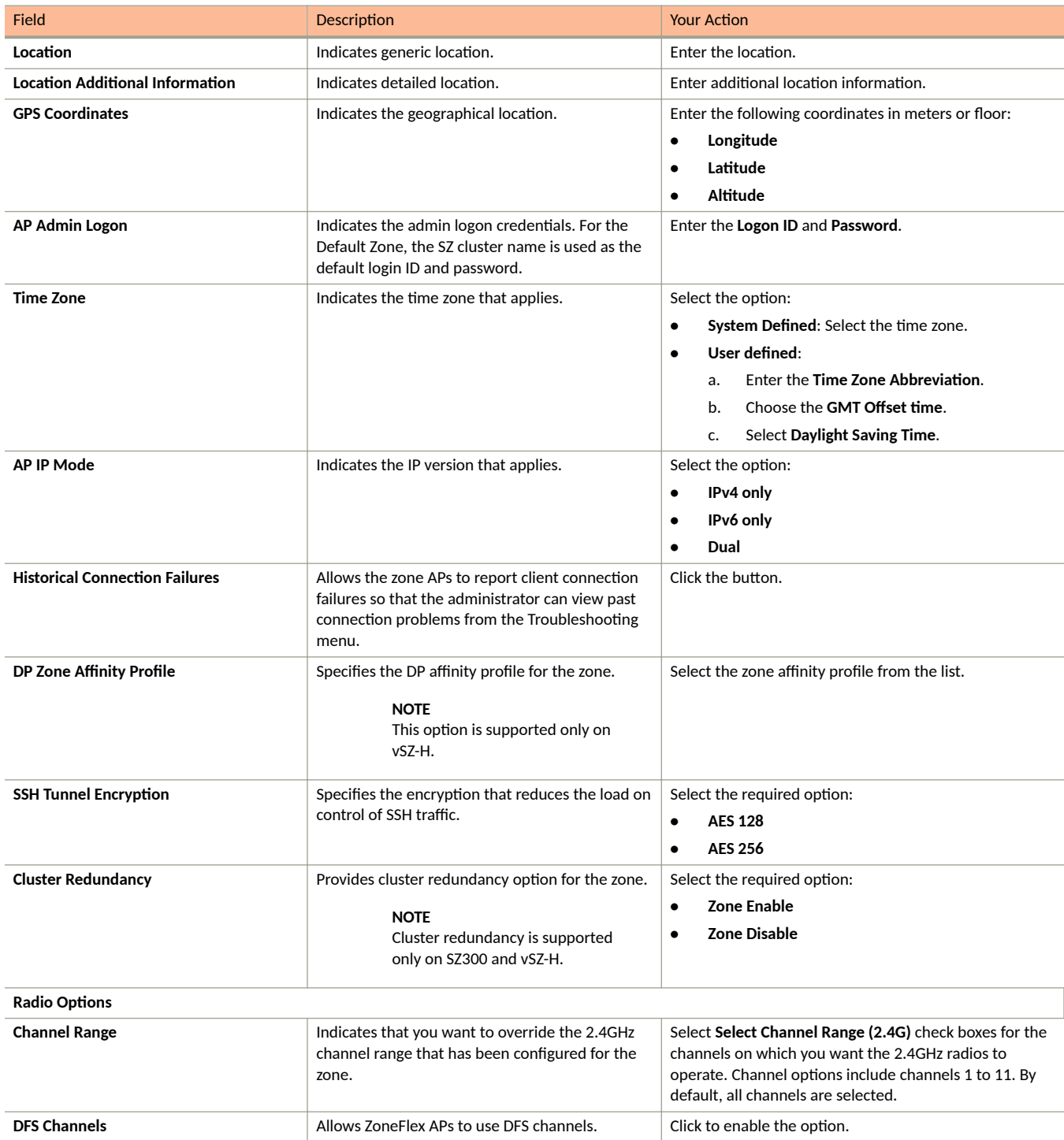

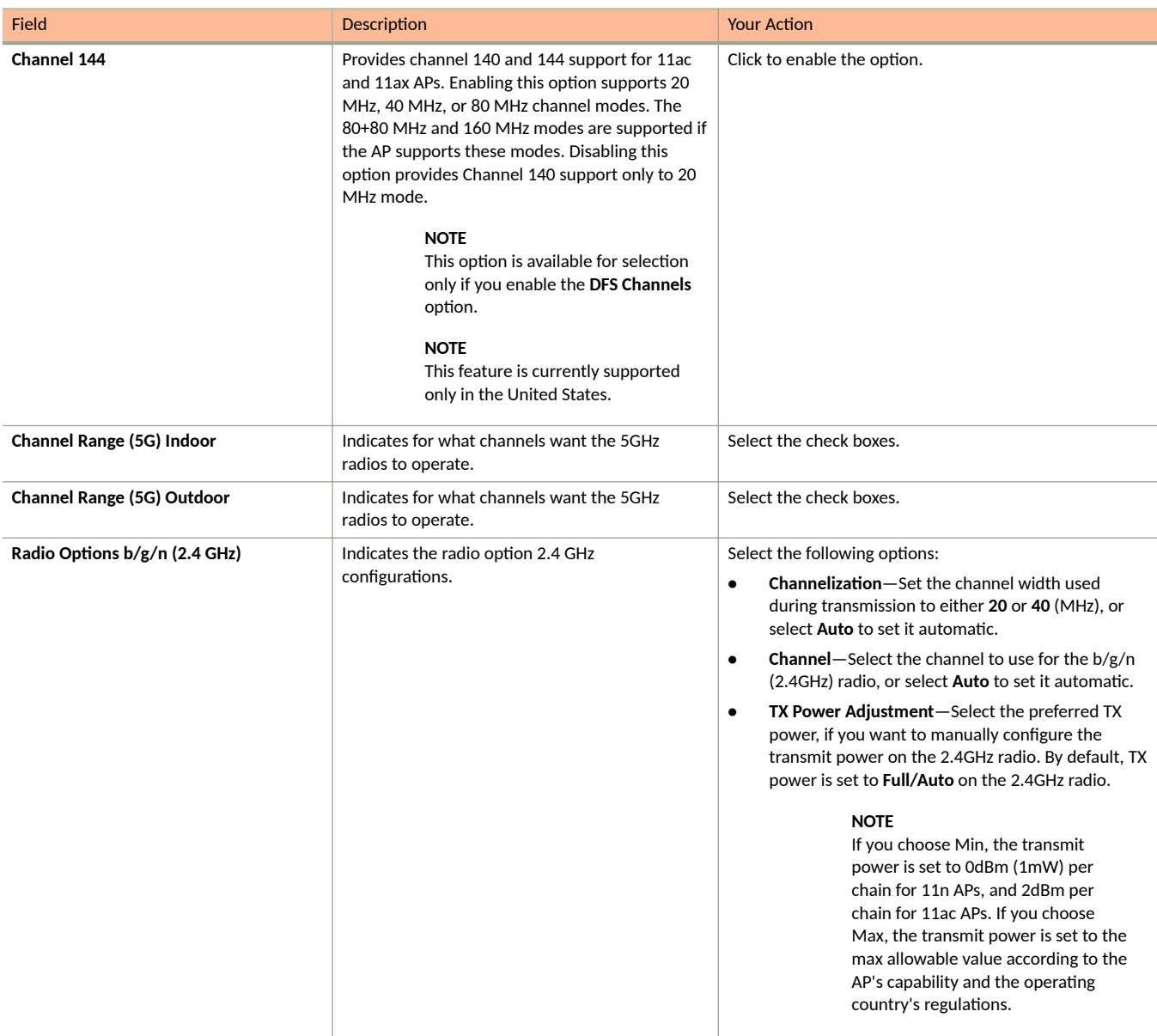

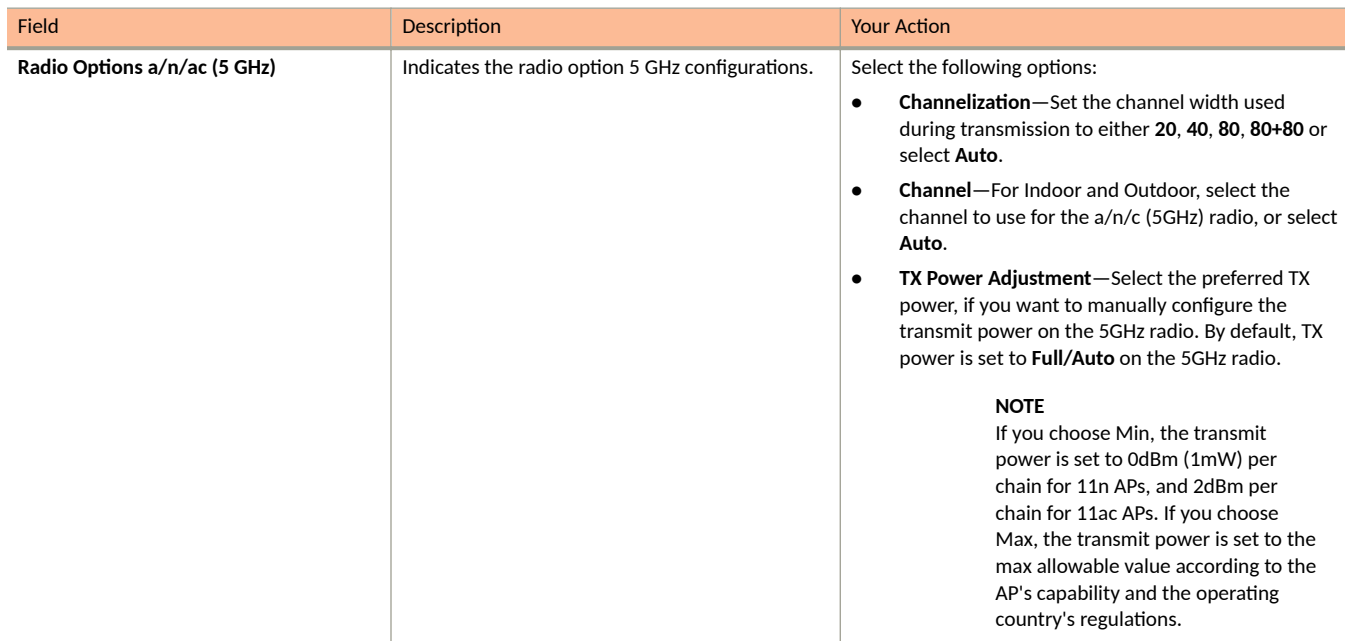

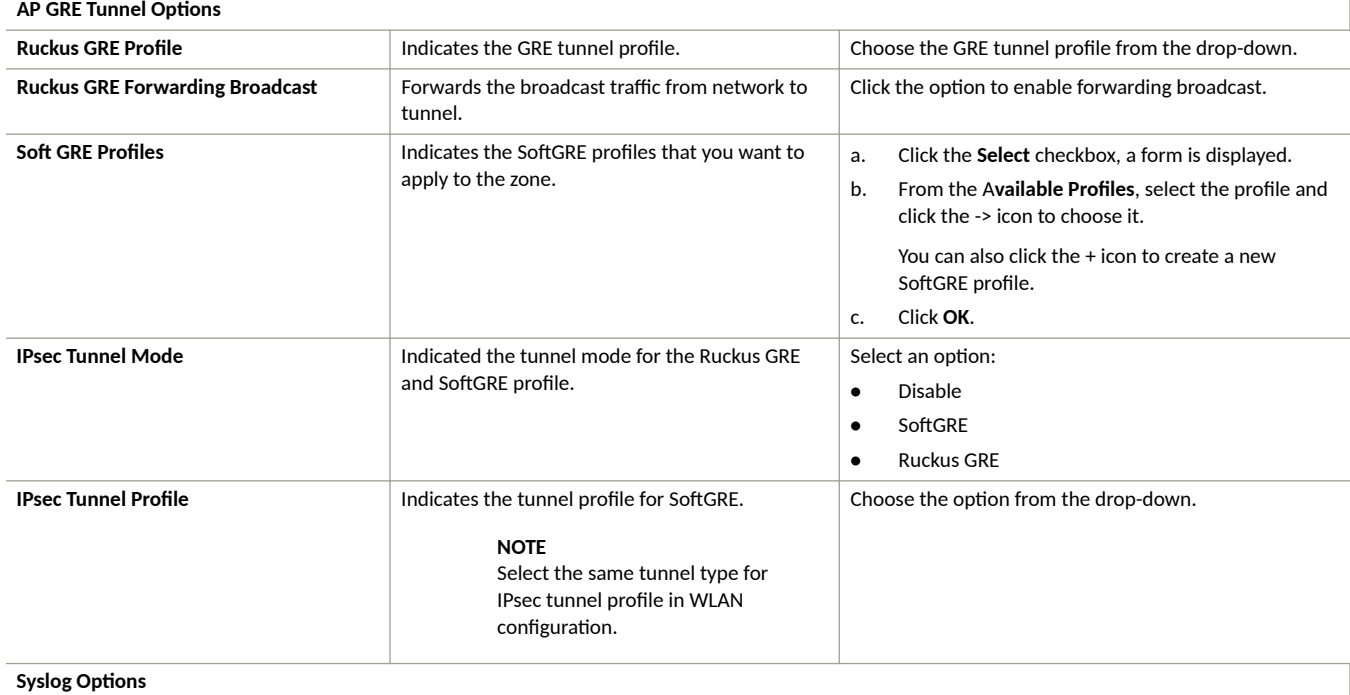

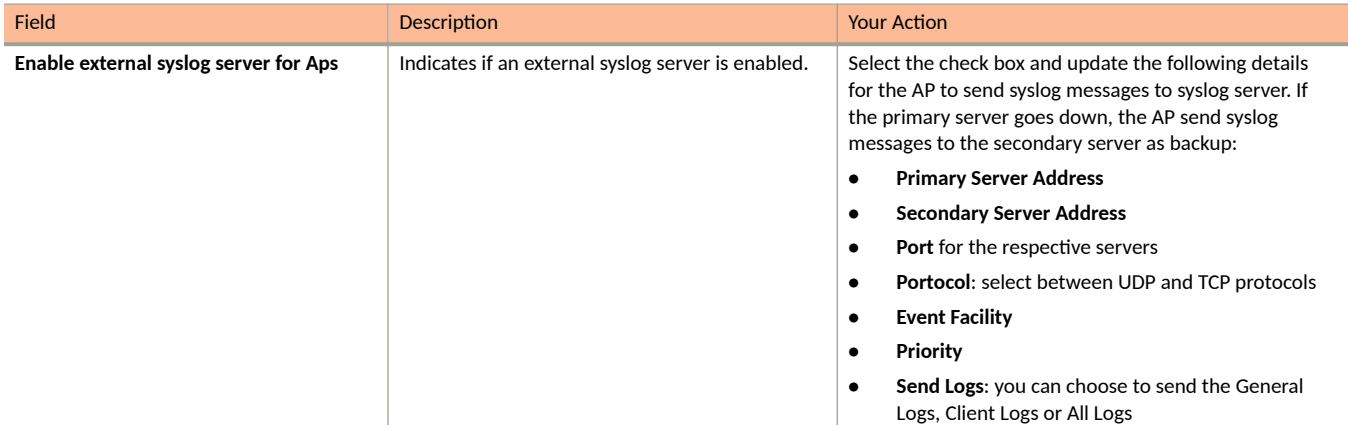

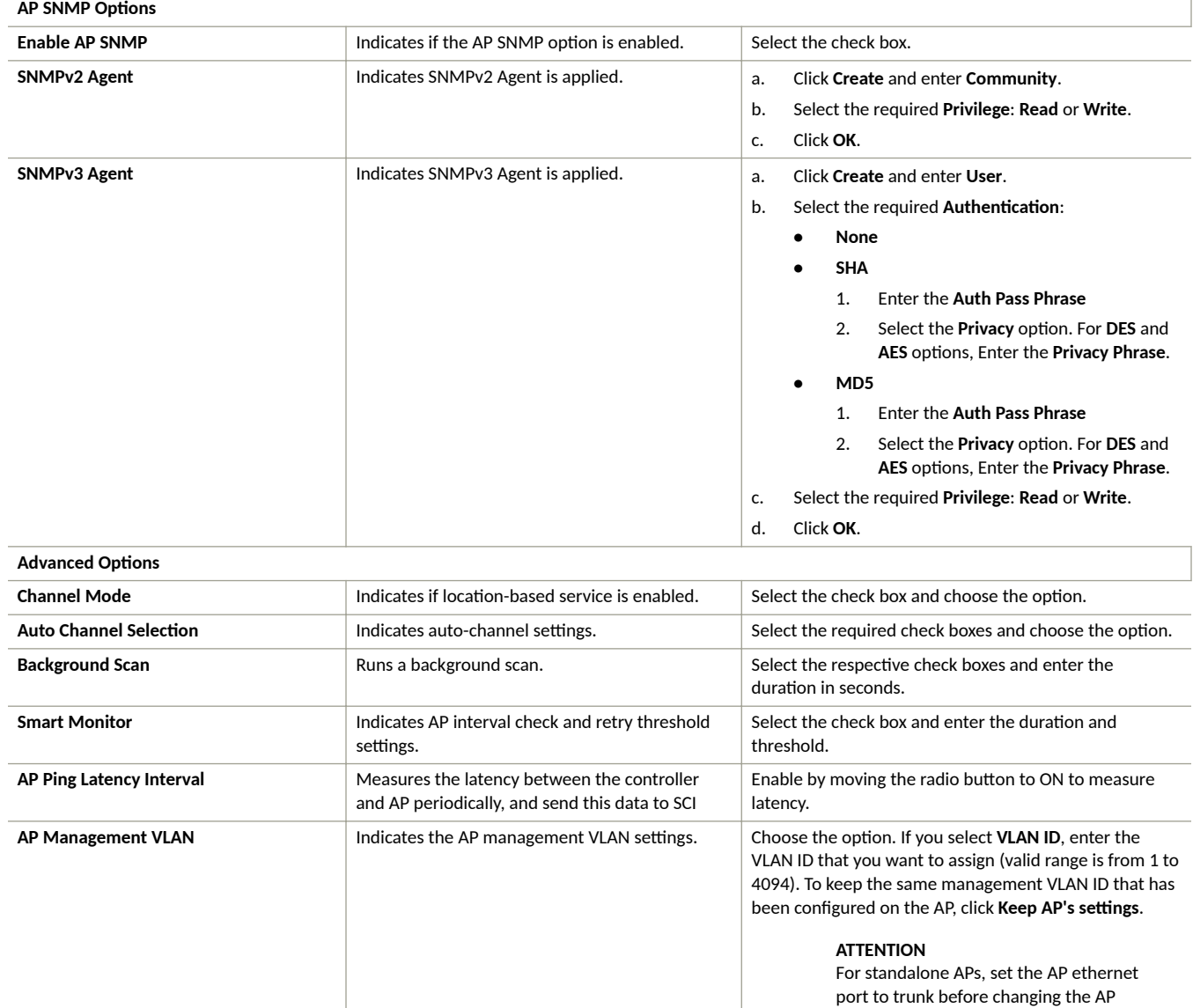

Management VLAN settings.

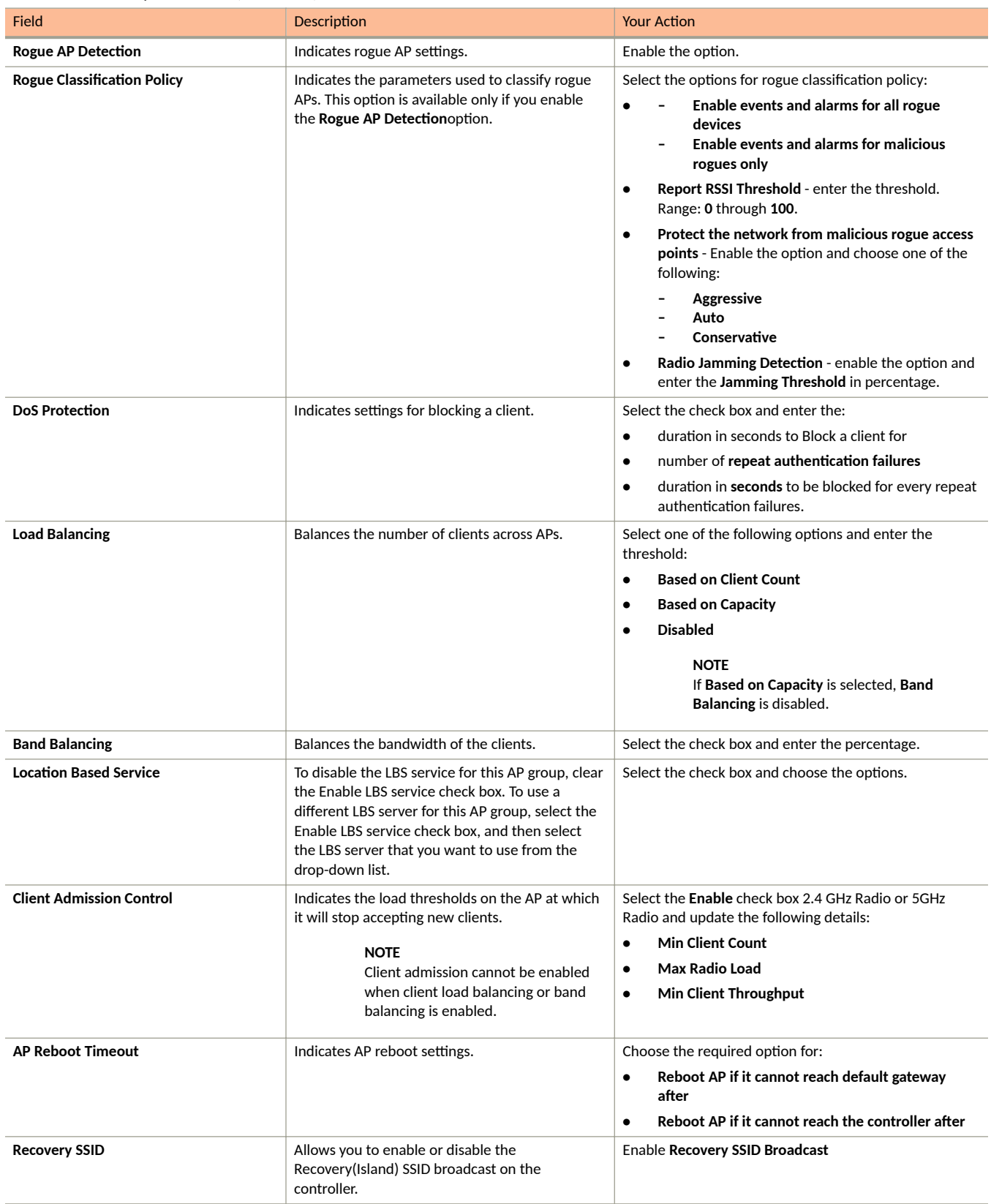

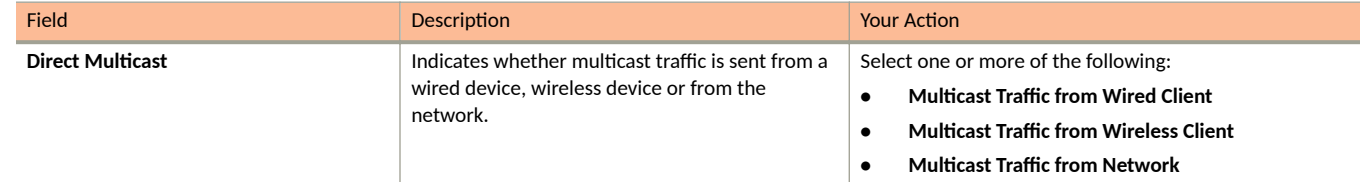

#### 4. Click **OK**.

#### **NOTE**

You can select a zone from the list and edit, clone or delete its template by selecting the options **Configure**, Clone or Delete respectively.

### **Applying Zone Templates**

To apply a zone template:

- 1. From the application select, **System** > **Templates** > **Zone Templates**.
- 2. From the list, select the zone template that you want to apply and click **Apply**. The Apply Zone Templates form appears.
- 3. From **Select AP Zone**, select the required zone.
- 4. Click **Apply**.

### **Exporting Zone Templates**

You can export a zone template.

To export a zone template:

- 1. From the application select, System > Templates > Zone Templates.
- 2. Select the zone template that you want to export and click **Export Template**.
- 3. A pop-up appears prompting you to **Open** or **Save** the zone template file with .bak extension. Click:
	- **•** Open-To view the template file
	- **•** Save—Select the destination folder where you want to save the template file and then click Open to view it.

### **Importing Zone Templates**

You can import zone templates and upload them to the system.

#### **NOTE**

Configuration references to global services or profiles cannot be imported, manually configure it after importing.

To import a zone template:

- 1. From the application select, System > Templates > Zone Templates.
- 2. Click **Import**, the Import Zone Templates form appears.
- 3. Click **Browse** and select the template file.
- 4. Click **Upload**.

## <span id="page-157-0"></span>**Working with WLAN Templates**

You can create, configure, and clone a WLAN template.

To view details about a WLAN template, select System > Templates > WLAN Templates and click a zone. The respective contextual tabs are displayed at the bottom of the page.

#### **TABLE 34 WLAN Templates: Contextual Tabs**

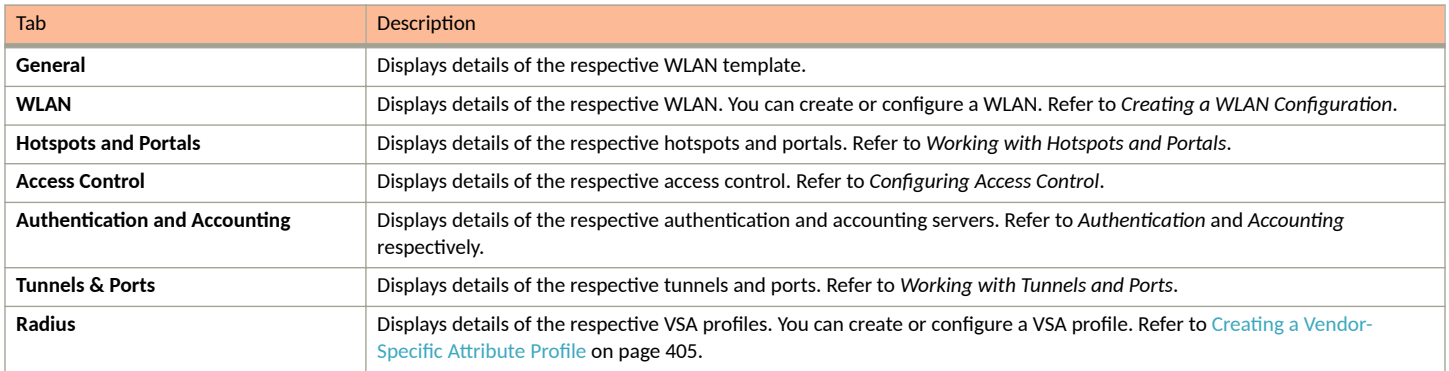

### **Creating WLAN Templates**

To create a WLAN template:

- From the application select, System > Templates > WLAN Templates.  $1$
- $2.$ Click Create, the Create WLAN Template form appears.
- Enter a Template Name.  $\mathcal{R}$
- Enter a Description. 4.
- 5. Select the Template Firmware.
- Choose the AP IP Mode. 6
- $\overline{7}$ . Select AP SoftGRE Tunnel to enable all WLANs defined in this template to tunnel traffic to SoftGRE through the AP.
- Click OK.  $\mathsf{R}$

#### **NOTE**

You can select a WLAN and edit, clone or delete its template by selecting the options Configure, Clone or Delete respectively.

### **Applying a WLAN Template**

You can apply the WLAN template to zones where the AP's firmware version is later than the Zone templates firmware version. An unsupported firmware version of the WLAN template is automatically upgraded to its next version before being upgraded to the current version.

To Apply a WLAN template to a zone:

- $1<sup>1</sup>$ From the application select, System > Templates > WLAN Templates.
- 2. From the list, select the WLAN template that you want to apply and click Apply. The Apply WLAN Template to selected zones form appears.
- From Available AP Zones, select the required zone and click the  $\left| \begin{array}{c} \hline \ \hline \ \end{array} \right|$  Move button.  $\mathcal{R}$
- 4. Click **Next**, the **Apply WLAN template to selected zones** form appears.
- 5. Select the required options:
	- Create all WLANs and WLAN profiles from the template if they don't already exist in the target zone(s)
	- If the target zone(s) has WLANs or WLAN profile with the same name as the template, overwrite current settings with settings from the template.
- 6. Click **OK**, you have applied the template to the zone.

# <span id="page-160-0"></span>**Managing ICX Switches from SmartZone**

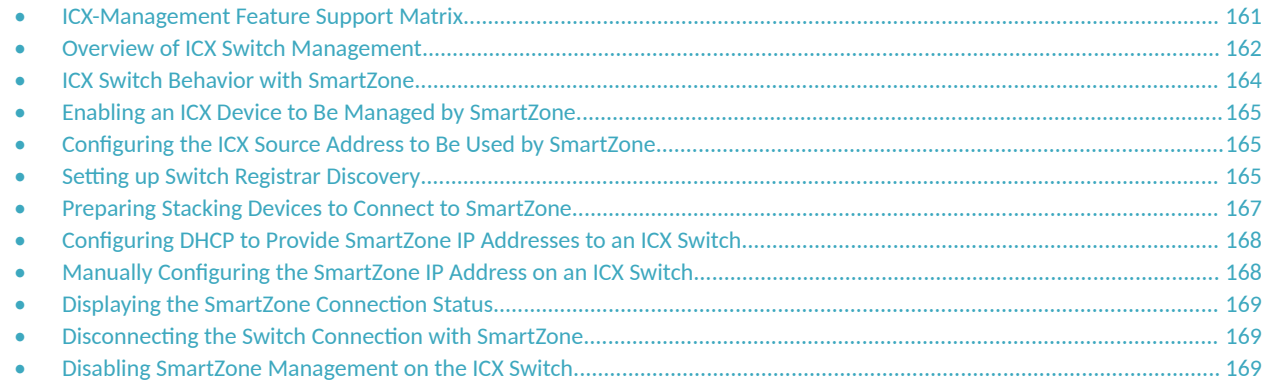

### **ICX-Management Feature Support Matrix**

### **Supported ICX Models**

The following ICX switch models that can be managed from SmartZone:

- **•** ICX 7150
- **•** ICX 7250
- **•** ICX 7450
- **•** ICX 7650
- **•** ICX 7750<sup>1</sup>
- **•** ICX 7850

The following table defines ICX and SmartZone release compatibility.

#### **TABLE 35 ICX and SmartZone Release Compatibility Matrix**

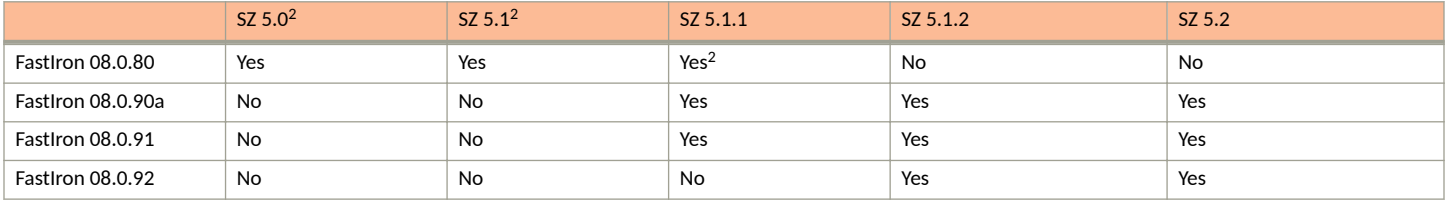

The following table provides details on switch management feature compatibility between ICX and SmartZone releases.

<sup>&</sup>lt;sup>1</sup> ICX 7750 devices are not supported in FastIron 08.0.91.

<sup>&</sup>lt;sup>2</sup> Does not support ICX configuration.

#### <span id="page-161-0"></span>**Managing ICX Switches from SmartZone** Overview of ICX Switch Management

**TABLE 36** Switch Management Feature Compatibility Matrix

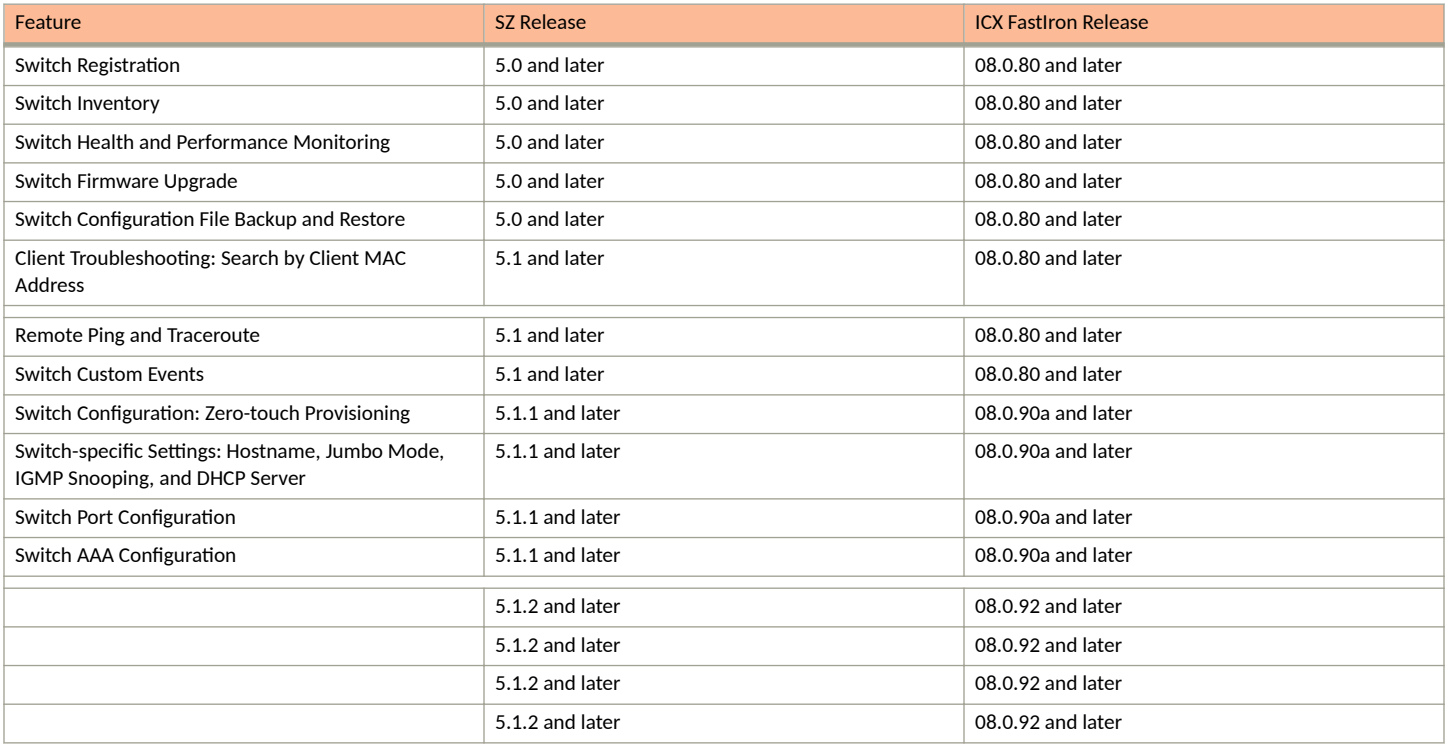

## **Overview of ICX Switch Management**

Beginning with SmartZone release 5.0, the SmartZone administrator can monitor and manage switches and routers in the ICX 7000 series. Beginning with SmartZone release 5.1.1, the SmartZone administrator can also configure ICX switches.

SmartZone ICX-Management supports the following ICX switch activities:

- Registration and authentication
- Switch inventory (for example, model, firmware version, and last backup)
- **Health and performance monitoring (for example, status, traffic statistics, errors, and clients) with alarms**
- **•** Zero-touch provisioning
- **Configuration changes**
- **Port settings**
- **Configuration copy**
- **Configuration file backup and restore**
- **•** Firmware upgrade
- **Client troubleshooting**
- **•** Remote Ping and Traceroute

### **Preparing ICX Devices to be Managed by SmartZone**

#### **NOTE**

For more information on ICX device capabilities and configuration, refer to the Ruckus FastIron documentation set available at the following URL:

https://support.ruckuswireless.com. On the site, select Products > Ruckus ICX Switches > Technical Documents, and choose the platform and document of interest.

#### **NOTE**

ICX-Management can be managed by SmartZone as well as by Ruckus Cloud. Refer to the *Managing ICX Switches from the Cloud* chapter in the *Ruckus FastIron Management Configuration Guide* for details about Ruckus Cloud switch management.

ICX devices running either router or switch images can be managed by SmartZone. The following items are required to manage ICX devices:

- **Refer to the [ICX-Management Feature Support Matrix](#page-160-0) on page 161 for detailed information on software compatibility requirements and** feature availability.
- **•** The Smartzone IP address must be reachable by the ICX device through the Management interface or through switch or router interfaces.
- The ICX device must be made aware of the configured SmartZone IP address in one of two ways:
	- Configure the DHCP server to use DHCP option 43.
	- **-** Issue the following command at the global configuration level:

ICX(conf)# manager active-list < SmartZone\_Control\_IP\_Address >

On some ICX 7250, ICX 7450, or ICX 7750 devices, self-signed certificates are used. SmartZone honors these certificates when the non**tpm-switch-cert-validate** command is entered on the SmartZone console as shown in the following example.

**FIGURE 66** Command Required to Disable Certificate Check

### SZ# Tonf SZ(config)# non-tpm-switch-cert-validate Successful operation

SZ(config)# end SZ#

#### **NOTE**

ICX 7150, ICX 7650, and ICX 7850 devices are shipped with embedded certificates that are used for authentication with SmartZone.

- **•** When SmartZone or ICX devices are behind NAT, be sure to forward TCP ports 443 and 22 through NAT.
- The following table lists virtual platform requirements for supporting ICX devices.

#### **NOTE**

Each unit in a stack is considered a separate switch unit for capacity management purposes.

#### **TABLE 37** Virtual Platform Requirements for Supporting ICX Devices

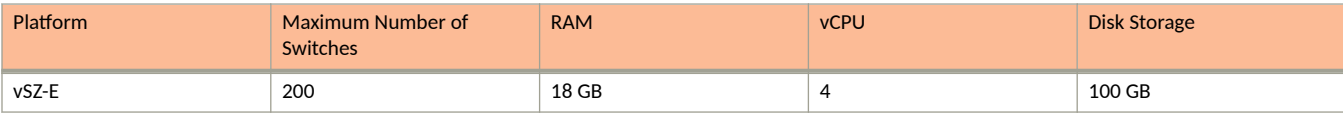

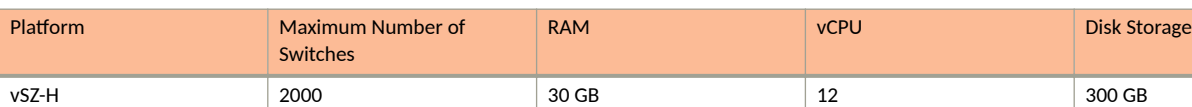

<span id="page-163-0"></span>**TABLE 37** Virtual Platform Requirements for Supporting ICX Devices (continued)

The scaling limits in the table apply to switch-only deployments. For a mix of APs and switches, the scaling limits vary accordingly. SmartZone supports a 5-to-1 AP-to-switch ratio.

Example 1: vSZ-E supports up to 1,000 APs on a single node. If 200 APs are currently managed by SmartZone, there is room for 800 more APs or 160 ICX switches (800 divided by 5).

Example 2: vSZ-H supports up to 2,000 ICX switches on a single node. If 500 switches are currently managed, there is room for 1,500 more switches, or 7500 APs (1500 multiplied by 5).

## **ICX Switch Behavior with SmartZone**

#### **NOTE**

The full range of ICX-Management capabilities (including configuration support in SmartZone 5.1.1 or later) is available only when ICX devices have been upgraded to FastIron release 08.0.90a or later using a Unified Forwarding Image (UFI). Starting from FastIron release 08.0.90, Ruckus ICX devices support unified images that require custom upgrades from prior releases. Any ICX switch that is running a FastIron release 08.0.80 non-UFI image on the ICX switch must follow a two-step image upgrade process to FastIron 08.0.90a through SmartZone controller image updates. If an ICX switch from the factory has a FastIron 08.0.80 non-UFI image, it must first be upgraded with a FastIron 08.0.90 UFI, followed by a FastIron 08.0.90a UFI to avoid any boot configuration issues. Refer to the *Ruckus FastIron Software Upgrade Guide* for more information.

#### **NOTE**

Campus Fabric (SPX) is not compatible with SmartZone. When SPX is enabled using the **spx cb-enable** command, SmartZone is disabled automatically. The following messages and syslog entry are displayed.

```
Console message
===============
Disabling SZ since SPX is enabled...
SZ Disable Initiated...
SZ Connection would be disconnected now if connected...
Syslog
=======
Aug 4 00:57:14:W:SZ:Disabling SZ, because SZ is not supported in SPX
```
If SPX is enabled on an ICX device and you try to enable SmartZone using the **no manager disable** command, the following warning message is displayed.

```
ICX(config)# no manager disable
SZ configuration is not allowed in SPX enabled setup. Please disable SPX to enable SZ
When ICX is managed through SZ, if 'spx cb-enable' is configured, SZ will be disconnected from ICX.
```
When an ICX switch is managed by SmartZone, the following considerations apply:

- All local configuration methods continue to be available to the local administrator, which means the switch can be configured through the console, Telnet, SSH, SNMP, or the web.
- It is recommended that the ICX switch be configured with the same NTP server as SmartZone.
- In an ICX stack, if a stack switchover or failover occurs, the original connection to SmartZone is closed, and the new active controller initiates a connection with SmartZone.

## <span id="page-164-0"></span>**Enabling an ICX Device to Be Managed by SmartZone**

There are several ways to make an ICX device aware of the SmartZone IP address:

- **•** Use switch registrar discovery.
- Use DHCP option 43.
- **Configure the ICX device manually using FastIron commands.**

All of these methods can be used for new ICX switches with no configuration and for ICX switches with existing configuration.

## **Configuring the ICX Source Address to Be Used by SmartZone**

By default, the IP address of the management port is included in the manager query as the ICX source address for an ICX-Management connection. Use the **manager source-interface** command to specify a different ICX source address.

#### **NOTE**

Only ICX devices with a router image support the **manager source-interface** command.

The **manager source-interface** command can specify an Ethernet, LAG, loopback, or virtual Ethernet (VE) interface. The IP address with the lowest number for the specified interface is used for the connection.

The following example configures an Ethernet port as the ICX source address for an ICX-Management connection.

```
ICX# configure terminal
ICX(config)# manager source-interface Ethernet 1/1/3
```
Refer to the *Ruckus FastIron Command Reference* for more information.

### **Setting up Switch Registrar Discovery**

The switch registrar is a Ruckus-hosted cloud service that enables SmartZone discovery from ICX devices.

You can configure the ICX device to retrieve the correct SmartZone management IP address, IP address set, or fully qualified domain name (FQDN) from the switch registrar. The switch registrar must be set up in advance through Managed Service Provider (MSP) with SmartZone IP addresses or an FQDN and the ICX serial numbers they can manage.

#### **NOTE**

If SmartZone management is not enabled on the ICX device, switch registrar discovery does not occur.

### **How Switch Registrar Discovery Works**

The ICX device sends an HTTP GET message to a default server host, sw-registrar.ruckuswireless.com, for the list of SmartZone management IP addresses or an FQDN, unless the system administrator configures an alternate host. The SmartZone IP address or FQDN obtained in response to the GET message is used to query the SmartZone device to set up a connection. If the ICX device receives a set of IP addresses from the switch registrar, it stores the information and tries the addresses in turn until a successful connection is established with the SmartZone device. The IP address, set of IP addresses, or FQDN obtained through the switch registrar is given priority above all other addresses in the list of SmartZone IP addresses, including addresses received from other sources such as the DHCP list, the active list, and the passive list. Once the ICX device has obtained a SmartZone IP address from the switch registrar, it no longer attempts switch registrar discovery.

This query is performed only for greenfield deployments and when the ICX device boots up with no startup configuration. ICX switches being upgraded from older releases that already have a configuration in place will not have the registrar-based SmartZone discovery turned on. The HTTPS session used for the database query uses the device certificate installed on the switch for SSL session establishment. For the initial release of the switch registrar, no server certificate validation will be performed.

### **Disabling or Enabling Switch Registrar Discovery**

The system administrator can disable or enable switch registrar discovery from the command line.

#### **NOTE**

The registrar IP list is removed when you disable the switch registrar.

To disable switch registrar discovery, enter the no manager registrar command in global configuration mode, and use the write memory command to save the change as shown in the following example.

```
ICX# configure terminal
ICX(config)# no manager registrar
ICX(config)# write memory
```
To restart the switch registrar discovery process, use one of the following commands at the Privileged EXEC level:

- **manager registrar-query-restart**
- **manager reset**

To enable switch registrar discovery on an alternate registrar host server and save the entry to the startup configuration, enter the following commands.

```
ICX# configure terminal
ICX(config)# manager registrar sw-alternate.ruckuswireless.com
ICX(config)# write memory
```
#### **NOTE**

The **manager registrar** hostname command is for test purposes only. The manager registrar-query-restart command by itself is sufficient to initiate registrar-based SmartZone discovery.

### **Confirming Successful Switch Registrar Discovery**

To display log entries specific to registrar queries, use the **show manager log** command.

When the switch registrar database has been successfully queried, a syslog message similar to the following is displayed.

Aug 8 21:47:17:I:MGMT Agent: SZ Switch Registrar Query to 54.186.143.194 Success

When the ICX device requires a restart to connect to the SmartZone address because a new registrar list has been received, a syslog message similar to the following is displayed.

Aug 8 21:47:17:I:MGMT Agent: Disconnect to SZ: 54.16.143.194, Got SZ ip via registrar

You can use the **show running-config** command to check for the name of the registrar host and the registrar list of SmartZone IP addresses.

The following example indicates that the ICX device uses the default switch registrar host and has obtained one SmartZone IP address (of a possible set of two addresses).

```
ICX# show running-config
!
!
manager registrar
manager registrar-list 23.251.150.119
```
<span id="page-166-0"></span>! !

You can also enter the **show manager status** command to obtain information on the switch registrar as shown in the following example.

```
ICX# show manager status
============ SZ Agent State Info ===================
Config Status: None Operation Status: Enabled
State: SZ SSH CONNECTING Prev State: INIT Event: NONE
SWR List : 23.251.150.119
Active List : None
DHCP Option 43 : No
DHCP Opt 43 List : None
Passive List : None
Merged List : 23.251.150.119
Merged Idx: 0 IP : 23.251.150.119
Switch registrar host : sw-registrar.ruckuswireless.com
```
### **Troubleshooting Switch Registrar Discovery**

In the event that switch registrar discovery fails, check for the following conditions:

- The running configuration contains "manager disable".
- The switch registrar is not configured on the ICX device.
- The DNS configuration needed to resolve the switch registrar address is not present on the ICX device.
- The ICX device could not reach the switch registrar due to routing issues.

#### **NOTE**

If the switch registrar is enabled and you enter the **no manager disable** command, switch registrar discovery is still started when the registrar IP list is empty.

#### **NOTE**

The switch registrar discovery process continues to run until the configuration issues are fixed, a successful query result is obtained, or you enter a command to disable the switch registrar.

### **Preparing Stacking Devices to Connect to SmartZone**

Consider the following guidelines when preparing ICX stacking devices to be discovered and managed by SmartZone:

- Define the stack configuration on the SmartZone before connecting cables between the SmartZone and ICX devices.
- The devices to be managed in the stack must be part of a "firmware version" switch group configured on the SmartZone device.

If only the ICX device intended to be the stack active controller is an active switch under SmartZone control and is part of a configured "firmware version" switch group, do the following to establish a stack:

- **•** Connect all cables between ICX devices to form the desired stack configuration.
- On the active controller, enter the following commands in Privileged EXEC mode:
	- stack enable (enables stacking on the active controller)
	- stack zero-touch-enable (triggers automatic discovery of the stack units and connections)
	- write memory (saves the running configuration to startup flash)

No commands need to be entered on the other stack units in this case.

<span id="page-167-0"></span>Configuring DHCP to Provide SmartZone IP Addresses to an ICX Switch

If all switches intended to be members of a stack have already joined and have been approved by SmartZone and are already part of a "firmware version" switch group, enter the following commands on the ICX devices to form a stack:

- On the active controller, enter the following commands in Privileged EXEC mode:
	- stack enable (enables stacking on the active controller)
	- **stack zero-touch-enable** (triggers automatic discovery of the stack units and connections)
	- write memory (saves the running configuration to startup flash)
	- On all other prospective stack members, configure the following commands in global configuration mode:
		- **stack suggested-id**
		- **stack ztp-force**
		- **write memory**

## **Configuring DHCP to Provide SmartZone IP Addresses to an ICX Switch**

A DHCP server can be configured to send SmartZone IP addresses to ICX devices using DHCP Option 43.

Configure DHCP Option 43 on the DHCP server, using RKUS.scg-address to identify the SmartZone IP addresses.

A single SmartZone IP address or a comma-separated list can be configured. SmartZone IP addresses are sent with a sub-option value of 6. The ICX device ignores all other data in DHCP Option 43 if SmartZone IP addresses are present.

The following example shows a DHCP Option 43 configuration on a DHCP server. The IP addresses listed are examples only.

```
subnet 192.168.12.0 netmask 255.255.255.0 {
   range 192.168.12.100 192.168.12.199;
   option routers 192.168.12.1;
   option subnet-mask 255.255.255.0;
   option broadcast-address 192.168.12.255;
   option ntp-servers 192.168.11.22;
   class "Ruckus AP" {
      match if option vendor-class-identifier = "Ruckus CPE";
       option vendor-class-identifier "Ruckus CPE";
       default-lease-time 86400;
      vendor-option-space RKUS;
       option RKUS.scg-address "192.168.11.200, 192.168.11.201, 192.168.11.202";
   }
}
```
## **Manually Configuring the SmartZone IP Address on an ICX Switch**

Perform this task to configure a list of SmartZone IP addresses on the ICX device.

1. Enter the **manager acve-list** command followed by one or more priority IP addresses for the SmartZone as shown in the following example.

IP addresses listed are examples only.

```
ICX# configure terminal
ICX(config)# manager active-list 192.168.11.200 192.168.11.201 192.168.11.202
```
<span id="page-168-0"></span>2. Use the sz passive-list *ip-address ip-address* command to configure the SmartZone IP addresses to be used for redundancy.

ICX(config)# sz passive-list 10.176.160.118

### **Displaying the SmartZone Connection Status**

Use the show manager status command to display the SmartZone IP address lists and information about the status of the connection.

```
ICX# show manager status 
============ SZ Agent State Info ===================
Config Status: None Operation Status: Enabled
                         Prev State: SZ SSH CONNECTING Event: CONF
Active List : 10.176.160.118<br>DHCP Option 43 : Yes
DHCP Option 43 : Yes
DHCP Opt 43 List : 10.176.160.115
Passive List : 10.176.160.118
Merged List : 10.176.160.118, 10.176.160.115
Merged Idx: 0 IP : 10.176.160.118
SZ IP Used : 10.176.160.118
SZ Query Status :
        Response Received
SSH Tunnel Status - :
  Tunnel Status : Established
 CLI IP/Port : 127.255.255.253/53704
SNMP IP/Port : 127.255.255.254/53704
 SNMP IP/Port : 127.255.255.254<br>Syslog IP/Port : 127.0.0.1/20514
Timer Status : Not Running
```
### **Disconnecting the Switch Connection with SmartZone**

The **manager disconnect** command can be used to disconnect the ICX switch from SmartZone and initiate a new connection based on the currently available list of SmartZone IP addresses.

Enter the **manager disconnect** command as shown.

This command can be executed on the local terminal.

```
ICX# manager disconnect
SZ Disconnect initiated...
```
### **Disabling SmartZone Management on the ICX Switch**

When SmartZone management is disabled on the switch, the switch will not initiate a connection with SmartZone even if a SmartZone IP address is available.

Enter the **manager disable** command to disable SmartZone management on the ICX switch.

```
ICX(config)# manager disable
```
# **SmartZone Switch Management**

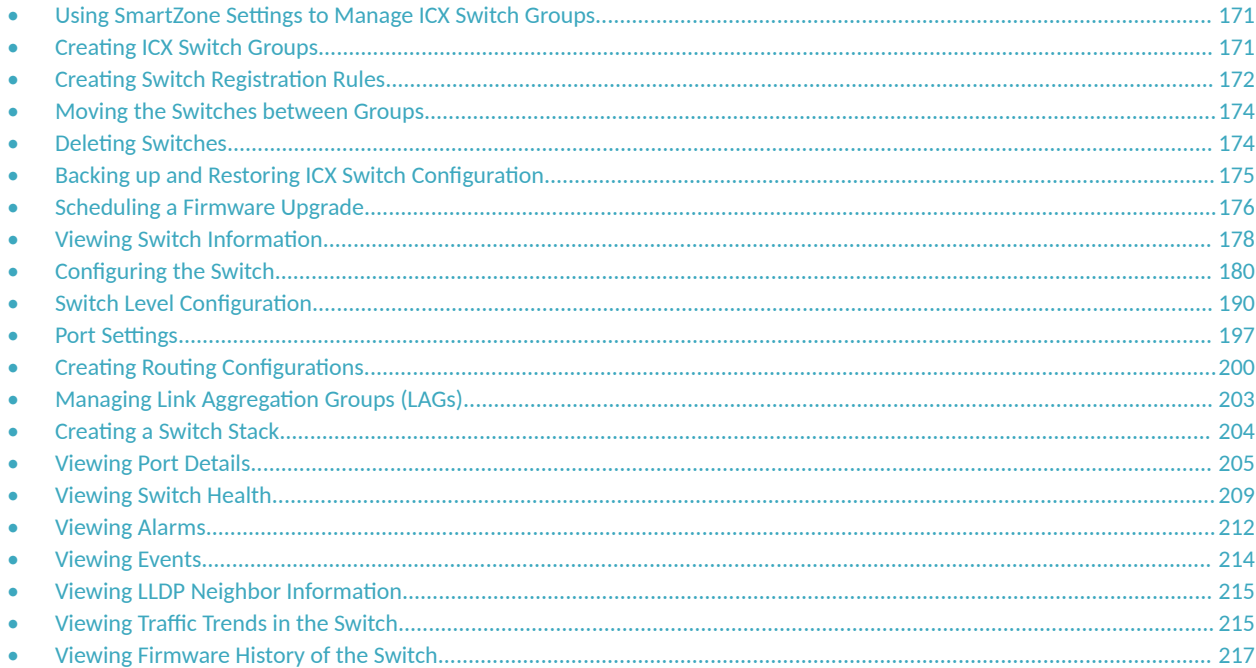

### **Using SmartZone Settings to Manage ICX Switch Groups**

SmartZone allows you to create switch groups, similar to AP zones. ICX switches connecting to Smartzone can be placed in one of these logical groups for better manageability. A Staging or Default Group is created by SmartZone automatically. All ICX switches are placed in this group when they initially join SmartZone. You have the option to create additional groups.

#### **NOTE**

In SZ300 and vSZ-H platforms, a warning message is displayed to move the switches from the Staging Group to another group for SmartZone to monitor.

Using registration rules, you can specify which group the switch should be placed into. Refer to Creating ICX Switch Groups on page 171 and Creating Switch Registration Rules on page 172 for additional information.

### **Creating ICX Switch Groups**

You can group switches based on your need, for example, you can group switches based on their size or their location.

You can only create a maximum of two levels within the group hierarchy. By default, all the switches are placed under the default switch group. You can create a group or sub-group and then move the switch under it. You can also modify or delete a group at any time.

<span id="page-171-0"></span>After the switch is registered with the SmartZone interface, you can monitor, view status or usage, and perform some basic management, including configuration backups and firmware management. However, you cannot configure the switch from the interface.

1. From the left pane, select **Switches**.

The **ICX Switches** page appears.

2. Click  $\overline{\mathbf{+}}$ 

The **Create Group** page appears.

**FIGURE 67** Creating switch groups

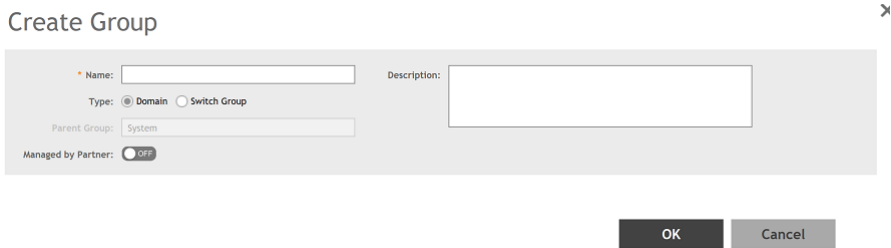

Configure the following:

- **•** Name: type the name of the switch group that you want to create
- **Description: enter a brief description for the switch group**
- Type: select **Switch Group**. For enterprise devices such as SZ-300 and vSZ-H, you also have the option to select **Domain**.
- **•** Parent Group: displays the parent group under which the switch group resides
- Managed by Partner: this option is available if you select the group type as **Domain**. You can slide the radio button to ON or OFF to enable or disable partners from managing the switches.
- 3. Click **OK**.

The switch group is created under the selected parent group.

## **Creating Switch Registration Rules**

You can create registration rules for switch groups which are identified and approved by the controller to establish connection. Typically, the switch is registered with the controller using an IP address, subnet or model number.

Follow these steps to create a registration rule:

- 1. Go to **System** > **Switch Settings** 
	- The **Switch Registration** page appears.

#### 2. Click **Create**.

The **Switch Registration Rule** page appears. Configure the following:

- Rule Description: provide a brief description about the registration rule you are creating in order the put the switches into specific groups.
- **•** Group Name: from the drop-down menu, select the switch group that you want to apply this rule to.
- Rule Type: you can apply this rule to switches based on their IP Address Range, Subnet or Model Number. Select one of the options as appropriate.

If you select IP Address Range, you must provide the range of the IP address for which this rule will apply. If you select Subnet, you must provide the network address and subnet mask that will apply to the rule. If you select Model Number, you must provide the model number of the device.

**FIGURE 68** Creating registration rules

## **Switch Registration Rule**

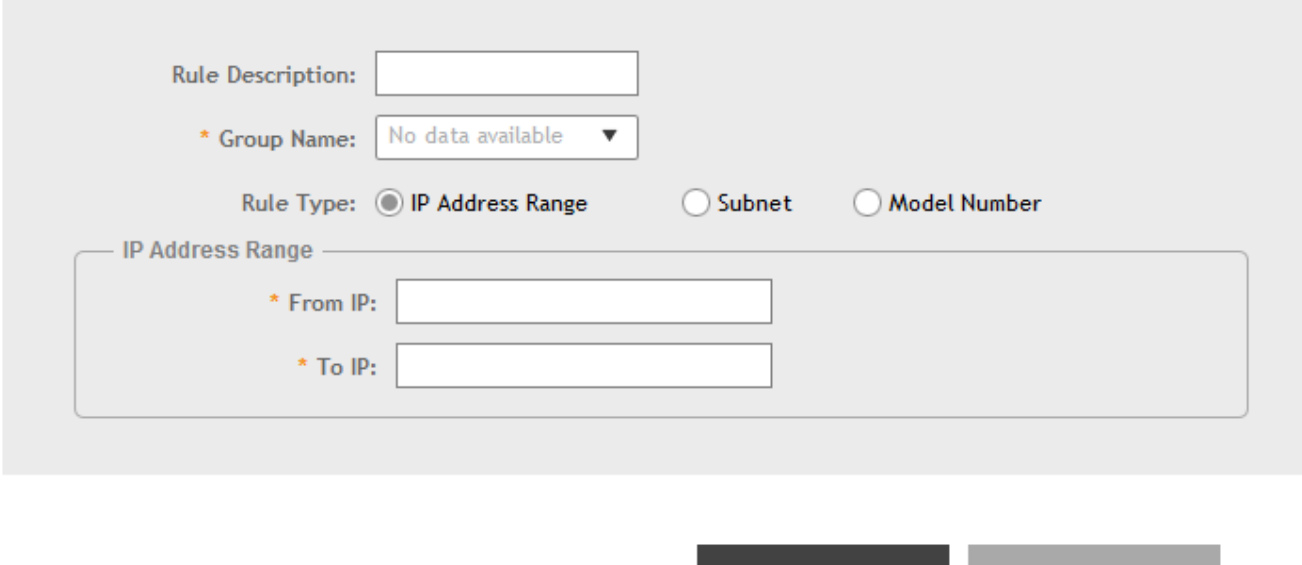

3. Click **OK**.

You can edit, clone and delete the rule by selecting the rule and clicking **Configure**, Clone and Delete respectively.

The registration rule is created. The rules that are created can be rearranged using the Up and Down options. They can be arranged in an order of priority. After the order of priority for the list of rules is finalized, click Update Priority to confirm.

ОK

Cancel

### **Approving ICX Switches**

The ICX switch must be approved so that it can be discovered and monitored by the SmartZone controller.

- **Switches that do not match any registration rule are automatically placed under the Default group.**
- At this point, the switch is not managed and the status is shown as offline.

Ĵ

<span id="page-173-0"></span>In order to actively manage this switch, you need to move it from the Staging Group to any other switch group or Domain in SZ300 and vSZH platforms. In SZ100 and vSZE platforms, the Default Group behavior is like any other group. Refer to Moving the Switches between Groups on page 174 for more information.

#### **NOTE**

A switch capacity license (CAPACITY-SWITCH-DEFAULT) is available for controllers and ICX switches managed by the controllers. The license is activated for devices running SmartZone 5.1 or later. Upgrading to SmartZone 5.1 from an earlier version activates the license by default. A 90 day version is then available for trial or purchase. The controller manages switches only as defined in the Switch Capacity license and rejects individual switches or stacks when license capacity is reached. Any switch that exceeds license limits is moved to the service group, where it cannot be configured. When license capacity is again available, the controller accepts the switch for management. For the SmartZone controllers (SZ100 or SZ300), trial license will allow adding the maximum number of switches supported. In the case of vSZ-E or vSZ-H, trial license will allow addition of 5 switches.

The recommendation is to always use switch registration rules so that they are placed in the correct switch group and avoid manual intervention.

### **Moving the Switches between Groups**

You can move the switches within any group or sub-group within the system hierarchy to manage it.

1. From the left pane, select **Switches**.

The **ICX Switches** page appears.

**FIGURE 69** Moving the switch

2. From the **ICX Switches** page, select the switch that you want to move and click **Move**.

### **K**RUCKUS D Syster DF  $\boxed{0}$ **D** Solution  $\Box$  $\Box$ OK Cancel

The Select Destination Switch Group page appears. It displays the system hierarchy from which you can select the group under which you

want to move the switch.

## **Deleting Switches**

You can delete switches that you do not want the SmartZone controller to manage anymore.

1. From the left pane, select **Switches**.

The **ICX Switches** page appears.

<span id="page-174-0"></span>2. Select the switch you want to delete and click **Delete**.

The selected switch is deleted, and it will not be managed by the SmartZone interface.

## **Backing up and Restoring ICX Switch Configuration**

SmartZone can back up the switch's running configuration. By default, SmartZone makes a backup of switch configuration on a daily basis. The configuration is only stored if there is a change between the last configuration backup and the current backup. Otherwise, it is discarded. SmartZone saves the last seven configuration backups. When needed, these backups can be restored to the switch. While performing network maintenance, you can initiate a backup without having to wait for the daily backup.

Perform the following steps to configure ICX switch backups.

#### **NOTE**

Be sure to sync the controller to the NTP server during installation. You can also do this from **System > General Setting > Time**.

1. From the left pane, select **Switches**.

The **ICX Switches** page is displayed.

2. From the **ICX Switches** page, select the switch for which you want to backup the configuration and click More.

**FIGURE 70 Configuring Backup** 

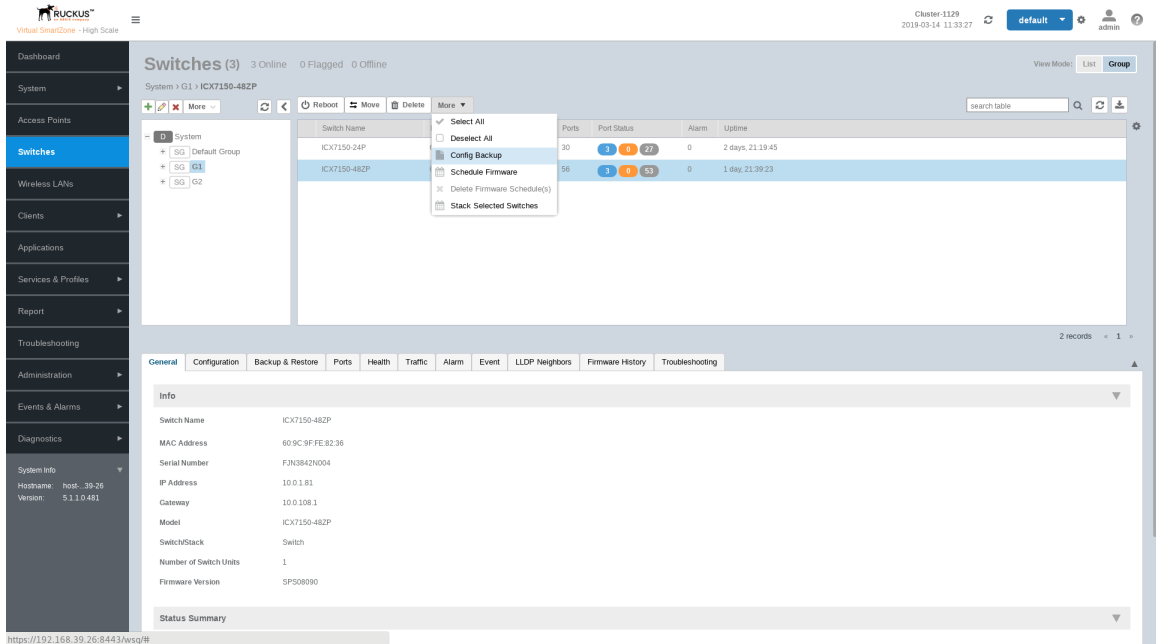

3. From the drop-down menu, select **Config Backup**.

A confirmation message is displayed asking whether to continue with the backup.

<span id="page-175-0"></span>4. Click **Yes**. A message is displayed confirming that the backup process has been initiated.

After the backup is completed, the status is recorded in the **Backup & Restore** tab.

#### **NOTE**

- As soon as the switch connects to the controller, and when it is online, the controller retrieves all the information about the switch.
- The controller maintains seven of the latest configuration backups for each ICX switch.
- The controller automatically backs up the configuration of each switch, once, every 24 hours.
- If a previous switch configuration matches the current configuration, the latest configuration is saved and the old configuration is removed.

You can restore an individual switch to its previous configuration by clicking **Config Restore**. A message is displayed stating the restore operation is initiated and that the system must be rebooted for the configuration changes to take effect.

For switches, you can click Config Diff to view differences in configuration details, click Config View to see the configuration details from the Switch Config View screen and click Config Download to download the copy of the configuration file.

You can delete a configuration file by selecting it and clicking Delete.

## **Scheduling a Firmware Upgrade**

You can upgrade or downgrade the firmware version of a switch or multiple switches that you are monitoring. You can upgrade the firmware on demand or schedule a firmware update for a list of selected ICX switches.

Upload a valid ICX firmware which is greater than version 8.0.80 to the controller.

#### **NOTE**

Ensure you sync the controller to the NTP server during installation. You can also do this from System > General Setting > Time.

To upgrade the firmware for a group of switches, you must select multiple switches at the same time and perform steps 3 to 7. For more information on uploading the switch firmware, see [Uploading the Switch Firmware to the Controller](#page-482-0) on page 483

#### **NOTE**

Only firmware versions later than ICX 8.0.80 are supported.

1. From the left pane, select **Switches**.

The **ICX Switches** page appears.

2. From the **ICX Switches** page, select the switch that you want to upgrade and click **More**.

3. From the drop-down menu, select **Schedule Firmware**. The **Upgrade Firmware** page appears.

**FIGURE 71** Scheduling Firmware Upgrade

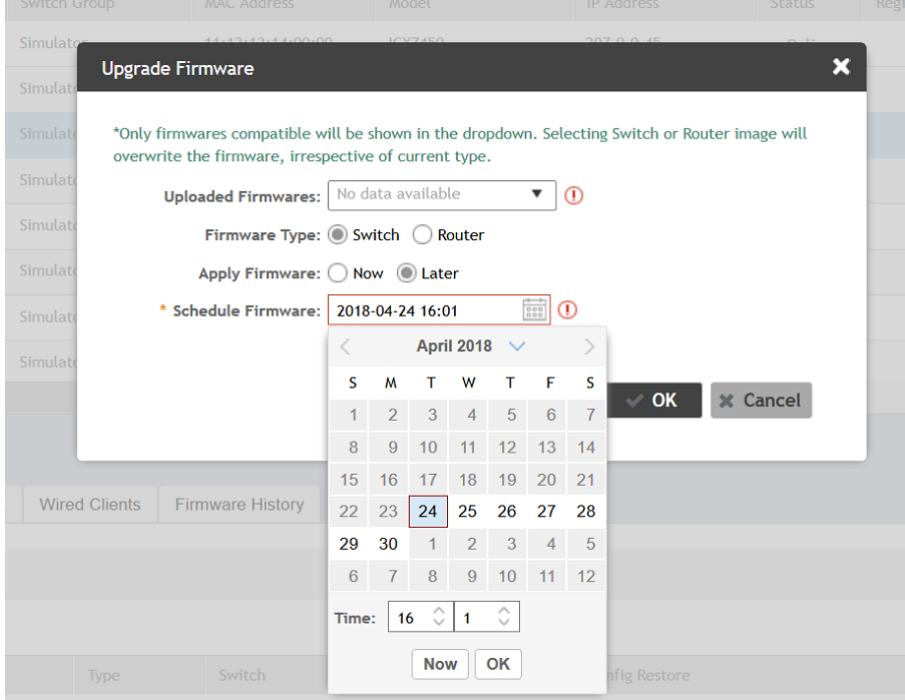

- 4. From Uploaded Firmware, select the firmware version that you want the switch to be upgraded to
- 5. In Firmware Type, select type of firmware you want to upload to the switch. Options include Switch and Router images.
- 6. In Apply Firmware, set when you want to apply the new firmware version to the switch. You can select Now or Later to schedule your upload. If you select Later, then you must select the date from the Schedule Firmware field.
- 7. Click **OK**.

If you want to delete the schedule you created; From **More**, click **Deleted Firmware Schedule(s)**.

## <span id="page-177-0"></span>**Viewing Switch Information**

Details such as switch status, firmware version, and IP address are available for individual switches, stacks, and switch groups.

To view information on a switch, a stack, or a switch group, perform these steps.

1. From the left pane, select **Switches**.

The **ICX Switches** page is displayed as shown in the following example.

#### **FIGURE 72** ICX Switches Page

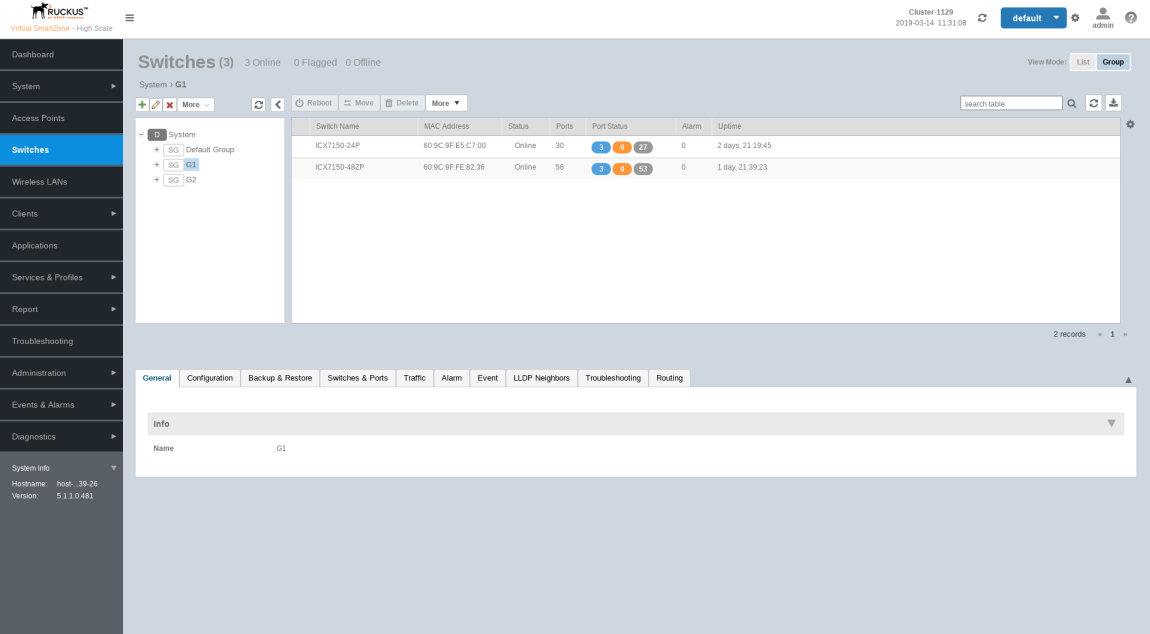

2. Select a switch to display information specific to it. Then select the General tab to display the information shown in the following example.

**FIGURE 73** Switch Stack and General Information

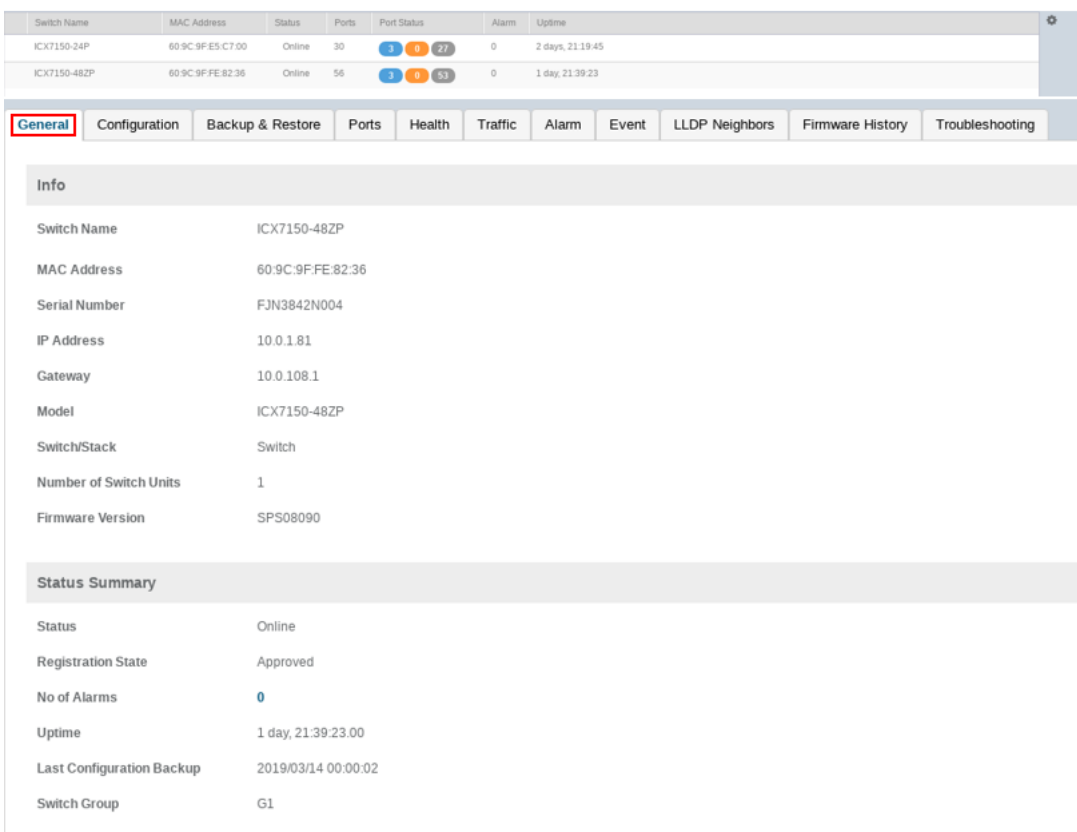

The following information about the selected switch is displayed in the General tab:

- **•** Switch Name: The name of the switch or group
- **•** MAC Address: The MAC address of the switch
- **•** Serial Number: The serial number assigned to the switch
- **•** IP Address: The IP of the controller that monitors the switch
- **•** Gateway: The gateway IP address through which the switch, group, or stack forwards data
- **•** Model: The model number of the switch
- **•** Switch/Stack: Whether the selected system is a standalone switch or a stack of switches
- **•** Number of Switch Units: The number of switches in a group or stack
- Firmware Version: The firmware version uploaded to the selected switch
- Status: The status of the switch, such as Online, Offline, or Flagged

#### **NOTE**

Click **Flagged** to view the flagged switches or APs.

- Registration State: The status of the switch, such as Approved, Offline, Online, or Flagged (when an event or alarm is triggered)
- **•** Number of Alarms: The number of alarms generated for the selected switch or stack
- <span id="page-179-0"></span>• Uptime: The time that has elapsed since reboot
- Last Configuration Backup: The time the switch or stack configuration was last backed up
- **•** Switch Group: The name of the group to which the switch belongs
- **PoE Utilization (watts): The total switch PoE utilization. For example, if the total PoE allocation for the switch is 520 Watts, and 300** Watts are used, the column displays 300/520 W.

## **Configuring the Switch**

SmartZone 5.1.1 introduces switch configuration capabilities. The following features are added:

- **Zero Touch Provisioning**: Greatly simplifies initial deployment of switches. Users can define switch configuration at a switch group level. Any new switch joining the group automatically gets provisioned.
- **Ongoing Configuration Changes:** Users can further modify the switch configuration as a part of network maintenance. This includes modifying switch group level settings, port settings, and routing interfaces.
- Stack formation: Users can configure individual switches to be formed into a stack directly from SmartZone.
- **Configuration copy**: Users can copy configuration from a working switch to one or multiple new switches seamlessly.

You can view and modify various configuration parameters of switches from the SmartZone web interface. You can create switch configuration profiles at the group level, individual switch level and at the port level.

The **Configuration** page displays common configurations based on DNS, allows setting configuration values for a family of switches and also provides a summary of the switch configuration history.

You can update the configuration profile for new and existing switches, switches that join the controller after being offline, switches that may or may not have local feature changes via CLI/Telnet/SSH/other web interfaces.

After the switch configuration is updated successfully, you can continue to monitor the configuration deployed on the switch. If the switch configuration is not updated successfully, a message is displayed on the controller interface.

### **Zero Touch Provisioning using Group level Configuration**

You can create and view configurations that are defined at the switch group level. Within the switch group, there is an option to define common configuration that is applicable to all the switch models in the group and another option to select configuration based on switch family, for example ICX 7150, ICX 7250, and so on. When a new switch without any existing configuration running FastIron version 08.0.9a or later version joins SmartZone, the group level configuration is automatically applied to the switch. This includes the global AAA settings, common configuration, and model-specific settings. If the switch joining the group already has an existing configuration, then the group level configuration is not applied during the initial join. Only the subsequent changes done at the group level are applied.

#### **NOTE**

ICX switches must run 08.0.90a or later version to take advantage of the switch configuration capabilities of SmartZone.

#### *Creating Common Configuration*

You can create, view, and edit the configuration settings for a group of ICX switches.

1. Select **Switches** from the navigation bar.

The **ICX Switches** page is displayed.
2. Select the switch and click the **Configuration** tab.

**FIGURE 74 ICX Switch Configuration Tab** 

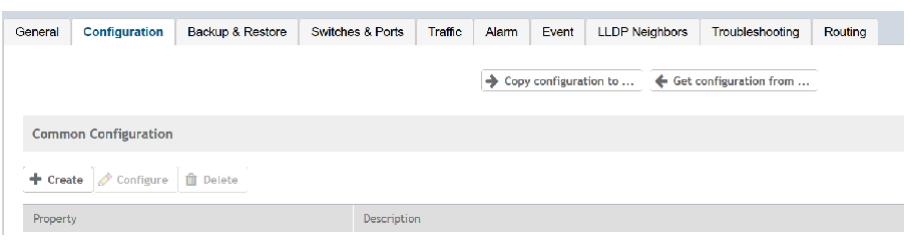

3. Under **Common Configuration**, click **Create**.

The **Common Configuration - Switch Group** page is displayed.

### **NOTE**

In the following example, the Switch Group is the Default Group.

a) Click the **DNS** tab.

The **DNS** tab is displayed.

- b) Enter the IP address and click **Add**.
- c) Click **OK**.

The IP address is added to the **Common Configuration** page under **Property** and any new (factory default) switch joining this group will have the DNS configuration applied. If you want to edit the configuration, select it and click **Configure** to edit the settings.

### **FIGURE 75 DNS Settings**

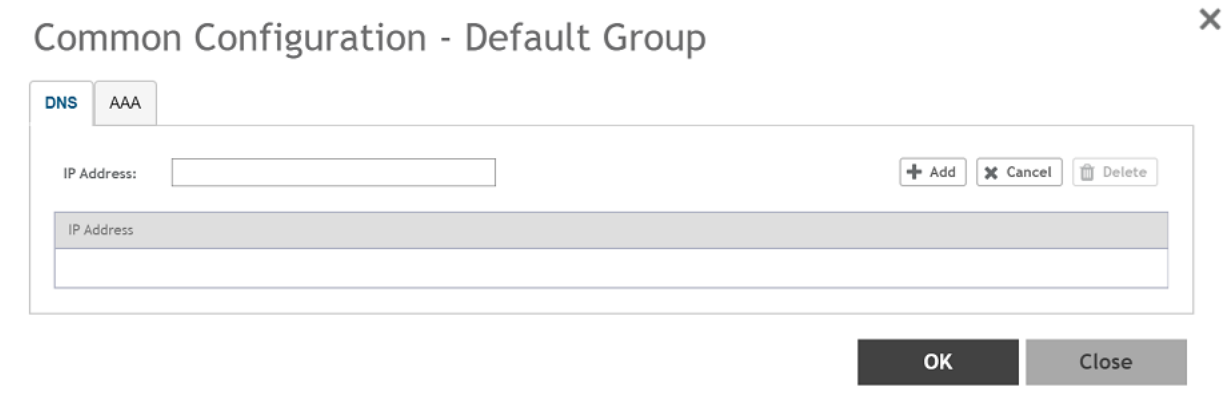

d) Click the **AAA** tab.

The **AAA** tab is displayed.

### **FIGURE 76 AAA Settings**

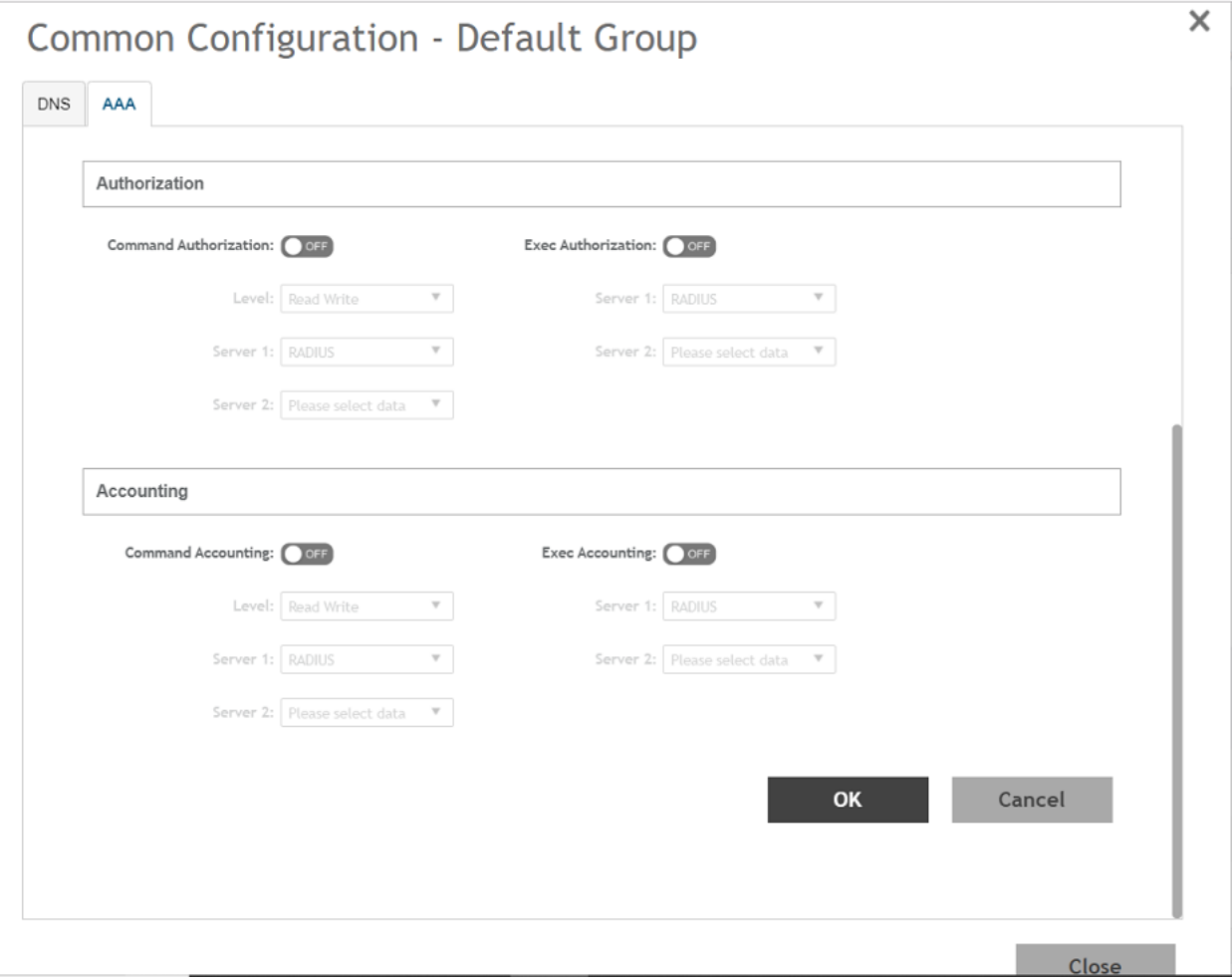

e) Configure the AAA settings for the switches.

A Switch AAA server can be a RADIUS server, a TACACS+ server, or a local user name password. Switch AAA settings include enabling or disabling SSH or Telnet Authentication, Authorization and Accounting, including selecting the order of preference for the AAA servers.

f) Click **OK**.

### **Creating Switch Model-Based Configurations**

You can create and edit ACL, Layer 2, and Layer 3 configuration settings for a family of ICX switches.

1. From the left pane, select **Switches**.

The **ICX Switches** page is displayed.

2. Select the switch group and click the **Configuration** tab.

### **FIGURE 77 ICX Switch Configuration Tab**

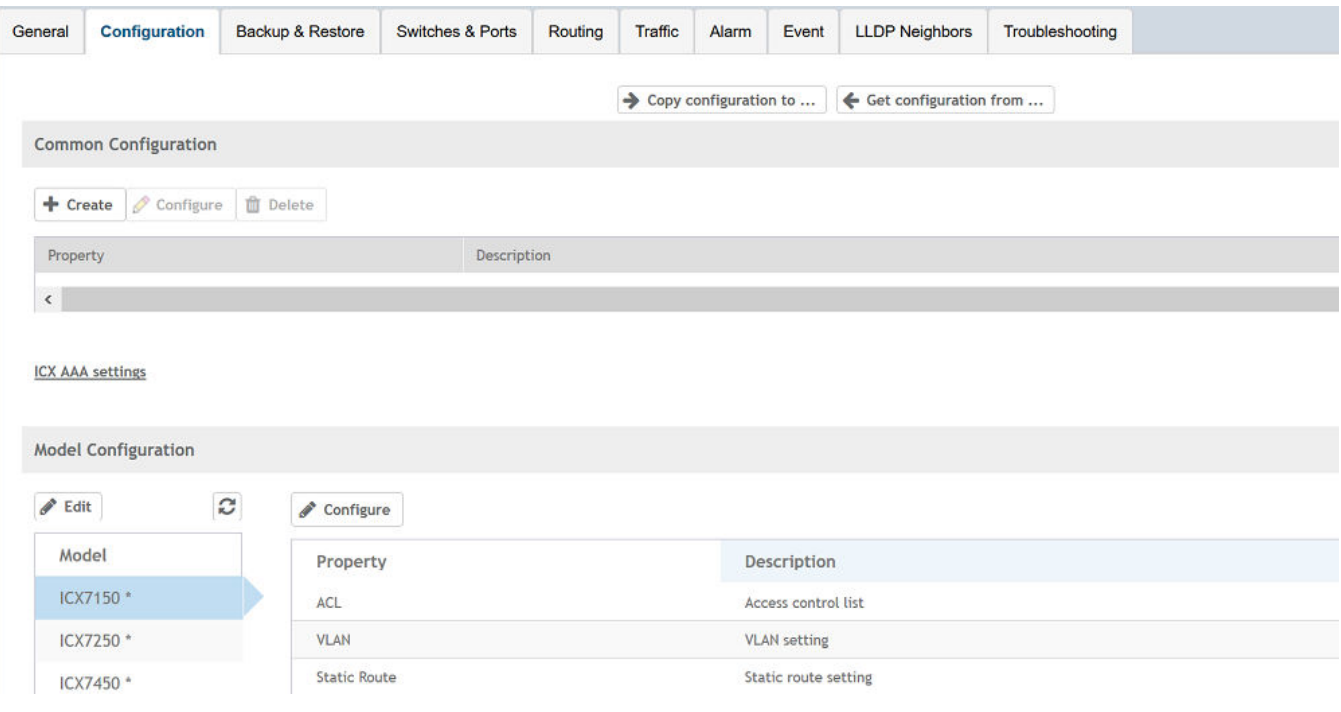

3. In Model Configuration, select the switch model from the list and click Configure.

The Feature Configuration page displays details about the ACL, VLAN, and static route. You can create, edit, and delete these configurations as necessary.

### **FIGURE 78 ACL Configuration**

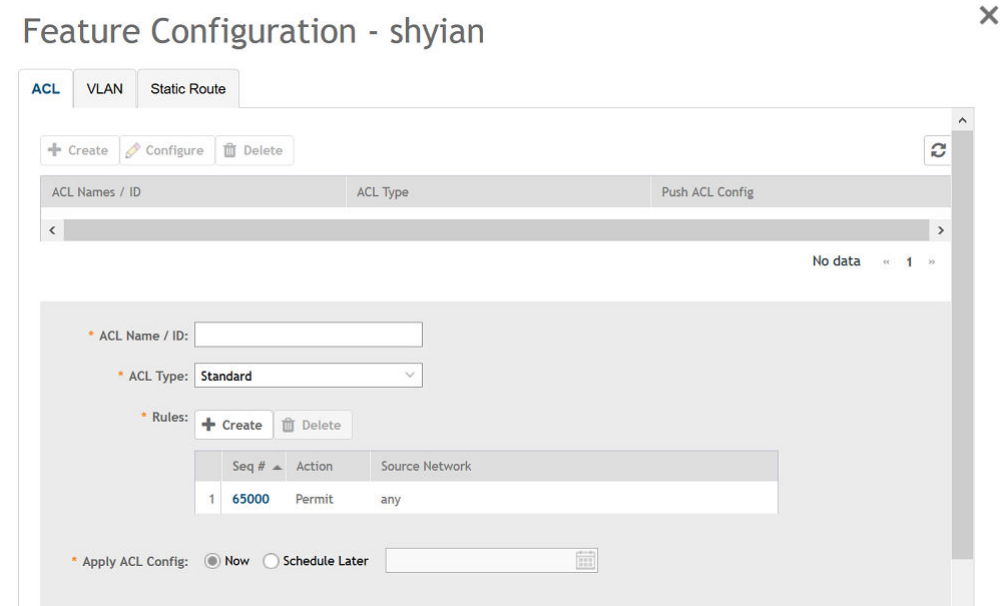

Configure the following ACL details:

- **ACL Name/ID:** Enter the name of the access control list or provide the list ID
- **ACL Type**: Select Standard and Extended from the list.
- **Rules**: Click **Create** to create an ACL rule. You must provide the list sequence (**Seq#**), **Acon** (Permit or Deny) and **Source Network** information to create the rule.

### **NOTE**

SZ supports the "equal to" operator only.

- From Apply ACL Config, you can either select Now or Schedule Later. If you choose to schedule the configuration deployment later, provide the time and date.
- **•** Click OK to add the newly created ACL configuration to the ACL page. You can edit the configuration by selecting Configure.

### **FIGURE 79 VLAN Configuration**

### Feature Configuration - shyian

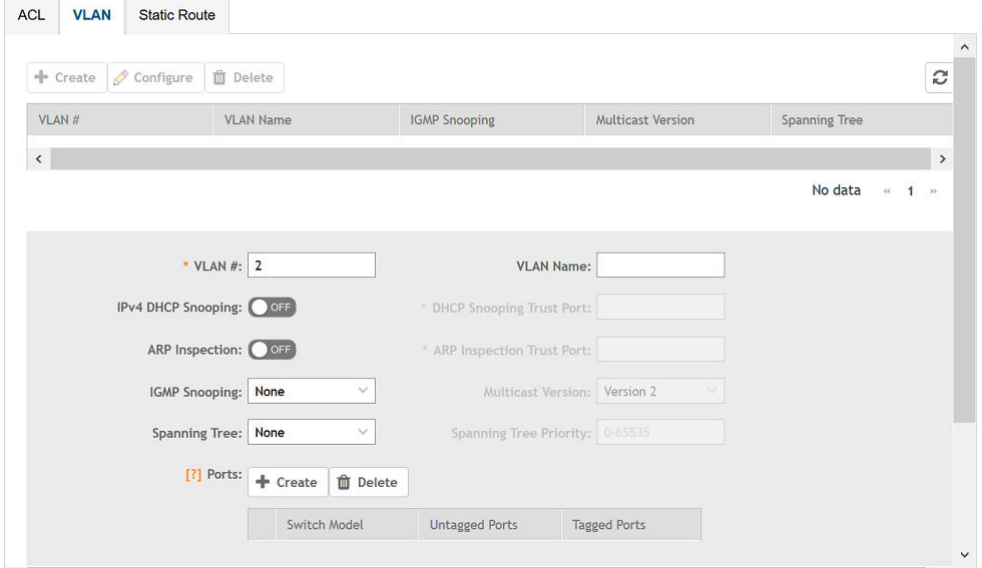

Configure the following VLAN details:

- **VLAN #**: Enter the number of the VLAN.
- **VLAN Name**: Enter the name of the Layer 2 VLAN.
- **IPv4 DHCP Snooping**: Enable or disable IPv4 DHCP Snooping. Enabling this option allows the controller to send the ACL-per-port-per-VLAN message to the switch to reboot it. If you enable IPv4 DHCP Snooping, you must provide the trusted port for this option in the **DHCP Snooping Trust Port** field.
- APR Inspection: enable or disable ARP Inspection. Enabling this option allows the controller to send the ACL-per-port-per-VLAN message to the switch to reboot it. If you enable IPv4 DHCP Snooping, you must provide the trusted port for this option in the ARP **Inspection Trust Port** field.
- **IGMP Snooping:** Select None, Active, or Passive from the list. The Internet Group Management Protocol (IGMP) allows the switch to track the communication between hosts and routers based on which the switch maintains a map of which links need which IP multicast streams. If you select Active or Passive, you are required to select the Multicast Version as well.
- **Spanning Tree**: Select **None**, **STP (802.1d)**, or **RSTP (802.1w)** from the list. Both Spanning Tree Protocol (STP) and Rapid Spanning Tree Protocol (RSTP) prevent creation of bridge loops when you have redundant paths in your network, and the broadcast radiation that results from them. If you select **STP 802.1d** or **RSTP 802.1w**, you are required to select the **Spanning Tree Priority** as well.
- **Ports**: Click **Create** to assign the ports to the switch model. For desired switch models, enter values for **Untagged Ports**, and **Tagged** Ports and click Update. Different set of ports can be entered for each switch model.
- Apply VLAN Config: Select Now or Schedule Later. If you choose to schedule the configuration deployment for later, provide the time and date.
- Click OK to add the newly created VLAN configuration to the VLAN page. You can edit the configuration by selecting Configure.

ĭ

### **FIGURE 80 Static Route Configuration**

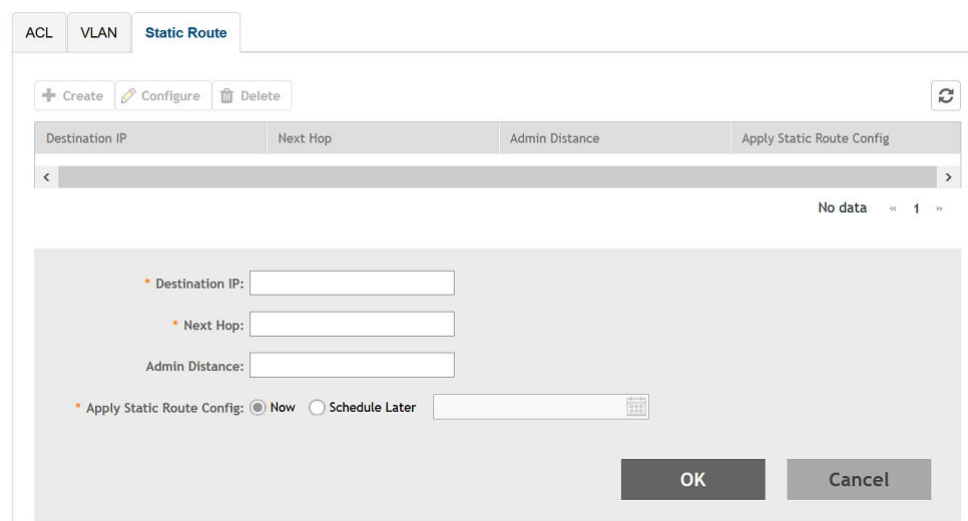

Configure the following static route details:

- **Destination IP:** Enter the destination IP address.
- **Next Hop:** Enter the next-hop IP address. Multicast and broadcast IP addresses are not allowed.

Feature Configuration - shyian

- **Admin Distance**: Enter a value from 1 through 255.
- Apply Static Route Config: Select Now or Schedule Later. If you choose to schedule the configuration deployment for later, provide the time and date.
- **Click OK** to add the newly created static route configuration to the Static Route page. You can edit the configuration by selecting **Configure**.
- 4. Click **Close**.

The IP address is added to the **Model Configuration** page under **Property**. If you want to edit the configuration, select it and click **Edit** to edit the settings.

### **NOTE**

Any changes made to the group level configuration including common configuration and switch model-based configuration will be applied to all the switches belonging to the group.

Configuration defined at group level can be chosen to be applied instantaneously by selecting the **Now** option or schedule for a later time using **Schedule later** option. The scheduling option is only applicable if you are trying to make changes to existing switches in the group. For any new switches that are joining the group, this configuration gets applied instantaneously.

### **Copying Switch Configuration**

You can copy the configuration settings from a working switch to one or multiple new switches.

1. From the left pane, select **Switches**.

The **ICX Switches** page appears.

2. Select the switch group and then the **Configuration** tab.

**FIGURE 81 ICX Switch Group Configuration Tab** 

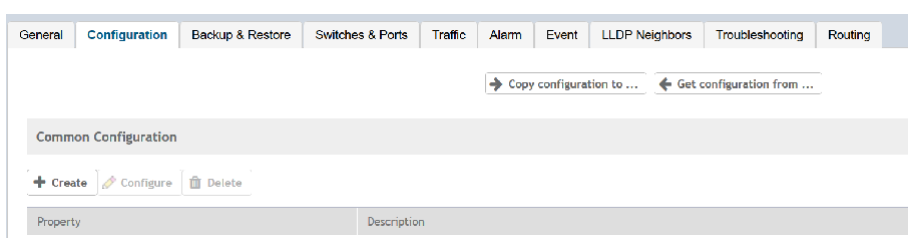

- 3. Click **Copy Configuration To** and select the switch or group to which you want to copy the configuration profile, and click **OK**.
- 4. Click Get Configuration From and select the switch or group from which you want to get the configuration profile, and click OK.

## **Accessing AAA Settings for Switch Configuration**

You can create, view, and edit the configuration settings for a group of ICX switches.

1. From the left pane, select **Switches**.

The **ICX Switches** page is displayed.

2. Select the switch and click the **Configuration** tab.

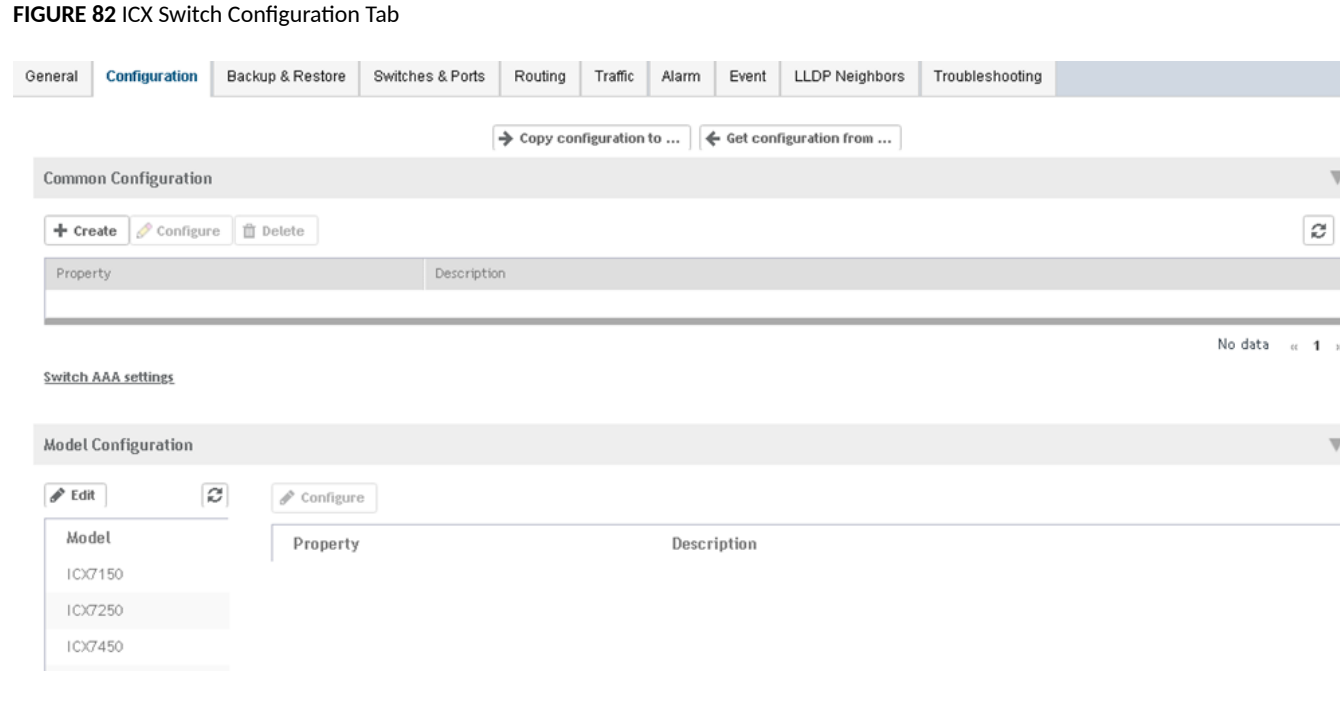

3. Click Switch AAA settings to access the global AAA configuration settings for switches.

The **AAA** page appears.

### **FIGURE 83** AAA Page

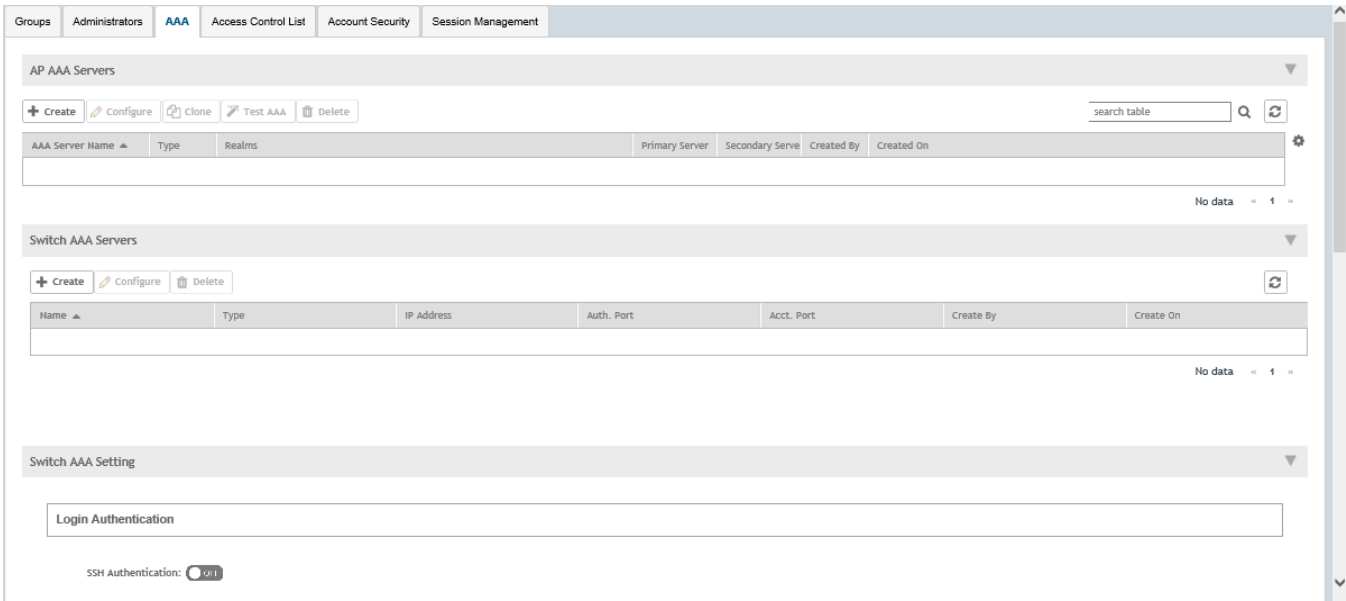

You can configure the AAA settings for the switches.

Switch AAA servers can be a RADIUS server, TACACS+, or a local username password. Switch AAA settings include enabling or disabling SSH or Telnet Authentication, Authorization, and Accounting including selecting the order of preference for the AAA servers.

## **Viewing the Configuration History of Switches**

You can view the configuration details of switches from the **Configuration History** tab.

1. From the left pane, select **Switches**.

The **ICX Switches** page appears.

2. Select the switch and then the **Configuration** tab.

**FIGURE 84 ICX Switch Configuration Tab** 

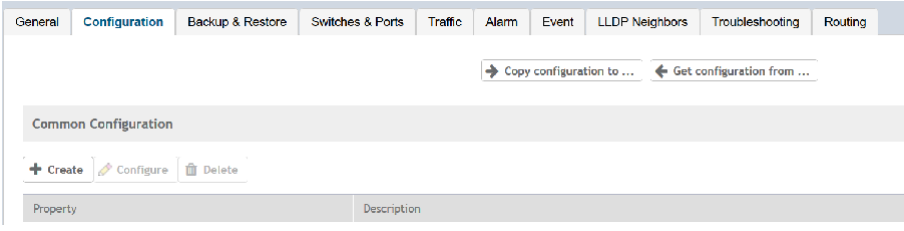

<span id="page-189-0"></span>3. You can view the following configuration information:

### **FIGURE 85 Configuration history**

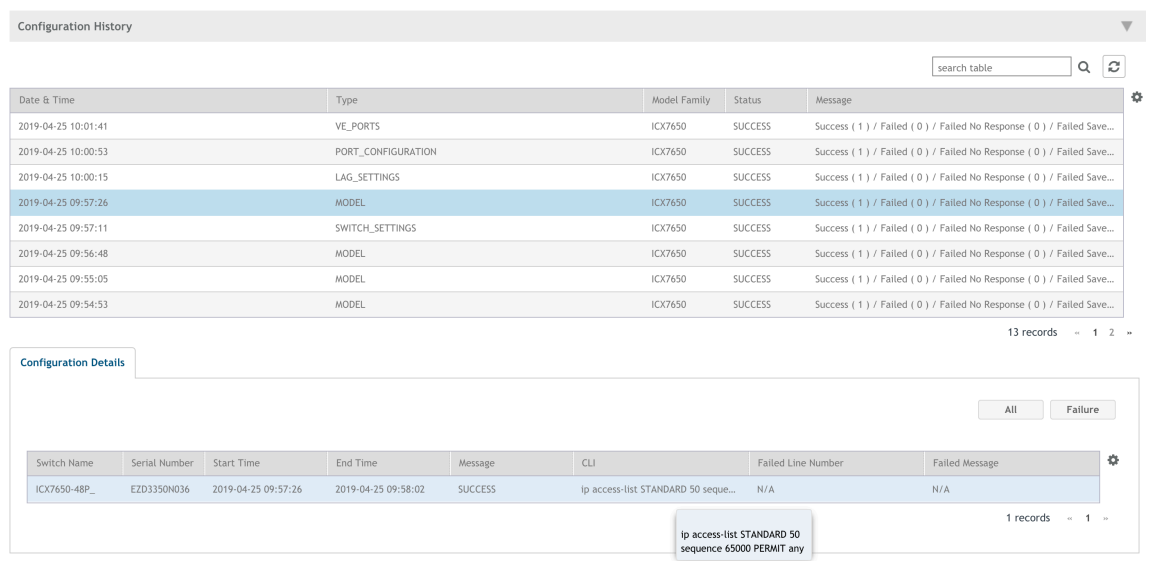

Information about the date and time at which the configuration profile was created, type of configuration, switch model or switch family that its created for, configuration status and a message confirming the configuration implementation on the switch/switch group is displayed.

Clicking the switch displays more information about the **Configuration Details** as shown.

# **Switch Level Configuration**

In addition to the group level configuration, individual switch-level configuration can be edited by selecting the switch from the Switch table.

Switch-specific settings include Hostname, Jumbo Mode, IGMP Snooping, and DHCP Server. In addition, the switch configuration defined at the group level is available for editing at the switch level.

## **Creating Switch Level Configuration**

You can configure switch, ACL, VLAN, and static route settings for each switch.

- 1. From the left pane, select **Switches**.
	- The **ICX Switches** page is displayed.
- 2. Select the switch and click the **Configuration** tab.

### 3. Click **Configure** and select the **Switch** tab.

### **FIGURE 86** Switch Configuration

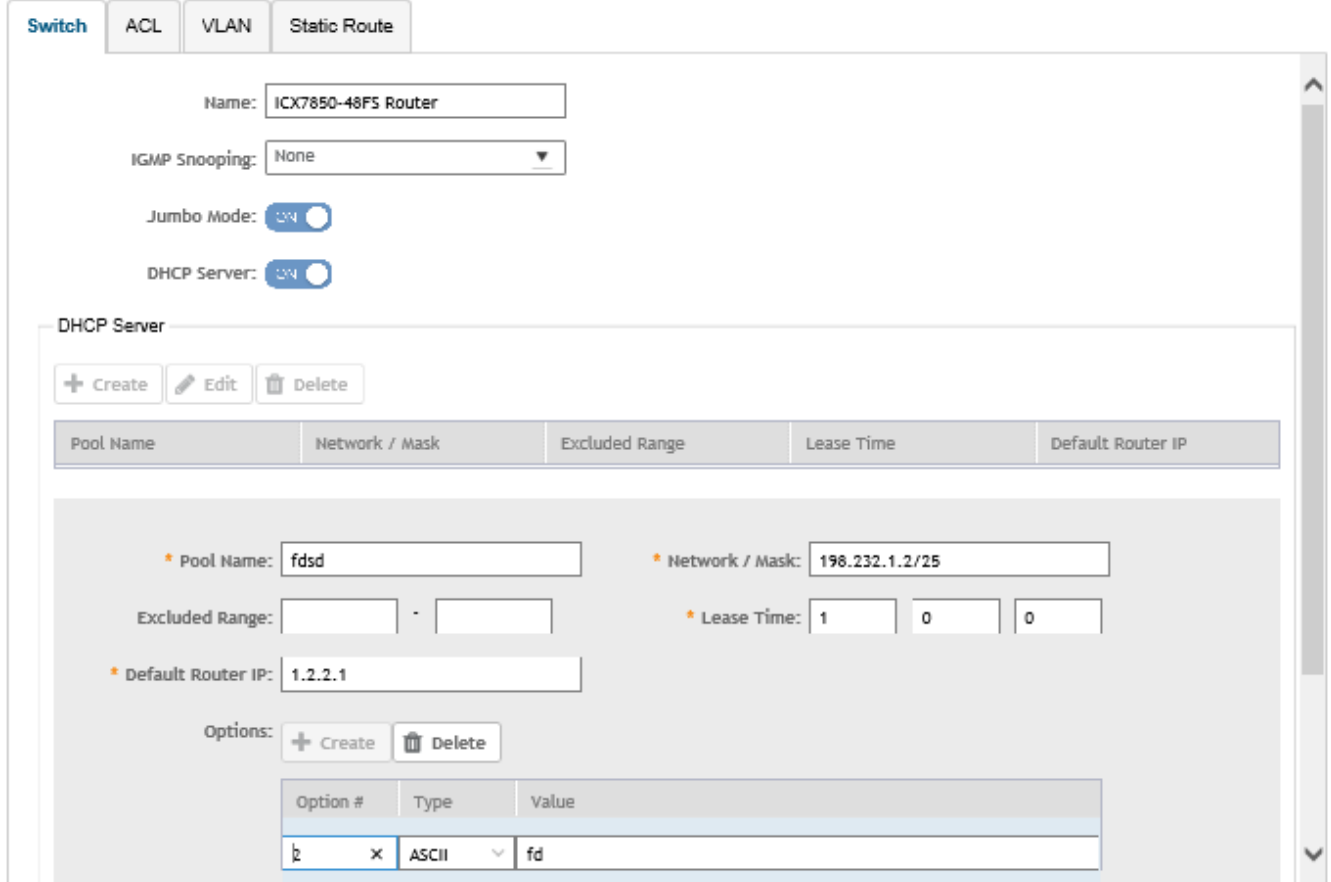

**OK** Close

Configure the following switch details:

- **Name**: Enter the name of the switch.
- **IGMP Snooping:** Select the profile from the list.
- Jumbo Mode: Enabling this option to reboot the switch.
- DHCP Server: Enable this option and click Create to configure the following DHCP server settings:.

### **NOTE**

You must disable the DHCP client before enabling the DHCP server.

- **•** Click **Create** and update the following:
	- **Pool Name:** Enter a name.
	- **Network/Mask**: Enter the network address and network mask.
	- **Excluded Range**: Enter the network range to be excluded.
	- **-** Lease Time: Enter the lease time duration.
- **Default Router IP**: Enter the default router IP address.
- **– Opons**: Click **Create** and enter the **Opon #**, **Type**, and **Value**.

Click **Update** to apply the option.

• Click OK to add the newly created switch configuration to the Switch page. You can edit or delete the configuration by selecting **Configure** or **Delete**, respectively.

### 4. Select the **ACL** tab.

### **FIGURE 87 ACL Configuration**

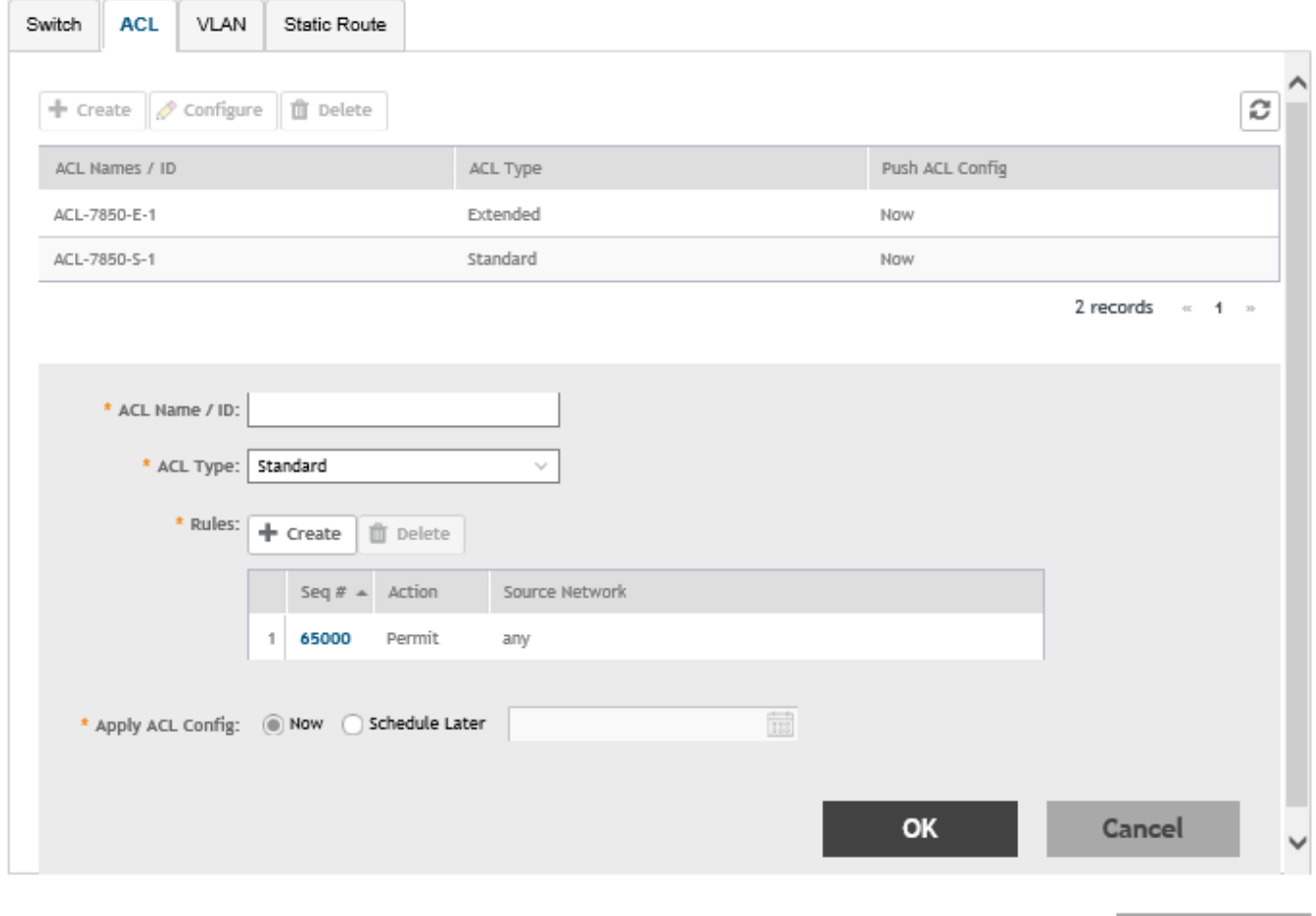

Click Create and configure the following ACL details:

- **ACL Name/ID**: Enter the name of the access control list or provide the list ID.
- **ACL Type:**: Select Standard or Extended from the list.
- **•** Rules: Click Create to create an ACL rule. You must provide the list sequence (Seq#), Action (Permit or Deny), and Source Network information to create the rule.
- Apply ACL Config:Select Now or Schedule Later. If you choose to schedule the configuration deployment for later, provide the time and date.
- Click OK to add the newly created ACL configuration to the ACL page. You can edit or delete the configuration by selecting Configure or Delete, respectively.

Close

5. Select the **VLAN** tab.

**FIGURE 88 VLAN Configuration** 

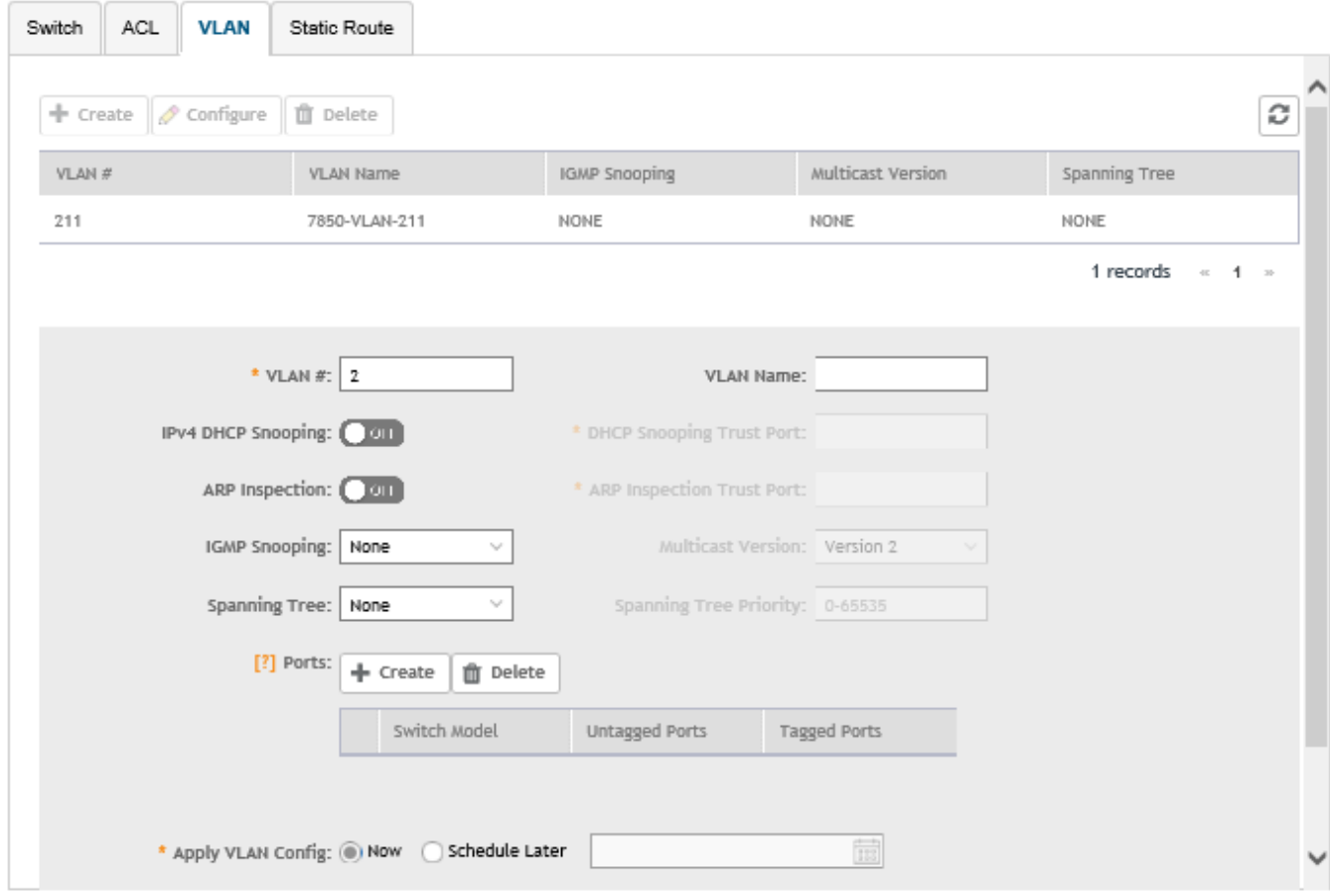

Close

Click Create and configure the following VLAN details:

- **VLAN #**: Enter the number of the VLAN.
- **VLAN Name**: Enter the name of the Layer 2 VLAN.
- **IPv4 DHCP Snooping**: Enable or disable IPv4 DHCP Snooping. Enabling this option allows the controller to send the ACL-per-port-per-VLAN message to the switch to reboot it. If you enable IPv4 DHCP Snooping, you must provide the trusted port for this option in the **DHCP Snooping Trust Port** field.
- APR Inspection: enable or disable ARP Inspection. Enabling this option allows the controller to send the ACL-per-port-per-vlan message to the switch to reboot it. If you enable IPv4 DHCP Snooping, you must provide the trusted port for this option in the ARP **Inspection Trust Port** field.
- **IGMP Snooping**: Select **None**, **Acve**, or **Passive** from the list. The Internet Group Management Protocol (IGMP) allows the switch to track the communication between hosts and routers based on which the switch maintains a map of which links need which IP multicast streams. If you select Active or Passive, you are required to select the Multicast Version as well.
- **Spanning Tree**: Select **None**, **STP (802.1d)**, or **RSTP (802.1w)** from the list. Both Spanning Tree Protocol (STP) and Rapid Spanning Tree Protocol (RSTP) prevent creation of bridge loops when you have redundant paths in your network, and the broadcast radiation that results from them. If you select **STP** or **RSTP**, you are required to select the **Spanning Tree Priority** as well.
- **Ports**: Click **Create** to assign the ports to the switch model. Type values for **Switch Model**, **Untagged Ports**, and **Tagged Ports** and click **Update**.
- Apply VLAN Config: Select Now or Schedule Later. If you choose to schedule the configuration deployment for later, provide the time and date.
- **•** Click OK to add the newly created VLAN configuration to the VLAN page. You can edit or delete the configuration by selecting **Configure** or **Delete**, respectively.
- 6. Select the **Static Route** tab.

### **FIGURE 89 Static Route Configuration**

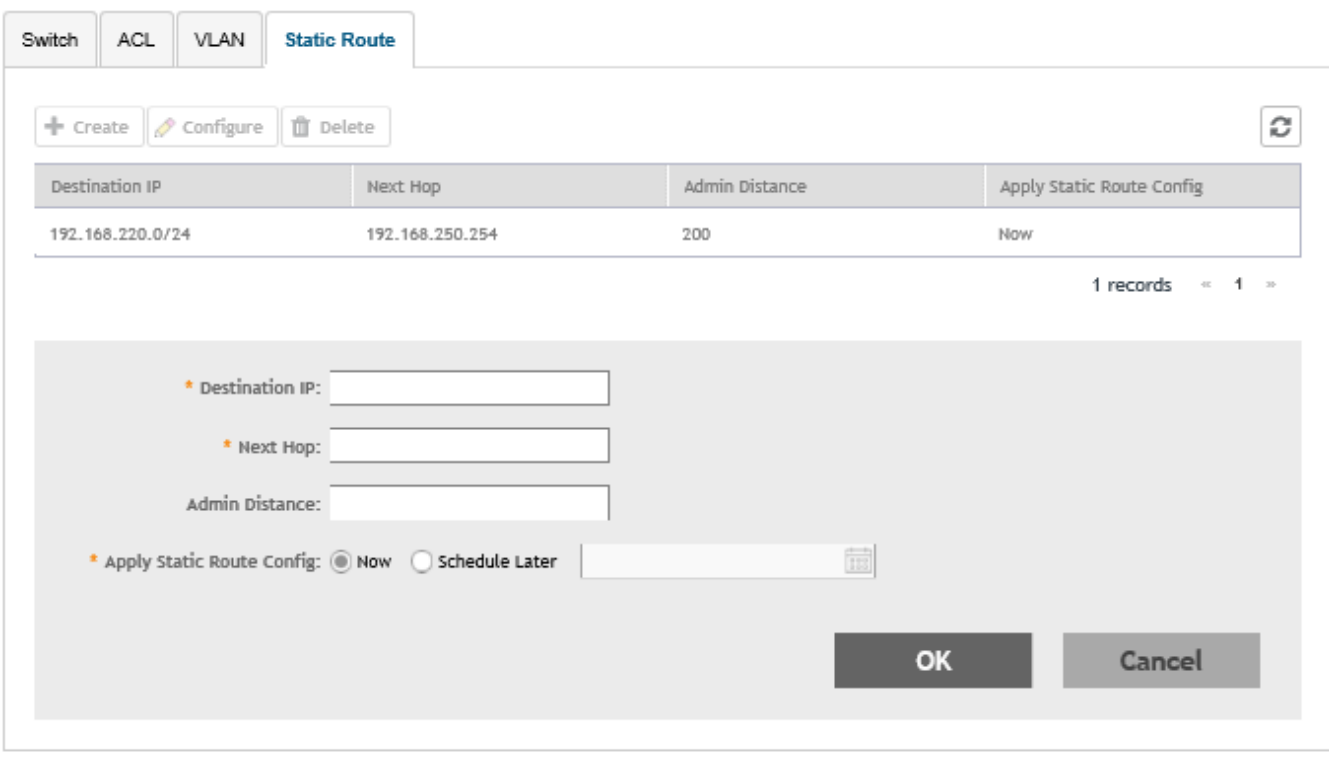

Close

Click **Create** and configure the following static route details:

- **Destination IP:** Enter the destination IP address.
- **Next Hop:** Enter the next hop IP address. Multicast and broadcast IP addresses are not allowed.
- **Admin Distance**: Enter a value from 1 through 255.
- Apply Static Route Config, Select Now or Schedule Later. If you choose to schedule the configuration deployment for later, provide the time and date.
- Click OK to add the newly created static route configuration to the Static Route page. You can edit or delete the configuration by selecting **Configure** or **Delete**, respectively.

### 7. Click **Close**.

The configurations are updated under **Property**. If you want to edit the configuration, select it and click Configure to edit the settings.

### **NOTE**

Use the switch level option to add additional VLANs, Static routes, or ACLs other than those which are already defined at the switch group level. Use group level configuration to make changes to existing settings at the group level.

## **Copying Configuration**

If you already have a switch with the desired set of features configured, SmartZone provides an option to load the current configuration of the switch, remove unique settings like hostname, IP addresses, and so on, and copy it to one or more target switches. This procedure is applicable only if the target switches have no existing configuration.

Complete the following steps to copy configuration to one or more target switches.

1. From the left pane, select **Switches**.

The **ICX Switches** page appears.

2. Select the switch and then the **Configuration** tab.

**FIGURE 90 ICX Switch Group Configuration Tab** 

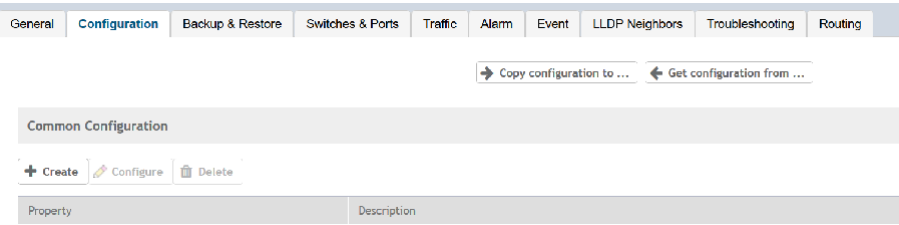

- 3. Click Copy Configuration To.
- 4. Select the switch group and click **OK**.

5. Edit the CLI commands to remove unique settings like IP settings and hostname and click Next.

FIGURE 91 Copy Configuration To - Edit CLI Page

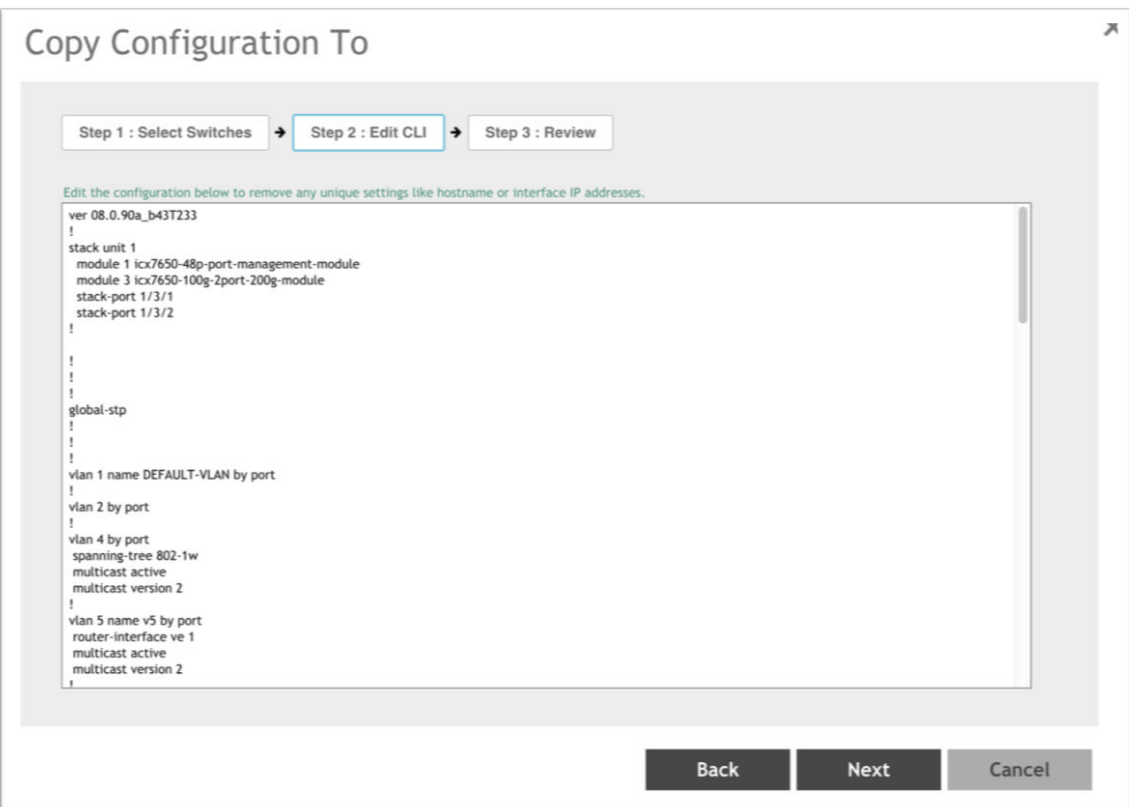

6. Review CLI config and click OK.

## **Port Settings**

Port level configuration can be viewed and edited from the **Switch Port** page. You can select ports belonging to a single switch or from different switches within a switch group. The search box can be used to filter ports based on port numbers, names, or VLANs. Once the desired list of ports are filtered, you can select the ports and make changes to their existing settings by performing the procedure Creating Switch Level Configuration on page 190.

## **Configuring Port Settings for a Switch**

Complete the following steps to display information on ports for a switch, stack, or switch group.

1. From the left pane, select **Switches**.

The **ICX Switches** page is displayed.

2. Select the switch group and click the **Ports** tab. The **Switch Port** page is displayed.

### **FIGURE 92** Switch Port Page

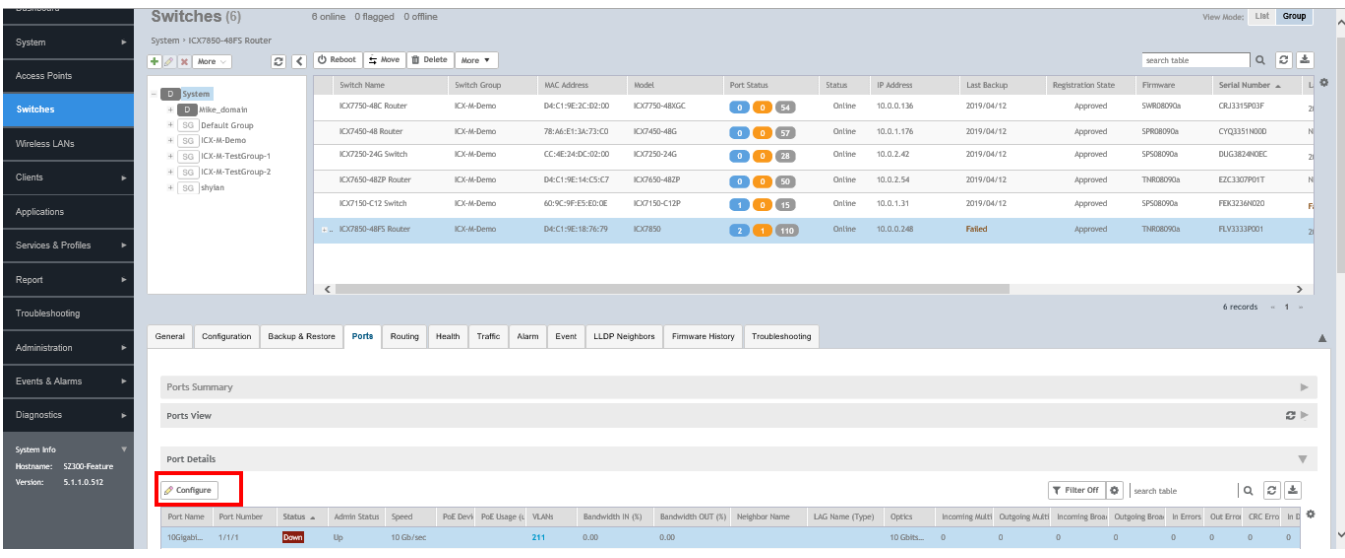

 $\times$ 

3. Under **Port Details**, select the port that must be updated and click **Configure**.

The Port Settings page is displayed.

**FIGURE 93 Port Settings Page** 

## Port Settings

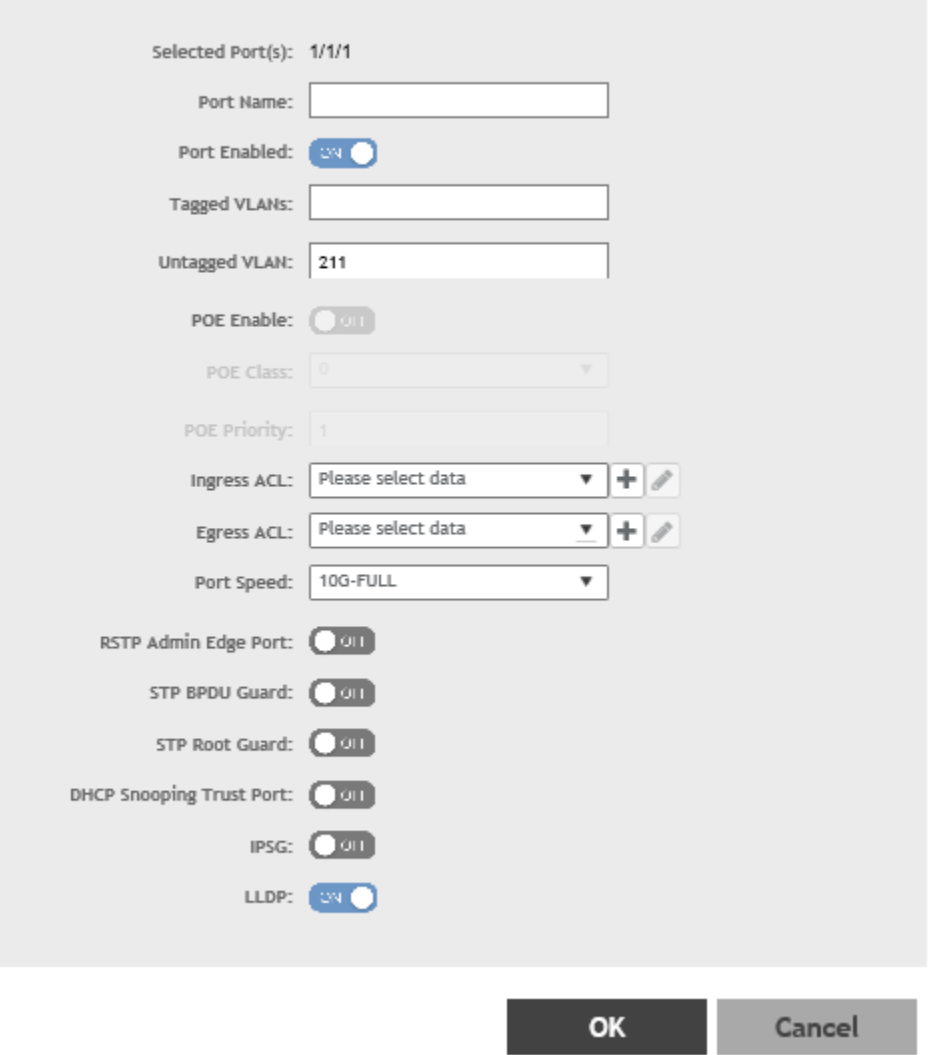

- 4. Configure the following port settings:
	- **Port Name**: Enter the port name.
	- **•** Port Enabled: Click to enable the option.
	- **Tagged VLANs**: Enter the tagged VLAN ID or VLAN range.
	- **Untagged VLAN**: Enter an untagged VLAN ID.
	- **POE Enable:** Click to enable the option.
	- **POE Class**: Enter the PoE class.
	- **POE Priority**: Enter the PoE priority.
	- **Ingress ACL**: Select the ingress ACL from the list.
	- **Egress ACL**: Select the egress ACL from the list.
	- Port Speed: Select the required port speed from the list.
	- **RSTP Admin Edge Port:** Click to enable the option.
	- **STP BPDU Guard:** Click to enable the option.
	- **STP Root Guard:** Click to enable the option.
	- **DHCP Snooping Trust Port:** Click to enable the option.
	- **IPSG**: Click to enable the option.
	- **ILLDP:** Click to enable the option.
- 5. Click **OK**.

# **Creating Routing Configurations**

You can create, edit, and delete routing configurations for an ICX switch.

1. From the left pane, select **Switches**.

The **ICX Switches** page is displayed.

2. Select the switch group or switch and click the **Routing** tab.

### **FIGURE 94 ICX Switch Routing Tab**

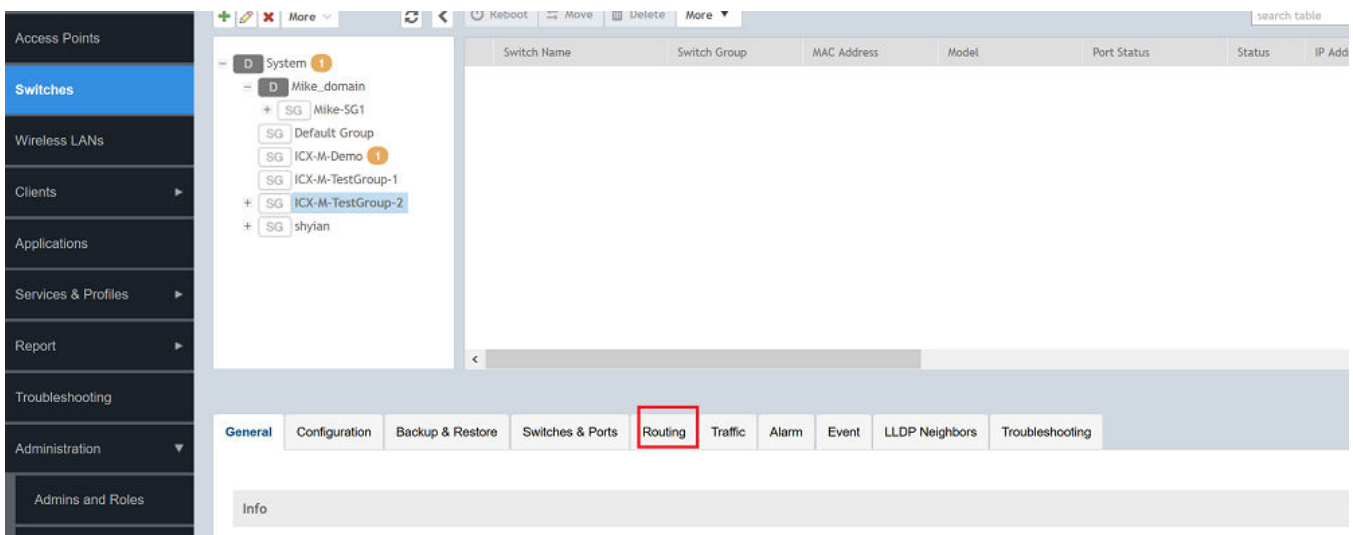

3. In **IP Ports**, click **Create**.

The **IP Ports** page is displayed.

**FIGURE 95** IP Ports Page

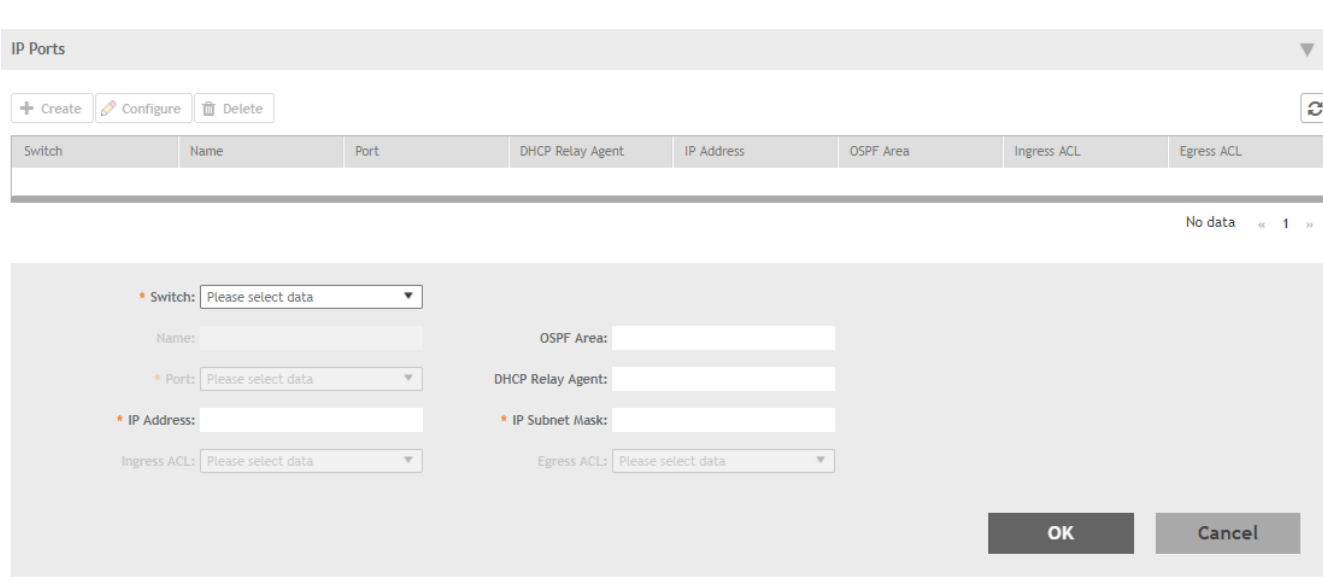

Configure the following IP port information:

- **Switch**: Select the switch from the list,
- **Name**: Enter a name.
- **OSPF Area**: Enter the OSPF area IPv4 address.
- **Port**: Select the port number from the list.
- **DHCP Relay Agent**: Enter the DHCP relay agent IP address.
- **IP Address**: Enter a unicast IP address.
- **IP Subnet Mask**: Enter an IP subnet mask.
- **Ingress ACL**: Select the ACL for the ingress network interface.
- **Egress ACL**: Select the ACL for the egress network interface.
- 4. Click **OK**.

### 5. In **VE Ports**, click **Create**.

The **VE Ports** page is displayed.

**FIGURE 96** VE Ports Page

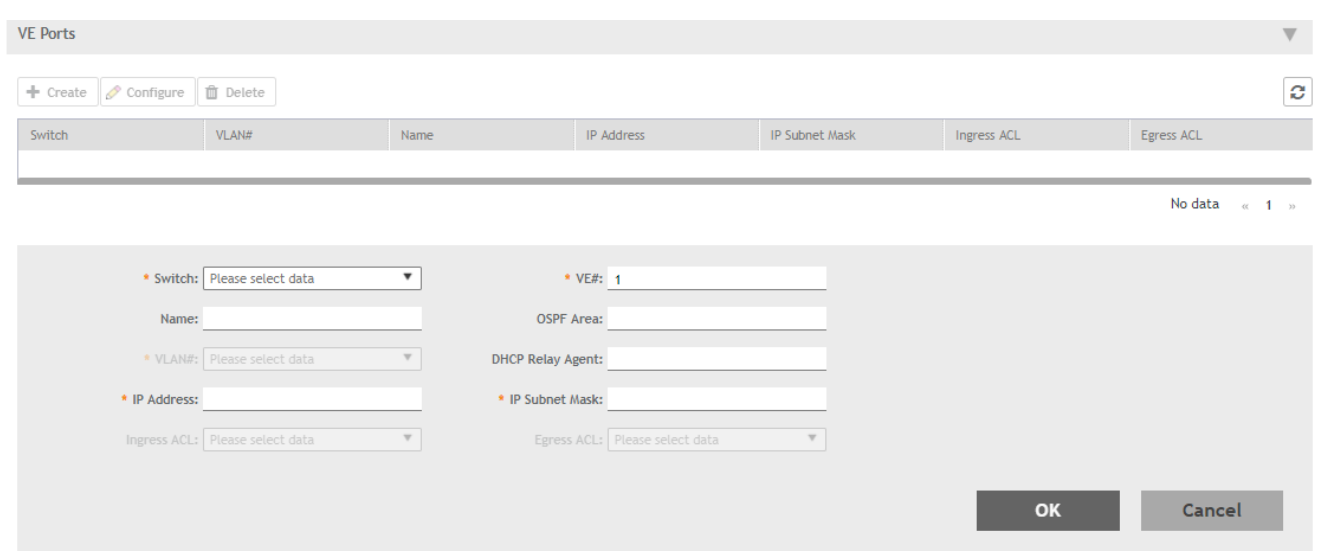

Configure the following VE port information:

- **Switch**: Select the switch from the list.
- **VE#**: Enter the VE number. Range: 1 through 4095.
- **Name**: Enter a name.
- **OSPF Area**: Enter the OSPF area IPv4 address.
- **VLAN#**: Select the VLAN from the list.
- **DHCP Relay Agent**: Enter the DHCP relay agent IP address.
- **IP Address**: Enter a unicast IP address.
- **IP Subnet Mask**: Enter an IP subnet mask.
- **Ingress ACL**: Select the ACL for the ingress network interface.
- **Egress ACL**: Select the ACL for the egress network interface.
- 6. Click **OK**.

## **Managing Link Aggregation Groups (LAGs)**

SmartZone provides an option to define LAGs at an individual switch level.

1. From the LAG Setting, click Create to view the LAG settings.

The **Create LAG** page is displayed.

- 2. Enter the following settings:
	- **LAG Name**: Enter a name.
	- **•** Type: Select either Static or Dynamic from the list.
	- **•** Selected Port: You can select multiple port numbers from the list.
- 3. Click OK to apply the LAG configuration onto the selected switch.

# **Creating a Switch Stack**

You can create a stack by selecting individual switches that are connected to SZ.

As a pre-requisite, you must configure switch stacking from SZ before connecting the switch cables.

Complete the following steps to create a stack of switches.

1. From the left pane, click **Switches** and then select the switch group.

### **FIGURE 97** Switches Page

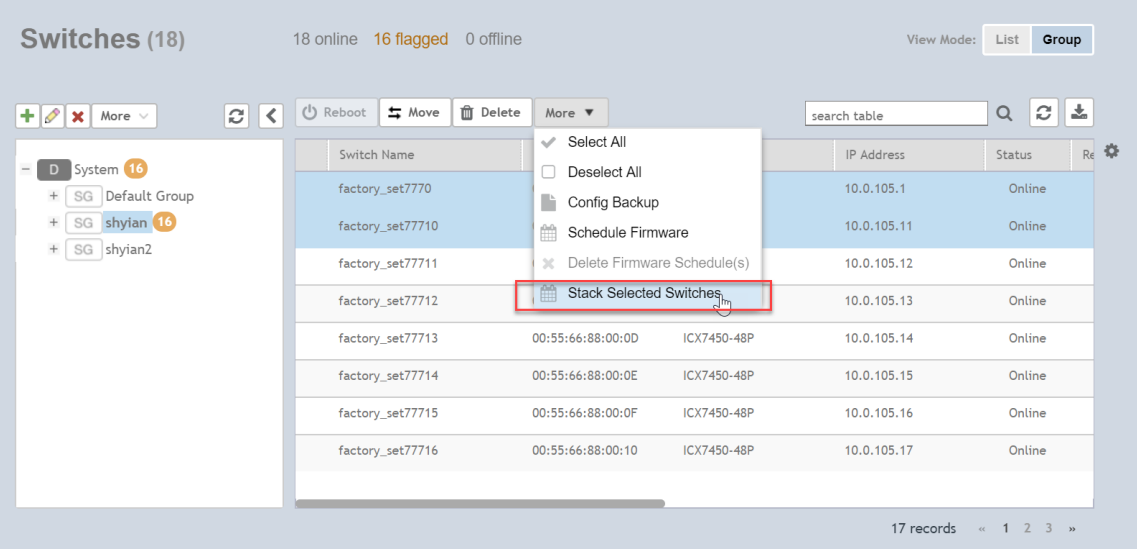

2. Select the switches that has to be stacked and click **More** > **Stack Selected Switches**.

The **Create Stack** page is displayed.

#### **FIGURE 98 Creating a Stack**

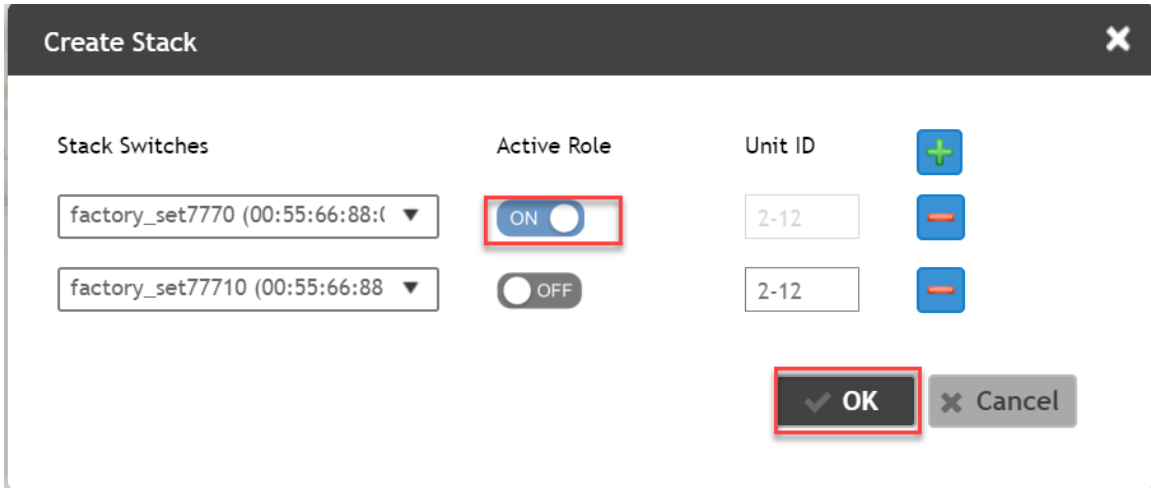

3. Under Active Role, select ON for the selected switches and click OK to create the stack.

The created switch stack is reflected in the Switches page within a switch group.

# **Viewing Port Details**

Details on port use are available for individual switches, stacks, and switch groups.

Perform these steps to display information on ports for a switch, stack, or switch group.

1. From the left pane, select **Switches**.

The **ICX Switches** page is displayed.

2. Select the switch or group and click the **Ports** tab.

For a switch group, a Top Switches page similar to the following figure is displayed. The graphs provide information on top switches based on firmware and model.

### **FIGURE 99** Top Switches Page

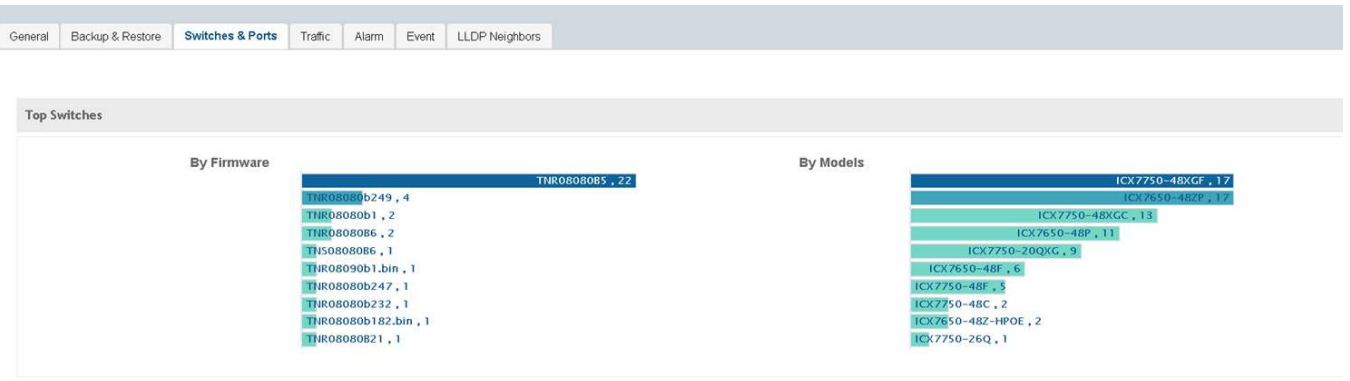

For standalone switches, the Ports Summary page is displayed in the Ports tab as shown in the following figure. The Ports Summary page provides information on the ports for the selected switch or group, including the total number of ports connected to the switch or stack, the number of ports active at various speeds, operational status of the ports (Up or Down), warnings associated with ports when alarms or events are triggered, and the number of ports managed by an administrator.

### **FIGURE 100** Ports Summary

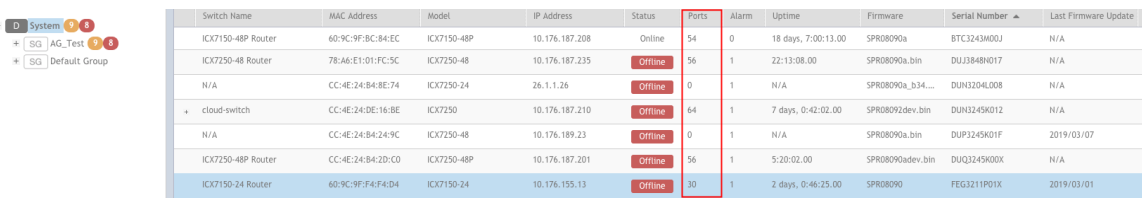

3. Click the switch name to view the Front Panel View page for additional port information as shown in the following figure. The Front Panel View page provides information on the state of all ports in each switch module, for example port Up, Down, or Administratively Down. Additional port details can be seen by hovering the mouse over the port.

### **FIGURE 101** Front Panel View

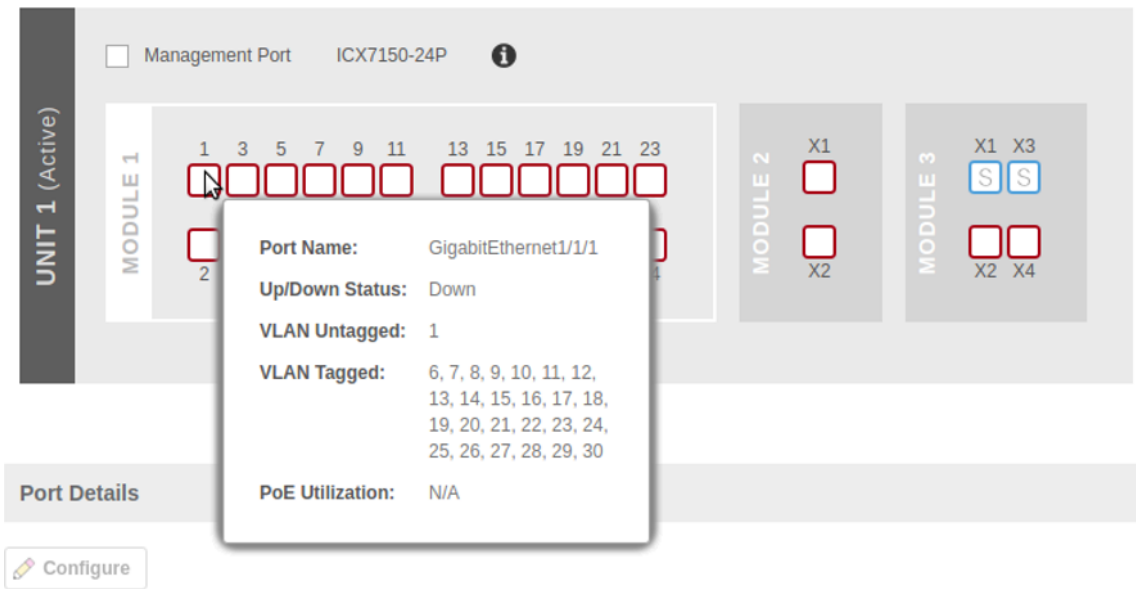

The following figure shows the diagram legend used in the Front Panel View page.

### **FIGURE 102** Diagram Legend

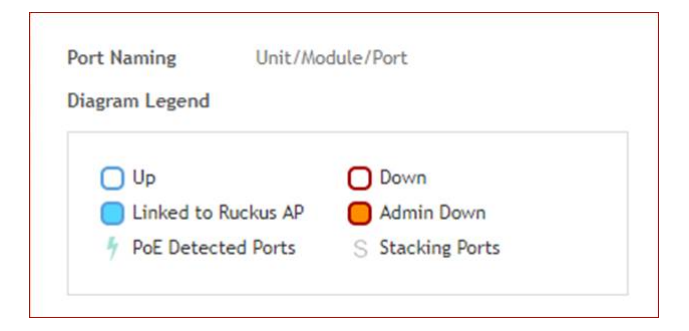

The following list further describes items in the Front Panel View legend.

- Up: Ports that are up or active
- **•** Warning: Ports that have packet errors
- **Down: Ports that are down or inactive**
- **•** By Admin: Ports that have been manually disabled by the network administrator

### 4. Click the switch name to view the **Port Details** page as shown in the following figure.

### **FIGURE 103** Port Details

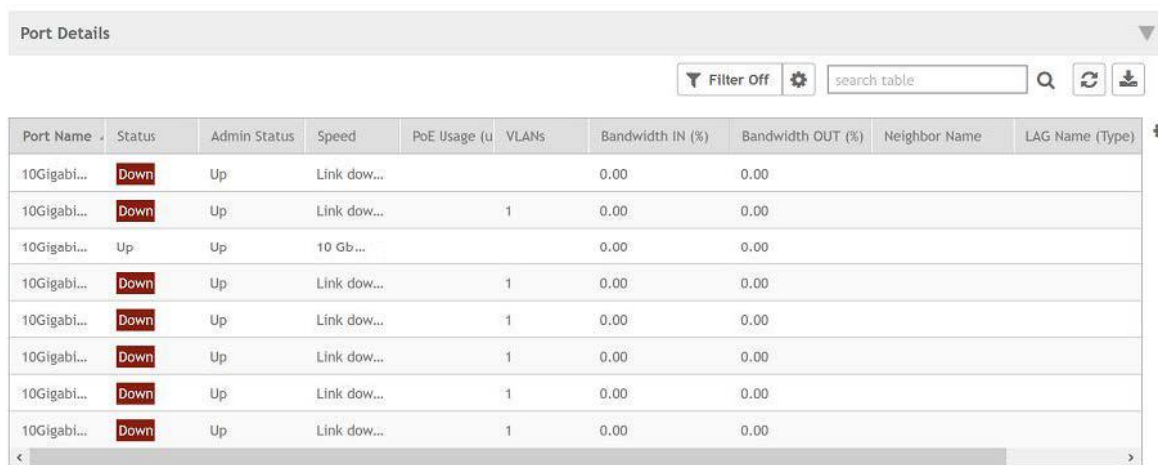

The Port Details page provides the following information on each port:

### **NOTE**

Ports for switch stacks are not configurable from the **Port Details** page.

- **•** Port Name: The port name
- **•** Port Number: The port number
- **Status: Whether the port is operationally up or down**
- **•** Admin Status: Whether the port has been set to Up or Down by the network administrator
- **•** Speed: The speed of the port
- **•** PoE Device Type: Inline power device type, such as 802.3af, 802.3at, or Legacy device
- PoE Usage (used/total watts): The PoE power usage compared to the allocated power
- **•** VLANs: The VLANs to which the port is connected
- **Bandwidth IN (%): The bandwidth utilization for incoming traffic**
- **Bandwidth OUT (%): The bandwidth utilization of the port for outgoing traffic**
- LAG Name (Type): The name of the Link Aggregation Group (LAG)
- Optics: The type of optic
- **•** Neighbor Name: When LLDP is enabled, the name of the neighboring device, such as an AP or another switch or router
- **Incoming Multicast Packets: The total number of incoming multicast data packets**
- *Outgoing Multicast Packets: The total number of outgoing multicast data packets*
- **•** Incoming Broadcast Packets: The total number of incoming broadcast data packets
- **•** Outgoing Broadcast Packets: The total number of outgoing broadcast data packets
- In Errors: The number of inbound packets that contained errors preventing them from being deliverable to a higher-layer protocol
- Out Errors: The number of outbound packets that could not be transmitted because of errors
- **•** CRC Errors: Indicates that the checksum calculated does not match between the data sender side and the received side. A CRC error usually indicates network transmission problems.
- **•** In Discard: The number of inbound packets that were chosen to be discarded (even though no errors are detected) to prevent their being deliverable to a higher-layer protocol. One reason for discarding such a packet could be to free up buffer space.
- **•** Switch Name: The name of the switch connected to the port
- **•** Switch Group: The name of the switch group connected to the port

You can also filter the list of ports by the VLANs associated with them. Click — to set the filters.

### **NOTE**

In this release only forming a LAG through the controller web user interface is supported. The system does not support configuring LAG interface detail through the controller web user interface. To configure detail settings for LAG after form it, you need to configure it through ICX console directly.

# **Viewing Switch Health**

Health information displayed for a switch is based on memory usage and CPU usage statistics.

To view information on the health of a switch or the active controller of a stack, perform the following steps.

k

1. From the left pane, select **Switches**.

The **ICX Switches** page is displayed.

- 2. Select the switch and then the **Health** tab.
- 3. Click **Ping**.

The **Ping** page is displayed.

4. On the Ping page, the IP address of the target switch is populated. Type the packet size and the TTL (Time to Live) value after which a packet is discarded from the network. As shown in the following example, after the ping, the page displays the number of data packets transmitted, received, and lost and the time required following the ping from the controller to the switch to establish communication.

**FIGURE 104** Pinging the switch

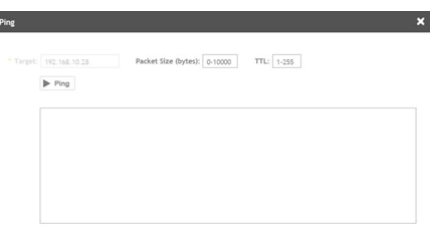

5. Click **Trace Route**.

The **Trace Route** page is displayed.

6. On the **Trace Route** page, enter the TTL (Time to Live) value after which the packet is discarded from the network.

As shown in the following example, the page displays the IP address of the hops the packet takes as it traverses the network between the switch and the controller.

**FIGURE 105** Tracing the packet route through the network

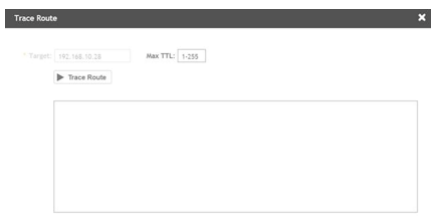

7. From the drop-down menu, select the duration for which you want to view the switch health. As shown in the following example, information on switch health is displayed on the **Health** Tab, based on your selections.

### **FIGURE 106** Health Tab

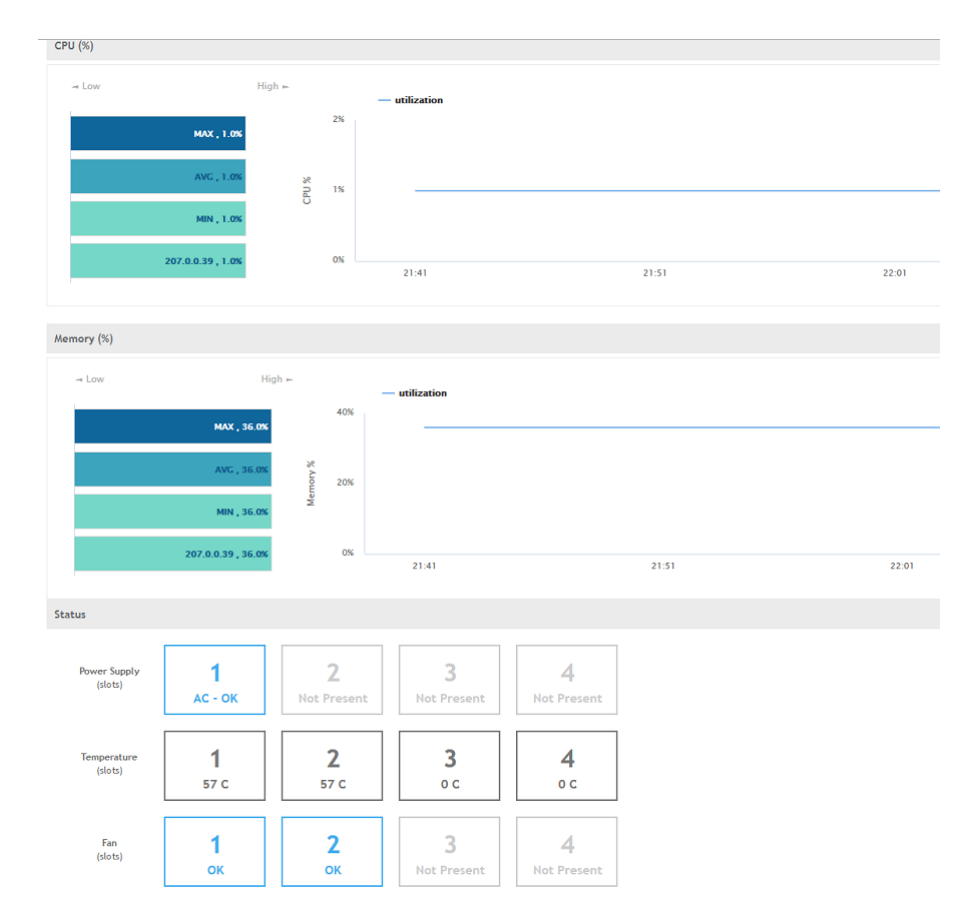

The following information is displayed based on the duration selected:

- **•** CPU (%): The CPU usage of the switch, including the minimum, maximum, average, and current CPU usage trends of the switch.
- **•** Memory (%): The memory usage of the switch, including the minimum, maximum, average, and current memory usage trends of the switch.
- **•** Status: The health status of the power supply, temperature, and the fans for up to four switch modules are displayed. OK indicates the parameter and components are in good health.

You can click to modify the display settings. You can view the trend as a graph or a table. You can also modify the display to reflect the switch name, MAC address, or IP address.

# **Viewing Alarms**

Syslog messages from the switch are sent to the controller to periodically communicate switch health and status. It also brings your attention to issues that may need resolution at the switch level. You can view these details from the **Alarms** tab for individual switches, stacks and switch groups.

Syslog messages from the switch are categorized as **Major** and **Crical**, and are displayed as **events** in the SZ controller. From these events, the following messages are displayed as **alarms** in the controller interface:

- **•** Power Supply failure
- **•** Fan failure
- Module Insertion or removal
- **•** Temperature above the threshold warning
- **•** Stack member unit failure
- PoE power allocation failure
- DHCP offer dropped message
- **•** Port put into error disable state

The remaining syslog messages which are categorized by other severity levels are listed in the switchevent.log file available in **Diagnostics** > **Application Logs.** 

The alarms generate for the switch also reflect in the **Events & Alarms** > Alarms page.

1. From the left pane, select **Switches**.

The **ICX Switches** page appears.

### 2. Select the switch or group. Then select the **Alarms** tab.

### **FIGURE 107** ICX Alarms Tab

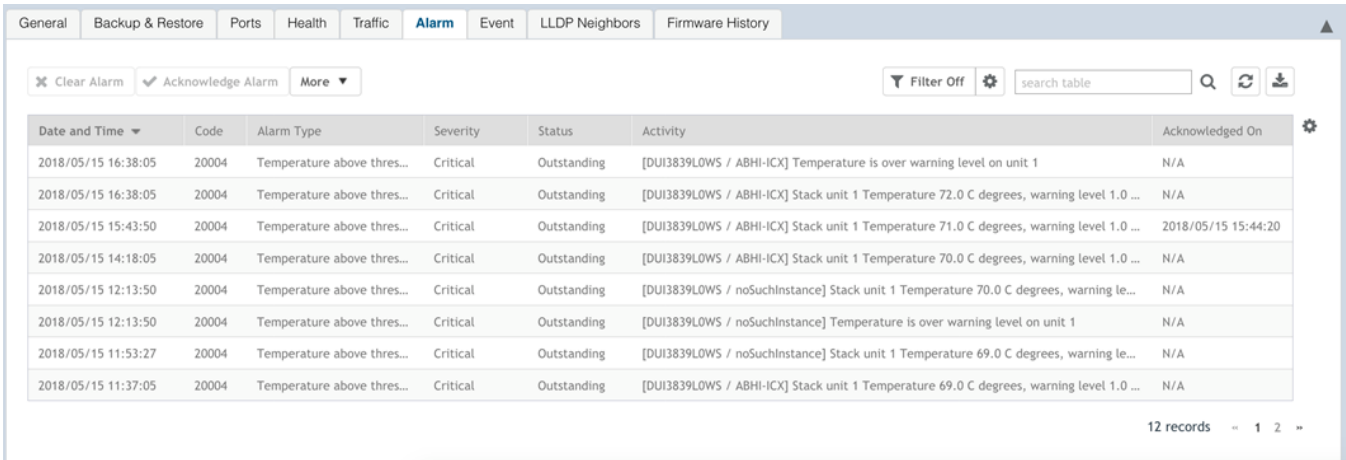

The following information is displayed in the **Alarms** tab:

- Date and Time: Displays the date and time when the alarm was triggered
- **Code: Displays the alarm code (see the Alarm and Reference Guide for your controller platform for more information).**
- Alarm Type: Displays the type of alarm event that occurred (for example, switch reset to factory settings).
- **•** Severity: Displays the severity level assigned to the events such as Critical, Major, Minor and Warning.
- **•** Status: Indicates whether the alarm has already been cleared or still outstanding.
- Activity: Displays additional details about the alarm, such as how long was the switch offline for
- Acknowledged On: Displays the date and time when the administrator acknowledge the alarm
- Cleared By: Displays information about who cleared the alarm
- Cleared On: Displays the date and time when the alarm was cleared
- **•** Comments: Displays administrator notes recorded during alarm management

Click **the export the alarms details to a CSV file. Check the default download folder of your web browser and look for a file named** *alarms.csv* and view it using a spreadsheet application

Clearing an alarm removes the alarm from the list but keeps it on the controller's database. Select the alarm from the list and click **Clear Alarm**. The **Clear Alarm** page appears. Type your comments and select **Apply**.

Acknowledging an alarm lets other administrators know that you have examined the alarm. Click **Acknowledge Alarm** to acknowledge an alarm. After you acknowledge an alarm, it will remain on the list of alarms and will show the date and time that you acknowledged it.

You can also view alarms by their severity, status, date and time stamp. Click to apply filters.

# **Viewing Events**

Events are triggered by an occurrence or the detection of certain conditions in the switch. For example, when the temperature of the device reaches warning levels, or when the fan speed changes, an event is triggered. You can view these details from the **Events** tab for individual switches, stacks and switch groups.

The alarms generate for the switch also reflect in the **Events & Alarms** > **Events** page.

1. From the left pane, select **Switches**.

The **ICX Switches** page appears.

2. Select the switch or group. Then select the **Events** tab.

**FIGURE 108** ICX Events Tab

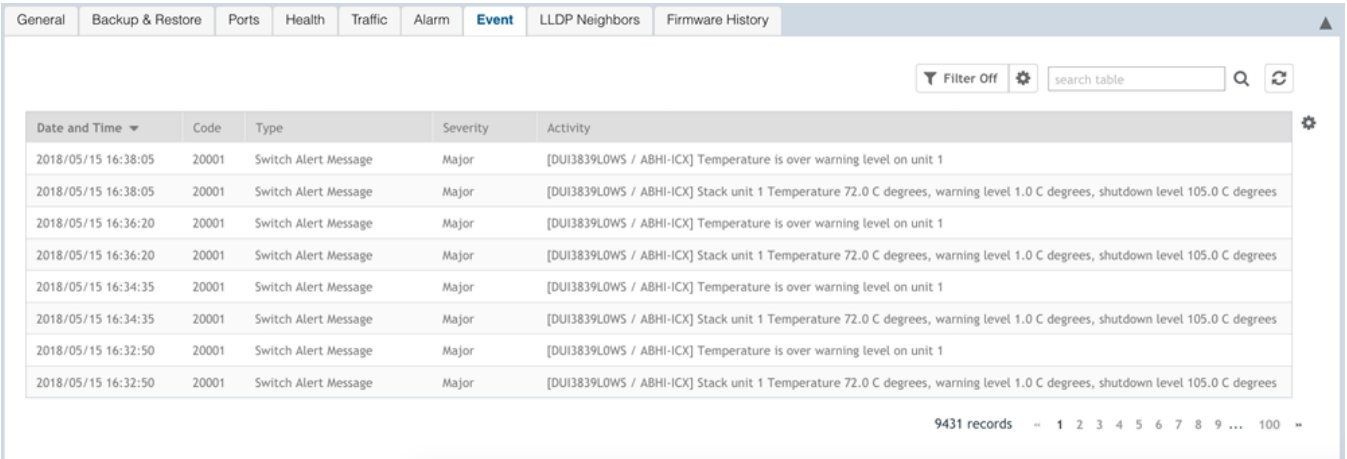

The following information is displayed in the Events tab:

- Date and Time: Displays the date and time when the event occurred
- **Code: Displays the event code (see the Alarm and Event Reference Guide for your controller platform more information)**
- Type: Displays the type of event that occurred (for example, Switch configuration updated)
- **Severity: Displays the severity level assigned to the events such as Critical, Debug, Informational, Warning, Major etc .**
- **Activity: Displays additional details about the event**

Click to export the events details to a CSV file. Check the default download folder of your web browser and look for a file named *events.csv* and view it using a spreadsheet application

o You can also view alarms by their severity, date and time. Click to apply filters.

# **Viewing LLDP Neighbor Information**

You can view information about the LLDP neighbors such as printers, VOIP devices, or other user equipment connected to the switch, in addition to the LLDP AP neighbors connected to the switch. Link layer discovery protocol or LLDP is used to discover and identify the clients.

1. From the left pane, select **Switches**.

The **ICX Switches** page appears.

2. Select the switch or group. Then select the **LLDP Neighbors** tab.

**FIGURE 109** LLDP Neighbors Connected to the Switch

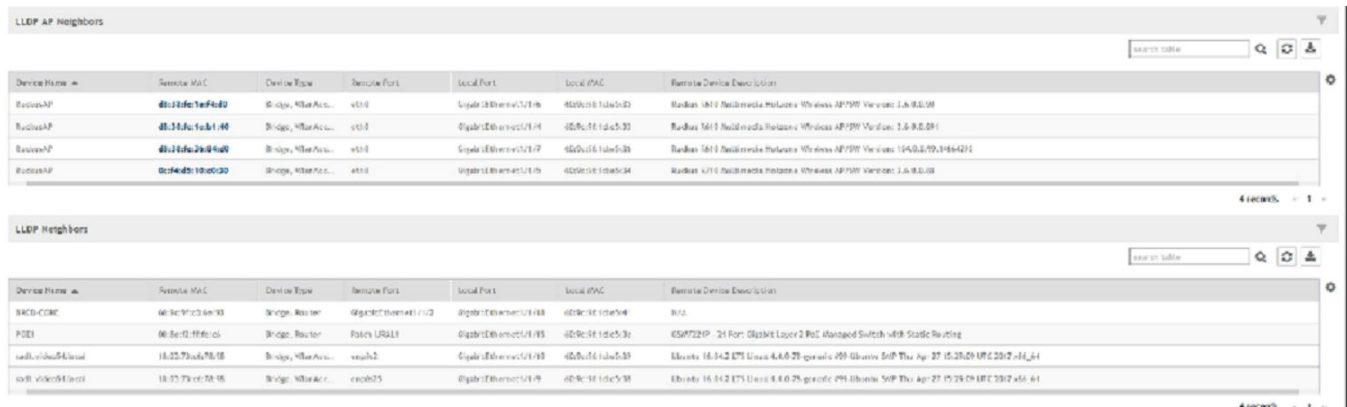

The following information is displayed in the LLDP Neighbors tab for devices to the switch:

- **•** Device Name: displays the name of the LLDP neighbor or AP neighbor connected to the switch
- **•** Remote MAC: displays the remote MAC address of the device
- **•** Device Type: displays the name of the device type (for example, Router)
- **•** Local Port: displays the local port the device is connected to
- **•** Local MAC: displays the local MAC address of the device
- **•** Remote Port: displays the remote port to which the device is connected
- **•** Remote Device: displays the name of the remote device

# **Viewing Traffic Trends in the Switch**

You can view statistical information about how traffic is handled at the switch level. These details are available for individual switches, stacks and switch groups.

1. From the left pane, select **Switches**.

The **ICX Switches** page appears.

2. Select the switch or group. Then select the **Traffic** tab.

### **FIGURE 110 Traffic Trend for a Switch Group**

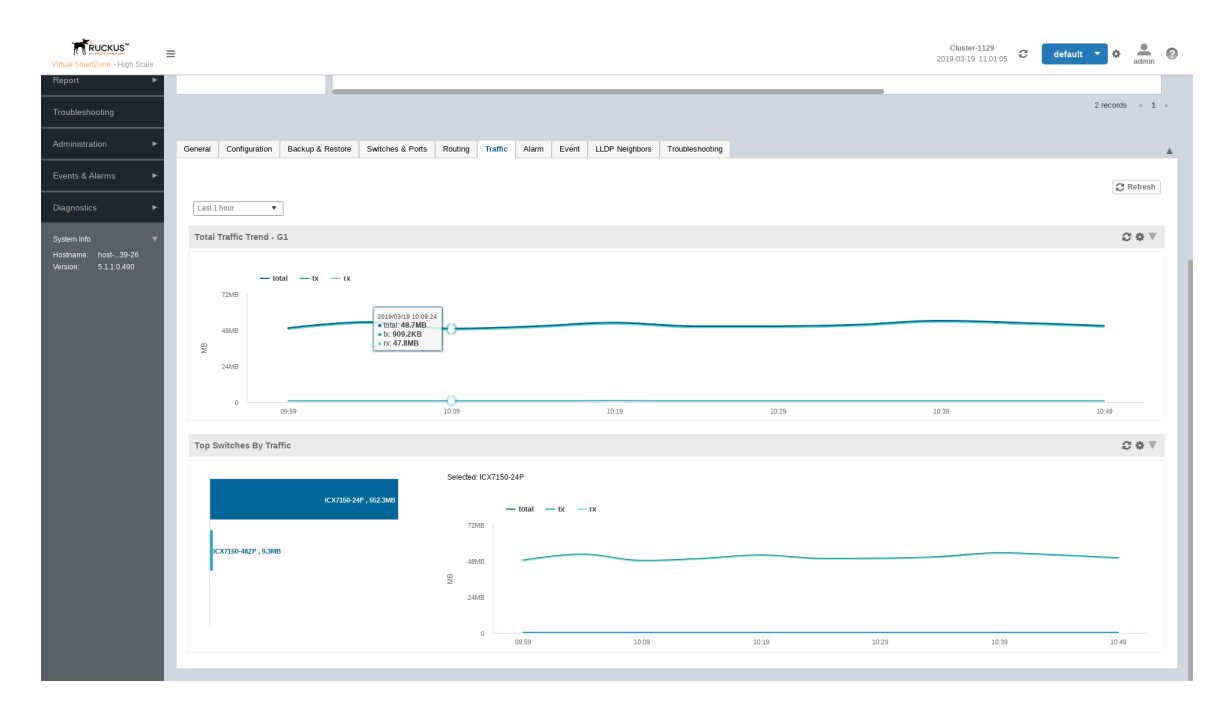

### **FIGURE 111 Traffic Trend for a Switch**

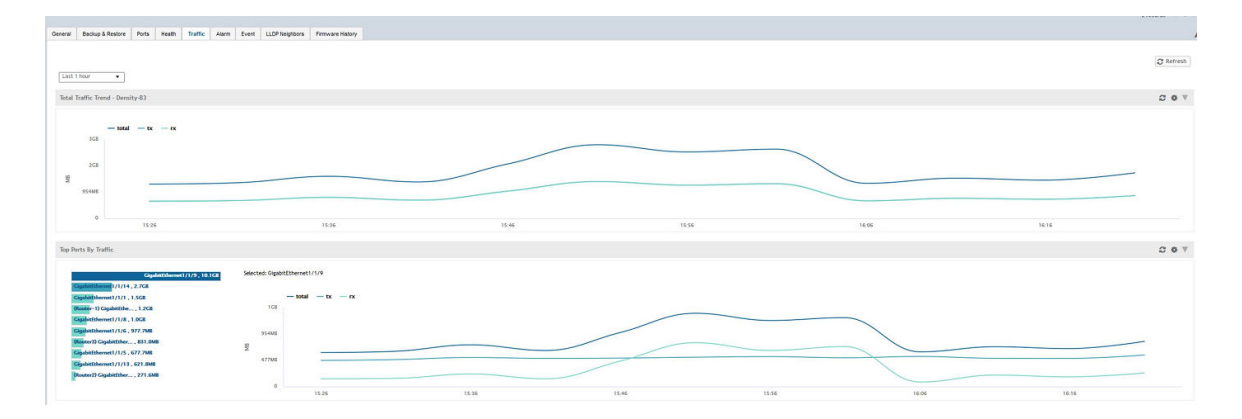

The following information is displayed in the Traffic tab. You can view the traffic trend for the last 1 hour or 24 hours:

- Total Traffic Trend: provides a graphical representation of the network traffic usage over a period of time in the switch or switch group. It also indicates the amount of traffic or data transmitted (tx) and received (rx) by the group in MB, at a certain time and date.
- Top Switch by Traffic: provides a graphical representation of the top switches that handled maximum network traffic over a period of time, in the switch group. You can click on the switch address to view the traffic trend. This trend is only available for switch groups.
- Top Ports by Traffic: provides a graphical representation of the top ports that handled maximum network traffic over a period of time, for a switch. You can click on the port address to view the traffic trend. This trend is only available for individual switches.
# **Viewing Firmware History of the Switch**

You can view the detailed status and result of the firmware update to a switch. You can also view a history of firmware upgrades that were previously carried out on the switch.

You must have upgraded the firmware of the switch as described in [Scheduling a Firmware Upgrade](#page-175-0) on page 176

1. From the left pane, select **Switches**.

The **ICX Switches** page appears.

2. Select the switch or group. Then select the **Firmware History** tab.

The **Firmware History** tab is displayed.

#### **FIGURE 112** Viewing Firmware History

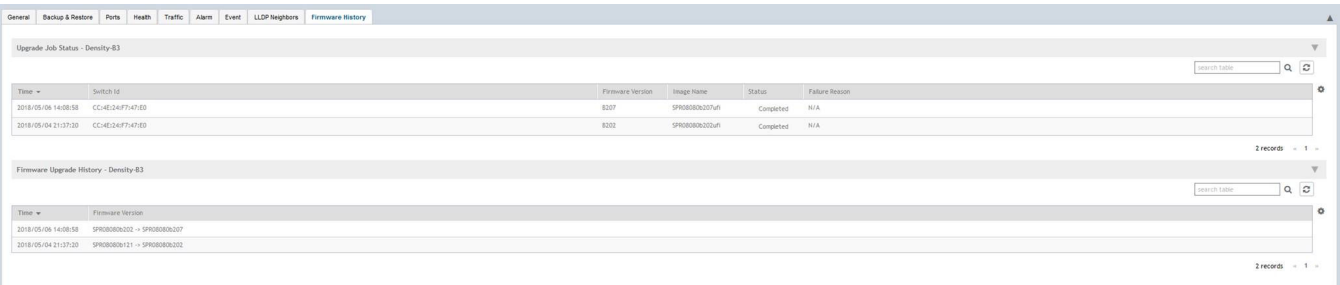

You can verify the status of the upgrade from the Upgrade Job Status section which displays the time, switch ID, firmware version, image name, status and failure reasons (if any) for the upgrade.

The Firmware Upgrade History section displays the time of the pervious upgrade operations, and firmware versions to which the upgrade was done.

# **Troubleshooting Switch Issues**

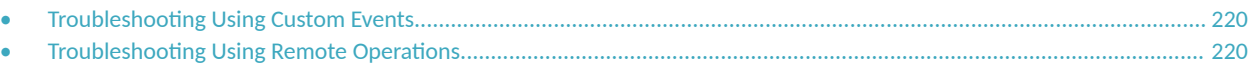

You can troubleshoot issues related to wired and wireless clients connected to the switch at the system level from the Troubleshooting tab. You can use Remote operations, Client Connectivity and Custom Events to troubleshoot issues with switches or switch groups.

To troubleshoot issues with an AP client, use the MAC address of the client on the **Troubleshooting** tab of a switch or switch group. Once you enter the MAC address of the client, SmartZone displays how the client is connected to the network, including the AP, the switch, and the switch port on which the client MAC is learned. As an example, if a printer is connected to an AP, which in turn is connected to a switch that is managed by a SmartZone controller, you can troubleshoot any connectivity issues between the devices from the Troubleshooting tab by providing the MAC address of the printer.

#### **FIGURE 113** Client MAC Search

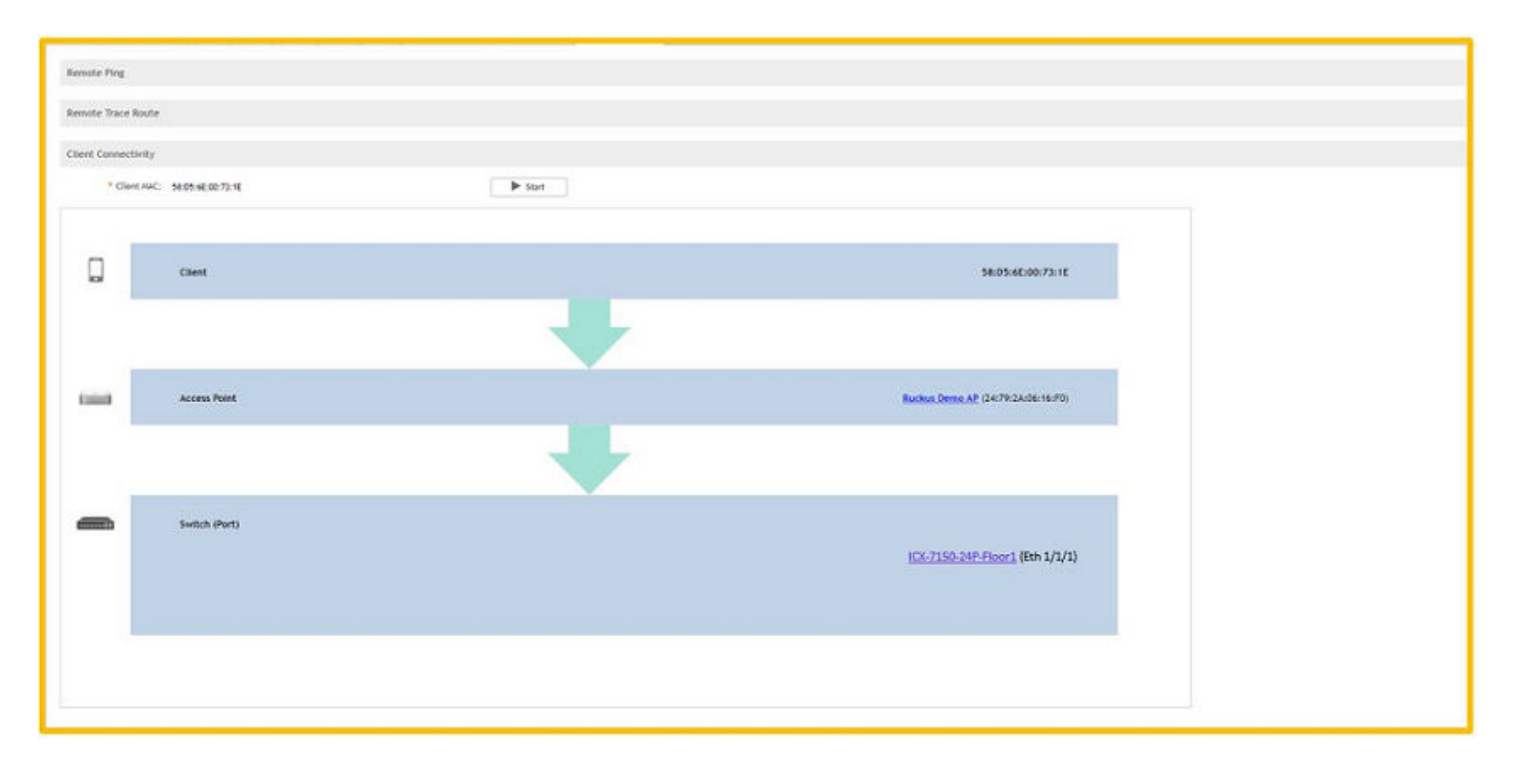

# <span id="page-219-0"></span>**Troubleshooting Using Custom Events**

You can create custom events to define failure scenario and use them to generate troubleshoot switch issues.

For example, you can create a "system is unusable" event with the following settings. Based on this event definition and configuration, if any switch sends this message thrice in one hour, the controller triggers a Custom Event. You can view the "system unavailable" event from the **Switch Custom Events** page. For more information on custom events, see Creating Custom Events for ICX Switches on page 427

**FIGURE 114** Troubleshooting switch issues through custom events

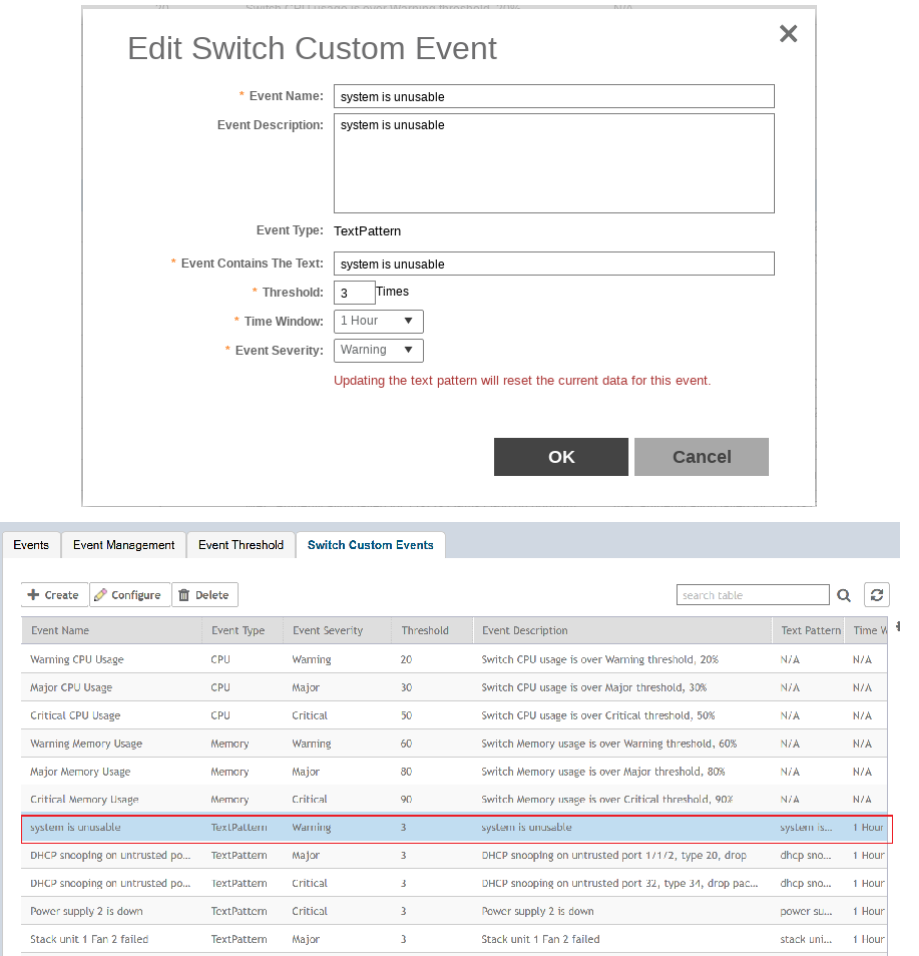

## **Troubleshooting Using Remote Operations**

You can use the Remote Ping and Remote Trace Route options to identify issues with individual switches.

Follow these steps to troubleshoot switch issues using remote ping and traceroute.

1. From the left pane, select Switches.

The **ICX Switches** page is displayed.

- 2. Select a switch.
- 3. Click the **Troubleshooting** tab.

### 4. Click **Remote Ping**.

The **Ping** page is displayed.

- 5. On the Ping page, enter the IP address of the destination (target) you are checking, along with the packet size and the TTL (Time to Live) value after which the packet is discarded from the network.
- 6. Click **Ping**.

The controller pings the ICX switch at the destination IP address provided. As shown in the following example, the results displayed include the number of data packets transmitted, received, and lost and the time required for the controller to ping the switch to establish communication.

### **FIGURE 115** Pinging the switch

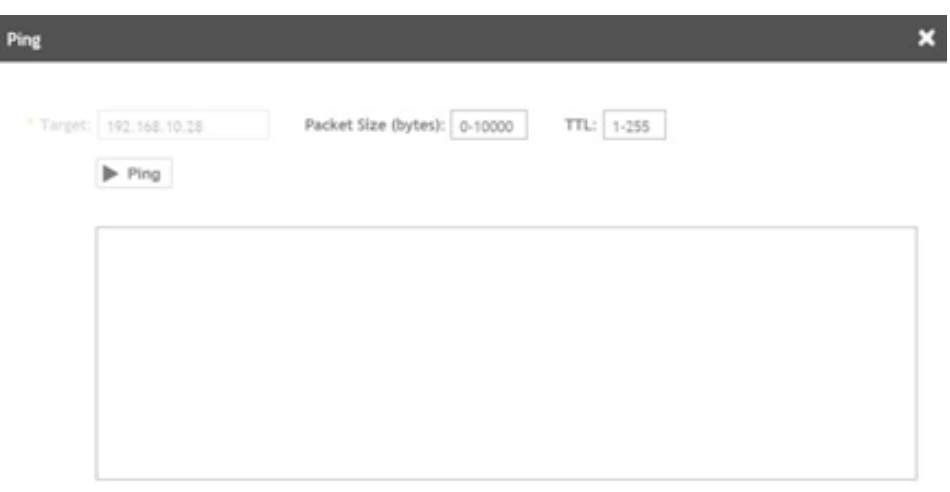

### 7. Click **Remote Trace Route**.

The **Trace Route** page is displayed.

8. Enter the IP address of the destination being checked for connectivity and the TTL (Time to Live) value after which the packet is discarded from the network.

#### 9. Click **Trace Route**.

As shown in the following example, the **Trace Route** page displays the IP address of the hops the packet traverses through the network between the switch and the controller.

**FIGURE 116** Tracing the packet route through the network

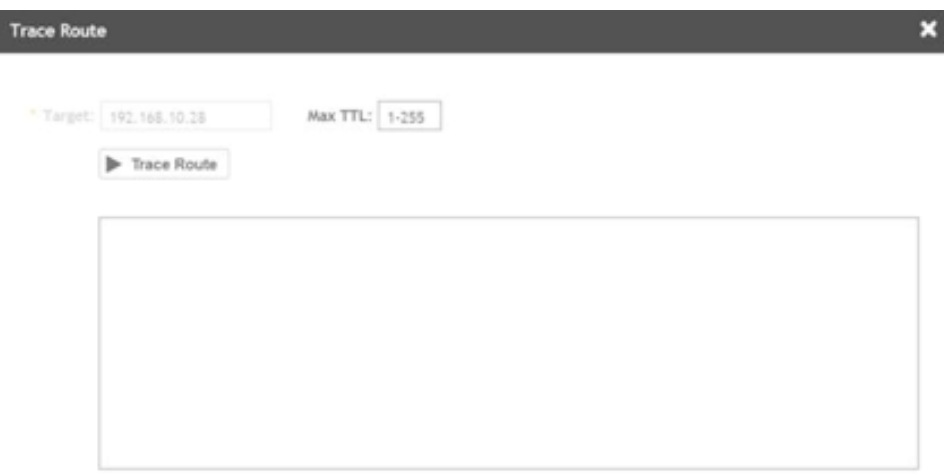

# **Viewing Switches on the Dashboard**

The wired dashboard displays detailed information about the health of the switch and displays charts illustrating traffic trends.

1. From the SmartZone interface, click Dashboard in the navigation pane.

The **Dashboard** page is displayed.

2. Click **Wired**.

The **Wired** page is displayed.

3. Click the Gear icon on the **Health** dashboard.

The **Settings-Health Dashboard** page is displayed.

4. Click the **Display** tab.

5. From the **View Mode** , select either **Topology** or **Port** view to be displayed on the dashboard.

**FIGURE 117** Showing Wired Devices Using Port View Mode

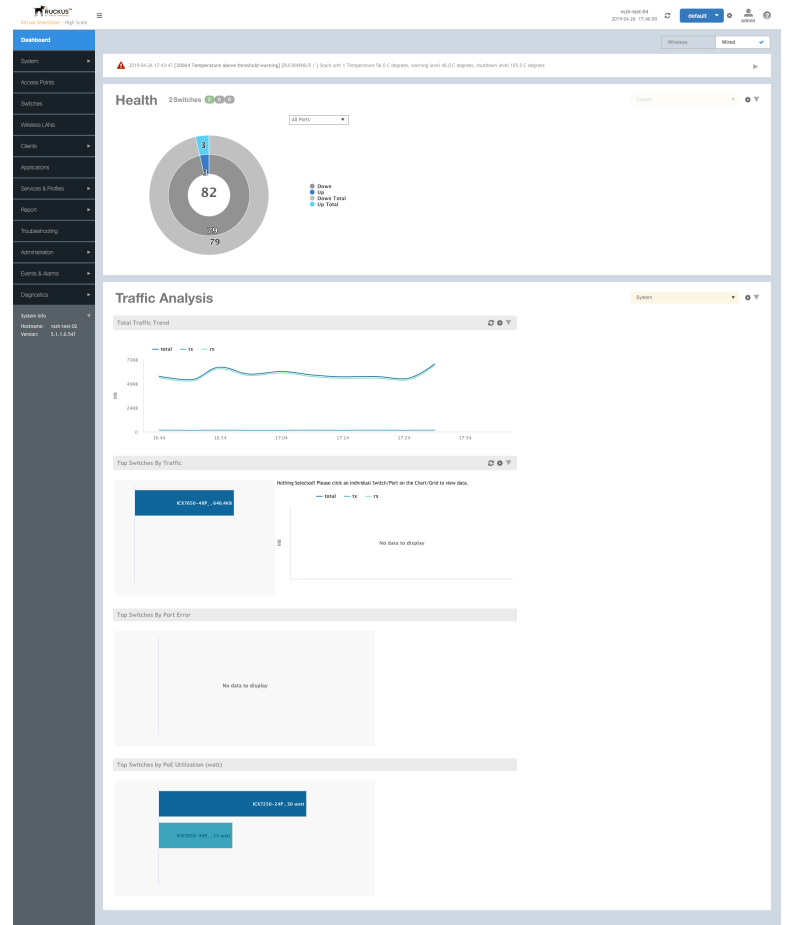

In the port view mode, the Health pane displays the number of switches that are online, offline, and flagged.

The **Health** pane also displays the number of ports for each port speed (1 Gbps, 2.5 Gbps, 10 Gbps, and so on) or all the ports, and indicates the status of the ports (Up, Down, Down by Admin, Down Total, and Up Total).

The Traffic Analysis pane displays the following information:

- Total Traffic Trend
- **Top Switches By Traffic**
- **•** Top Switches By Port Error

• Top Switches by PoE Utilization (watt)

#### **FIGURE 118** Showing Wired Devices Using Topology View Mode

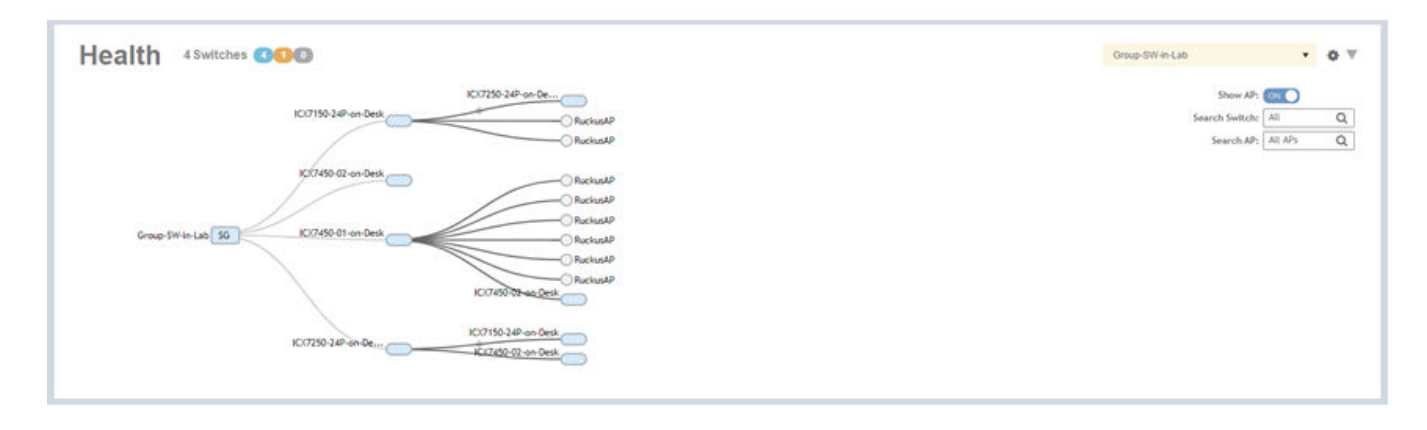

In the topology view mode, the Health pane consists of a filter combo box to display domain, sub-domain and switch group in the topology view. The Show AP button can be turned on or off to view either the switch or a combination of switch and AP, and Search box to search AP or switch based on the device name and MAC address. If you pause the pointer on a link in the topology view, the highlighted link shows the port and LAG information. If you pause the pointer on a device, the highlighted device shows device information such as name, model, MAC address, and IP address (for the switch only).

### **NOTE**

The Health dashboard refreshes automatically every 15 minutes to show the latest topology view.

**FIGURE 119** Showing Elements on the Health Dashboard

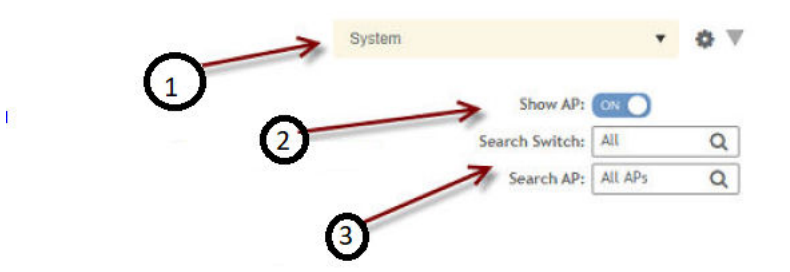

1 - Filter

- 2 Topology Type Switch Button
- 3 Search Bar

# **Working with WLANs and WLAN Groups**

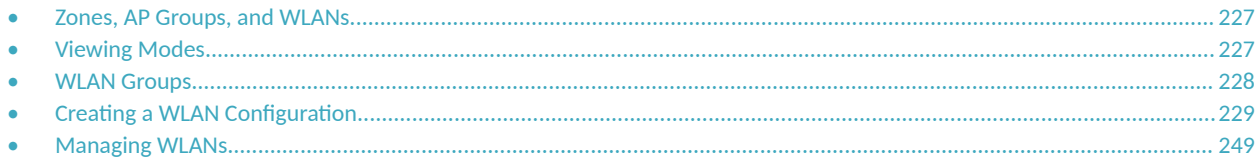

## **Zones, AP Groups, and WLANs**

If your wireless network covers a large physical environment (for example, multi-floor or multi-building office) and you want to manage and provide different WLAN services to different areas of your environment, you can virtually split them using the following hierarchy:

- Zones—Comprises of multiple WLAN groups
- **WLAN Groups-Comprises of multiple WLANs**
- **•** WLANs—Wireless network service

#### **NOTE**

In vSZ-E and SZ100, when the system is upgraded to release 3.5, the new UI and re-architected stats database will prevent the system from displaying AP and zone stats if the AP/zone is operating on 3.4 or prior releases. In order to make full use of the UI introduced in 3.5, zones and APs should be updated to 3.5 as well. Operationally, the zones will still work, but stats visibility will be impacted.

## **Viewing Modes**

The View Mode on upper-right cornerr of the page provides two options to view the WLANs available in the system:

- List-Displays the list of all WLANs irrespective of the Zone or Group they belong.
- **•** Group-Displays the list of WLANs that belong to a specific Zone or Group.

The following WLAN details can be viewed regardless of the mode selected:

- **Name**
- **Alert**
- **SSID**
- **Auth Method**
- **Encryption Method**
- **Clients**
- **• Traffic**
- **VLAN**
- **Application Recognition**
- **Tunneled**

# <span id="page-227-0"></span>**WLAN Groups**

A WLAN group is a way of specifying which APs or AP groups provide which WLAN services. For example, if your wireless network covers three floors of a building and you need to provide wireless access to visitors only on the first floor:

- 1. Create a WLAN service (for example, **Guest Only Service**) that provides guest-level access only.
- 2. Create a WLAN group (for example, **Guest Only Group**), and then assign **Guest Only Service** (WLAN service) to **Guest Only Group** (WLAN group).
- 3. Assign APs on the 1st Floor (where visitors need wireless access) to your **Guest Only Group**.

Any wireless client that associates with APs assigned to the Guest Only Group will get the guest-level access privileges defined in your Guest Only **Service**. APs on the 2nd and 3rd floors can remain assigned to the default WLAN Group and provide normal-level access.

### **NOTE**

- WLAN groups are configured at the zone level.
- Creating WLAN groups is optional. If you do not need to provide different WLAN services to different areas in your environment, you do not need to create a WLAN group.
- **A default WLAN group called default** exists. The first 27 WLANs that you create are automatically assigned to this default WLAN group.
- **•** A WLAN group can include a maximum of 27 member WLANs. For dual radio APs, each radio can be assigned to only one WLAN group (single radio APs can be assigned to only one WLAN group).

### **Creating a WLAN Group**

### To create a WLAN group:

- 1. In the Wireless LANs page, from the **System** tree hierarchy, select the zone where you want to create a WLAN Group.
- 2. Click the add **b** button. The Create WLAN Group page appears.
- 3. Enter a **Name** and **Description** for the WLAN group.
- 4. From the **Available WLANs** list perform one of the following option:
	- select the required WLAN and click the Move button. It will appear in the **Selected WLANs** list.
	- **•** click the add **+** button to create a new WLAN service. The Create WLAN Configuration page appears. Refer Creating a WLAN Configuration on page 229.

**NOTE**

To edit or delete a WLAN configuration, select the WLAN from the Available WLANs list and click Configure or Delete

**T** respectively.

- 5. Click **Next**, The Create WLAN Group form appears.
- 6. Click **OK**.

### **NOTE**

You can also edit, clone, and delete WLAN group by selecting the options Configure , Clone the , and Delete **n**iespectively, from the Wireless LANs page.

# <span id="page-228-0"></span>**Creating a WLAN Configuration**

Complete the following steps to create a WLAN configuration.

1. In the **Wireless LANs** page, from the **System** tree hierarchy, select the **Zone** where you want to create a WLAN.

#### **FIGURE 120** Wireless LANs

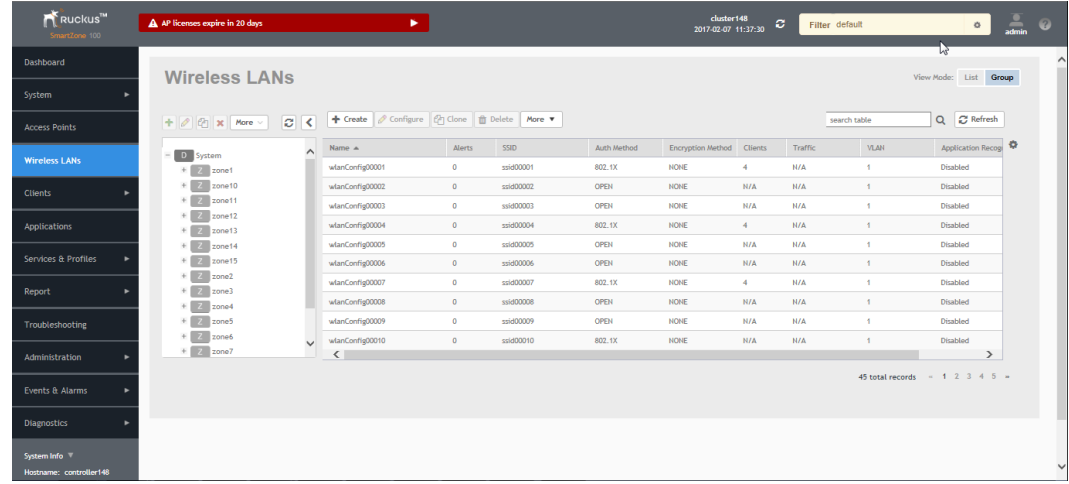

2. Click **Create** and the **Create WLAN Configuration** page is displayed.

### **FIGURE 121 Create WLAN Configuration**

### **Create WLAN Configuration**

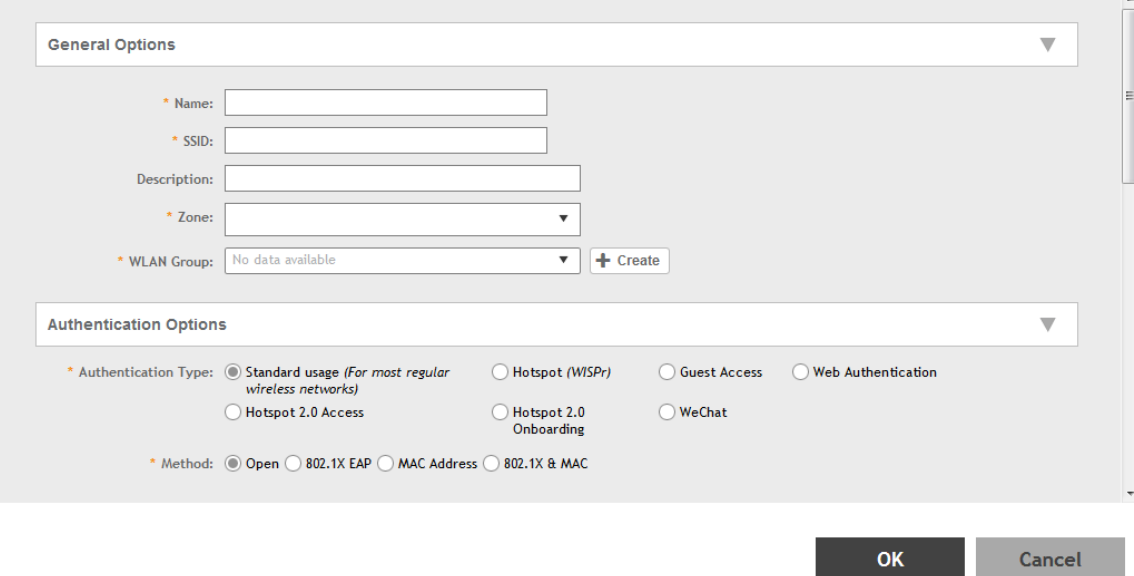

3. Set the required configurations as explained in the following table.

### **TABLE 38 WLAN Configurations**

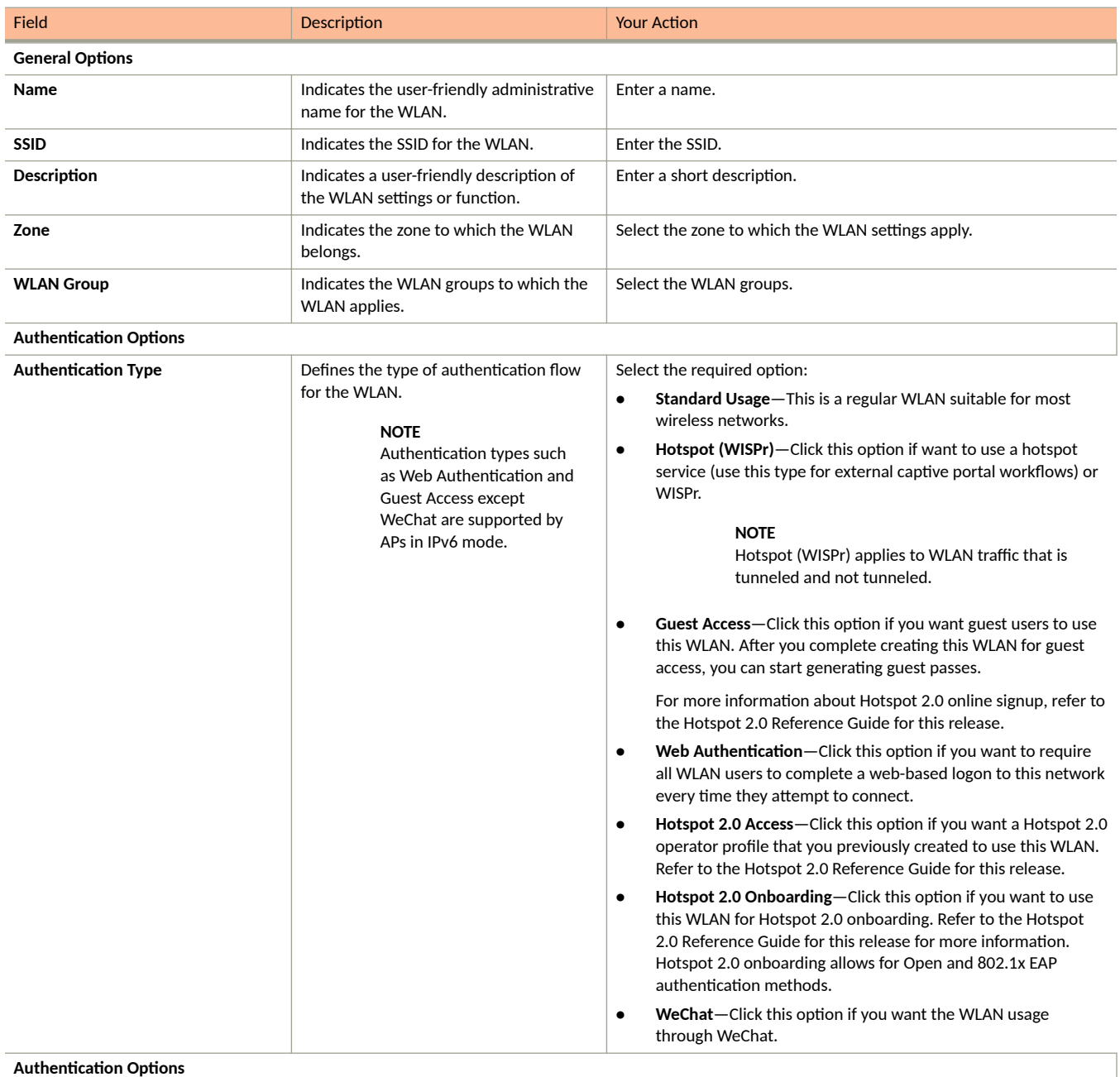

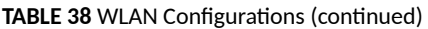

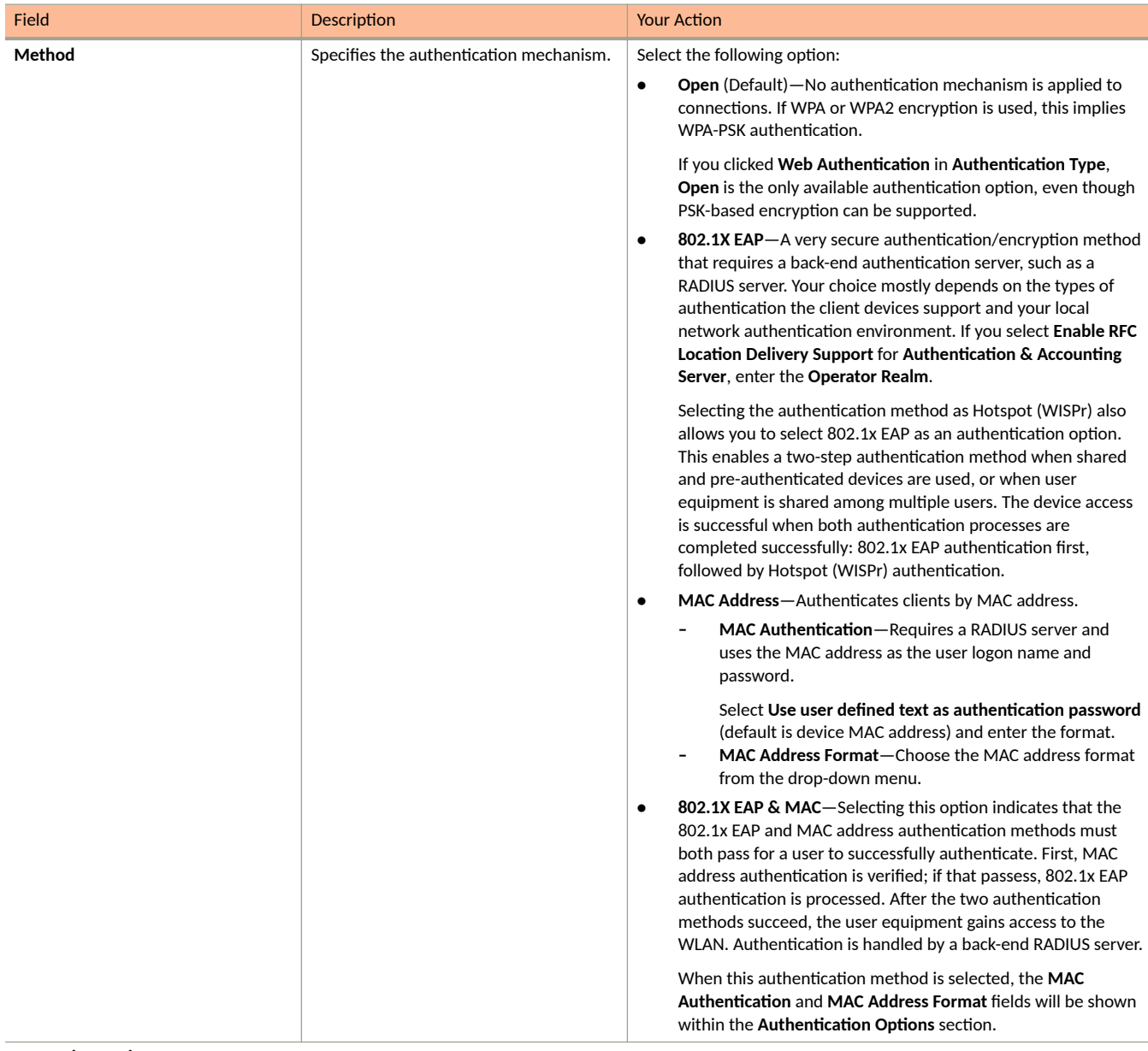

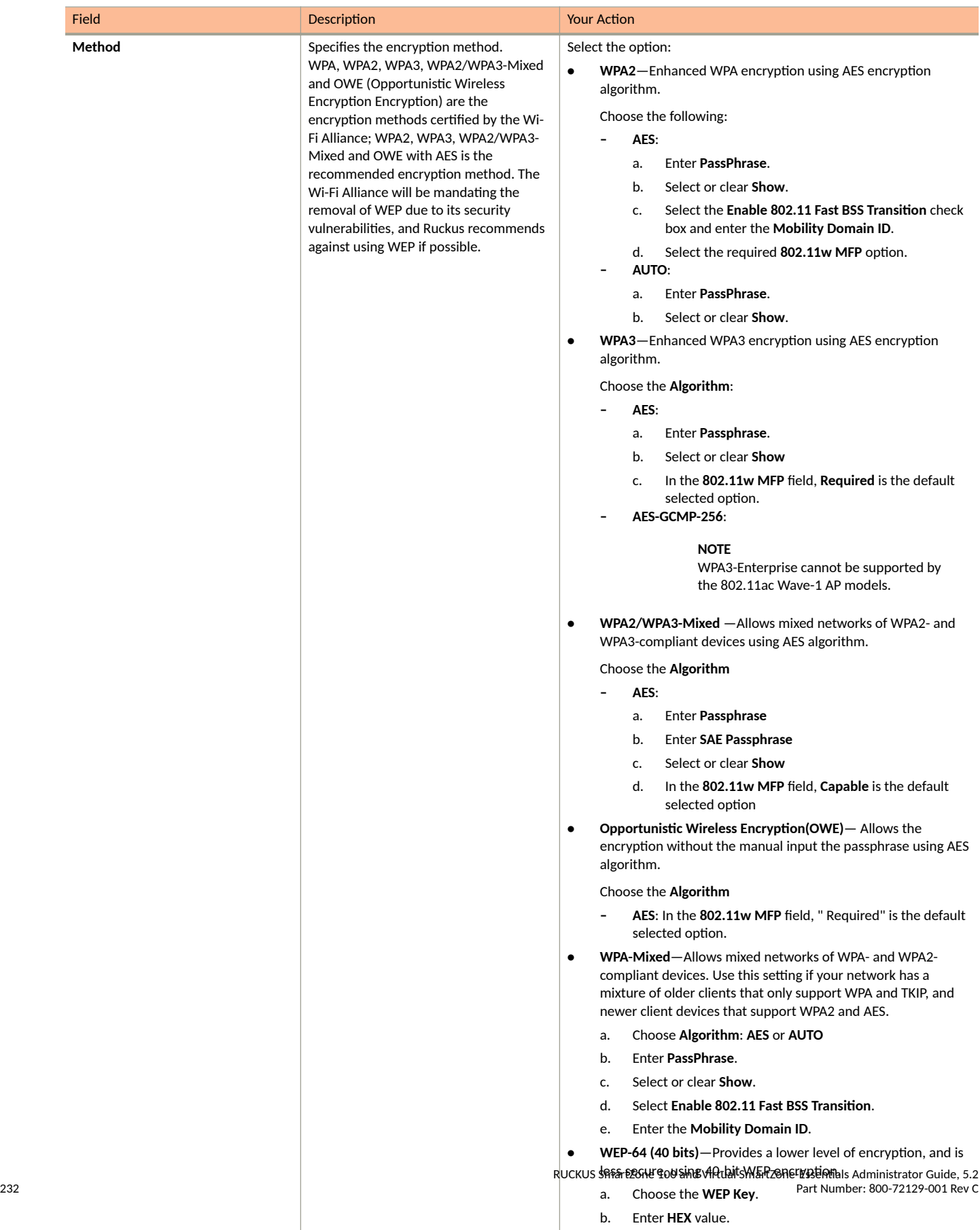

• WEP-128 (104 bits)—Provides a higher level of encryption  $t$ han WEP-64, using a 104-bit key for WEP encryption

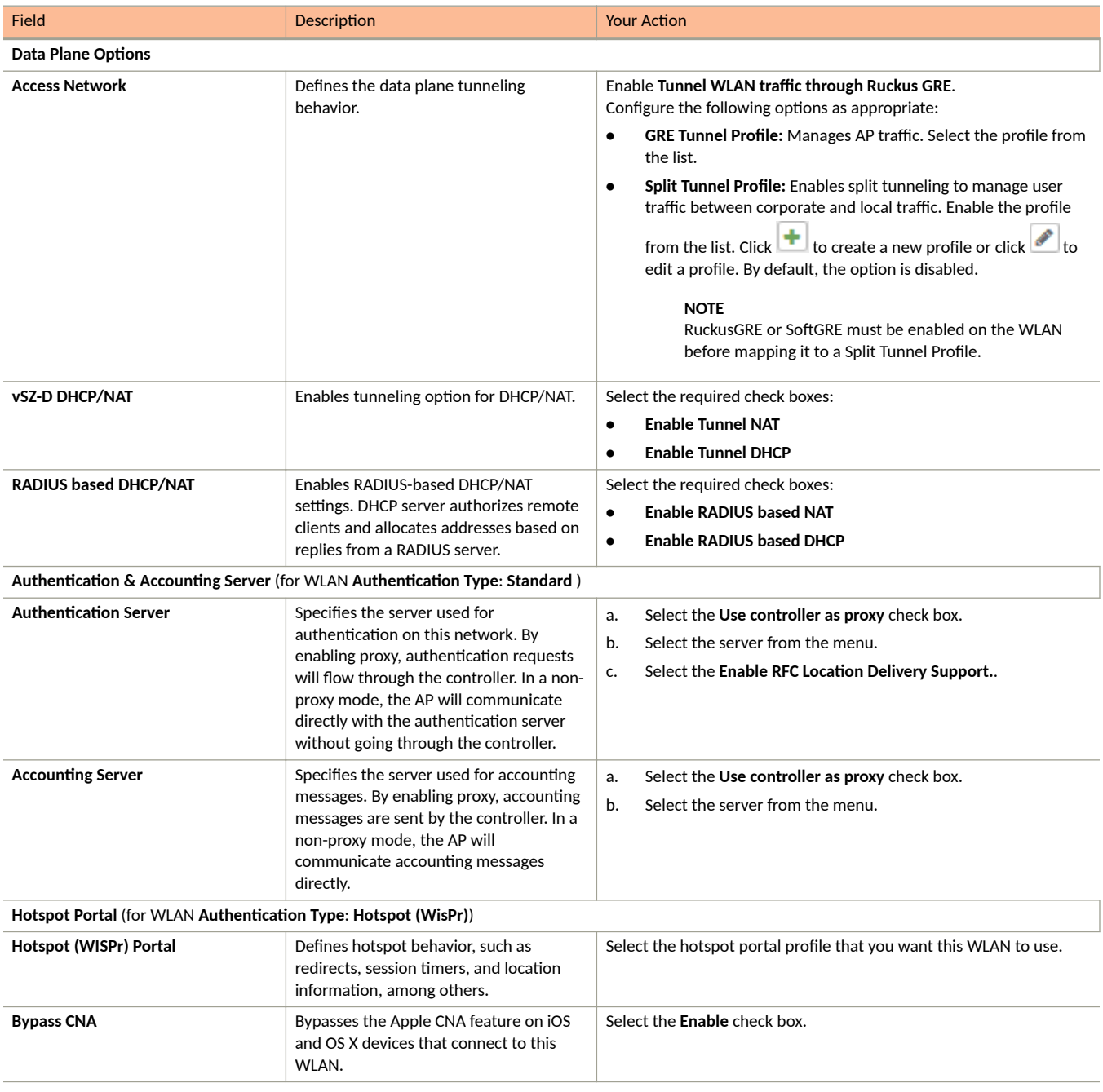

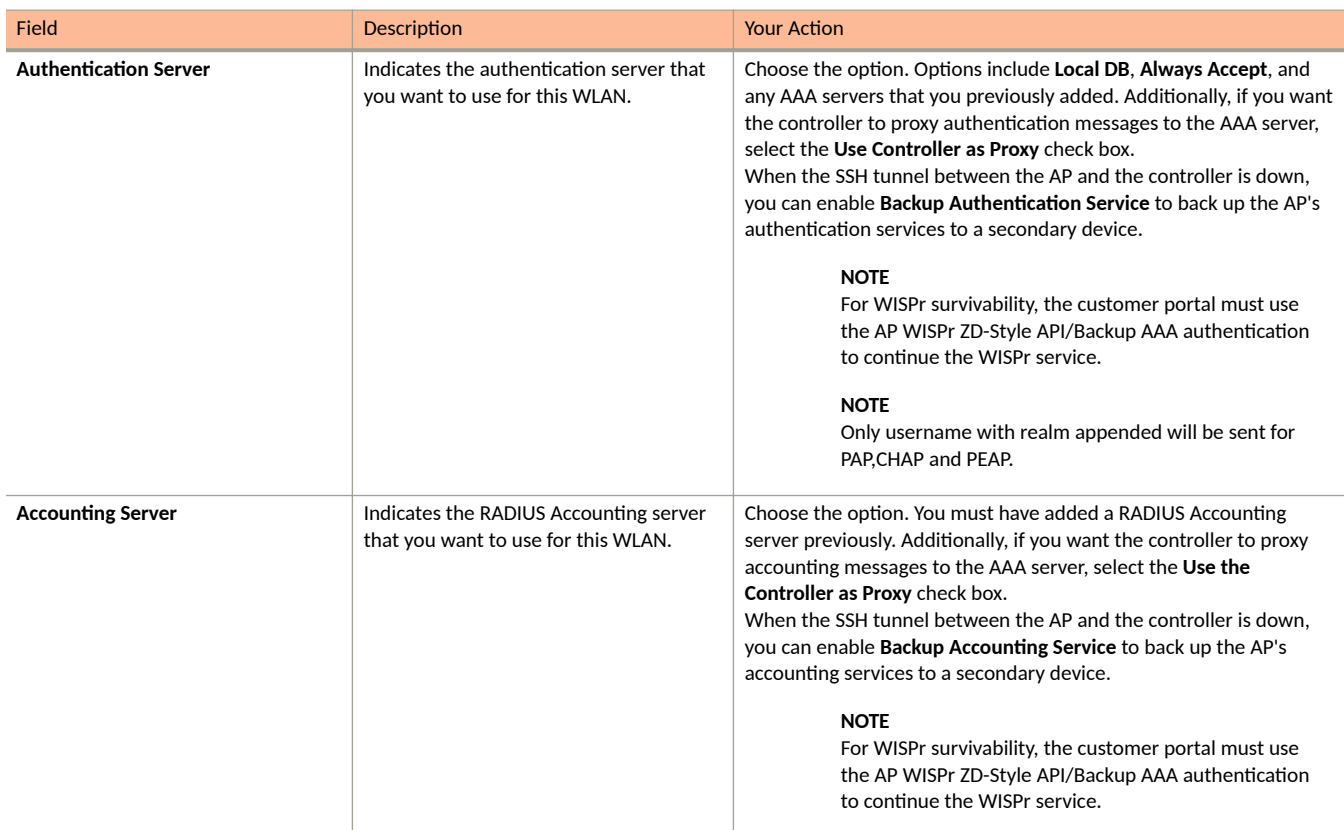

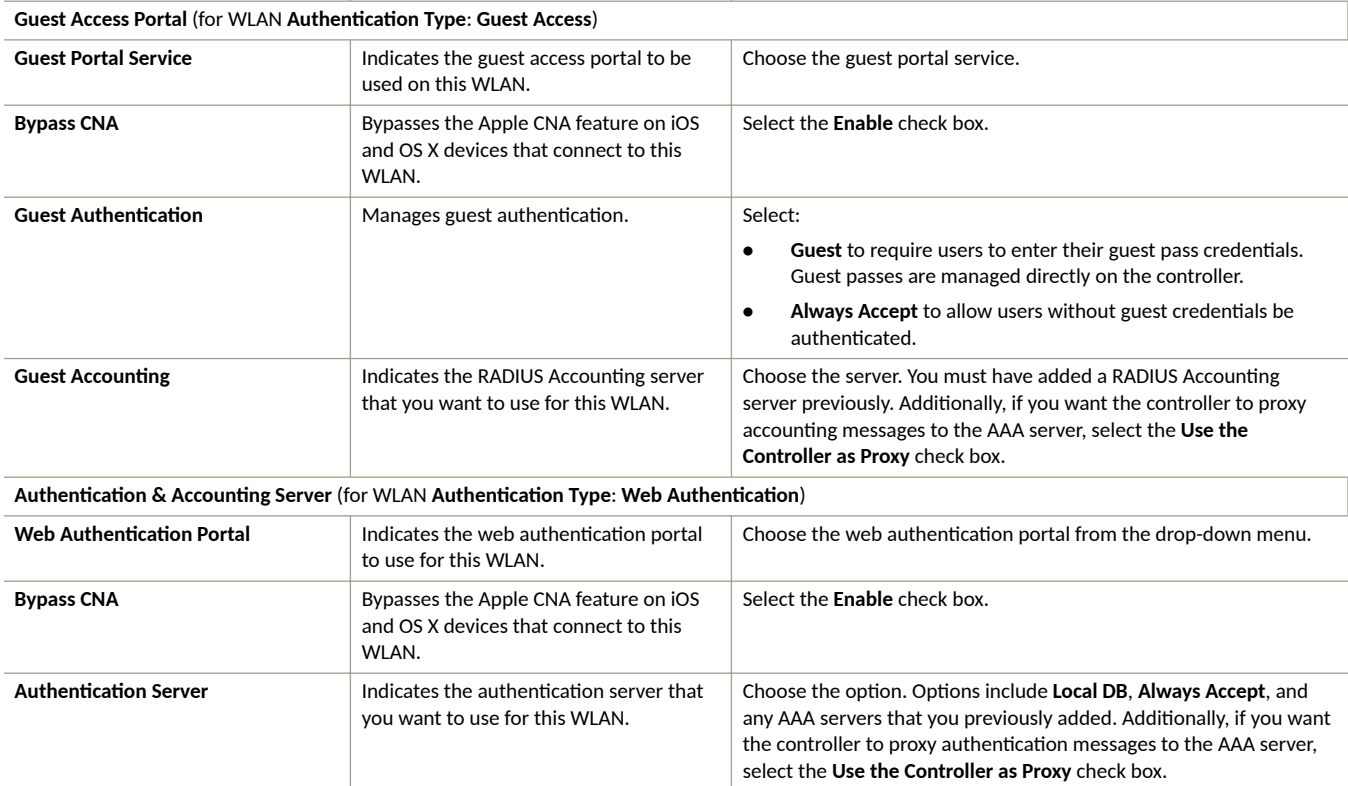

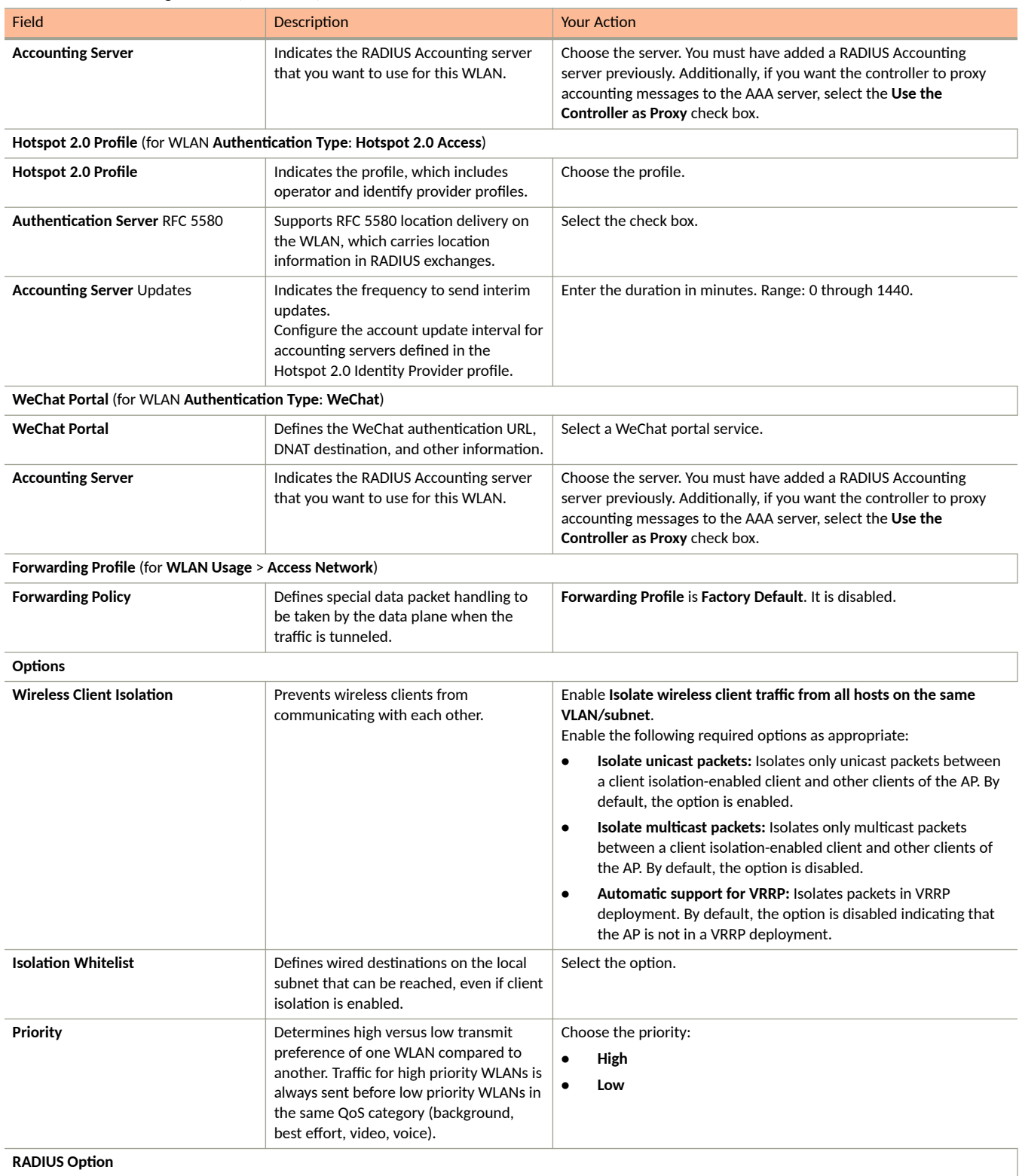

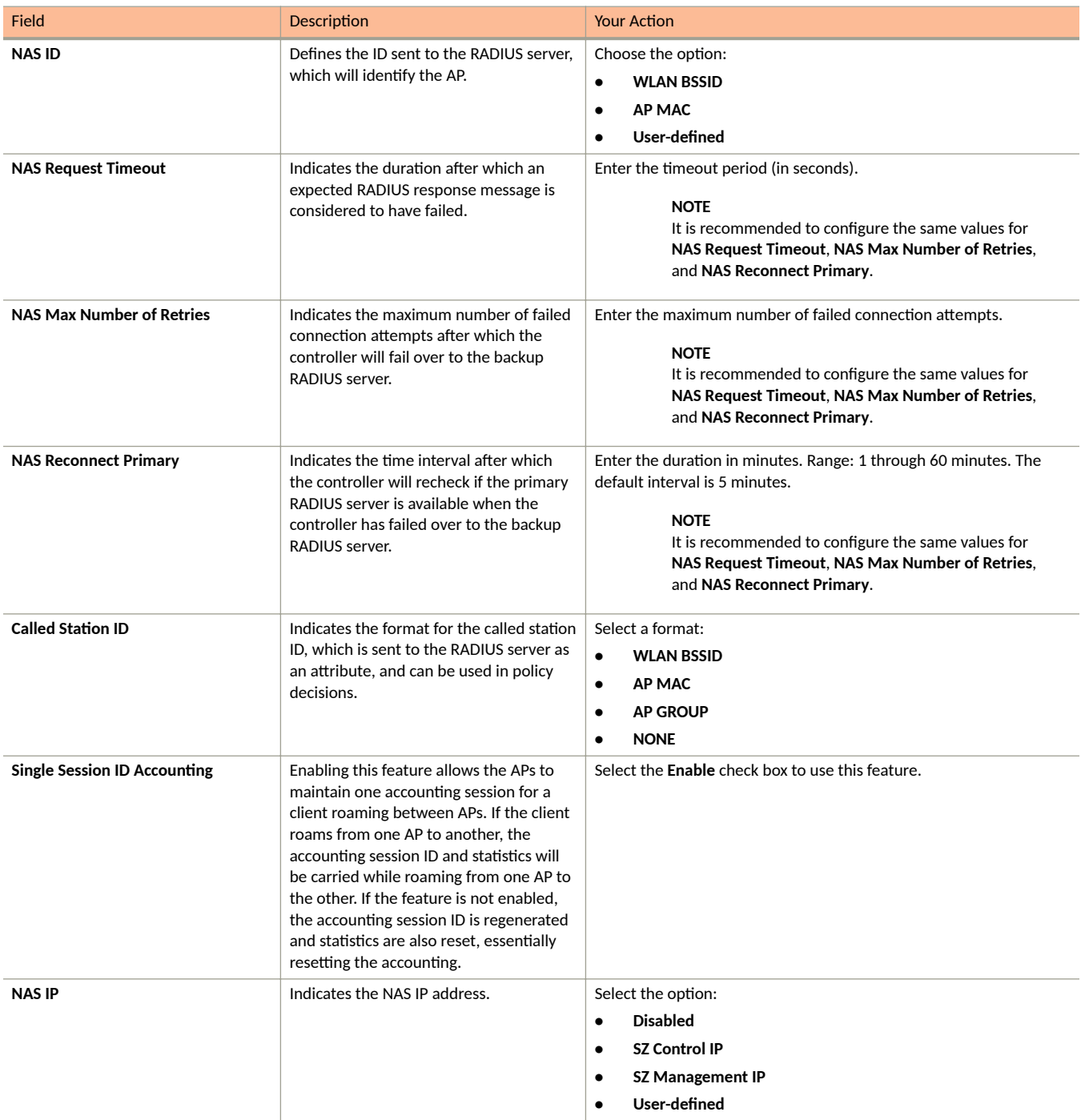

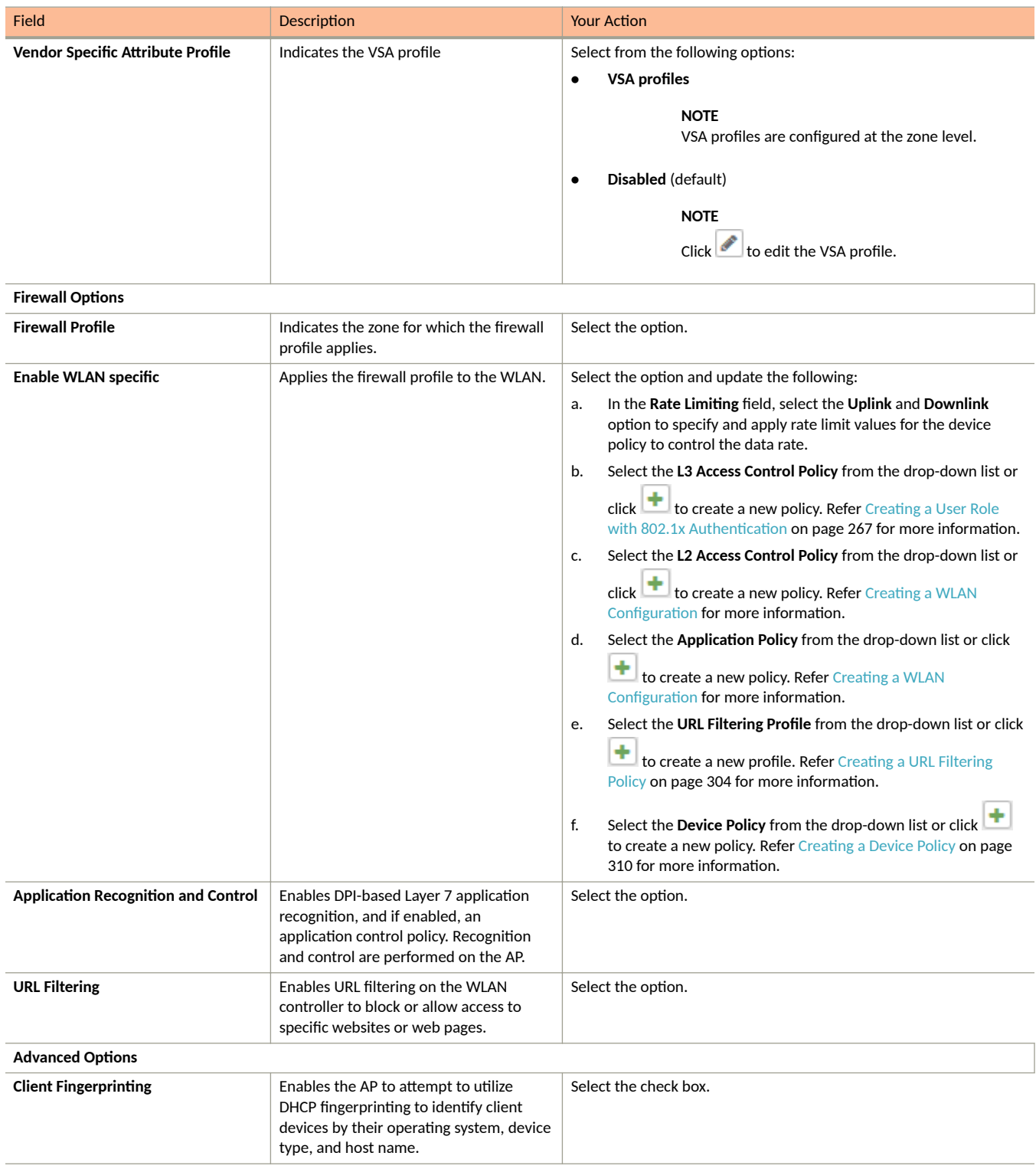

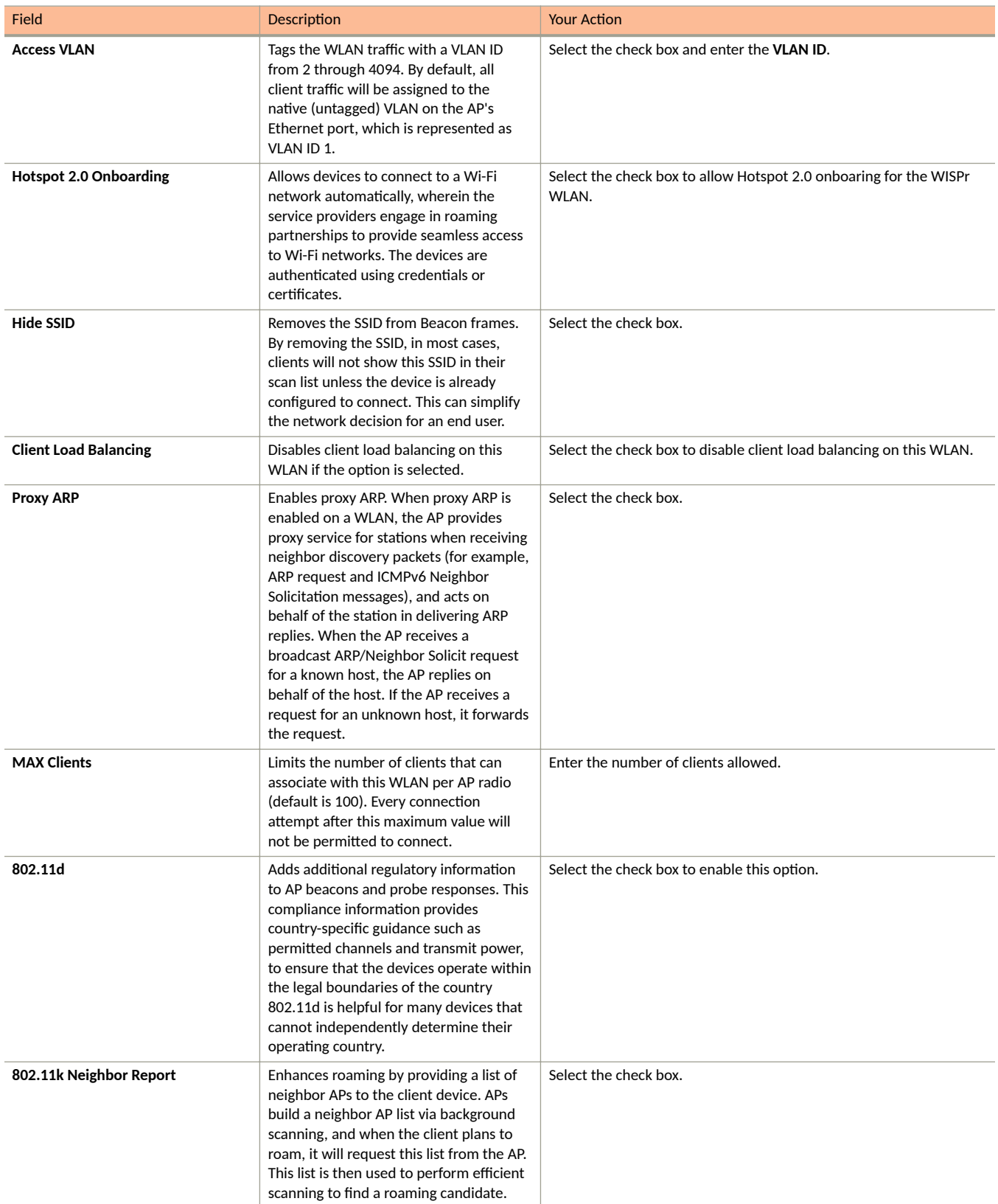

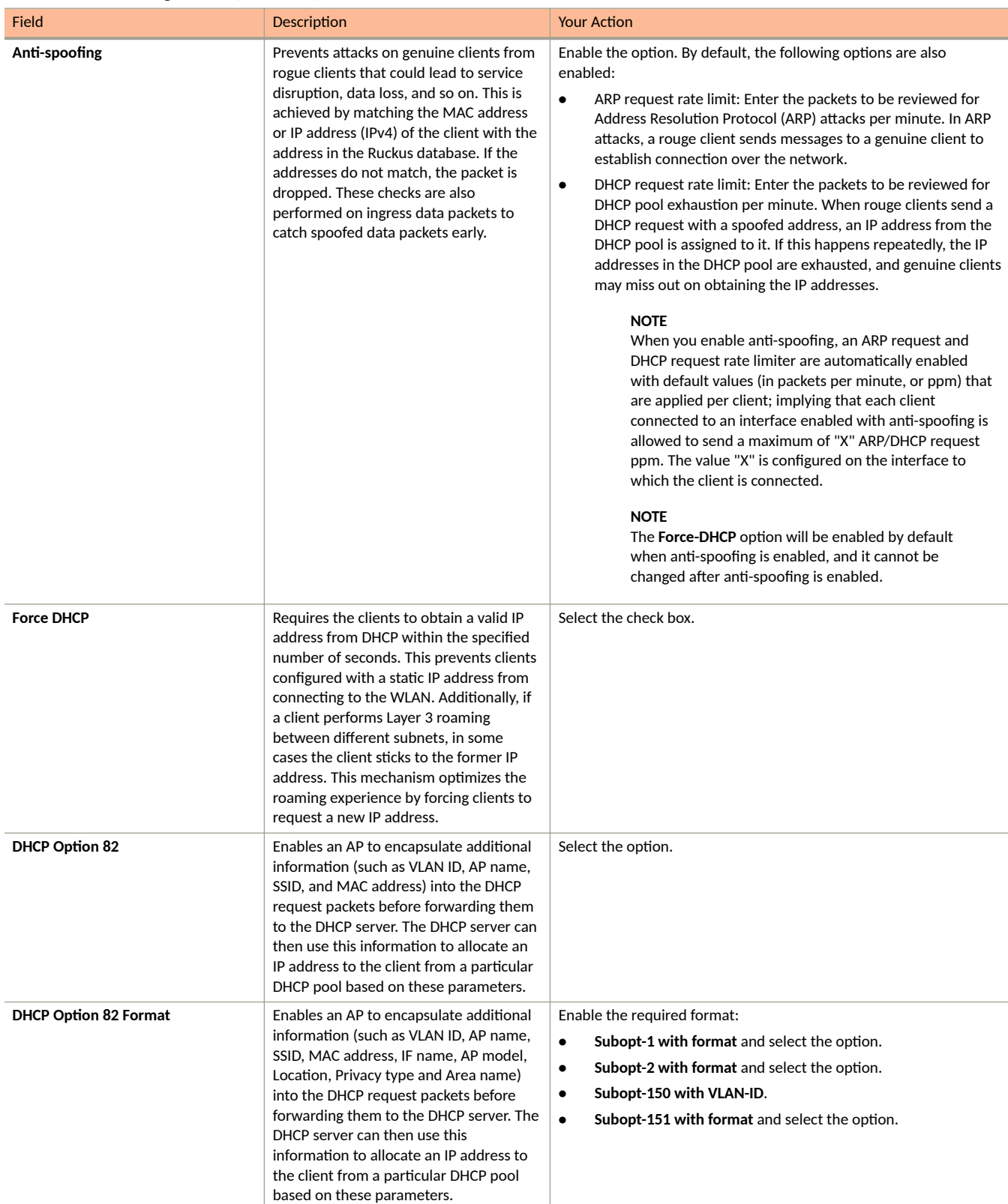

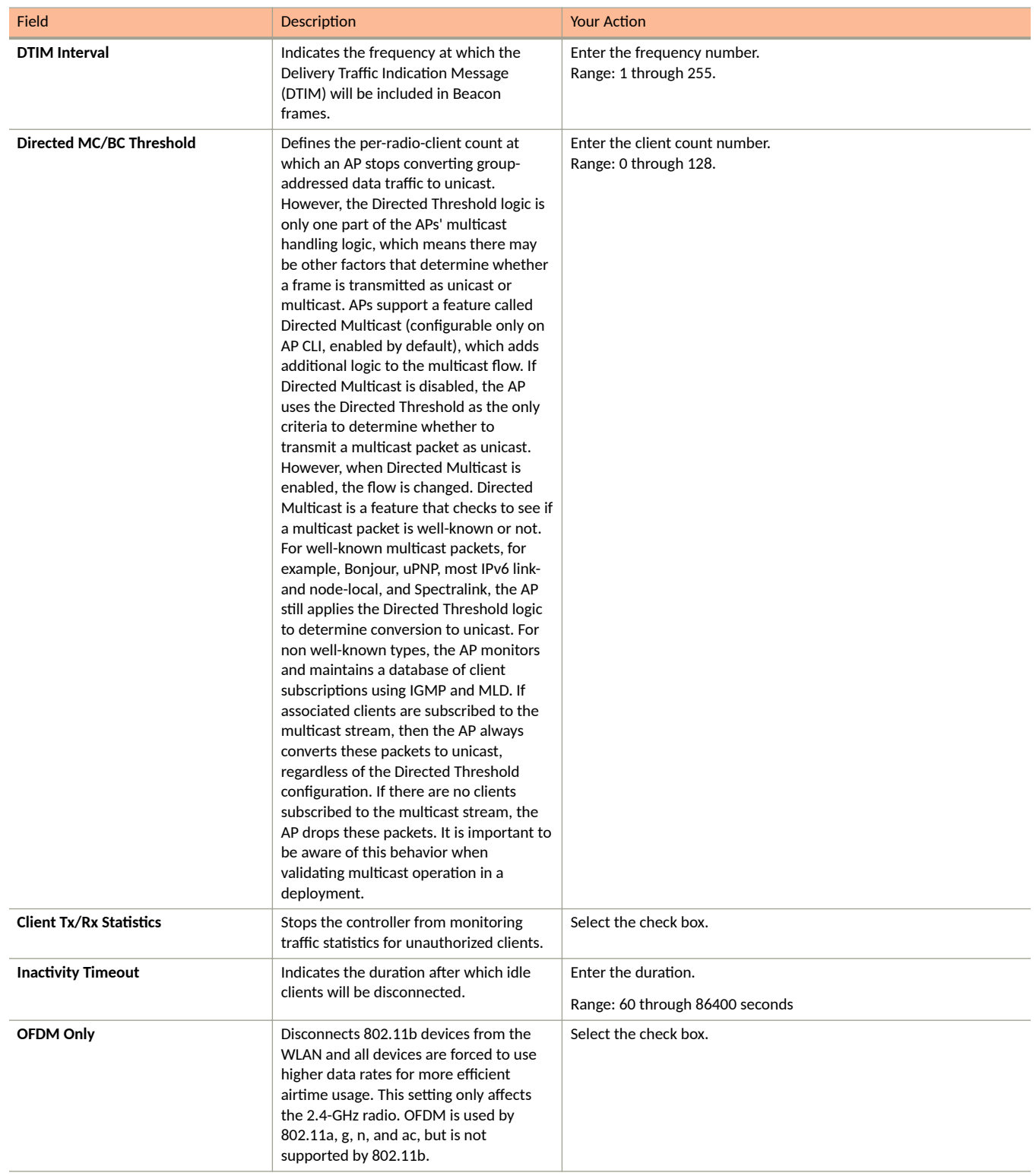

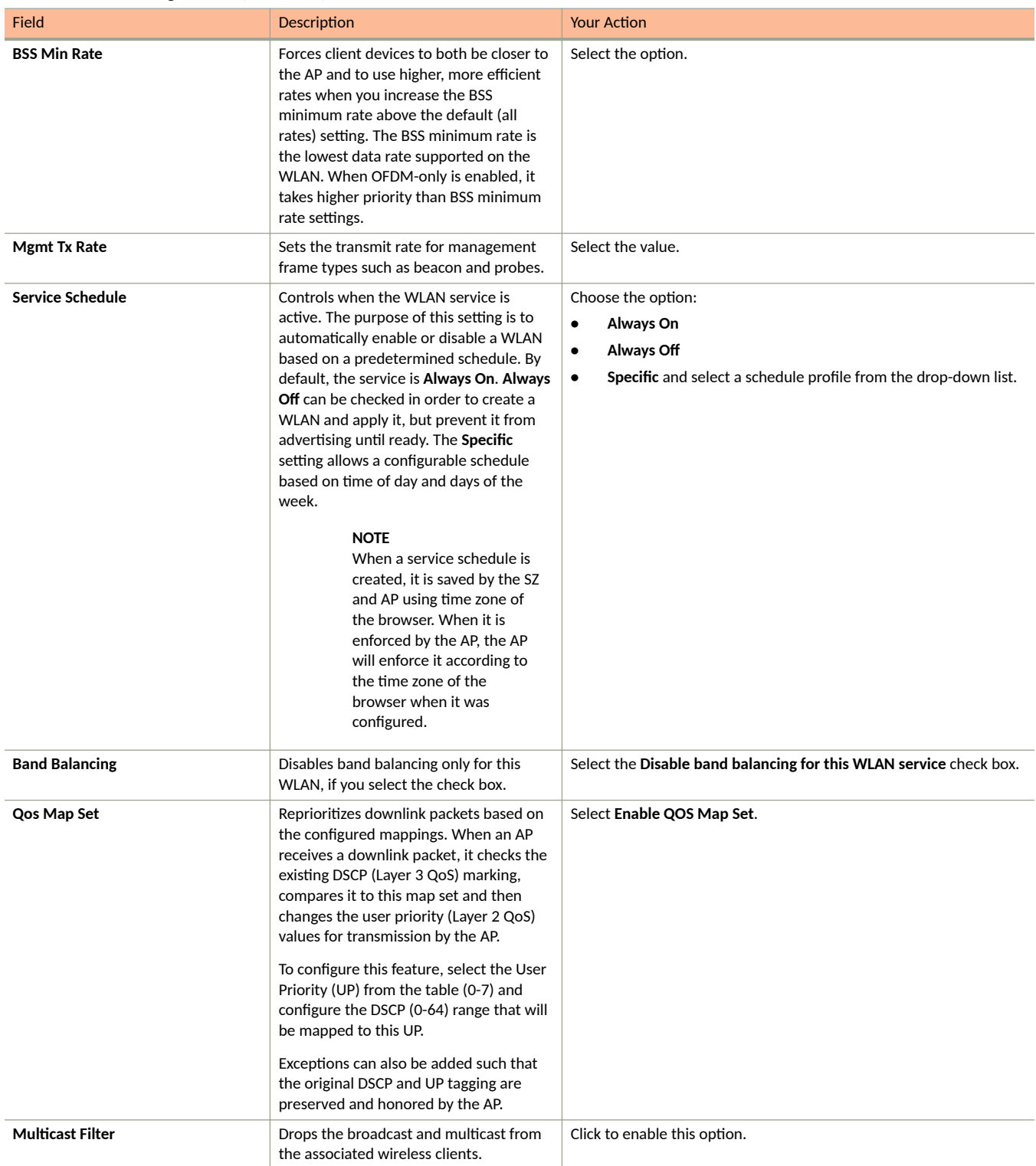

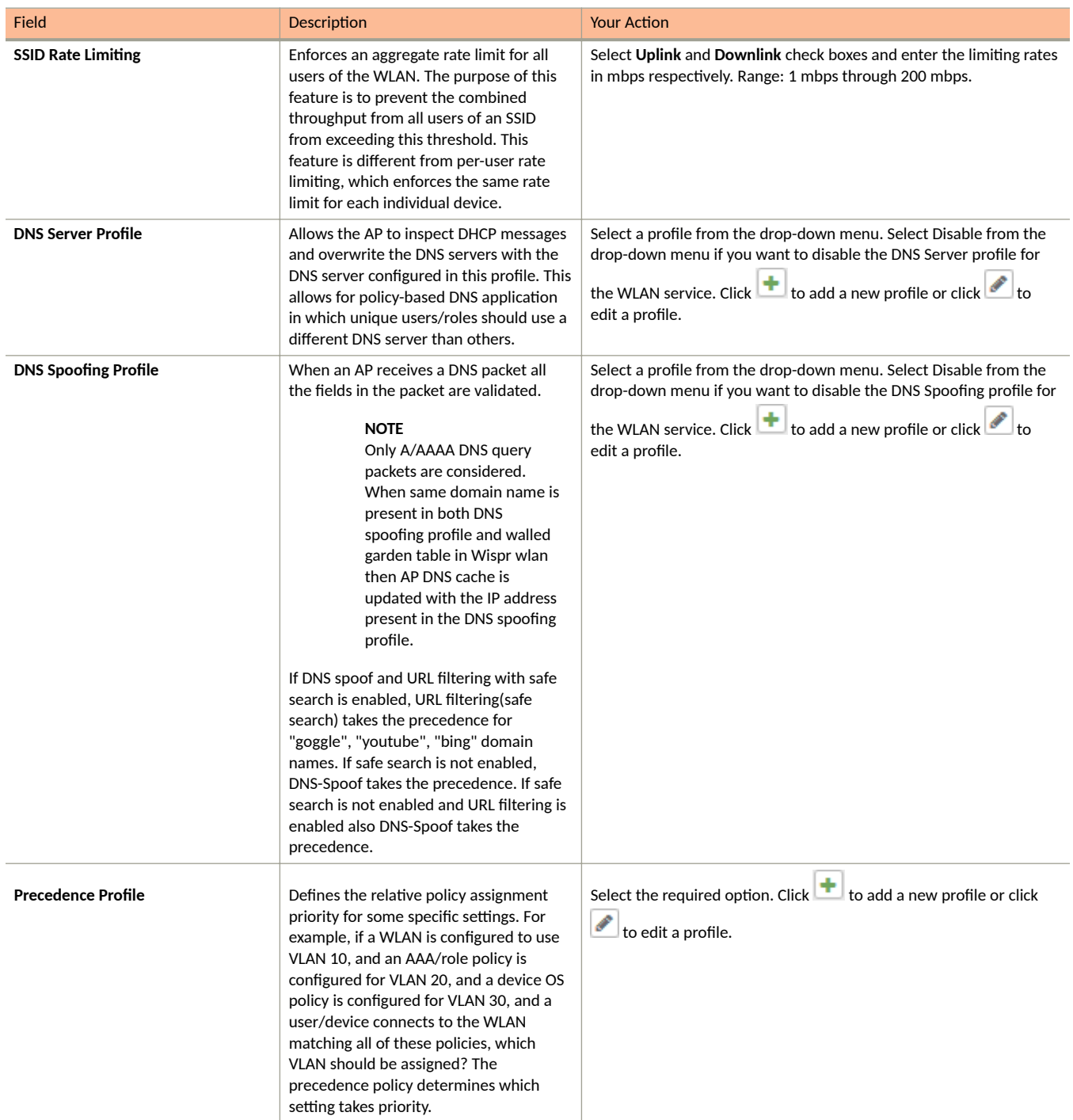

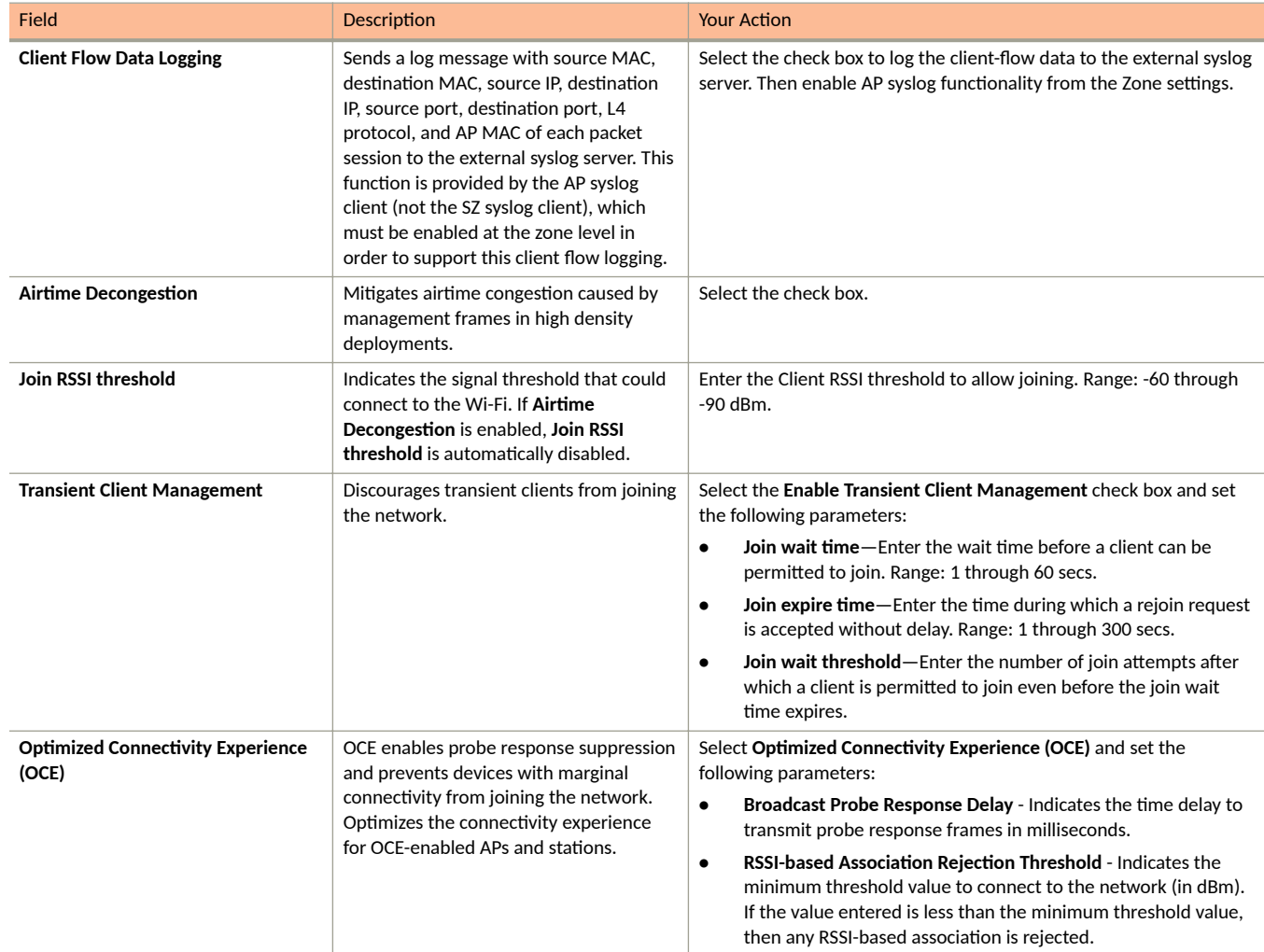

#### 4. Click **OK**.

### **NOTE**

You can also edit, clone, and delete WLANs by selecting the options Configure, Clone, and Delete respectively, from the Wireless LANs page.

### **802.11 Fast BSS Transition**

802.11r Fast BSS Transition is a fast roaming protocol that reduces the number of frame exchanges required for roaming and allows the clients and APs to reuse the master keys obtained during a prior authentication exchange. 11r is most helpful for 802.1X networks. Client support is required for 11r to work.

### <span id="page-243-0"></span>**802.11w MFP**

802.11w Management Frame Protection provides additional security measures for management frames. Not all client devices support 802.11w.

Check your client devices before enabling 11w. If "Required" is selected, clients must support 11w in order to connect. If "Capable" is selected, clients with or without 11w should be able to connect. However, note that some clients with poor driver software may have connection problems even if 11w is set to Capable.

### **Airtime Decongestion**

### **NOTE**

Ensure that **Background Scan** is enabled.

The Airtime Decongestion feature optimized the Wi-Fi management traffic in a network where the amount of management traffic can potentially consume a significant portion of airtime thereby reducing the amount of time available for traffic. This feature controls the RSSI threshold setting for Transient Client Management. Enabling this feature disables the RSSI threshold configuration in Transient Client Management.

### **Band Balancing**

Band balancing balances the client load on radios by distributing clients between the 2.4 GHz and 5 GHz radios.

This feature is enabled by default and set to a target of 25% of clients connecting to the 2.4 GHz band. To balance the load on a radio, the AP encourages dual-band clients to connect to the 5 GHz band when the configured percentage threshold is reached.

### **Bypassing Apple CNA**

Some Apple® iOS and OS X® clients include a feature called Captive Network Assistant (CNA), which allows clients to connect to an open captive portal WLAN without displaying the logon page.

When a client connects to a wireless network, the CNA feature launches a pre-browser login utility and it sends a request to a success page on the Apple® website. If the success page is returned, the device assumes it has network connectivity and no action is taken. However, this login utility is not a fully functional browser, and does not support HTML, HTML5, PHP or other embedded video. In some situations, the ability to skip the login page for open WLANs is a benefit. However, for other guest or public access designs, the lack of ability to control the entire web authentication process is not desirable.

The controller provides an option to work around the Apple® CNA feature if it is not desirable for your specific deployment. With CNA bypass enabled, captive portal (web-based authentication) logon must be performed by opening a browser to any unauthenticated page (HTTP) to get redirected to the logon page.

### **Client Admission Control**

Client admission control allows APs to adaptively allow or deny the association of clients based on the potential throughput of the currently associated clients. This helps prevent APs from becoming overloaded with clients and improves user experience for wireless users.

As an administrator, you can help maintain a positive user experience for wireless users on the network by configuring the following client admission control settings:

- **•** Minimum client count 0 100. To set minimum client control to 0, select Client Admission Control threshold.
- **•** Maximum radio load (%) 50 100
- **•** Minimum client throughput (Mbps) 0 -100

Client admission control is implemented on a per radio basis and is supported on 802.11n and 802.11ac APs.

### **NOTE**

Client admission control cannot be enabled if client load balancing/band balancing (or both) is enabled.

### **NOTE**

If you are trying to steer clients to the appropriate band (band steering), please refer [Band Balancing](#page-243-0) on page 244 section.

### **Client Load Balancing**

Enabling load balancing can improve WLAN performance by helping to spread the wireless client load between nearby access points, so that one AP does not get overloaded while another sits idle.

The load balancing feature can be controlled from within the controller web interface to balance the number of clients per radio on adjacent APs.

Adjacent APs are determined by the controller at startup by measuring the RSSI during channel scans. After startup, the controller uses subsequent scans to update the list of adjacent radios periodically and when a new AP sends its first scan report. When an AP leaves, the controller immediately updates the list of adjacent radios and refreshes the client limits at each affected AP.

Once the controller is aware of which APs are adjacent to each other, it begins managing the client load by sending the configured client limits to the APs. These limits are soft values that can be exceeded in several scenarios, including:

- **•** When a client's signal is so weak that it may not be able to support a link with another AP
- **•** When a client's signal is so strong that it really belongs on this AP.

The APs maintain these configured client limits and enforce them once they reach the limits by withholding probe responses and authentication responses on any radio that has reached its limit.

### **NOTE**

Adaptive Client Load Balancing (ACLB) is not supported on AP R730 in this release. AP R730 supports only legacy Client Load Balancing (CLB). ACLB is disabled by default if *capacity mode* is configured on the controller and if *station mode* is configured, then ACLB acts as legacy CLB on the AP.

### **Key Points About Client Load Balancing**

Before you enable load balancing, keep the following considerations in mind:

- The load balancing rules apply only to client devices; the AP always responds to another AP that is attempting to set up or maintain a mesh network.
- **•** Load balancing does not disassociate clients already connected.
- Load balancing takes action before a client association request, reducing the chance of client misbehavior.
- The process does not require any time-critical interaction between APs and the controller.
- **•** Provides control of adjacent AP distance with safeguards against abandoning clients.
- **•** Can be disabled on a per-WLAN basis. For instance, on a voice WLAN, load balancing may not be desired due to voice roaming considerations.
- **•** Background scanning must be enabled on the WLAN for load balancing to work.

### **Mobility Domain ID**

A Mobility Domain ID is used by 802.11r to define a scope of the network in which an 11r fast roam is supported. Master keys are shared within the Mobility Domain, allowing clients to support a fast roam.

### **Portal-based WLANs**

There are many types of portal-based WLANs and they can be distinguished based on where the user credentials are stored, and where the portal page is hosted.

#### **TABLE 39** Portal-based WLANs

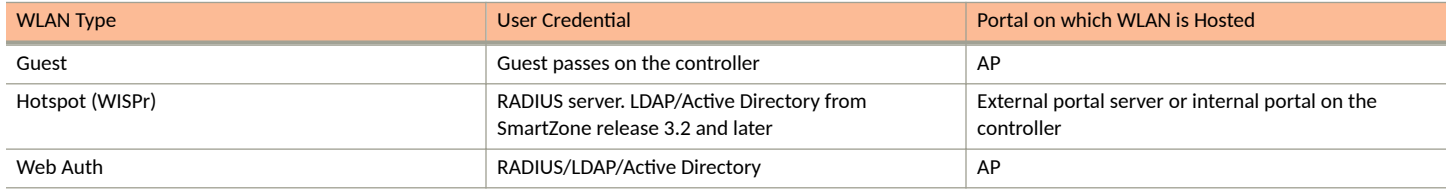

Guest and WebAuth WLAN portals are hosted on the controller AP with limited customization. WISPr WLANs are usually hosted on external portal servers providing the flexibility to customize. WISPr WLANs allow for sophisticated customization such as providing a customized login page which could include locale information, advertisements etc.

WISPr WLANs can also be configured to bypass the authentication portal such that if an end user device's MAC address (as a credential) is stored on a RADIUS server, there is no need to redirect the end user to the portal server for authentication.

### **Characteriscs of portal-based WLANs**

Portal-based WLANs have the following characteristics:

- **•** WebAuth WLAN
	- Does not provide and option to modify the portal (WYSIWYG)
	- User authentication is done by the RADIUS server, LDAP and Active Directory
	- Allows redirecting user web pages
- **•** Guest WLAN
	- **-** Provides and option to modify the portal elements such as the logo, Terms and Conditions, title etc
	- User authentication is by using guest passphrases or select the **Always Accepted** option
	- Allows redirecting user web pages
	- **-** Does not posses a local database, LDAP, Active Directory or RADIUS server
- **•** Hotspot (WISPr) WLAN
	- **–** Internal Portal
		- **I** Provides and option to modify the portal elements such as the logo, Terms and Conditions, title etc
		- **>** Allows redirecting user web pages
		- <sup>></sup> User authentication is by the local database, LDAP, Active Directory, RADIUS server or rendered by selecting the Always **Accepted** option
		- **>** Supports the Walled Garden approach to allow user access to specific areas within the network
	- **–** External Portal
		- **>** Allows customization of the portal pages through external services
		- **>** Supports Northbound Portal Interface for authentication
		- <sup>></sup> User authentication is by the local database, LDAP, Active Directory, RADIUS server or rendered by selecting the Always **Accepted** option
		- **>** Supports the Walled Garden approach to allow user access to specific areas within the network
		- **>** Allows redirecting user web pages

### **Rate Limiting Ranges for Policies**

You can define and apply rate limit values for user devices to control the data rate and types of network traffic the device transmits.

### **NOTE**

For SmartZone release 3.4 and 3.2.x, the APs support the following rate limiting values:

- **•** 0.10Mbps
- **•** 0.25Mbps 20.00Mbps (increments by 0.25Mbps)
- **•** 21.00Mbps 200.00Mbps (increments by1.00mpbs)

For example, typing 6.45 Mbps maps to the closest predefined rate value, so 6.45Mbps will be rendered as 6.50Mbps.

### **NOTE**

For SmartZone release 3.1.x, the APs support the following rate limiting values:

- **•** 0.10Mbps
- **•** 0.25Mbps 20.00Mbps (increments by 0.25Mbps)
- **•** 30.00Mbps
- **•** 40.00Mbps
- **•** 50.00Mbps

For example, typing 31.50 Mbps maps to the closest predefined rate value, so 31.50 Mbps will be rendered as 40 Mbps. Any rate greater than 50.00Mbps would be mapped to the maximum rate which is 50.00Mbps.

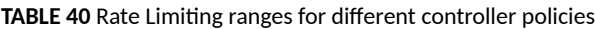

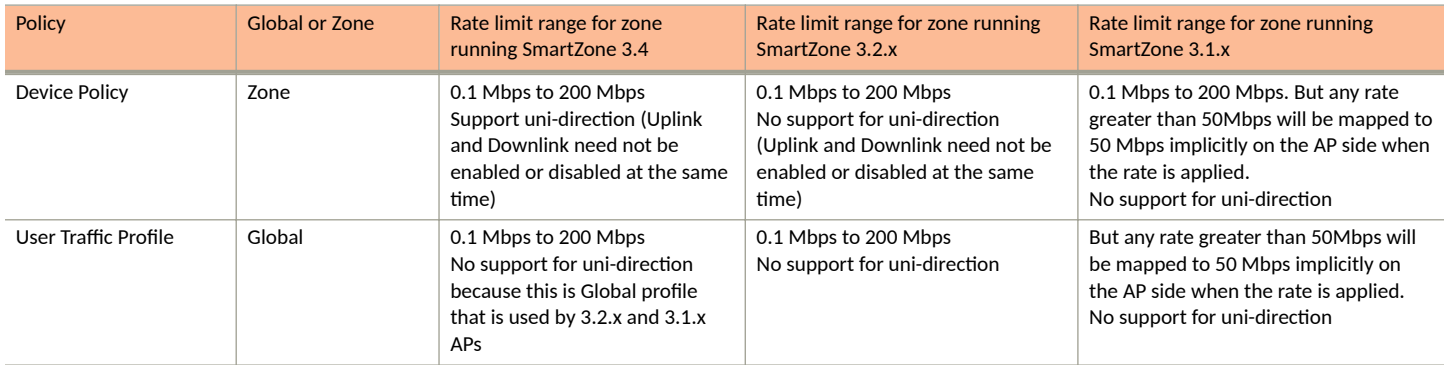

### **Transient Client Management**

The Transient Client Management feature allows only those clients that stay within the AP's coverage region for a minimum period of time to associate with the AP and use the service. For example, in a train station or downtown area there may be passerby who do not intend to connect and utilize the network service. However, their Wi-Fi devices may do an active/passive scanning and could be roaming either from cellular to Wi-Fi or from one Wi-Fi AP to another Wi-Fi AP or from Wi-Fi to cellular, which could compromise the experience of users who are connected and using the service. First-time client association may be delayed.

Transient Client management uses statistical methods to delay the association of transient clients to an AP. Venue administrators will be able to tune configuration parameters based on typical observed dwell times and RSSI of transient clients. This feature delivers efficient airtime utilization and minimizes Cellular to Wi-Fi handoffs, AP to AP roaming of Transient clients.

### **Optimized Connectivity Experience**

Optimized Connectivity Experience (OCE) delivers a better overall connectivity experience by enabling probe response suppression and by preventing devices with marginal connectivity to join the network.

When OCE is enabled, the affected APs and stations are excluded from Airtime Decongestion and Transient Client Management, resulting in reduction in probe response. Probe response suppression optimizes airtime for data traffic. OCE solves connectivity issues by rejecting any association with clients with poor signals.

### **Working with WLAN Schedule Profiles**

A WLAN schedule profile specifies the hours of the day or week during which a WLAN service will be enabled or disabled.

For example, a WLAN for student use at a school can be configured to provide wireless access only during school hours. Create a WLAN schedule profile, and then when you configure a WLAN, select the schedule profile to enable or disable the WLAN service during those hours/days.

### **NOTE**

This feature will not work properly if the system does not have the correct time. To ensure that the system always maintains the correct time, configure an NTP server and point the system to the NTP server's IP address, as described in Configuring System Time on page 46.

### **NOTE**

WLAN service schedule times should be configured based on your browser's current timezone. If your browser and the target AP/WLAN are in different timezones, configure the on/off times according to the desired schedule according to your local browser. For example if you wanted a WLAN in Los Angeles to turn on at 9 AM and your browser was set to New York time, please configure the WLAN service schedule to enable the WLAN at noon. When configuring the service schedule, all times are based on your browser's timezone setting.

### **Creating a WLAN Schedule Profile**

Follow these steps to create a WLAN schedule profile.

- 1. From the Wireless LANs page, select the WLAN for you want to create a WLAN Schedule profile.
- 2. Click **Configure**, the Edit WLAN Config page appears.
- 3. Scroll down to the Advanced Options section.
- 4. In the **Service Schedule** field, select Specific.
- 5. Click **Create**, the Create Time Schedules Table form appears.
- 6. In General Options, enter the **Schedule Name** and **Schedule Description**.
- 7. To set a WLAN schedule:
	- To enable or disable the WLAN for an entire day, click the day of the week under the **Time** column.
	- To enable or disable the WLAN for specific hour of a specific day, click the squares in the table. A single square represents 30 minutes (two-15 minute blocks).

Blue-colored cells indicate the hours when the WLAN is enabled. Clear (or white) cells indicate the hours when the WLAN is disabled.

8. Click **Create**, the page refreshes, and then the schedule you created appears in the drop-down list.

# <span id="page-248-0"></span>**Managing WLANs**

When you select a System, Zone, or WLAN Group from the hierarchy tree, respective contextual tabs appear at the bottom of the page.

These tabs are used to monitor the selected group. The following table lists the tabs that appear for System, Zone, and WLAN Group.

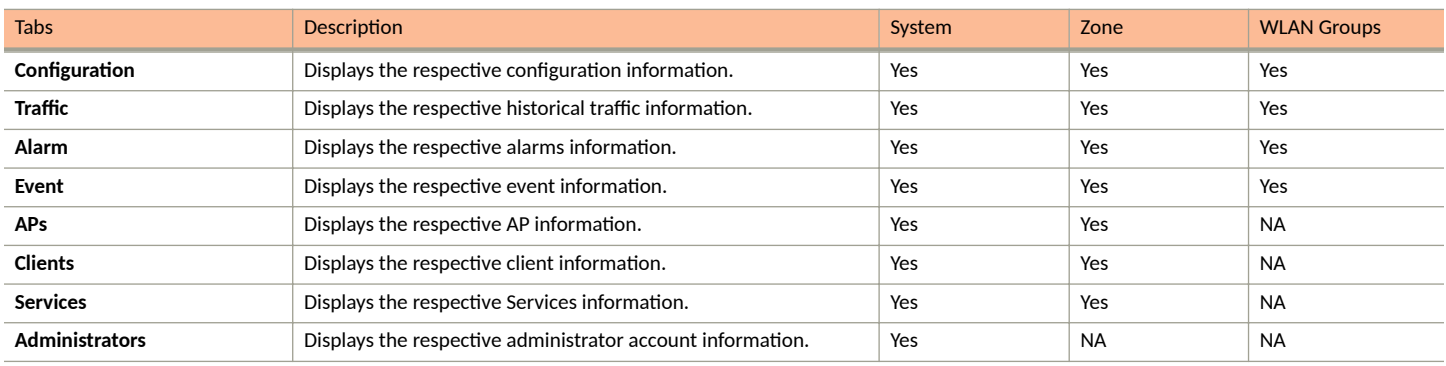

**TABLE 41** System/Zone/WLAN Groups Monitoring Tabs

When you can select a Zone and click More you can perform the following operations:

- **Extract WLAN Template**
- **Apply WLAN Template**
- **Change AP Firmware**
- **Switchover Cluster**

### **Extracting a WLAN Template**

You can extract only WLAN-related configuration of an AP to a WLAN template.

Follow these steps to extract a WLAN template:

- 1. From the Wireless LANs page, locate the zone from where you want to extract the WLAN template.
- 2. Click **More** and select **Extract WLAN Template**, the Extract WLAN Template form appears.
- 3. In **WLAN Template Name**, enter a name for the Template.
- 4. Click OK, a message appears stating that the WLAN template was extracted successfully.
- 5. Click **OK**.

The extracted WLAN template can be viewed under **System** > **Templates** > **WLAN Templates**.

### **Applying a WLAN Template**

You can apply only WLAN-related configuration to an AP zone using a WLAN template. You can apply the WLAN template to zones where the AP's firmware version is later than the Zone templates firmware version. Unsupported firmware version of the WLAN template is automatically upgraded to its next version before being upgraded to the current version.

Follow these steps to apply a WLAN template:

- 1. From the Wireless LANs page, locate the zone where you want to apply the WLAN template.
- 2. Click **More** and select **Apply WLAN Template**, the **Apply WLAN Template** dialog box appears.
- 3. From the **Select a WLAN template** drop-down, select the template.
- 4. Click **Next**, the **Apply WLAN template to selected zones** form appears..
- 5. Click the required options:
	- Create all WLANs and WLAN profiles from the template if they don't already exist in the target zone(s)
	- **If the target zone(s) has WLANs or WLAN profile with the same name as the template, overwrite current settings with settings from** the template.
	- Click OK. A confirmation dialog appears.
- 6. Click **OK**. You have applied the WLAN template to the zone.

### **How Dynamic VLAN Works**

Dynamic VLAN can be used to automatically and dynamically assign wireless clients to different VLANs based on RADIUS attributes.

Dynamic VLAN Requirements:

- **•** A RADIUS server must have already been added to the controller
- WLAN authentication method must be set to 802.1X, MAC address or 802.1X + MAC address

To enable Dynamic VLAN for a WLAN:

- 1. Go to**Wireless LANs**.
- 2. Click **Configure** for to the WLAN you want to configure.
- 3. In **Authentication Server**, select the AAA profile.
- 4. Expand the Advanced Settings section and click the Enable Dynamic VLAN box next to Access VLAN.
- 5. Click **OK** to save your changes.

#### **FIGURE 122** Enabling Dynamic VLAN

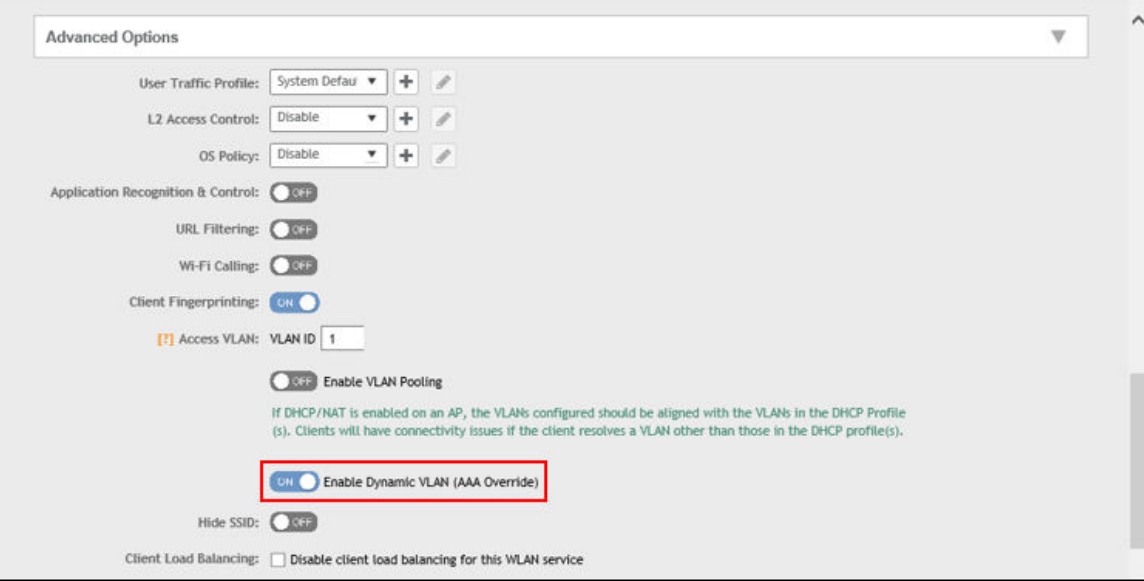

### *How It Works*

- **•** User associates with a WLAN on which Dynamic VLAN has been enabled.
- The AP requires the user to authenticate with the RADIUS server.
- When the user completes the authentication process, the AP will approve the user along with the VLAN ID that has been assigned to the user on the RADIUS server.
- **•** User joins the AP and is segmented to the VLAN ID that has been assigned to him.

### **Required RADIUS Attributes**

For dynamic VLAN to work, you must configure the following RADIUS attributes for each user:

- **Tunnel-Type**: Set this attribute to VLAN.
- Tunnel-Medium-Type: Set this attribute to IEEE-802.
- Tunnel-Private-Group-ID: Set this attribute to the VLAN ID to which you want to segment this user.

Depending on your RADIUS setup, you may also need to include the user name or the MAC address of the wireless device that the user will be using to associate with the AP. The following table lists the RADIUS user attributes related to dynamic VLAN.

#### **TABLE 42 RADIUS user attributes related to dynamic VLAN**

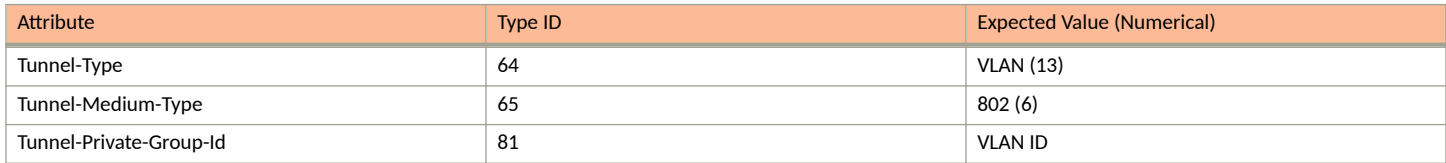

Here is an example of the required attributes for three users as defined on Free RADIUS:

#### **0018ded90ef3**

```
 User-Name = user1,
    Tunnel-Type = VLAN,
    Tunnel-Medium-Type = IEEE-802,
    Tunnel-Private-Group-ID = 0014
00242b752ec4
   User-Name = user2,
    Tunnel-Type = VLAN,
    Tunnel-Medium-Type = IEEE-802,
    Tunnel-Private-Group-ID = 0012
013469acee5
    User-Name = user3,
    Tunnel-Type = VLAN,
    Tunnel-Medium-Type = IEEE-802,
    Tunnel-Private-Group-ID = 0012
```
#### **NOTE**

The values in bold are the users' MAC addresses.
# **Managing Clients**

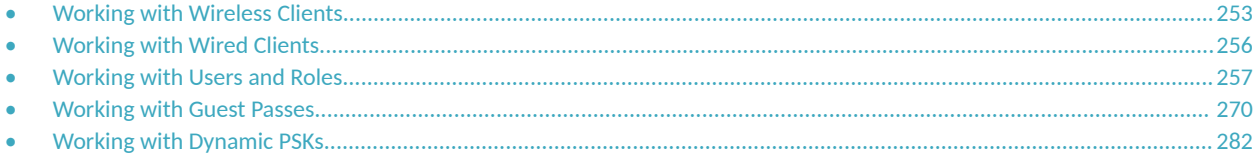

## **Working with Wireless Clients**

Wireless clients are client devices that are connected to the wireless network services that your managed APs provide. Wireless clients can include smart phones, tablets, and notebook computers equipped with wireless network adapters.

### **Viewing a Summary of Wireless Clients**

View a summary of wireless clients that are currently associated with all of your managed access points.

Go to **Clients** > **Wireless Clients.** The **Wireless Clients** page appears and displays a table that lists all clients that are currently associated with your managed access points.

To view only wireless clients that belong to a particular zone, click the zone name in the zone tree. The table refreshes and displays only the clients that belong to the zone you selected.

The following table lists the wireless client details.

#### **NOTE**

Not all of the columns listed below are displayed by default. To display column that are currently hidden, click the gear icon in the upperright corner of the table, and then select the check boxes for the columns that you want to display.

You can view the clients listed in the table in two view modes - **No TTG** (without TTG) and **TTG** (with TTG).

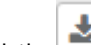

Click the icon to export all the data into a CSV file.

#### **TABLE 43** Wireless client details

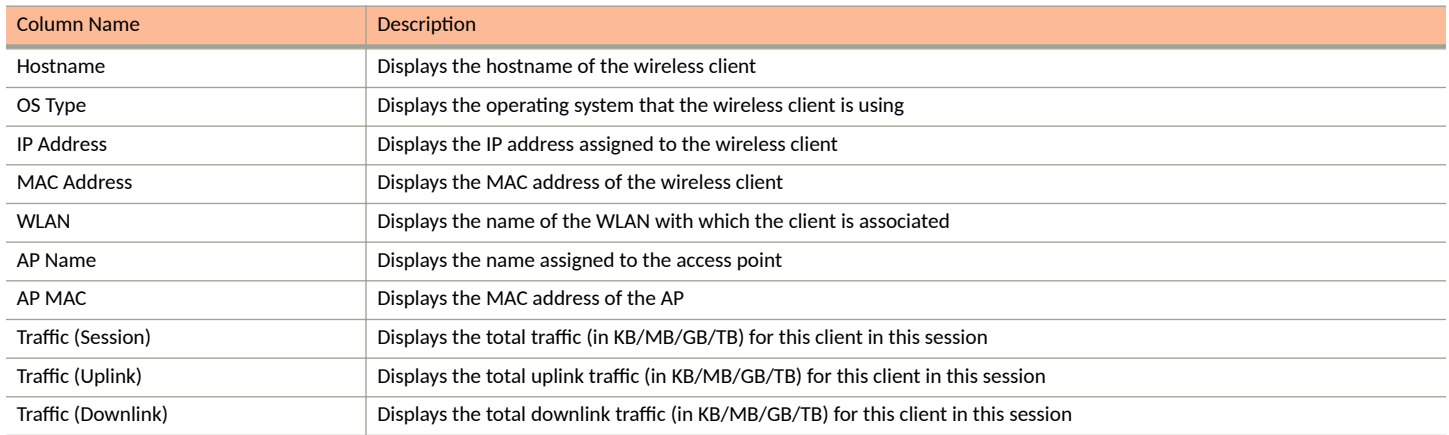

#### **TABLE 43 Wireless client details (continued)**

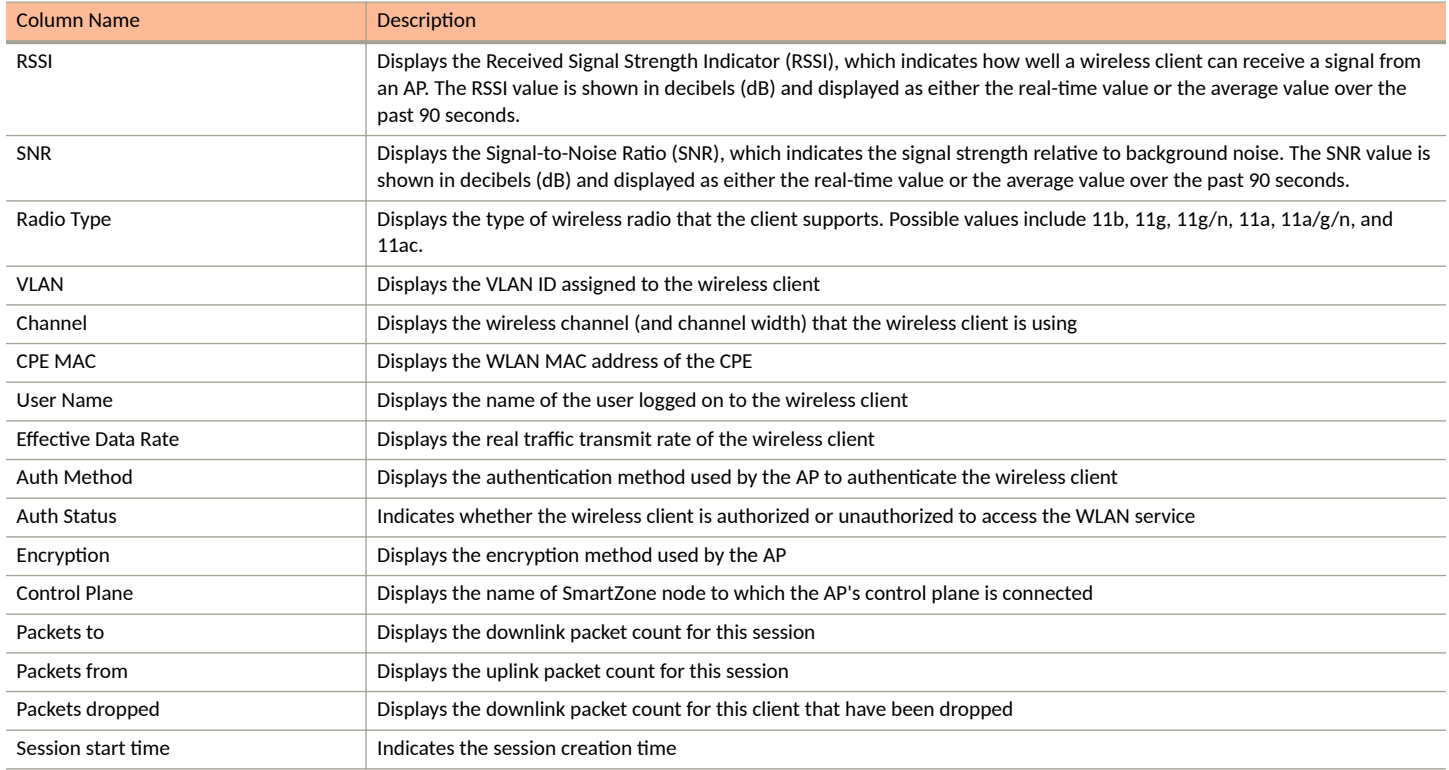

#### **NOTE**

The client is automatically unauthenticated by the WLAN if the client is connected for 48 hours in the *Standard+Open/ Standard+MAC* Auth authentication method, and for 12 hours in the *Standard+802.1x EAP* authentication method.

### **Viewing Information about a Wireless Client**

You can view more information about a wireless client, including its IP address, MAC address, operating system, and even recent events that have occurred on it.

Follow these steps to view information about a wireless client.

- 1. Go to **Clients** > **Wireless Clients**.
- 2. From the list of wireless clients, locate the client whose details you want to view.
- 3. Under the **MAC Address** column, click the MAC address of the wireless client.

The Associated Client page appears and displays general information about the wireless client.

- General: Displays general client information.
- **Health: Displays information about the real-time health of the client. It displays graphical trends based on the signal-to-noise ratio** (SNR) and data rate. You can use the **Start** and **Stop** option to review client health at real time.
- **Traffic: Displays historical and real-time traffic information.**
- **Event: Displays information about events associated with the client.**

### **Deauthorizing a Wireless Client**

If you want to force wireless clients that joined the wireless network through an authentication portal (for example, a hotspot, guest access or web authentication portal) to reauthenticate themselves, you can deauthorize them. Deauthorized wireless clients remain connected to the wireless network, but these clients will be redirected to the authentication portal whenever they attempt to access network resources.

Follow these steps to deauthorize a wireless client.

- 1. On the menu, click **Clients** > **Wireless Clients**.
- 2. From the list wireless clients, locate the client that you want to deauthorize. If you have a large number of wireless clients and you know the MAC address of the client, enter the MAC address in the search box, and then press Enter to search for the client.
- 3. When you have located the client, select it, and then click the **Deauthorize** button above the table.

The table refreshes, and then the client that you deauthorized disappears from the list.

### **Blocking a Wireless Client**

When a user associates a wireless client device with an AP that the controller is managing, the client device is recorded and tracked. If, for any reason, you need to block a client device from accessing the network, you can do so from the web interface.

A few reasons why you might consider blocking a wireless client device include:

- **•** Network abuse
- **Violation of acceptable use policy**
- $The fit$
- **•** Security compromise

Follow these steps to block a wireless client from accessing the SmartZone network.

- 1. On the menu, click **Clients** > **Wireless Clients**.
- 2. From the list wireless clients, locate the client that you want to block. If you have a large number of wireless clients and you know the MAC address of the client, enter the MAC address in the search box, and then press <Enter> to search for the client.
- 3. When you have located the client, select it, and then click the **Block** button above the table.

You have completed blocking a wireless client.

### **Unblocking a Wireless Client**

If you want to allow a client that you previously blocked to access the SmartZone network, you can unblock it.

Follow these steps to unblock a wireless client.

- 1. On the menu, click **Services and Profiles** > **Access Control**.
- 2. Click the **Blocked Client** tab.
- 3. From the list of blocked clients, locate the client that you want to unblock. If you have a large number of blocked clients and you know the MAC address of the client, enter the MAC address in the search box, and then press **<Enter>** to search for the client.
- 4. When you have located the client, select it, and then click the **Delete** button above the table.

The table refreshes, and then the client that you want to unblock disappears from the list.

You have completed unblocking a wireless client.

### <span id="page-255-0"></span>**Disconnecting a Wireless Client**

If you need to temporarily disconnect a wireless client from the wireless network, you can do so from the web interface. For example, if you are troubleshooting problematic network connections, you might have to manually disconnect wireless clients as part of the troubleshooting process.

Follow these steps to disconnect a wireless client from the WLAN to which it is connected.

- 1. On the menu, click **Clients** > **Wireless Clients**.
- 2. From the list wireless clients, locate the client that you want to disconnect. If you have a large number of wireless clients and you know the MAC address of the client, enter the MAC address in the search box, and then press <Enter> to search for the client.
- 3. When you have located the client, select it, and then click the **Disconnect** button above the table.

The table refreshes, and then the client that you disconnected disappears from the list.

## **Working with Wired Clients**

Wired clients are client devices that are connected to the Ethernet ports of APs managed by the controllers, and thereby are connected to the wired network services that your managed APs provide.

### **Viewing a Summary of Wired Clients**

View a summary of wired clients that are currently associated with all of your managed access points.

Go to **Clients** > **Wired Clients.** The **Wired Clients** page appears and displays a table that lists all clients that are currently associated with your managed access points.

To view only wired clients that belong to a particular zone, click the zone name in the zone tree. The table refreshes and displays only the clients that belong to the zone you selected.

The following table lists the wired client details.

#### **TABLE 44** Wired client details

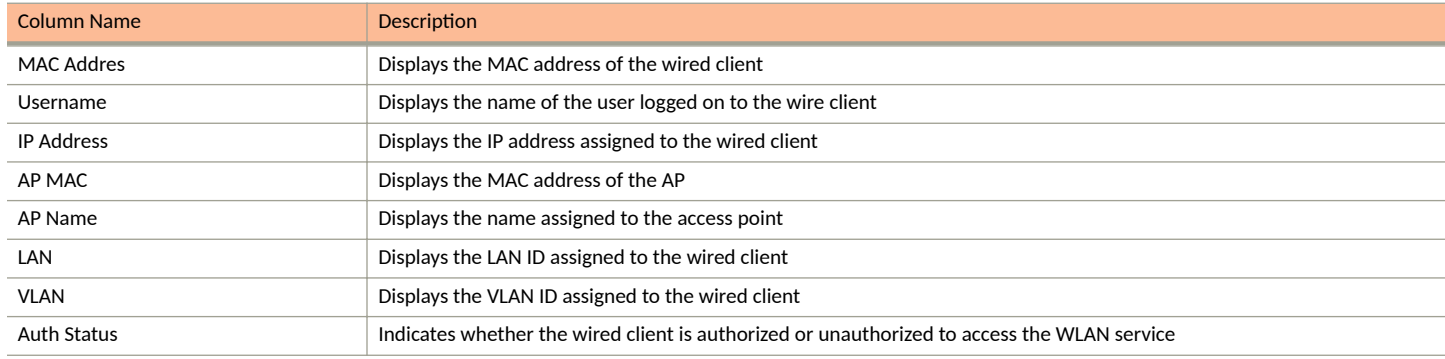

To know more about how the 802.1X configuration works for the port refer Creating an Ethernet Port Profile on page 383.

### <span id="page-256-0"></span>**Viewing Information about a Wired Client**

You can view more information about a wired client, including its IP address, MAC address and even recent events that have occurred on it.

Follow these steps to view information about a wired client.

- 1. Go to **Clients** > **Wired Clients**.
- 2. From the list of wired clients, locate the client whose details you want to view.
- 3. Under the **MAC Address** column, click the MAC address of the wired client.

The **Associated Client** page appears and displays general information about the wired client.

**General: Displays general client information.** 

#### **NOTE**

Selecting the Enable client visibility regardless of 802.1X authentication check box bypasses 802.1X authentication for client visibility. This option allows you to view statistical information about wired clients even without enabling 802.1X authentication.

- Configuration: Displays detailed configuration information for the zones, tunnel options, radio options, mesh links and model.
- **Event: Displays information about events associated with the client.**

### **Deauthorizing a Wired Client**

If you want to force wired clients that joined the wired network through an authentication portal to reauthenticate themselves, you can deauthorize them. Deauthorized wired clients remain connected to the wired network, but these clients will be redirected to the authentication portal whenever they attempt to access network resources.

Follow these steps to deauthorize a wired client.

- 1. On the menu, click **Clients** > **Wired Clients**.
- 2. From the list wired clients, locate the client that you want to deauthorize. If you have a large number of wired clients and you know the MAC address of the client, enter the MAC address in the search box, and then press **Enter** to search for the client.
- 3. When you have located the client, select it, and then click the **Deauthorize** button above the table.

The table refreshes, and then the client that you deauthorized disappears from the list.

## **Working with Users and Roles**

The controller provides a default role (named **Default**) that is automatically applied to all new user accounts.

By default, this role links all users to the internal WLAN and permits access to all WLANs. As an alternative, you can create additional roles that you can assign to select wireless network users, to limit their access to certain WLANs, to allow them to log on with non-standard client devices, or to grant permission to generate guest passes. (You can then edit the default role to disable the guest pass generation option.)

### **Creating a User Role**

Use user roles to limit user access to certain WLANs, to allow them to log on with non-standard client devices.

Follow these steps to create a user role.

1. Go to **Clients** > **Users & Roles**.

- 2. Select the **User Roles** tab, and then select the zone for which you want to create the role.
- 3. Click **Create**.

The **Create User Role** page appears.

#### **FIGURE 123 Create User Role**

## **Create User Role**

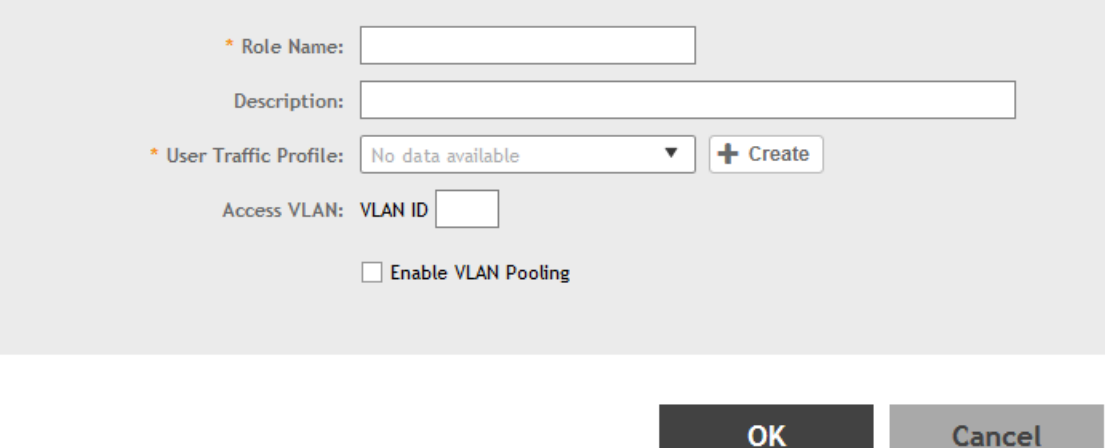

- 4. Configure the options in the **Create User Role** form.
	- **•** Role Name: Type a name for this user role.
	- Description: Type a description for this user role.
	- User Traffic Profiles: Select the user traffic profile form the drop-down menu. You can also create the user traffic profile. For more information, see Creating an L3 Access Control Policy on page 290.
	- **•** Access VLAN: Provide the VLAN ID.

You can also select the Enable VLAN Pooling check-box and select the VLAN ID from the drop-down list. You can also create a VLAN Pooling profile. For more information, see Creating a VLAN Pooling Profile on page 335.

5. Click **OK**.

You have completed creating a user role.

#### **NOTE**

You can also edit, clone and delete user roles by selecting the options Configure, Clone and Delete respectively, from the User Roles tab.

#### *User Group Permissions in SmartZone Devices*

By combining the all resource groups with a permission level for each group, you can customize the administrator's privileges.

Resources are divided into the following groups:

- **•** SmartZone Management
- **•** AP Management
- **•** WLAN Management
- User/Device/Application Management
- **•** Administrator Management
- **•** Managed Service or MVNO Management
- **•** Switch Management

There are four permission levels in each group:

- **•** No access
- **•** Read (read only permission level)
- Modify (read and modify existing resources, cannot create new resource or delete existing resource)
- **•** Full access

Though resource groups are associated with domains, not all resource groups can be associated with any domain. Following are some restrictions:

#### **TABLE 45 Resource Group-Domain Restrictions**

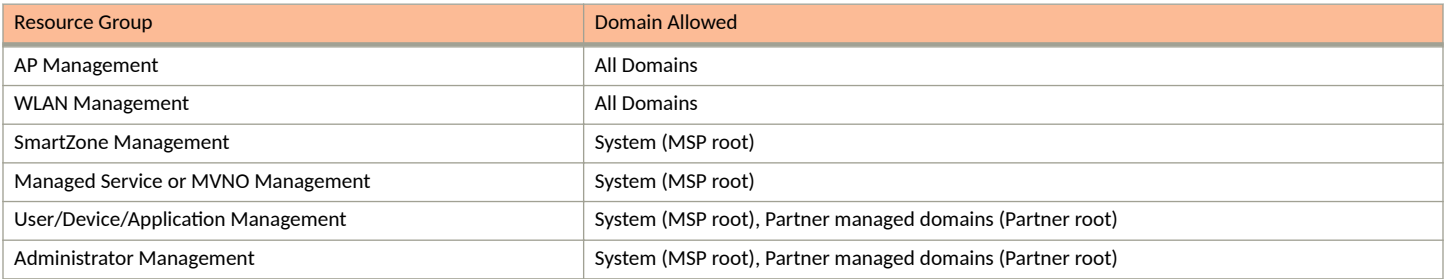

#### **TABLE 46 Predefined Administrator Roles**

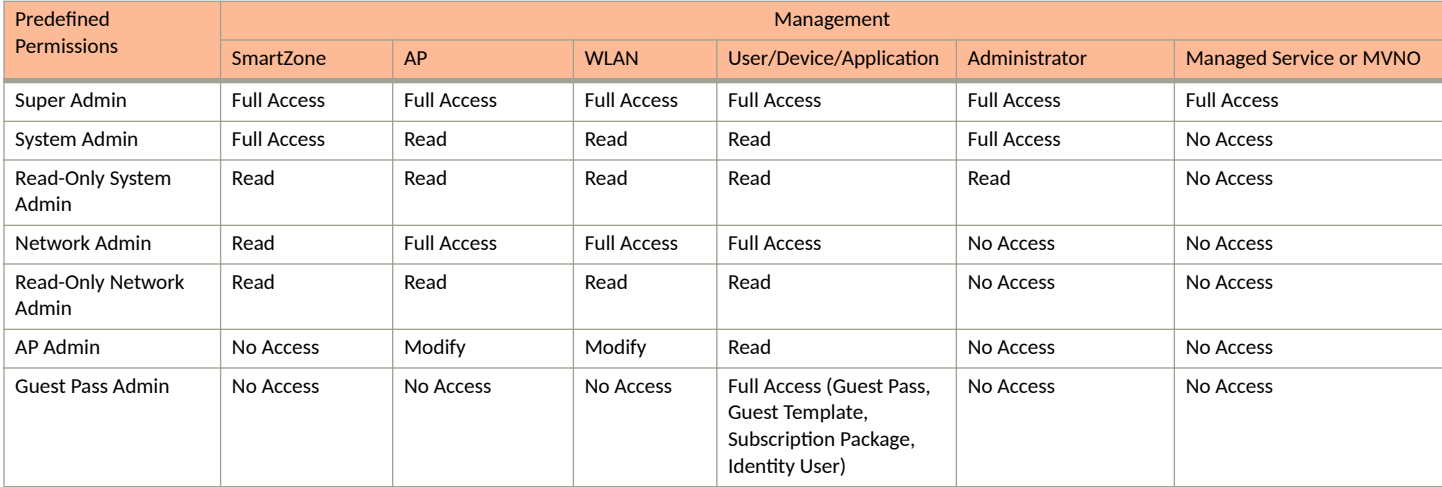

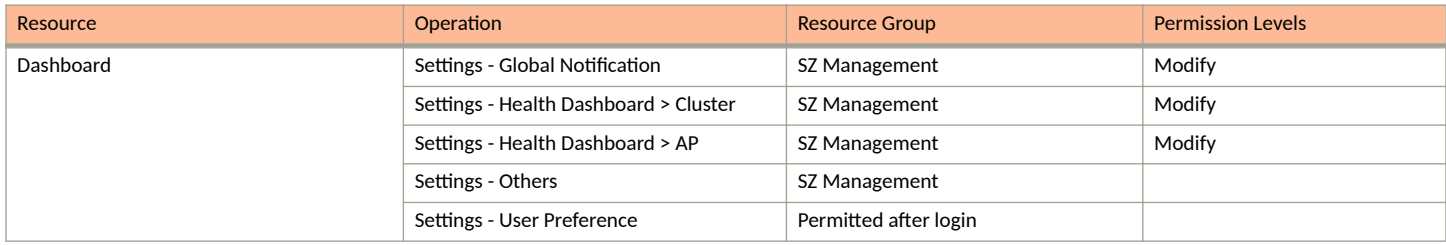

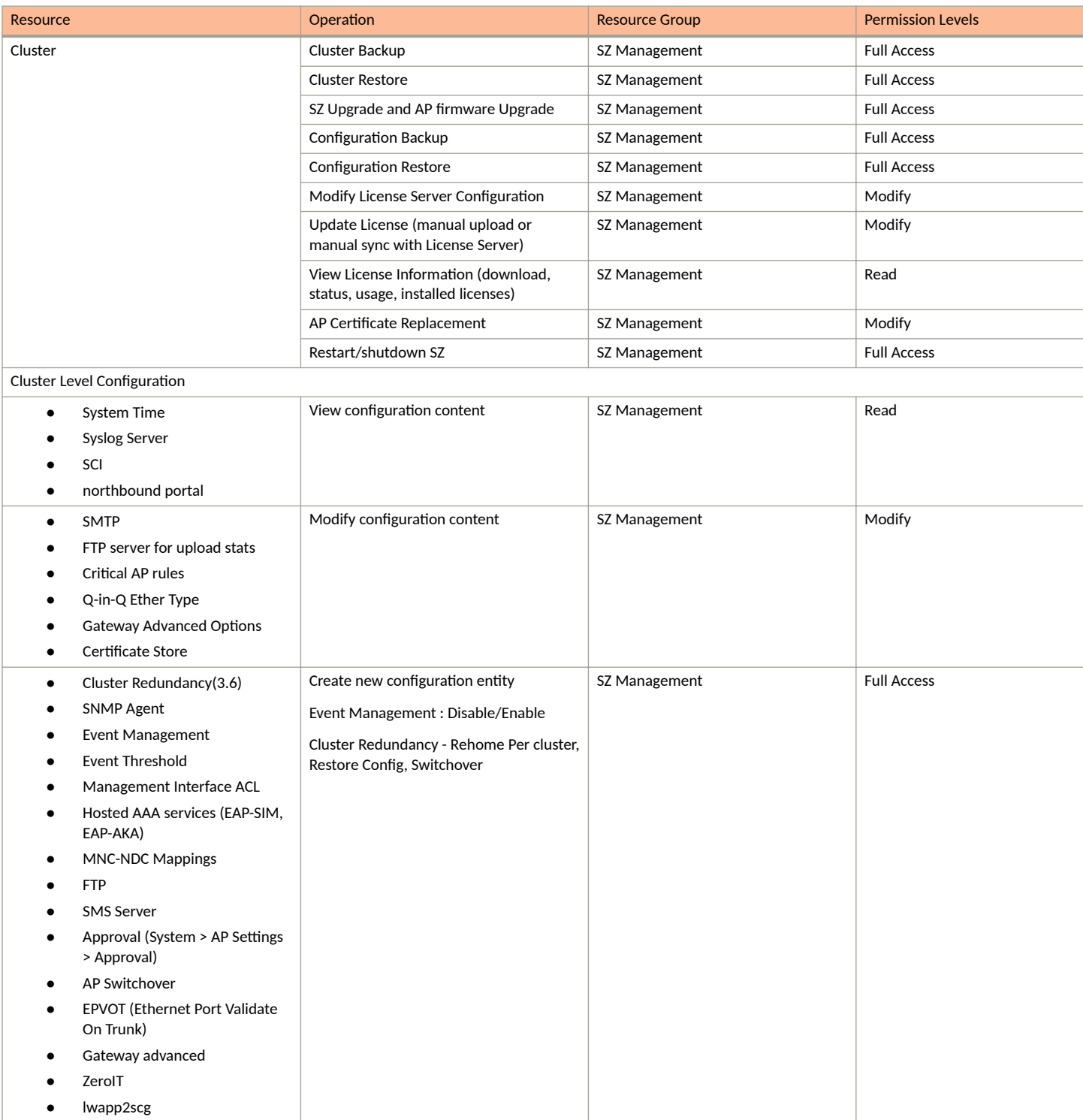

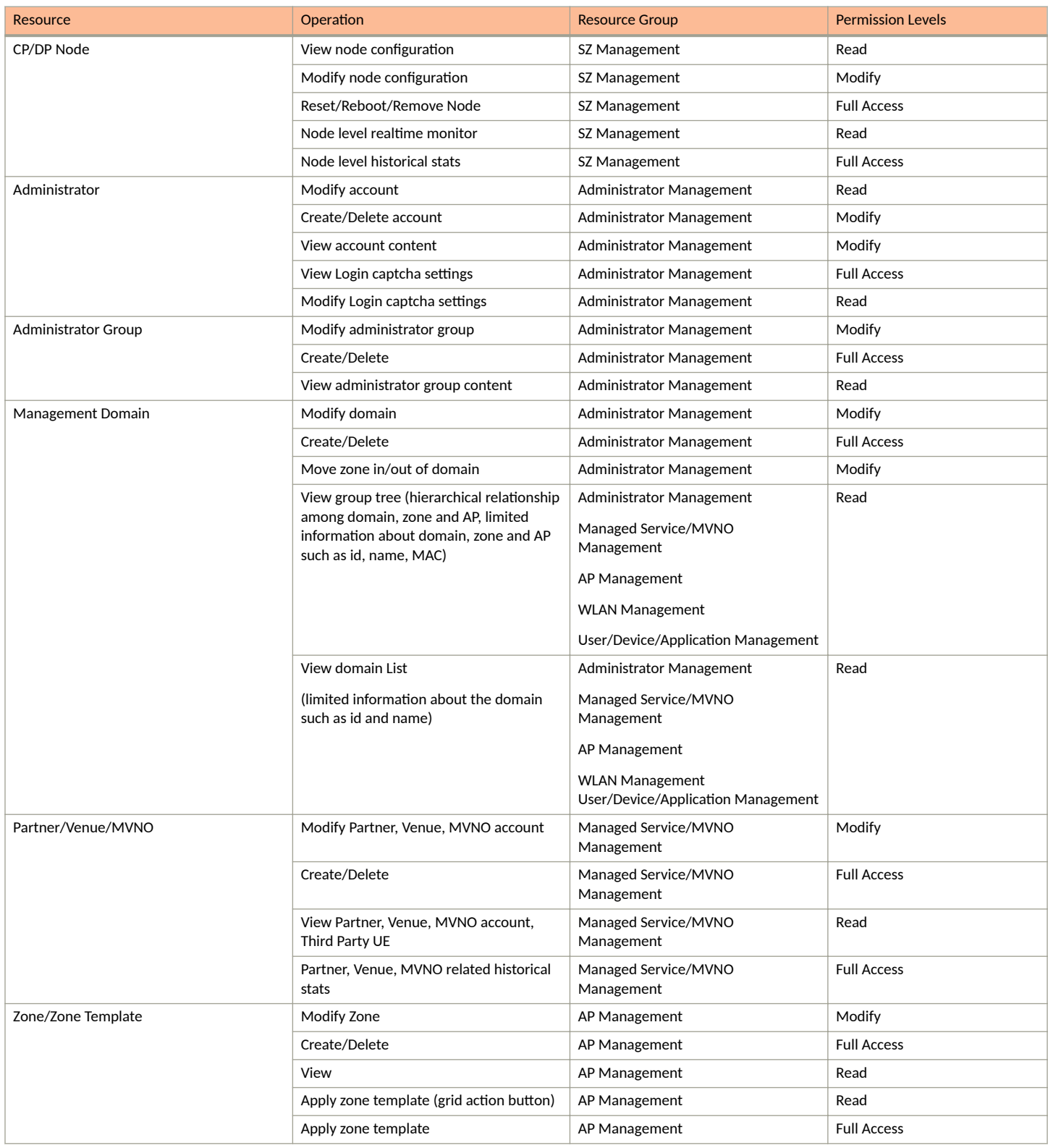

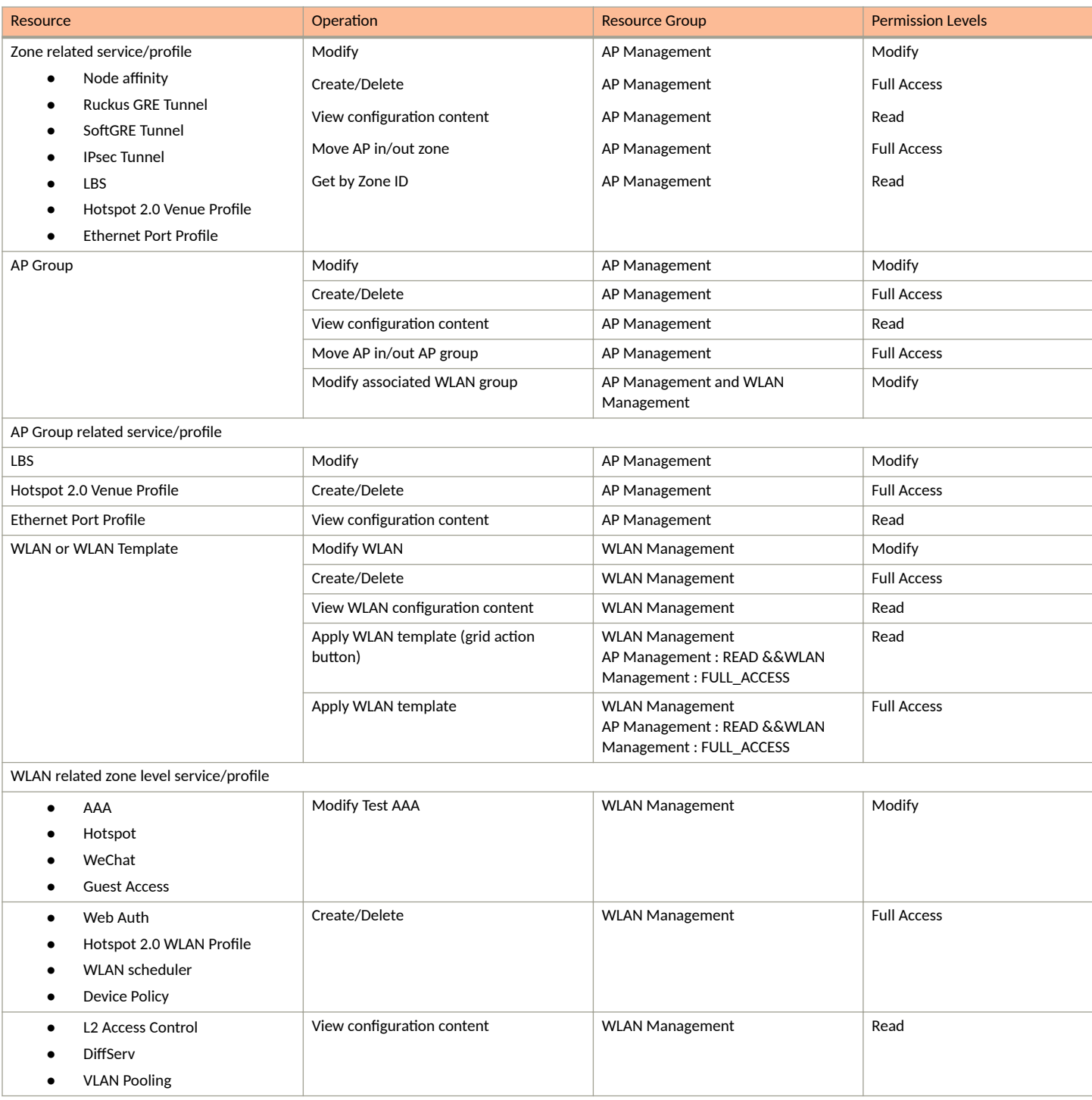

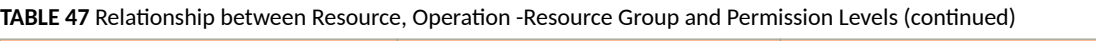

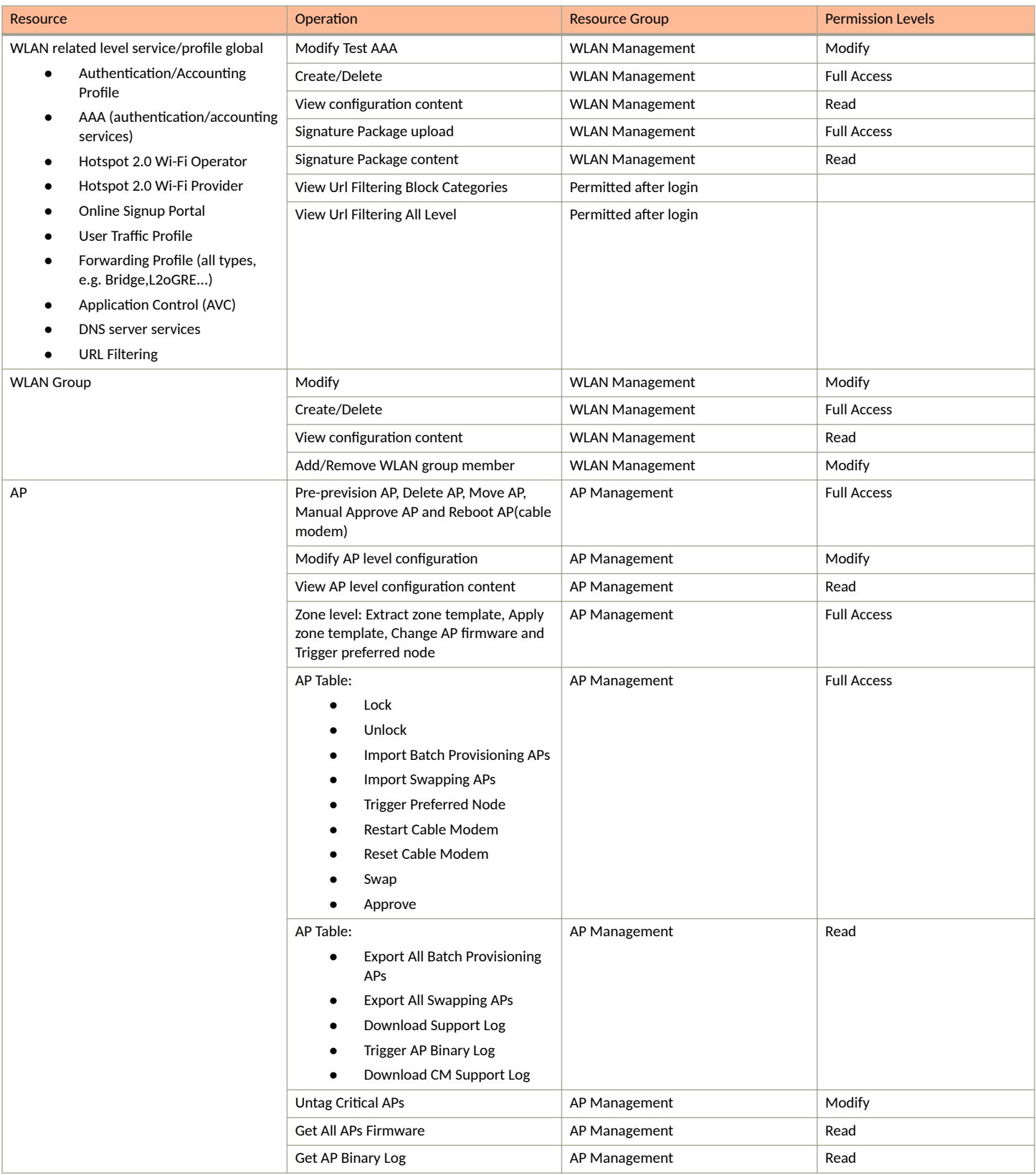

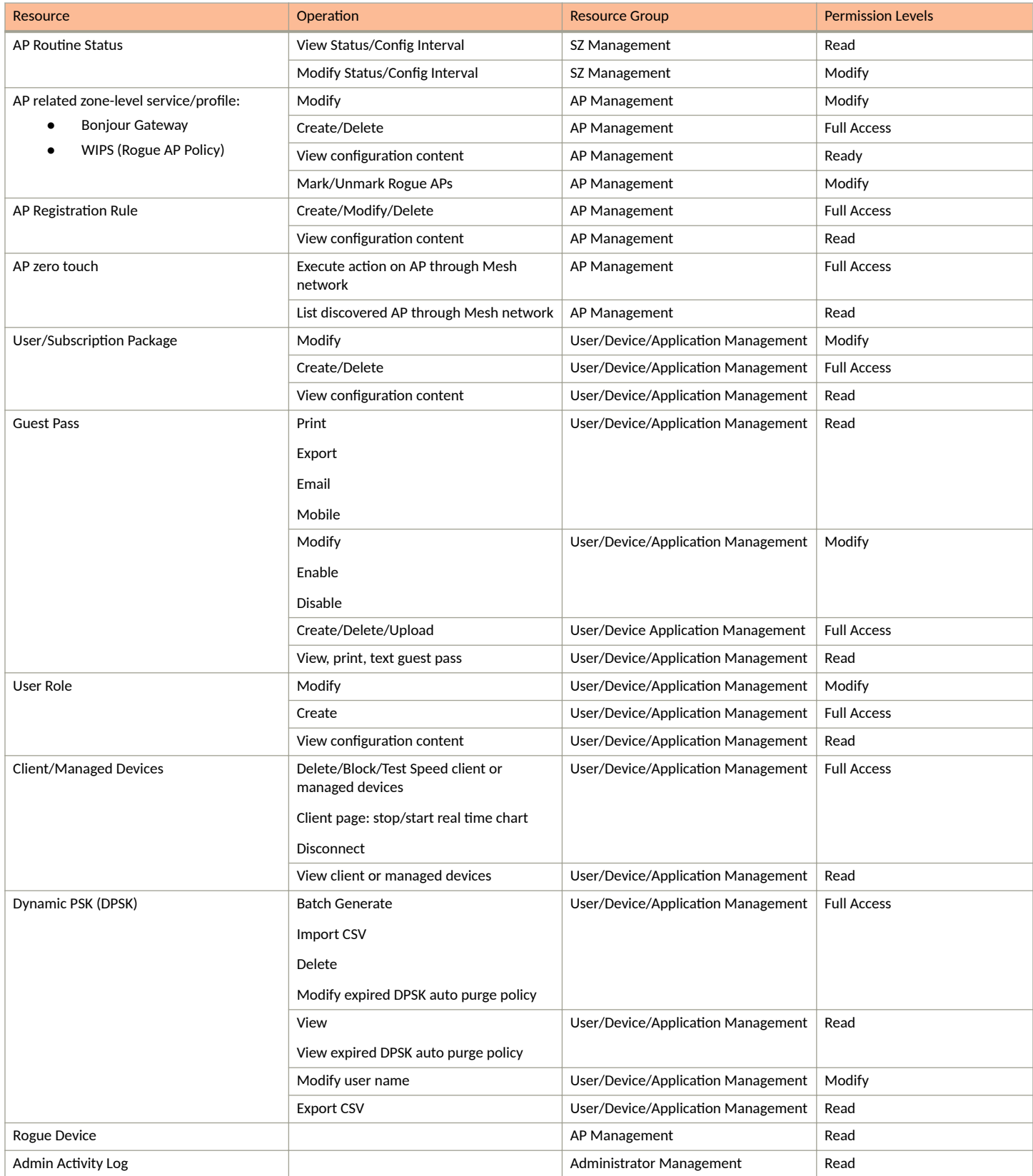

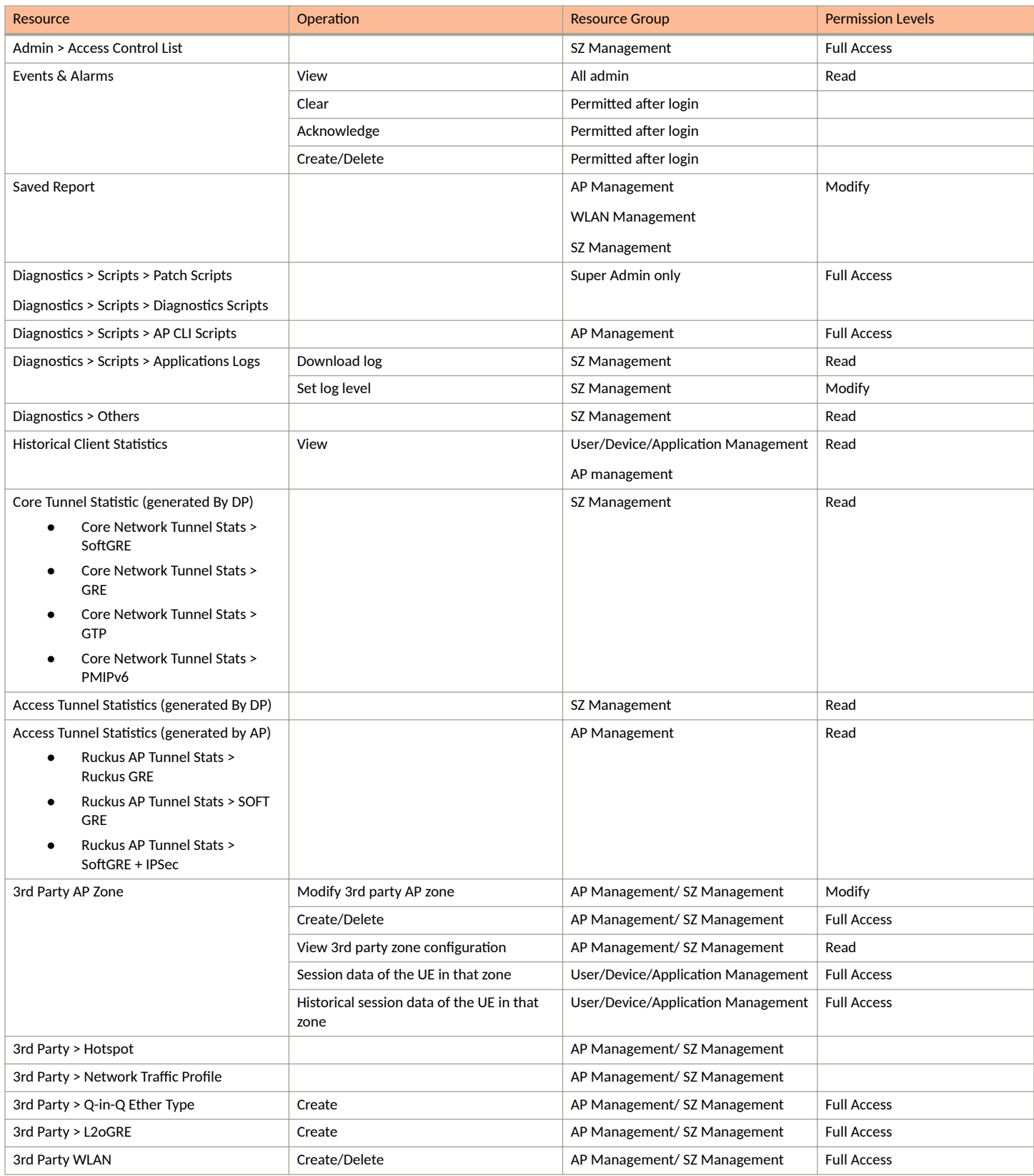

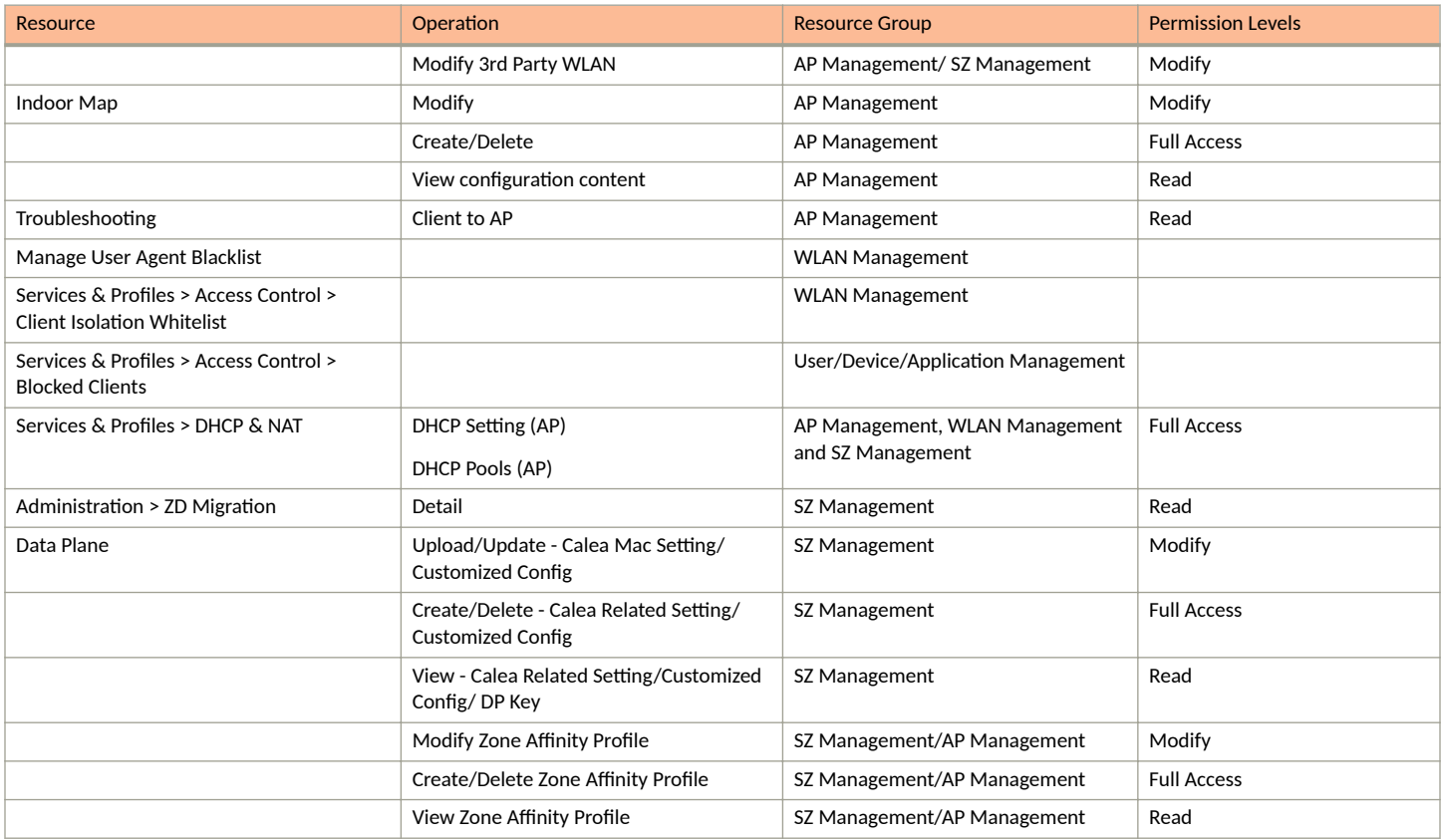

### **Creating a User Role with Active Directory Authentication**

Configuring user roles using AD authentication provides broad range of directory-based identity-related services.

To create a User Role with AD authentication:

- 1. Create a new UTP for a particular role, refer Creating an L3 Access Control Policy on page 290.
- 2. Create a role, refer Creating a User Role on page 257.
- 3. **NOTE**

Non-proxy Auth servers are not supported.

Create a new Proxy AD server and apply the UTP. Refer Creating Proxy AAA Servers for Standby Cluster on page 356.

4. **NOTE**

In step 4 of the authentication test, for the **Service Protocol** option, choose Active Directory and proceed.

Perform an authentication test to ensure that the user gets assigned the correct Role. Refer Testing AAA Servers on page 361.

- 5. Create a web authentication portal WLAN configuration and assign the Non-proxy AD server to it. Refer Creating a WLAN Configuration on page 229.
	- a) Choose WLAN Usage > Authentication Type > Web Authentication.
	- b) Configure the following for Authentication & Accounting Server:

Web Authentication Portal: choose the option from the drop-down.

Authentication Server: select the Use the Controller Proxy check box and choose the authentication service from the drop-down.

### **Creating a User Role with 802.1x Authentication**

To create a User Role with 802.1x authentication:

- 1. Create a new UTP for a particular role, see Creating an L3 Access Control Policy on page 290.
- 2. Create a role, refer Creating a User Role on page 257.
- 3. **NOTE**

Non-proxy Auth servers are not supported.

#### **NOTE**

In step 4 of this procedure, for the **Service Protocol** option, choose **RADIUS** and proceed.

Create a new Proxy RADIUS server and apply the UTP. Refer Creating Proxy AAA Servers for Standby Cluster on page 356.

- 4. Perform an authentication test to ensure that the user gets assigned the correct Role. Refer Testing AAA Servers on page 361.
- 5. Create a web authentication portal WLAN configuration and assign the Non-proxy RADIUS server to it. Refer Creating a WLAN Configuration on page 229.
	- a) Choose WLAN Usage > Authentication Type > Web Authentication.
	- b) Go to **Authentication Options** > Methods, choose 802.1x EAP and proceed.

### **Limitations Applying Role Policies to Users**

You must be aware of some limitations in applying roles to a user.

Specifically, user role policies are only supported in proxy-mode AAA WLANs. Also, you configure the user-attribute-to-role mapping in AAA profiles. Also, there are some components that will not work in 3.5, even though the GUI would lead us to believe they do. Precedence policies are configurable at the WLAN level, but have an impact on the way that roles are assigned. Finally, we should talk about the difference between assigning UEs to roles via RADIUS and using RADIUS attributes to apply some specific policy, like rate limit, VLAN, or ACL. RADIUS attribute will always take precedence over the role assignment.

### **Creating a Local User**

A local user in the controller refers to a registered user who may be given access to the controller hotspot. A user account contains a user's personal information, logon information, and the subscription package that he or she has been assigned. The controller's local user database can include 802.1X, WISPr, and Zero-IT users.

When you create a user account, you will be required to assign a subscription package to the user. Before creating a user account, Ruckus recommends creating at least one subscription package. See Creating a VLAN Pooling Profile on page 335 for more information.

- 1. Go to **Clients** > **Users & Roles**.
- 2. Select the **Local Users** tab, and then select the zone for which you want to create the local user.

3. Click **Create**.

The **Create User** page appears.

#### **FIGURE 124 Create User**

## Create User

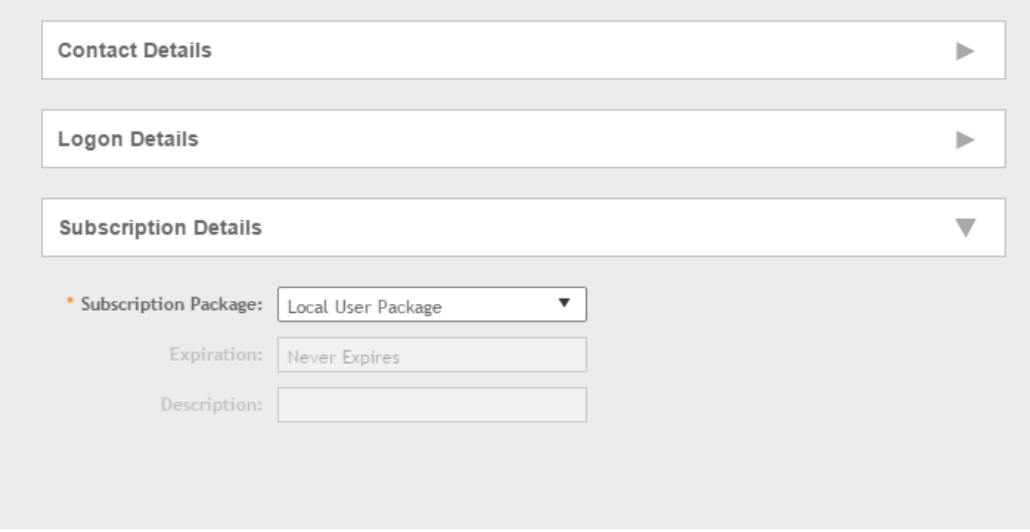

- 4. Configure the options in the **Create User** form.
	- a. In the **Contact Details** section, fill the following:
		- **•** First Name
		- **•** Last Name
		- **•** Email
		- **•** Phone
		- **•** Address
		- **•** City
		- **•** State
		- **•** Zip Code
		- **•** Country
		- **•** Remark
	- b. In the Login Details section, fill out the following boxes to create the logon credentials of this user:
		- User Name: Type a name for this user. The user name is not case-sensitive and will always be displayed in lowercase characters.
		- **•** Password: Type a password for this user. The password must be at least eight characters in length.
		- Confirm Password: Retype the password above.
	- c. In the **Subscription Details** section, select a subscription package that you want to assign to this user. See Creating a Subscription [Package](#page-268-0) on page 269, for more information.
- 5. Click **OK**.

You have completed creating a local user.

×

<span id="page-268-0"></span>Select **Enable** to enable this user profile or select Disable.

You can view the list of local users by applying filters. Click the incompleted in to do so.

The following information is displayed when you click on the user:

- Summary: Displays a summary of information about the user.
- Admin Activities: Displays information about the administrator activities.
- Event: Displays information about events associated with the user. Click the intersection to apply filters.

Click the icon to export all the data into a CSV file.

#### **NOTE**

You can also edit, clone and delete user by selecting the options **Configure**, Clone and Delete respectively, from the Local Users tab.

### **Creating a Subscription Package**

A subscription package defines the characteristics of a subscription that has been created for a registered user. These characteristics include the expiration date of the subscription.

If the user is connected at the time when his or her subscription expires, the user will get disconnected from the AP and any attempts to reauthenticate will fail.

- 1. Go to **Clients** > **Users & Roles**.
- 2. Select the **Subscription Package** tab, and then select the zone for which you want to create the package.
- 3. Click **Create**.

The **Create Subscription Package** page appears.

**FIGURE 125 Create Subscription Package** 

## **Create Subscription Package**

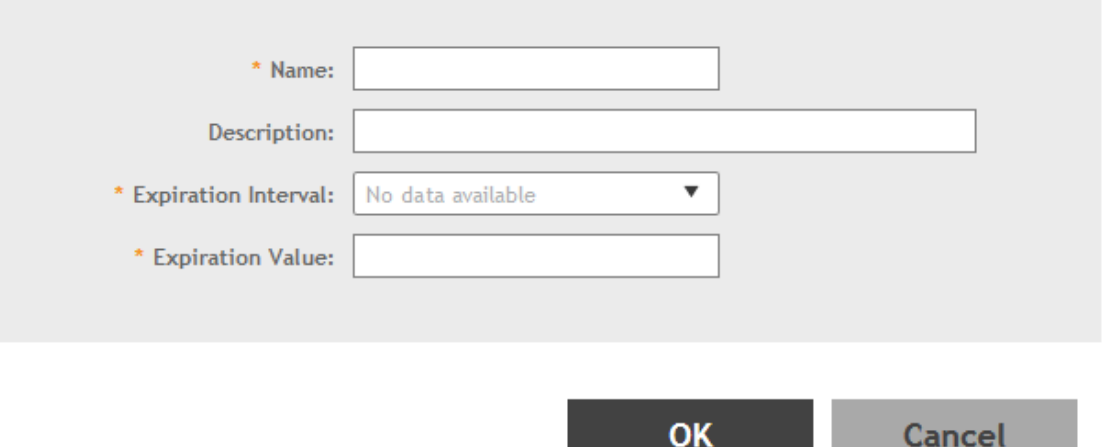

- <span id="page-269-0"></span>4. Configure the options in the **Create Subscription Package** form.
	- Name: Type a name for the subscription package that you are creating.
	- Description: Type a description for this package.
	- Expiration Interval: Set the time unit to use for the package expiration. Options include: Hour, Day, Week, Month, Year and Never.
	- **Expiration Value: Set the actual value to use in combination with the Expiration Time.**
- 5. Click **OK**.

You have completed creating a subscription package.

#### **NOTE**

You can also edit and delete a package by selecting the options **Configure** and Delete respectively, from the Subscription Package tab.

## **Working with Guest Passes**

Similar to user accounts, guest passes in the controller allow users to gain access to the controller hotspots. However, unlike user accounts, guest pass users are not required to provide personal information to access the controller hotspots and can therefore remain anonymous.

Guest passes are generated for specific WLANs only – guest pass users will only be able to gain access to the WLANs for which the guest pass was generated.

### **Generating Guest Passes**

Generating guest passes involves four steps: Step 1: Create a Guest Access Service on page 270 Step 2: Create a Guest Access WLAN on page 270 [Step 3: Generate a Guest Pass](#page-270-0) on page 271 [Step 4: Send Guest Passes to Guest Users](#page-273-0) on page 274

#### *Step 1: Create a Guest Access Service*

- 1. Follow the instructions in Creating a Guest Access Portal on page 315 to create at least one guest access service in Guest Access Portal.
- 2. When you finish creating a guest access service, continue to the next task.

#### *Step 2: Create a Guest Access WLAN*

Guest passes are generated for specific WLANs only. Guest pass users will only be able to gain access to the WLANs for which the guest pass is generated.

Follow these steps to create a WLAN that will be used for guest access only.

1. Click **Wireless LANs**.

The **Wireless LANs** page appears.

2. Click **Create**.

The **Create WLAN Configuration** page appears.

- <span id="page-270-0"></span>3. In General Options, configure the following:
	- **Name**
	- **SSID**
	- **• Descripon**
	- **Zone**
	- **WLAN Group**
- 4. In **WLAN Usage**, configure the following:
	- a) In Access Network, select the Tunnel WLAN traffic through Ruckus GRE check box if you want to tunnel the traffic from this WLAN back to the controller.
	- b) In Authentication Type, click Guest Access.
- 5. Configure the rest of the WLAN settings.

For details on each setting, see the Working with WLANs section.

6. When you finish creating a guest access WLAN, continue to the next step.

#### FIGURE 126 Creating a WLAN for guest access only

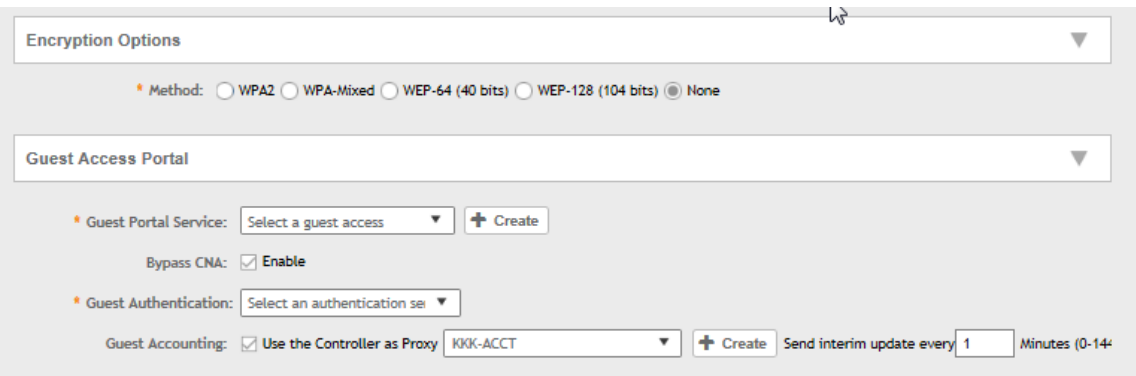

#### *Step 3: Generate a Guest Pass*

Follow these steps to generate a guest pass.

1. Click **Clients** > **Guests**.

The **Guest Pass** page appears.

2. Click **Generate Guest Pass**.

The **Generate Guest Pass** form appears.

- 3. Configure the following options:
	- **Guest Name**: Type a name that you want to assign to the guest user.
	- **Guest WLAN: Select the guest WLAN that you created in** [Step 2: Create a Guest Access WLAN](#page-269-0) on page 270.
	- **Number of Passes**: Type the number of guest passes that you want to generate.
	- Pass Valid For: Set the validity period for the guest pass by filling in the two boxes. For example, if you want the guest pass to be valid for seven days, type 7 in the first box, and then select Days in the second box.
- 4. Configure the advanced options:
	- a) **Pass Generation**: Select the **Auto Generate** check box if you want the controller to generate the guest pass key automatically. If you want to generate the guest pass manually, clear the **Auto Generate** check box.

If you are generating more than one guest pass, the Auto Generate check box is selected automatically and is not configurable.

- b) **Pass Effective Since**: Set the guest pass validity period by selecting one of the following options:
	- **Effective from the creation time**: This type of guest pass is valid from the time it is first created to the specified expiration time, even if it is not being used by any end user.
	- **Effective from first use**: This type of guest pass is valid from the time the user uses it to authenticate with the controller until the specified expiration time. An additional parameter (Guest Pass will expire in X days) can be configured to specify when an unused guest pass will expire regardless of use. The default is 7 days.
	- **Expire guest pass if not used within [ ] days**: If you want this guest pass to expire if it is unused after you generated it, type the number of days in the box (maximum value is 365 days).
- c) **Max Devices Allowed**: Set the number of users that can share this guest pass.
	- Limited to []: If you want a limited number of users to share this guest pass, click this option, and then type the number in the box.
	- Unlimited: If you want an unlimited number of users to share this guest pass, click this option.
	- **Session Duration**: If you clicked Unlimited, this option appears. If you want require users to log on again after their sessions expire, select the Require guest re-login after [ ] check box, and then select a time increment. If this feature is disabled, connected users will not be required to re-log in until the guest pass expires.
- d) In **Remarks** (optional), type your notes about this guest pass, if any.
- 5. Click **Generate**.

The page refreshes, and then the guest pass you generated appears in a table, along with other guest passes that exist on the controller.

Click **Enable** to enable the guest pass for a user, and **Disable** to revoke the guest pass for a particular user.

You have completed generating a guest pass. You are now ready to send the guest pass to guest users. See [Step 4: Send Guest Passes to Guest Users](#page-273-0) on page 274 for information.

You can view the list of guest passes by applying filters. Click the incompled to do so. The following information is displayed when you click on the guest pass created:

- **Summary: Displays a summary of information about the user and credentials.**
- Admin Activities: Displays information about the administrator activities.
- Event: Displays information about events associated with the user.

Click the icon to apply filters. Click the icon to export all the data into a CSV file.

**FIGURE 127 Generating a guest pass** 

## **Generate Guest Pass**

 $\times$ 

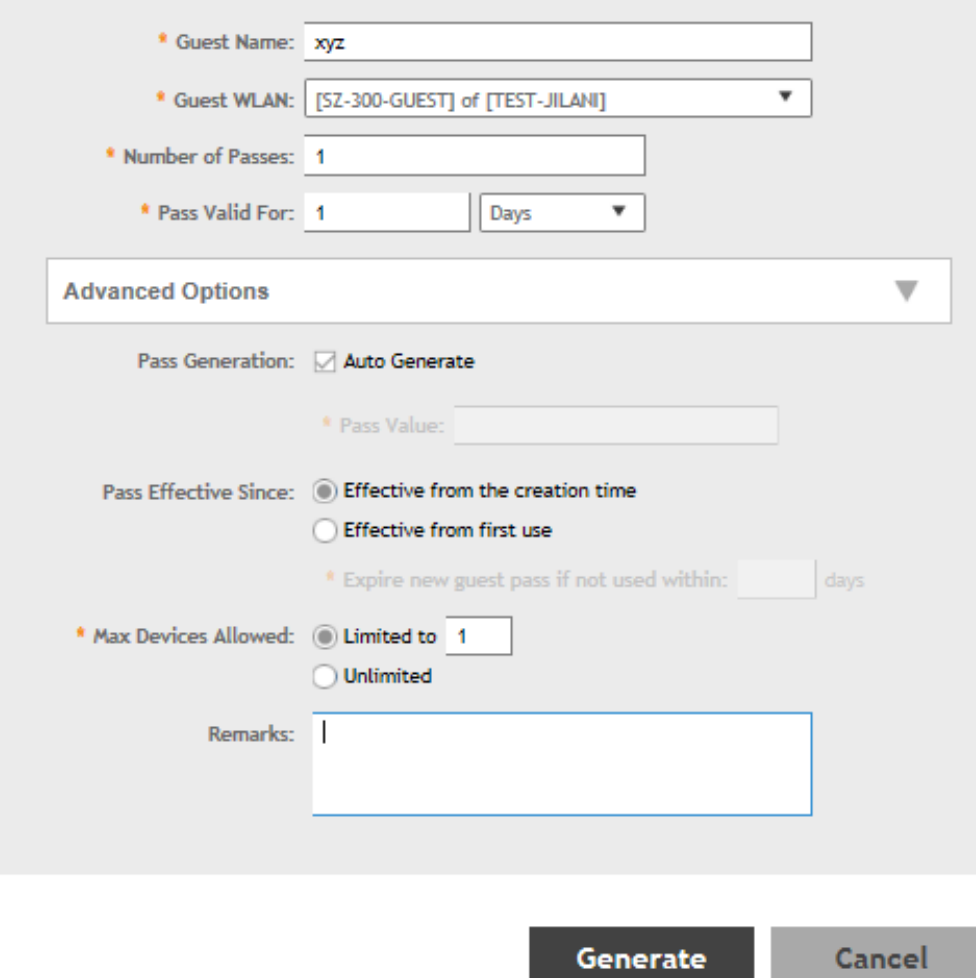

#### **NOTE**

You can generate maximum 120000 guest passes for SZ100, and 40000 guest passes for vSZ-E.

#### **NOTE**

You can generate maximum 40000 guest passes for SZ300, and 1000000 guest passes for vSZ-H.

#### **NOTE**

The controller GUI allows you to view only 1000 guest passes. To view the guest pass list above 1000 passes, you must use the public API's.

#### <span id="page-273-0"></span>*Step 4: Send Guest Passes to Guest Users*

Deliver the guest passes to guest users as per the delivery options that you choose.

The page that appears after you generate a guest pass contains options for delivering the guest pass to guest users (see the following image).

#### FIGURE 128 Options for delivering guest passes to guest users

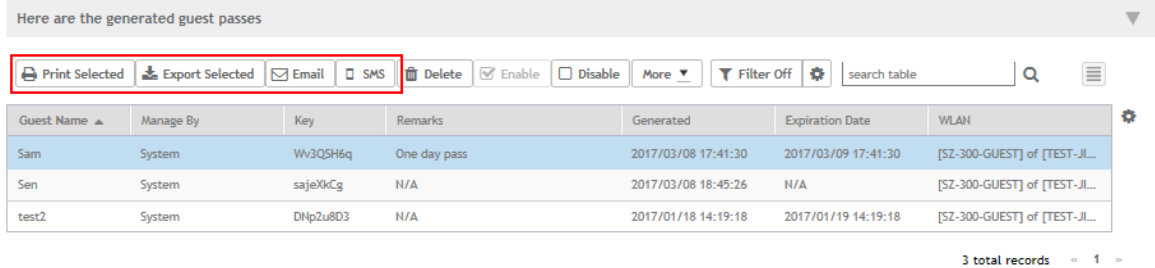

### **Creating a Guest Pass Template**

A guest pass template is a HTML file which contains variables for the information that guest users need to connect to the controller hotspots (for example, guest name, key, and WLAN name), and actual instructions for connecting to the guest WLAN.

A default printout template exists in the controller. If you want to create your own printout template, follow these steps.

- 1. Go to **Clients** > **Guests**.
- 2. Click **Guest Pass Template**.

The **Guest Pass Template** page appears.

3. In the Guest Instruction HTML Template section, click default.html, which is the default guest pass printout template.

The content of the default guest pass printout template appears in the *Name: default.html*.

- 4. Click **Download** below the template preview area to download a copy of the template to your computer.
- 5. Using an HTML editor, create a new HTML file.

#### 6. Add content to the file.

Typically, a printout template contains instructions for connecting to the controller hotspot. See the following image for the content of the default printout template.

**FIGURE 129** Content of the default printout template

### **Connecting as a Guest** to the Corporate Wireless Network

#### Greetings, {GP\_GUEST\_NAME}

You have been granted access to the company wireless network, which you can use to access both the World Wide Web and Internet, and to check your personal email.

#### Your guest pass key is: {GP\_GUEST\_KEY}

This guest pass is valid until {GP\_VALID\_TIME}

Connect your wireless-ready PC to the following network(s): {GP\_GUEST\_WLAN}, as detailed in the instructions printed below.

Before you start, please review the following requirements.

- 7. Insert the following variables into the content of your template:
	- **•** *{GP\_GUEST\_NAME}*: This is the guest pass user name.
	- **•** *{GP\_GUEST\_KEY}*: This is the guest pass key.
	- *{GP\_VALID\_TIME}:* This is the expiration date and time of the guest pass.
	- **•** *{GP\_GUEST\_WLAN}*: This is the WLAN with which the guest user can associate using the guest name and guest key.
- 8. Save the file.
- 9. In the Guest Instruction HTML Template page, click the Upload button for the template that you are creating.

The **Upload a Template File** form appears on the right side of the page.

- 10. Configure the **Upload a Template File** options:
	- **Template Name**: Type a name for the template that you are uploading.
	- **Template File: Click Browse**, and select the template file you created.
- 11. Click **Upload**.

An information message box appears and informs you that the template file has been uploaded successfully.

12. Click **OK**.

The template file you uploaded now appears in the list of templates.

#### **FIGURE 130** The **Upload a Template File** form

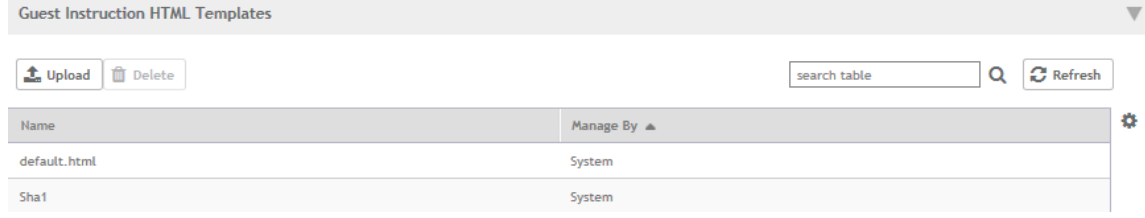

### **Creating a Guest Instruction SMS Template**

A guest SMS template is a text file which contains variables for the information that guest users need to connect to the controller hotspots (for example, guest name, key, and WLAN name), and actual instructions for connecting to the guest WLAN.

A default printout template exists in the controller. If you want to create your own printout template, follow these steps.

- 1. Go to **Clients** > **Guests**.
- 2. Click **Guest Pass Template**.

The **Guest Pass Template** page appears.

3. In the Guest Instruction SMS Template section, click default.txt, which is the default guest pass printout template.

The content of the default guest pass printout template appears in the *Name: default.txt*.

- 4. Click **Download** below the template preview area to download a copy of the template to your computer.
- 5. Using an HTML editor, create a new text file.
- 6. Add content to the file.

Typically, a printout template contains instructions for connecting to the controller hotspot. See the following image for the content of the default printout template.

#### **FIGURE 131** Content of the default printout template

### **Connecting as a Guest** to the Corporate Wireless Network

#### Greetings, {GP\_GUEST\_NAME}

You have been granted access to the company wireless network, which you can use to access both the World Wide Web and Internet, and to check your personal email.

#### Your guest pass key is: {GP\_GUEST\_KEY}

This guest pass is valid until {GP\_VALID\_TIME}

Connect your wireless-ready PC to the following network(s): {GP\_GUEST\_WLAN}, as detailed in the instructions printed below.

Before you start, please review the following requirements.

#### 7. Insert the following variables into the content of your template:

- **•** *{GP\_GUEST\_NAME}*: This is the guest pass user name.
- **•** *{GP\_GUEST\_KEY}*: This is the guest pass key.
- *{GP\_VALID\_TIME}*: This is the expiration date and time of the guest pass.
- **•** *{GP\_GUEST\_WLAN}*: This is the WLAN with which the guest user can associate using the guest name and guest key.
- 8. Save the file.
- 9. In the Guest Instruction SMS Template page, click the Upload button for the template that you are creating.

The **Upload a Template File** form appears on the right side of the page.

- 10. Configure the Upload a Template File options:
	- **Template Name**: Type a name for the template that you are uploading.
	- **Template File**: Click Browse, and select the template file you created.

#### 11. Click **Upload**.

An information message box appears and informs you that the template file has been uploaded successfully.

12. Click **OK**.

The template file you uploaded now appears in the list of templates.

#### **FIGURE 132** The **Upload a Template File** form

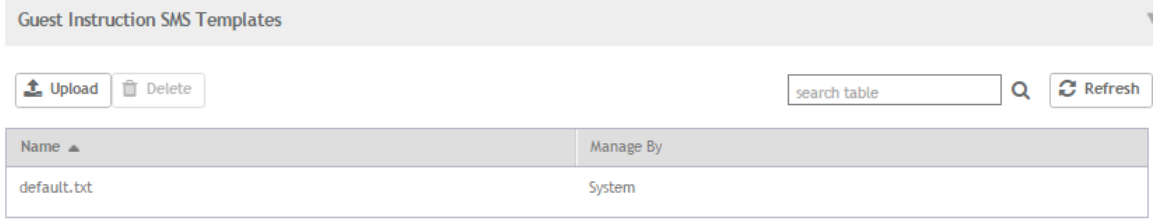

### **Exporting the Guest Pass to CSV**

Follow these steps to export the last generated guest passes to a comma-separated value (CSV) file.

- 1. From the generate guest pass list, select the guest passes that you want to export to CSV.
- 2. Click **Export Selected**.

Your web browser downloads the CSV file to its default download location.

- 3. Go to your web browser's default download location and look for a file named guestpass.csv.
- 4. Using Microsoft Excel or a similar application, open the CSV file. The CSV file displays the details of the guest passes, including:
	- **•** Guest Name
	- **•** Key
	- **•** Remarks
	- **•** Generated
	- Expiration Date
	- **•** WLAN

You have completed exporting the last generated guest passes to CSV.

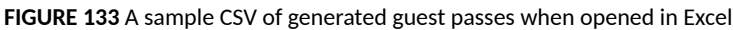

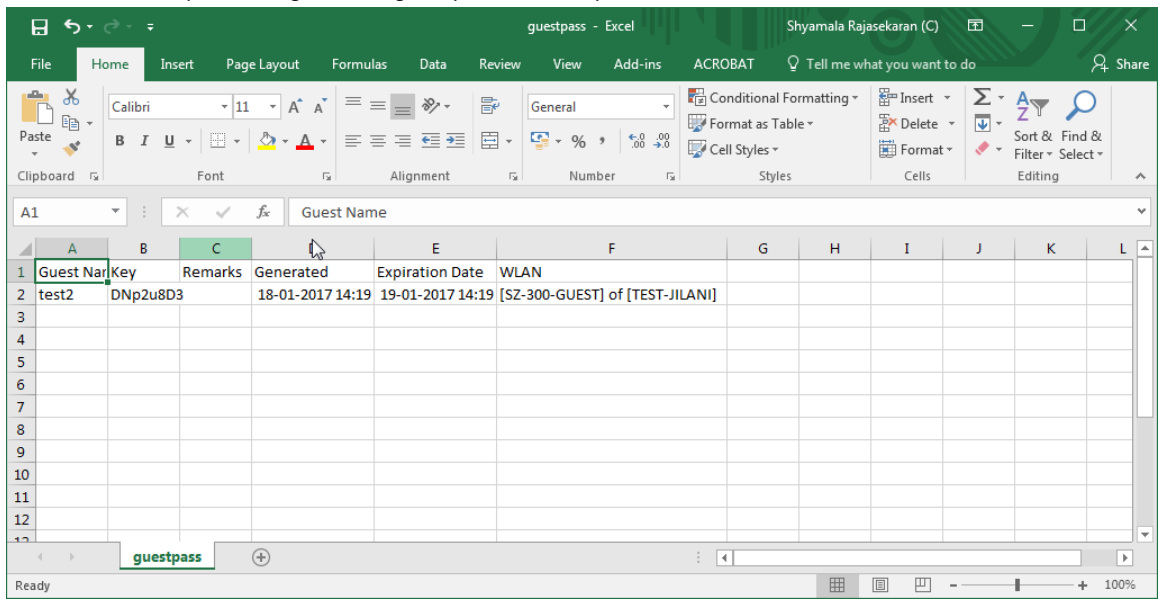

### **Generating Guest Passes from an Imported CSV**

You can also manually define the guest passes that you want to generate in a comma-separated value (CSV) file (a sample of which is available for download from the **Guest Pass** page).

Follow these steps to generate guest passes from an imported CSV file.

1. Click **Clients** > **Guests** .

The **Guest Pass** page appears.

2. Click **Import Guest Pass**,

The **Import Guest Pass** form appears.

3. Look for the following text under Browse:

To download a sample guest pass, click here.

- 4. Click the **here** link to download the sample CSV file.
- 5. Using Microsoft Excel or a similar application, open the CSV file.
- 6. In the CSV file, fill out the following columns:
	- **•** #Guest Name (Must): Assign a user name to the guest pass user.
	- Remarks (Optional): Add some notes or comments about this guest pass.
	- **•** Key: Enter a guest pass key or leave it blank so the controller can generate the key automatically.

**FIGURE 134 The sample CSV file when opened in Excel** 

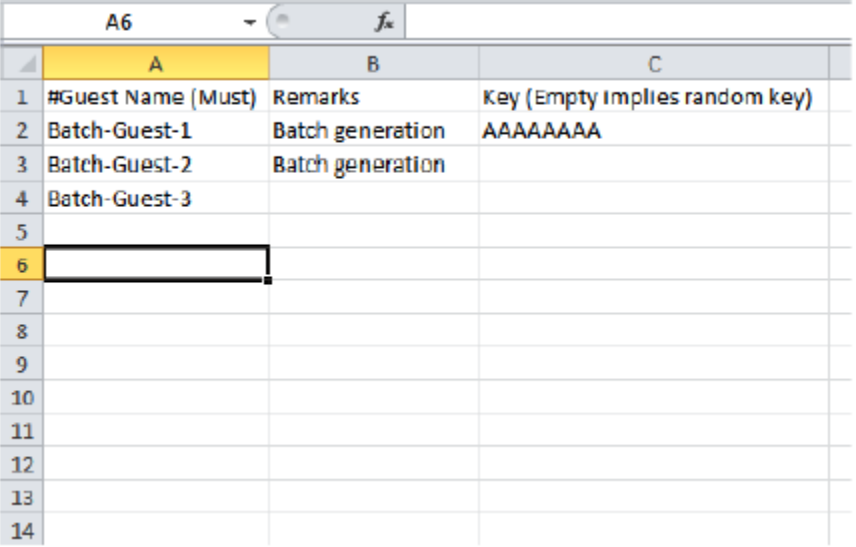

- 7. Save the CSV file.
- 8. Go back to the **Import Guest Pass** page, and then configure the following settings on the Common Guest Pass Settings:
	- **Guest WLAN: Select the guest WLAN that you created in [Step 2: Create a Guest Access WLAN](#page-269-0) on page 270.**
	- **Pass Valid For**: Set the validity period for the guest pass by filling in the two boxes. For example, if you want the guest pass to be valid for seven days, type 7 in the first box, and then select Days in the second box.
- 9. Configure the advanced options:
	- a) **Pass Effective Since**: Set the guest pass validity period by selecting one of the following options:
		- **Effective from the creation time**: This type of guest pass is valid from the time it is first created to the specified expiration time, even if it is not being used by any end user.
		- **Effective from first use**: This type of guest pass is valid from the time the user uses it to authenticate with the controller until the specified expiration time. An additional parameter (Guest Pass will expire in X days) can be configured to specify when an unused guest pass will expire regardless of use. The default is 7 days.
		- Expire guest pass if not used within [ ] days: If you want this guest pass to expire if it is unused after you generated it, type the number of days in the box (maximum value is 365 days).
	- b) **Max Devices Allowed**: Set the number of users that can share this guest pass.
		- Limited to []: If you want a limited number of users to share this guest pass, click this option, and then type the number in the box.
		- Unlimited: If you want an unlimited number of users to share this guest pass, click this option.
		- Session Duration: If you clicked Unlimited, this option appears. If you want require users to log on again after their sessions expire, select the Require guest re-login after [ ] check box, and then select a time increment. If this feature is disabled, connected users will not be required to re-log in until the guest pass expires.

10. In Guest List CSV File (at the top of the page), click Browse, and then select the CSV file you edited earlier.

The page refreshes, and the number of guest passes that the controller has identified in the CSV file appears below the **Browse** button.

11. Click **Import**.

The page refreshes, and then the guest pass you generated appears in a table, along with other guest passes that exist on the controller.

You have completed generating a guest pass. You are now ready to send the guest pass to guest users. See [Step 4: Send Guest Passes to Guest Users](#page-273-0) on page 274 for information.

#### **FIGURE 135** The Guest Pass page for importing a CSV file

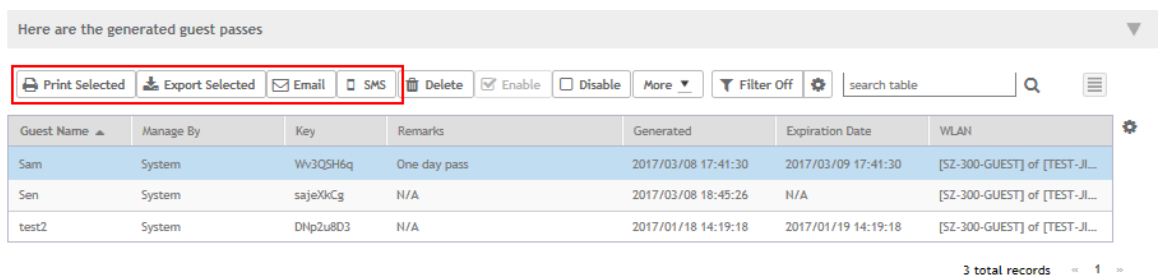

### **Printing the Guest Pass**

After you generate the guest pass, you can print the guest pass information, which contains the guest user information and instructions on how to connect to the hotspot, and give it to the guest user.

#### **NOTE**

If your browser is blocking pop-ups, make you temporarily disable the pop-up blocker so you can view and print the guest pass.

Follow these steps to print a guest pass.

- 1. From the generated guest passes list, select the guest passes that you want to print.
- 2. In Guest Instruction HTML Template, select a printout template to use.

The default printout template (default.html) is selected by default. If you created custom printout templates (see Creating a Guest [Pass Template](#page-273-0) on page 274), they will appear in the drop-down menu.

3. Click **Print Selected**.

A new browser page appears, which displays the guest pass and available printing options.

4. Configure your printer settings, and then print the guest passes.

You have completed printing the guest passes.

#### **FIGURE 136** What a guest pass printout looks like

Connecting as a Guest to the Corporate Wireless Network

Guest Name .<br>You have been granted access to the company wireless network, which you can use to access both the World Wide Web and Internet, an Your guest pass key is: **VTKIStRh** </a> **Key** This guest pass is valid until 1, 3/06/13 13:13 <a>>
Malid For Connect your wireless-ready PC to the following network(s): SSIDNaomi. as definited in @EIEST NetwOFK bai BSID Before you start, please review the following requirements.

### **Sending the Guest Pass via Email**

To send guest passes via email, you must have added an external email server to the controller.

Follow these steps to send the guest pass via email.

- 1. From the generated guest passes list, select the guest passes that you want to send via email.
- 2. Click **Email**.

The Recipient Email form appears on the right side of the page (see Figure 137).

- 3. Click **Add New**.
- 4. In the box that appears below, type the email address to which you want to send the guest passes.
- 5. To add another recipient, click **Add New**again, and then type another email address.
- 6. When you have finished adding all the email recipients, click **Send Email**.

A dialog box appears and informs you that the emails have been sent to the message queue successfully

7. Click **OK**to close the dialog box.

You have completed sending guest passes via email.

**FIGURE 137** Use the Recipient Email form to specify who will receive the guest passes via email

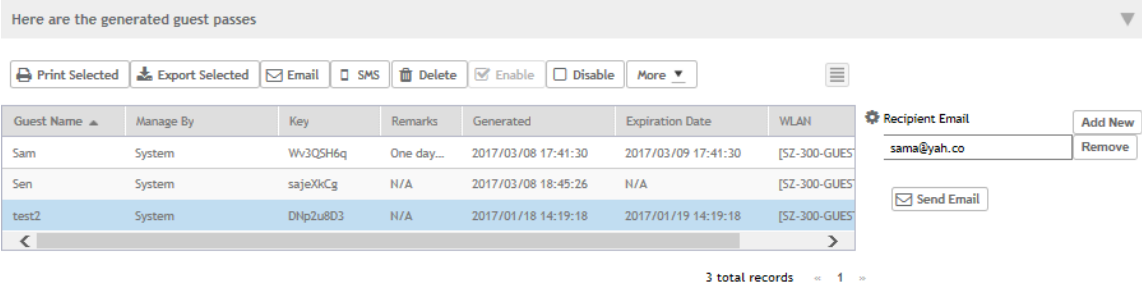

### **Sending the Guest Pass via SMS**

To send guest passes via sms, you must have added an external SMS gateway to the controller.

Follow these steps to send the guest pass via email.

- 1. From the generated guest passes list, select the guest pass that you want to send via SMS.
- 2. Click **SMS**.

SMS options appear on the right side of the page (see [Figure 138](#page-281-0)).

- <span id="page-281-0"></span>3. In Guest Instruction SMS Template, select the SMS template that you want to use.
- 4. Click **Add New**.
- 5. In the box that appears below, type the phone number to which you want to send the guest passes via SMS.
- 6. To add another SMS recipient, click **Add New** again, and then type another phone number.
- 7. When you have finished adding all the SMS recipients, click **Send SMS**.

A dialog box appears and informs you that the SMS messages have been sent to the message queue successfully

8. Click **OK** to close the dialog box.

You have completed sending guest passes via SMS.

#### FIGURE 138 Options for sending guest passes via SMS

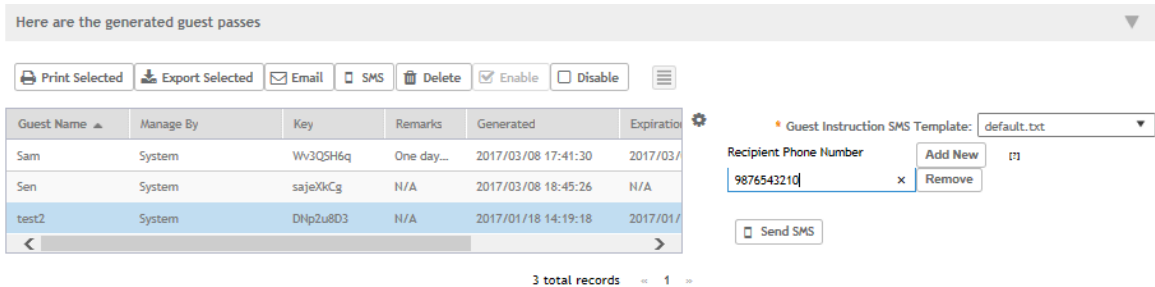

## **Working with Dynamic PSKs**

Dynamic PSKs (DPSKs) are unique pre-shared keys assigned to a user or device. DPSKs are used to provide secure wireless access, which helps avoid manual wireless configuration and managing encryption keys.

DPSK is a form of PSK (static key) in a WPA2 WLAN and its purpose is to provide each user device with a unique dynamic PSK to associate to a WLAN without any modifications to the WLAN configuration. For example, a school administrator provides a time-limited DPSK for student's device so that the student can access the school's WLAN for the period their DPSK is valid. After the validity period ends, the DPSK expires and the student's device can no longer access the school's WLAN. Without the use of DPSKs, the school administrator would have to change the default static key to prevent the student from using the WLAN resources, which in turn would impact all other users of that WLAN.

Individual DPSKs can be deleted in the event of a student leaving the school, or their device being lost or stolen without impacting other users of the WI AN

A "bound" DPSK is one which is assigned to the MAC address of a user device at the time of creation. No other user device can utilize this DSPK. Bound DPSKs are stored in on APs.

An "unbound" DPSK is not assigned to a device's MAC address during creation, but upon its first use (that is, when the device first connects to a WLAN and the DPSK is entered as the WLAN security key). Once a DPSK becomes assigned to a user device, it becomes bound and no other user device can use it.

#### **NOTE**

If you generate a single unbound DPSK, then only one device can be connected to the DPSK WLAN by the key, since other devices can still use "admin" PSK to connect to the DPSK WLAN. However, when devices from different APs try to use the same unbound DPSK simultaneously, for a short period, they could both connect to the WLAN successfully, but the later device will be disconnected by the controller. If the AP happens to disconnect from the controller, the device could stay connected until the AP connects back to the controller.

When DPSKs are created, there are some prevented behaviors that are considered database conflicts such as the following:

- **•** You cannot create two unbound DPSKs with the same passphrase.
- **•** You cannot create two bound DPSKs for the same MAC address and passphrase. Create two DPSKs for the same MAC address, the former will be replaced. However, you can create multiple bound DPSKs with different MAC addresses and the same passphrase.
- **•** You can also create bound DPSKs and a single unbound DPSK with the same passphrase.

UEs within a PSK WLAN use the same shared key to encrypt data traffic, but if the key is compromised by even one WLAN user, the entire user traffic can be accessed/hacked. Therefore, a secure tunnel is created for each user connected to the WLAN, by configuring the PSK WLAN as an *Internal* or *External* DPSK.

In Internal DPSKs, the controller manages and records the DPSK for each individual user and a limited number of DPSKs are supported.

In External DPSKs, the DPSK is maintained by the Radius Server (AAA) and Radius protocols are used to authenticate the UE. The UE is authenticated by the open authentication WLAN - WPA/WPA2 encryption where in, the controller uses the RADIUS interface with the RADIUS server (AAA includes the DPSK in the Radius response or Access Accept message and sends it to the AP) so that the DPSK is maintained in one place. There is no limitation on the number of DPSK supported in this mode.

#### **NOTE**

Only proxy AAA authentication is supported for External DPSK.

#### **NOTE**

External DPSKs are supported only on bounded DPSKs.

### **Viewing Dynamic PSKs**

You can view the DPSKs that have been generated on the controller.

The following information about DPSKs is available:

- **•** User Name
- **•** MAC Address
- **•** WLAN (SSID)
- **•** User Role
- **•** VLAN ID
- **•** Created Date
- **Expiration Date**
- **•** Expired Lists the DPSKs that have expired.
- Group DPSK Specifies which DPSK is a group DPSK.

Complete the following steps to view the DPSKs:

1. Select **Clients** > **Dynamic PSK**.

The **Dynamic PSK** page appears listing the DPSKs that have been generated.

#### **NOTE**

You can sort the list of DPSKs or export the listed DPSKs to a CSV file.

#### **NOTE**

You can search for DPSKs by performing a full text search using the following fields: User Name, MAC Address, and VLAN ID.

- 2. (Optional) Click the **Delete Expired DPSKs** arrow and select one of the following options:
	- **Never:** No action must be taken for the expired DPSKs.
	- After 1 day: Auto-deletes DPSKs that have expired after one day.
	- After 6 months: Auto-deletes DPSKs that have expired after 6 months.

You have completed viewing the list of DPSKs.

### **Generating Dynamic PSKs**

You can generate new dynamic PSKs to secure the WiFi network.

Follow these steps to generate the dynamic PSKs (DPSKs):

1. Click **Clients** > **Dynamic PSK**.

The Dynamic PSK page appears listing the PSKs that were generated.

2. Click **Generate DPSKs**.

The **Generate DPSKs** dialog box appears.

- 3. Provide the following information:
	- **WLAN**: From the drop-down list, select a DPSK-enabled WLAN.
	- **Number of DPSKs**: Type the number of PSKs you want to create in a zone. You can generate up to a maximum of 500 Unbound or Group DPSKs.

There are three types of DPSKs:

- Unbound DPSK (DPSK not binding to a specific device yet)
	- Once an unbound DPSK is used by a device, it will become bound DPSK and release one slot from the maximum limit of 500.
- **–** Group DPSK (DPSK that can be shared between devices)

A group DPSK will never become bound, it always occupy one slot from the 500 limit, until the Admin deletes it.

Bound DPSK (DPSK bound to a specific device)

An Admin can import Bound DPSKs using CSV by specifying the **MAC Address** and create Bound DPSKs regardless of the 25,000 limitation.

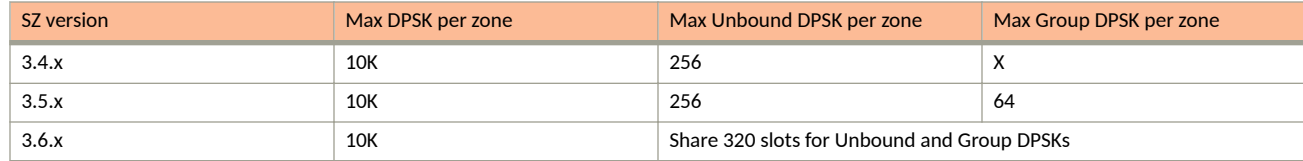

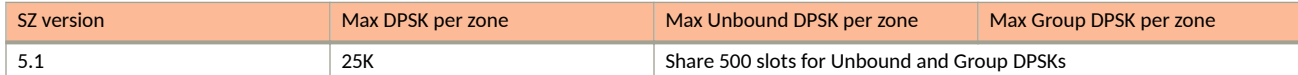

#### **NOTE**

For SZ100/vSZ-E platform, the maximum number of DPSKs is 25,000 per zone or system.

- **User Name**: Leave it blank if you want the controller to auto-generate the user name, or enter the user name manually.
- **Passphrase**: Leave it blank if you want the controller to auto-generate the passphrase, or enter the passphrase manually.
- **User Role**: If you have created user roles, select the user role that you want to assign to the device that connects to the SmartZone network using this DPSK. The device will be assigned the same attributes and permissions (VLAN, UTP, time restrictions, etc.) that have been defined for the assigned user role.
- **VLAN ID**: Type a VLAN ID within the range 1-4094.
- **Group DPSK:** If you want multiple devices to be able to use this DPSK, click Yes. If you want only a single device to use this DPSK (bound DPSK), click **No**.
- 4. Click **Generate**.

You have completed creating dynamic PSKs.

To delete a DPSK, click the DPSK from the list, and then click the **Delete** icon.

### **Importing Dynamic PSKs**

You can import CSV files to create DPSKs to secure the WiFi network.

Follow these steps to import dynamic PSKs (DPSKs):

1. Click **Clients** > **Dynamic PSK**.

The **Dynamic PSK** page appears and lists the DPSKs that have been generated.

2. Click the **Download Sample (CSV)** link to download the CSV template for generating DPSKs.

A sample CSV file is displayed as show in the figure.

#### **FIGURE 139 Sample CSV file**

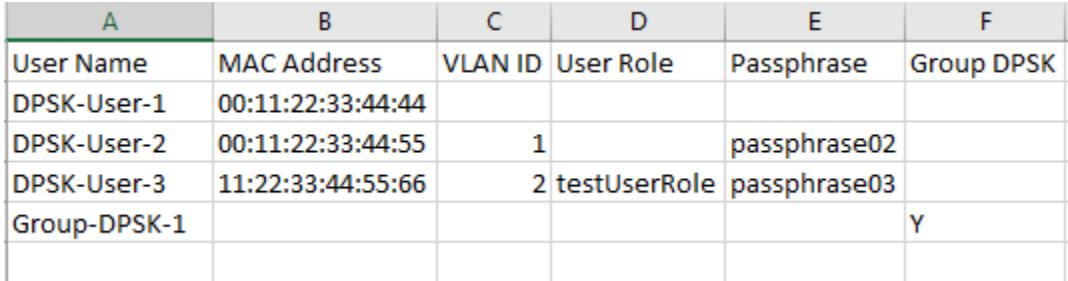

- 3. Modify the CSV file as appropriate and save it. The following are the fields that need to be completed in the CSV file:
	- **User Name** (mandatory field): Enter the user name.
	- **MAC Address** (optional): Enter the MAC address of the device for which to generate a DPSK (bound DPSK). If you leave the MAC address field empty, the controller will generate an unbound DPSK.
	- **VLAN ID** (optional): Enter a value to override the WLAN VLAN ID, or leave it empty if you do not want to override the WLAN VLAN ID.
	- **User Role** (optional): If you have created user roles, type the name of the user role that you want to assign to the device that connects to the SmartZone network using this DPSK. The device will be assigned the same attributes and permissions (VLAN, UTP, time restrictions, etc.) that have been defined for the assigned user role.
	- **Passphrase** (optional): Leave it blank if you want the controller to auto-generate the passphrase, or enter the passphrase manually.
	- **Group DPSK** (optional): Enter **Y** to indicate the entry is a Group DPSK if you want multiple devices to use this DPSK.
- 4. Click **Import CSV**.

The **Import CSV** dialog box appears.

#### **NOTE**

Importing a CSV file that contains a MAC address to which an existing DPSK (on the same target WLAN) is already assigned will replace the existing DPSK on the controller database.

- 5. In **DPSK Enabled WLAN**, select a WLAN from the drop-down list. Only WLANs that support DPSK must be selected.
- 6. In **Choose File**, click **Browse** to choose the CSV file.

Click **Clear** if you want to replace the CSV file.

You can also specify Group DPSK in the CSV file.

7. Click **Upload**.

The generated DPSKs appear in the table on the **Dynamic PSK** page.

#### **NOTE**

You can import up to 1,000 DPSKs (not over 25K unbound + group DPSKs) at a time.

8. Click **Download CSV** to download a CSV that contains the generated DPSKs.

The CSV file appears in the following format.

#### **FIGURE 140** New CSV format

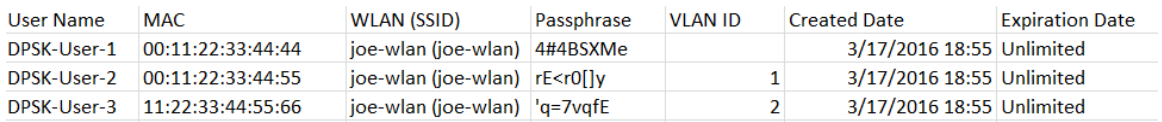

You have completed generating DPSKs.

#### **NOTE**

Click Export All to export all the dynamic PSKs to a CSV file. You can also export specific dynamic PSKs by selected them and clicking **Export Selected**.

### **Creating an External DPSK Over RADIUS WLAN**

External DPSKs use the radius interface with the RADIUS Server (AAA) to maintain the DPSKs centrally. There is no limitation in the number of DPSKs that are supported.

To create an external DPSK over RADIUS WLAN:

- 1. Create an Authentication Service. Refer, Creating Non-Proxy Authentication AAA Servers for Standby Cluster on page 354.
- 2. Create an Accounting Service. Refer, Creating Proxy Accounting AAA Servers for Standby Cluster on page 368.
- 3. Create Zone Configuration. Refer, Creating an AP Zone on page 68.
- 4. Create a WLAN Configuration for DPSK. Refer, Creating a WLAN Configuration on page 229.

**FIGURE 141 External DPSK Configuration** 

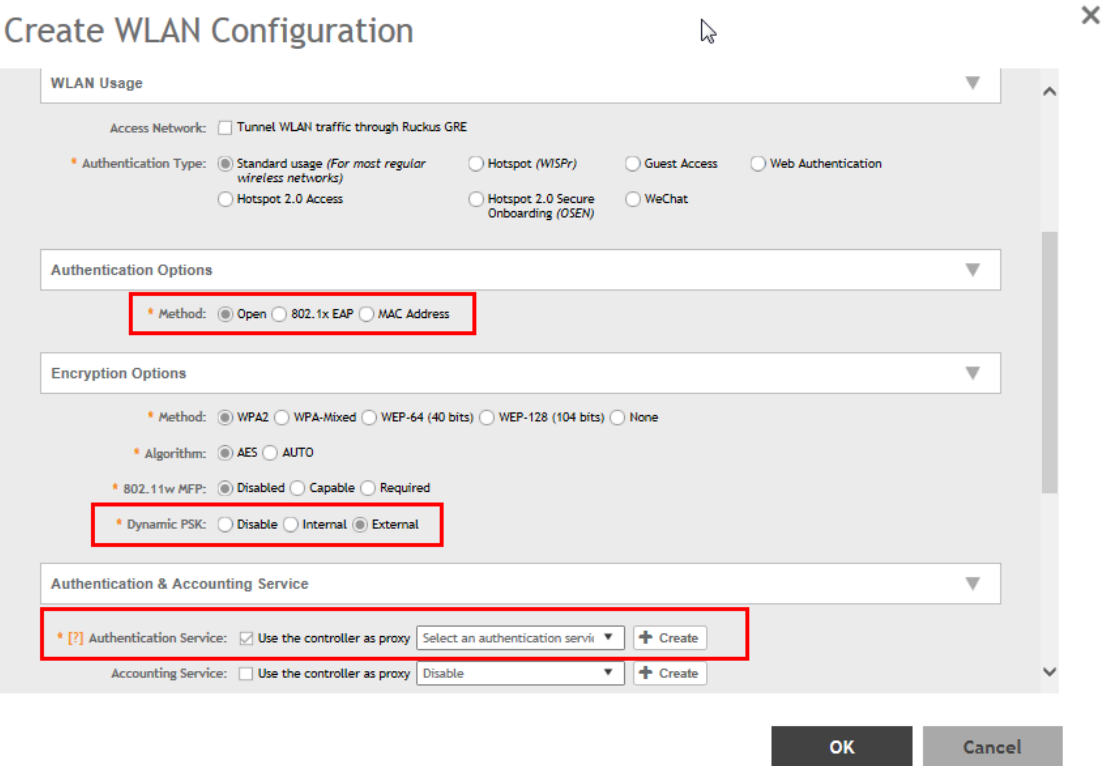

#### **NOTE**

- **•** To connect to an external DPSK SSID, we need to generate hexadecimal keys using an external tool.
- **•** The derived keys should match the mathematical formula: Key = PBKDF2 (passphrase, ssid, 4096, 256). (Here, we can also have reference to RFC2898).
- **•** Pre-pend 0x00 to the calculated value of the key.
# **Managing a Firewall Profile**

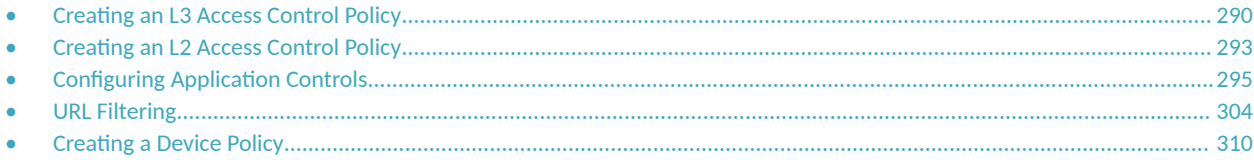

To create a firewall profile, perform the following steps:

- 1. Select **Firewall**, the **Firewall Profiles** page is displayed. The Summary tab displays the firewall profiles in chart and graph format. You can filter the profiles based on duration and zone.
- 2. Select **Profiles** tab and click **Create**.

This displays the **Create Firewall Profile** page.

**FIGURE 142 Creating a Firewall Profile** 

## **Create Firewall Profile**

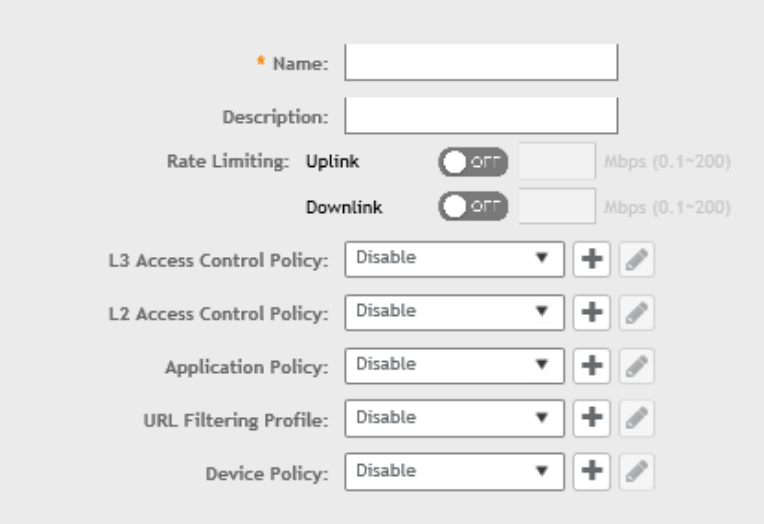

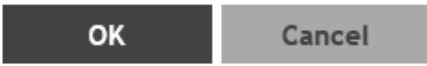

- 3. In the Name field, enter a name for this profile.
- 4. In the Description field, enter a short description for this profile.
- 5. In the Rate Limiting field, select the Uplink and Downlink options to specify and apply rate limit values for the device policy to control the data rate.

 $\times$ 

- <span id="page-289-0"></span>6. Configure the following policies:
	- a. Select the **L3 Access Control Policy** from the drop-down list or click **that is to create a new policy. Refer to Creating an L3 Access Control** Policy on page 290 for more information.
	- b. Select the **L2 Access Control Policy** from the drop-down list or click **that is to create a new policy. Refer to Creating an L2 Access Control** [Service](#page-292-0) on page 293 for more information.
	- c. Select the **Application Policy** from the drop-down list or click to create a new policy. Refer to Creating an Application Control [Policy](#page-295-0) on page 296 for more information.
	- d. Select the **URL Filtering Profile** from the drop-down list or click **the set of create a new profile. Refer to Creating a URL Filtering Policy on** page 304 for more information.
	- e. Select the **Device Policy** from the drop-down list or click **the set of create a new policy. Refer to Creating a Device Policy on page 310 for** more information.
- 7. Click **OK**.

#### **NOTE**

You can also edit, clone and delete a firewall profile by selecting the options **Configure**, Clone and Delete respectively, from the **Firewall Profiles** page.

# **Creating an L3 Access Control Policy**

An L3 Access Control Policy can be created to block or limit user traffic based on a number of factors, including Source IP address, Port, Destination IP address, Protocol, etc. Additionally, an L3 Access Control Policy can be created to shape traffic according to a configurable Application Control Policy.

After L3 Access Control Policy is created, it can be applied to any WLAN from the Wireless LANs page.

1. Select **Firewall** > **L3 Access Control**. The **L3 Access Control** page is displayed.

### 2. Click **Create**.

This displays the **L3 Access Control Policy** page.

#### **FIGURE 143 Creating an L3 Access Control Policy**

### Create L3 Access Control Policy

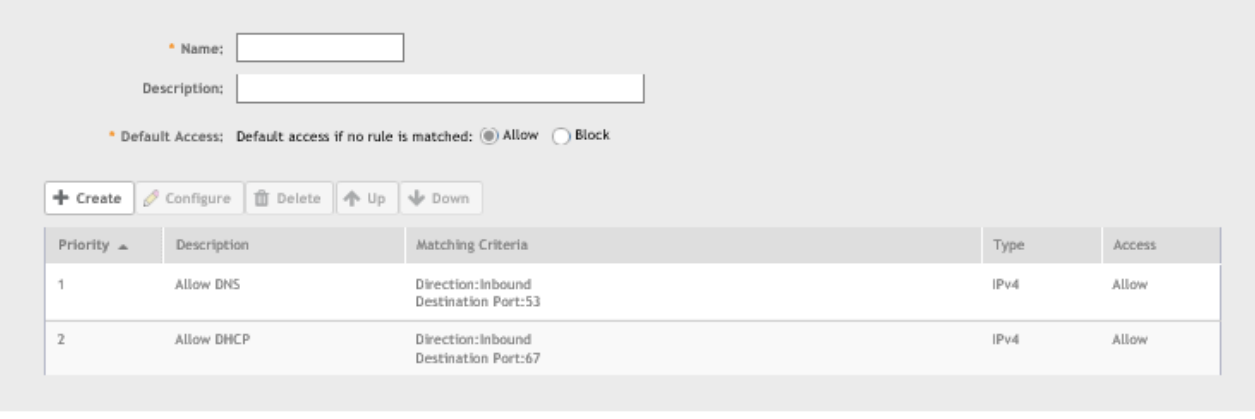

OK

Cancel

 $\times$ 

- 3. In the **Name** field, enter a policy name.
- 4. In the Description field, enter a short description for the policy.
- 5. In **Default Access**, select **Allow** or **Block** if no rule is matched.
- 6. To assign rules for the policy, click **Create**. The **L3 Access Control** page is displayed.

Refer to Creating an L3 Access Control Policy Rule on page 291 for more information.

#### **NOTE**

You can set a priority to the policy by selecting the policy and click Up or Down to set the desired order.

#### **NOTE**

You can edit or delete a policy rule by selecting the options **Configure** or Delete respectively.

7. Click **OK** to save the policy.

After the L3 access control policy is created, it can be applied to any WLAN from the Wireless LANs page.

### **NOTE**

You can edit, clone, or delete a policy by selecting the options Configure, Clone, and Delete respectively, from the L3 Access Control page.

### **Creating an L3 Access Control Policy Rule**

An L3 Access Control Policy of multiple traffic control rules, which can be enforced in any order you prefer.

To create an L3 access control policy rule:

1. From the **L3 Access Control Policy** page, click **Create**. The **L3 Access Control Policy Rule** page is displayed.

FIGURE 144 Creating an L3 Access Control Policy Rule

### **Create L3 Access Control Policy Rule**

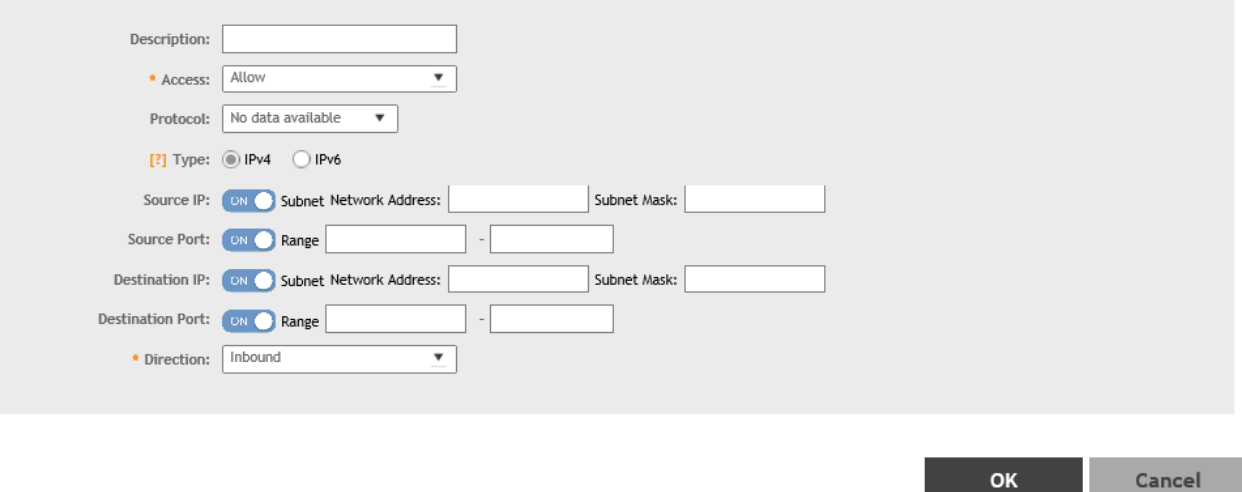

- 2. Configure the following:
	- **Description**: Type a short description for the access control policy rule.
	- **Access**: Select Allow or Block depending on whether you want to set this rule as the default rule.
	- **Protocol**: Select the network protocol to which this rule will apply. Supported protocols include TCP, UDP, UDPLITE, ICMP (ICMPv4), ICMPV6, IGMP, ESP, AH, SCTP.
	- **Type**: Choose the IP version, IPv4 or IPv6.
	- **Source IP**: Enable the option and specify the source Subnet Network Address and Subnet Mask for IPv4 option type or enter IPv6 **Network** address for IPv6 option type.
	- Source Port: Enable the option and specify the source port to which this rule will apply. To apply this rule to a port range, type the starting and ending port numbers in the two boxes.
	- Destination IP: Enable the option and specify the destination Subnet Network Address and Subnet Mask for IPv4 option type or enter **IPv6 Network** address for IPv6 option type.
	- Destination Port: Enable the option and specify the source port to which this rule will apply. To apply this rule to a port range, type the starting and ending port numbers in the two boxes.
	- **Direction**: Select Inbound, Outbound or Dual indicating the direction of the traffic.
- 3. Click **OK** to save your changes.

### **NOTE**

Riternatively, in Wireless LANs configuration under Firewall Options, select the Enable WLAN specific option or map the firewall profile from the firewall drop-down list which has the L3 access control policy mapped to it.

×

# <span id="page-292-0"></span>**Creating an L2 Access Control Policy**

### **Creating an L2 Access Control Service**

Another method to control access to the network is by defining Layer 2/MAC address access control lists (ACLs), which can then be applied to one or more WLANs or WLAN groups. L2 ACLs are either allow-only or deny-only; that is, an ACL can be set up to allow only specified clients or to deny only specified clients. MAC addresses that are in the deny list are blocked at the AP.

1. Go to **Firewall** > **L2 Access Control**.

2. Click Create.

The Create L2 Access Control Service page appears.

FIGURE 145 Creating an L2 Access Control Service

## **Create L2 Access Control Service**

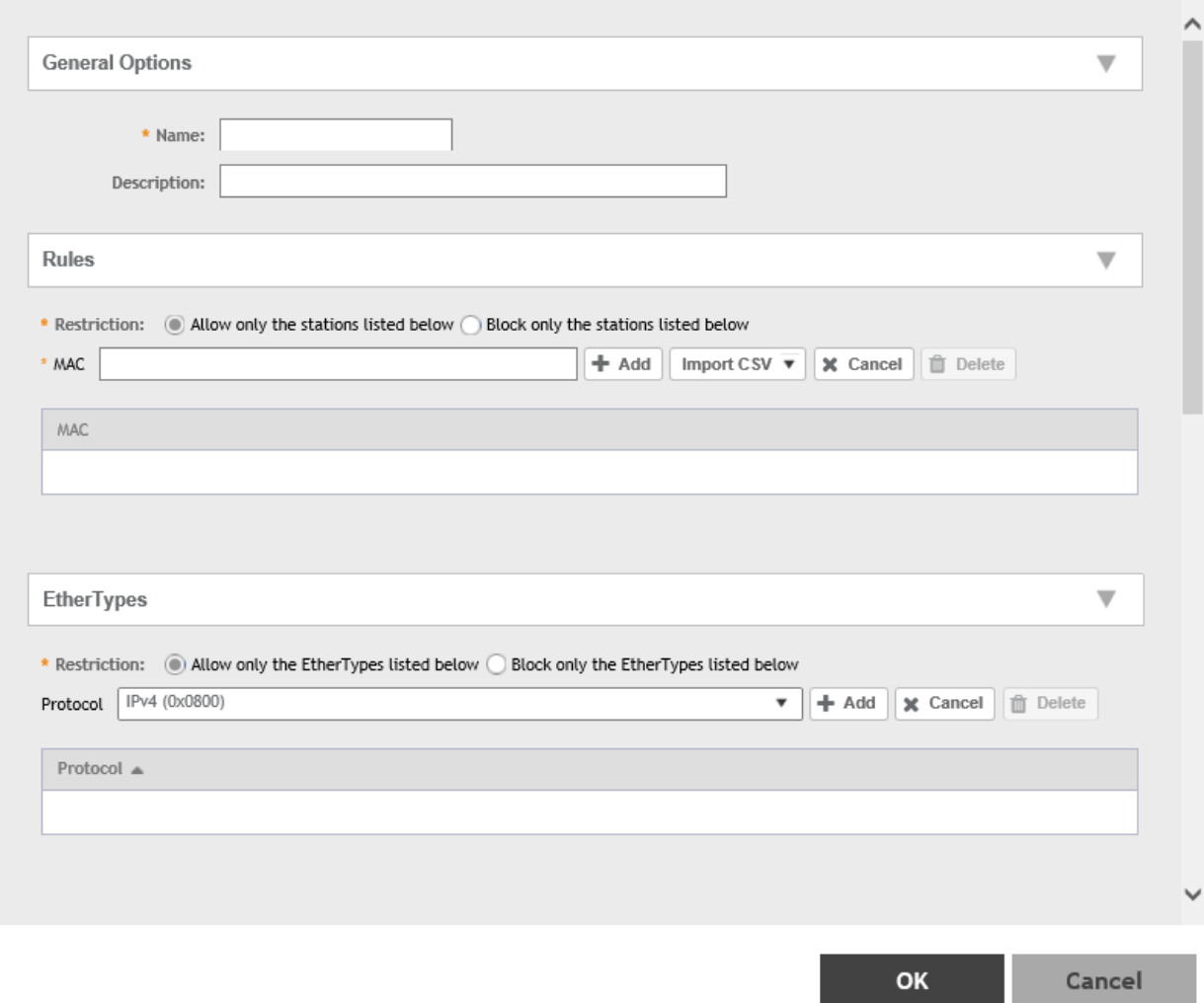

 $\times$ 

### <span id="page-294-0"></span>3. Configure the following:

- a. General Options:
	- **•** Name: Type a name for this policy.
	- Description: Type a short description for this policy.
- b. Rules:
	- Restriction: Select the default action that the controller will take if no rules are matched. Available options include: Allow only the stations listed below or Block only the stations listed below.
	- **•** MAC Address: Type the MAC address to which this L2 access policy applies and click **Add** or click **Import CSV** to import the MAC address.
- c. EtherTypes:
	- Restriction: The ethertype in the L2 ACL profile allows or blocks the specified ethertype traffic from the clients toward the network. Select the default action that the controller will take if no rules are matched. Available options include: Allow only the **EtherTypes listed below** or **Block only the EtherTypes listed below**.
	- **•** Protocol: Choose the protocol to which this L2 access policy applies and click **Add**.
- 4. Click **OK**.

You have created an L2 access policy.

#### **NOTE**

Alternatively, in Wireless LANs configuration under Firewall Options, select the Enable WLAN specific option or map the firewall profile from the firewall drop-down list which has L2 access control policy mapped to it.

#### **NOTE**

You can also edit, clone and delete a policy by selecting the options **Configure**, Clone and Delete respectively, from the L2 Access Control tab.

# **Configuring Application Controls**

Using the **Application Control** screen, you can identify, control, and monitor applications that are running on wireless and wired clients associated with managed APs, and you can also apply filtering policies to prevent users from accessing certain applications.

Additionally, you can create your own user-defined applications, import an updated application signature package, and configure rate limiting and QoS traffic shaping policies based on system-defined or user-defined applications.

### **Viewing Application Control Summary**

You can view application-wise or port-wise summary in a chart or table format.

To view the application control summary:

1. Select **Firewall** > **Application Control**. This displays the **Summary** page.

- <span id="page-295-0"></span>2. You can filter **Summary** with the following options:
	- **•** Count: Select 10 or 25.
	- Radio option: Select Total, 2.4 GHz or 5GHz.
	- Duration: Select Last 1 hour, Last 24 hours, Last 7 days or 14 days.
	- APs: Select All APs or a specific AP.
	- **•** All Clients: Displays all wired and wireless clients.

### **Creating an Application Control Policy**

You must create an application policy to limit traffic by application, to classify traffic into priority queues using QoS traffic shaping rules, or to completely block access to an application.

Complete the following steps to create an application control policy:

- 1. Select **Firewall** > Application Control.
- 2. Click the **Application Policy** tab.

The **Application Policy** page is displayed.

### **FIGURE 146 Viewing Application Policy**

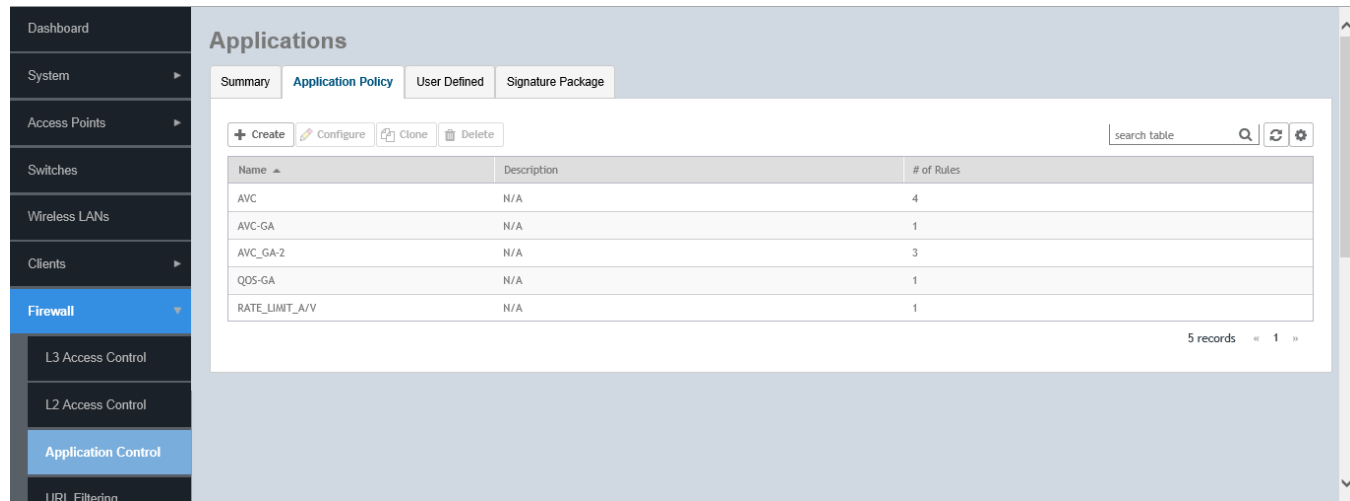

 $\times$ 

### 3. Click **Create**.

The **Create Application Policy** page is displayed.

### **FIGURE 147 Creating an Application Policy**

## **Create Application Policy**

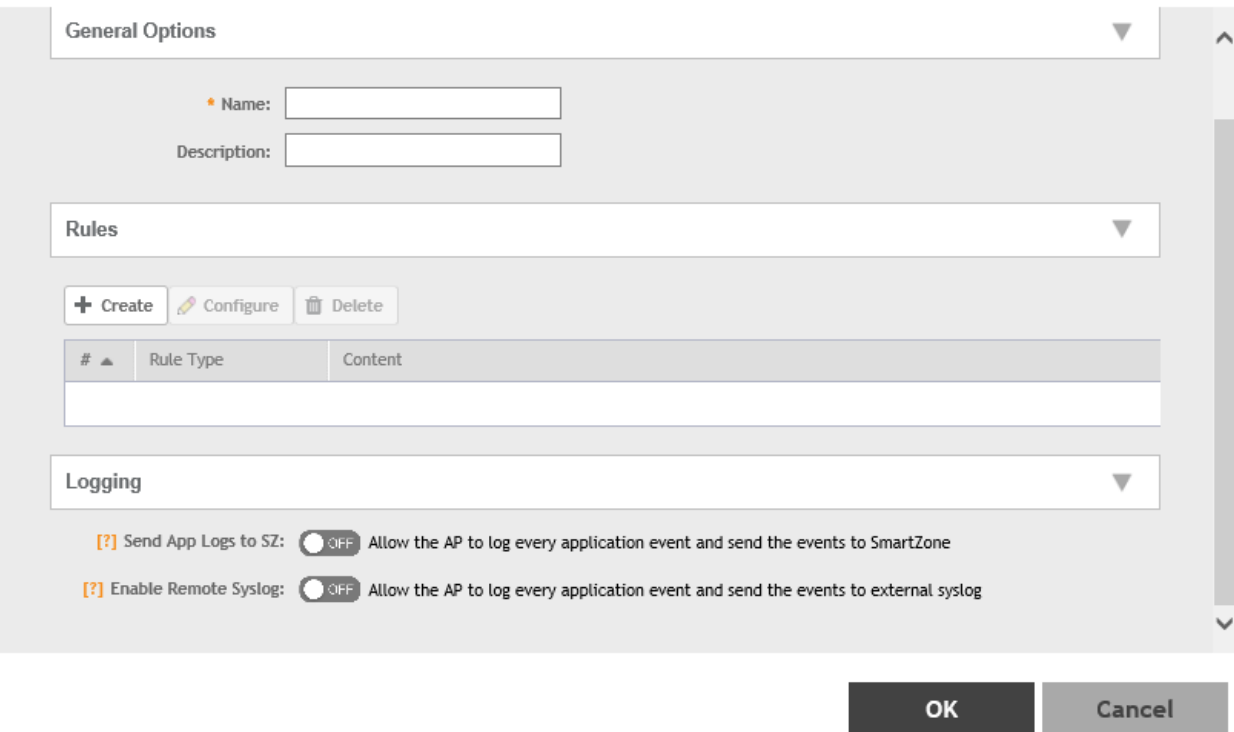

4. Under General Options, enter a policy name and description.

5. Under **Rules**, click **Create** to create a new rule.

### **NOTE**

Each application policy can contain up to 128 rules.

The **Create Application Policy Rule** page appears.

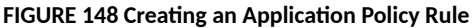

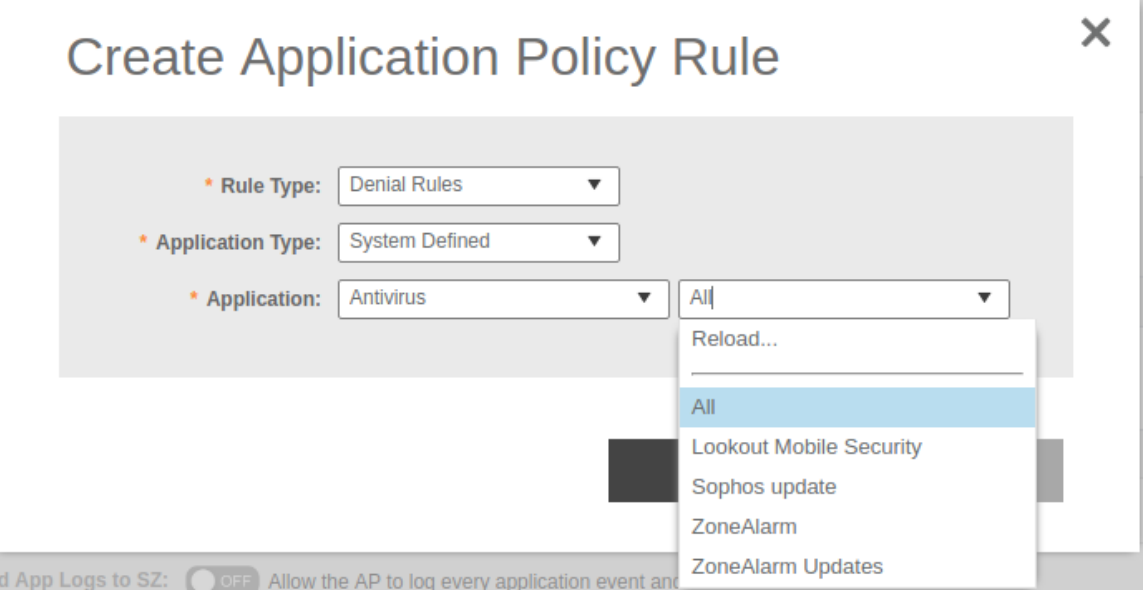

- 6. In the **Rule Type** field, select one of the following options:
	- **Denial Rules**
	- **QoS**
	- **Rate Limiting**
- 7. In **Application Type** field, select application type.
- 8. In **Application** field, select the application for which you want to create a policy rule.

For example, if you select All in application category and save the application rule, the application rule list reflects all Anti-virus applications and is selected as a single entry in the rule list. A full category is counted as one rule in the allotment of 128 Layer 7 rules in a Layer 7 policy.

9. Click **OK** to save the rule.

If a rule is already created, you can edit its configuration settings by selecting the rule and clicking **Configure** on the Create Application **Policy** page.

- 10. Under Logging, select the appropriate option for the APs to log events:
	- Allow the AP to log every application event and send the events to SmartZone
	- Allow the AP to log every application event and send the events to external syslog
- 11. Click OK to save the application control policy.

You have created an application control policy.

You can continue to apply the application control policy to user traffic, as described in Implementing an Application Control Policy on page 299.

## <span id="page-298-0"></span>**Implementing an Application Control Policy**

Deploying an application control policy involves configuring a Firewall Profile with the policy, and then applying that profile to a WLAN.

To implement an Application Control Policy:

1. Go to **Firewall** > Application Control.

Refer to Creating an Application Control Policy on page 296 for more information.

- 2. Go to **Wireless LANs**.
- 3. Locate the WLAN for which you want to apply the application policy, and select it from the list.
- 4. Click **Configure**. The **Edit WLAN [WLAN Name]** page appears.
- 5. Under **Firewall Options**, select the **Enable WLAN specific** option.
- 6. From Application Control, select an application control policy you created from the drop-down list. Alternatively, click Create to create a new application control policy.

7. Click **OK** to save your WLAN changes.

FIGURE 149 Select an Application Policy to apply to the Firewall Profile

| Dashboard                  | <b>Applications</b>                                                       | $\sim$<br><b>In the United States</b> |
|----------------------------|---------------------------------------------------------------------------|---------------------------------------|
| System<br>٠                | <b>Application Policy</b><br>User Defined<br>Signature Package<br>Summary |                                       |
| <b>Access Points</b><br>ь  | $+$ Create $\sqrt{\ }$ Configure $\sqrt{\ }$ Clone $\sqrt{\ }$ Delete     | $Q  Z \Phi $<br>search table          |
| Switches                   | Description<br>Name $\triangle$                                           | # of Rules                            |
|                            | AVC<br>N/A                                                                | $\overline{4}$                        |
| Wireless LANs              | N/A<br>AVC-GA                                                             | $\mathbf{1}$                          |
| <b>Clients</b>             | N/A<br>AVC_GA-2                                                           | $\mathbf{3}$                          |
|                            | N/A<br>QOS-GA                                                             |                                       |
| <b>Firewall</b>            | N/A<br>RATE_LIMIT_A/V                                                     | $\overline{1}$                        |
| L3 Access Control          |                                                                           | $5$ records $\ll 1$ »                 |
| L2 Access Control          |                                                                           |                                       |
| <b>Application Control</b> |                                                                           |                                       |
| URI Filtering              |                                                                           | $\breve{ }$                           |

**FIGURE 150** Apply the Application Control Policy to a WLAN

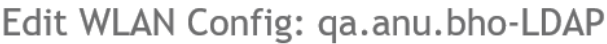

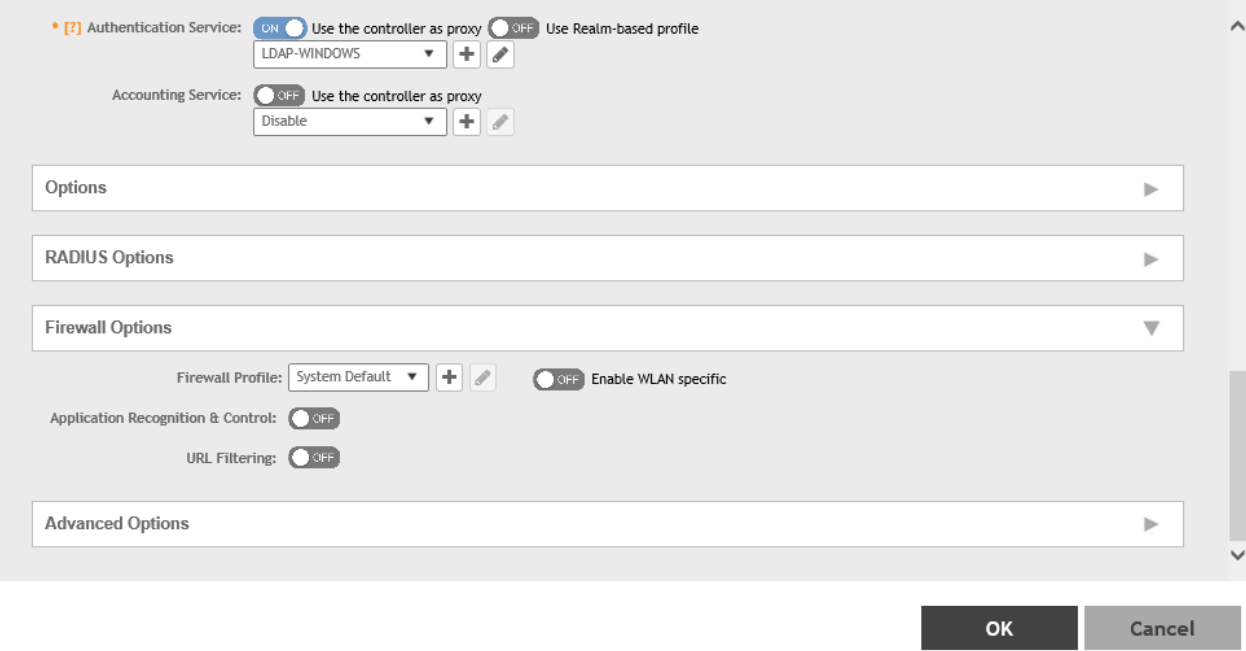

 $\times$ 

×

Cancel

## **Creating an User Defined Application**

When an application is unrecognized and generically (or incorrectly) categorized, the controller will be unable to monitor its traffic, unless you configure an explicit application identification policy based on IP address/mask, port and protocol.

To configure a user-defined application:

- 1. Go to **Firewall** > Application Control.
- 2. Select the **User Defined** tab.
- 3. Click **Create**.

The **Create User Defined Application** page appears.

FIGURE 151 Creating an User Defined Application

# **Create User Defined Application**

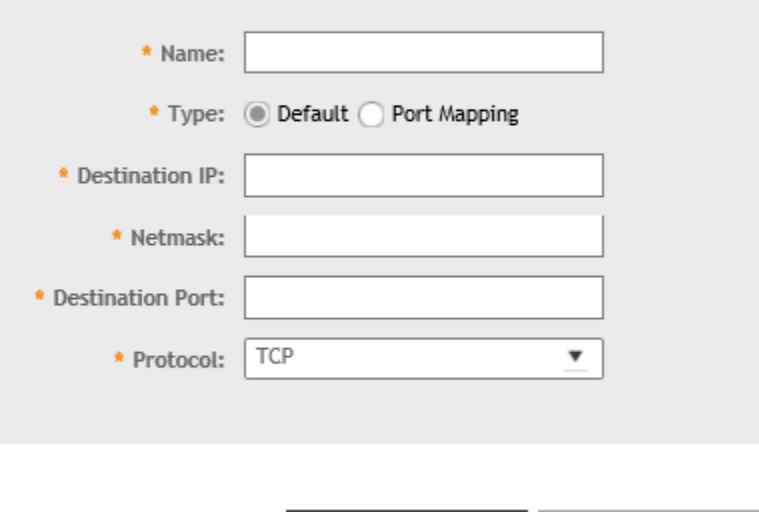

OK

- 4. Configure the following:
	- a. **Name**: Type a name for the application. This is the name that will identify this application on the dashboard.
	- b. **Type**: Select Default or Port Mapping Only (destination port).
	- c. **Destination IP**: Type the destination IP address of the application.
	- d. **Netmask:** Type the netmask of the destination IP address.
	- e. **Destination Port**: Type the destination port for the application.
	- f. **Protocol**: Select the protocol used by the application. Options include TCP and UDP.
	- g. Click **OK**.

You have created the user defined application.

### **NOTE**

You can also edit, clone and delete the application policy by selecting the options Configure, Clone and Delete respectively, from the User **Defined** tab.

### **Working with Application Signature Package**

Ruckus will periodically release and make new application signature packages available for download.

### *Step 1: Uploading the Signature Package*

Once you have downloaded a new signature package, you can import it into SmartZone using the following procedure:

- 1. Select **Firewall > Application Control.**
- 2. Select the **Signature Package** tab.

#### **FIGURE 152 Viewing and Uploading Signature Package File Information**

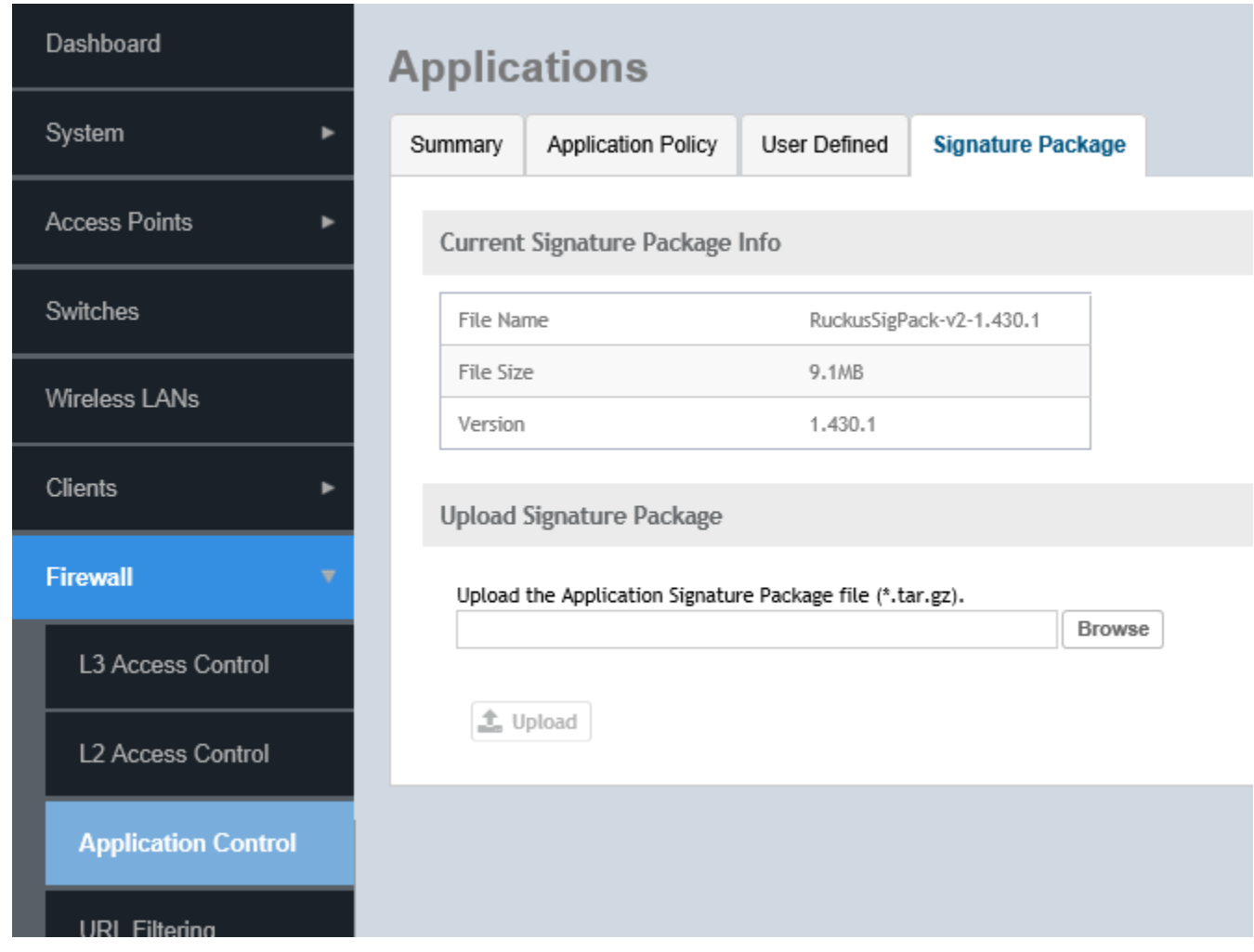

The **Current Signature Package Info** section displays the information about the file name, file size, and version of the signature package.

- 3. Under Upload Signature Package, click Browse to select the signature package file.
- 4. Click **Upload** to upload the signature package file.

Once the import is complete, the list of system-defined applications is updated immediately.

### **Step 2: Validating the Signature Package**

The application updates the latest signature package in all the connected APs. To validate the latest version follow the procedure:

- 1. In the Access Point, enter the Privileged EXEC mode using CLI.
- 2. Enter the following CLI command, which displays the latest version of the signature package.

```
get qmdpi-version : get qmdpi-version 
                   == get version details of DPI 
rkscli: get qmdpi-version 
    DPI Signature Version : RuckusSigPack-v2-1.430.1 
    DPI Engine Version : 5.4.0-68.052 (build date Jun 3 2019) 
    DPI Bundle Version : 1.430.0-20 (build date Apr 15 2019) 
OK
```
### *Managing Signature Package Upgrading Conflicts*

Upgrading a Signature package from lower version to a higher version fails when an Access Control Policy and an Application Control Policy already exists and the Application Signature in the AVC Policy of lower version conflicts with the one in higher version. In such a case, SZ displays an error message. Perform the following procedure to avoid this error.

To overcome Signature Package upgrade conflicts:

#### **Step 1: Delete the L3 Access Control Policy:**

- 1. Go to **Firewall** > **L3 Access Control**.
- 2. Take a note of the policy details that you want to delete; click **Configure** to get more details of the profile for future reference.
- 3. Select the profile and click Delete.

#### **Step 2: Delete the Application Control Policy:**

- 1. Go to **Firewall** > Application Control > Application Policy.
- 2. Take a note of the policy details that you want to delete; click **Configure** to get more details of the profile for future reference.
- 3. Select the policy and click **Delete**.

#### **Step 3: Upgrade the Signature Package**

- 1. Go to **Firewall** > Application Control -> Signature Package.
- 2. Click **Browse**, and choose the Signature Package file.
- 3. Click **Upload**.

After the Signature Package is successfully applied the package file name, file size and the version will be visible in the UI.

<span id="page-303-0"></span>**Step 4: Create a new L3 Access Control Policy with the details of the policy deleted.**

**Step 5: Create a new Application Control Policy with the details of the policy deleted.** 

# **URL Filtering**

Administrators can use the URL filtering feature to block access to inappropriate websites. The Web pages available on the internet are classified into different categories, and those identified to be blocked can be configured based on available categories. Administrators can also create policies based on these categories, to allow or deny user access.

After categorizing websites accessed by the clients connected to the AP, a third-party cloud-hosted URL categorization service is used to categorize the live web traffic generated from the client devices. By default, traffic which is not categorized is allowed. The packets from the client device are dropped only after the URL is successfully categorized, and DENY is configured for the client in the policy.

The AP periodically generates statistics such as the Top 10 Denied URLs/categories, Top 10 URLs/categories by traffic and sends them to controller which collects this information and maintains it based on the filters applied per zone and WLAN.

URLs are typically classified by third-party applications to enhance internet security and usage. To categorize the web page or URL, the network packets must be analyzed. In HTTP packets, the complete URL value is extracted and in HTTPS packets, the domain name of the URL is extracted for URL web page categorization. The AP remembers the signature of the packet it forwards and when the packet is identified as HTTP or HTTPS, it receives the domain name/URL from the packet and sends it to the third-party URL categorization engine to verify the Web category. If the retrieved category is blocked as per the configured policy, packets with the same signature are blocked. Blocked HTTP browser traffic redirects the user to a web page that provides information on why the access to the website was denied. This feature is not applicable to HTTPS traffic and mobile application traffic.

The AP maintains a cache of up to 80000 URL entries and attempts to find the URL category from the local cache. It contacts the third-party URL categorization server only when the URL is not available in the local cache.

### **Viewing a Summary of URL Filters**

The **Summary** page provides administrators with a view to analyze URL traffic based on the user activity over the network.

You can view the top ten URLs by:

- Traffic displays all URLs accessed (including blocked URLs) the most
- Categories Traffic displays all categories accessed (including blocked categories) the most
- Clients Traffic displays all clients accessed (including blocked clients) the most
- **•** Blocked URLs displays the URLs that have been denied access the most
- **•** Blocked Categorize displays the URL categories that have been denied the most
- **•** Blocked Clients displays the clients that have been denied access the most

### **Creating a URL Filtering Policy**

Administrators can create URL filtering policies and reuse them across WLAN controllers. You can define the policy based on the web page categorization, whitelist, blacklist and web search.

Policies can also be created based on the role assigned to the user. Users can be allowed or denied access to a particular URL based on the role assigned, and the SSID login details for that role.

Follow these steps to create a URL filtering policy:

1. Go to Firewall > URL Filtering.

2. Select the **Profiles** tab, and then click **Create**. The **Create URL Filtering Policy** page is displayed.

**FIGURE 153 Creating a URL Filtering Policy** 

## **Create URL Filtering Policy**

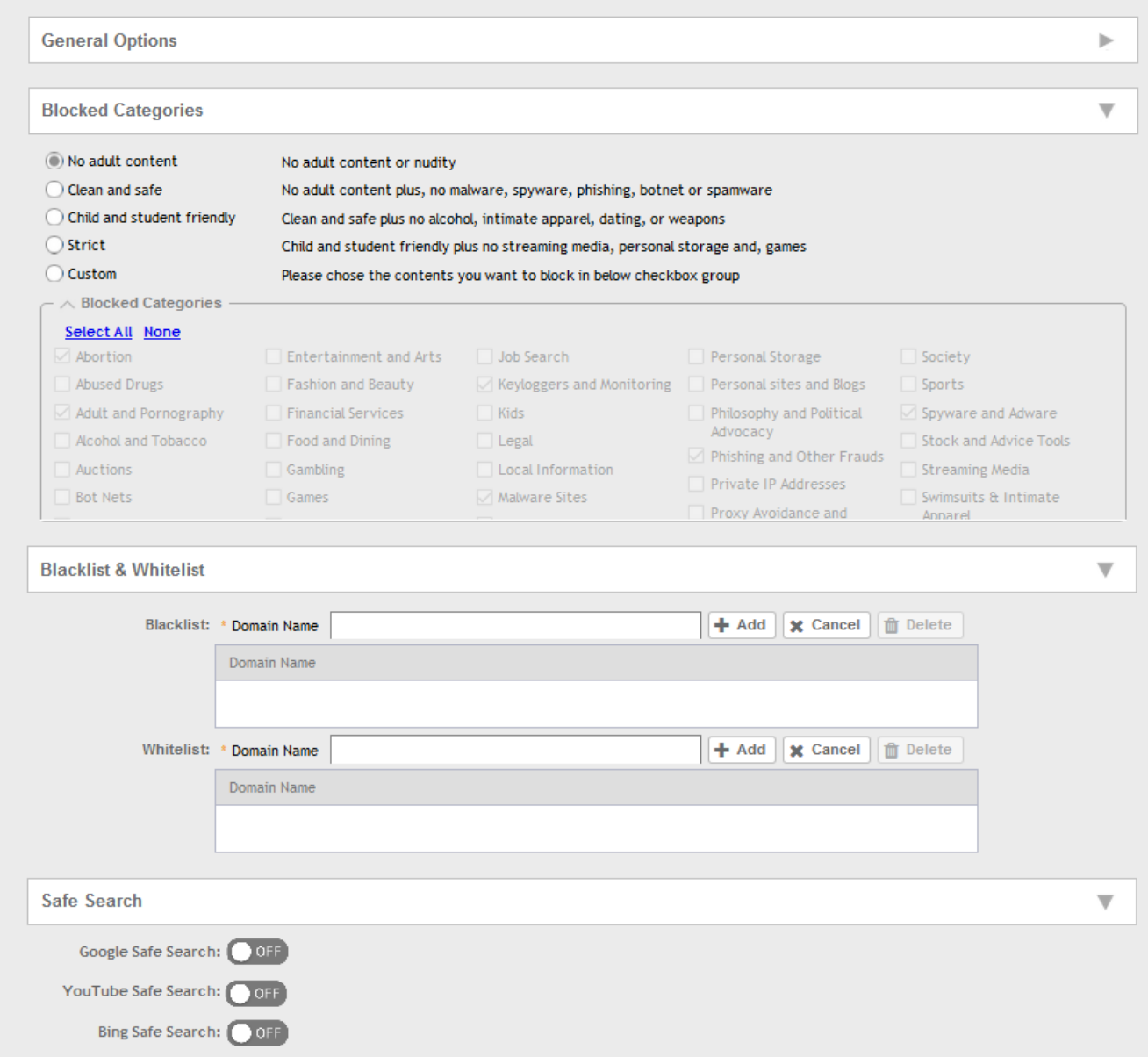

Configure the following:

**General Options** 

Name: type the name of the policy you want to create.

Description: type a brief description for the policy to identify

- Blocked Categories: select one of the categories to block. Choosing the Custom option allows the administrator to customize the list of categories to block for the user. You can also use Select All to choose all of the categories listed, or None to set no filters for the user to access - user can access any URL in this case as no web page is blocked.
- Blacklist and Whitelist: If web content categorization is unable to classify URLs that the user, organization or institution needs, then Whitelist or Blacklist profiles can be created by the administrator. The URLs listed by the administrator under Blacklist are blocked and those listed under Whitelist are allowed access. The domain names under the Blacklist and Whitelist take precedence over the default allow or deny action of the URL filter.

The AP matches the URL pattern against all the configured Whitelist and Blacklists through the *egrep* (Extended Global Regular Expressions Print) program which performs a line-by-line scan of the file and returns lines that contain a pattern matching the given expression. Currently, the exact URL name or a wildcard at the beginning of the URL is used to match the pattern.

Administrators can also add specific IP addresses or wildcard domain names under Whitelist and Blacklist.

In **Domain Name**, type the domain name of the web page that you want to deny user access to in the **Blacklist** tab, and provide user access to in the Whitelist tab. You can define up to 16 domains.

Click **Add**. The domain name/web page is listed in the corresponding tab.

Click **Cancel** to remove the domain name you have entered in the field.

If you want to delete the domain name from the *Blacklist* or *Whitelist* tab, select the URL and click **Delete**.

- **Safe Search: Administrators can configure the policy to include a safe search option when users access Google, YouTube or Bing to** search on the internet. Select the Enable check box to set the safe search feature to ON. Enabling this option will mandate all users using this policy on the network to use safe search on Google, YouTube and Bing. This option provides a secure connection via HTTPS while still allowing access to the internet. Enabling safe search on the browser displays the virtual IP address of the browser.
- 3. Click **OK**.

The URL Filtering Policy form is submitted with the specified configuration settings.

You have created the URL filtering policy. The newly created policy is displayed on **Profiles** page.

If you click on the policy, it displays the following information:

- **•** Name
- **•** Managed By
- **Description**
- **•** Filtering Level
- **•** # of Blocked Categorize
- **•** # of Blacklist
- **•** #of Whiltelist
- **Last Modified By**
- **Last Modified On**

Click **Configure** to edit the policy. Click **Clone** to create a duplicate of the policy, or to make modifications to the existing settings of the clone.

Click Delete to delete the policy from the URL Filtering Profile.

### **Enabling URL Filtering on the Controller**

You can enable the URL filtering feature on the WLAN controller to block or allow access to specific web sites or web pages.

By configuring the controller, the administrator can create a wireless network SSID and allow or deny access to a category of websites for all users that join this SSID.

Follow these steps to enable URL filtering on the controller:

- 1. In the **Wireless LANs** page, from the System tree hierarchy, select the domain, zone or WLAN system for which you want to enable URL.
- 2. Click **Create**.

The **Wireless LANs** page appears.

3. In Advance Options, select the Enabled check-box against the URL Filtering option.

The URL Filtering Profile field appears. Select a profile from a list of existing URL filtering profiles displayed in the drop-down menu. You can also click **Create** to create a new URL filtering profile.

For more information, see Creating a URL Filtering Policy on page 304.

#### **FIGURE 154** Enabling URL Filtering

### Edit WLAN Config: qa.anu-52-FDHCP

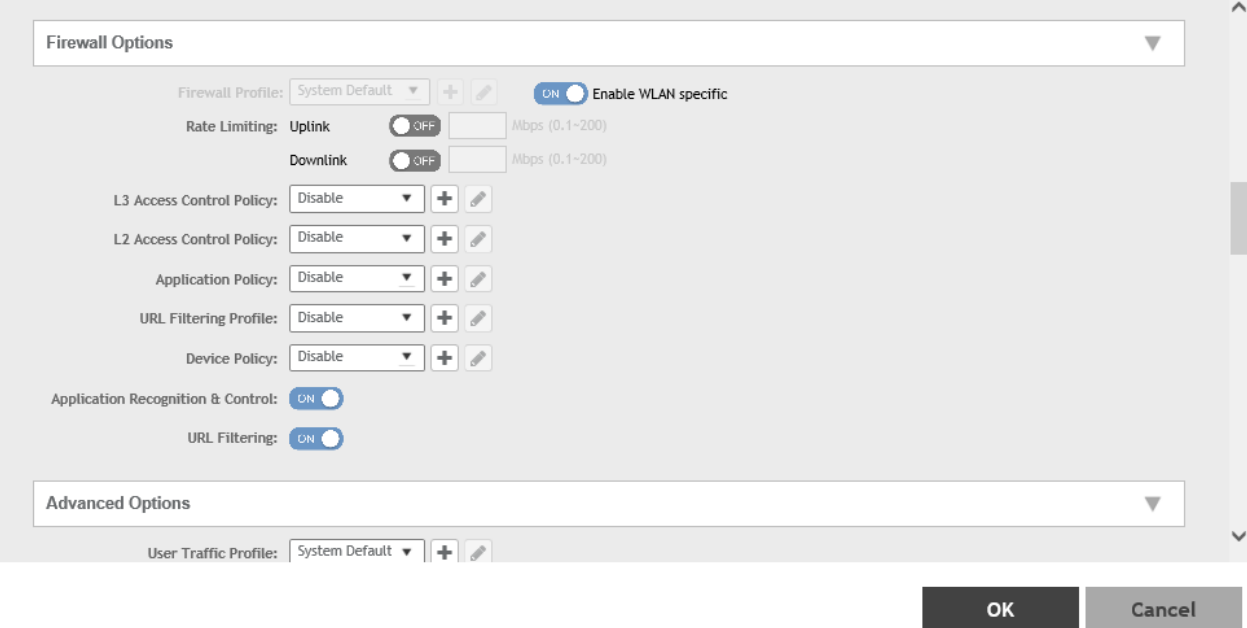

#### **NOTE**

Application rules are applied based on the following priority, and user defined rules take precedence over URL filtering.

- a. User defined Access Control Profile
- b. URL Filtering
- c. Application Control Policy

×

You have enabled URL filtering on the controller.

### **Managing URL Filtering Licenses**

URL Filtering license for the selected partners-to use the content database is issued for a duration of one year for an AP. Dashboard warnings are issued thirty days before the end of the license term.

You can add licenses over time. For example, you can purchase 100 one-year licenses on January 1st and add another 200 one-year licenses in May. The controller receives a new expiry date for the combined license count of 300 APs.

To view license details such as start date, end date, and capacity, go to Administration > Licenses > Installed Licenses tab. For more information on importing installed licenses, synchronizing the controller with the license server, and downloading license files, refer *Managing Licenses*.

When the license capacity is exhausted, event code 1281 is triggered. When the license period expires, alarm code 8003 is generated which indicates that the URL filtering server is unreachable. For more information, refer *Managing Events and Alarms*.

### **NOTE**

A permissive license similar to the BSD 2-Clause License, but with a 3rd clause that prohibits others from using the name of the project or its contributors to promote derived products without written consent.

Copyright (c) 2005, Google Inc. All rights reserved.

Redistribution and use in source and binary forms, with or without modification, are permitted provided that the following conditions are met:

- Redistributions of source code must retain the above copyright notice, this list of conditions and the following disclaimer.
- Redistributions in binary form must reproduce the above copyright notice, this list of conditions and the following disclaimer in the documentation and/or other materials provided with the distribution.
- **•** Neither the name of Google Inc. nor the names of its contributors may be used to endorse or promote products derived from this software without specific prior written permission.

### **ATTENTION**

THIS SOFTWARE IS PROVIDED BY THE COPYRIGHT HOLDERS AND CONTRIBUTORS "AS IS" AND ANY EXPRESS OR IMPLIED WARRANTIES, INCLUDING, BUT NOT LIMITED TO, THE IMPLIED WARRANTIES OF MERCHANTABILITY AND FITNESS FOR A PARTICULAR PURPOSE ARE DISCLAIMED. IN NO EVENT SHALL THE COPYRIGHT OWNER OR CONTRIBUTORS BE LIABLE FOR ANY DIRECT, INDIRECT, INCIDENTAL, SPECIAL, EXEMPLARY, OR CONSEQUENTIAL DAMAGES (INCLUDING, BUT NOT LIMITED TO, PROCUREMENT OF SUBSTITUTE GOODS OR SERVICES; LOSS OF USE, DATA, OR PROFITS; OR BUSINESS INTERRUPTION) HOWEVER CAUSED AND ON ANY THEORY OF LIABILITY, WHETHER IN CONTRACT, STRICT LIABILITY, OR TORT (INCLUDING NEGLIGENCE OR OTHERWISE) ARISING IN ANY WAY OUT OF THE USE OF THIS SOFTWARE, EVEN IF ADVISED OF THE POSSIBILITY OF SUCH DAMAGE.

URL filtering feature is supported only on APs that have a minimum of 256MB RAM.

#### **TABLE 48** List of APs with 256MB or more

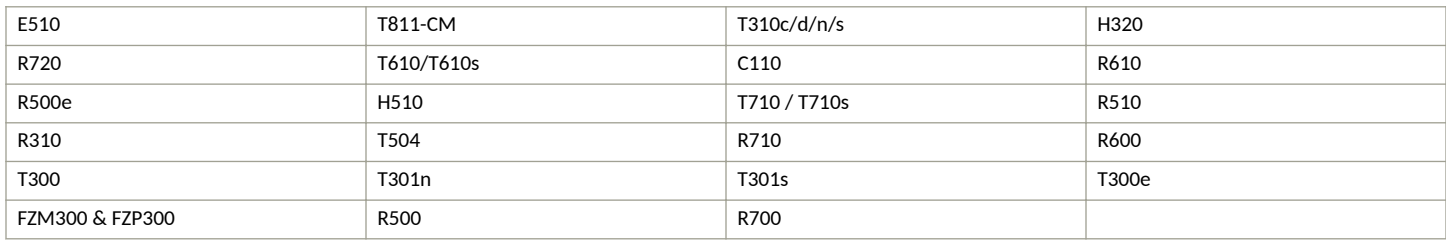

# <span id="page-309-0"></span>**Creating a Device Policy**

You can control how devices installed with certain OS configurations can be connected to the network, and also control what they can be allowed to do within the network. Using the device policy service, the system can identify the type of client attempting to connect, and perform control actions such as allowing or blocking access, rate limiting, and VLAN tagging based on the OS rule.

To create a device policy:

1. Select **Firewall** > **Device Policy**. The **Device Policy Service** page is displayed.

The **Summary** tab displays the device policy services in chart and graph format. You can filter the profiles based on frequency, duration, APs and zone.

- 2. Select the > **Device Policy** tab, and then select the one for which you want to create the policy
- 3. Click **Create**.

The **Create Device Policy Service** page is displayed.

#### **FIGURE 155 Creating a Device Policy Service**

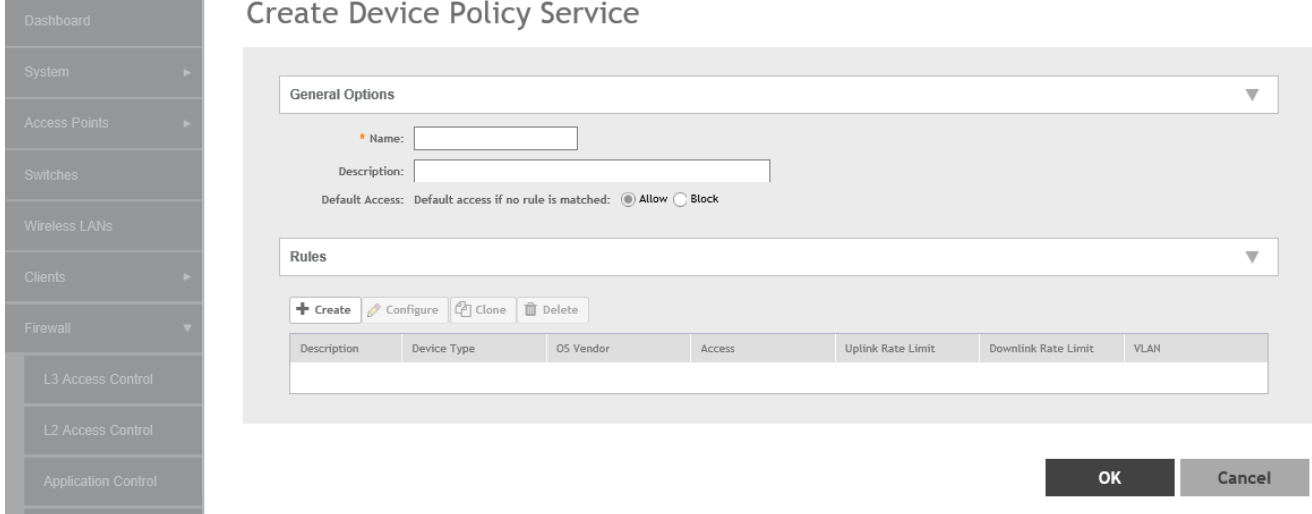

- 4. Configure the following policy service details:
	- a. **Name**: Enter a name for the device policy.
	- b. **Description**: Enter a short description for this device policy.
	- c. Default Access: Select either Allow or Block. This is the default action that the system will take if no rules are matched
	- d. Under Rules, define the device policy rules. For more information Refer to Creating Device Policy Rules on page 311
	- e. Click **OK**.

### **NOTE**

You can also edit, clone, and delete a service by selecting the options Configure, Clone, and Delete respectively, from the Device Policy tab.

 $\times$ 

ر،

### <span id="page-310-0"></span>**Creating Device Policy Rules**

You can create rules for every device policy service that you create.

- 1. Select Go to Firewall > Device policy
- 2. Click Create. The Creating a Device Policy Service page appears

#### **FIGURE 156 Creating a Device Policy Rule**

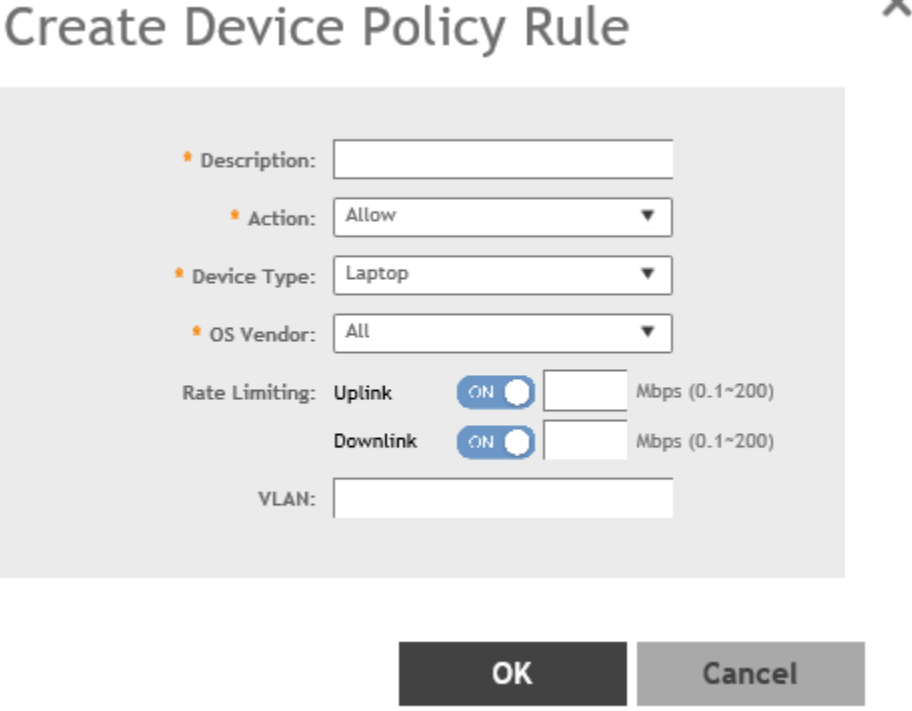

- 3. Click Create.
- 4. Configure the following policy rule details:
	- a. **Description**: Enter a short description for this device policy.
	- b. Action: Select Allow or Block. This is the action that the system will take if the client matches any of the attributes in the rule.
	- c. **Device Type**: Select from any of the supported device types.
	- d. **OS Vendor**: Select from any of the supported OS types.
	- e. **Rate Limiting**: Enable the uplink and downlink rate limiting, and enter a rate limit value for each.
	- f. **VLAN**: Enter the number of the VLAN in which to segment the client type. The value ranges from 1 through 4094; if no value is entered, this policy does not impact device VLAN assignment.
	- g. Click **OK**.

### **Enabling the Device Policy Service**

1. Select **Wireless LANs**

- 2. Select the **Create/Configure** tab
- 3. Select Firewall Options to edit the required firewall profile

### **Summary**

The summary tab displays device hardware and software attributes as charts.

To view wireless client attributes:

- 1. Click **Firewall**.
- 2. Select **Device Policy**. This displays the **Summary** page.

### **FIGURE 157** List of Devices

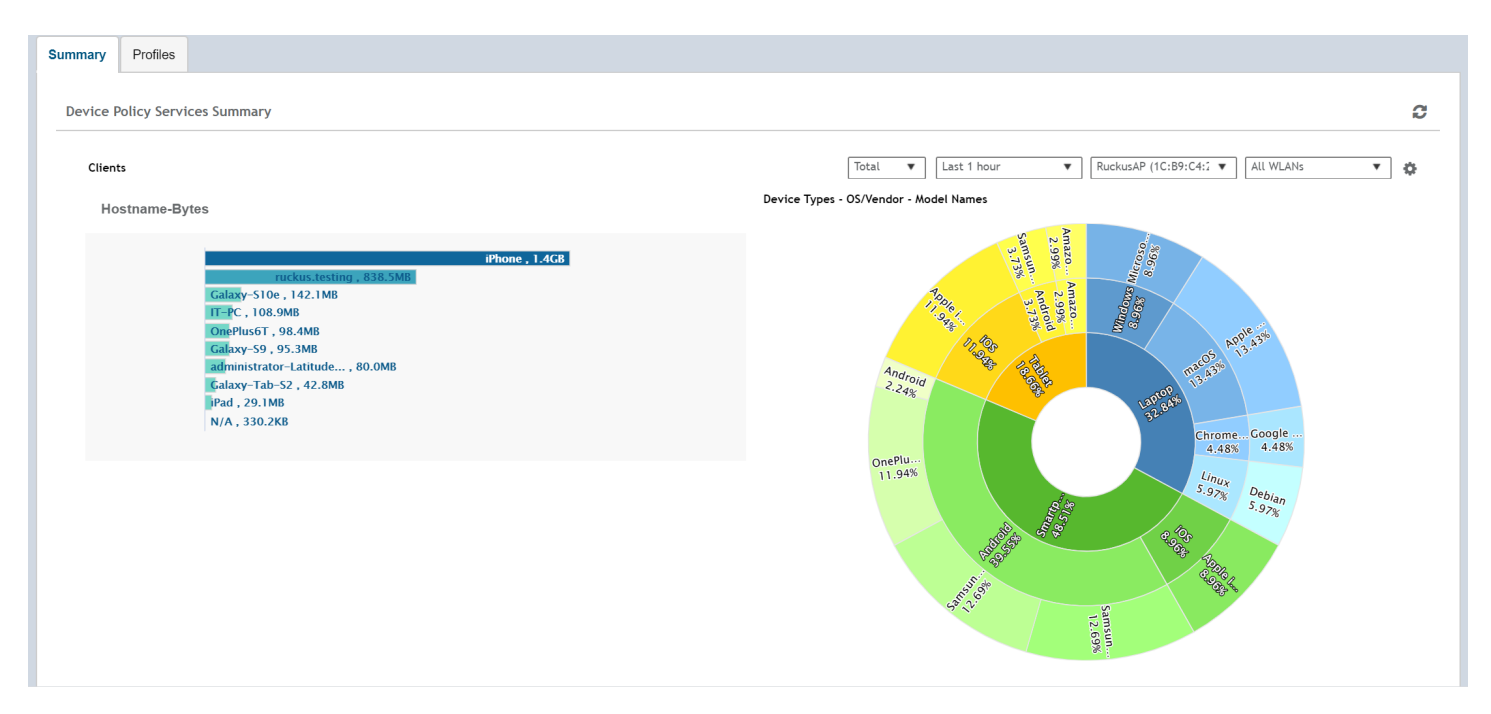

The graph has 3 zones -

- **•** Outer zone Displays the model names of device types.
- Central zone Displays information of the operating system used by the device type or the vendor name.
- **•** Inner Zone Displays the device type.
- Core Displays the number of clients connected. (Hover the mouse to view the information).

The Device Policy Services Summary screen has the following set of filters to view the graph:

### **TABLE 49** Filters

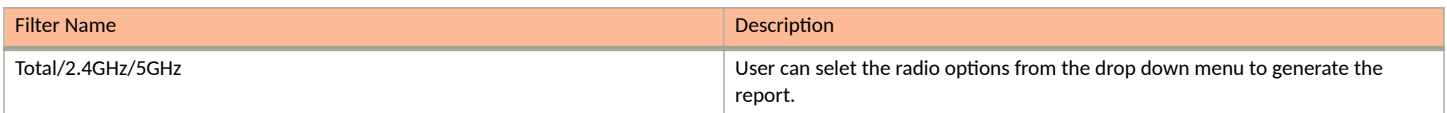

### **TABLE 49 Filters (continued)**

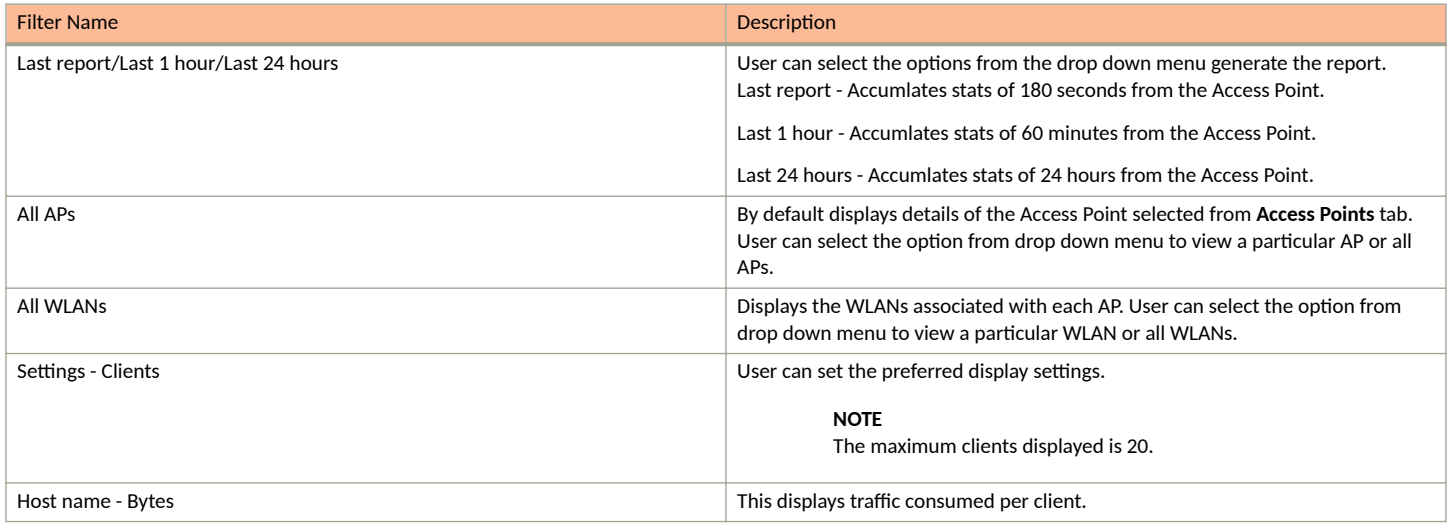

# **Services and Profiles**

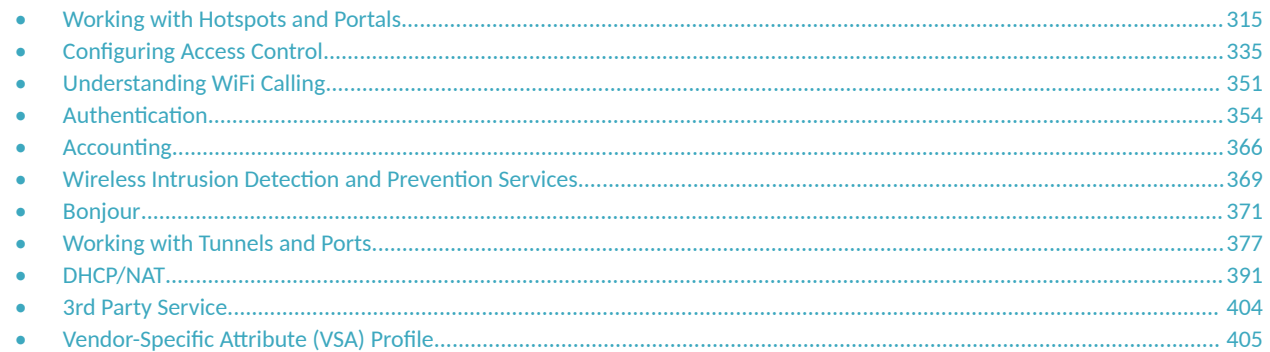

The Services and Profiles menu provides options for monitoring and configuring services such as guest access, access controls, authentication servers, application recognition and control, Bonjour services, tunneling, location services and DHCP server configuration.

# **Working with Hotspots and Portals**

### **Creating a Guest Access Portal**

Using the controller's Guest Access features, you can provide visitors to your organization limited access to a guest WLAN with configurable guest policies. The following sections describe how to configure guest WLANs and access policies that control guest use of your network.

Each guest WLAN must be associated with a Guest Access service portal, which defines the behavior of the guest WLAN interface. Follow these steps to create a guest access service.

- 1. Go to **Services & Profiles** > **Hotspots & Portals**.
- 2. Select the **Guest Access** tab, and then select the zone for which you want to create the portal.

3. Click Create.

The Create Guest Access Portal page appears.

FIGURE 158 Creating a Guest Access Portal

# **Create Guest Access Portal**

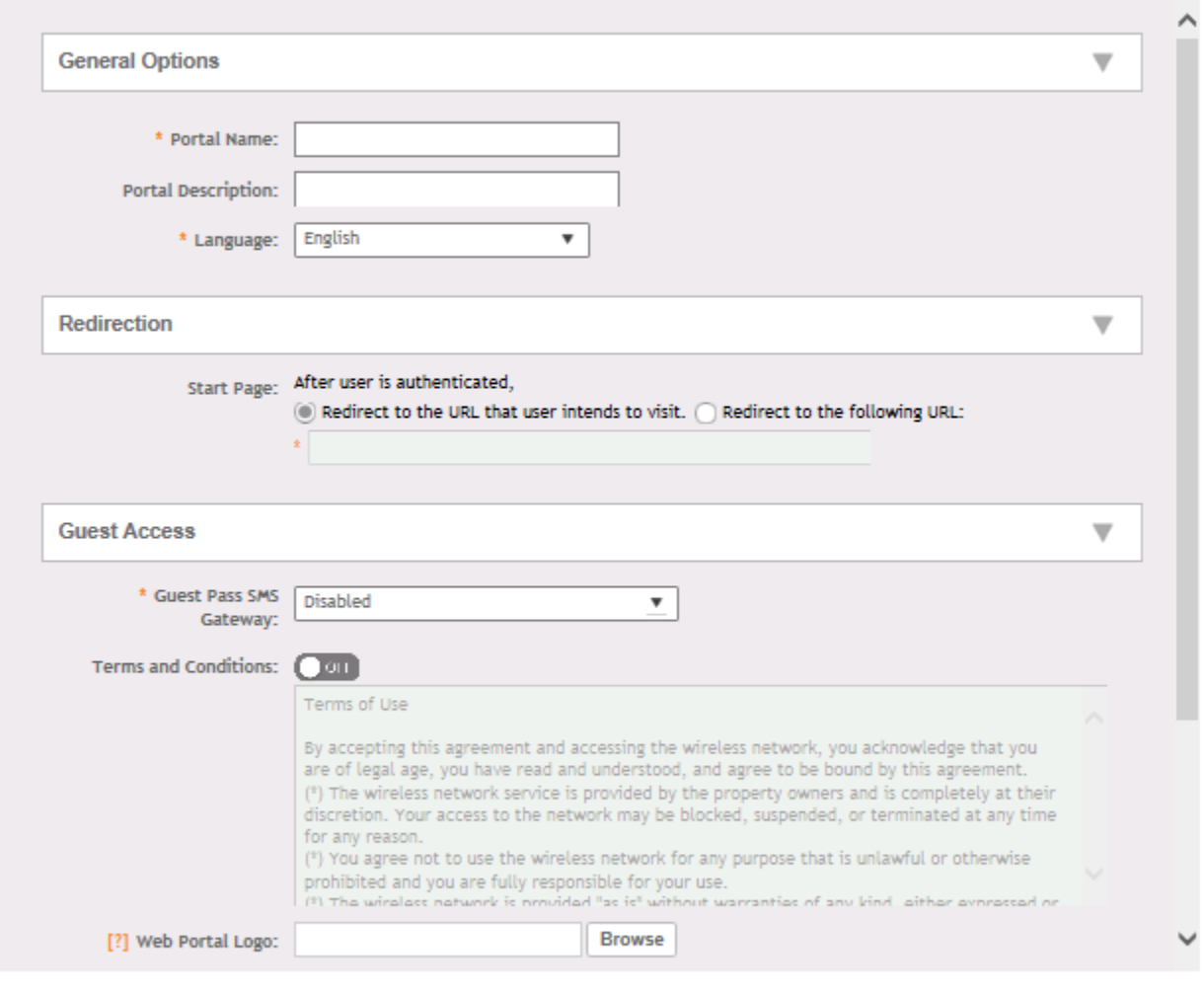

OK

Cancel

 $\times$ 

### 4. Configure the following:

- a. General Options
	- Portal Name: Type a name for the guest access service portal that you are creating.
	- Portal Description: Type a short description of the guest access service portal.
	- Language: Select the display language to use for the buttons on the guest access logon page.
- b. Redirection: Select where to redirect the user after successfully completing authentication.
	- Redirect to the URL that the user intends to visit: Allows the guest user to continue to their destination without redirection.
	- "When the Guest Access Portal's Guest Authentication is "Always Accept" and the Guest Access doesn't enable the "Terms and Conditions", the client will be redirected to this page for 3 seconds and then go to the start URL or the original URL the browser opens".

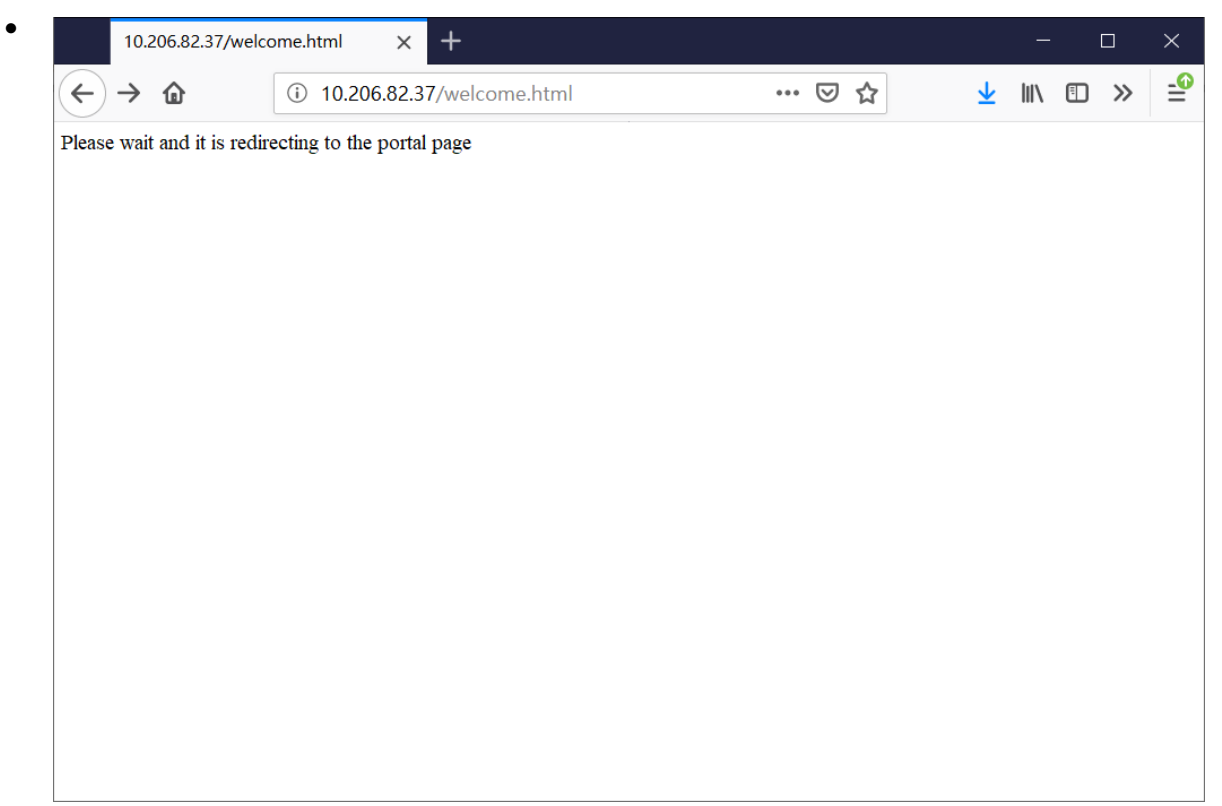

After 3 seconds redirect to the Start Page.

Enter a domain name or IP address to which to be redirected.

- c. Guest Access
	- Guest Pass SMS Gateway: You can deliver the guest pass to the user using Short Message Service (SMS). But first you need to configure an SMS server. If you previously configured an SMS server, you can select it here or you can select Disable.
	- Terms and Conditions: To require users to read and accept your terms and conditions prior to use, **Show Terms and Conditions** check box. The box below, Terms and Conditions which contains the default Terms of Use text, becomes editable. Edit the text or leave it unchanged to use the default text.
	- **•** Web Portal Logo: By default, the guest hotspot logon page displays the Ruckus logo. To use your own logo, click the **Browse** button, select your logo Web Portal Logo (recommended size is 138 x 40 pixels, maximum file size is 20KB), and then click Open.
- **•** Web Portal Title: Type your own guest hotspot welcome text or accept the default welcome text (Welcome to the Guest Access login page).
- d. User Session
	- Session Timeout: Specify a time limit after which users will be disconnected and required to log on again.
	- Grace Period: Set the time period during which clients will not need to re-authenticate after getting disconnected from the hotspot. Enter a number (in minutes) between 1 and 14399.
- 5. Click **OK**.

You have completed creating a guest access service.

#### **NOTE**

You can also edit, clone and delete a guest access portal by selecting the options **Configure**, **Clone** and Delete respectively, from the **Guest Access** tab.

### **Working with Hotspot (WISPr) Services**

A hotspot is a venue or area that provides Internet access to devices with wireless networking capability such as notebooks and smart phones.

Hotspots are commonly available in public venues such as hotels, airports, coffee shops and shopping malls. Configure a traditional (WISPr 1.0) hotspot service to provide public access to users via its WLANs. In addition to the controller and its managed APs, you will need the following to deploy a hotspot:

Captive Portal: A special web page, typically a login page, to which users that have associated with your hotspot will be redirected for authentication purposes. Users will need to enter a valid user name and password before they are allowed access to the Internet through the hotspot.

RADIUS Server: A Remote Authentication Dial-In User Service (RADIUS) server through which users can authenticate.

For installation and configuration instructions for the captive portal and RADIUS server software, refer to the documentation that was provided with them. After completing the steps below, you will need to edit the WLAN(s) for which you want to enable Hotspot service. The controller supports up to 32 WISPr hotspot service entries, each of which can be assigned to multiple WLANs.

### *Creating a Hotspot (WISPr) Portal*

To create a hotspot service, you must define the required basic settings.

SZ supports only one grace period, session timeout, UTP, VLAN and all UE session related configuration. These configurations for the first WLAN do not work when the UE joins the second WLAN. The configuration works only when the UE roams within the cluster node. The configurations do not work when the client roams from one zone to another zone or from one cluster to another cluster.

Before creating a hotspot, you need to create a user defined interface.

- 1. Go to **Services & Profiles** > **Hotspots & Portals**.
- 2. Select the **Hotspot (WISPr)** tab, and then select the zone for which you want to create the portal.

### 3. Click **Create**.

The **Create Hotspot (WISPr) Portal** page appears.

### **FIGURE 159 Creating a Hotspot (WISPr) Portal Create Hotspot Portal**

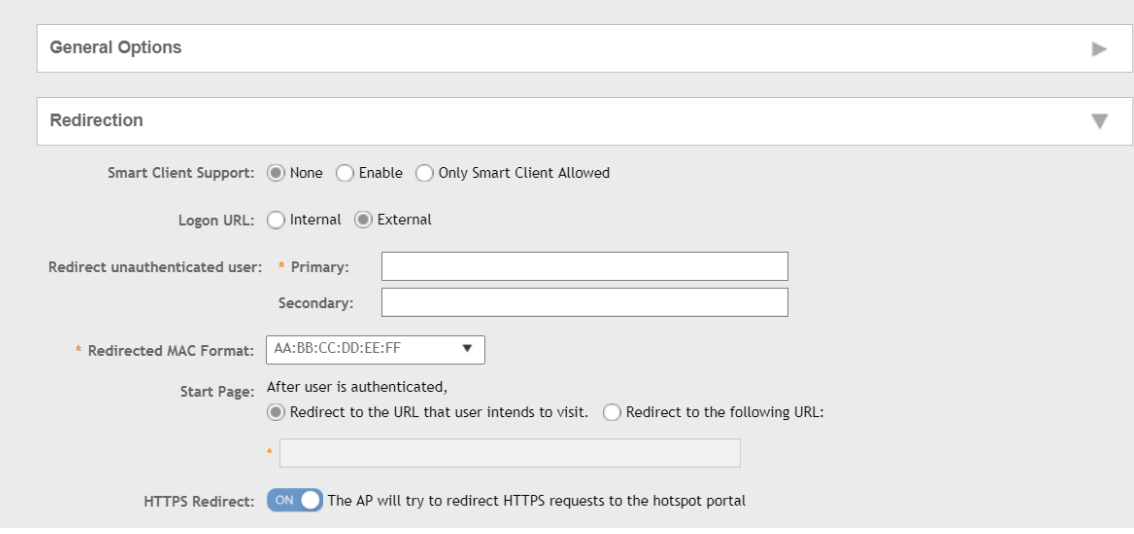

4. Under General Options, enter portal name and portal description.

- 5. Under **Redirection**, select where to redirect the user after successful authentication.
	- a. For **Smart Client Support**, select one of the following options:
		- **None**: Disables Smart Client Support on the hotspot service.
		- **Enable**: Enables Smart Client Support.
		- **Only Smart Client Allowed**: Allows only Smart Clients to connect to the hotspot service.
	- b. For Logon URL, select one of the following options:
		- **Internal**: Indicates the internal URL of the subscriber portal (where hotspot users can log in to the service).
		- **External**: Indicates the external URL of the subscriber portal.

Selecting **External** provides an option to reroute an unauthorized user to a primary location. You can set the primary location in Redirect unauthenticated user. If an unauthorized user is rerouted, the AP redirects the UE to a backup portal.

The AP subscriber portal supports ZD-style API to login and logout. A customer can use AP IP address to submit the login or logout request.

Redirect unauthenticated user: APs can perform WISPr redirection. Native WISPr support is available on SZ-managed APs even if access to SZ is not available. It supports external portal redirection with survivability when APs cannot reach the centralized SZ. It also supports backup portal redirection if primary portal is down. The WISPr authentication load can be distributed to AP or use an AP as a WISPr authentication backup.

WISPr redirection and survivability is supported only on Ruckus 11AC Wave 1 and later APs. Only ZD-style external WISPr is supported. No NBI is supported for backup.

- Primary: Redirects an unauthenticated user to a specified URL for authentication.
- Secondary: Redirects an unauthenticated user to the backup external portal if the primary URL is down. The AP periodically accesses the primary portal URL to detect and check the availability of the primary URL.

### **NOTE**

The AP uses the secondary portal when the AP cannot access the primary portal.

- **In the Redirected MAC Format** field, enter the format of the redirection MAC address.
- For Start Page, select one of the following options:
	- **Redirect to the URL that the user intends to visit**: Redirects users to the page that they want to visit.
	- **Redirect to the following URL:** Sets a different page where users will be redirected (for example, your company website). Enter a domain name or an IP address to be redirected.
- **•** Enable **HTTPS Redirect** if you want the AP to redirect HTTPS requests to the hotspot portal. HTTPS requests are dropped if this option is disabled.
- 6. Under User Session, set the session timeout and grace period.
	- Session Timeout: Sets a time limit (in minutes) after which users will be disconnected from the hotspot service and required to log in again.
	- Grace Period: Sets the time period (in minutes) during which disconnected users are allowed access to the hotspot service without logging in again.
- 7. Under Location Information, set the location ID and location name.
	- a. In Location ID, enter the ISO and ITU country and area code that the AP includes in accounting and authentication requests. The code includes the following requirements:
		- isocc (ISO-country-code): The ISO country code that the AP includes in RADIUS authentication and accounting requests.
		- cc (country-code): The ITU country code that the AP includes in RADIUS authentication and accounting requests.
		- ac (area-code): The ITU area code that the AP includes in RADIUS authentication and accounting requests.
		- **•** network: Name of the network.

The following example illustrates a proper location ID entry: isocc=us,cc=1,ac=408,network=Ruckus

- b. For Location Name, enter the name of the location of the hotspot service.
- 8. Under **Walled Garden**, click **Add** to add a user to a walled garden and provide access.
- 9. Click **Import CSV** to import the CSV file with the user information.
- 10. Select Traffic Class Profile and click + to create a traffic class profile. Refer to Creating a Traffic Class Profile section in the Administration guide.
- 11. Under **Advanced Options**, select the required options:
	- a. Click **Use Token Redirect URL** and enter a signature signing key.
	- b. Click **Enable Internal Node** and enter the internal node.

#### **NOTE**

If an **Internal node** is enabled, then only one IP is used and the IP domain name and IP ranges are not supported.

12. Click **OK**.

You have completed creating a Hotspot (WISPr) portal.

### **NOTE**

If **Traffic Class Profile** or **Use Token Redirect URL** is enabled, **Smart Client Support** is set to **None**.

#### **NOTE**

You can also edit, clone, and delete a Hotspot (WISPr) portal by selecting the **Configure**, Clone, and Delete options respectively from the **Hotspot (WISPr)** tab.

### **Creating a Web Authentication Portal**

Web Authentication (also known as a "captive portal") redirects users to a login web page the first time they connect to this WLAN, and requires them to log in before granting access to use the WLAN.

- 1. Go to **Services & Profiles** > **Hotspots & Portals**.
- 2. Select the **Web Auth** tab, and then select the zone for which you want to create the portal.

3. Click Create.

The Create Web Authentication Portal page is displayed.

FIGURE 160 Creating a Web Authentication Portal

# **Create Web Authentication Portal**

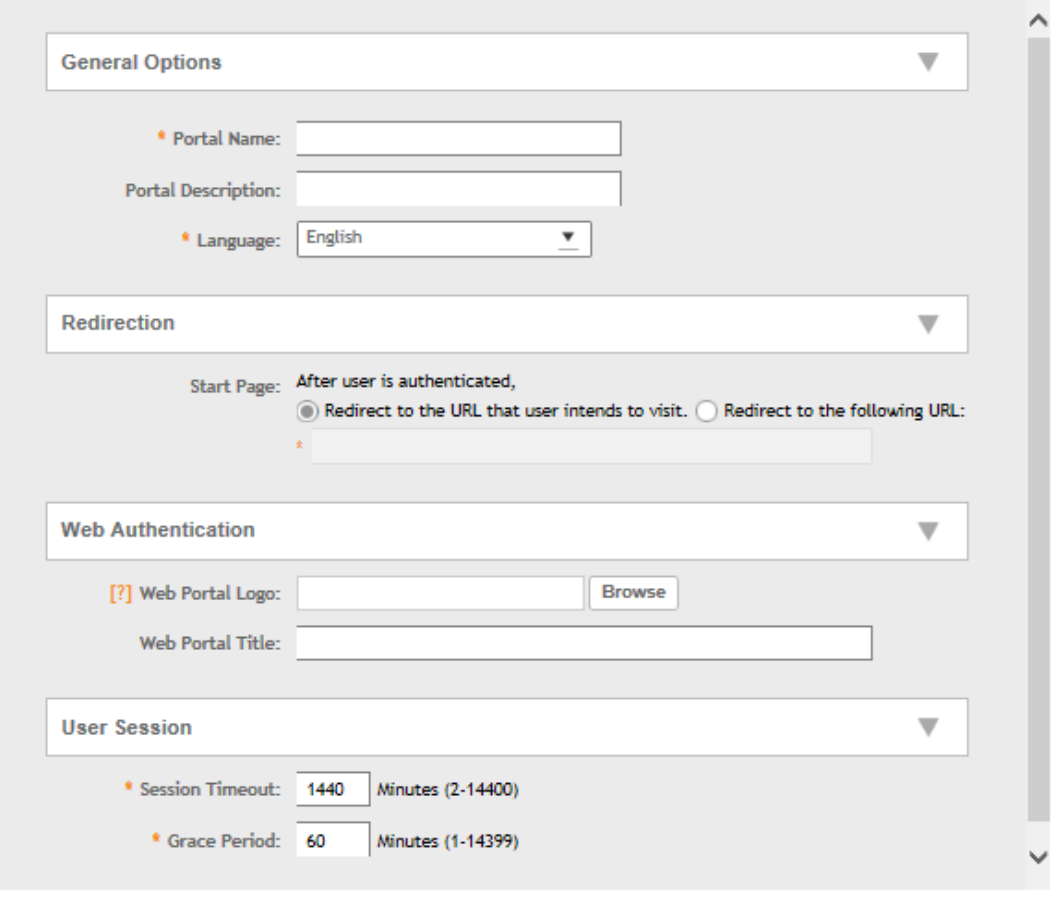

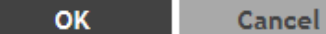

 $\times$ 

### 4. Configure the following options:

- **General Options** 
	- **–** Portal Name: Type a name for the hotspot service portal that you are creating.
	- Portal Description: Type a short description of the hotspot service portal.
	- Language: Select the display language that you want to use on the web authentication portal.
- **Redirection (Select where to redirect the user after successfully completing authentication.)** 
	- Redirect to the URL that user intends to visit: Allows the guest user to continue to destination URL without redirection.
	- Redirect to the following URL: Redirect the user to a specified web page (entered into the text box) prior to forwarding to the destination URL. When a guest user lands on this page, the guest pass expiration time is displayed.

Enter a domain name or IP address to which to be redirected.

- **Web Authentication** 
	- **–** Web Portal Logo: By default, the web portal page displays the Ruckus logo. To use your own logo, click the **Browse** bonķ select your web portal logo (recommended size is 138 x 40 pixels, maximum file size is 20 KB), and then click **Open**.
	- Web Portal Title: Type your own web portal title text or accept the default portal title text (Welcome to the Web Authentication login page).
- **•** User Session
	- Session Timeout: Set a time limit (in minutes) after which users will be disconnected from the hotspot service and will be required to log in again.
	- Grace Period: Set the time period (in minutes) during which disconnected users are allowed access to the hotspot service without having to log in again.
- 5. Click **OK**.

You have completed creating a Web Authentication.

### **NOTE**

You can also edit, clone,, and delete a Web Authentication by selecting the options **Configure**, Clone, and Delete, respectively, from the **Web Auth** tab.

### **Creating a WeChat Portal**

WeChat is a mobile app from Tenecent that enables its users to call and send text messages to one another. If you have WeChat users on the network and you want your WLANs to support WeChat services, you can create a WeChat portal that WeChat users can use.

A WeChat portal defines the third party authentication server, also known as the equipment service provider (ESP) server, to which the controller will forward all WeChat authentication requests from wireless devices that are associated with controller-managed APs. In turn, the third party authentication server will forward these authentication requests to the WeChat server.

- 1. Go to **Services & Profiles** > **Hotspots & Portals**.
- 2. Select the **WeChat** tab, and then select the zone for which you want to create the portal.

3. Click Create.

The Create WeChat Portal page appears.

### FIGURE 161 Creating a WeChat Portal

## **Create WeChat Portal**

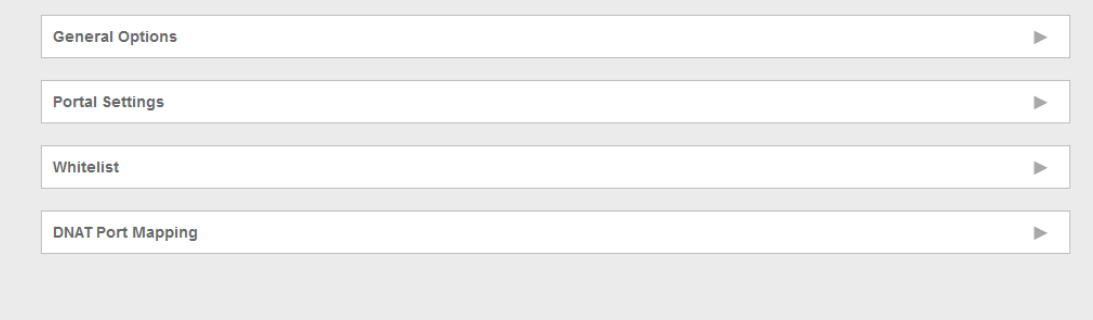

OK

Cancel

 $\pmb{\times}$
### 4. Configure the following:

- a. General Options
	- Name: Type a name for the portal that you are creating.
	- Description: Type a short description of the portal.
- b. Portal Settings: configure the following
	- Authentication URL: Type the authentication interface URL on the third party authentication server. When a managed AP receives a WeChat logon request from a client device, it will send the request to this authentication URL and get the authorization result.
	- **DNAT Destination: Type the DNAT destination server address to which the controller will forward HTTP requests from** unauthenticated client devices. The DNAT destination server and the authentication server (above) may or may not be the same server.
	- **•** Grace Period: Type the number of minutes during which disconnected users who were recently connected will be allowed to reconnect to the portal without needing to re-authenticate. The default grace period is 60 minutes (range is between 1 and 14399 minutes).
	- Blacklist: Type network destinations that the controller will automatically block associated wireless clients from accessing. Use a comma to separate multiple entries.
- c. Whitelist: Type network destinations that the controller will automatically allow associated wireless clients to access. You can add a single entry or multiple entries.

To add a single entry, type the entry in **Wall Garden Entry**, and then click **Add**. The entry you added appears in the table below. To add multiple entries, in a comma-separated value (CSV) file, type all the network destinations that you want to add to the whitelist, and then save the CSV file. In the Whitelist section, click Import CSV, and then select the CSV file you created. Click Open. The entries in the CSV file are added to the whitelist.

- d. DNAT Port Mapping: specify at least one pair of source-to-destination port mapping. To add a port mapping, type the source and destination ports in the boxes provided, and then click Add. The AP will use this information to drop or forward HTTP requests from associated clients to specified ports on the DNAT server. For example, if an HTTP request from a wireless client does not originate from the specified source (from) port, the AP will discard the HTTP request. By default, a port mapping of 80-80 (source-destination) exists.
- 5. Click **OK**.

You have completed creating a WeChat portal.

#### **NOTE**

You can also edit, clone and delete a WeChat service portal by selecting the options **Configure**, Clone and Delete respectively, from the **WeChat** tab.

### **Working with Hotspot 2.0 Services**

You must be aware of Hotspot 2.0 - a Wi-Fi Alliance specification that allows for automated roaming between service provider access points when both the client and access gateway support the newer protocol.

Hotspot 2.0 (also known as Passpoint<sup>™</sup>, the trademark name of the Wi-Fi Alliance certification) aims to improve the experience of mobile users when selecting and joining a Wi-Fi hotspot by providing information to the station prior to association.

This information can then be used by the client to automatically select an appropriate network based on the services provided and the conditions under which the user can access them. In this way, rather than being presented with a list of largely meaningless SSIDs to choose from, the Hotspot 2.0 client can automatically select and authenticate to an SSID based on the client's configuration and services offered, or allow the user to manually select an SSID for which the user has login credentials.

The controller's Hotspot 2.0 implementation complies with the IEEE 802.11u standard and the Wi-Fi Alliance Hotspot 2.0 Technical Specification. See the *Hotspot 2.0 Reference Guide for SmartZone* for information on configuring Hotspot 2.0 services, including:

- Working with Hotspot 2.0 operator profiles
	- **Working with Hotspot 2.0 identity providers**
	- **Creating a Hotspot 2.0 online signup portal**

### **Creating a Hotspot 2.0 WLAN Profile**

You can assign and Hotspot 2.0 service to a Hotspot 2.0 WLAN, for which you must create a Hotspot 2.0 WLAN profile.

Follow these steps to create a Hotspot 2.0 WLAN profile.

- 1. Go to **Services & Profiles** > **Hotspots & Portals**.
- 2. Select the **Hotspot 2.0** tab, and then select the zone for which you want to create the profile.
- 3. Click **Create**.

The **Create Hotspot 2.0 WLAN Profile** page appears.

**FIGURE 162** Creating a Hotspot 2.0 WLAN Profile

### Create Hotspot 2.0 WLAN Profile

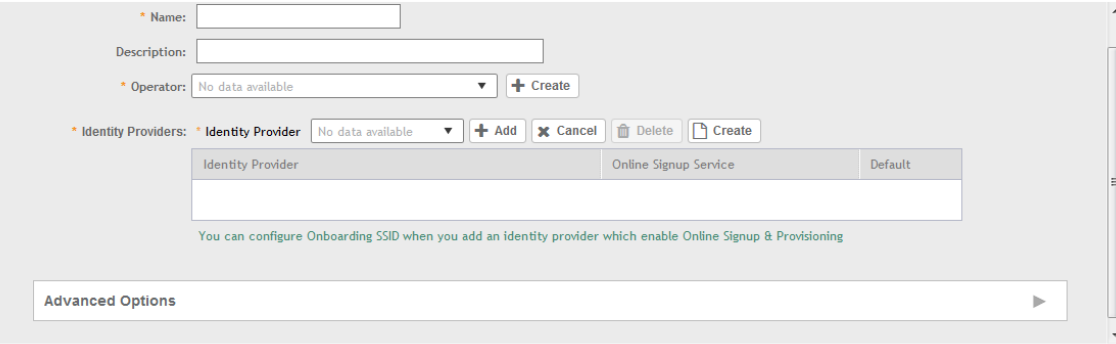

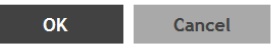

 $\overline{ }$ 

### 4. Configure the following:

- a. Name: Enter a name for this WLAN profile. This name identifies the WLAN profile when assigning an HS2.0 service to a HS2.0 WLAN.
- b. Description: Enter a description for the WLAN profile.
- c. Operator: Select the operator profile. This name identifies the service operator when assigning an HS2.0 service to a HS2.0 WLAN.

You can also click Create to create a Hotspot 2.0 WiFi operator. See Creating a Hotspot 2.0 WiFi Operator Profile on page 327 for more information.

d. Identity Provider: Choose one or more identity providers. Choose the identity provider. You can configure an OSU SSID when you add an Identity Provider which enables OSU and provisioning. Since there may be more than one identity provider per Hotspot 2.0 profiles having its own authentication profile, the No Match and Unspecified mapping could be duplicated. To avoid duplication, the default identity provider is taken as the correct configuration for No Match and Unspecified mapping. OSUSSID can be OSEN or OPEN [Guest].

You can also click Create to create a Hotspot 2.0 WiFi operator. See Creating a Hotspot 2.0 Identity Provider on page 328 for more information.

- e. Advanced Options:
	- Internet Options: Specify if this HS2.0 network provides connectivity to the Internet.
	- Access Network Type: Access network type (private, free public, chargeable public, etc.), as defined in IEEE802.11u.
	- IPv4 Address: Select IPv4 address type availability information, as defined in IEEE802.11u
	- IPv6 Address: Select IPv6 address type availability information, as defined in IEEE802.11u
	- Connection Capabilities: Provides information on the connection status within the hotspot of the most commonly used communications protocols and ports.

Provide the Protocol Name, Protocol Number, Port Number and Status to Add a new connection.

• Custom Connection Capabilities: Allows addition of custom connection capability rules. Up to 21 custom rules can be created.

Provide the **Protocol Name**, **Protocol Number**, Port Number and Status to Add a new connection.

#### 5. Click **OK**.

You have completed creating a Hotspot 2.0 WLAN profile.

### **NOTE**

You can also edit, clone and delete a Hotspot 2.0 WLAN profile by selecting the options **Configure**, Clone and Delete respectively, from the **WLAN Profile** section in the **Hotspot 2.0** tab.

### **Creating a Hotspot 2.0 WiFi Operator Profile**

An operator profile defines all the properties pertaining to an operator while a service profile defines the properties related to a service provider. If a WLAN is configured to provide Hotspot 2.0 service, it must be linked exactly like a Hotspot 2.0 operator profile.

- 1. Go to **Services & Profiles** > **Hotspots & Portals**.
- 2. Select the **Hotspot 2.0** tab, and then select the device for which you want to create the profile.

<span id="page-327-0"></span>The **Creating Hotspot 2.0 WiFi Operator Profile** page appears.

FIGURE 163 Creating a hotspot 2.0 WiFi operator profile

### Create Hotspot 2.0 Wi-Fi Operator Profile

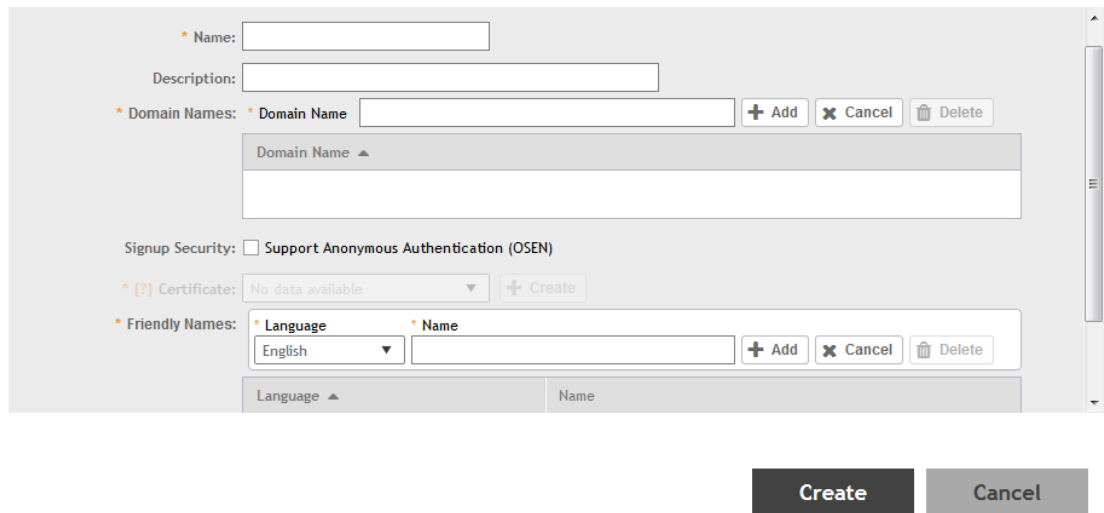

- 4. Configure the following:
	- a. Name: Enter a name for this Wi-Fi operator profile.
	- b. Description: Enter a description for the venue profile.
	- c. Domain Names: HS2.0 operator's domain name is a mandatory field, which specifies the operator's domain name. Hotspot 2.0 AP broadcasts the domain name to indicate the home Wi-Fi providers.
	- d. Signup Security: This is an optional field and is disabled by default. Enabling would mean that operator supports secure onboarding (OSEN).
	- e. Certificate: Select the certificate for the operator AAA. This can be the same certificate as the one used with OSU service.
	- f. Friendly Names: HS2.0 operator's friendly name is a mandatory field. Operator's friendly name is displayed on mobile client's screen. It is also used for operator verification during secure onboarding (OSEN). Select the display language from the drop down list.
- 5. Click **OK**.

#### **Creating a Hotspot 2.0 Identity Provider**

The Hotspot 2.0 Identity provider provides authentication, accounting and online sign-up service. There can be one or more identity providers per Hotspot 2.0 access WLAN.

To configure the HS 2.0 identity provider, you must configure the following:

#### *Network ,denfier*

Follow these steps to create a Hotspot 2.0 Identity Provider - Network Identifier.

 $\times$ 

- 1. Configure the following:
	- a. Name: Enter a name or this network identifier profile.
	- b. Description: Enter a description for the network identifier profile.
	- c. PLMNs: Each record contains MCC and MNC.

MCC: Set the correct country code for the geographical location. This is required when the controller sends MAP authentication information. Type the mobile country code digits. Decimal digit strings with maximum length of 3 and minimum length of 2.

MNC: Set the mobile network code based on the geographical location. This is required when controller sends MAP authentication information. Type the mobile network code digits. Decimal digit strings with maximum length of 3 and minimum length of 2.

- d. Realms: List of NAI realms corresponding to service providers or other entities whose networks or services are accessible via this AP. Up to 16 NAI realm entries can be created. Each NAI realm entry can contain up to four EAP methods. You can add a realm by providing the realm **Name**, **Encoding technique** (choose between RFC-4282 and UTF-8) and **EAP Methods**.
- e. Home Ols: Organization Identifier (OI) is a unique value assigned to the organization. User can configure a maximum of 12 OI values and can adjust the order since the AP takes only 3 OIs in the beacon.

2. Click **Next**.

You have completed creating a Hotspot 2.0 Identity Provider - Network Identifier.

### *Online Signup and Provisioning*

Follow these steps to create a Hotspot 2.0 Identity Provider - Online Signup and Provisioning.

- 1. Configure the following:
	- a. Provisioning Options
		- Provisioning Service: The provisioning service is responsible for any subscription provisioning process in which messages are communicated between the UE and the SZ resulting in a PPS-MO provisioned into the UE. The provisioning supports both SOAP-XML and OMA-DM as communication protocols for the process based on the initial request coming from the UE. The provisioning service supports sign-up; remediation and policy update flows where the UE is provisioned with a full PPS -MO or only with internal node/s of the PPS-MO. Administrator can only set External Internal Provisioning Services. , where the administrator is required to fill the external OSU server URL.
		- Provisioning Protocol: Select communication protocols OMA-DM or SOAP-XML.
	- b. Online Signup Options
		- OSU NAI Realm: This configuration is only for External Provision Service. In case of Internal Provisioning Service, the NAI realm should be configured per authentication service, which is available during on-boarding.
		- Common Language Icon: This is the default icon presented in the device for this identity provider in case the device does not find any match for other icons per language in the table.
		- OSU Service Description: This table configures the friendly name, description and icon per language. This information is presented on the device when it receives ANQP message which includes OSU providers. Friendly names, which are required to be part of the OSU certificate is automatically populated in this table. In case description is also included in the OSU certificate it is automatically populated into the table. Administrators are required to set the matched icon per language as included in the OSU certificate.
		- **•** Whitelisted Domain: Add the domain names of the External Portal domain.
- 2. Click **Next**.

You have completed creating a Hotspot 2.0 Identity Provider - Online Signup and Provisioning.

### **Authentication**

Follow these steps to create a Hotspot 2.0 Identity Provider - Authentication.

- 1. Configure the following:
	- a. Realm: configure the realm mapping to the authentication service.
	- b. Auth Service: map the realm to an external RADIUS server which should be pre-configured.
	- c. Dynamic VLAN ID: type the VLAN ID.
- 2. Click **Next**.

You have completed creating a Hotspot 2.0 Identity Provider - Authentication.

### **Accounting**

Follow these steps to create a Hotspot 2.0 Identity Provider - Accounting.

- 1. Configure the following:
	- a. Realm: if the authentication's realm is set as remote credential type, administrator should set this realm here to the customer's external accounting server.
	- b. Accounting Service: select the accounting service.
- 2. Click **Next**.

You have completed creating a Hotspot 2.0 Identity Provider - Accounting.

### *Review*

Review the configuration on the page before committing the changes to the server. Click **Create** to create the Hotspot 2.0 Identity Provider.

### *Creating a Hotspot 2.0 Venue Profile*

The Hotspot 2.0 technology allows users to seamlessly roam between the provider's home Wi-Fi network and the visited Wi-Fi network in a different location. A Wi-Fi provider can partner with several roaming partners to provide Wi-Fi access to partner's subscribers. Public venues such as institutions, restaurants, and stadiums are considered roaming partners.

- 1. Go to **Services & Profiles** > **Hotspots & Portals**.
- 2. Select the **Hotspot 2.0** tab, and then select the zone for which you want to create the profile.

The **Create Hotspot 2.0 Venue Profile** page appears.

**FIGURE 164** Creating a Hotspot 2.0 Venue Profile

### **Create Hotspot 2.0 Venue Profile**

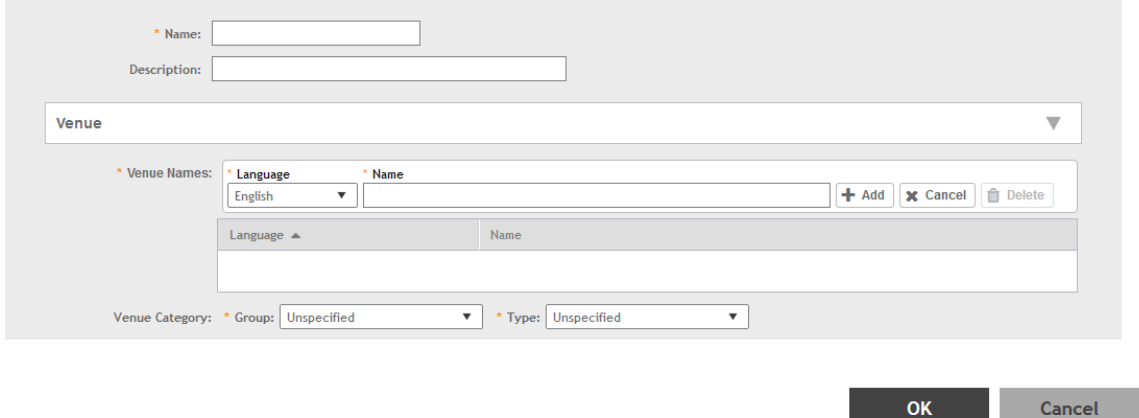

#### 4. Configure the following:

- a. Name: Enter a name for this venue profile. This name identifies the venue profile when assigning an HS2.0 service to a HS2.0 venue.
- b. Description: Enter a description for the venue profile.
- c. Venue:
	- **•** Venue Names: Create a new venue name. Select the language and enter the venue name in that language.
	- Venue Category: Select venue group and venue type as defined in IEEE802.11u, Table 7.25m/n.
	- WAN Metrics: Provides information about the WAN link connecting an IEEE 802.11 access network and the Internet; includes uplink/downlink speed estimates

Select the operator profile. This name identifies the service operator when assigning an HS2.0 service to a HS2.0 WLAN.

5. Click **OK**.

You have completed creating a Hotspot 2.0 WLAN profile.

#### **NOTE**

You can also edit, clone and delete a Hotspot 2.0 venue profile by selecting the options **Configure**, Clone and Delete respectively, from the **Venue Profile** section in the **Hotspot 2.0** tab.

### **Creating a UA Blacklist Profile**

The controller automatically blocks certain user agents (or software used by a user) from accessing hotspots provided by controller-managed APs. When the controller blocks any of these user agents, an error message appears on the user device. You can add to or remove user agents from this blacklist.

Following are some of the blocked user agents:

- **•** ZoneAlarm
- **•** VCSoapClient
- **XTier NetIdentity**
- **•** DivX Player
- **•** Symantec LiveUpdate
- **•** Windows Live Messenger
- **•** StubInstaller
- **•** windows-update-agent
- **Windows Live Essentials**
- **Microsoft Dr. Watson for Windows (MSDW)**
- **Avast Antivirus Syncer**
- **•** Mbcrosoft Background Intelligent Transfer Service (BITS)
- **•** Google Update
- **•** TrendMicro client
- **•** Skype WISPr
- 1. Go to **Services & Profiles** > **Hotspots & Portals**.
- 2. Select the **UA Blacklist** tab, and then select the zone for which you want to create the portal.
- 3. Click **Create**.

The **Creating a UA Blacklist Profile** page appears.

### **FIGURE 165 Creating a UA Blacklist Profile**

 $\times$ 

## **Create UA Blacklist Profile**

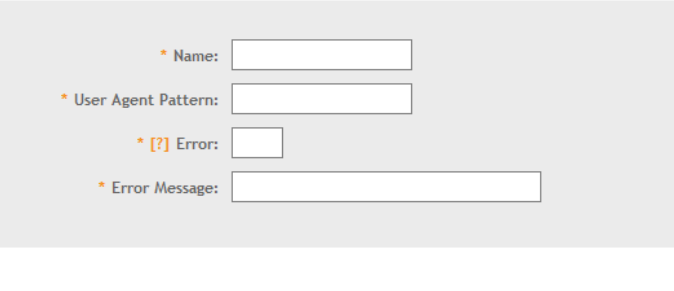

OK

**Cancel** 

- 4. Configure the following:
	- a. Name: Type a name of the user agent.
	- b. User Agent Pattern: Type the agent pattern.
	- c. Error: Specify the error message number.
	- d. Error Message: Specify the error message.
- 5. Click **Create**.

You have completed creating a UA Blacklist Profile

### **NOTE**

You can also edit, clone and delete a UA blacklist profile by selecting the options Configure, Clone and Delete respectively, from the UA **Blacklist** tab.

### **Creating a Portal Detection and Suppression Profile**

To restrict an unauthorized user in a walled garden, a service operator must set defined policy rules by creating a portal detection and suppression profile.

- 1. Select **Services & Profiles** > **Hotspots & Portals**.
- 2. Click the **Portal Detection and Suppression** tab.
- 3. Select a zone and click **Create** to add a portal detection and suppression profile.

The **Create a Portal Detection Profile** page is displayed.

#### **FIGURE 166 Creating Portal Detection Profile**

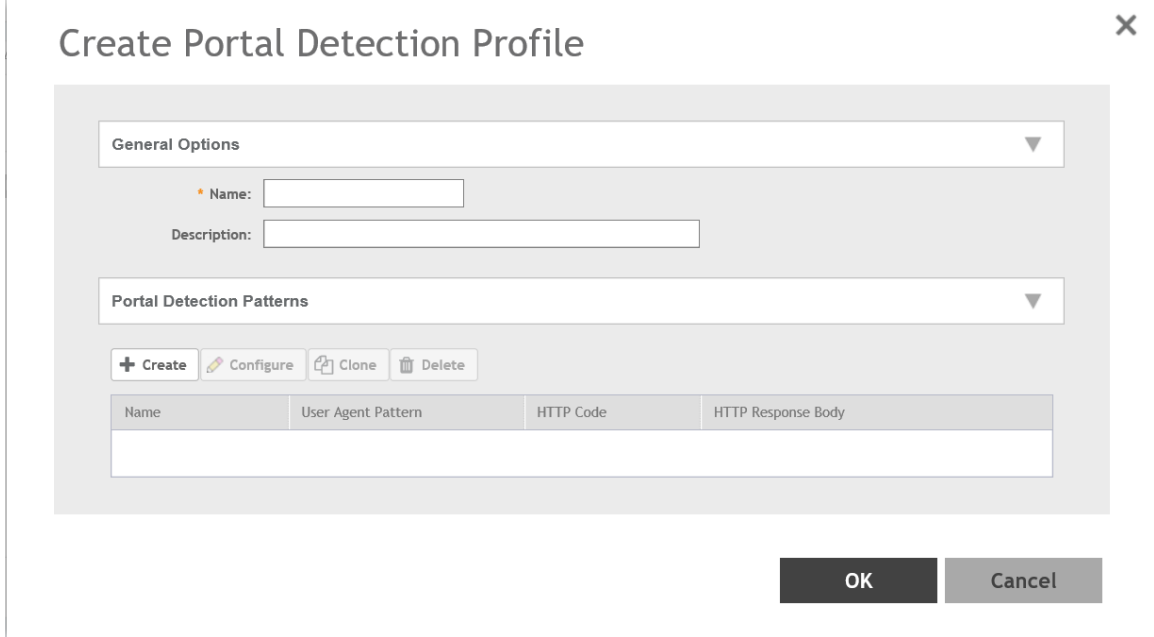

4. Under General Options, enter a policy list name and description.

5. Under **Portal Detection Patterns**, click **Create** to create a portal detection pattern.

The Create a Portal Detection Pattern page is displayed.

**FIGURE 167 Creating Portal Detection Pattern** 

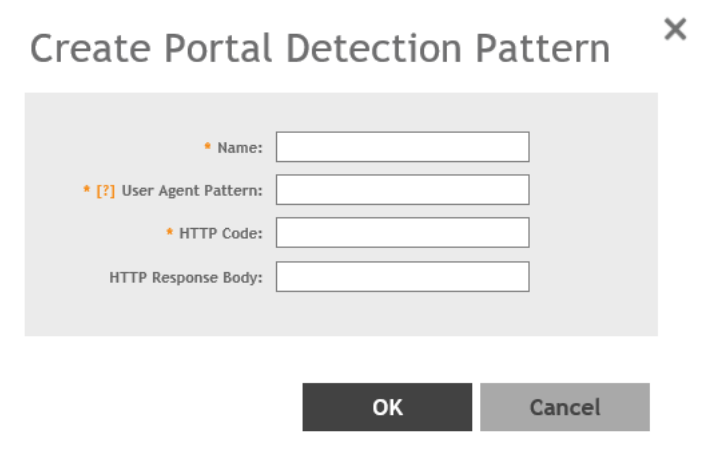

- 6. In the **Name** field, enter the name of the portal detection pattern.
- 7. In the User Agent Pattern field, enter the user agent pattern.

### **NOTE**

The user agent pattern must follow a regular expression format, starting and ending with .\* (for example, .\*Android-WiFi.\*). The default Captive Portal Detection may not support all the Android devices and the new Microsoft phone if different user agent patterns are used. In this case, new rules must be created to cover such patterns. Using an improper user agent pattern may impact browser behaviors.

8. In the HTTP Code field, enter the code.

### **NOTE**

The HTTP code range must be from 100 through 599.

- 9. In the HTTP Response Body field, enter the HTML string.
- 10. Click **OK**.

### **NOTE**

To select a Portal Detection Pattern profile, Bypass CNA must be enabled in the WLAN configuration page. Use Bypass CNA to enable or disable Portal Detection Service for HotSpot, Web Authentication, and Guest Access WLAN.

# **Configuring Access Control**

SmartZone's Access Control features provide a wide range of options to control access and utilization of the wireless network.

### **VLAN Pooling**

When Wi-Fi is deployed in a high density environment such as a stadium or a university campus, the number of IP addresses required for client devices can easily run into the thousands. Placing thousands of clients into a single large subnet or VLAN can result in degraded performance due to factors like broadcast and multicast traffic. VLAN pooling is adopted to address this problem.

VLAN pooling allows administrators to a deploy pool of multiple VLANs to which clients are assigned, thereby automatically segmenting large groups of clients into multiple smaller subgroups, even when connected to the same SSID. As the client device joins the WLAN, the VLAN is assigned to one of the VLANs in the pool based on a hash of the client's MAC address. To use the VLAN pooling feature, you first need to create a VLAN pooling profile, and then you can assign the profile to a specific WLAN or override the VLAN settings of a WLAN group.

### **NOTE**

AP model: 11ac wave 2 supports a maximum of 64 VLANs. Other AP models support up to 32 VLANs.

### *Creating a VLAN Pooling Profile*

Each VLAN pool can contain up to 64 VLANs, and a maximum of 64 VLAN pools can be created. Each WLAN can be configured with a single VLAN pool. For Wave-1 AP, the DVLAN number is 32. For Wave-2 AP/11AX AP, DVLAN number is 64.

- 1. Go to **Services & Profiles** > **Access Control**.
- 2. Select the **VLAN Pooling** tab, and then select the zone for which you want to create the profile.

The **Create VLAN Pooling** page appears.

**FIGURE 168 Creating a VLAN Pooling Profile** 

# **Create VLAN Pooling Profile**

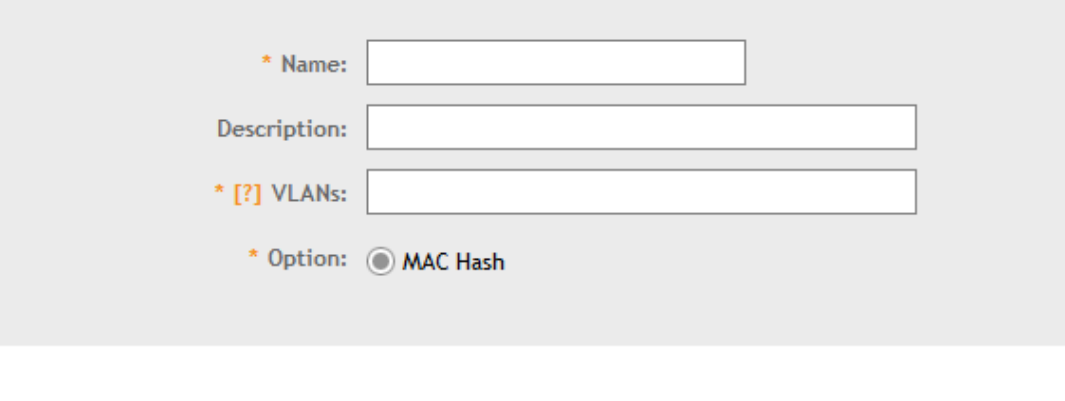

- 4. Configure the following:
	- a. Name: Type a name for the VLAN profile.
	- b. Description: Type a short description for this profile.
	- c. VLANS: Type the VLAN IDs to be assigned to this pool. VLAN IDs can be separated by hyphens, commas, or a combination (for example, 7-10, 13, 17, 20-28).

OK

d. Click **OK**.

You have created the VLAN Pooling profile.

### **NOTE**

You can also edit, clone and delete a profile by selecting the options **Configure**, **Clone** and Delete respectively, from the VLAN Pooling tab.

### **Create Precedence Profile**

Clients are assigned to VLANs by various methods, and there is an order of precedence by which VLANs are assigned. The assignment is commonly done from lowest to highest precedence. You can also set precedence for Rate limiting attribute of the profile.

### **NOTE**

Each WLAN has a default precedence.

1. Go to **Services & Profiles** > **Access Control**.

**Cancel** 

×

J

- 2. Select the **Precedence** tab, and then select the zone for which you want to create the policy.
- 3. Click **Create**.

The **Create Precedence Profile** page appears.

**FIGURE 169 Creating a Create Precedence Profile** 

## **Create Precedence Profile**

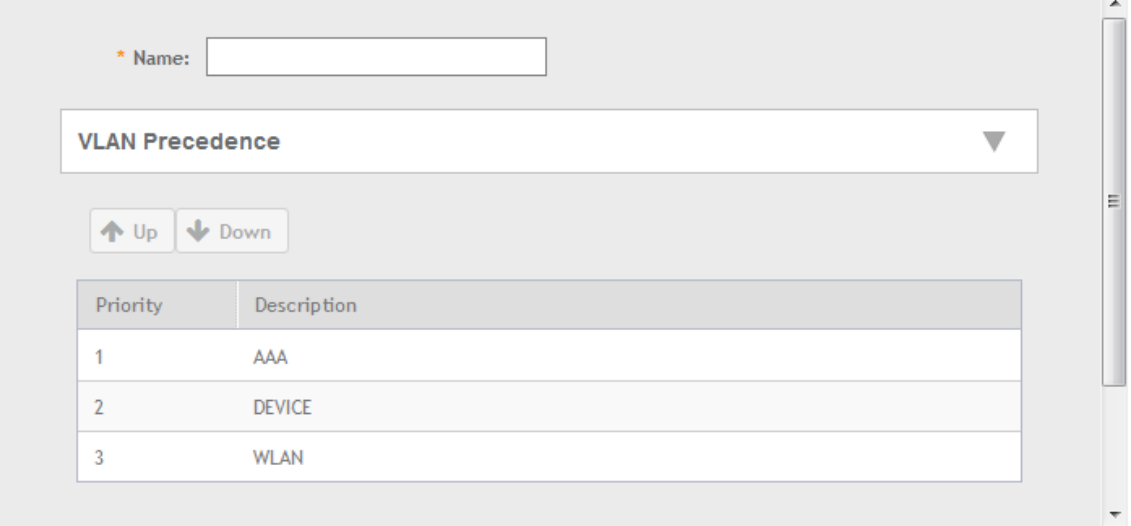

OK **Cancel** 

### 4. Configure the following:

- a. Name: Type the name of the profile.
- b. VLAN Precedence: Use the Up and Down options to set the VLAN priority.
- c. Rate Limiting Precedence: Use the Up and Down options to set the Rate Limit priority.

### **NOTE**

When SSID Rate Limiting (restricts total usage on WLAN) is enabled, per-user rate limiting is disabled.

### d. Click **OK**.

You have created the Precedence profile.

### **NOTE**

You can also edit, clone and delete a profile by selecting the options Configure, Clone and Delete respectively, from the Precedence tab.

### **Restricted Access**

The Restricted Access profile can be created without having any blocked ports or enabling well known and any entries in the whitelist ports. Restricted Access Point(AP) profile can be configured multiple ways through SmartZone user interface.

The access point node on the network can be vulnerable to malicious attacks. Access Point(AP) is a critical node on the network and therefore such an attack can expose the whole network. The restricted access profile provides a mechanism to restrict unauthorized access to the AP and allows access only to authorized users thereby increasing the AP's inherent security.

### **NOTE**

Maximum of 5 Restricted AP Access profiles can be created per zone.

The AP currently has the following categories of open ports:

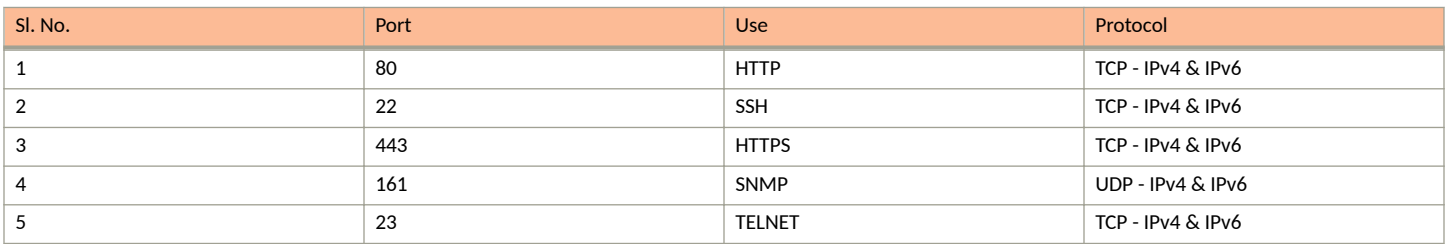

### **TABLE 50** Well Known Ports on Access Points

### *Overview*

The Well known Port List includes the ports that are most likely to be exploited, with restricted access enabled, any node on the network trying to access the AP using these ports is blocked. This blocking functionality is configurable from the user interface by an administrator. The administrator can perform the following functions:

- The administrator can allow temporary or permanent access to these ports for an IP or a list of IPs (IP and Subnet). These IP(s) when configured are added to the Manual White List (Max 10) and these IP(s) are given unrestricted access to the AP.
- **•** The administrator can add ports or a range of ports to the Port Black List (Max 10) as well. These ports will be inaccessible for any node on the network that is not part of the Manual White List as configured by the administrator.

### **FIGURE 170** Restricted Access Overview

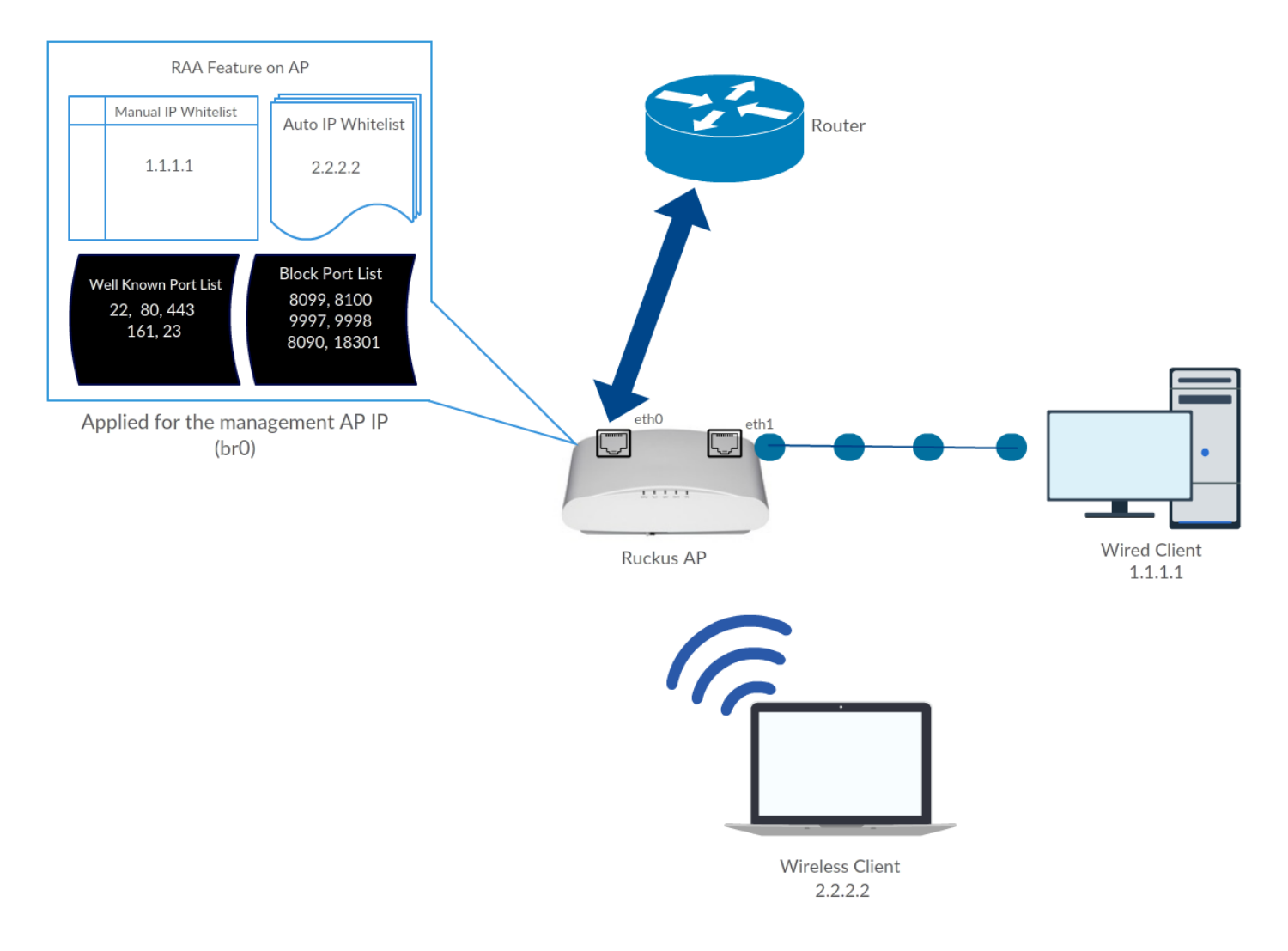

### **Creating Restricted AP Access Profile**

The Access Point (AP) is a critical node in the network that can be at risk of the malicious attacks as some of its ports are open. The Restricted AP Access Profile addresses this kind of risk and enhances AP's security.

Restricted AP Access protects the AP in the following ways.

- 1. By blocking access to the AP's standard well know open ports such as:
	- Port- 22 (TCP -IPv4 & IPv6) For SSH Operation
	- **•** Port- 23 (TCP IPv4 & IPv6) For Telnet Operation
	- Port- 80 (TCP IPv4 & IPv6) For HTTP Operation
	- Port- 443 (TCP IPv4 & IPv6) For HTTPs Operation
	- Port- 161 (UDP -IPv4 & IPv6) For SNMP Operation
- 2. By blocking access to AP's Internal ports (used mainly for Ruckus internal communication) such as:
	- **•** Wisper internal ports
		- **-** Port 9997 (http) : [Subscriber portal]
		- **-** Port 9998 (https): [Subscriber portal]
		- **-** Port 1997 (http): [Captive Portal Listening Server]
		- **-** Port 1998 (https): [Captive Portal Listening Server]
	- **•** Walled Garden internal Ports
		- **-** Port 8090 (http) : [Subscriber portal]
		- **-** Port 8099 (https) : [Subscriber portal]
		- **-** Port 18090 (http) : Captive Portal Listening Server /Redirect server listen port]
		- **-** Port 18099 (https): Captive Portal Listening Server/Redirect server listen port]
	- Speedflex Port 18301
	- **•** Proxy Web server for Unauthorized UEs 8100
	- **•** DNSMASQ 53
- 3. By providing a mechanism to block any ports or port range to restrict access.
- 4. By allowing AP to be accessed by authorized users.

To create a Restricted AP Access profile perform the following steps.

- 1. On the Controller web interface, Go to **Services & Profiles** > **Access Control**.
- 2. Select the **Restricted AP Access** tab, and then select the zone for which you want to create the policy.

The **Create Restricted AP Access Profile** page appears.

**FIGURE 171** Creating Restricted AP Access Profile

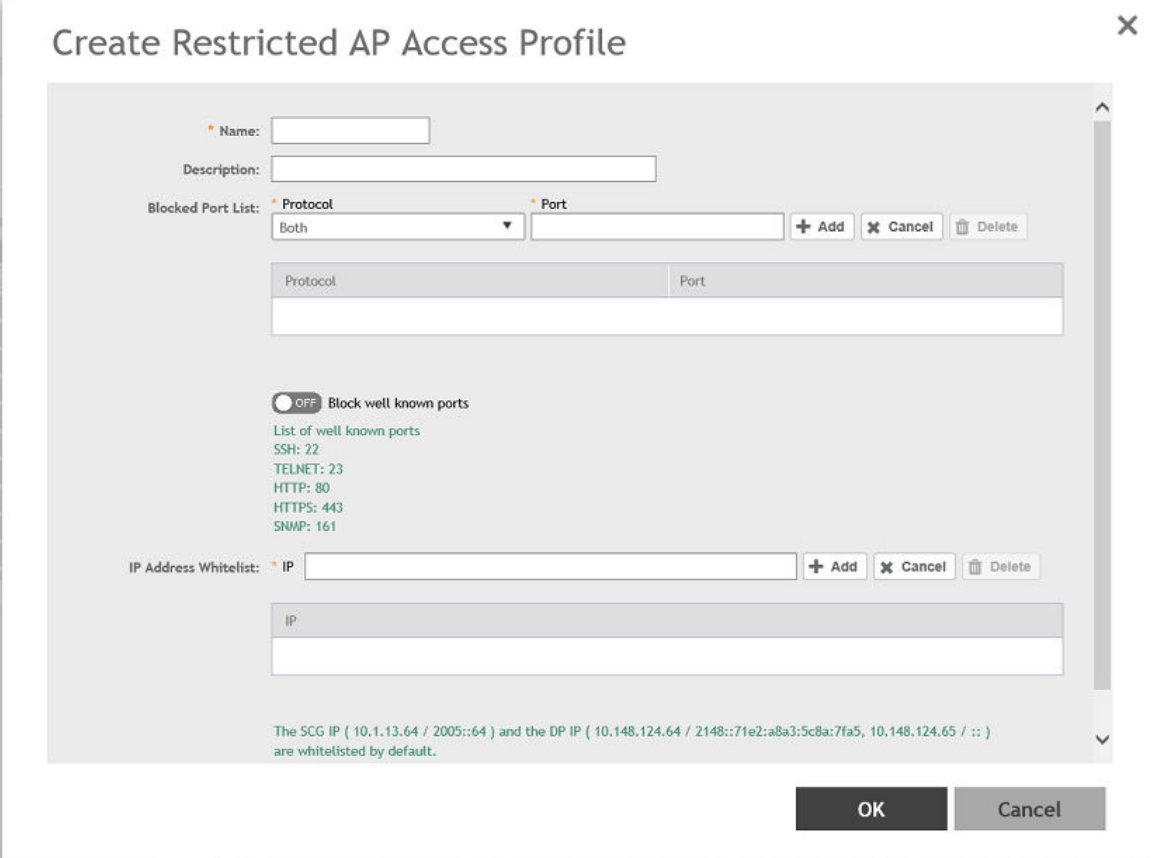

- 4. Configure the following:
	- a. Name: Type the name of the profile.
	- b. Description: Type the description of the profile.
	- c. Blocked Port List: Select the protocol ( TCP, UDP or Both) from the **Protocol** drop-down, and enter the port number in the Port field. You can click **Cancel** to re-type the entry or you can click **Add** to add the entries. The protocol and the port get listed in the table below the Blocked Port List. Click **Delete** to delete the values in the table.
	- d. Block well known ports: Enable the slidebar to block the well known ports.
	- e. IP Address Whitelist: When Restricted AP Access is enabled, network devices may use non-whitelisted IPv6 IP address for Restricted AP Access related operations, which may cause unexpected result. So, it is recommended to add ipv6 IP addresses manually.
- 5. Click **OK**.

You have created the Restricted AP Access profile.

### <span id="page-341-0"></span>*Configuring Restricted Access via Services & Profiles*

This topic describes configuring Restricted Access via Services & Profile tab.

- 1. Go to **Services & Profiles** > **Access Control**.
- 2. Click **Restricted Access** tab.
- 3. Select a **Zone** and click **Create**.

This displays **Create Restricted AP Access Profile** screen.

4. Enter the values in the fields and click Ok.

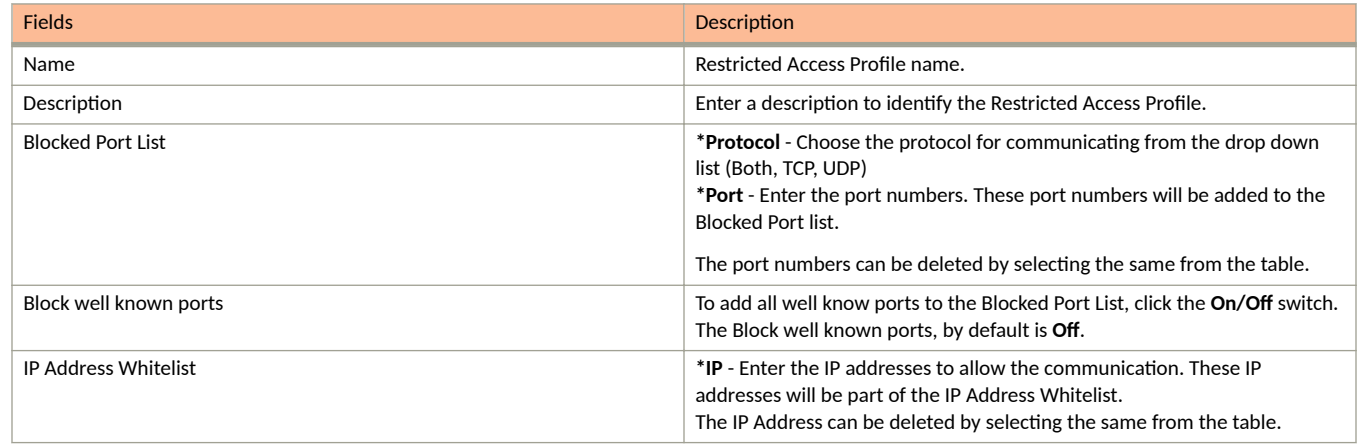

5. The new Restricted AP Access profile is displayed in the **Restricted AP Access** drop-down list.

To enable the Restricted AP Access profile, refer [Enabling Restricted Access](#page-342-0) on page 343 topic.

### *Configuring Restricted Access via Access Point*

This topic describes the steps to configure Restricted AP Access Profile through Access Point tab.

- 1. Go to **Access Points** > **Access Points**.
- 2. Select a Zone from the left column and click **Configure selected Domain/Zone/Group**  $\overline{\mathscr{L}}$  icon.

This displays **Configure Group** screen.

3. In the **Configure Group** screen, navigate to Advanced Options. Locate Restricted AP Access Profile field. To create a Restricted AP Access Profile, click On/Off button to On.

#### **NOTE**

By default the **On/Off** button is in the **Off** mode.

4. Click + to **Create Restricted AP Access Profile**.

This displays **Create Restricted AP Access Profile** screen.

- 5. Enter the details as provided in the Configuring Restricted Access via Services & Profiles on page 342 topic.
- 6. The new Restricted AP Access profile is displayed in the Restricted AP Access drop-down list.
- 7. Select the Restricted AP Access profile from the drop-down list to map the RA profile to a particular zone.

### <span id="page-342-0"></span>*Configuring Restricted Access via Templates*

This topic describes the steps to configure Restricted AP Access Profile through Templates tab.

1. Go to **System** > **Templates**.

This displays **Zone Templates** screen.

### **NOTE**

To create a Restricted AP Access Profile via Templates, user has to create a new zone and map the zone to a group. To create a new zone, refer to the Configuring Templates on page 151 chapter.

2. After creating a new Zone Template, select the new zone and click **Configure**.

This displays **Edit Zone Template** screen.

3. Navigate to Advanced Options and click on On/Off button to On.

This highlights the greyed out **Restricted Access Profile**.

#### **NOTE**

By default the **Restricted Access Profile** is set to **Off** mode.

- 4. Click **+** to create a new **Restricted AP Access profile**.
- 5. Enter the details as provided in the Configuring Restricted Access via Services & Profiles on page 342 topic.

The new Restricted AP Access profile is displayed in the Restricted AP Access drop-down list.

6. Select the Restricted AP Access profile from the drop-down list to map the RA profile to a particular zone.

### *Enabling Restricted Access*

To enable the Restricted Access, perform the following:

- 1. Go to **Access Points** > **Access Points**.
- 2. Select a Zone from the left column and click **Configure selected Domain/Zone/Group** icon.

This displays **Configure selected Domain/Zone/Group**

- 3. Navigate to **Advanced Options**.
- 4. Click On/Off button to On mode.

### **NOTE**

By default the On/Off button is in the Off mode.

This highlights the greyed out Restricted AP Access Profile. Select the RA profile from the drop-down list to enable the restricted access for the selected zone.

The selected **Restricted AP Access Profile** can be edited by clicking .

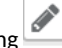

### **Creating Blocked Clients**

You can deny access to the network for certain clients by using the block client access control feature.

- 1. Go to **Services & Profiles** > **Access Control**.
- 2. Select the **Blocked Client** tab, and then select the zone for which you want to block the client access.

The **Create Blocked Client** page appears.

**FIGURE 172 Create Blocked Client**

# **Create Blocked Client**

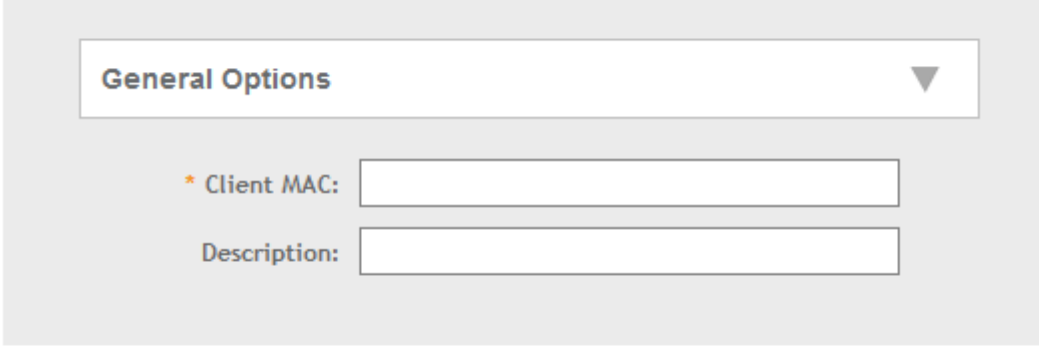

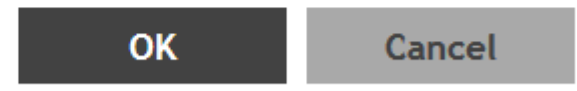

- 4. Configure the following:
	- a. Client MAC: Type MAC address of the client that you want to block.
	- b. Description: Type a short description for client.
	- c. Click **OK**.

You have created the blocked client list.

#### **NOTE**

You can also edit, clone and delete a list by selecting the options Configure, Clone and Delete respectively, from the Blocked Client tab.

### **Creating a Client Isolation Whitelist**

This feature allows the administrator to manually specify an approved list of wired destinations that may be reachable by wireless clients.

### **NOTE**

The whitelist only applies to destinations that are on the wired network, and it will not work on wireless destinations.

- 1. Go to **Services & Profiles** > **Access Control**.
- 2. Select the **Client Isolation Whitelist** tab, and then select the zone for which you want to specify the list of approved clients.

X

The **Create Client Isolation Whitelist** page appears.

**FIGURE 173 Creating a Client Isolation Whitelist** 

# **Create Client Isolation Whitelist**

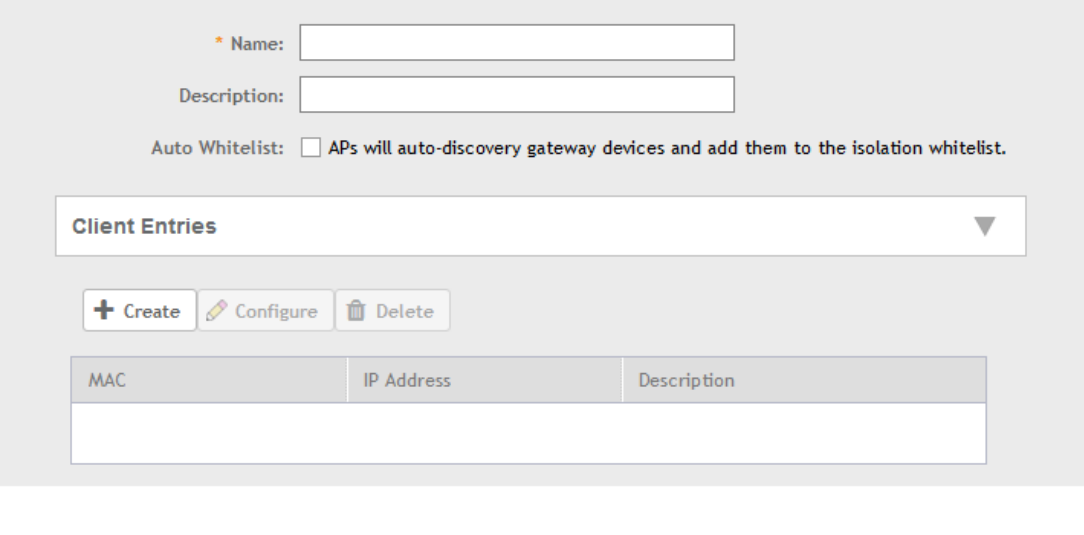

4. Configure the following:

- a. Name: Type a name for the client.
- b. Description: Type a short description about the client.
- c. Auto Whitelist: Select this check-box if you want the AP to automatically scan for devices and include them to the whitelist.
- d. Client Entries: To add the clients to the list, click Create and provide client information such as MAC address (mandatory), IP address and Description.

**OK** 

Cancel

e. Click **OK**.

You have created the list of whitelisted clients that can access the network.

#### **NOTE**

You can also edit, clone and delete the list by selecting the options Configure, Clone and Delete respectively, from the Client Isolation **Whitelist** tab.

### **Creating Time Schedules**

You can control client access to the network by providing a time schedule within which the device can access the network.

- 1. Go to **Services & Profiles** > **Access Control**.
- 2. Select the **Time Schedule** tab, and then select the zone for which you want to create the schedule.

The **Create Time Schedule Table** page appears.

### **FIGURE 174 Creating a Time Schedule Table**

### **Create Time Schedules Table**

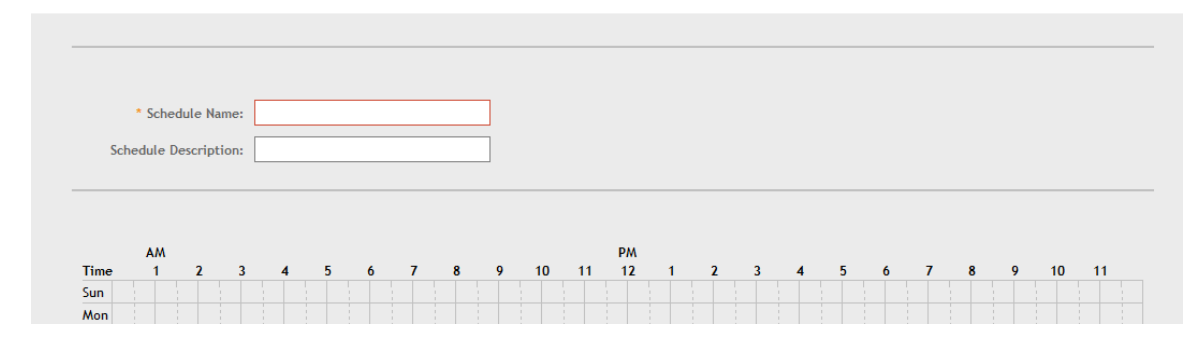

- 4. Configure the following:
	- a. Schedule Name: Type a name for the schedule you want to create.
	- b. Schedule Description: Type a short description for this schedule.
	- c. Draw the schedule table.
	- d. Click **OK**.

You have created the schedule.

### **NOTE**

You can also edit, clone and delete the schedule by selecting the options **Configure**, Clone and Delete respectively, from the Time **Schedule** tab.

### **Creating a DNS Server Profile**

By creating a DNS server profile, you can specify the primary and secondary address of the DNS server that will be used to transmit data packets to the DNS server.

- 1. Go to **Services & Profiles** > **Access Control**.
- 2. Select the DNS Servers tab, and then select the zone for which you want to create the profile.

The **Create DNS Server Profile** page appears.

**FIGURE 175 Creating a DNS Server Profile** 

# **Create DNS Server Profile**

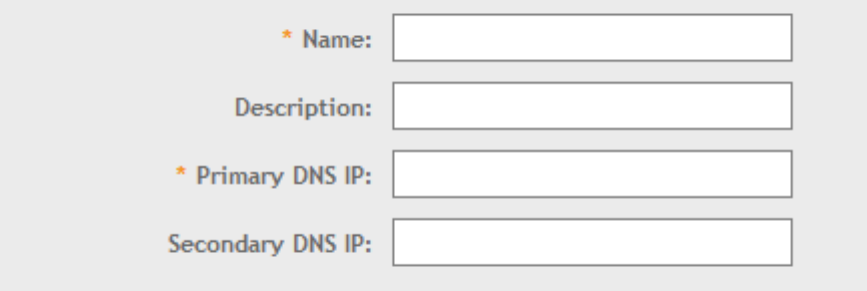

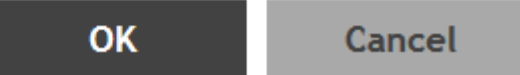

- 4. Configure the following:
	- a. Name: Type a name for the DNS server profile.
	- b. Description: Type a short description for profile.
	- c. Primary DNS IP: Type the primary DNS IP address.
	- d. Secondary DNS IP: Type the secondary DNS IP address.
	- e. Click **OK**.

You have created the DNS Server Profile.

### **NOTE**

You can also edit, clone and delete the profile by selecting the options Configure, Clone and Delete respectively, from the DNS Servers tab.

### **Creating a DNS Spoofing Profile**

By creating a DNS spoofing profile, you can specify the IPv4 or IPv6 address of the DNS server. The AP then transmits the data packets to the DNS server.

- 1. Go to **Services and Profiles** > **Access Control**
- 2. Select the DNS Spoofing tab, and then select the zone for which you want to create profile.

The **Create DNS Spoofing Profile** page is displayed.

### **FIGURE 176** Creating DNS Spoofing Profile

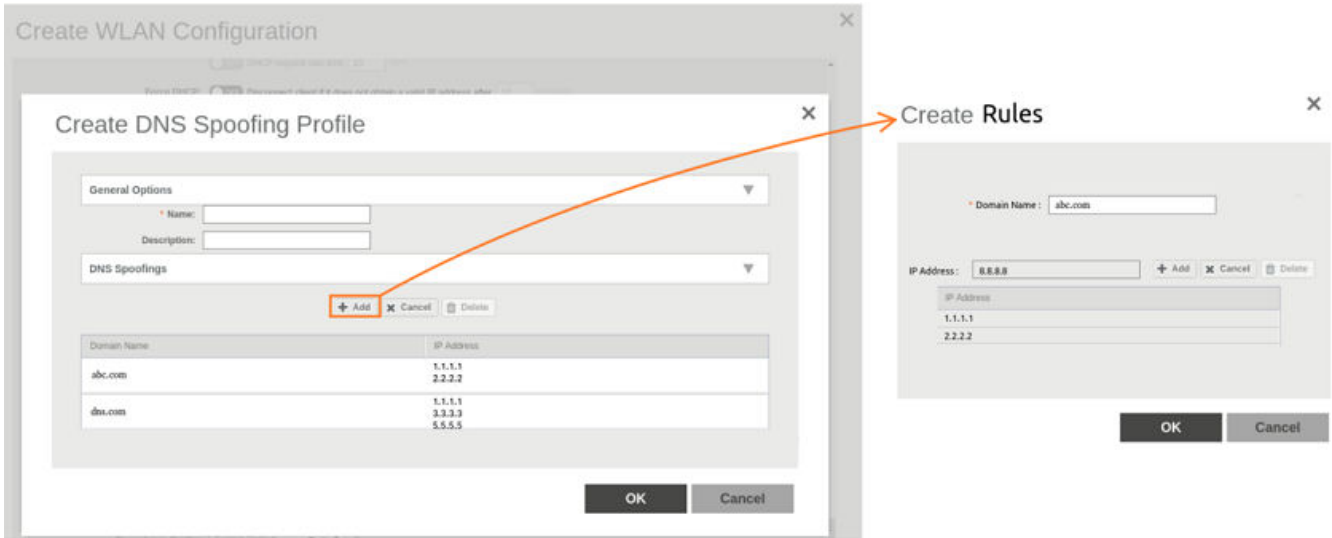

- 4. Configure the following:
	- a) Name: Enter a name for the DNS spoofing profile.
	- b) Description: Enter a short description for the profile.
	- c) Click **Add**, and the **Create Rules** dialog box is displayed.
	- d) In the Domain Name field, enter the domain name of the DNS server, and in the IP Adress field, enter the IPv4 or IPv6 of the DNS server. If the user sends DNS request with the domain name configured in the DNS Spoofing profile, then the AP responds with the IP address configured in the DNS Spoofing profile for the requested domain name. Click OK to confirm the rules.
	- e) Click OK to confirm the creation of DNS spoofing profile.

#### **NOTE**

You can also edit, clone or delete the profile by selecting the options Configure, Clone or Delete respectively, from the DNS **Spoofing** tab.

### **Creating a Traffic Class Profile**

To create a traffic class profile, you must define the basic required settings.

- 1. Go to **Services & Profiles** > **Access Control**.
- 2. Select the **Traffic Classes** tab, and then select the zone for which you want to create the profile.

The **Create Traffic Class Profile** page appears.

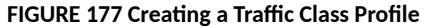

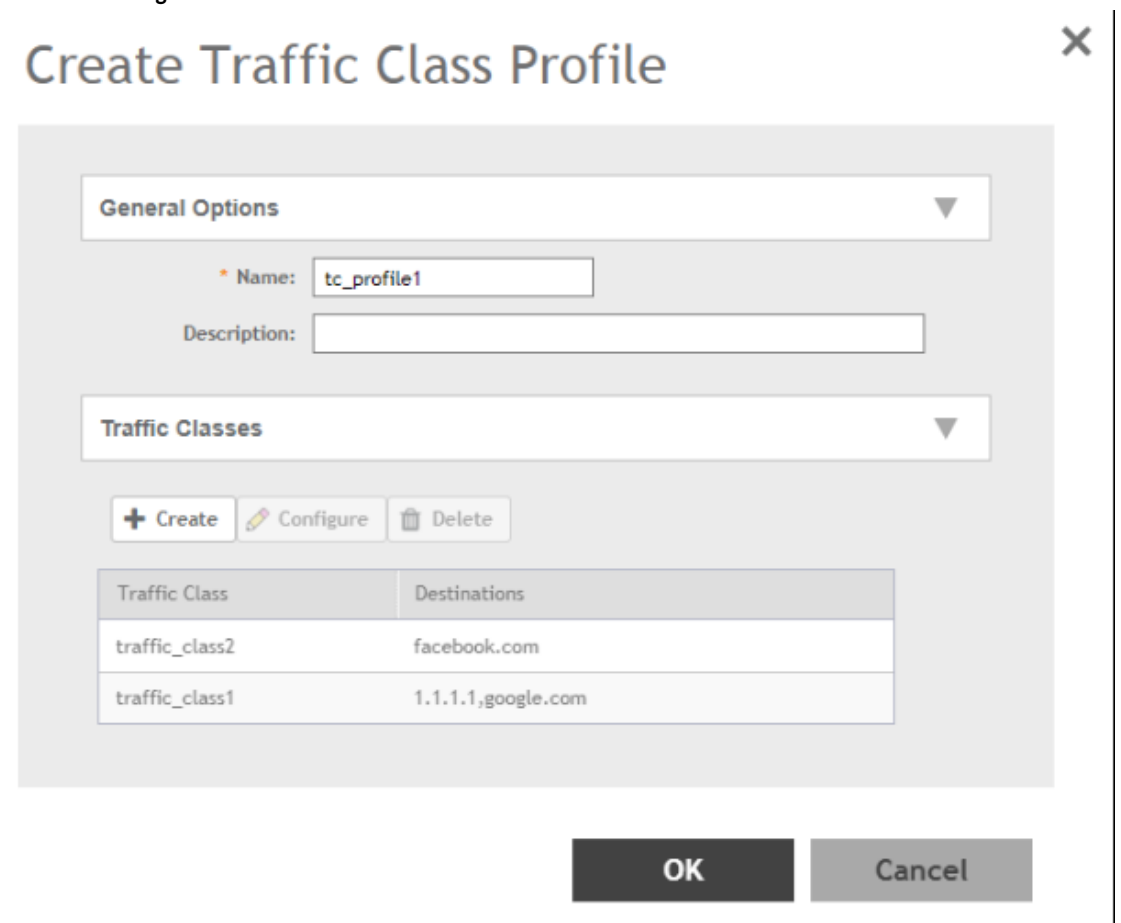

4. Under General Options, enter traffic class profile name and description.

5. Under Traffic Classes, click Create to add a traffic class.

### **NOTE**

Only four traffic classes can be added in a single Traffic Class profile.

The **Traffic Class** page appears.

### **FIGURE 178 Creating a Traffic Class**

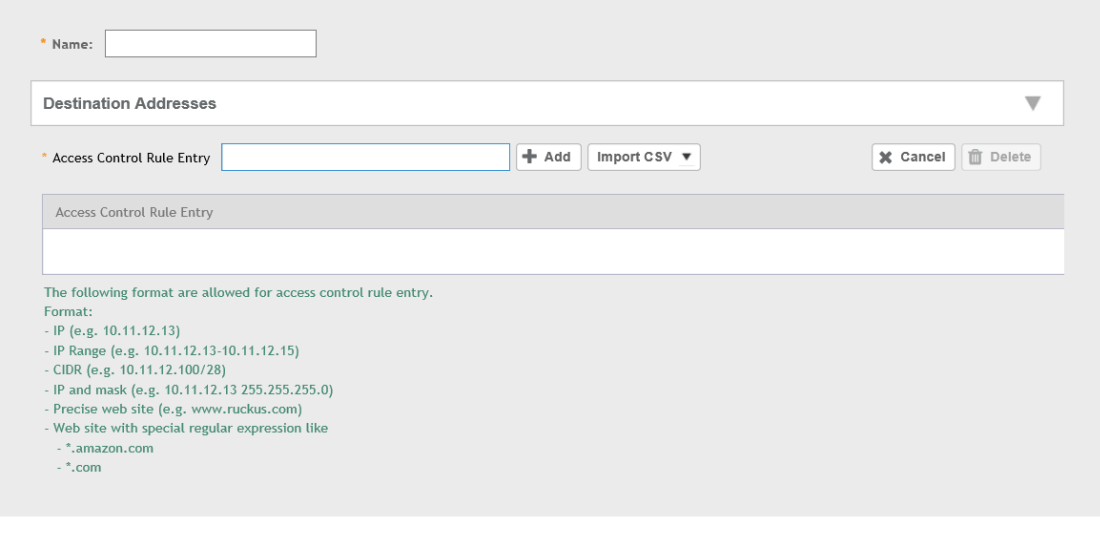

- 6. Enter the name of the traffic class profile.
- 7. In the Access Control Rule Entry field, enter an access control rule in the proper format.
- 8. Click **Add** to add an access control rule or click **Import CSV** to import an access control list.

### **NOTE**

Click the **Import CSV** arrow and select **Download Sample (CSV)** to download the CSV template.

#### **NOTE**

To delete an access control rule, select an entry and click **Delete**.

9. Click **OK**.

You have created a Traffic Class Profile.

### **NOTE**

IP destination is reachable only when IP is not part of Traffic Class, but present under Split Tunnel. Split-tunnel policy is effective only when both **Split Tunnel** and **Traffic Class** features are enabled together.

OK

Cancel

# **Understanding WiFi Calling**

Mobile service providers offer services where you can make voice calls or send and receive text messages from their mobile phones using a WiFi network, without changing the mobile number.

Built-in software applications on smart phones provide seamless authentication of the device when on the Wi-Fi network with the mobile carrier network. When WiFi calling is enabled by the mobile carrier, an IPSec tunnel is established between the phone and the mobile network through which calls are routed.

Due to increasing use of Wi-Fi for device connections, WiFi Calling is seeing high demand by many service providers worldwide, which allows them to differentiate their WiFi access. Though the end-user device and Mobile Packet Core communicate directly over encrypted tunnels, it is important for the Wi-Fi network to detect and prioritize this type of traffic for an optimal application experience.

This feature supports WiFi calling traffic recognition and prioritization above other network traffic, with visibility for Wi-Fi calling stats for the network operator. Following are some benefits of using WiFi calling in Ruckus networks:

- QoS ensures advanced identification rules prioritize voice traffic over data traffic
- **•** Seamless roaming across APs
- **Voice call analytics and reporting aid in planning network resource and troubleshooting**
- Accurate classification and prioritization of voice calls over WiFi on WLANs
- Enables users to define priorities for voice, video, background and best effort on the WiFi calls generated from a particular carrier phone. For example, you can prioritize your choice of carriers WiFi calls over other WiFi calls.
- **Easy to setup and offers the flexibility to add more than one ePDG FQDN/address for a carrier**
- WiFi call prioritization when mobile phones roams form one AP to another

### **Creating a WiFi Calling Profile**

You can classify the voice packets in a WiFi call based on the carrier, by creating a WiFi calling profile.

- 1. Go to **Services & Profiles** > **WiFi Calling** > **Profiles**.
- 2. Click **Create**.

The **WiFi Calling Profile** page appears.

**FIGURE 179 Creating a WiFi Calling Profile** 

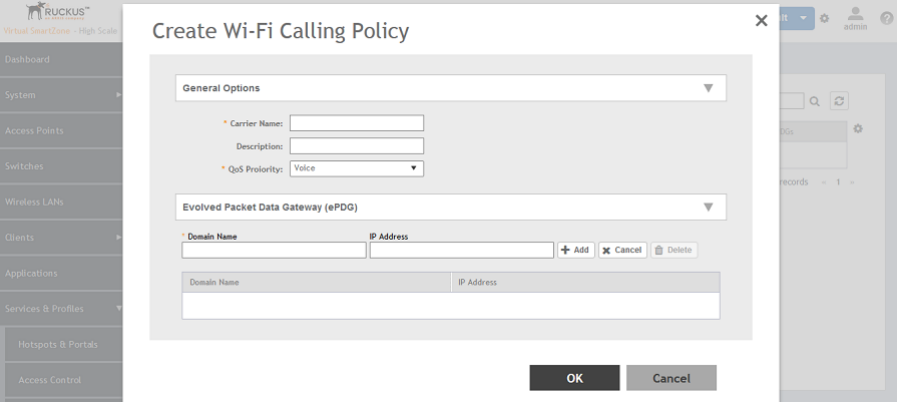

3. In General Options, configure the following:

Carrier Name: Type the name of the carrier based on which you want to create a rule to prioritize the voice calls

Description: Provide a brief description about the profile

QoS Priority: From the drop-down menu, select the Quality of Service feature based on which you want to prioritize the calls

4. In Evolved Packet Data Gateway (ePDG), configure the following:

Domain Name: Type the domain name. For example, epdg.epc.att.net

IP Address (optional): Type the IP address for the domain. Providing the IP address enables better WiFi calling QoS during roaming.

5. Click **Add** to include the domain.

The AP will verify the domain IP address before qualifying the WiFi call.

6. Click **OK** .

The WiFi calling profile is created and displayed with its name, QoS priority, number of ePDGs associated and management domain.

### **NOTE**

You can edit, clone and delete the profile by clicking **Configure**, **Clone** and Delete, respectively.

### **Configuring WiFi Calling in WLAN**

You can also edit the WLAN configuration to select a WiFi calling profile.

- 1. Go to **Wireless LANs**.
- 2. Select the WLAN for which you want to enable WiFi calling and click **Configure**.

The **Edit WLAN Configuration** page appears. You can also enable WiFi calling when you create a fresh WLAN configuration, by clicking **Create**.

**FIGURE 180 Configuring WiFi Calling in a WLAN** 

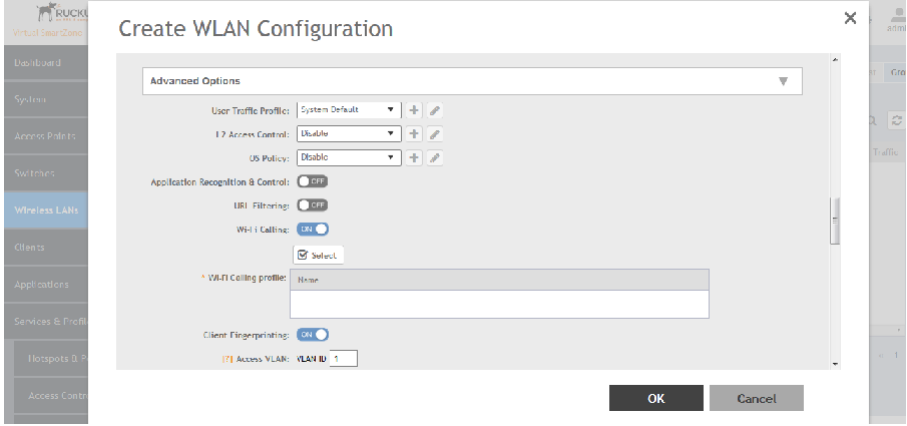

3.

4. In Advanced Options, move the WiFi Calling radio button to ON. WiFi calling is enabled.

5. Click **Select**.

The **WiFi Calling Policies** page appears.

From the list under Available Profiles, identify the ones you want and click the -> icon. The profile(s) is moved under Selected Profiles. You can use the <- icon to de-select the profile for the WLAN.

6. Click **OK**.

The profile(s) selected are displayed under the WiFi Calling Profile field.

You have selected the WiFi calling profile that you want to apply to the WLAN.

### **Analyzing WiFi Calling Statistics**

You can view a summary of the WiFi calling traffic by the top ten SSIDs by traffic and ePDGs by traffic. The trends provide information about the WiFi usage, uplink and downlink speeds.

Go to **Services & Profiles** > **WiFi Calling** > **Summary**.

The WiFi Calling Clients area provides the following information about clients that are using the WiFi calling feature, such as:

- **•** Hostname: displays the name to he user equipment or device that is connected to the WiFi
- **•** MAC Address: IP address of the user equipment
- **•** Carrier Name: displays the name of the carrier network/service provider used by the user equipment such as ATT, Sprint, and TMobile etc.
- Priority: Displays the priority set for the WiFi call through this device such as voice, video, best effort and background
- Traffic Session: displays the amount of data that is transmitted during the WiFi call
- Traffic (uplink/downlink): displays the speed with which data is transmitted during the WiFi call

#### **FIGURE 181 Analysing WiFi Traffic**

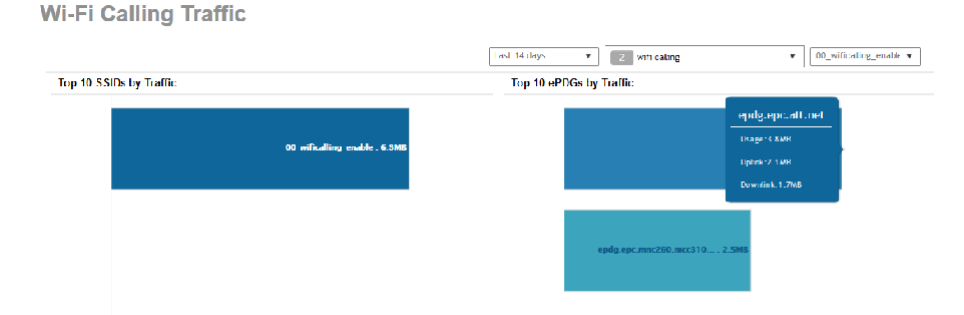

The Clients detail page provides following information about the client involved in the WiFi call:

- **•** AP MAC: displays the MAC address of the AP
- **•** Client IP: displays the IP address of the client
- **Carrier Name: displays the name of the carrier, for example, epdg.epc.att.net**
- Start Time: displays the time when the client initiated the WiFi call
- End Time: displays the time when the client completed the WiFi call

• Traffic (uplink/downlink): displays the speed with which the data is transmitted during the WiFi call session

**FIGURE 182** WiFi Calling Client Details

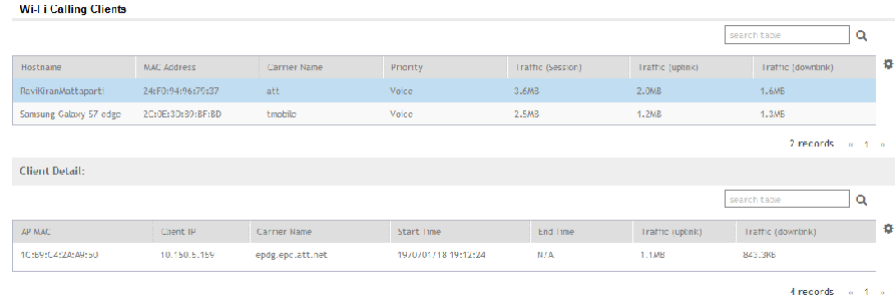

# **Authentication**

You can add AAA servers to the controller in order to use them to authenticate users attempting to associate with controller-managed APs.

### **Creating Non-Proxy Authentication AAA Servers for Standby Cluster**

A non-proxy AAA server is used when the APs connect to the external AAA server directly.

- 1. Go to **Services & Profiles** > Authentication.
- 2. Select the **Non-Proxy (AP Authenticator)** tab, and then select the zone for which you want to create the AAA server.
- 3. Click **Create**.

The **Create AAA Server** page is displayed.

**FIGURE 183 Creating an AAA Server** 

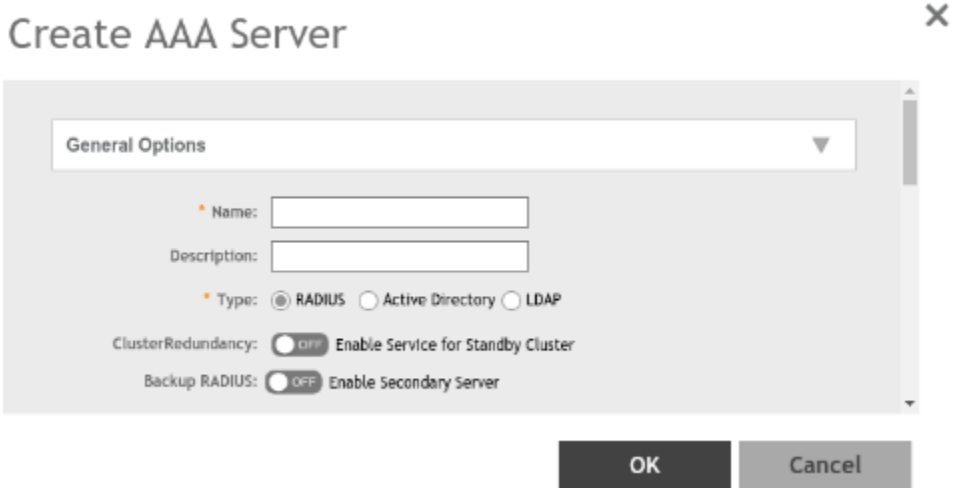

### Configure the following:

- a. General Options
	- Name: Type a name for the AAA server that you are creating.
	- Description: Type a short description of the AAA server.
	- Type: Select the type of AAA server that you are creating. Options include RADIUS, Active Directory and LDAP.
	- Cluster Redundancy: Select the **Enable Service for Standby Cluster** option to enable cluster redundancy.
	- **•** Backup RADIUS (appears if you clicked RADIUS above): Select the **Enable Secondary Server** check box if a secondary RADIUS server exists on the network.
	- Global Catalog (appears if you clicked Active Directory above): Select the **Enable Global Catalog support** if you the Active Directory server to provide a global list of all objects.
- b. Primary Server
	- If you selected RADIUS, configure the following options in the Primary Server section:
		- **–** IP Address: Type the IP address of the AAA server. Both IPv4 and IPv6 addressing formats are supported.
		- **–** Port: Type the port number of the AAA server. The default RADIUS server port number is 1812.
		- **–** Shared Secret: Type the AAA shared secret.
		- Confirm Secret: Retype the shared secret to confirm.

If you have enabled Backup RADIUS to the Secondary Sever, you must provide similar information as in the primary server.

See RADIUS Service Options on page 359 for more information.

- **If you selected Active Directory, configure the following options in the Primary Server section:** 
	- **–** IP Address: Type the IPv4 address of the AD server.
	- **–** Port: Type the port number of the AD server. The default port number (389) should not be changed unless you have configured the AD server to use a different port.
	- **–** Windows Domain Name: Type the Windows domain name assigned to the AD server (for example, domain.ruckuswireless.com).
- **If you selected LDAP, configure the following options:** 
	- **–** IP Address: Type the IPv4 address of the LDAP server.
	- **–** Port: Type the port number of the LDAP server. Default is 389.
	- **–** Base Domain Name: Type the base DN in LDAP format for all user accounts (for example, dc=ldap,dc=com).
	- **–** Admin Domain Name: Type the admin DN in LDAP format (for example, cn=Admin;dc=<Your Domain>,dc=com).
	- **–** Admin Password: Type the administrator password for the LDAP server.
	- Confirm Password: Retype the administrator password to confirm.
	- Key Attribute: Type a key attribute to denote users (for example, default: uid)
	- Search Filter: Type a search filter (for example, objectClass=Person).
- 5. Under User Role Mapping, click Create to create a user traffic profile mapping.
	- a) In the Group Attribute Value field, enter the value.
	- b) Select a user role from the User Role list or click + to create a user role. For more information, refer to Creating a User Role section in the Administration guide.
- 6. Click **OK**.

You have completed creating a Non-proxy AAA server.

### **NOTE**

You can also edit, clone and delete an AAA server by selecting the options **Configure**, Clone and Delete respectively, from the Non-Proxy **(AP Authenticator)** tab.

### **Testing AAA Server (Auth)**

To ensure that the controller administrators will be able to authenticate successfully with the RADIUS server type that you selected, Ruckus strongly recommends testing the AAA server after you set it up.

The test queries the RADIUS server for a known authorized user and return groups associated with the user that can be used for configuring roles within the controller.

- 1. Go to **Services & Profiles** > Authentication.
- 2. Select the **Non-Proxy (AP Authenticator)** tab, and then select the zone for which you want to test the AAA server.
- 3. Click **Test AAA**.

The **Test AAA Server** page appears.

- 4. Configure the following:
	- a. Name: Select one of the AAA servers that you previous created.
	- b. User Name: Type an existing user name on the AAA server that you selected.
	- c. Password: Type the password for the user name you specified.
- 5. Click **Test**.

If the test was unsuccessful, there are two possible results (other than success) that will be displayed to inform you if you have entered information incorrectly: Admin invalid or User name or password invalid. These results can be used to troubleshoot the reasons for failure to authenticate administrators with an AAA server through the controller.

You have completed testing the non-proxy AAA servers that you created.

### **Creating Proxy AAA Servers for Standby Cluster**

A proxy AAA server is used when APs send authentication/accounting messages to the controller and the controller forwards these messages to an external AAA server.

- 1. Go to **Services & Profiles** > Authentication.
- 2. Select the **Proxy (SZ Authenticator)** tab, and then select the zone for which you want to create the AAA server.

 $\times$ 

### 3. Click **Create**.

The **Create Authentication Service** page appears.

FIGURE 184 Creating an Authentication Service

## **Create Authentication Service**

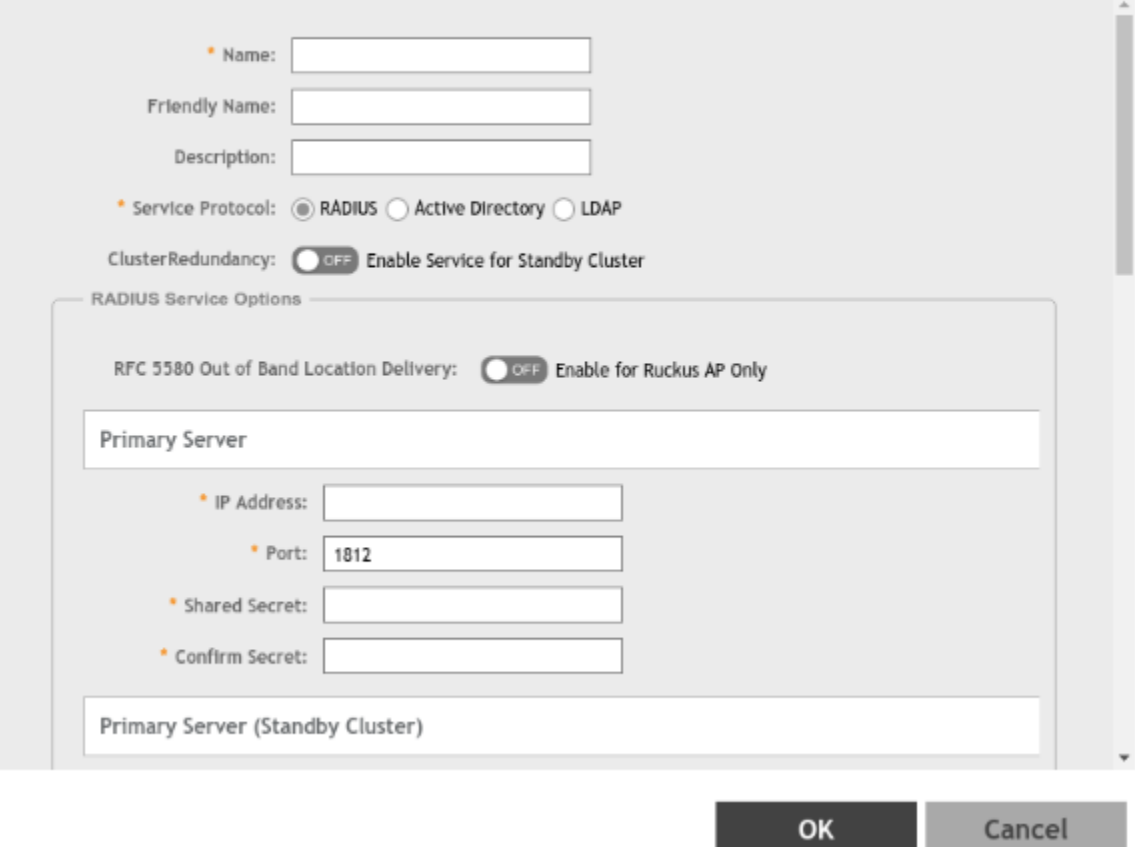

- 4. Configure the following:
	- a. Name: Type a name for the authentication service that you are adding.
	- b. Friendly Name: Type an alternative name that is easy to remember.
	- c. Description: Type a description for the authentication service.
	- d. Service Protocol: If you select
		- RADIUS, see RADIUS Service Options on page 359 for more information.
		- Active Directory, configure the following:
			- 1. Global Catalog: Select the Enable Global Catalog support if you the Active Directory server to provide a global list of all objects.
			- 2. Primary Server:
				- **–** ncryrࢢonĹ Select the **Enable TLS Encrypon** check box if you want to use the *Transport Layer Security* (TLS) protocol to secure communication with the server.

#### **NOTE**

You must also configure the Trusted CA certificates to support TLS encryption.

- 3. IP Address: Type the IPv4 address of the AD server.
- 4. Port: Type the port number of the AD server. The default port number (389) should not be changed unless you have configured the AD server to use a different port.
- 5. Windows Domain Name: Type the Windows domain name assigned to the AD server (for example, domain.ruckuswireless.com).
- **LDAP, configure the following:** 
	- 1. Select the **Enable TLS Encryption** check box if you want to use the *Transport Layer Security* (TLS) protocol to secure communication with the server.

#### **NOTE**

You must also configure the Trusted CA certificates to support TLS encryption.

- 2. IP Address: Type the IPv4 address of the LDAP server.
- 3. Port: Type the port number of the LDAP server.
- 4. Base DN: Type the base DN in LDAP format for all user accounts (for example, dc=ldap,dc=com).
- 5. Admin DN: Type the admin DN in LDAP format (for example, cn=Admin;dc=<Your Domain>,dc=com).
- 6. Admin Password: Type the administrator password for the LDAP server.
- 7. Confirm Password: Retype the administrator password to confirm.
- 8. Key Attribute: Type a key attribute to denote users (for example, default: uid)
- 9. Search Filter: Type a search filter (for example, objectClass=Person).
- e. Cluster Redundancy: Click the **Enable Service for Standby Cluster** option to enable cluster redundancy.
- f. Advanced Options Domain name: Type the whitelisted domain name that you want to add.
- g. User Traffic Profile Mapping:
	- 1. Type a **Group Aribute Value**.
	- 2. Select a **User Role** from the drop-down list.
	- 3. Click **Add**.

The mapped user profile is listed.

### <span id="page-358-0"></span>5. Click **OK**.

You have completed creating a Proxy AAA server.

### **NOTE**

You can also edit, clone and delete an AAA server by selecting the options **Configure**, Clone and Delete respectively, from the Proxy (SZ Authenticator) tab.

### **RADIUS Service Options**

These are the Radius service options available for the primary and secondary servers.

RFC 5580 Out of Band Location Delivery: If you want out-of-band location delivery (RFC 5580) to apply only to Ruckus APs, select the Enable for **Ruckus AP Only** check box.

Configure the primary RADIUS server settings as shown in the following table.

Configure the primary RADIUS server settings. **TABLE 51 Primary Server Options** 

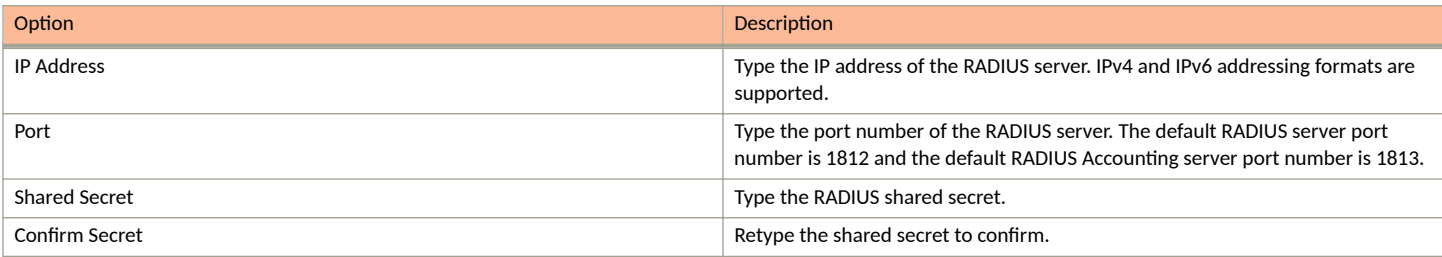

If you have a secondary RADIUS server on the network that you want to use as a backup, select the Enable Secondary Server check box, and then configure the settings in the following table.

#### **TABLE 52 Secondary Server Options**

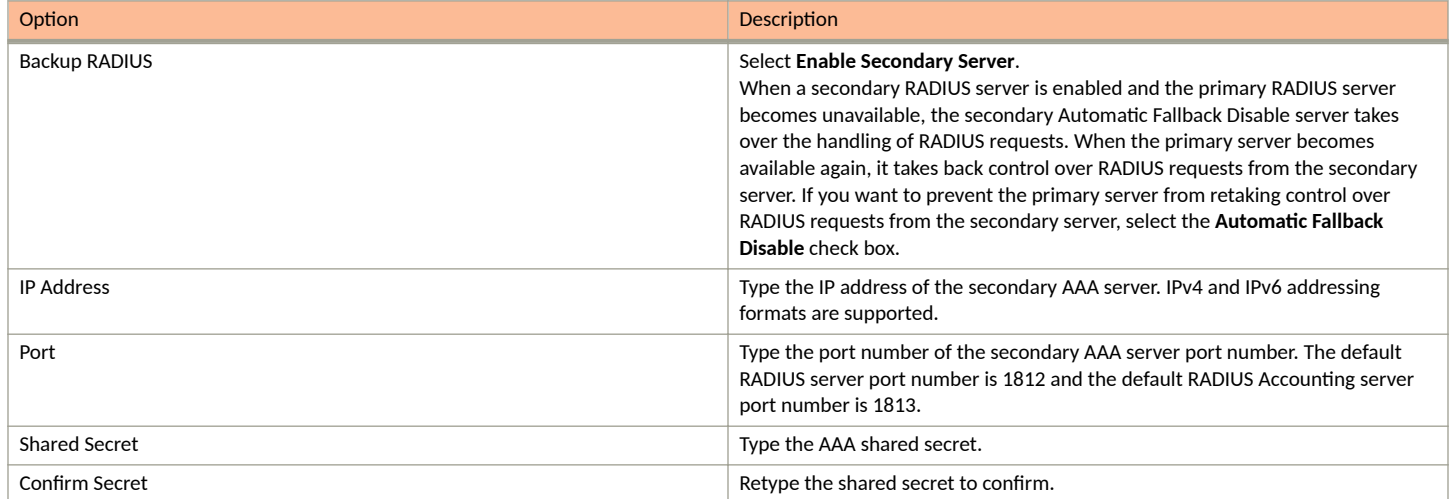

The following options define the health monitoring settings of the primary and secondary RADIUS servers, when the controller is configured as RADIUS proxy for RADIUS Authentication and Accounting messages.

### **TABLE 53** Health Check Policy

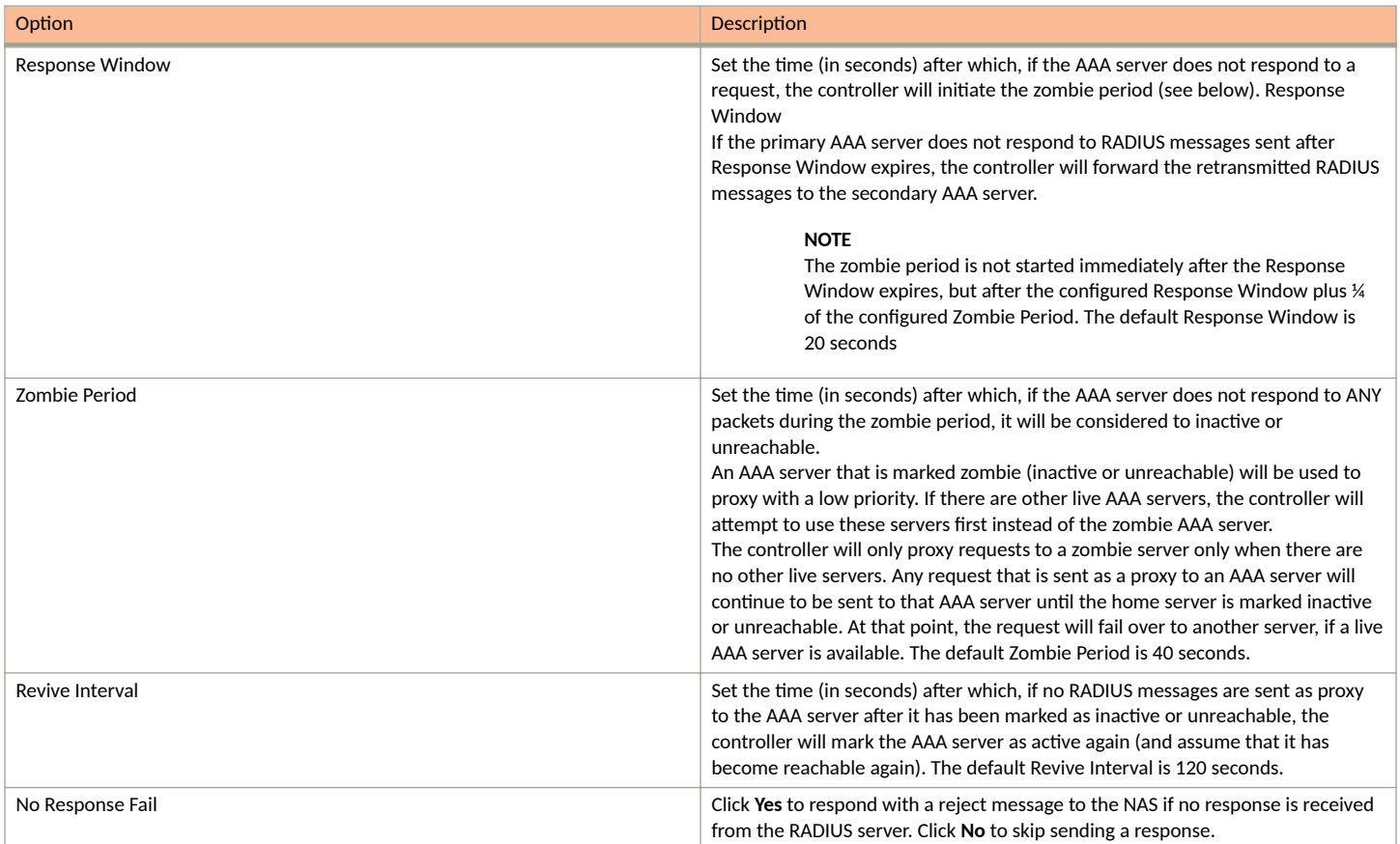

### **NOTE**

To ensure that the RADIUS fail-over mechanism functions correctly, either accept the default values for the Response Window, Zombie Period, and Revive Interval, or make sure that the value for Response Window is always higher than the value for RADIUS NAS request timeout multiplied by the value for RADIUS NAS max number of retries. For third party APs, you must ensure that the configured Response Window on the controller is higher than the RADIUS NAS request timeout multiplied by the RADIUS value. The maximum number of retries is configured at the 3rd party controller/AP.

#### Configure the following options.

### **TABLE 54 Rate Limiting**

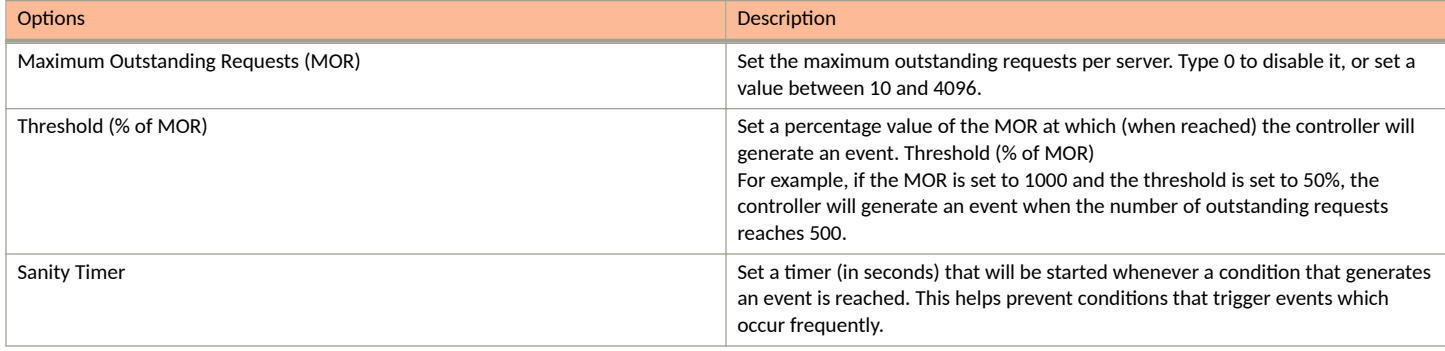
### <span id="page-360-0"></span>**Testing AAA Servers**

To ensure that the controller administrators will be able to authenticate successfully with the RADIUS server type that you selected, Ruckus strongly recommends testing the AAA server after you set it up.

- 1. Go to **Services & Profiles** > Authentication.
- 2. Select the **Proxy (SZ Authenticator)** tab, and then select the zone for which you want to test the AAA server.
- 3. Click **Test AAA**.

The **Test AAA Server** page appears.

**FIGURE 185 Testing an AAA Server** 

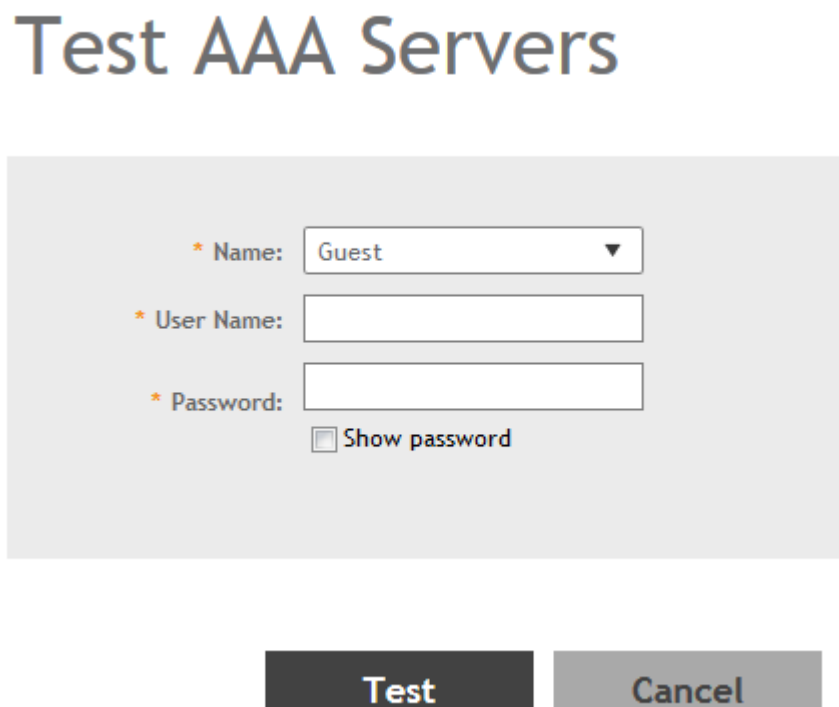

- 4. Configure the following:
	- a. Name: Select one of the AAA servers that you previously created.
	- b. User Name: Type an existing user name on the AAA server that you selected.
	- c. Password: Type the password for the user name you specified.
- 5. Click **Test**.

If the controller was able to connect to the authentication server and retrieve the configured groups/attributes, the information appears at the bottom of the page. If the test was unsuccessful, there are two possible results (other than success) that will be displayed to inform you if you have entered information incorrectly: Admin invalid or User name or password invalid. These results can be used to troubleshoot the reasons for failure to authenticate administrators with an AAA server through the controller.

## **Authentication Support Matrix**

It is important to understand the compatibility between AAA servers and different WLANs.

#### Proxy Mode

In proxy mode, authentication requests are set through the controller.

#### **TABLE 55 Proxy Mode Compatibility**

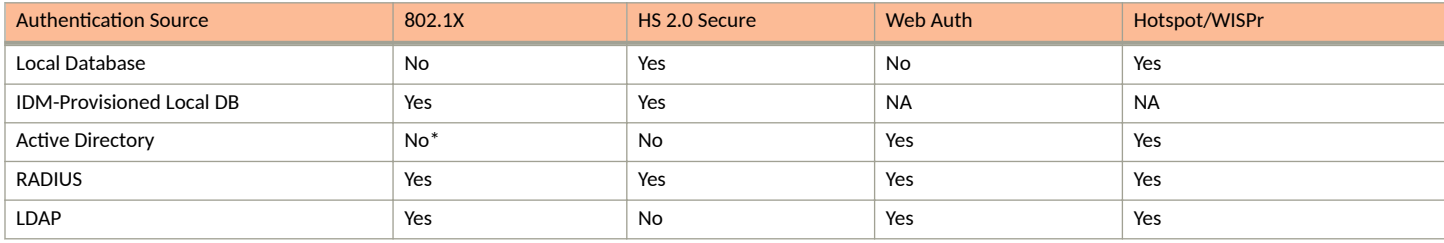

#### **NOTE**

To support 802.1X with Active Directory, an external RADIUS server (such as NPS) must be used.

#### **NOTE**

IDM Provisioned username (also called local cache credential) is relevant only in secure access after Onboarding.

#### **NOTE**

802.1X (MSCHAPv2 via built-in RADIUS using AD-NPS), WebAuth, and WISPr support AD authentication from SmartZone release in 3.2.

#### **NOTE**

802.1X, WebAuth, and WISPr support LDAP authentication from SmartZone release in 3.2. For 802.1X authentication, the user password must be in clear text in the LDAP database.

#### Non-proxy Mode

In the Non-proxy mode, authentication requests are sent directly by AP and not through the controller. The local database is stored on the controller, therefore, authentication sources such as local database and IDM-provisioned local databases are not supported.

#### **TABLE 56 Non-proxy Mode Compatibility**

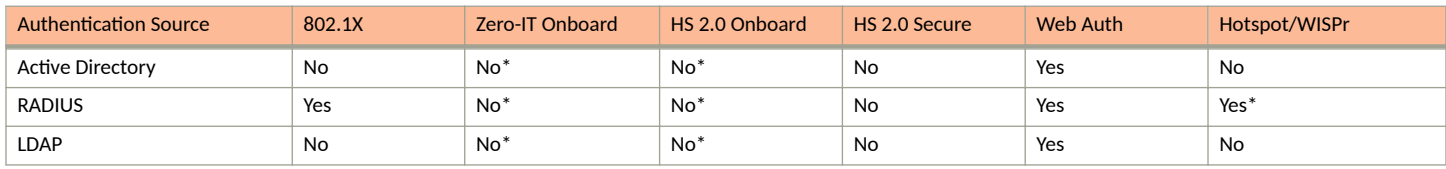

(\*) From the configuration it may seem like non-proxy RADIUS is supported in WISPr, but the call flow goes through the controller.

#### Profile Configuration

The following table details proxy and non-proxy AAA server configurations against various platforms.

#### **TABLE 57 Profile Configuration**

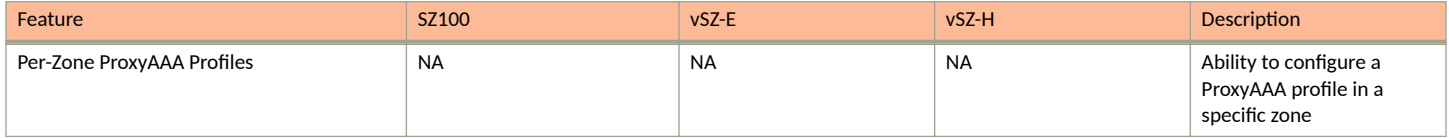

#### **TABLE 57 Profile Configuration (continued)**

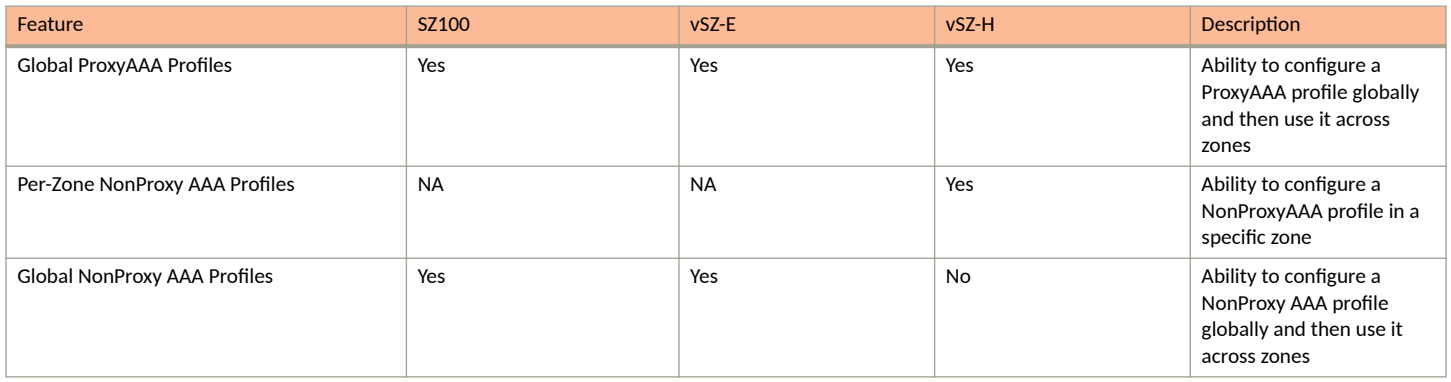

#### Dynamic Policy Assignment (Proxy Authentication Types)

The following table details dynamic policy assignments across authentication types.

#### **TABLE 58** Dynamic Policy Assignment (Proxy)

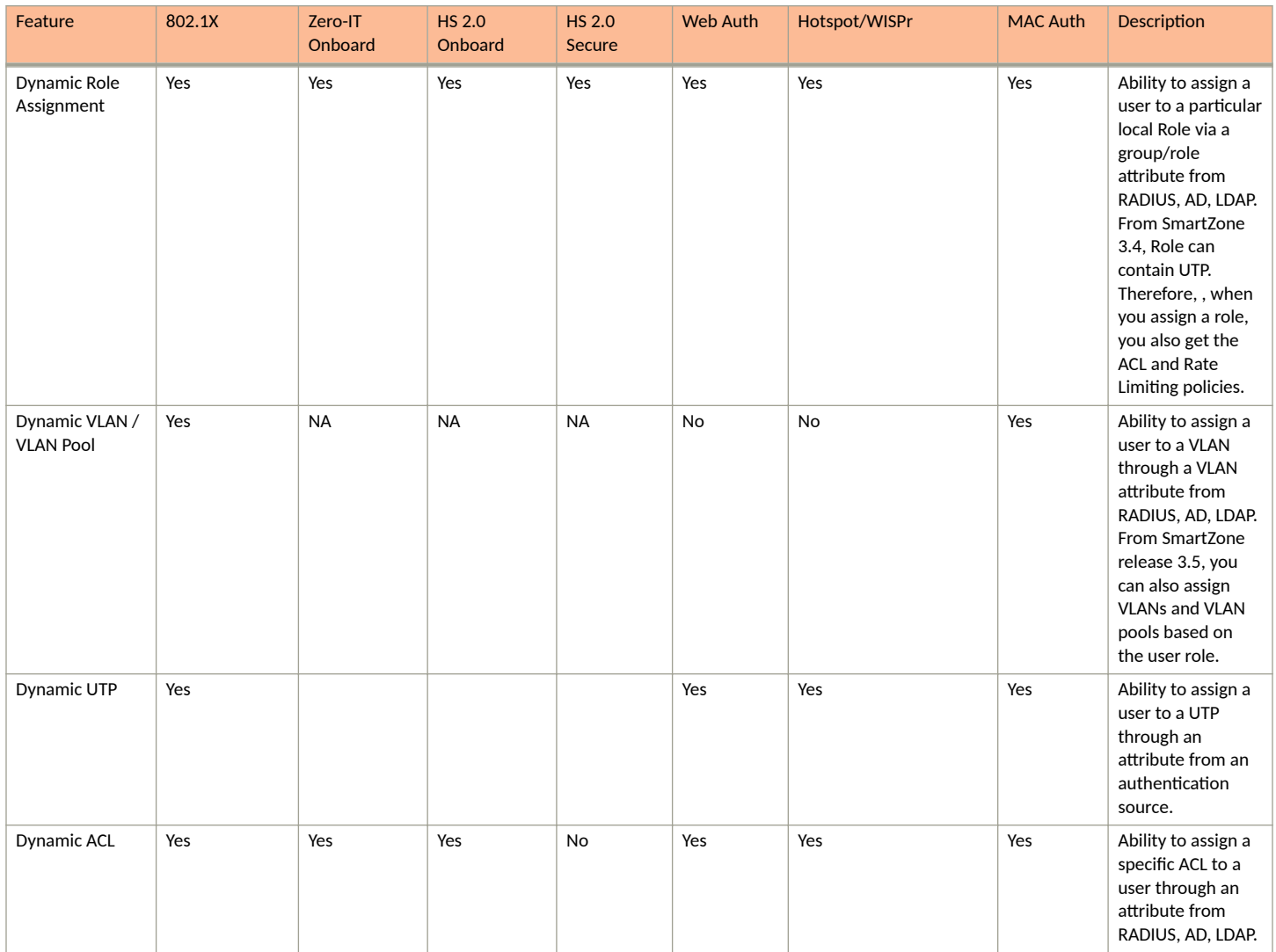

**TABLE 58** Dynamic Policy Assignment (Proxy) (continued)

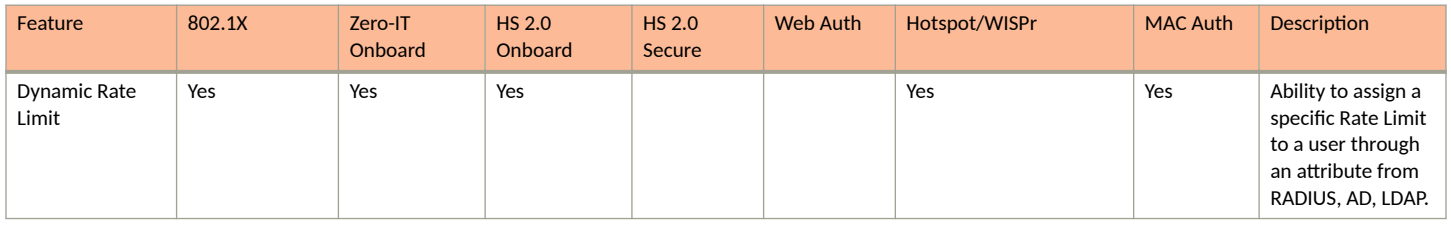

#### **NOTE**

In dynamic ACL and Rate limit, since ACL and rate limit are associated with a UTP, assigning a UTP also assigns an ACL or rate limit.

Dynamic Policy Assignment (Non-Proxy Authentication Types)

The following table details dynamic policy assignments across authentication types.

#### **TABLE 59** Dynamic Policy Assignment (Non-Proxy)

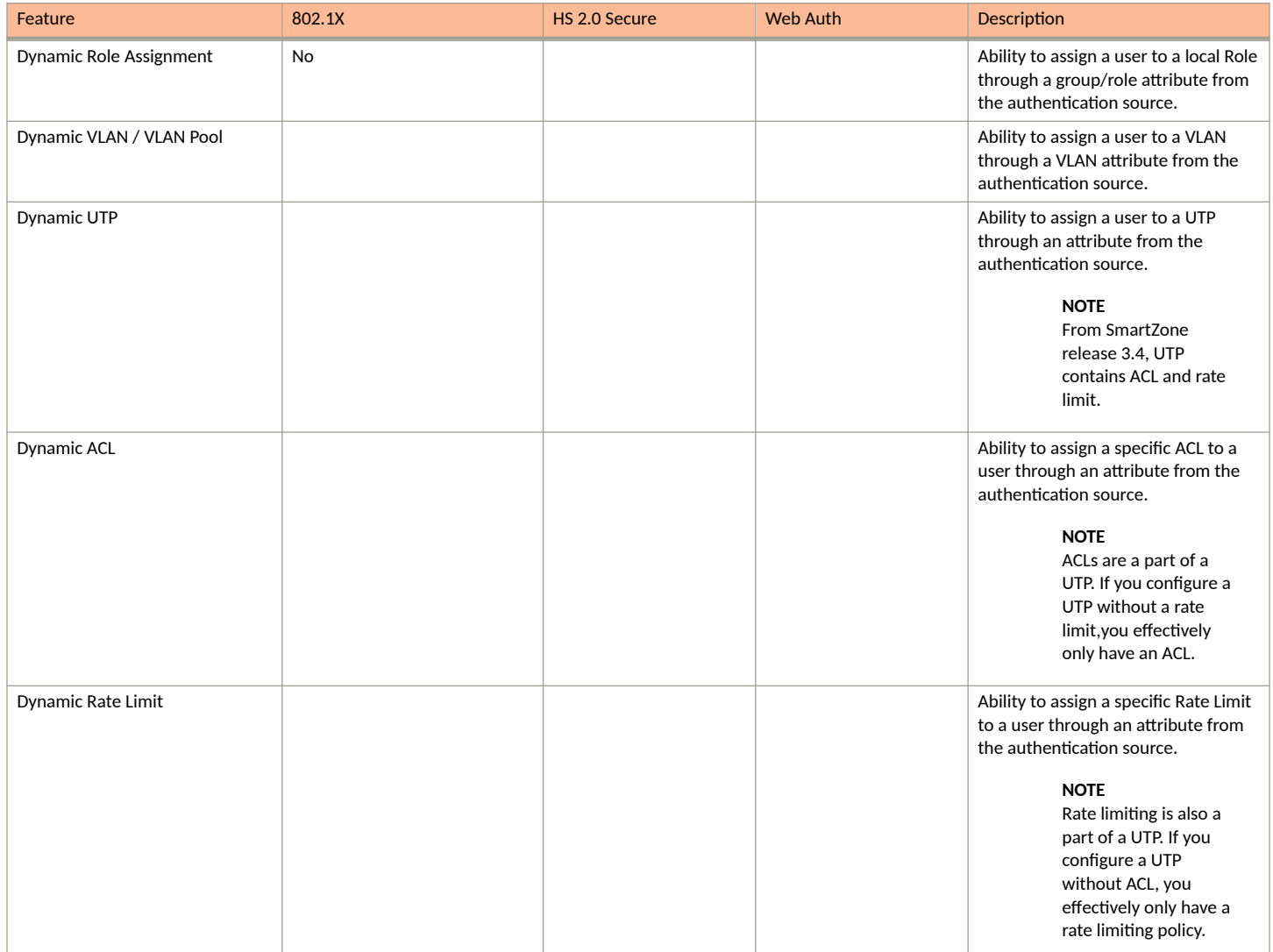

#### Other Authentication Features

The following table details authentication support for various authentication features.

#### **TABLE 60 Authentication Features**

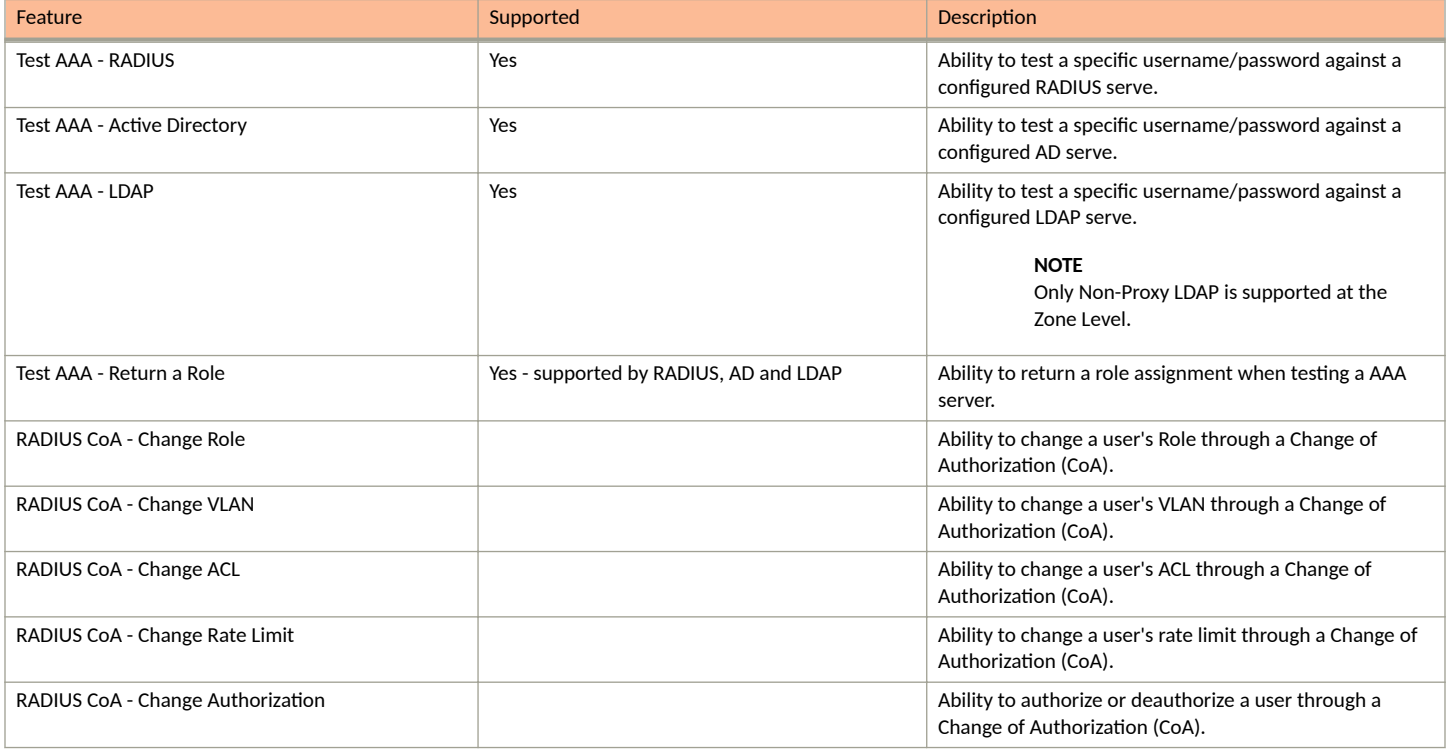

### PAP/CHAP Support

The following table details PAP and CHAP support for various authentication features.

#### **TABLE 61** PAP/CHAP Support

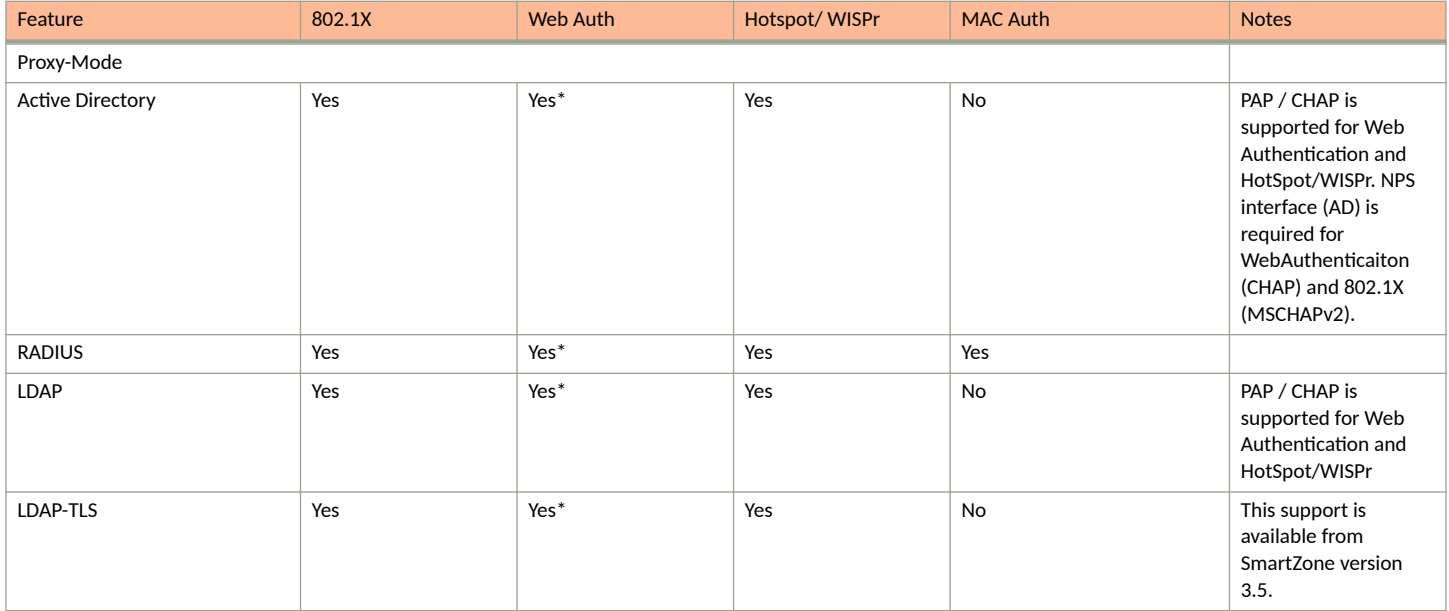

#### **TABLE 61 PAP/CHAP Support (continued)**

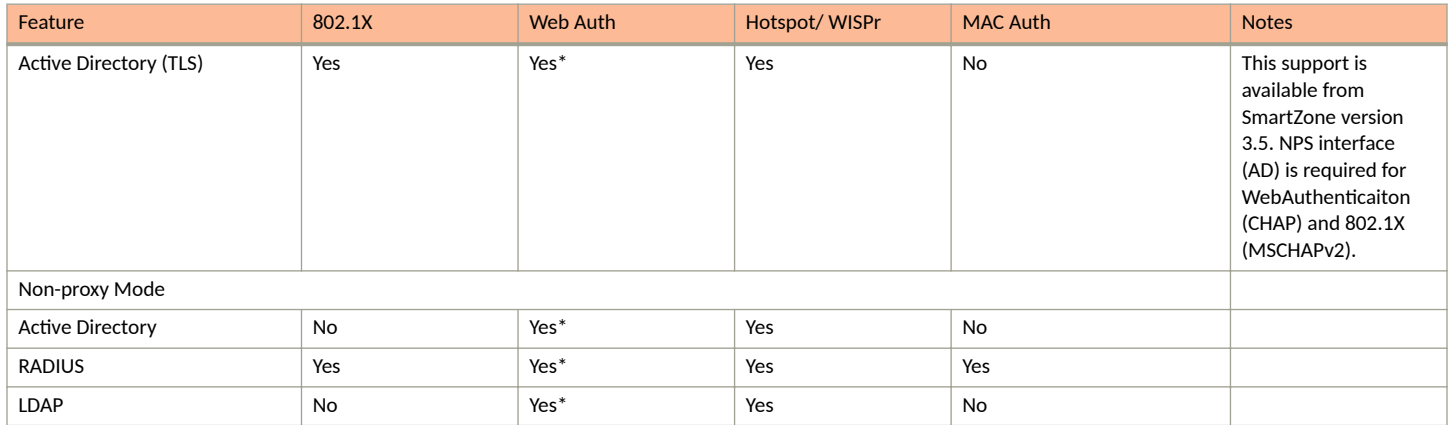

#### **NOTE**

 $(*)$  This is an AP CLI setting:

set aaa auth-method pap|chap

It is a global setting for all WebAuth WLANs on the AP. The default is CHAP.

# **Accounting**

## **Creating Non-Proxy Accounting AAA Servers for Standby Cluster**

A non proxy AAA server is used when the APs connect to the external AAA server directly.

- 1. Go to **Services & Profiles** > Accounting.
- 2. Select the **Non-Proxy** tab, and then select the zone for which you want to create the AAA server.

x

#### 3. Click **Create**.

The **Create AAA Server** page appears.

#### **FIGURE 186 Creating an AAA Server**

# Create AAA Server

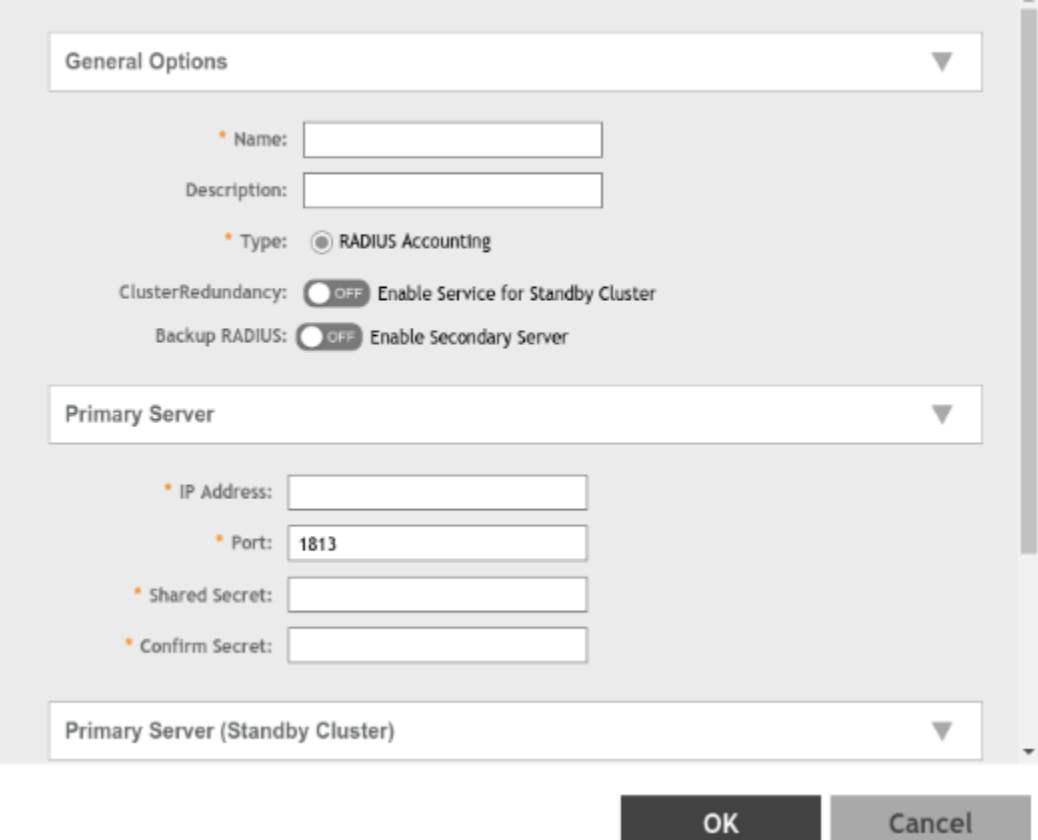

#### 4. Configure the following:

- a. General Options
	- Name: Type a name for the AAA server that you are creating.
	- Description: Type a short description of the AAA server.
	- **•** Type: Select **RADIUS** Accounting.
	- **•** Cluster Redundancy: Click the **Enable Service for Standby Cluster** option to enable cluster redundancy.
	- **•** Backup RADIUS (appears if you clicked RADIUS above): Click the **Enable Secondary Server** check box if a secondary RADIUS server exists on the network.
- b. If you selected RADIUS, configure the following options in the Primary and Secondary server sections:
	- **•** IP Address: Type the IP address of the AAA server.
	- **•** Port: Type the port number of the AAA server. The default RADIUS server port number is 1813.
	- **•** Shared Secret: Type the AAA shared secret.
	- Confirm Secret: Retype the shared secret to confirm.

5. Click **OK**.

You have completed creating a Non-proxy Accounting AAA server.

For information on how to test this server, see Testing AAA Servers on page 361

#### **NOTE**

You can also edit, clone and delete an AAA server by selecting the options Configure, Clone and Delete respectively, from the Non-Proxy tab.

## **Creating Proxy Accounting AAA Servers for Standby Cluster**

A proxy AAA server is used when APs send authentication/accounting messages to the controller and the controller forwards these messages to an external AAA server.

- 1. Go to **Services & Profiles** > **Accounng**.
- 2. Select the **Proxy** tab, and then select the zone for which you want to create the AAA server.
- 3. Click **Create**.

The **Create Accounting Service** page appears.

#### **FIGURE 187 Creating an Accounting Service**

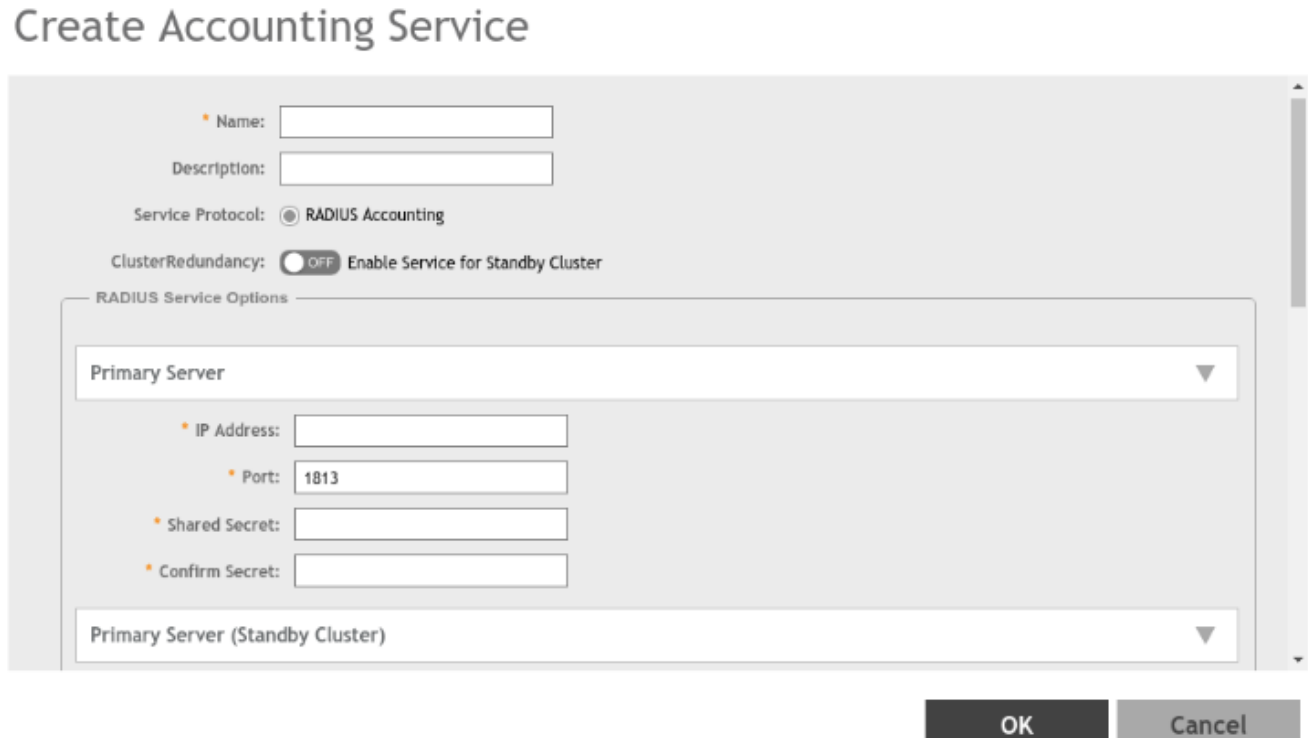

×

- 4. Configure the following:
	- a. Name: Type a name for the authentication service that you are adding.
	- b. Description: Type a description for the authentication service.
	- c. Service Protocol: By default, the RADIUS Accounting selected. For more information, see RADIUS Service Options on page 359.
	- d. Cluster Redundancy: Click the **Enable Service for Standby Cluster** option to enable cluster redundancy.
- 5. Click **OK**.

You have completed creating a Proxy Accounting AAA server.

For information on how to test this server, see Testing AAA Servers on page 361

#### **NOTE**

You can also edit, clone and delete an AAA server by selecting the options **Configure**, Clone and Delete respectively, from the Proxy tab.

# **Wireless Intrusion Detection and Prevention Services**

Wireless Intrusion Detection and Prevention Services (WIDS/WIPS) is a security system that monitors a WLAN for any threats from rogue devices.

### **Classifying a Rogue Policy**

You can create rogue classification policy with rules at the zone and monitoring group level. This helps in automatic classification behavior when a specific-rogue detection criteria are met.

Complete the following steps to create a rogue classification policy.

- 1. Select **Services & Profiles** > **WIPS**.
- 2. Under **Policy**, select the zone for which you want to create the policy and click **Create**.

**FIGURE 188** Creating a Rogue Classification Policy

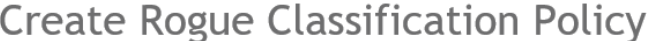

×

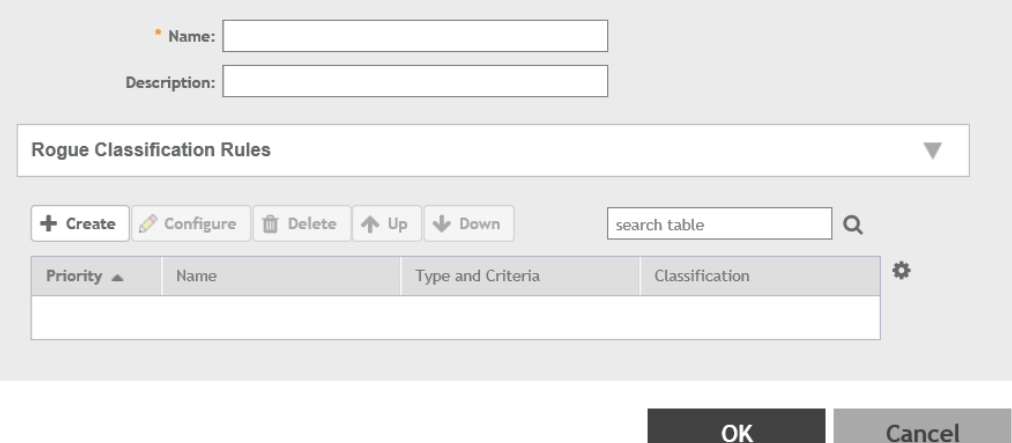

Wireless Intrusion Detection and Prevention Services

- 3. Enter the policy name and description.
- 4. Under **Rogue Classification Rules**, click **Create** and complete the following steps to create a rogue classification rule.
	- a) In the **Name** field, enter the rule name.
	- b) Under **Rule Type**, select one from the following rule type for classification:
		- **Ad Hoc**: The monitoring AP is able to detect the ad hoc network as a rogue.
		- **Clear to Send (CTS) Abuse**: Reported when the number of CTS frames per second to a specific receiver MAC address exceeds the specific threshold. The default number of frames per second is 50.
		- Deauth Flood: Reported when the number of deauthentication frames per second exceeds the specific threshold from a specific transmitter. The default number of frames per second is 50.
		- Disassoc Flood: Reported when the number of disassociation frames per second exceeds the specific threshold from specific transmitter. The default number of frames per second is 50.
		- **Request to Send (RTS) Abuse**: Reported when the number of RTS frames per second to a specific receiver MAC address exceeds the specific threshold. The default number of frames per second is 50.
		- **Excessive Power**
		- **Low RSSI:** In the **Signal Threshold** field, enter the RSSI threshold in dBm.
		- **MAC OUI:** In the MAC OUI field, enter the first three octets of the MAC address. For example, for a MAC address 11:22:33:44:55:66, the MAC OUI is 11:22:33.
		- **MAC (BSSID) Spoofing**
		- **Same Network**
		- SSID: Enter the partial or complete SSID string regardless of the zone being configured with the specific SSID.
		- **• NULL SSID**
		- SSID Spoofing: Enter the SSID that is configured in a specific zone from a non-managed AP.
	- c) Under **Classification**, select one of the following actions to be taken for the selected rule type:
		- **Ignore**
		- **Know**
		- **Malicious**
		- **Rogue**
	- d) Click **OK** to save the changes.
- 5. Click **OK**.

#### **NOTE**

Click **Configure** or **Delete** to edit or delete a rogue classification policy respectively. To prioritize a classification rule, select the rule from the list and click Up or Down to position the rule.

#### **NOTE**

You can use CLI option in SZ to disable or change threshold packets per seconds for CTS abuse, RTS abuse, Deauth flood and disassociation flood.

- To change the threshold detection follow the CLI command: remote ap-cli <ap-mac> "set rogued <attack-type> <number pf packets>". Example: remote ap-cli 8c:fe:74:1c:d6:b8 "set rogued rtsthreshhold 10"
- To enable / disable flood detection follow the CLI command : remote ap-cli <ap-mac> "set rogued <attack-type> enable/ disable". Example: remote ap-cli 8c:fe:74:1c:d6:b8 "set rogued rtsdetect enable"

**FIGURE 189** CLI Commands for Disabling the Threshold Packets

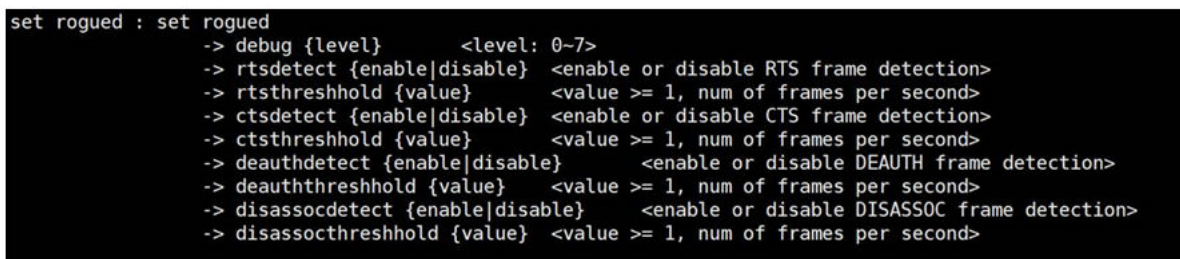

# **Bonjour**

Bonjour is Apple's implementation of a zero-configuration networking protocol for Apple devices over IP.

Bonjour allows OS X and iOS devices to locate other devices such as printers, file servers and other clients on the same broadcast domain and use the services offered without any network configuration required.

Multicast applications such as Bonjour require special consideration when being deployed over wireless networks. Bonjour only works within a single broadcast domain, which is usually a small area. This is by design to prevent flooding a large network with multicast traffic. However, in some situations, a user may want to offer Bonjour services from one VLAN to another.

SmartZone provides two features for controlling how and where Bonjour services are available to clients:

- **•** Bonjour Gateway on page 371: Bridge Bonjour services from one VLAN to another.
- **•** [Bonjour Fencing](#page-372-0) on page 373: Limit the range in physical space at which Bonjour services are available to clients.

### **Bonjour Gateway**

Bonjour Gateway policies enable APs to provide Bonjour services across VLANs.

The controller's Bonjour gateway feature provides an mDNS proxy service configurable from the web interface to allow administrators to specify which types of Bonjour services can be accessed from/to which VLANs.

In order for the Bonjour Gateway to function, the following network configuration requirements must be met:

- **•** The target networks must be segmented into VLANs.
- **VLANs must be mapped to different SSIDs.**
- **•** The controller must be connected to a VLAN trunk port.

Additionally, if the VLANs to be bridged by the gateway are on separate subnets, the network has to be configured to route traffic between them.

### **Creating Bonjour Gateway Policies**

A Bonjour Gateway policy must be created for an AP zone before the policy can be deployed to an AP or group of APs.

To create a Bonjour Gateway policy:

- 1. Go to **Services & Profiles** > **Bonjour**.
- 2. Select the **Gateway** tab, and then select the zone for which you want to create the policy.
- 3. Click **Create**.

The **Create Bonjour Policy** page appears.

FIGURE 190 Creating a Bonjour Gateway Policy

# **Create Bonjour Policy**

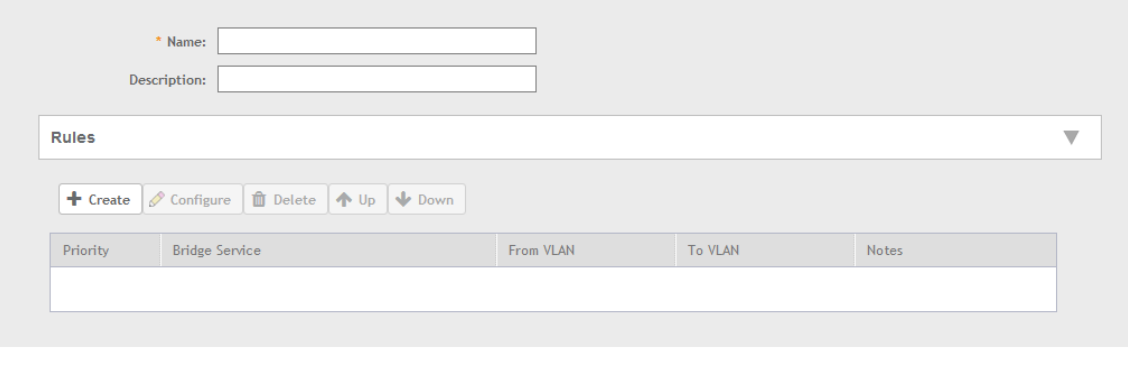

- 4. Configure the following:
	- a. **Name**: Type a name for the policy.
	- b. **Description**: Type a description for the policy.
	- c. **Rules**: Create the policy rule by configuring the following
		- 1. Click **Create**. The **Create Bonjour Policy Rule** page appears.
		- 2. Configure the following options:
			- **Bridge Service**: Select the Bonjour service from the list.
			- From VLAN: Select the VLAN from which the Bonjour service will be advertised.
			- **To VLAN**: Select the VLAN to which the service should be made available.
			- Notes: Add optional notes for this rule.
		- 3. Click **OK**.

You have created a Bonjour policy rule.

d. Click **OK**.

You have created a Bonjour policy with a rule.

#### **NOTE**

You can also edit, clone and delete the policy by selecting the options Configure, Clone and Delete respectively, from the Gateway tab.

OK

Cancel

<span id="page-372-0"></span>You may now continue to apply this Bonjour gateway policy to an AP or AP group, as described in Applying a Bonjour Gateway Policy to an AP or AP Group on page 373.

### *Applying a Bonjour Gateway Policy to an AP or AP Group*

Once a Bonjour Gateway policy is created, you can select which AP (or AP group) will serve as the gateway for Bonjour services.

To apply a Bonjour Gateway policy to an AP or AP group:

- 1. Go to **Access Points > Access Points**.
- 2. Select the AP or AP group that you want to configure from the zone in which the AP/group exists.
- 3. Click **Configure**.
- 4. Expand the Advanced Options, and in Bonjour Gateway, enable the check box next to Enable as Bonjour Gateway with policy, and select the policy you created from the drop-down list.
- 5. Click **OK** to save your changes.

### **Bonjour Fencing**

Bonjour Fencing provides a mechanism to limit the scope of Bonjour (mDNS) service discovery in the physical/spatial domain.

While Bonjour Fencing is related to Bonjour Gateway, they are two separate features designed for different purposes. Bonjour Gateway bridges mDNS services across VLANs, and is useful because mDNS/Bonjour packets are restricted to the same VLAN/subnet and cannot be routed to other VLANs. Bonjour Fencing limits the range of Bonjour service discovery within physical space, which is useful because logical network boundaries (e.g. VLANs) do not always correlate well to physical boundaries within a building/floor.

The following considerations should be taken into account before deploying Bonjour fencing policies:

- **•** Bonjour fencing is not supported on Mesh APs.
- Switch interfaces to which APs are connected must be configured in VLAN trunk mode so that Bonjour traffic gets forwarded across VLANs based on Bonjour Gateway Policies.
- **•** Bonjour fencing is implemented at the AP, not at the controller.
- Fencing policies can be applied on a zone level only, and cannot be configured per AP group.
- **•** In order for a wired fencing policy to work properly, wireless fencing for the same mDNS service should also be enabled. If wired fencing is enabled but wireless is disabled, APs that are not the "closest AP" will be unable to determine whether the source of the mDNS advertisement was wired or wireless.
- Bonjour fencing will work for local breakout scenarios, but will not work for tunnel based configuration. (This feature is supported only for SZ300 controllers)

#### **NOTE**

If hop 0 and hop 1 service records come in the same packet from a Bonjour server, AP will always give priority to hop 1 service record. Since tagging happens for hop1 service, hop 0 service can also be discovered by Bonjour clients.

### *Creating Bonjour Fencing Policies*

Bonjour Fencing policies can be created and applied to a zone at the same time using the Fencing tab on the **Services and Profiles > Bonjour** screen.

#### **NOTE**

Bonjour Fencing for a particular service does not work if another service from same server which is not fenced is enabled simultaneously.

To create a Bonjour Fencing policy:

- 1. Go to **Services & Profiles** > **Bonjour**.
- 2. Select the **Fencing** tab, and then select the zone for which you want to create the policy.
- 3. Click **Create**.

The **Create Bonjour Fencing Policy** page appears.

FIGURE 191 Creating a Bonjour Fencing Policy

# **Create Bonjour Fencing Policy**

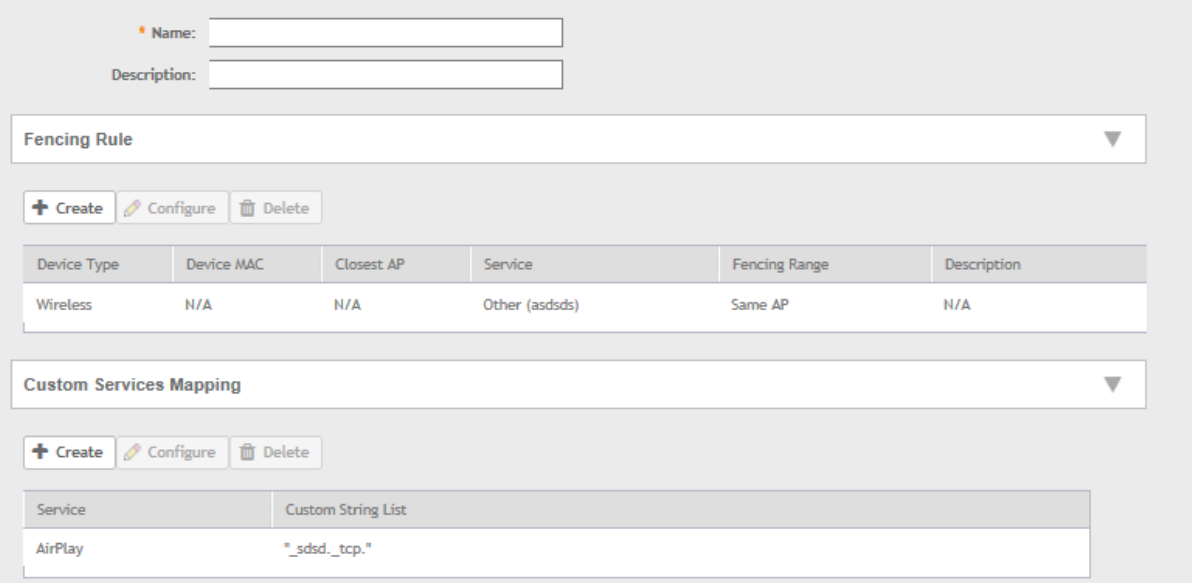

OK Cancel  $\times$ 

×

- 4. Configure the following:
	- a. **Name**: Type a name for the policy.
	- b. **Description**: Type a description for the policy.
	- c. **Fencing Rule**: Create the policy rule by configuring the following:

**FIGURE 192** Fencing Rule

# **Fencing Rule**

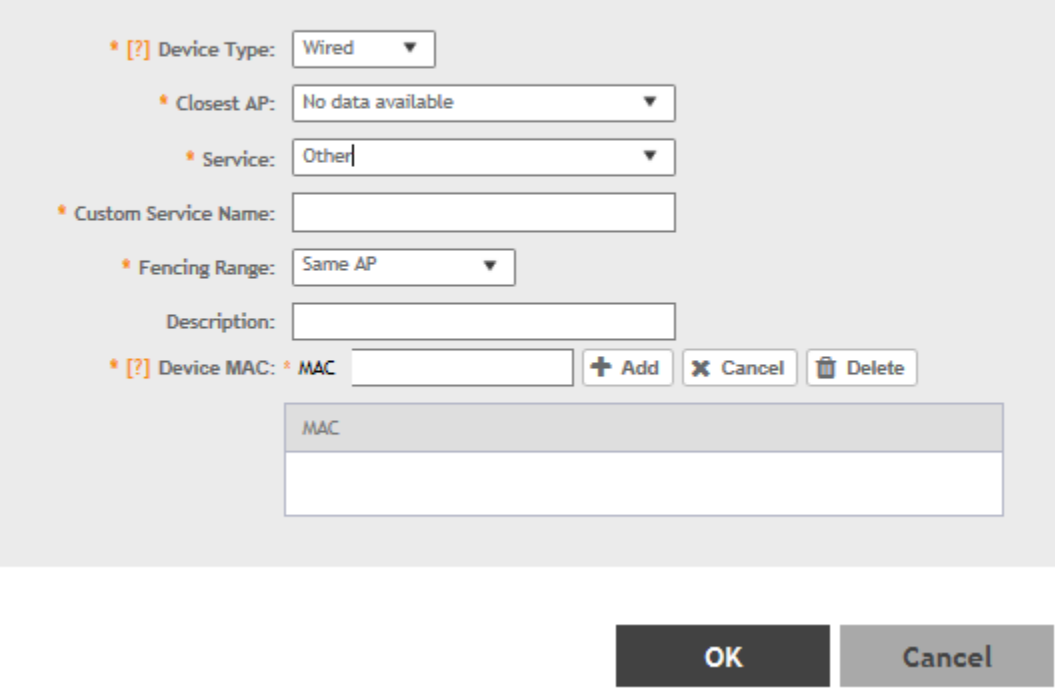

- 1. Click **Create**. The **Fencing Rule** page appears.
- 2. Configure the following options:
	- Device Type: Select the Wireless or Wired network connection method for the device advertising bonjour services.
	- **Closest AP**: Select the closest AP to create a physical anchor point for fencing, and the closest AP is auto-detected for wireless devices, based on the AP association.
	- **Service**: Select one of the bonjour services from the drop-down list. In 5.0, two new services, **Chromecast** and **Other** are added. Chromecast behaves as the standard service. If you select **Other**, the **Custom Service Name** appears which is used for service mapping. Regardless of the device type selected only three services for Other option.
	- **Custom Service Name**: For mapping services other than the custom services regardless of the Device Type. You can create a maximum of three service with the same custom service name.
	- **Fencing Range**: Select the fencing range to be the Same AP or 1-Hop AP Neighbors.
	- **• Description**: Specify any notes you may need to refer.
	- Device MAC: Specify the MAC address of the device advertising bonjour services. This option is available only for Wired Device Type. It supports up to four wired MAC addresses.

3. Click **OK** to save the rule.

You have created a Bonjour fencing rule. Each policy can contain up to 32 rules.

d. **Custom Services Mapping**: Create services mapping by configuring the following:

**FIGURE 193** Create Custom Services Mapping

# **Custom Services Mapping**

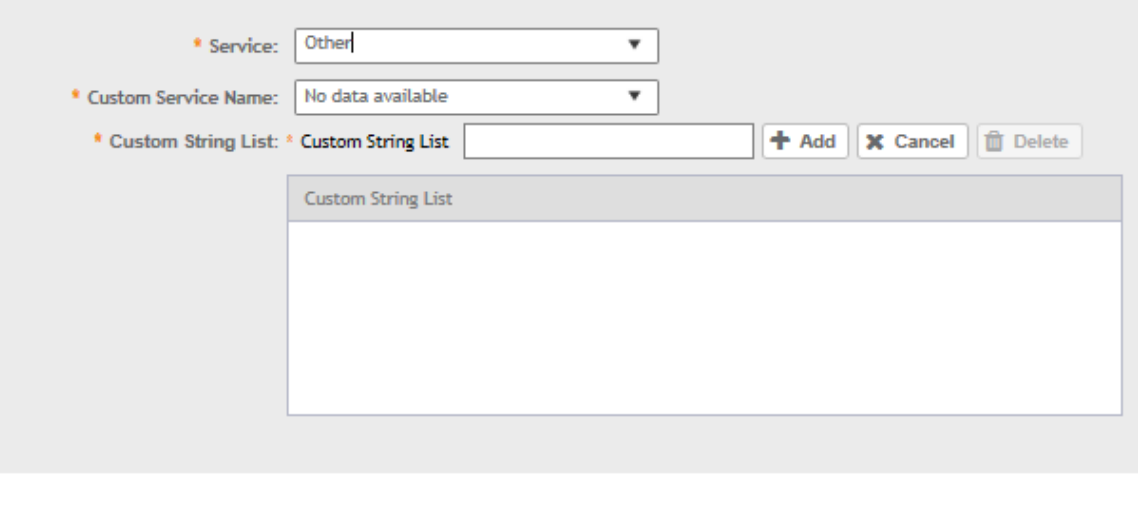

**OK** Cancel x

- 1. Click **Create**. The **Custom Services Mapping** page appears.
- 2. Configure the following options:
	- **Service**: Select one of the Bonjour services from the drop-down list.

Per Service, has only one entry for Custom Services Mapping. For example: AppleTV and Chromecast, have only one entry with custom strings (three at most) and Other type has one entry with custom strings (three at most) because it allows three Other rules.

- **Custom Service Name: Lists all Custom Service Name with Service type Other created in the Fencing Rule. This field is** available if you select the Other option from the Service drop-down.
- **Custom String List**: Enter the name in the format **\_xxxx.\_xtcp** or **\_xxxx.\_xudp**. You can create only one entry for Custom service and three entries for other service.
- 3. Click **OK** to save the services mapping policy.

You have created a Custom Services Mapping policy.

e. Click **OK** to save the policy.

You have created a Bonjour fencing policy.

#### **NOTE**

You can also edit or delete the policy by selecting the options **Configure** or **Delete** respectively, from the Fencing tab.

 $\times$ 

# **Working with Tunnels and Ports**

## **Creating a Ruckus GRE Profile**

You can configure the Ruckus GRE tunnel profile of the controller to manage AP traffic.

#### **NOTE**

You can also edit, clone and delete the profile by selecting the options **Configure**, Clone and Delete respectively, from the Ruckus GRE tab.

- 1. Go to **Services & Profiles** > **Tunnels and Ports**.
- 2. Select the **Ruckus GRE** tab, and then select the zone for which you want to create the profile.
- 3. Click **Create**.

The **Create Ruckus GRE Profile** page appears.

**FIGURE 194** Creating a Ruckus GRE Profile

# **Create Ruckus GRE Profile**

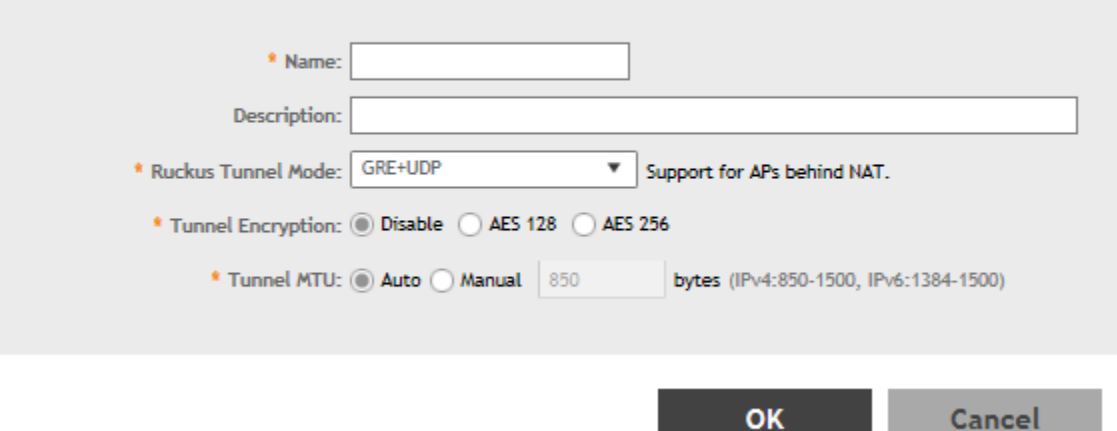

- 4. Type a name for the profile in the **Name** box.
- 5. Type a description for the profile in the **Description** box.
- 6. Select a protocol to use for tunneling WLAN traffic back to the controller by choosing one of the following after clicking the drop-down arrow in the **Ruckus Tunnel Model** box:
	- **GRE + UDP**—Select this option to allow APs behind a NAT server to tunnel WLAN traffic back to the controller.
	- **GRE**—Select this option to tunnel regular WLAN traffic only.
- 7. To allow managed APs to decrypt 802.11 packets, and then use an AES encrypted tunnel to send them to the controller. select one of the **Tunnel Encryption** options:
	- Click the Disable radio button to allow only the management traffic to be encrypted; data traffic is unencrypted. This is the default option.
	- Click the AES 128 radio button to use an AES 128-byte encryption tunnel.
	- Click the AES 256 radio button to use an AES 256-byte encryption tunnel.

MTU is the size of the largest protocol data unit that can be passed on the controller network.

- 8. Set the maximum transmission unit (MTU) for the tunnel using one of the Tunnel MTU options:
	- Click the Auto radio button. This is the default option.
	- Click the Manual radio button and enter the maximum number of bytes. For IPv4 traffic the range is from 850-1500 bytes, for IPv6 traffic the range is from 1384 to 1500 bytes.

MTU is the size of the largest protocol data unit that can be passed on the controller network.

9. Click **OK**.

You have created the Ruckus GRE profile.

### **Creating a Soft GRE Profile**

You can configure the Soft GRE tunnel profile of the controller to manage AP traffic.

1. Select **Services & Profiles** > **Tunnels and Ports**.

x

#### 2. Select **Soࡢ GRE** and click **Create**.

The **Create Soࡢ GRE Profile** page is displayed.

#### **FIGURE 195 Creating a Soft GRE Profile**

# **Create SoftGRE Profile**

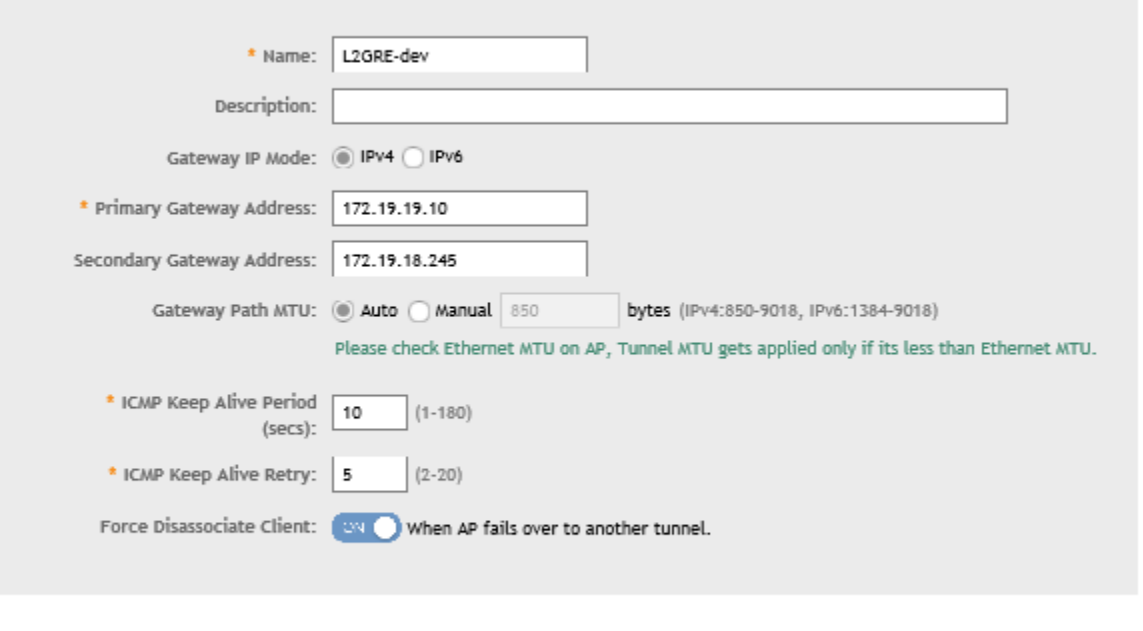

3. Enter profile name and description.

- 4. Under **Gateway IP Mode**, select **IPv4** or **IPv6** addressing.
- 5. In the Primary Gateway Address field, enter the IP address or fully-qualified domain name (FQDN) of the primary gateway server.
- 6. In the Secondary Gateway Address field, enter the IP address or fully-qualified domain name (FQDN) of the secondary gateway server.

#### **NOTE**

If the controller is unable to reach the primary gateway server, the controller automatically attempts to reach the secondary gateway address at the IP address specified by you.

OK

Cancel

7. For **Gateway Path MTU**, set the maximum transmission unit (MTU) for the gateway path.

Select one of the following options:

- **Auto:** This is the default option.
- **Manual**: The transmission range is from 850 through 1500 bytes.

8. In the **ICMP Keep Alive Period** field, enter the time interval in seconds.

#### **NOTE**

Time interval is the time taken by the APs to send a keepalive message to an active third party WLAN gateway. The range is from 1 through 180 seconds. The default value is 10 seconds.

9. In the ICMP Keep Alive Retry field, enter the number of keepalive attempts.

#### **NOTE**

Keepalive attempts are the number of attempts that the APs wait for a response from the active third party WLAN gateway before failing over to the standby WLAN gateway. The range is from 2 through 10 attempts. The default value is 5 attempts.

10. Under **Force Disassociate Client**, enable **Disassociate client when AP fails over to another tunnel** if you want to disassociate the client when AP fails over to another tunnel.

#### **NOTE**

You must select this option if you have enabled AAA Affinity while configuring the zone.

#### 11. Click **OK**.

You have created the Soft GRE profile.

#### **NOTE**

You can also edit, clone, and delete the profile by selecting the options Configure, Clone, and Delete respectively from the Soft GRE tab.

### **Creating an IPsec Profile**

- 1. Go to **Services & Profiles** > **Tunnels and Ports**.
- 2. Select the IPsec tab, and then select the zone for which you want to create the profile.

#### 3. Click **Create**.

The **Create IPsec Profile** page appears.

 $\overline{a}$ 

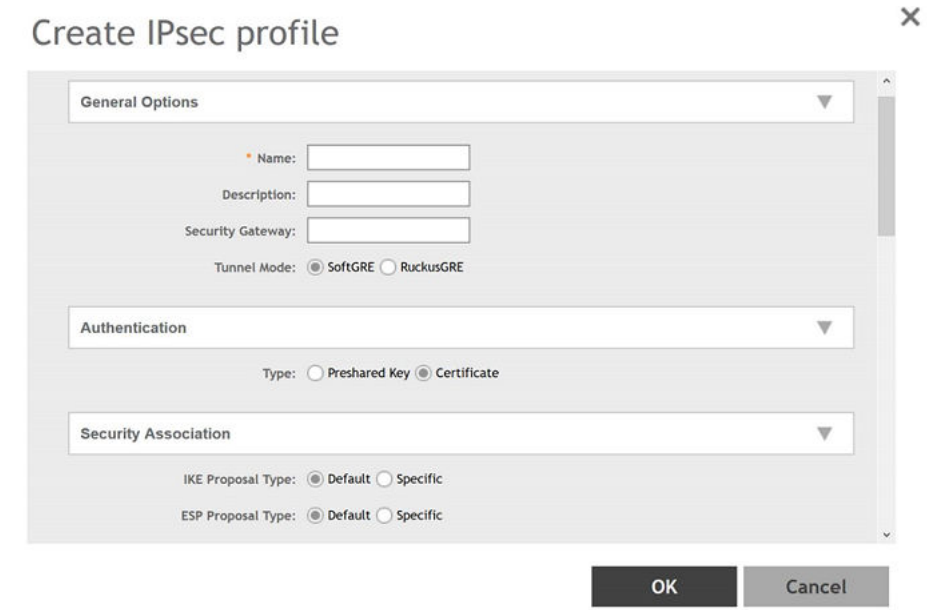

**FIGURE 196 Creating an IPsec Profile** 

#### 4. Configure the following:

- a. Name: Type a name for the profile.
- b. Description: Type a description for the profile.
- c. Security Gateway: Type the IP address or FQDN of the IPSec server. If you use the IP address, the IP address format that you must enter will depend on the IP mode that is configured on the controller.

#### **NOTE**

This option appears only when SoftGRE Tunnel Mode option is selected.

- d. IP Mode: Select IPv4 or IPv6 addressing modes
- e. Authentication: Select Preshared Key to use PSK for authentication or Certificate to use an X.509 certificate on the certificate authority (CA) or registration authority (RA) server. The controller uses the CMPv2 protocol to obtain the signed certificate from the CA/RA server.

If you selected Preshared Key, type the PSK in this box. The PSK must be eight to 128 ASCII characters in length.

- f. Security Association
	- 1. IKE Proposal Type: Select Default to use the default Internet Key Exchange (IKE) security association (SA) proposal type or select Specific to manually configure the IKE SA proposal. If you clicked Specific, you will need to configure the following settings:
		- Encryption Algorithm: Options include 3DES, AES128, AES192, and AES256.
		- **Integrity Algorithm: Options include MD5, SHA1, AES-XCBC, SHA256, SHA384, and SHA512.**
		- Pseudo-Random Function: Options include Use integrity ALG, PRF-MD5, PRF-SHA1, PRF-AES-XCBC, PRF-AES-CMAC, PRF-SHA256, and PRF-SHA384.
		- DH Group: Options for Diffie-Hellman groups for IKE include modp768, modp1024, modp1536, modp2048, modp3072, modp4096, modp6144, and modp8192.
	- 2. ESP Proposal Type: Click Default to use the default Encapsulating Security Payload (ESP) SA proposal type or click Specific to manually configure the ESP proposal. If you clicked Specific, you will need to configure the following settings:
		- Encryption Algorithm: Options include 3DES, AES128, AES192, AES256, and NONE.
		- Integrity Algorithm: Options include MD5, SHA1, AES-XCBC, SHA256, SHA384, and SHA512.
		- DH Group: Options for Diffie-Hellman groups for ESP include None, modp768, modp1024, modp1536, modp2048, modp3072, modp4096, modp6144, and modp8192.

#### **NOTE**

For the RuckusGRE Tunnel mode option the following IKE and ESP proposals are supported:

- **•** AES128-SHA1-MODP2048
- **•** AES256-SHA384-ECP384

IKE encryption proposals should be greater than or equal to ESP encryption proposal. RuckusGRE over IPsec supports IKEv2 authentication by X.509 certificate only.

- g. Rekey Options
	- 1. Internet Key Exchange: To set time interval at which the IKE key renews, select a time unit (day, hour, or minute) from the dropdown list, and then type a number in the box. To disable IKE rekey, select the Disable check box. SmartZone 100/Virtual SmartZone Essentials for Release 3.4 Administrator Guide 82 Configuring the Wireless Network Configuring Access Points.
	- 2. Encapsulating Security Payload: To set time interval at which the ESP key renews, select a time unit (day, hour, or minute) from the drop-down list, and then type a number in the box. To disable ESP rekey, select the Disable check box.
- h. Certificate Management Protocol
- 1. DHCP Option 43 Sub Code for CA/RA Address: Set the DHCP Option 43 subcode that will be used to discover the address of the CA/RA server on the network. The default subcode is 8.
- 2. CA/RA Address: Type the IP address or FQDN of the CA/RA server. If you use the IP address, the IP address format that you must enter will depend on the IP mode that is configured on the controller.
- 3. Server Path: Type the path to the X.509 certificate on the CA/RA server.
- 4. DHCP Option 43 Sub Code for Subject Name of CA/RA: Set the DHCP Option 43 subcode that will be used to discover the subject name of the CA/RA server on the network. The default subcode is 5.
- 5. Subject Name of CA/RA: Type an ASCII string that represents the subject name of the CA/RA server.
- i. Advanced Options
	- 1. DHCP Option 43 Sub Code for Security Gateway: Set the DHCP Option 43 subcode that will be used to discover the address of the security gateway on the network. The default subcode is 7.
	- 2. Retry Limit: Set the number of times that the controller will attempt to discover the address of the security gateway. The default retry count is 5. Accepted values are 0 (disable) to 16.
	- 3. Replay Window: Set the ESP replay window (in packets). The default size is 32 packets. Accepted values are 0 (disable) to 32 packets.
	- 4. IP Compression: To enable IP Payload Compression Protocol (IPComp) compression before encryption, click Enable. The default value is Disable.
	- 5. Force NAT-T: To enforce UDP encapsulation of ESP packets, click Enable. The default value is Disable.
	- 6. Dead Peer Detection: By default, the IKE protocol runs a health check with remote peer to ensure that it is alive. To disable this health check, click Disable.
	- 7. NAT-T Keep Alive Interval: To set the keep alive interval (in seconds) for NAT traversal, type a value in the box. The default keep alive interval is 20 seconds. Accepted values are 1 to 65536. To disable the keep alive interval, click Disable.
	- 8. FailOver Options: To configure the failover settings when APs are unable to connect, configure the following:
	- 9. Retry Period: Set the number of days (minimum 3 days) during which APs will keep attempting to connect. To keep try indefinitely, select the **Forever** check box.
	- 10. Retry Interval: Set the interval (in minutes) between each retry attempt. The default retry interval is 1 minute. Accepted values are from 1 to 30 minutes.
	- 11. Retry Mode: If you want APs to fall back to the specified primary security gateway, click Revertive. If you want APs to maintain connectivity with the security gateway to which they are currently connected, click **Non-revertive**.
- j. Click **OK**.

You have created the IPsec GRE profile.

#### **NOTE**

You can also edit, clone and delete the profile by selecting the options Configure, Clone and Delete respectively, from the IPsec GRE tab.

## **Creating an Ethernet Port Profile**

An Ethernet port profile contains settings that define how an AP will handle VLAN packets when its port is designated as either trunk, access, or general port. By default, three Ethernet port profiles exist: General Port, Access Port, and Trunk Port.

- 1. Select **Services & Profiles** > **Tunnels and Ports**.
- 2. Select the **Ethernet Port** tab, and then select the zone for which you want to create the profile.

3. Click **Create**.

The **Create Ethernet Port** page is displayed.

**FIGURE 197 Creating an Ethernet Port Profile** 

# **Create Ethernet Port**

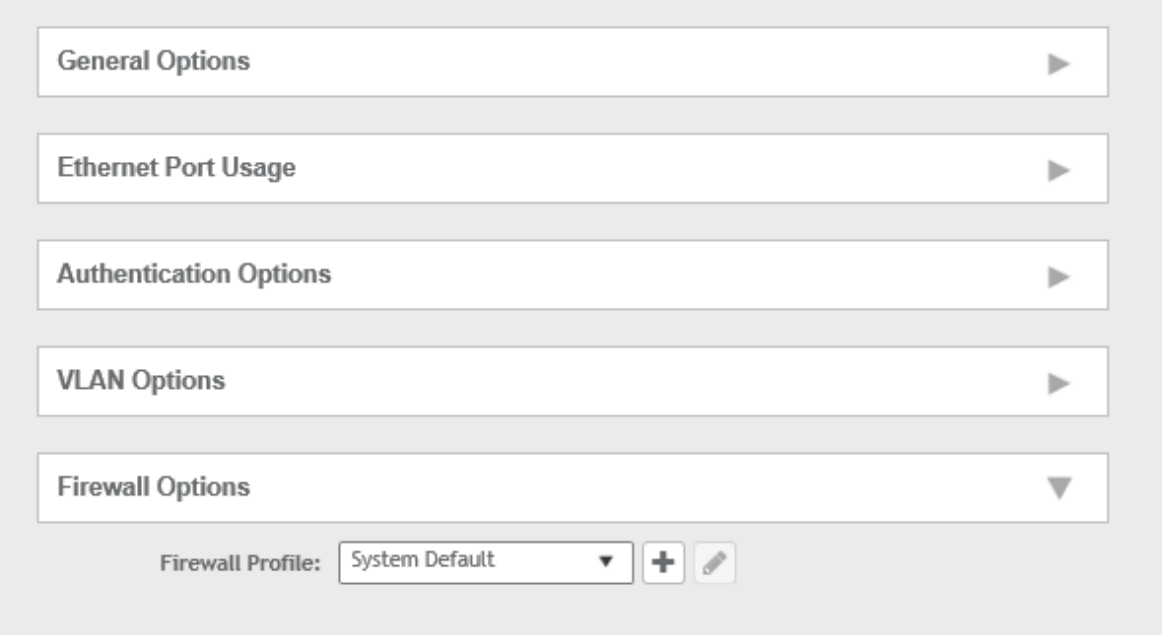

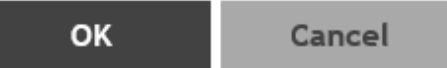

 $\times$ 

#### 4. Configure the following options:

- a. General Options
	- 1. Name: Enter a name for the Ethernet port profile that you are creating.
	- 2. Description: Enter a short description about the profile.
	- 3. Type: The Ethernet port type defines how the AP will manage VLAN frames. You can set Ethernet ports on an AP to one of the following types: Trunk Port, Access Port, or General Port. By selecting the appropriate port type, authentication method, and 802.1X role, you can configure the Ethernet ports to be used for the wired client. If you select non-user port, then there is no restriction on the number of clients supported. If the User Side Port is selected then the maximum number of supported clients is 32 and this number is configurable.

#### b. Ethernet Port Usage

- 1. Access Network: Select this check box to enable tunneling on the Ethernet port.
- 2. Anti-spoofing: Prevents attacks on genuine clients from rogue clients that could lead to service disruption, data loss, and so on. This is achieved by matching the MAC address or IP address (IPv4) of the client with the address in the Ruckus database. If the addresses do not match, the packet is dropped. These checks are also performed on ingress data packets to catch spoofed data packets early.
	- **•** ARP request rate limit: The ARP request rate limits the number of ARP requests from the connected clients to prevent ARP flooding. Enter the number of packets to be reviewed for Address Resolution Protocol ( ARP) attacks, per minute. In ARP attacks, a rouge client sends messages to a genuine client to establish connection over the network.
	- **•** DHCP request rate limit: The DHCP request rate limits the number of DHCP requests from the connected clients to prevent DHCP flooding. Enter the number of packets to be reviewed for DHCP pool exhaustion, per minute. When rouge clients send a DHCP request with a spoofed address, an IP address from the DHCP pool is assigned to it. If this happens repeatedly, the IP addresses in the DHCP pool are exhausted, and genuine clients may miss out on obtaining the IP addresses.

#### **NOTE**

When you enable anti-spoofing, an ARP request rate limiter and a DHCP request rate limiter are automatically enabled with default values (in ppm or packets per minute) which are applied per client; implying that each client connected to an interface enabled with anti-spoofing is allowed to send a maximum of "X" ARP and DHCP request packets per minute (ppm). The "X" value is configured on the interface to which the client is connected.

#### **NOTE**

Force-DHCP will be enabled by default when the anti-spoofing feature is enabled, and it cannot be changed after antispoofing is enabled.

- 3. User Side Port: The Ethernet port must be configured as a User Side Port for QinQ to work.
	- **•** Number of clients allowed to be connected: Enter the number of clients that can be connected to the User Side Port. The maximum number of clients that can be connected is 32.
- c. Authentication Options
	- 1. 802.1X: Select this check box to enable 802.1X authentication.
	- 2. Enable client visibility regardless of 802.1X authentication: If client visibility is enabled, you can view connected wired client information .Client-visibility is enabled by default if 802.1x authentication method is selected. For the open authentication method, you must enable client visibility based on your requirements.

#### **NOTE**

You can view statistical information about wired clients without enabling 802.1X authentication.

3. 802.1X Role: Select the authenticator role from the drop-down menu. Options include Supplicant, MAC-based Authenticator, and Port-based Authenticator. When you select Supplicant, you can customize the user name and password to authenticate as a supplicant role or use the credentials of the AP MAC address. When you select Port-based Authenticator, only a single MAC address host must be authenticated for all hosts to be granted access to the network. If you select MAC-based Authenticator, each MAC address host is individually authenticated. Each newly learned MAC address triggers an EAPOL request-identify frame.

### d. VLAN Options

- 1. VLAN Untag ID: Enter the ID of the native VLAN (typically 1), which is the VLAN into which untagged ingress packets are placed upon arrival. If your network uses a different VLAN as the native VLAN, configure the the VLAN Untag ID of the AP Trunk port with the native VLAN used throughout your network.
- 2. VLAN Members: Enter the VLAN IDs that you want to use to tag WLAN traffic that will use this profile. You can enter a single VLAN ID or a VLAN ID range (or a combination of both). The valid VLAN ID range is from 1 to 4094.
- 3. Enable Dynamic VLAN: Select this check box if you want the controller to assign VLAN IDs on a per-user basis. Before enabling dynamic VLAN, you must define on the RADIUS server the VLAN IDs that you want to assign to users.

#### **NOTE**

Enable Dynamic is only available when Type is set to Access Port and 802.1X authentication is set to MAC-based Authenticator.

#### **NOTE**

If you enable client visibility, a maximum of 16 clients can be connected to a port regardless of the 802.1X authentication. The same limitation applies when 802.1X authentication is enabled and client visibility is not enabled.

4. Guest VLAN: If you want to assign a device that fails authentication to still be able to access the Internet but to internal network resources, select this check box.

#### **NOTE**

Select this check box if you want to assign a device that fails authentication the ability to access the Internet but only internal network resources.

- 5. QinQ VLAN: Select the check box and update the following:
	- **•** QinQ SVLAN Range: Type a SVLAN range. Range: 2 through 4095
	- **•** QinQ CVLAN Range: Type a CVLAN range. Range: 2 through 4095

#### **NOTE**

For QinQ VLAN to work, the User Side Port and Enable Dynamic VLAN must be enabled.

- e. Authentication and Accounting Services
	- 1. Authentication Server: Select the check box and a controller from the menu to use the controller as a proxy authentication server.
	- 2. Accounting Server: Select the check-box and a controller from the menu to use the controller as a proxy accounting server.
	- 3. Enable MAC authentication bypass: Select this check box if you want to use the device MAC address as access credentials (user name and password).
- f. RADIUS Options
	- 1. NAS ID: Set the NAS ID for the AP to communicate with the RADIUS server. Options include using the AP MAC address or any User-defined address.
	- 2. Delimiter: If AP MAC is selected to configure the NAS ID, then you can choose between Dash or Colon as delimiters to separate.
- g. Firewall Options
- 1. Firewall Profile: Select the firewall profile for wired ports.
- 2. Click **t** create a new firewall profile.
- h. Click **OK**.

#### **NOTE**

You can edit, clone and delete the profile by selecting the options Configure, Clone, and Delete respectively, from the Ethernet Port tab.

### **Creating a Tunnel DiffServ Profile**

If you need to configure the type of traffic (ToS) bit settings for the access side traffic from Ruckus APs, follow these steps to create a Differentiated Services (DiffServ) profile. This profile can only be applied to Ruckus GRE and SoftGRE traffic.

- 1. Go to **Services & Profiles** > **Tunnels and Ports**.
- 2. Select the DiffServ tab, and then select the zone for which you want to create the profile.
- 3. Click **Create**.

The **Create Tunnel DiffServ Profile** page appears.

**FIGURE 198 Creating a Tunnel DiffServ Profile** 

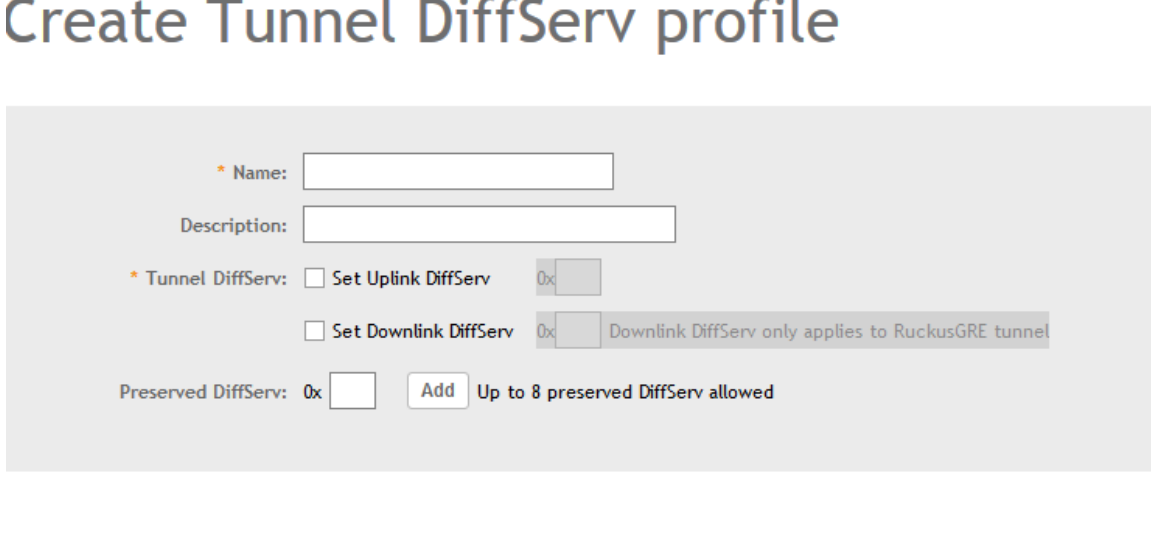

**OK** 

**Cancel** 

### $\sim$   $\sim$   $\sim$   $\sim$  $-1$

- 4. Configure the following:
	- a. Name: Type a name for the DiffServ profile that you are creating.
	- b. Description: Type a brief description for the DiffServ profile.
	- c. Tunnel DiffServ: configure the following options.
		- 1. Set Uplink DiffServ: Select the check box if you want to set the Differentiated Services field for uplink user traffic from Ruckus APs towards either the controller or a third SmartCell Gateway 200/Virtual SmartZone High-Scale for Release 3.4.1 Administrator Guide 92 Managing Ruckus AP Zones Creating a DiffServ Profile party gateway via SoftGRE. Configure the desired value to be set by the Ruckus AP.
		- 2. Set Downlink DiffServ: Select the check box if you want to set the Differentiated Services field for downlink user traffic from the controller towards the AP, and then configure the desired value to be set by the Ruckus AP.
	- d. Preserved DiffServ: Configure up to eight (8) entries in the preserved DiffServ list. The Preserved DiffServ list allows the preservation of values that have been already marked in incoming packets either in uplink or downlink traffic.
	- e. Click **OK**.

You have created the DiffServ profile.

#### **NOTE**

You can also edit, clone and delete the profile by selecting the options **Configure**, **Clone** and Delete respectively, from the DiffServ tab.

### **Split Tunnel Profile**

A Split Tunnel Profile can be created to manage corporate and local traffic by sending only corporate traffic to the controller. A split tunnel ensures that local traffic does not incur the overhead of the round trip to the controller, which decreases traffic on the WAN link and minimizes latency for local application traffic. Using a split tunnel, a remote user is associated with a single SSID (rather than multiple SSIDs) to access corporate resources, such as a mail server and local resources (for example, a local printer).

### **Split Tunnel Profile Limitations**

Before enabling the Split Tunnel Profile, consider the following limitations:

- **Split Tunnel Profile does not support a zone where mesh-enabled APs are present.**
- **Split Tunnel Profile and Express Wi-Fi are not supported together on the same WLAN.**
- For both features to work properly, the configured IP rules for a split tunnel and a walled garden must be different.
- Split Tunnel Profile does not support DHCP/NAT.
- **Split Tunnel Profile does not support wired clients.**
- **The limitations applicable to DHCP/NAT also apply to Split Tunnel Profile.**

### **Creating a Split Tunnel Profile**

Complete the following steps to configure a split tunnel profile:

- 1. Select **Services & Profiles** > **Tunnels and Ports**.
- 2. Select the Split Tunnel tab, and then select the zone for which you want to create the profile.

 $\times$ 

#### 3. Click **Create**.

The **Create Split Tunnel Profile** window is displayed.

#### **FIGURE 199 Creating a Split Tunnel Profile**

### Create Split Tunnel Profile

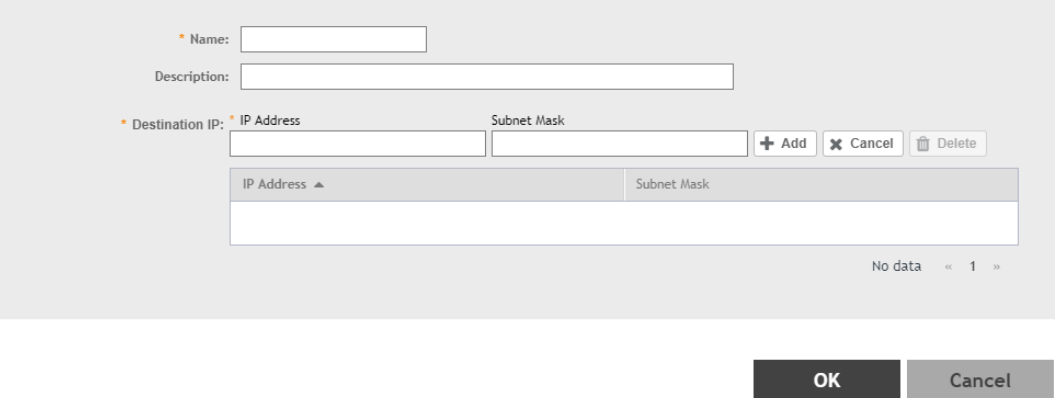

4. Enter the split tunnel profile information:

#### **NOTE**

RuckusGRE or SoftGRE must be enabled on the WLAN before mapping it to a Split Tunnel Profile.

- a. In the **Name** field, type a name for the split tunnel profile.
- b. In the Description field, type a short description for the split tunnel profile.
- c. In the **IP Address** field, enter the destination IP address.
- d. In the **Subnet Mask** field, enter the destination IP subnet mask.
- e. Click Add to add the destination IP details.
- f. Click **OK**.

#### **NOTE**

You can also edit, clone or delete the profile by selecting the options Configure, Clone, and Delete respectively from the Split Tunnel tab.

## **Enabling Tunnel Encryption**

You can use the tunnel encryption feature to encrypt data for a private network, through a public network. This feature is available in vSZ-H and vSZ-E.

1. Go to **Services & Profiles** > **Tunnels and Ports**.

2. Select the **Tunnel Encryption(DP)** tab.

The Tunnel Encryption (DP) page appears.

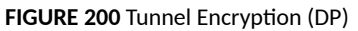

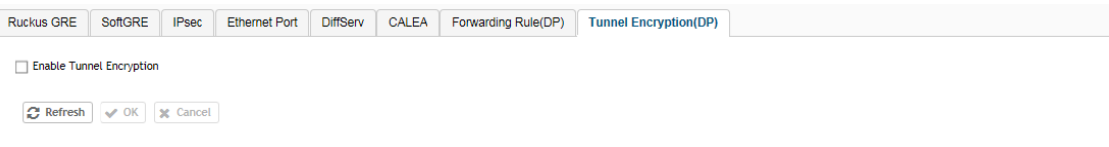

- 3. Select the **Enable Tunnel Encryption** check-box.
- 4. Click **OK**.

You have successfully enabled tunnel encryption.

## **Forwarding Multicast Packets**

In multicast forwarding, a group of hosts are typically grouped under a multicast IP address. Data can then be transmitted from the source to the IP address which in turn transmits data to the various hosts assigned to the multicast IP. This is a point-to-multipoint data transmission. This feature is only available in SZ100.

- 1. Go to **Services & Profiles** > **Tunnels and Ports**.
- 2. Select the **Multicast Forwarding** tab.

The **Multicast Forwarding** page appears.

**FIGURE 201 Forwarding Multicast Packets** 

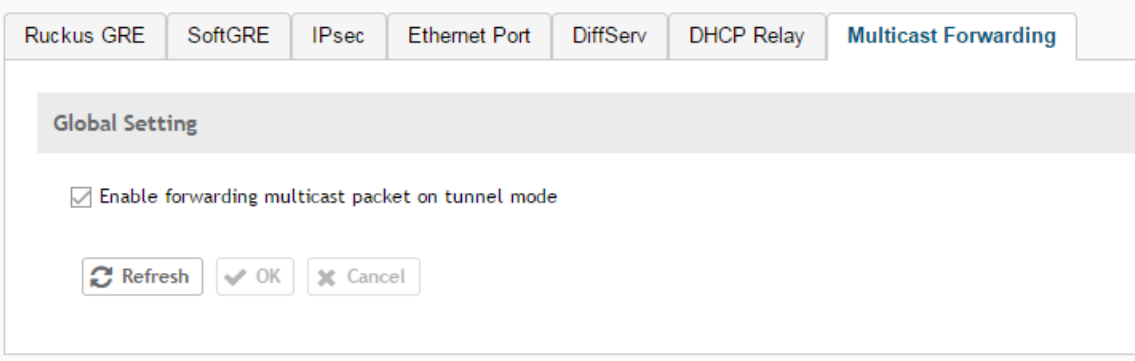

- 3. In Global Setting, select the Enable forwarding multicast packet on tunnel mode check-box.
- 4. Click OK. The form is submitted and multicast packet forwarding is enabled.

You have successfully enabled multicast forwarding for data packets in the tunnel mode.

# **DHCP/NAT**

DHCP/NAT functionality on SZ-managed APs and DPs (data planes) allows customers to reduce costs and complexity by removing the need for DHCP server/NAT router to provide IP addresses to clients. For data traffic aggregation and services delivery you can choose appropriate user profile for DHCP and NAT services on vSZ-D.

## **AP-based DHCP/NAT**

In highly distributed environments, particularly those with only a few APs per site, the ability for an AP or a set of APs to provide DHCP/NAT support to local client devices simplifies deployment by providing all-in-one functionality on the AP, which eliminates the need for a separate router and DHCP server for each site. It also eases site management by providing central control and monitoring of the distributed APs and their clients.

Three general DHCP scenarios are supported:

- SMB Single AP: DHCP is running on a single AP only. This AP also functions as the Gateway AP.
- **SMB Multiple APs (<12): DHCP service is running on all APs, among which two of the APs will be Gateway APs. These two Gateway APs will** provide the IP addresses as well as Internet connectivity to the clients via NAT.
- **Enterprise (>12): For Enterprise sites, an additional on site vSZ-D will be deployed at the remote site which will assume the responsibilities** of performing DHCP/NAT functions. Therefore, DHCP/NAT service will not be running on any APs (they will serve clients only), while the DHCP/NAT services are provided by the onsite vSZ-D.

## **Profile-based DHCP**

The DHCP Server is designed in-line in the data plane and provides extreme scale in terms of IP address assignment to clients. This feature is especially useful in high density and dynamic deployments like stadiums, train stations where large number of clients continuously move in & out of WiFi coverage. The DHCP server in the network needs to scale to meet these challenging requirements. The DHCP server on the vSZ-D provides high scale IP assignment and management with minimal impact on forwarding latency. The DHCP server allows IP assignment only when a DHCP license assignment policy is created for a specific vSZ-D. A maximum of 101k IP assignments are allowed for each vSZ-D. Additional IP assignments requires additional licensing.

#### **NOTE**

DHCP Server/NAT function if enabled is supported only for wireless client IPv4 address assignment.

### **Profile-based NAT**

With NAT service enabled, all the WiFi client traffic is NATed by the vSZ-D before being forwarded to the core network. The NAT license assignment policy for specific vSZ-D must be created. Each vSZ-D supports up to 2 million NAT ports (traffic sessions) and 128 public IP addresses for NAT. This feature essentially reduces the network overhead significantly since this reduces the MAC-table considerations on the UP-stream switches significantly. Again, very useful in high density deployments.

### **Network Topology**

There are three types of network topologies for APs. They are:

### *Single AP Topology*

All the APs in the zone get their IP from the WAN router and provides the DHCP/NAT service. If H510/H320 is configured as GAP by manual port selection, then LAN1 and LAN2 configuration will be pushed to eth1 and eth2 ports of H510/H320 APs instead of eth0 and eth1 ports.

#### **FIGURE 202** Single AP Topology

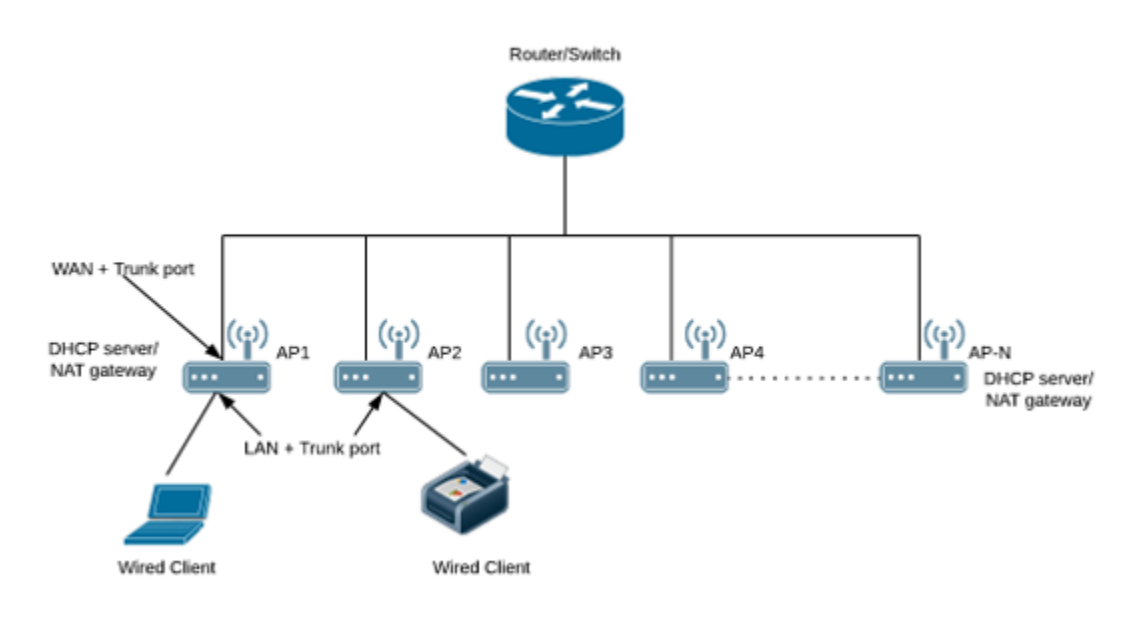

### **Multiple AP (Flat Network) Topology**

All the APs in the zone get their IP from the WAN router and designated APs provide the DHCP/NAT service. A maximum of two APs be can select for DHCP service (Primary and Secondary) and ten APs for NAT Gateway.

**FIGURE 203 Multiple AP (Flat Network) Topology** 

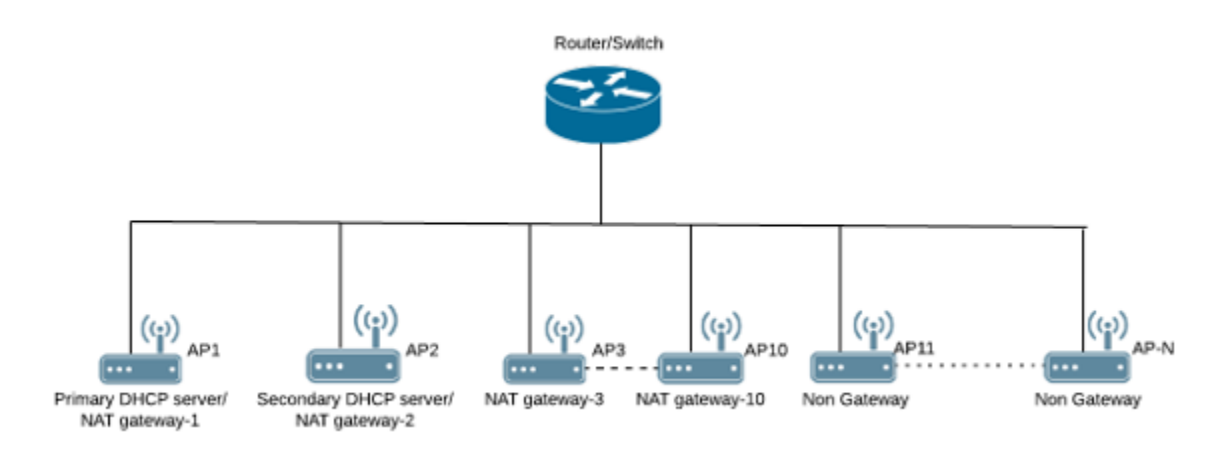

### *Hierarchical AP Topology*

Designated APs provide the DHCP/NAT service. Gateway APs get the IP address from the WAN router and non-gateway APs get the IP from the Gateway APs. If H510/H320 is configured as GAP by manual port selection, then LAN1 and LAN2 configuration will be pushed to eth1 and eth2 ports of H510/H320 APs instead of eth0 and eth1 ports. In order to configure eth0 ports of H510/H320 the user needs to configure LAN5/LAN3 Ports respectively for the H510/H320 APs.

#### **FIGURE 204** Hierarchical AP Topology

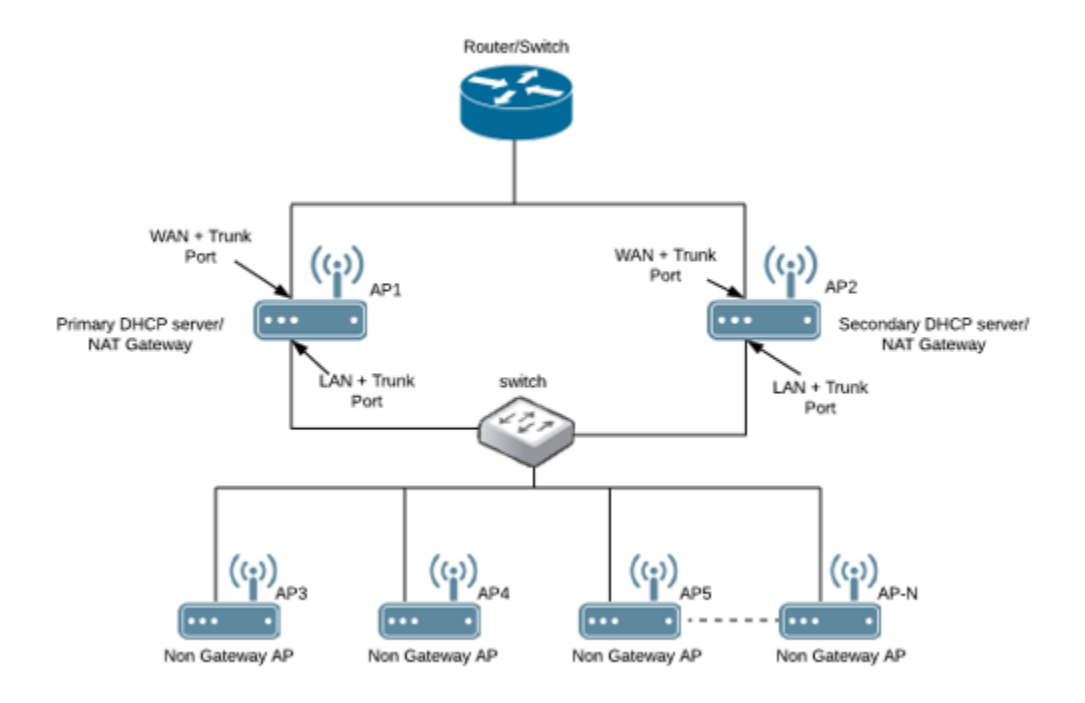

## **Hierarchical Network Topology**

Hierarchical network topology along with DHCP/NAT runs on single and multiple APs The Gateway APs can directly be connected to the service providers' route/switch and can get the public IPs. The NGAPs can get the private IPs from the GAP through the DHCP/NAT service. Wired client such as printers and laptops can be directly connected to the LAN port of the GAP or WAN ports of Non-GAPs and hence can be operational without the use of external DHCP/NAT. Basic Mesh Topology is supported where the GAP is root the AP and all other NGAP can be the Mesh APs.

The Dynamic WAN Port Detection (DWPD) algorithm detects the WAN port among eth0/eth1/eth2 of the APs and marks only one port of AP as WAN. LAN port selection is based on the availability of wired port with tunnel enabled. All other wired ports on the AP will be marked as LAN.

Expected behavior in case of a three port AP are as follows:

**•** Eth0: connected to WAN

Final result after DWPD: Eth0=WAN, ETH1=LAN, ETH2=WAN

**•** Eth1: connected to WAN

Final result after DWPD: Eth0=LAN, ETH1=WAN, ETH2=WAN

**•** Eth2: connected to WAN

Final result after DWPD: Eth0=LAN, ETH1=WAN, ETH2=WAN

Using DWPD you can do plug-n-play without worrying about the configuration of WAN or LAN ports. Wired client connectivity for each AP where all the APs in the zone run DHCP/NAT service. All ethernet ports can be configured as LAN port and wired clients can be used to connect. LAN port profile enables APs with multiple ethernet ports to be configured as LAN ports. Hence there is no need for a separate switch if the multi-port AP is GAP and all the required wired and NGAP AP can be connected directly to the number of available ethernet ports.

While using DHCP NAT-HN with DWPD, the AP will ignore the eth port configuration which is pushed from the interface. The AP will select the WAN and LAN ports dynamically. After successful detection of the WAN port, it marks the other port as LAN port. When it marks an eth port as LAN, DWPD chooses untagged VLAN ID as 1 by default. This configuration for LAN port is not changeable. Hence, wired client can get the IP address from DHCP Pool VLAN ID 1. If you want to configure eth port VLAN ID to 100 through the interface, manually select WAN port and apply appropriate eth port profile to the eth0 and eth1 ports of AP.

## **Configuring AP-based DHCP Service Settings**

Using DHCP service settings, you can configure an AP to assign private IP addresses to Wi-Fi clients without the need for a separate DHCP server (router).

Before you configure the DHCP Service, consider the following:

- There must be minimum one and maximum two APs acting as Gateway AP (GAP). There is no count in the number of APs acting as Non-Gateway APs (NGAP).
- **•** For a single non-Gateway AP (NGAP) you can connect eth0 of NGAP to LAN port (usually eth1) of GAP.
- **•** For more than one NGAP you need a minimum L2 switch to connect the LAN port of GAP to all the NGAPs
- For APs having more than 2 ethernet ports, all the eth ports except the WAN backhaul (usually eth0) can be configured as LAN ports. In such case a separate switch may not be required.

To configure DHCP services:

- 1. Go to **Services & Profiles** > **DHCP & NAT**.
- 2. Select the DHCP Setting (AP) tab, and select the zone for which you want to configure the settings.
- 3. Select a Zone from the zone list on the left side of the screen, and click **Enable DHCP Service on AP**.

**FIGURE 205** Enabling DHCP Service

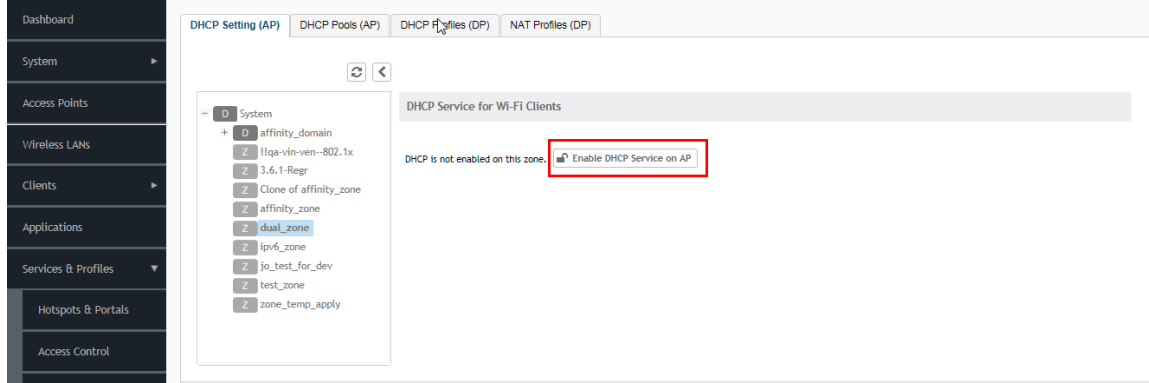

 $\times$ 

4. Click **Edit DHCP Service on AP**. The **DHCP Settings** wizard appears.

#### **FIGURE 206 DHCP Settings wizard**

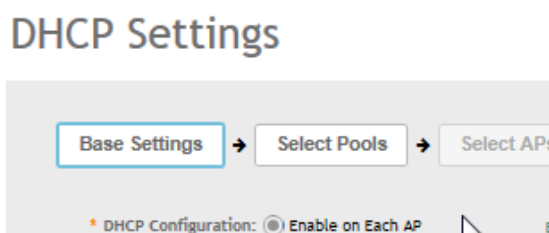

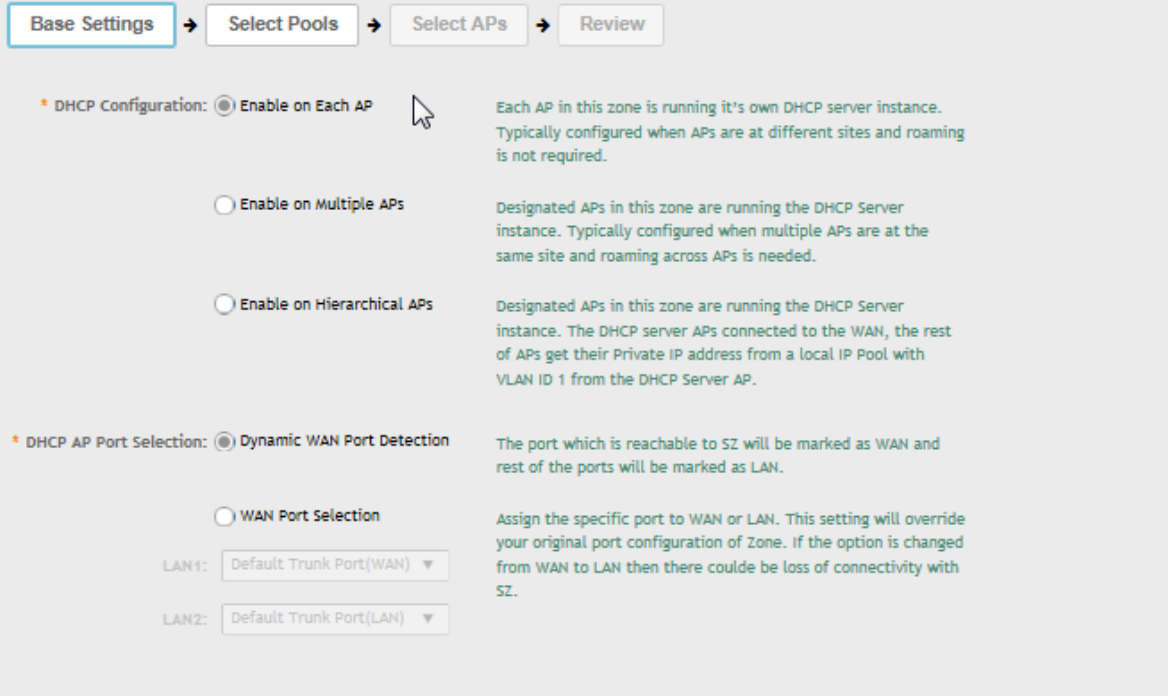

**Next** 

Cancel

- 5. On the first page of the wizard (Base Settings), configure the **DHCP Configuration** as follows:
	- **Enable on Each AP**: Each AP in this zone runs its own DHCP server instance. This option is typically used when APs are at different sites and roaming is not required. Now configure the **DHCP AP Port Selection** by selecting one of the following:
		- **Dynamic WAN Port Detection**—WAN is automatically identified by default and the LAN will be selected.
		- **WAN Port Selection**—Manually assign port to WAN and LAN. This setting overrides the original port configuration of a zone. Select the LAN1 and LAN2 options from the drop-down.
	- **Enable on Multiple APs:** Designate which APs will provide DHCP/NAT service. This option is typically used when multiple APs are at the same site and roaming is required. This option also allows you to choose whether to automatically or manually specify which APs will provide DHCP service. Now configure the **DHCP AP Port Selection** by selecting one of the following:
		- **Dynamic WAN Port Detection**—WAN is automatically identified by default and the LAN will be selected.
		- **WAN Port Selection**—Manually assign port to WAN and LAN. This setting overrides the original port configuration of a zone. Select the LAN1 and LAN2 options from the drop-down.
	- **Enable on Hierarchical APs** Designate which APs will provide DHCP/NAT service. The DHCP Server AP connect to the WAN and the other AP get its private IP address from the local IP pool with VLAN ID 1 from the DHCP Server AP. Now configure the DHCP AP Port **Selection** by selecting one of the following:
		- **Dynamic WAN Port Detection**—WAN is automatically identified by default and the LAN will be selected.
		- WAN Port Selection—Manually assign port to WAN and LAN. This setting overrides the original port configuration of a zone. Select the LAN1 and LAN2 options from the drop-down.
- 6. On the next wizard screen, (**Select Pools**), select up to four DHCP pools from which to assign client IP addresses.

#### **NOTE**

For the **Enable on Hierarchial APs** DHCP configuration, one of the pools must be VLAN ID 1.

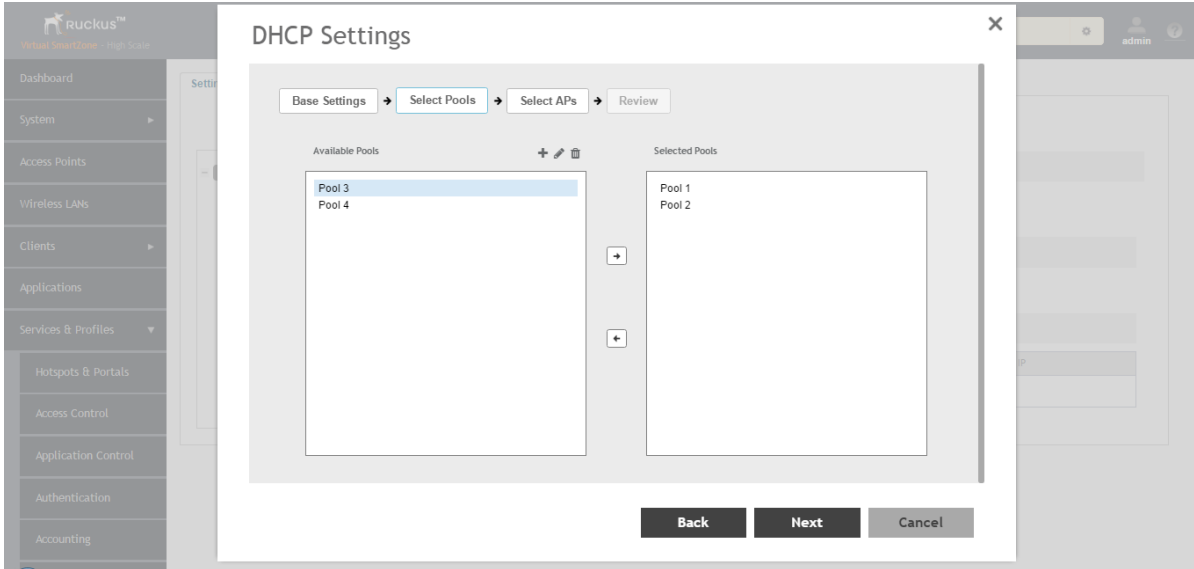

#### **FIGURE 207 Selecting Pools**

### **NOTE**

If you have not already created DHCP pools, you can do so from within the wizard. Click the Plus (+) icon and configure the IP address pools as described in the Creating an AP DHCP Pool on page 398.
7. Click **Next**. The **Select APs** screen appears.

### **NOTE**

If you selected Auto Select AP on the first wizard screen, this configuration screen will be skipped.

8. On the **Select APs** wizard screen, select the AP(s) that you want to set as the primary and secondary DHCP servers (if you previously selected **Enable on Multiple APs**).

### **NOTE**

For the **Enable on Hierarchial APs** DHCP configuration, you can select only two APs.

**FIGURE 208 Selecting APs** 

## **DHCP Settings**

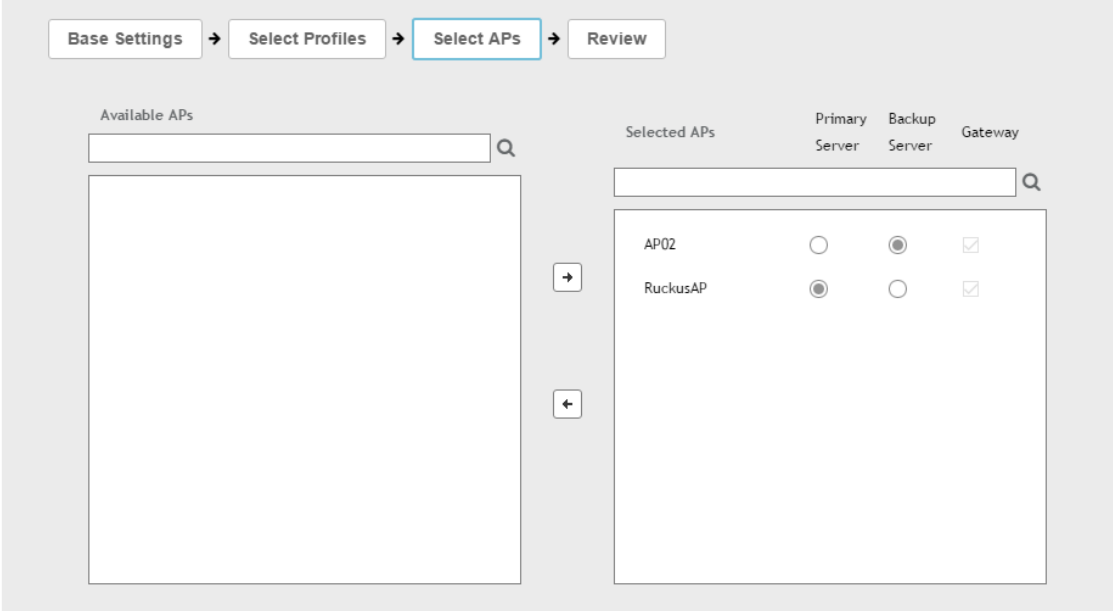

### 9. Click **Next**.

<span id="page-397-0"></span>10. On the Review screen, review your settings to make sure everything is correct. Once you are satisfied with your settings, click OK to confirm.

#### **FIGURE 209 Review DHCP settings**

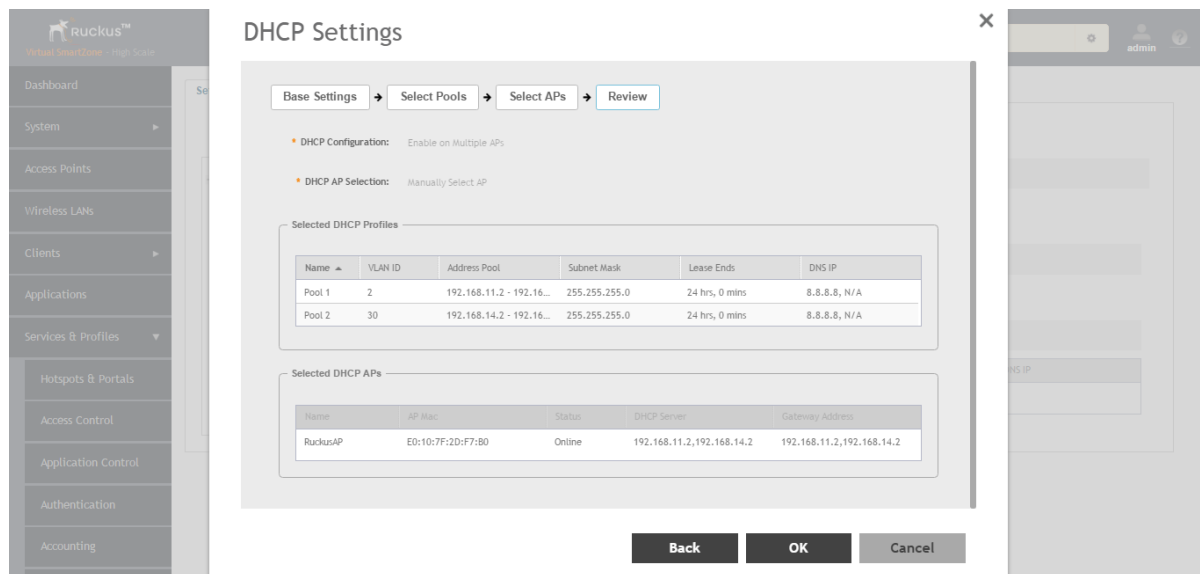

You have configured the DHCP server settings and applied them to an AP (or multiple APs). These APs will now provide DHCP/NAT functionality and assign IP addresses to wireless clients from the DHCP address pools you specified.

### **Creating an AP DHCP Pool**

Creating a DHCP pool is necessary for assigning IP addresses to clients. Multiple address pools can be created and assigned to APs that are running DHCP services. Then, when a client connects to the wireless network, it will be assigned an address from the DHCP pool(s) you specified.

To configure a DHCP pool for IP address allocation:

- 1. Go to **Services & Profiles** > **DHCP & NAT**.
- 2. Select the **DHCP Pools (AP)** tab, and then select the zone for which you want to create the pool.

×

#### 3. Click **Create**.

The **Create DHCP Pool** page appears.

**FIGURE 210 Creating a DHCP Pool** 

# **Create DHCP Pool**

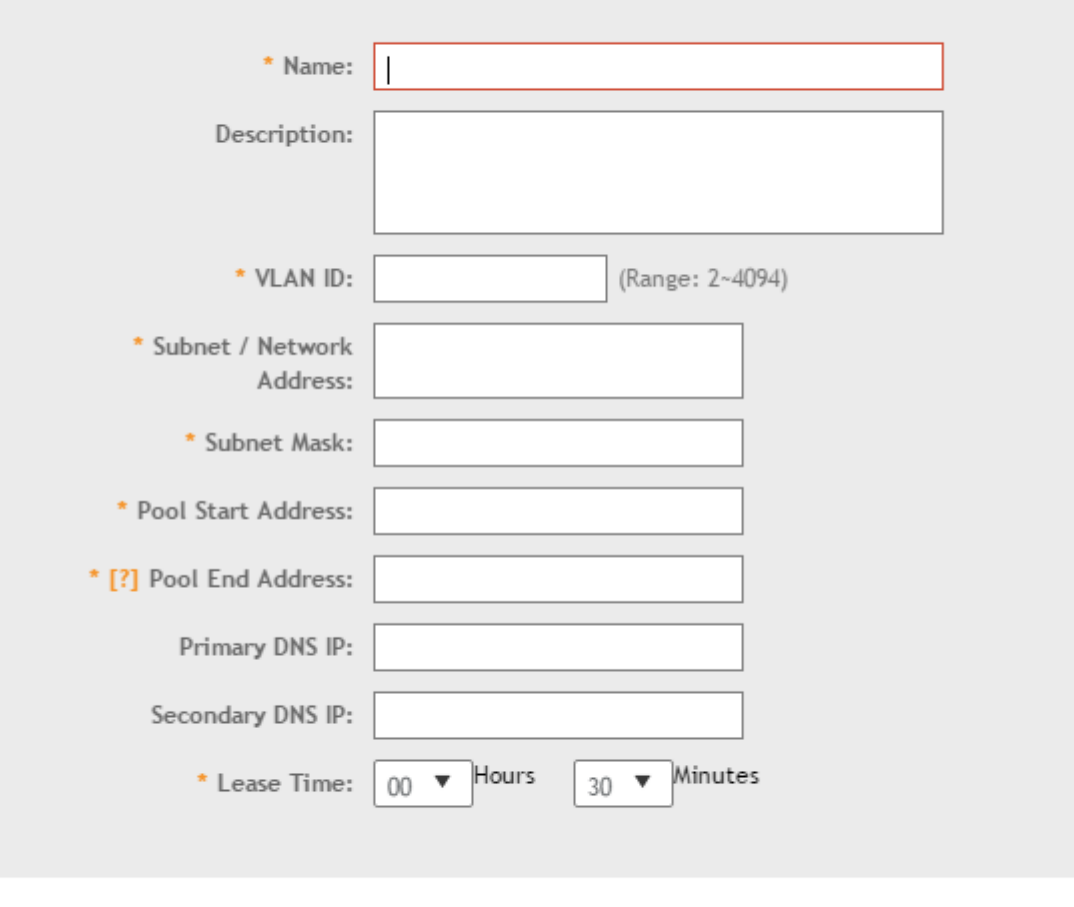

Cancel OK

- 4. Configure the following:
	- **Name**: Type a name for the pool you want to create.
	- **Description**: Type a description of the pool you want to create.
	- **VLAN ID**: Type the vlan id for the pool.
	- **Subnet Network Address**: Type the IP subnet network address (e.g., 192.168.0.0).
	- **Subnet Mask**: Type the subnet mask address (e.g., 255.255.255.0).
	- **Pool Start Address:** Type the first IP address to be allocated to clients from the pool (e.g., 192.168.0.1).
	- **Pool End Address**: Type the last IP address to be allocated to clients from the pool (e.g., 192.168.0.253).
	- **Primary DNS IP**: Type the primary DNS server IP address.
	- **Secondary DNS IP**: Type the secondary DNS server IP address.
	- **Lease Time**: Enter the IP address lease time, after which clients will have to renew or request new IP addresses.
- 5. Click **OK**.

You have created a DHCP address pool. You can now apply this address pool to a DHCP service, as described in Configuring AP-based DHCP Service Settings on page 394.

### **NOTE**

You can also edit, clone and delete the address pool by selecting the options **Configure**, Clone and Delete respectively, from the Pool tab.

### **Creang Profile-based DHCP**

DHCP profile can be applied to vSZ-D and the vSZ-D server can assign IP to the UE based on the profile rule. Different pools with the same subnet can be created without overlapping IP range.

### **NOTE**

DHCP supports only access-side network.

- **Configuring Global Settings on page 400**
- **Configuring DHCP Pool Settings on page 401**

### **Configuring Global Settings**

To configure Profile-based DHCP Global settings:

- 1. Go to **Services & Profiles** > **DHCP & NAT** > **DHCP Profiles (DP)**.
- 2. Click **Create**, the Create DHCP Profile page appears.
- <span id="page-400-0"></span>3. Configure the following:
	- **Profile Name:** Type a name for the DHCP profile you want to create. AP supports 32 bytes.
	- Description: Type a description of the settings you want to create.
	- **Domain Name**: Type the domain name address.
	- **Primary DNS Server**: Type the primary domain name server address.
	- **Secondary DNS Server**: Type the secondary domain name server address.
	- **Lease Time**: Type the duration in Hours, Minutes and Seconds. Range: 1 through 86400 seconds.
	- **DHCP Option43 Space**: Click Create, the Create DHCP Option43 Space form appears. Configure the following:
		- **Space Name**: Type a name for Option43 space.
		- **Description:** Type a description for Option43 space.
		- Under **Option43 Sub Option**, click **Create** and configure the following:
			- **> Sub Option Name:** Type a sub option name.
			- **>** Type: Select the required option from the drop-down.
			- **› Code**: Enter a code. Range: 1 through 254.
			- **Click OK**, you have created Option43 Sub Option.
		- Click OK, you have created Option43 Space.
	- **Hosts:** Click Create, the Create Host Configuration form appears. Configure the following:
		- **General Options** 
			- **Host**: Type a name for the host settings that you want to create.
			- **Description**: Type a description for the host settings that you want to create.
		- **Policy Options** 
			- **› Mac Address**: Type the MAC address of the DHCP host.
		- **Assigning Options** 
			- **› Broadcast Address**: Type the broadcast IP address.
			- Fixed Address: Type the fixed IP address of the host.
			- **Gateway:** Type the gateway IP address.
			- **› DNS Server**: Type the IP address of the DNS server.
			- **› Domain Name**: Type the domain name.
			- **› Host Name**: Type the host name.
			- Lease Time: Type the duration in Hours, Minutes and Seconds. Range: 1 through 86400 seconds.
	- **Click OK**, you have created DHCP Host configuration.
- 4. Click **OK**.

You have created DHCP Profile settings.

### *Configuring DHCP Pool Settings*

To configure DHCP pool settings:

- 1. Go to **Services & Profiles** > **DHCP & NAT** > **DHCP Profiles (DP)**.
- 2. Select the DHCP prolife from the list for which you want to configure the pool settings.
- 3. Select the **Pools** tab page.
- 4. Click Create and configure the following:
	- **General Options** 
		- **-** Pool Name: Type a name for the pool configuration.
		- **- Description**: Type a description for the pool configuration.
	- **Policy Options** 
		- **VLAN Range**: Type the VLAN range. Range: 1, 2 through 4095. For example: 1, 2 or 2-3.
	- **Assigning Options** 
		- **Subnet:** Type the IP address.
		- **Subnet Mask**: Type the network address.
		- **Broadcast Address**: Type the broadcast IP address.
		- **Pool Range**: Type the address range for the pool.
		- **Exclude Pool**: Type the address range that must be excluded.
		- **Primary Gateway**: Type the primary gateway IP address.
		- **Secondary Gateway**: Type the secondary gateway IP address.
		- **Primary DNS Server**: Type the IP address of the primary DNS server.
		- **Secondary DNS Server**: Type the IP address of the secondary DNS server.
		- **Domain Name**: Type the domain name.
		- **Host Name**: Type the host name.
		- **-** Lease Time: Type the duration in Hours, Minutes and Seconds. Range: 1 through 86400 seconds.
	- **Option43 Value** 
		- **–** Click **Create**, the Create Option43 value form appears. Configure the following:
			- **Choose the Space** Name or click **Create** to configure Option 43 Space Name.
			- **>** Enter a **Description**.
		- **-** Click OK, you have configured Option43 value.
- 5. Click **OK**.

You have created DHCP pool configuration.

### **Creang Profile-based NAT**

A NAT Profile could be applied to a vSZ-D. The NAT server settings work independently. You must configure the following settings to create a NAT profile:

### **NOTE**

NAT does not support multiple public subnet/VLAN.

- **Configuring NAT Global Settings on page 402**
- **Configuring NAT Pool Setting on page 403**

### **Configuring NAT Global Settings**

To create a NAT global setting:

- 1. Go to **Services & Profiles** > **DHCP & NAT** > **NAT Profiles (DP)**.
- 2. Click **Create**, the Create NAT Profile page appears.
- <span id="page-402-0"></span>3. Configure the following:
	- **Profile Name:** Type a name for the NAT profile that you want to create. AP supports 32 bytes.
	- **Description**: Type a description for the profile that you want to create.
	- **Subnet**: Type the IP address.
	- **Prefix:** Type a prefix value. Maximum range: 31.
	- **Public VLAN**: Type the VLAN range. Range: 2 through 4095.
	- **Gateway**: Type the gateway IP address.
- 4. Click **OK**.

You have created a NAT Profile.

### **Configuring NAT Pool Setting**

To configure NAT pool settings

- 1. Go to **Services & Profiles** > **DHCP & NAT** > **NAT Profiles (DP)**.
- 2. Select the NAT profile from the list and click the **Pools** tab.
- 3. Click **Create**, the Create Pool Configuration page appears.
- 4. Configure the following:
	- **•** General Options
		- **-** Pool Name: Type a name for the NAT pool settings that you want to create.
		- **- Description**: Type a description for the pool settings that you want to create.
	- **Policy Options** 
		- **Private VLAN Range**: Type the VLAN range and click **Add**. Range: 1 through 4095. For example: 1 or 1-2.
	- **Franslation Options** 
		- **Port Range**: Type the port range. Range: 10000 through 65534. For example: 10000-20000.
		- **Public Address Range**: Type the public address range.

Note: This public address must not be duplicated with the other public address in the same subnet, which includes applied NAT Profile and vSZ-D's Access and Core Interface Address.

5. Click **OK**.

You have created a NAT pool setting.

### **Configuring DHCP/NAT with Mesh Options**

To configure DHCP/NAT with mesh option:

- 1. Enable Mesh Option in zone level. Refer to Mesh Options in Creating an AP Zone on page 68.
- 2. From the Access Points Page, select the AP to be assigned as the Root AP > Click the **Configure** button > select Mesh specific options > and select Root AP mode.
- 3. Multiple address pools can be created and assigned to APs that are running DHCP services. Refer, Creating an AP DHCP Pool on page 398.
- 4. From the Services & Profiles page, enable DHCP on the zone. Edit the DHCP Service on the AP by selecting the required VLANs and APs as Gateway APs. Refer, Configuring AP-based DHCP Service Settings on page 394.

# **3rd Party Service**

SZ supports integration for Ekahau and Aeroscout/Stanley tags and information is forwarded to the Ekahau and Aeroscout servers respectively. This enhancement provides support for Real-Time Location Service (RTLS) tags without requiring them to be associated to the network.

### **Enabling Ekahau and Aeroscout/Stanley RTLS Tags**

To locate tag positions, SZ allows you to enable Ekahau and Aeroscout/Stanley RTLS tags.

- 1. Select **Services and Profiles** > **3rd Party Service**.
- 2. Click the **RTLS** tab.

The **RTLS** page is displayed.

**FIGURE 211 Enabling Ekahau and Aeroscout/Stanley Tag Support**

### **Real Time Location Service**

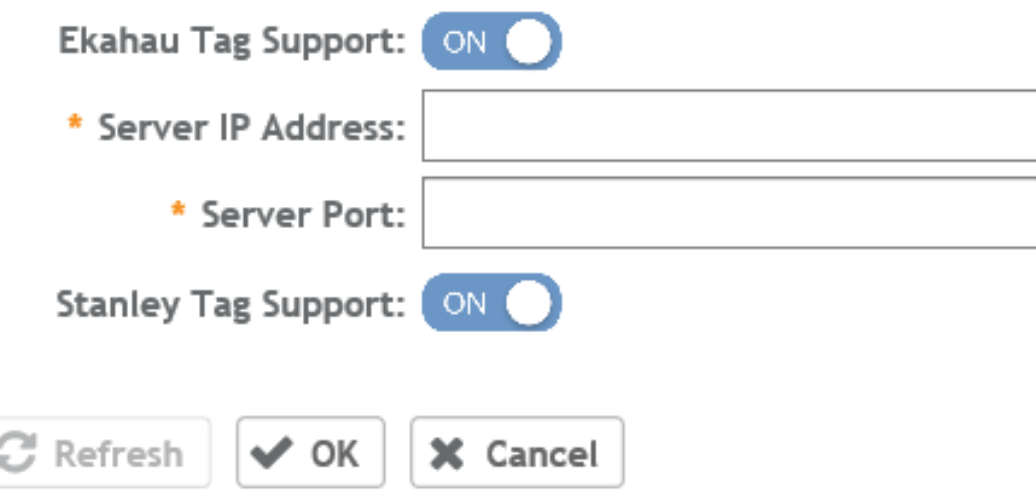

- 3. Select a zone to enable the tags.
- 4. To enable Ekahau tag support, set **Ekahau Tag Support** to **ON**.
- 5. In the **Server IP Address** field, enter the IP address of the server to which data is forwarded.
- 6. In the **Server Port** field, enter the server port to which data is forwarded.
- 7. To enable Stanley tag support, set **Stanley Tag Support** to **ON**.
- 8. Click **OK**.

# **Vendor-Specific Aribute (VSA) Profile**

The SmartZone UI provides the VSA profile, where the user can define VSAs to be included in authentication and accounting messages. The AP receives the configuration from the Change and Configuration Management (CCM) and appends the VSAs to each user equipment (UE) authentication and accounting request and forwards the requests to the AAA server.

For HotSpot WISPr, the UE authentication is handled by the northbound Interface (NBI) where Real Application Clusters (RAC) appends the VSAs to the authentication messages and the AP appends the VSAs to the accounting messages.

### **Creating a Vendor-Specific Attribute Profile**

Perform the following procedure to add the VSAs in the RADIUS authentication and accounting messages.

- 1. Select **Services and Profiles** > **Vendor Specific Aributes** > **Vendor Specific Aributes Profile**.
- 2. Select the zone for which you want to create a VSA profile.
- 3. Click **Create**.

The **Create Vendor Specific Aribute Profile** page is displayed.

**FIGURE 212** Creating a Vendor-Specific Attribute Profile

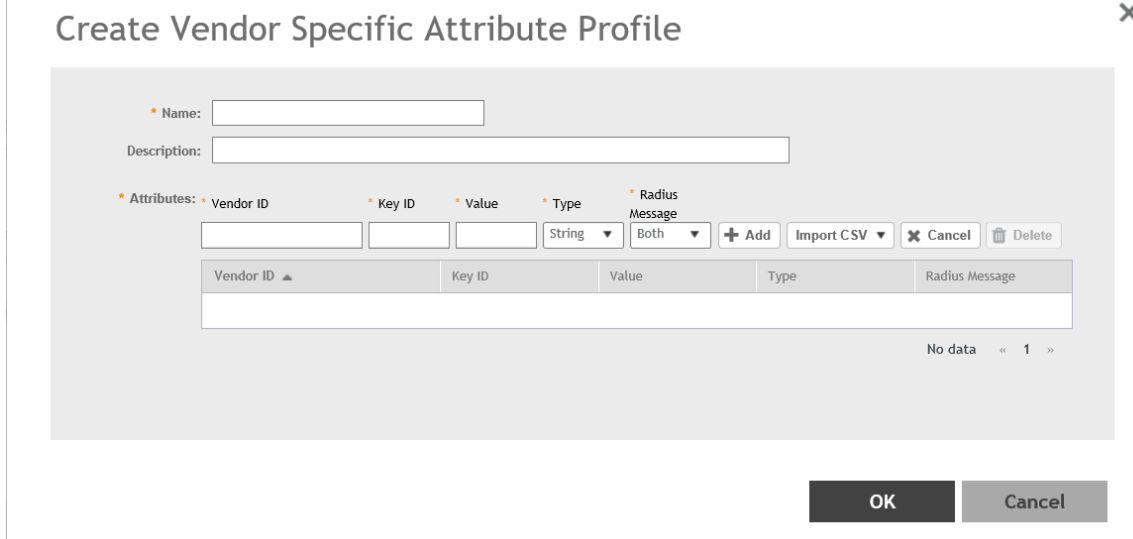

4. Enter the profile name and description.

- 5. Under **Attributes**, define the VSA profile by completing the following steps:
	- a) In the **Vendor ID** field, enter an integer from 1 through 65536.

### **NOTE**

Do not configure the vendor IDs 25053 (Ruckus) and 14122 (WISPr) because they are reserved for internal use only. If you try to configure these vendor IDs, the system throws an error message.

- b) In the **Key ID** field, enter an integer from 0 through 255.
- c) In the **Type** list, select from the following options:
	- **Integer**
	- **String**
- d) In the Value field, enter an integer or string depending on the Type selected.

### **NOTE**

The integer range is from 0 through 2147483647. The maximum length of a string is 247 characters.

- e) In the Radius Message list, select from the following options:
	- **Accounting:** The attributes defined in the VSA profile are included in the accounting messages.
	- **Authentication**: The attributes defined in the VSA profile are included in the authentication messages.
	- Both: The attributes defined in the VSA profile are included in both the accounting and authentication messages.
- 6. Click Add to add the VSA profile or click Import CSV to upload a CSV file containing multiple VSA profiles.

### **NOTE**

To download a CSV template, click the **Import CSV** arrow and select **Download a CSV Sample**.

The VSA profiles are added to the Attributes table. Check the VSA information in the Attributes table for any modifications.

### **NOTE**

You can edit the VSAs by clicking the Vendor ID in the Attributes table.

### **NOTE**

A maximum of 32 VSAs can be added to a VSA profile. A maximum of 4 VSA profiles can be configured for a zone.

7. Click OK to update the VSA profile to the database.

### **NOTE**

To edit a VSA profile, select a VSA profile and click **Configure** in the **Vendor Specific Attribute Profile** page.

### **NOTE**

To associate a VSA profile to a WLAN, refer to Associating a VSA Profile to a WLAN Configuration on page 407.

### **NOTE**

You can also configure a VSA profile in the zone and WLAN templates. For more information, refer to Working with Zone Templates and *Working with WLAN Templates respectively.* 

### <span id="page-406-0"></span>**Associating a VSA Profile to a WLAN Configuration**

Perform the following procedure to associate a VSA profile to a WLAN configuration.

1. On the main menu, click Wireless LANs and select the zone where the VSA profiles are created.

The **Wireless LANs** page is displayed.

#### **FIGURE 213** Viewing the Wireless LANs

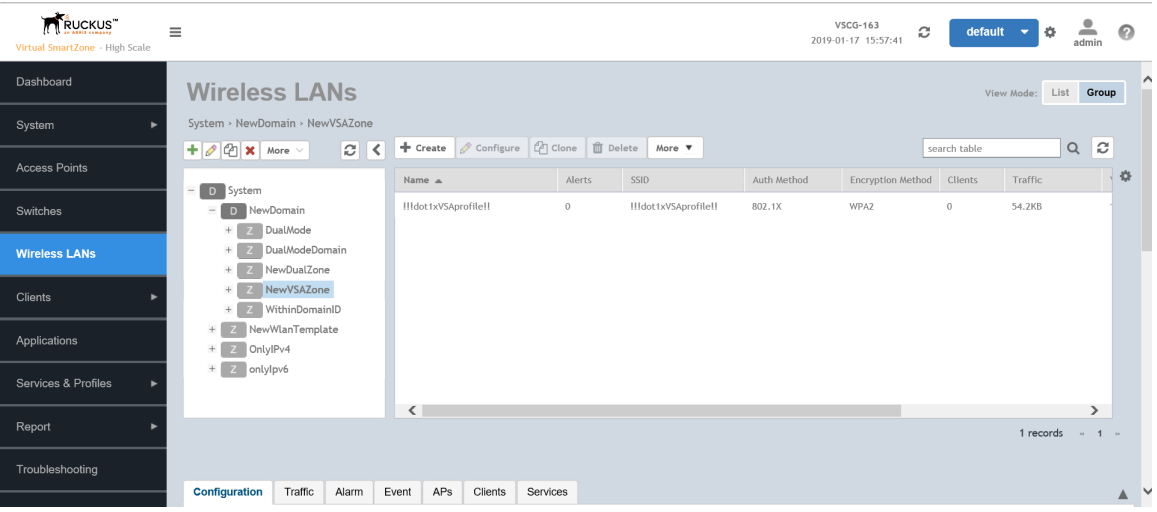

2. Click **Create**.

The **Create WLAN Configuration** page is displayed.

#### **FIGURE 214 Creating a WLAN Configuration**

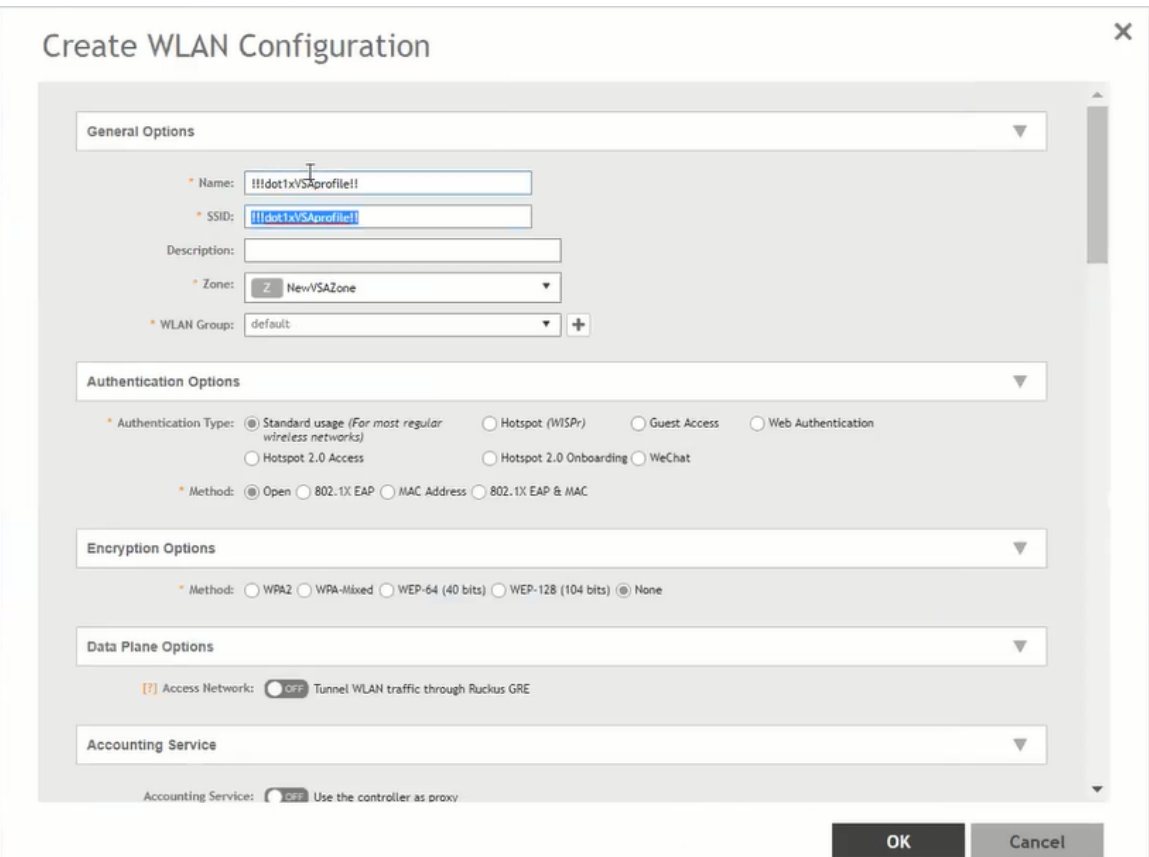

- 3. Under General Options, enter the WLAN name and SSID.
- 4. Under Authentication and Accounting Service, complete the following steps:select the authentication service profile.
	- a) Under Authentication Service, click Use the controller as proxy and select the authentication service profile.
	- b) Under Accounting Service, click Use the controller as proxy and select the accounting service profile.
- 5. Under Radius Options, click Vendor Specific Attribute Profile and select a VSA profile.

### **NOTE**

By default, **Vendor Specific Aribute Profile** is disabled.

**NOTE**

Click to configure the VSA profile.

6. Under Advanced Options, enter the VLAN ID.

### **NOTE**

Enter an integer from 2 through 4094 for **VLAN ID**.

### **NOTE**

The WLAN configuration is shown in the Access Points page for the zone where VSA profiles are created.

# **Working with Reports**

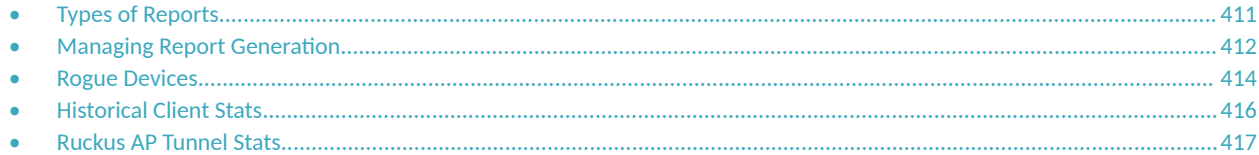

# **Types of Reports**

The controller provides the following types of reports:

### **Client Number Report**

The **Client Number** report shows a historical view of the maximum and minimum number of clients connect to the system.

Client number can be shown in different time intervals for a specified duration. The report can be generated based on a specific AP, SSID, or radio.

### **Client Number vs Airtime Report**

The **Client Number vs Airtime** report shows a historical view of the average number of clients connected to the system and the corresponding airtime (TX, RX, Busy).

Client number and airtime can be shown in different time intervals for a specified duration. The report can be generated based on a specific AP or radio.

### **Continuously Disconnected APs Report**

The Continuously Disconnected APs report shows a list of access points disconnected within the specified time range.

### **Failed Client Associations Report**

The Failed Client Associations report shows a historical view of the number of failed client associations. Failed client associations can be shown in different time intervals for a specified duration. The report can be generated based on a specific AP, SSID, or radio.

### **New Client Associations Report**

The New Client Associations report shows a historical view of the number of new client associations. New client Associations can be shown in different time intervals for a specified duration. The report can be generated based on a specific AP, SSID, or radio.

### **System Resource Utilization Report**

The System Resource Utilization report shows a historical view of the CPU and memory usage of the system. The CPU and memory usage can be shown in different time intervals for a specific duration. The report can be generated based on specific plane.

### <span id="page-411-0"></span>**TX/RX Bytes Report**

The TX/RX Bytes report shows a historical view of the transmitted (TX) and received (RX) bytes of the system. The transmitted and received bytes can be shown in different time intervals for a specified duration. The report can be generated based on a specific AP, SSID or radio.

## **Managing Report Generation**

You can create and manage reports.

### **NOTE**

Global filter settings does not apply to the Reports feature. As reports are segmented by individual administrators, each administrator's reports are unique and applies only to them.

### **Creating Reports**

You can create reports to obtain a historical view of the maximum and minimum number of clients connect to the system, to view client number at different time intervals and to view the traffic statistics of switches.

To create a new report:

1. From the left pane, select **Report** > **Report Generation**. Figure 215 appears.

#### **FIGURE 215 Report Generation Screen**

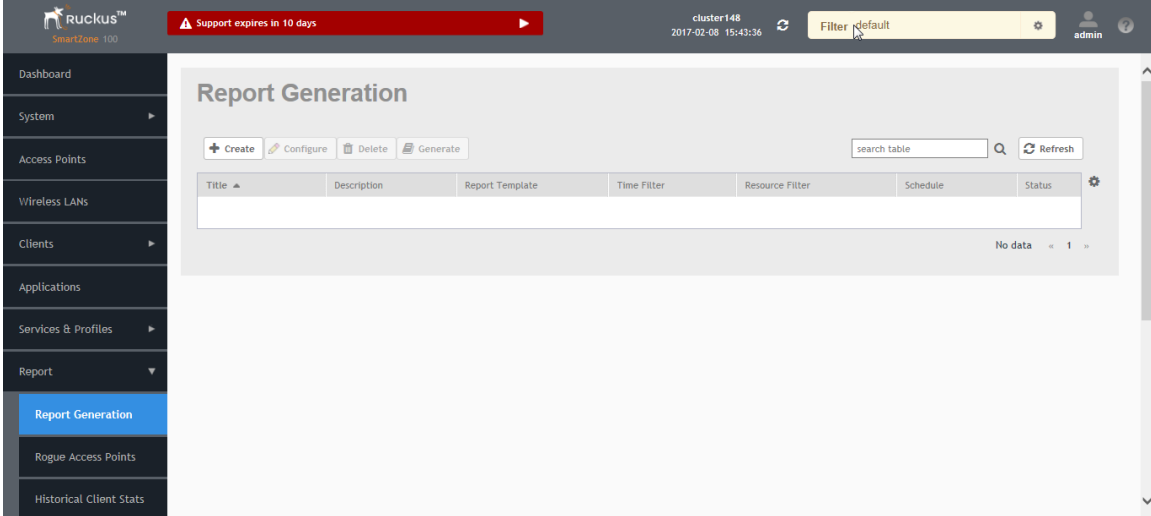

2. Click **Create**, [Figure 216](#page-412-0) appears.

### <span id="page-412-0"></span>**FIGURE 216** Create Reports Screen

### **Create Report**

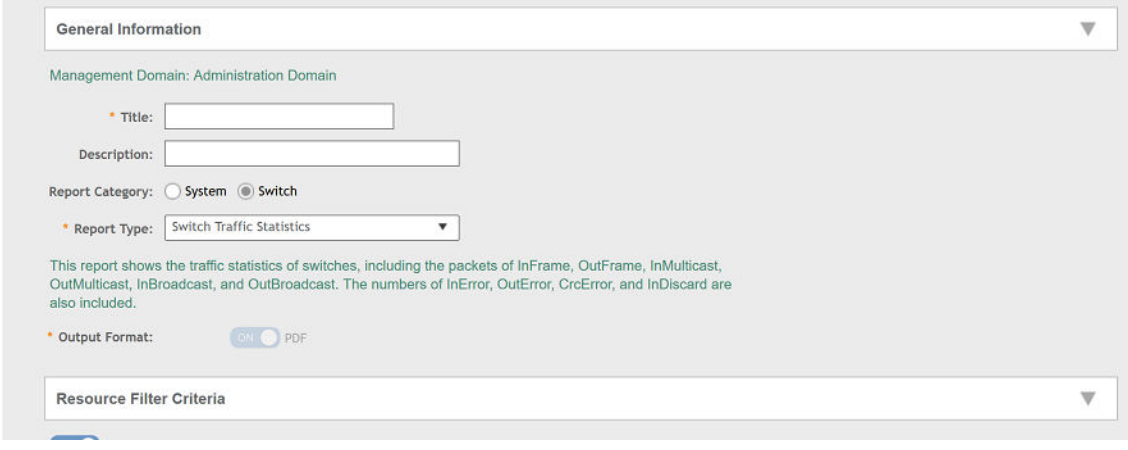

- 3. Enter the required parameters as explained in Table 62.
- 4. Click **OK**.

### **TABLE 62** Report Parameters

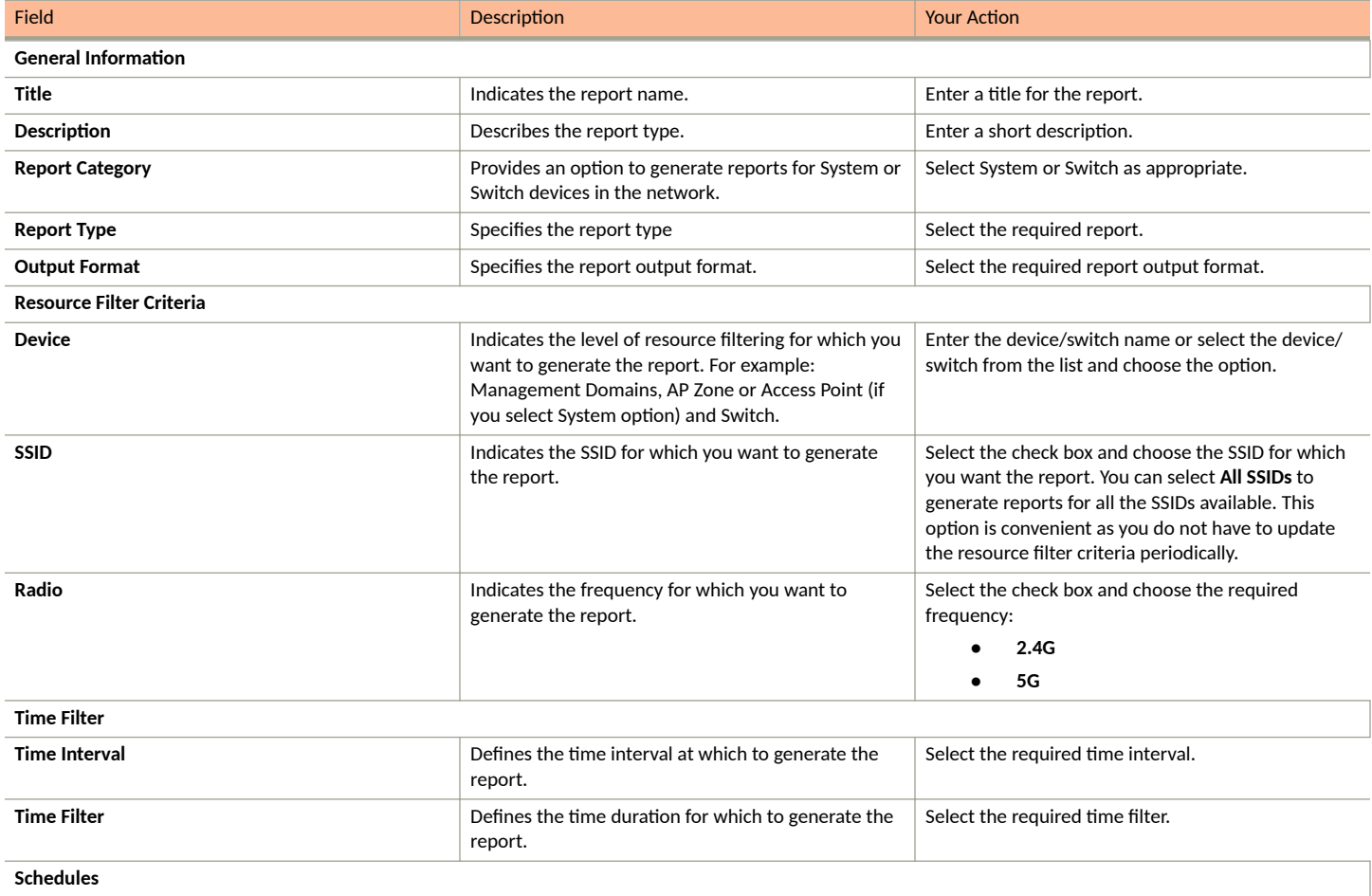

#### <span id="page-413-0"></span>**TABLE 62 Report Parameters (continued)**

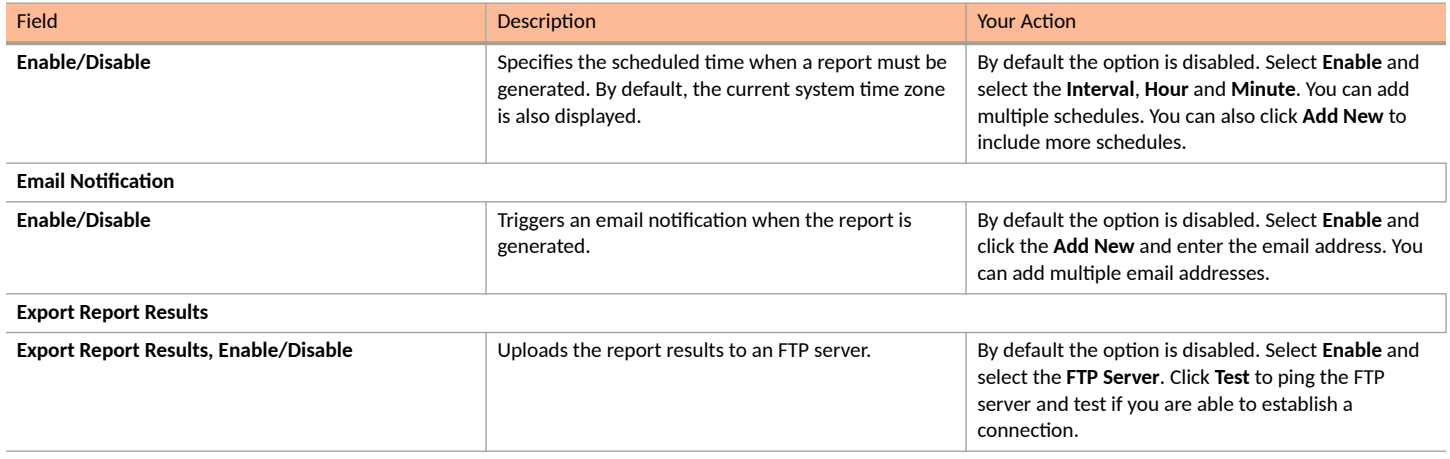

### **NOTE**

You can also edit or delete a report by selecting the options **Configure** or Delete respectively.

### **Generating Reports**

To generate a report:

- 1. From the left pane, select **Report** > **Report Generation**. [Figure 215](#page-411-0) on page 412 appears.
- 2. Select the required report from the list and click **Generate**. The Report Generated form appears.
- 3. Click **OK**, the report will be generated and listed in the Report Results area.
- 4. Select the required format from the **Result Links** column and click **Open**.

# **Rogue Devices**

Rogue (or unauthorized) APs and rogue clients pose problems for a wireless network in terms of airtime contention and security.

Usually, a rogue AP or a rogue client appears when an employee obtains another manufacturer's AP and connects it to the LAN to gain wireless access to other LAN resources. This connection potentially allows more unauthorized users to access the corporate LAN, posing a security risk. Rogue APs and rogue clients also interfere with nearby Ruckus APs, thus degrading overall wireless network coverage and performance.

The SZ controller's rogue AP detection options include identifying the presence of a rogue AP or rogue client, and categorizing it as either a known neighbor AP or as a malicious rogue.

### **Viewing Rogue Devices**

To view the rogue APs or rogue clients, select **Access Point** or **Client** from the **Device Type** list.

If you enabled rogue AP or rogue client detection when you configured the common AP settings (refer to Configuring APs), click Report > Rogue **Devices**. Under **Device Type**, select **Access Point** or **Client**. The **Rogue Devices** page displays all the rogue APs or rogue clients that the controller has detected on the network, including the following information:

- **Rogue MAC**: The MAC address of the rogue AP.
- Type: The client has a different set of rogue types (for example, rogue, normal rogue AP, not yet categorized as malicious or nonmalicious).
- **Classification Policy:** The rogue classification policy associated with the rogue AP.
- **Channel**: The radio channel used by the rogue AP.
- **Radio**: The WLAN standards with which the rogue AP complies.
- **SSID:** The WLAN name that the rogue AP is broadcasting.
- **Detecting AP Name:** The name of the AP.
- **Zone**: The zone to which the AP belongs.
- **RSSI**: The radio signal strength.
- **Encryption**: Indicates whether the wireless signal is encrypted.
- **Detected Time**: The date and time that the rogue AP was last detected by the controller.

### *Filtering Rogue Devices*

From the list of rogue APs or rogue clients, you can filter the required rogue AP or rogue client based on rogue MAC address, type, or SSID.

Perform the following procedure to filter the rogue devices.

- 1. Select **Report** > **Rogue Devices**.
- 2. In the **Rogue Devices** page, select **Access Point** from the **Device Type** list and click Settings (**199**).
- 3. In the **Apply Filters** page, enter the rogue MAC address for **Rogue MAC**.
- 4. Select **Type** from the list.

If **Device Type** is **Access Point**, select **Ignore**, **Known**, **Rogue**, or **Malicious**.

If Device Type is client, select Active Probing, CTS Abuse, Data Encrypted, Deauth Flood, Disassoc Flood, Excessive Power, Known, **Rogue Client**, and **RTS Abuse**.

- 5. Enter **SSID**.
- 6. Click **OK**.

#### **NOTE**

You can click **Filter On** or **Filter Off** to add or remove the filters.

### **Marking Rogue Access Points**

You can mark a rogue (or unauthorized) AP as known.

To mark a rogue AP as known:

- 1. From the left pane, click Report > Rogue Devices. The Rogue Devices page is displayed.
- 2. Select the rogue AP from the list and click Mark as Known. The classification Type of the rogue AP changes to Known. You can also select the rogue AP from the list and click **Unmark** to change the classification.

### <span id="page-415-0"></span>**Locating a Rogue Device**

You can identify the estimated location area of a rogue AP or rogue client on a map. Managed APs that detect the rogue APs and rogue clients are also visible on the map.

Perform the following procedure to locate a rogue AP or rogue client.

- 1. From the left pane, select **Report** > **Rogue Devices**.
- 2. In the **Rogue Devices** page, select **Rogue AP** or **Client** from the **Device** list.
- 3. Click **Locate Rogue**.

The **Rogue AP Location** page appears locating the rogue AP or rogue client. You can select from the following options:

- Map: View the location in street view.
- **Satellite:** View the location as satellite imagery.
- **+**: Zoom in on the location.
- $\div$ : Zoom out of the location.

You can find the following information about rogue and detecting APs:

- **•** Rogue APs: MAC address, type, and SSID
- Detecting APs: MAC address, name, and RSSI
- 4. Click **OK**.

## **Historical Client Stats**

### **Viewing AP Client Statistics**

AP Client Statistics is a cumulative value per session and one entry is created per session. Data is reported every 60 seconds and is not bin data. The user interface displays the table and its corresponding graph chart. The two representations are synchronized and controlled by the search criteria. For performance reasons, the total counters per DP or per GGSN IP for each bin is precalculated.

To view AP Client Statistics:

- 1. From the left pane, select **Report** > **Historical Client Stats**. The Ruckus AP Client page appears.
- 2. Update the parameters as explained in Table 63.
- 3. Click:
	- **Load Data** To view the report in the workspace.
	- **Export CSV**—To open or save the report in CSV file format.

#### **TABLE 63 AP Client Statistics Report Parameters**

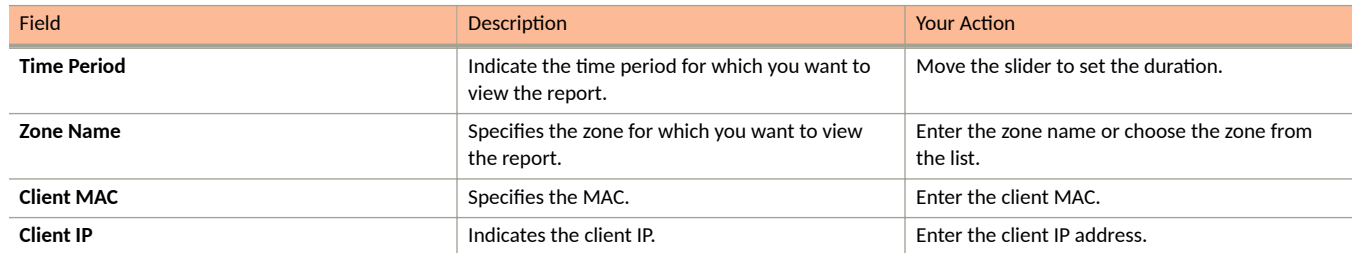

#### <span id="page-416-0"></span>**TABLE 63 AP Client Statistics Report Parameters (continued)**

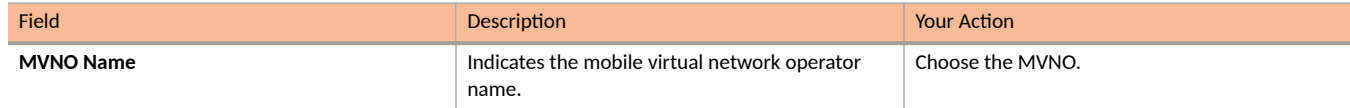

Table 64 contains historical client statistics report based on the UE session statistics.

#### **TABLE 64 AP Client Statistics Report Attributes**

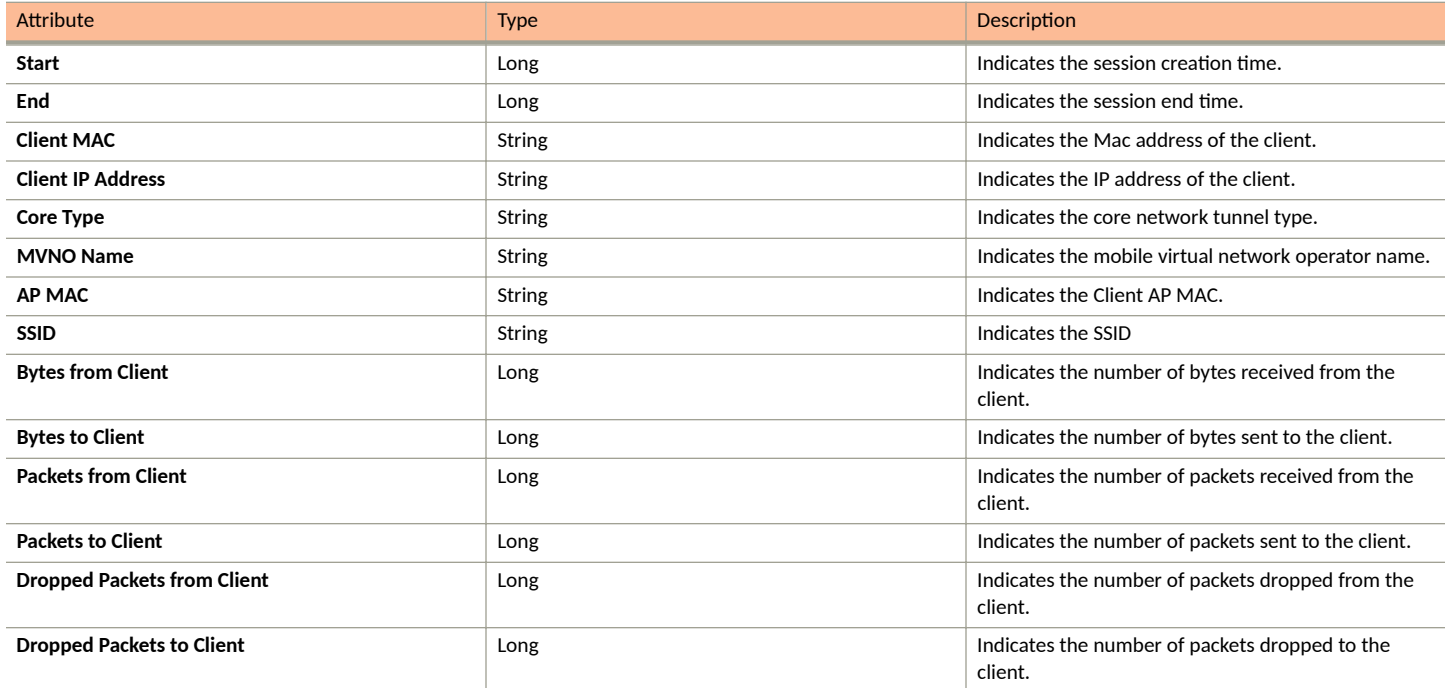

# **Ruckus AP Tunnel Stats**

### **Viewing Statistics for Ruckus GRE Tunnels**

The web interface displays the table and its corresponding graph chart. The two representations are synchronized and controlled by the search criteria. For performance reasons, the total counters per DP or per AP for each bin may be pre-calculated.

To view the Ruckus GRE Tunnel Statistics:

- 1. From the left pane, select **Report > Ruckus AP Tunnel Stats**. The Ruckus GRE tab appears by default.
- 2. Update the parameters as explained in [Table 65.](#page-417-0)
- 3. Click:
	- **Load Data** To view the report in the workspace.
	- **Export CSV**—To open or save the report in CSV file format.

#### <span id="page-417-0"></span>**TABLE 65** Ruckus GRE Report Parameters

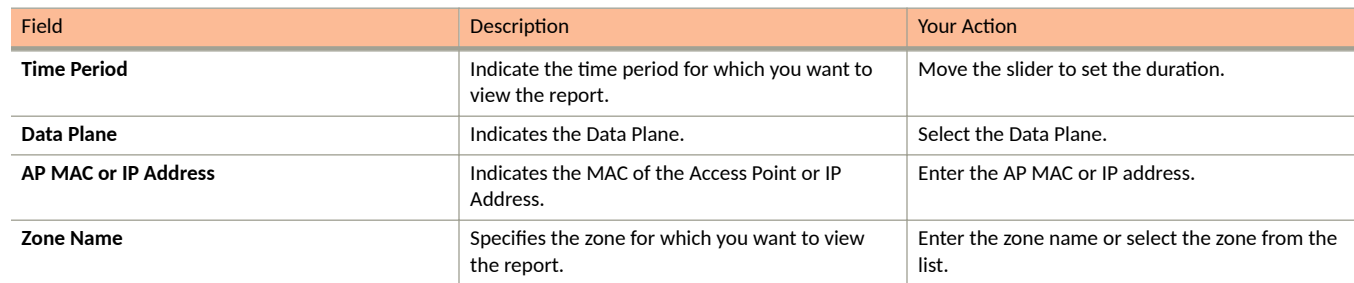

Table 66 contains the report based on the statistics for Ruckus GRE. Each entry contains the 15 minutes cumulative data.

#### **TABLE 66 Ruckus GRE report attributes**

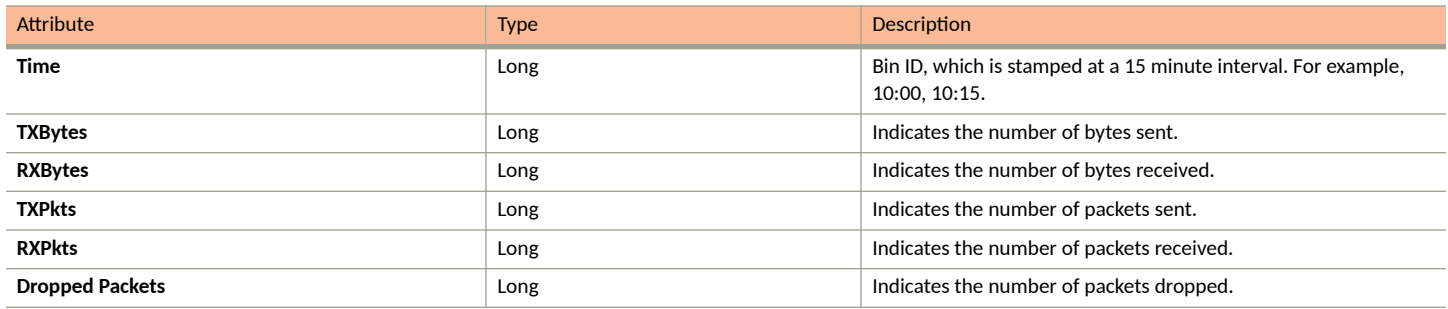

### **Viewing Statistics for SoftGRE Tunnels**

The web interface displays the table and its corresponding graph chart. The two representations are synchronized and controlled by the search criteria. For performance reasons, the total counters per DP or per AP for each bin may be pre-calculated.

To view the SoftGRE Tunnel Statistics:

- 1. From the left pane, select **Report > Ruckus AP Tunnel Stats**. The Ruckus GRE tab appears by default.
- 2. Select **SoftGRE**. Update the parameters as explained in Table 67.
- 3. Click:
	- **Load Data** To view the report in the workspace.
	- **Export CSV**—To open or save the report in CSV file format.

#### **TABLE 67 SoftGRE Report Parameters**

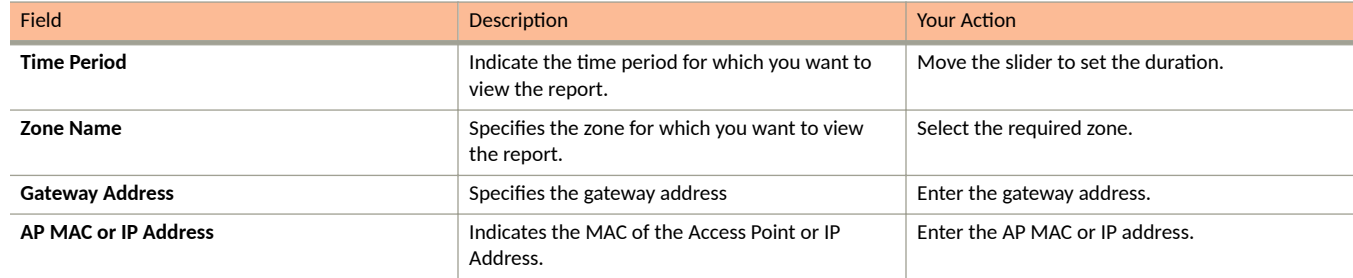

[Table 68](#page-418-0) contains the report based on the statistics for SoftGRE. Each entry contains the 15 minutes cumulative data.

#### <span id="page-418-0"></span>**TABLE 68 SoftGRE Report Attributes**

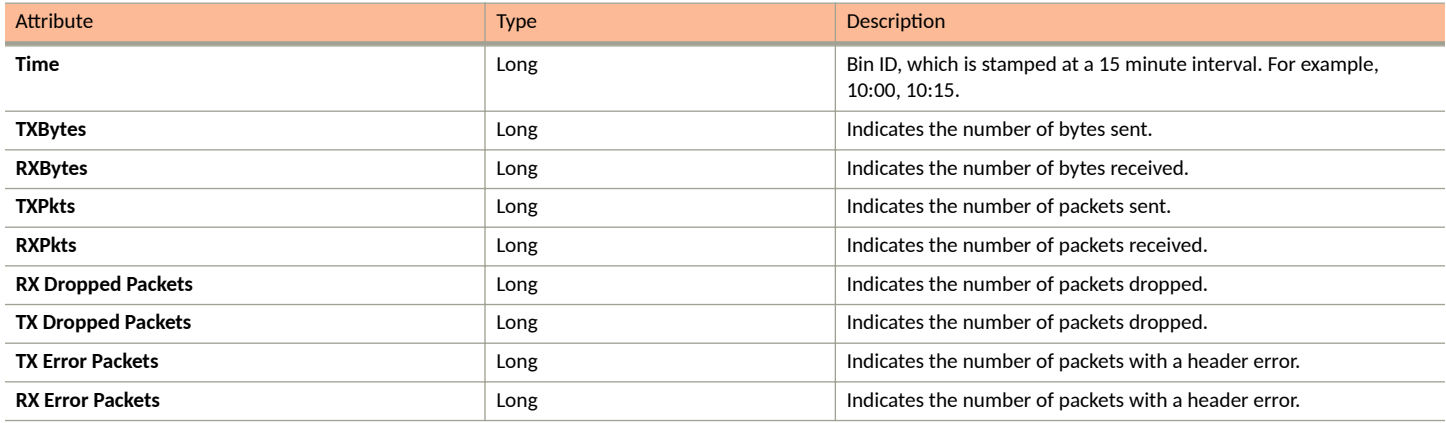

### **Viewing Statistics for SoftGRE IPsec Tunnels**

The web interface displays the table and its corresponding graph chart. The two representations are synchronized and controlled by the search criteria. For performance reasons, total counters per DP or per AP for each bin may be pre-calculated.

To view the SoftGRE IPsec Tunnel Statistics:

- 1. From the left pane, select **Report > Ruckus AP Tunnel Stats**. The Ruckus GRE tab appears by default.
- 2. Select **SoftGRE + IPsec**. Update the parameters as explained in Table 69.
- 3. Click:
	- **Load Data** To view the report in the workspace.
	- **Export CSV**—To open or save the report in CSV file format.

#### **TABLE 69 SoftGRE + IPsec Report Parameters**

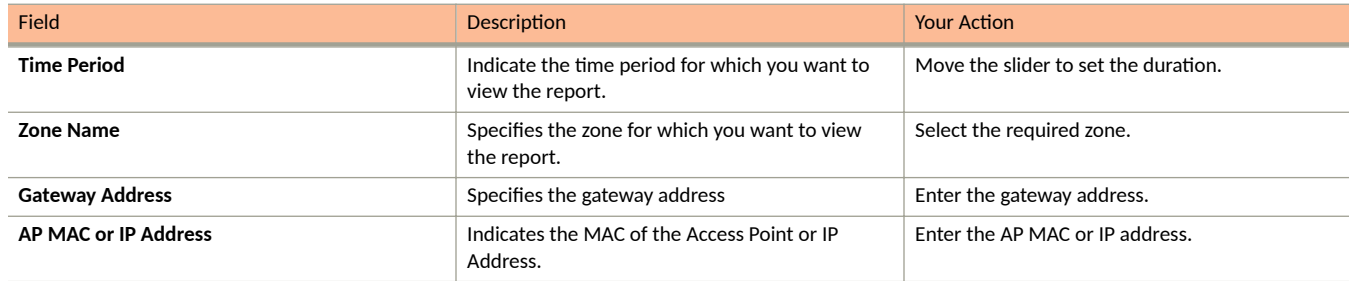

Table 70 contains the report based on the statistics for access point IPsec. Each entry contains the 15 minutes cumulative data.

#### **TABLE 70 SoftGRE + IPsecReport Attributes**

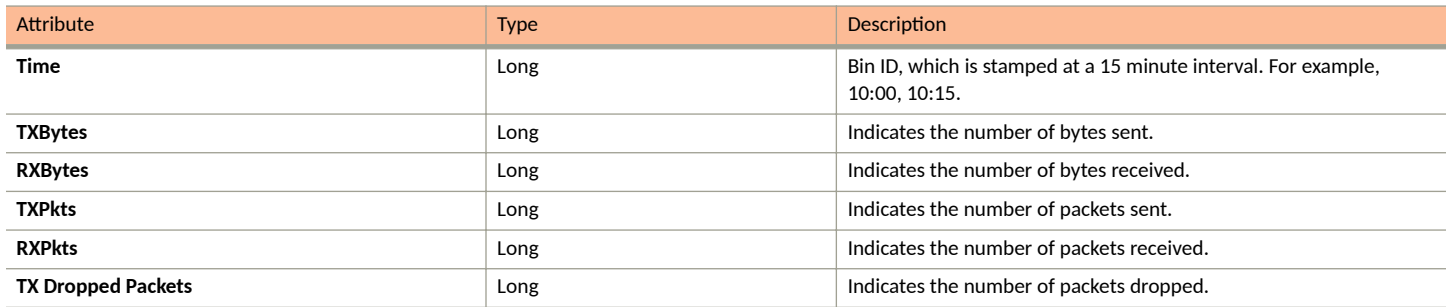

**TABLE 70** SoftGRE + IPsecReport Attributes (continued)

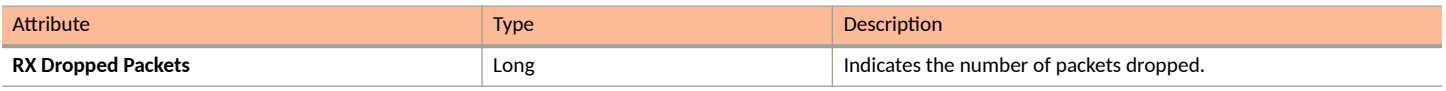

# **Troubleshooting**

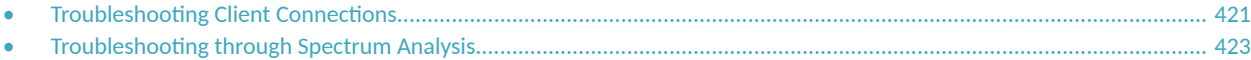

## **Troubleshooting Client Connections**

Network administrators can connect to client devices and analyze network connection issues in real time.

The network administrator types the MAC address of the client device and starts services to identify the connectivity issue. The APs assigned to the client device relay data frames from the device to the controller. The administrator can analyze these frames to determine which stage of the connection is causing problems.

Perform the following steps to troubleshoot client connections.

1. Go to **Troubleshooting**.

The Troubleshooting page is displayed as shown in the following example.

#### **FIGURE 217 Troubleshooting - Client Connections**

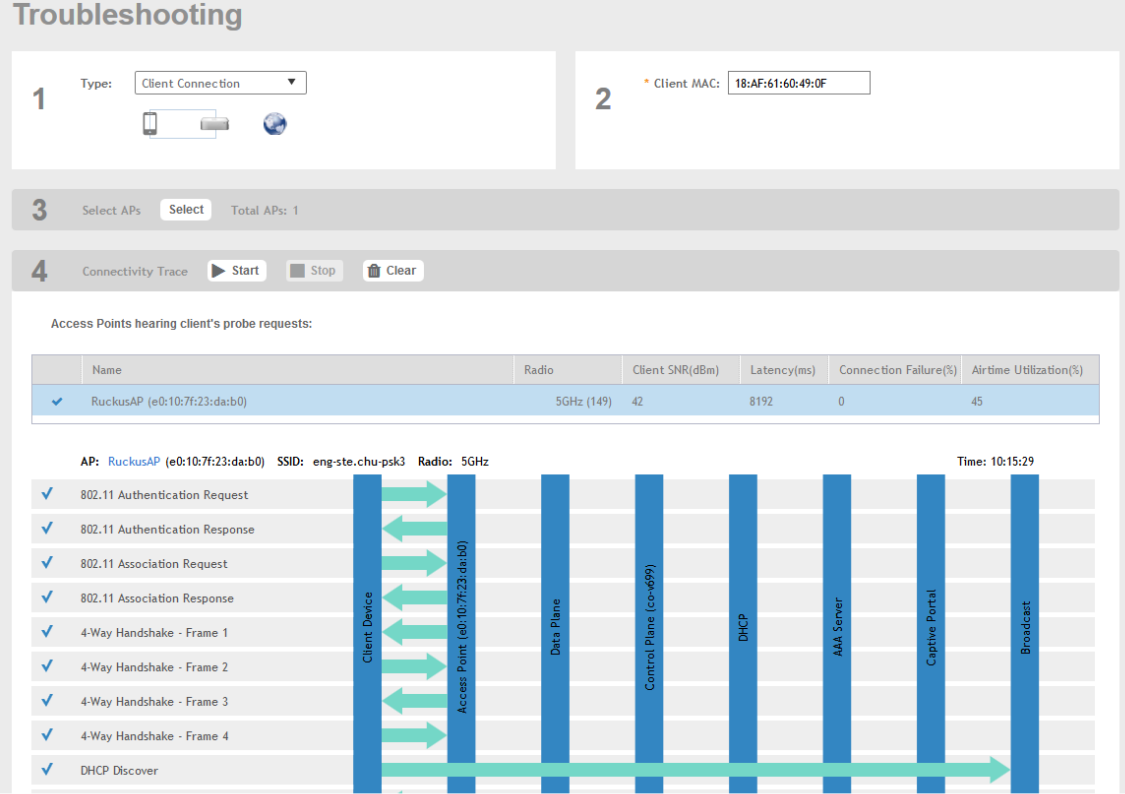

- 2. In Type, select **Client Connection** from the drop-down menu.
- 3. In Client MAC, click settings, and choose Historical Client or Connected Client to view the client list.

4. Enter the MAC address of the client device with connectivity issues, or select the client device from the drop-down, which lists the MAC **Address**, **Hostname**, and **OS Type**.

You can search or sort the drop-down list by Client MAC, Hostname, or OS Type.

5. In Select APs, click **Select**.

The **Select APs** page is displayed.

- 6. Select an AP to communicate between the client and the controller, and then click **OK**.
- 7. In Connectivity Trace, click Start.

The controller configures the APs to receive data frames from the target client and relay frames to the controller based on the client filter.

The APs that receive probe requests from the target client are listed in a table, along with the AP's operating channel and the RSSI at which the client's frames were received. This stage of the connection identifies whether there are acceptable APs for the client to connect to.

The following items are displayed:

- **•** AP Name and MAC Address
- Radio: The 2.4 or 5 GHz radio of the AP and the channel number the radio is operating on
- **Client SNR: The signal-to-noise ratio received, in dB**
- Latency: Time delay in connecting the AP to the client
- Connection Failures: The percentage of AP-client connection attempts that failed
- Airtime Utilization: The percentage of air time that was used by the client to transfer data

At this stage, the tool displays the statuses Client is in a discovery state and not currently connected (when the tool starts or when the client is already connected to an AP) and Client is attempting a new connection (when the target client sends an 802.11 authentication request frame to an AP to initiate a connection).

Use the list of APs that communicated with the client to determine whether the client chose the best AP based on signal quality and other health metrics.

When the client sends an 802.11 authentication request frame, a flow diagram depicting different stages of the AP-client connection is initiated. This sends a trigger frame to the AP, and it is highlighted from the list for reporting APs.

The Flow ladder in the diagram shows the step-by-step exchange of information between devices during the connection process. As the steps are completed, colored arrows are displayed when the step depicts a warnings (yellow) or event (for example, red for failure). Typical warning scenarios include time delays or a failed negotiation for an unsupported EAP type. Failure conditions are also highlighted as red arrows, typically when the connection itself fails.

#### **NOTE**

The following authentication types are supported:

- **•** Open
- **•** PSK (WPA2-Personal)
- **•** 802.1X (PEAP, TTLS, TLS, SIM)
- **•** WISPr
- 8. Click **Stop** to terminate the connection between the AP and the client.

# <span id="page-422-0"></span>**Troubleshooting through Spectrum Analysis**

Interference between wireless devices is seen to increase dramatically due to the increase in the number of device used, and the availability of only three non-interfering channels in 802.11. This reduces the performance of the wireless network, therefore, it is important to monitor the spectrum usage in a particular area and efficiently allocate the spectrum as needed to wireless devices.

In addition, spectrum analysis provides the flexibility to troubleshoot issues remotely, identify sources of interferences within the network and allow administrators access to the RF health of the network environment.

APs which are put in spectrum-mode transmit data to the controller, which in turn displays the data in specturm-mode for analysis.

1. Go to **Troubleshooting**.

The **Troubleshooting** page appears.

#### **FIGURE 218 Troubleshooting - Spectrum Analysis**

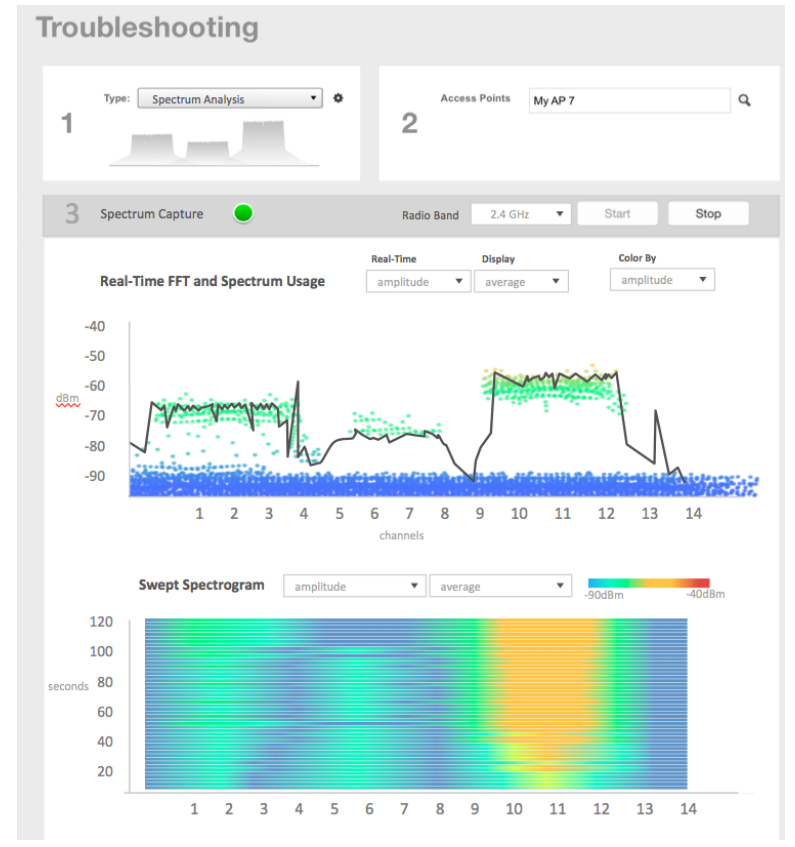

- 2. In Type, select **Spectrum Analysis** from the drop-down menu.
- 3. In AP MAC Address, select the AP that needs to be in the spectrum analysis-mode.

4. In Spectrum Capture, select the radio frequency values (2.4GHz or 5GHz) for the analysis from the Radio option.

The 2.4GHz band spans from 2400 - 2480 GHz and 5GHz band spans from 5.15 - 5.875 GHz.

You can select and view the spectrum analysis trends in these graphs:

- **Spectrum Usage: This chart uses a color-based view to show collections of data points over time. As more data samples are** measured at a specific frequency and amplitude coordinate, the color shown at that coordinate will change. If you choose to view colors by amplitude, the warm colors depict higher amplitude and cool colors lower amplitudes. If you view the colors by density, the warm colors depict a high number of samples at a given coordinate and cool colors show low number of samples at a given coordinate.
- **•** Real-Time FFT : This chart is a second-by-second (2sec) update of measured data across the band. If you view by Amplitude (signal strength), then the chart displays both average and maximum amplitudes of energy measured across the band for that sample period. If you view by Utilization (duty cycle), then the chart displays the percentage (%) of time at which the frequency is utilized at an amplitude above N. The amplitude threshold is configurable but the default is -85dBm.
- Swept Spectrogram: This chart displays a waterfall of color over time, where each horizontal line in the waterfall represents one sample period (e.g. 2 seconds), and the full waterfall display spans 2 minutes of time (60 sample bins of 2sec each). There are two display options for the spectrogram chart:
	- **–** Amplitude: Shows both average and maximum amplitude of energy measured across the band for that sample period.
	- **–** Utilization: Shows the percentage of time at which the frequency is utilized at an amplitude above N. The amplitude threshold is configurable but the default is -85dBm.
- 5. After you select the parameters that you want to use to view the graphs, click Start.
- 6. Click **Stop** to terminate viewing spectrum analysis trends.

# **Managing Events and Alarms**

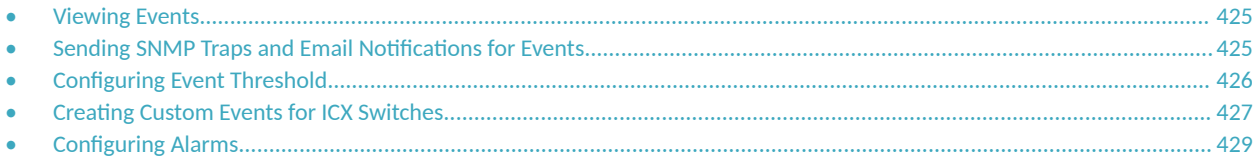

# **Viewing Events**

An event is an occurrence or the detection of certain conditions in and around the network. An AP being rebooted, an AP changing its IP address, and a user updating an AP's configuration are all examples of events.

Go to **Events and Alarms** > **Events**.

The **Events** page appears displaying the following information:

You can also click the incon to apply filters, to display events based on time and severity.

- Date and Time: Displays the date and time when the event occurred
- **Code: Displays the event code (see the Alarm and Event Reference Guide for your controller platform more information).**
- Type: Displays the type of event that occurred (for example, AP configuration updated).
- **Severity: Displays the severity level assigned to the events such as Critical, Debug, Informational, Warning, Major etc.**
- Activity: Displays additional details about the event, including (if available) the specific access point, control plane, or data plane that triggered the event.

# **Sending SNMP Traps and Email Notifications for Events**

By default, the controller saves a record of all events that occur to its database. You can configure the controller to also send SNMP traps and email notifications for specific events whenever they occur.

Verify that global SNMP traps are enabled to ensure that the controller can send SNMP traps for alarms.

You can also manage notifications of the event for each zone by clicking the zones displayed in the tree structure. Event configuration for each zone is independent including:

- Enabling or disabling E-mail notification settings
- **•** Recipient E-mail address
- **Enabling or disabling DB persistence settings**
- Enabling or disabling SNMP trap settings

You can also manually trigger SNMP traps without generating events using CLI. You can use the **#trigger-trap <event code>** command to trigger traps for respective events with their default attributes.

You can acquire the status of a specific client MAC address by using the query RUCKUS-CTRL-MIB. For more information, see the SmartZone SNMP *MIB Reference Guide*.

1. Go to **Events and Alarms** > **Events**.

### <span id="page-425-0"></span>2. Click the **Event Management** tab.

The **Event Management** page appears displaying the following information:

- **•** Email Notification: Select the **Enable** check box, and then type an email address or email addresses in the **Mail To** box. If you want to send notifications to multiple recipients, use a comma to separate the email addresses. Then, click OK.
- Fvents: View the table and select the events for which you want to send traps or email notifications (or both). Select the Enable or **Disable** options from the drop-down menu, and configure the following:
	- Enable SNMP Notification: Click this link to enable SNMP trap notifications for all selected events.
	- **Enable Email: Click this link to enable email notifications for all selected events.**
	- **–** Enable DB Persistence: Click this link to enable saving of all selected events to the controller database. If an event is already currently enabled, it will stay enabled after you click this link.

Following information related to the event are displayed:

- **•** Code: displays the event code.
- Severity: displays the severity of the event such as Information, Minor and so on.
- **Category: displays the category under which the event falls under, such as AP communication.**
- **•** Type: displays the event type such as AP managed, Ap rejected and so on.
- **•** Zone Override: display the override status of the zone.

# **Configuring Event Threshold**

An event threshold defines a set of conditions related to the controller hardware that need to be met before the controller triggers an event. You can accept the default threshold values or you can update the threshold values to make them more suitable to your deployment or controller environment.

- 1. Go to **Events and Alarms** > **Events**.
- 2. Click the **Event Threshold** tab.

This page displays the list of events with configurable thresholds including the event code, severity level, default value and accepted range, and unit of measurement for each event.

- 3. Identify the event threshold that you want to configure.
- 4. Click the event name under the **Name** column.

The threshold value for the event becomes editable. Next to the threshold value, the acceptable range is displayed.

5. Edit the threshold value.

For **Client Count**, you can also edit the **Trigger Criterion** value between the range 1000-999999. When the client count exceeds 1000 users and when the client count drop percentage is more than 50% within an hour, the **Threshold Value** range of 50%-95% is breeched. This generates event 956 and alarm 956 which are displayed in the **Events** and **Alarms** dashboard.

6. Click **OK**.

# <span id="page-426-0"></span>**Creating Custom Events for ICX Switches**

You can create custom events by specifying that a particular switch status, for example a particular CPU utilization, memory utilization, or text pattern, generates an alarm or an event. Therefore, there are 3 types of custom events - CPU, Memory and TextPattern.

Because the polling interval between the switch and the controller is 5 minutes, the switch status cannot be obtained in real time. However, you can monitor memory and CPU utilization by creating an event or alarm that is triggered when a particular threshold is reached. You can also create a custom event to monitor for switch events based on text patterns.

To create a customer event, perform the following steps.

#### **NOTE**

DB Persistence must be enabled to generate custom events.

- 1. Go to **Events and Alarms** > **Events**.
- 2. Click the **Switch Custom Events** tab.

The **Switch Custom Events** page is displayed.

**FIGURE 219** Types of custom events available

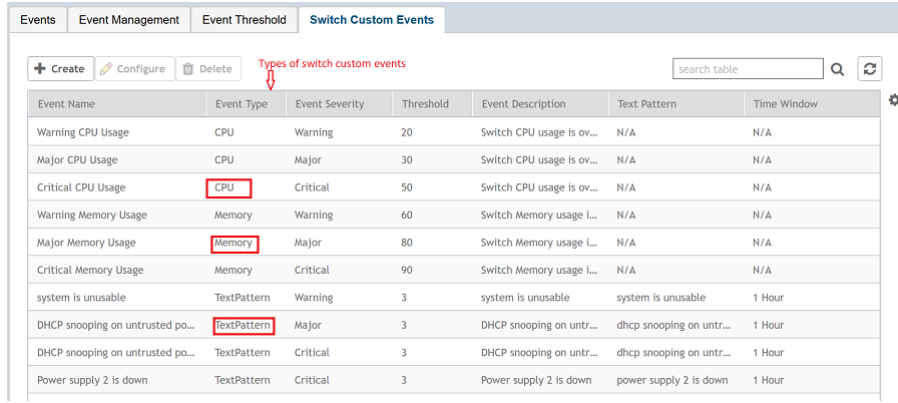

#### 3. Click **Create**.

The **Create Switch Custom Events** page is displayed as shown in the following example.

#### **NOTE**

You can only create new TextPattern custom events. Custom events of CPU or Memory type can only be edited or configured, and cannot be created.

**FIGURE 220** Creating custom events for switches - TextPattern type

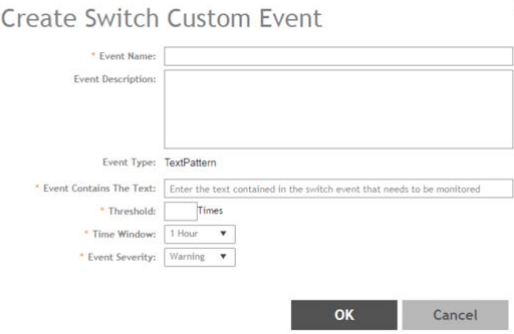

Configure the following:

- Event Name: Enter the name of the event. For example, you can provide a name to identify the text pattern to be displayed in the event description.
- **Event Description: Enter a detailed description of the event.**
- **Event Type: Displays the type of event. Here, Text Pattern.**
- **•** Event Contains The Text: Enter the text used in the event to be monitored.
- **Threshold: Enter the number of times the user-defined status is achieved.**
- Time Window: Select the time frame within which the threshold is achieved. You can select from a few hours to two days.
- **•** Event Severity: Select the severity level of the custom event. Options include Warning, Major, and Critical.

FIGURE 221 Editing custom events for switches - CPU/Memory type

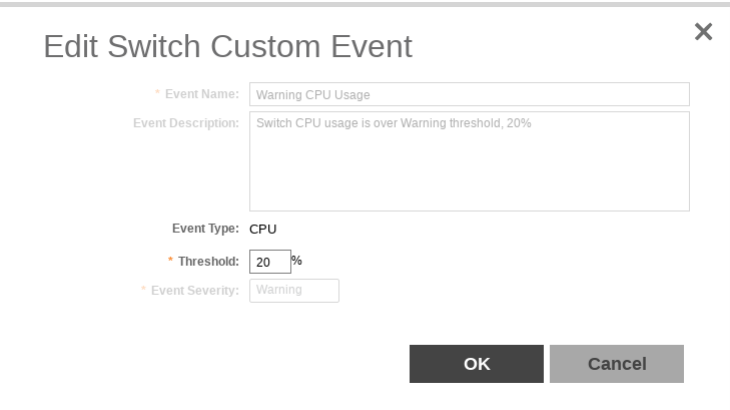

Configure the following:

**•** Event Name: Displays the name of the event.

- <span id="page-428-0"></span>• Event Description: Displays a detailed description of the event.
- **•** Event Type: Displays te type of event. Here, CPU.
- Threshold: Enter the percentage of times the user-defined status is achieved.
- **Event Severity: Displays the severity level of the custom event. Options include Warning, Major, and Critical.**
- 4. Click **OK**.

# **Configuring Alarms**

Alarms are a type of event that typically warrants your attention. Alarms are generated by managed access points and the controller system (control plane and data plane).

#### Go to **Events and Alarms** > **Alarms**.

The **Alarms** page appears displaying the following information:

- Date and Time: Displays the date and time when the alarm was triggered.
- Code: Displays the alarm code (see the Alarm and Reference Guide for your controller platform for more information).
- Alarm Type: Displays the type of alarm event that occurred (for example, AP reset to factory settings).
- **•** Severity: Displays the severity level assigned to the events such as Critical, Major, Minor and Warning.
- **•** Status: Indicates whether the alarm has already been cleared or still outstanding.
- Activity: Displays additional details about the alarm, including (if available) the specific access point, control plane, or data plane that triggered the alarm.
- Acknowledged On: Displays the date and time when the administrator acknowledge the alarm.
- Cleared By: Displays information about who cleared the alarm.
- Cleared On: Displays the date and time when the alarm was cleared.
- **•** Comments: Displays administrator notes recorded during alarm management.

### **NOTE**

Click to export the alarms details to a CSV file. Check the default download folder of your web browser and look for a file named *alarms.csv* and view it using a spreadsheet application (for example, Microsoft Excel®).

### **Clearing Alarms**

Clearing an alarm removes the alarm from the list but keeps it on the controller's database.

To clear an alarm:

- 1. Select the alarm form the list and click **Clear Alarm**. The **Clear Alarm** page appears.
- 2. Type your comments and select **Apply**.

### **Acknowledging Alarms**

Acknowledging an alarm lets other administrators know that you have examined the alarm. After you acknowledge an alarm, it will remain on the list of alarms and will show the date and time that you acknowledged it.

To acknowledge an alarm:

1. Select the alarm from the list and click **Acknowledge Alarm**.

This message appears:

```
Are you sure you want to acknowledge the selected alarms?
```
2. Select **Yes**.

.

### **Applying Filters**

You can view a list of alarms by date, time, severity and status.

1. Click the  $\left| \begin{array}{c} \bullet \\ \bullet \end{array} \right|$  icon.

The Apply Filters page appears. Configure the following:

- a. Severity: Select the severity level by which you want to filter the list of alarms.
- b. Status: Select the status by which you want to filter the list of alarms.
- c. Date and Time: Select the alarms by their start and end dates.
- 2. Click **OK**.

All the alarms that meet the filter criteria are displayed on the Alarms page and the display changes to Filter On.

You can export the alarms into a CSV file by clicking the

# **Administering the Controller**

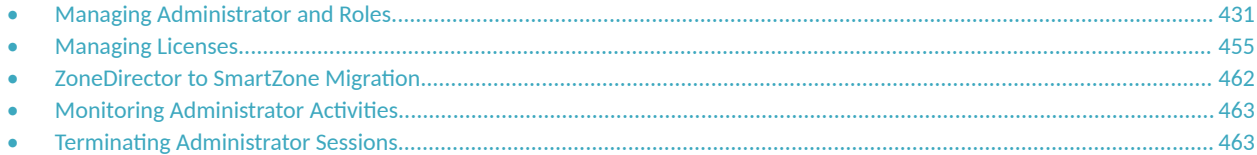

# **Managing Administrator and Roles**

The controller must be able to manage various administrators and roles that are created within the network in order to assign tasks and functions, and to authenticate users.

### **Creating User Groups**

Creating user groups and configuring their access permissions, resources, and administrator accounts allows administrators to manage a large number of users.

- 1. Go to Administration > Admins and Roles.
- 2. Select the **Groups** tab.
- 3. Click **Create** after selecting the system domain.

The **Create User Group** page appears.

### 4. Configure the following:

- a. Permission
	- 1. Name: Type the name of the user group you want to create.
	- 2. Description: Type a short description for the user group you plan to create.
	- 3. Permission: Select one of the access permission for the user group, from the drop-down menu. You can also grant admin permission to generate guest passes. Select the Custom option to manually assign role-based permission in the Resource tab page.
	- 4. Account Security: Select the account security profile that you created to manage the administrator accounts.
	- 5. Click **Next**.
- b. Resource: From **Select Resources**, choose the resources that you want to assign to this user group. If you have selected **Custom** permission option in the previous step, you can assign the required permission (Read, Modify or Full Access) to these resources. The

resources available are SZ, AP, WLAN, User/Device/App, Admin, Guest Pass, MVNO and ICX. Click the implicon and they appear

under **Selected Resources** now. Use the  $\cdot$  icon to deselect the resources assigned to the group. To select the right set of resource permission, refer [Resource Group Details](#page-432-0) on page 433.

#### **NOTE**

To create User Groups, migrating Domain User Roles prior to 3.5, with DPSK permissions, Users must be granted with "User/Device/App" resource.

- c. Click **Next**.
- d. Administrator: From **Available Users**, choose the users you want to assign to this user group. Click the

icon and they appear under **Selected Users** now. Use the  $\cdot$   $\cdot$  icon to deselect the users assigned to the group. You can also create Administrator Accounts by clicking the icon. The **Create Administrator Account** page appears where you can configure the administrator account settings. You can edit the user settings by clicking the icon and delete the user from the list by clicking  $\Box$  icon.

- e. Click **Next**.
- f. Review: Verify the configuration of the user group. Click **Back** to make modifications to the configuration settings.
- g. Click OK to confirm.

You have created the user groups.

#### **NOTE**

You can also edit and delete the group configuration by selecting the options **Configure**, and Delete respectively, from the Groups tab.
## *Resource Group Details*

The Resource Group table lists the resources available for each Resource Category. This helps the users to select the right set of resource permission for the Admin type.

#### **TABLE 71** Resource Group Table

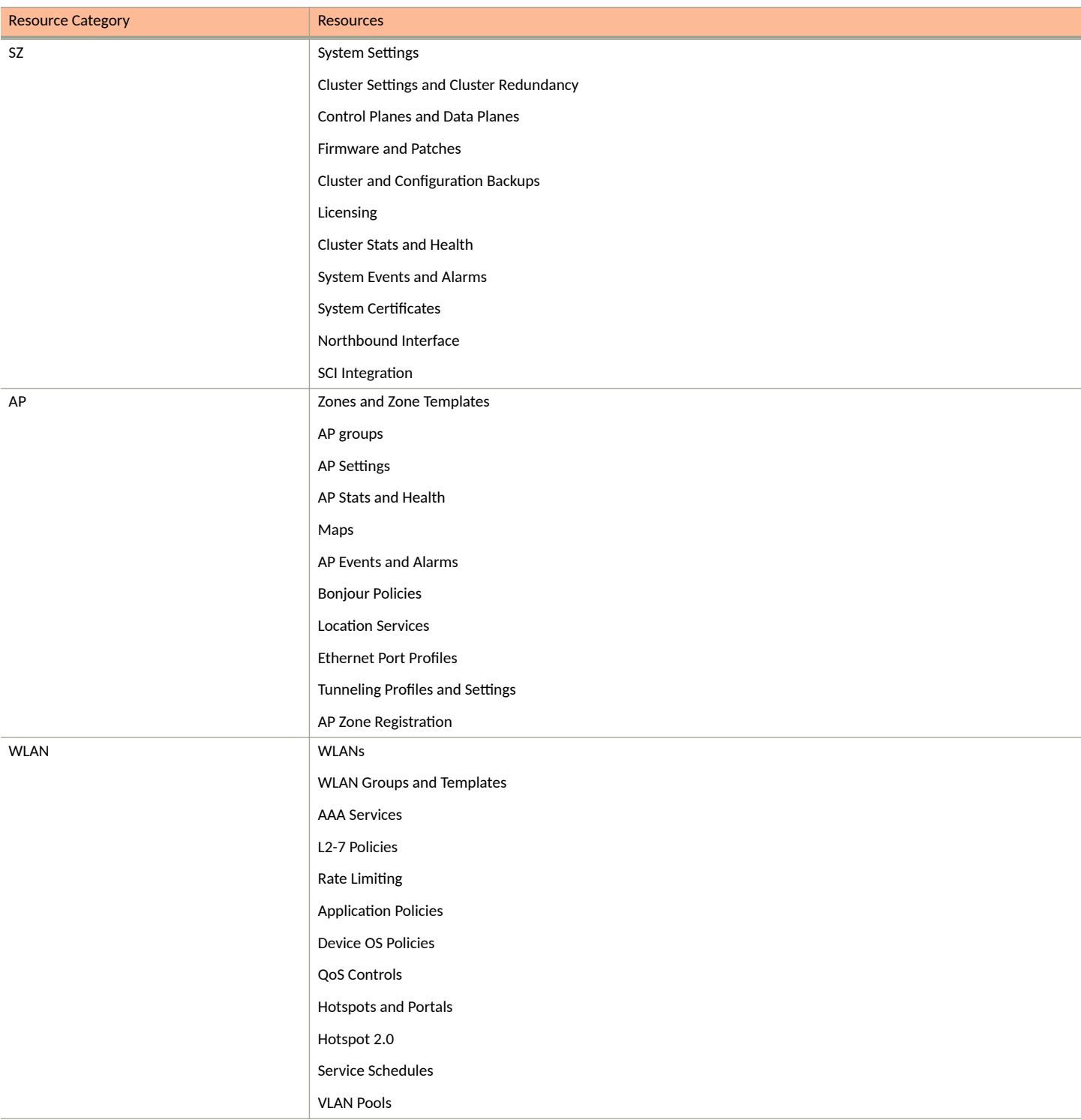

### <span id="page-433-0"></span>**TABLE 71 Resource Group Table (continued)**

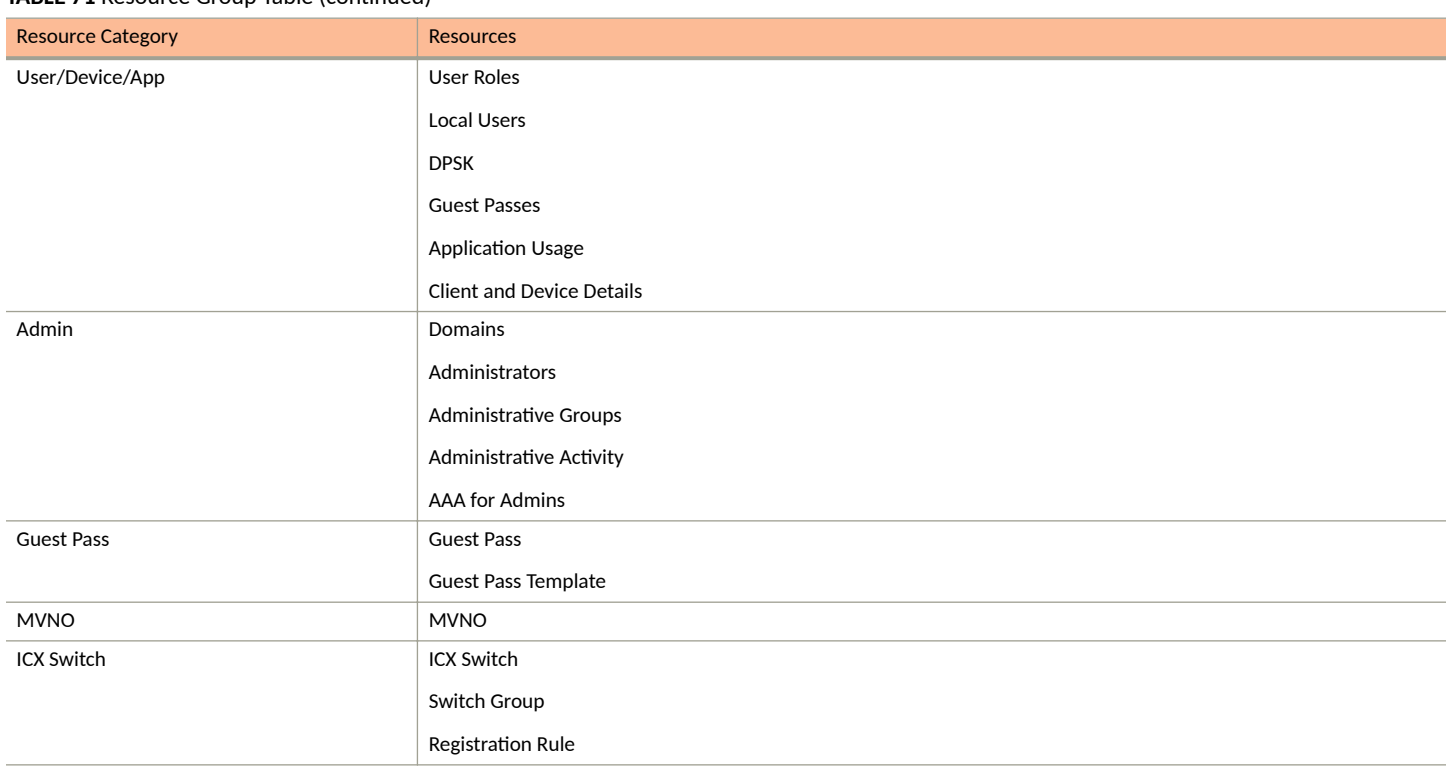

# **Creating Administrator Accounts**

The controller supports the creation of additional administrator accounts. This allows you to share or delegate management and monitoring functions with other members of your organization. You can also modify the status of the administrator account by locking or unlocking it.

- 1. Go to Administration > Admins and Roles.
- 2. Select the **Administrators** tab.

#### 3. Click **Create**.

The **Create Administrator Account** page appears.

**FIGURE 222 Creating an Administrator Account** 

# **Create Administrator Account**

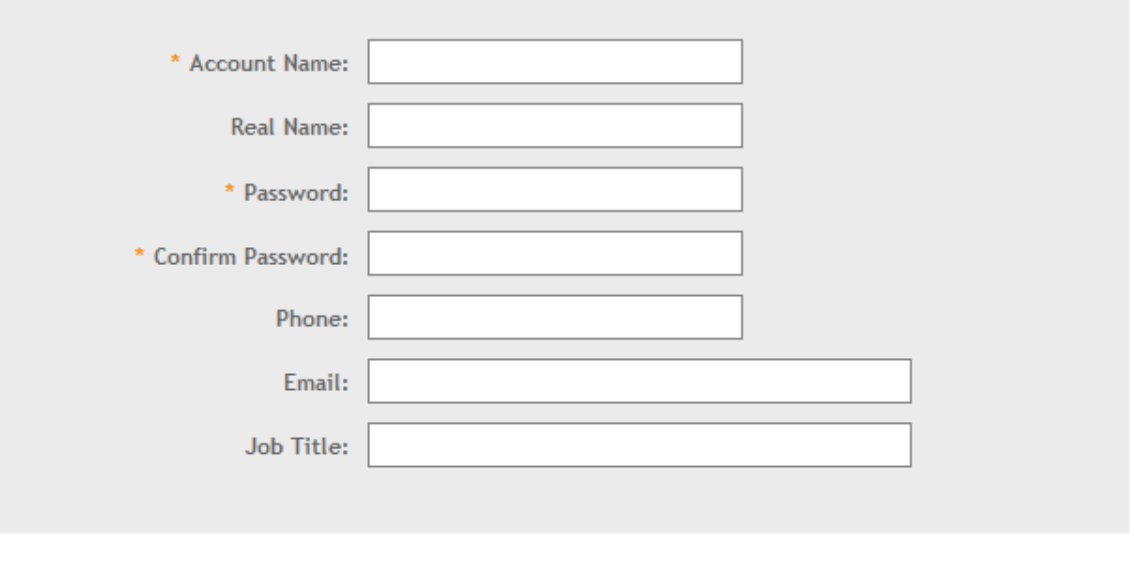

Cancel OΚ

#### 4. Configure the following:

- a. Account Name: Type the name that this administrator will use to log on to the controller.
- b. Real Name: Type the actual name (for example, John Smith) of the administrator.
- c. Password: Type the password that this administrator will use (in conjunction with the Account Name) to log on to the controller.
- d. Confirm Password: Type the same password as above.
- e. Phone: Type the phone number of this administrator.
- f. Email: Type the email address of this administrator.
- g. Job Title: Type the job title or position of this administrator in your organization.
- h. Click **OK**.

You have created the administrator account.

#### **NOTE**

You can also edit, delete, and unlock the admin account by selecting the options Configure, Delete and Unlock respectively, from the **Administrator** tab.

#### **NOTE**

Administrator users mapped to different domain other than system domain have to login using accountname@domain as the User.

### *Unlocking an Administrator Account*

When multiple user access authentications fail, the administrator account is locked. A super administrator can however unlock the administrator account.

Typically, the account gets locked when the user attempts to login with a wrong user ID or password multiple times, or when the time duration/ session time to access the account has ended.

You must login as a super administrator in order to unlock the account.

- 1. Go to **Administration** > **Admins and Roles**.
- 2. Select the **Administrators** tab.
- 3. From the list of accounts, select the one which needs to be unlocked. The **Status** of such an account is displayed as *Locked*.
- 4. Click **Unlock**.

The administrator account is now unlocked, the Status field against the account now displays *Unlocked*.

## **Configuring Administrator Accounts**

To configure the account security of System Default Super Admin account, you can set session idle timeout, password expiration, and password reuse rules.

You must log in as a **System Default Super Admin** to set the rules.

- 1. Select **Administration** > Admins and Roles.
- 2. Click the **Administrators** tab.

3. Select the administrator account (admin) and click **Configure** to set the additional security enhancements. The **Edit Administrator Account** page appears.

**FIGURE 223 Configuring an Administrator Account**

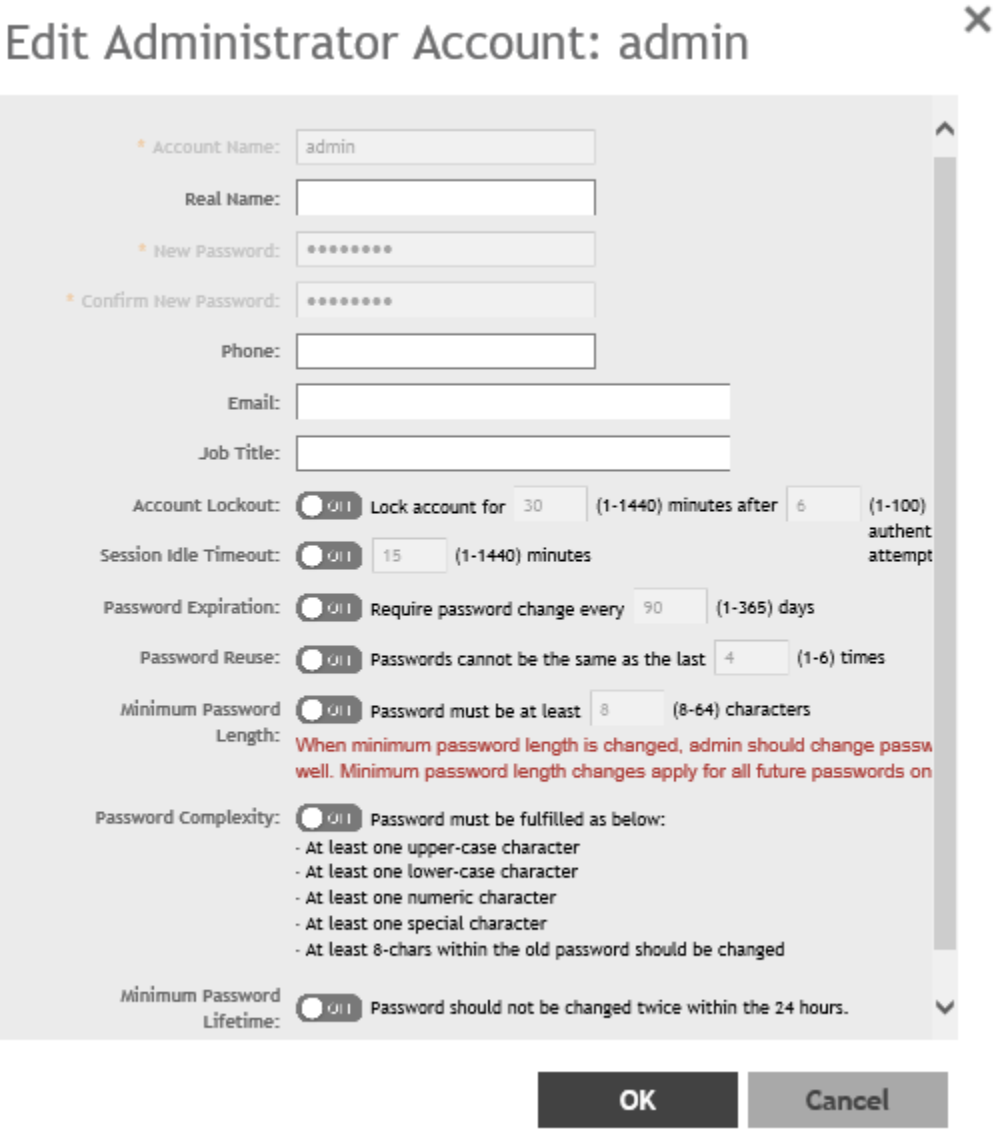

- 4. Configure the following:
	- **•** Real Name: Type the name of the administrator.
	- **•** Phone: Type the phone number.
	- **•** Email: Type the email address.
	- **•** Job Title: Enter the role.
	- Account Lockout: You can configure the security profile to lock the account based on the duration of the session or number of failed attempts to access the account. Provide the values as necessary. Click the button in order to enable the feature.
	- **Session Idle Timeout: Click the button and enter the timeout duration in minutes.**
	- Password Expiration: Click the button and type the number of days for which the account's password will be valid. After the configured number of days, the password will expire and render the account inaccessible. You must change the password before the expiration day to have continued access to the account. By default, the password is valid for a period of 90 days. It can be configured for validity from a minimum of 1 day, to a maximum of 365 days.

If your password has expired, you will be prompted to change or reset your password as soon as you login. Reset the password as shown in the figure.

#### **FIGURE 224 Resetting the old password**

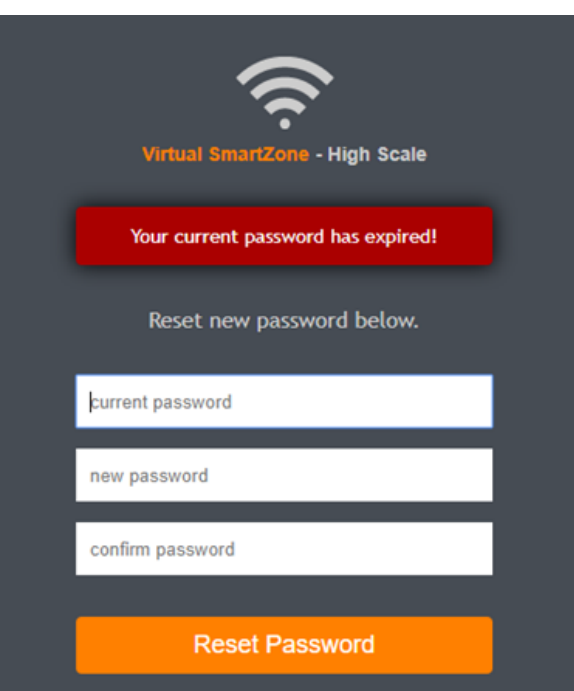

- Password Reuse: Prevents the reuse of passwords. Click the button to enable this option. By default, the value is 4 (last 4 passwords cannot be reused).
- **•** Minimum Password Length: Indicates the minimum number of characters required for a password. If there is a change in the number of characters, the Admin must manually change the passwords for all users. Enter the minimum number of characters required for a password.
- **•** Password Complexity: Ensures that the password applies the following rules:
	- **–** At least one upper-case character
	- **–** At least one lower-case character
- <span id="page-438-0"></span>**–** At least one numeric character
- **–** At least one special character
- **–** At least eight characters from the previous password is changed
- Select the option.
- Minimum Password Lifetime: Ensures that the password is not changed twice within a period of 24 hours. Select the option.
- 5. Click **OK**.

The Password Confirmation page is displayed.

- 6. Enter the **Password**.
- 7. Click OK to apply the new configuration.

You have configured an administrator account.

# **Working with AAA Servers**

You can configure the controller to use external AAA servers to authenticate users.

### *Configuring SZ Admin AAA Servers*

To add and manage AAA servers that the controller can use to authenticate users, complete the following steps.

1. Select Administration > Administration > Admins and Roles > AAA.

#### **NOTE**

For SmartZone 5.2.1 or earlier releases, select Administration > Admins and Roles>AAA.

2. From **AP AAA Servers**, click **Create**.

The **Create Administrator AAA Server** page is displayed.

FIGURE 225 Creating an Administrator AAA Server

## Create Administrator AAA Server

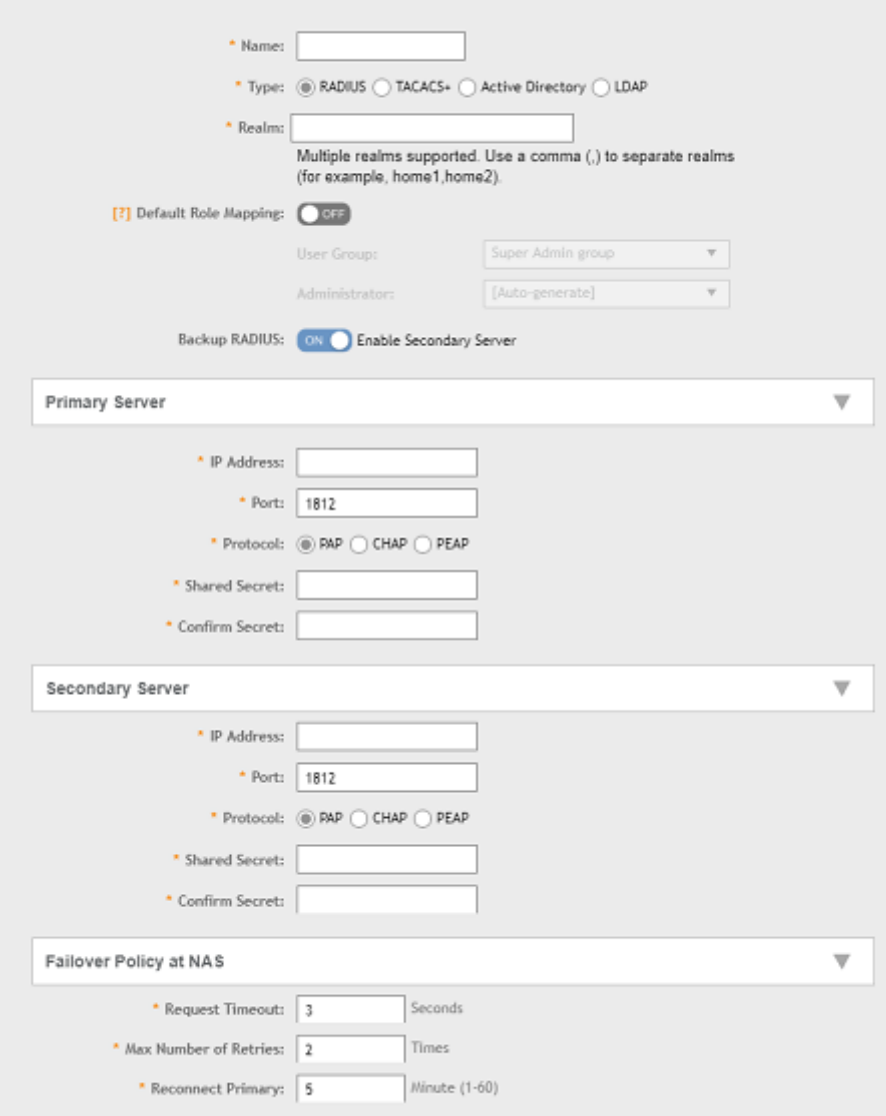

3. Enter the AAA server name.

 $\overline{\phantom{a}}$ 

- 4. For Type, select the type of AAA server to authenticate users:
	- **RADIUS**
	- **TACACS+**
	- **Active Directory**
	- **LDAP**
- 5. For **Realm**, enter the realm or service.

Multiple realms or services are supported. Separate multiple realms or services with a comma.

#### **NOTE**

Because the user login format (User Account +  $@$  + Realm) includes a special character, the at symbol ( $@$ ), the user account must not include the at symbol (@) separately on the AAA server.

#### 6. Enable **Default Role Mapping**.

You can select **auto-mapping** for the system to automatically map between the AAA and SZ accounts.

If Default Role Mapping is disabled, the AAA administrator must be mapped to a local SZ Admin user with matching AAA attributes for the RADIUS, TACACS+, Active Directory, or LDAP servers.

- On a RADIUS server, the user data can use the VSA Ruckus-WSG-User attribute with a value depending on the SZ users or permissions you want the RADIUS user to map.
- **•** On a TACACS+ server, the user data can use the **user-name** attribute with the **user1**, user2, or user3 value depending on the SZ users or permissions you want the TACACS+ user to map.
- On an Active Directory or LDAP server, the user data can belong to the group cn=Ruckus-WSG-User-SZAdminName (for example, **cn=Ruckus-WSG-User-User1**, depending on the SZ users or permissions you want the Active Directory or LDAP user to map.

#### **NOTE**

You can use the mapping attributes on AAA and enable **Default Role Mapping** at the same time, but the mapping attributes override **Default Role Mapping**.

7. For **Backup RADIUS**, select **Enable Secondary Server** if a secondary RADIUS server exists on the network. Refer to step 9 for configuration settings.

- 8. Under **Primary Server**, configure the settings of the primary AAA server.
	- **IP Address**: Enter the IP address of the AAA server.
	- **Port**: Enter the UDP port that the RADIUS server is using. The default port is 1812.
	- **Protocol**: Select the **PAP** or **CHAP** or **PEAP** protocol.

#### **NOTE**

For the protocol PEAP and PAP, you must configure the Trusted CA certificate to support PEAP and EAP connection respectively.

- **Shared Secret**: Enter the shared secret.
- **Confirm Secret: Re-enter the shared secret to confirm.**
- **Windows Domain name**: Enter the domain name for the Windows server.
- **Base Domain Name**: Enter the name of the base domain.
- **Admin Domain Name**: Enter the domain name for the administrator.
- **Admin Password**: Enter the administrator password.
- **Confirm New Password: Re-enter the password to confirm.**
- Key Attribute: Enter the key attribute, such as UID.
- **Search Filter**: Enter a filter by which you want to search, such as objectClass=\*.

For Active Directory, configure the settings for the Proxy Agent.

- **User Principal Name**: Enter the Windows domain Administrator name
- **Password**: Enter the administrator password.
- **Confirm Password:** Re-enter the password to confirm.
- 9. Under **Secondary Server**, configure the settings of the secondary RADIUS server.
	- **IP Address**: Enter the IP address of the AAA server.
	- **Port**: Enter the UDP port that the RADIUS server is using. The default port is 1812.
	- **Protocol**: Select the **PAP** or **CHAP** or **PEAP** protocol.

#### **NOTE**

For the protocol PEAP and PAP, you must configure the Trusted CA certificate to support PEAP and EAP connection respectively.

- **Shared Secret**: Enter the shared secret.
- **Confirm Secret:** Re-enter the shared secret to confirm.
- 10. Under Failover Policy at NAS, configure the settings of the secondary RADIUS server.
	- **Request Timeout**: Enter the timeout period in seconds. After the timeout period, an expected RADIUS response message is considered to have failed.
	- **Max Number of Retries**: Enter the number of failed connection attempts. After the maximum number of attempts, the controller tries to connect to the backup RADIUS server.
	- **Reconnect Primary:** Enter the time in minutes, after that the controller connects to the primary server.
- 11. Click **OK**.

### **NOTE**

You can also edit, clone, and delete the server by selecting the options Configure, Clone, and Delete, respectively, from the Administrator tab.

#### **Testing SZ Admin AAA Servers**

To ensure that the controller administrators are able to authenticate successfully with the RADIUS server type that you selected, Ruckus strongly recommends testing the AAA server after you set it up.

The test queries the RADIUS server for a known authorized user and return groups associated with the user that can be used for configuring roles within the controller.

- 1. Select **Administration** > Admins & Roles > AAA.
- 2. Select the created AAA server and click **Test AAA**.

An example for testing a RADIUS server is shown.

**FIGURE 226 Testing an AAA Server: RADIUS** 

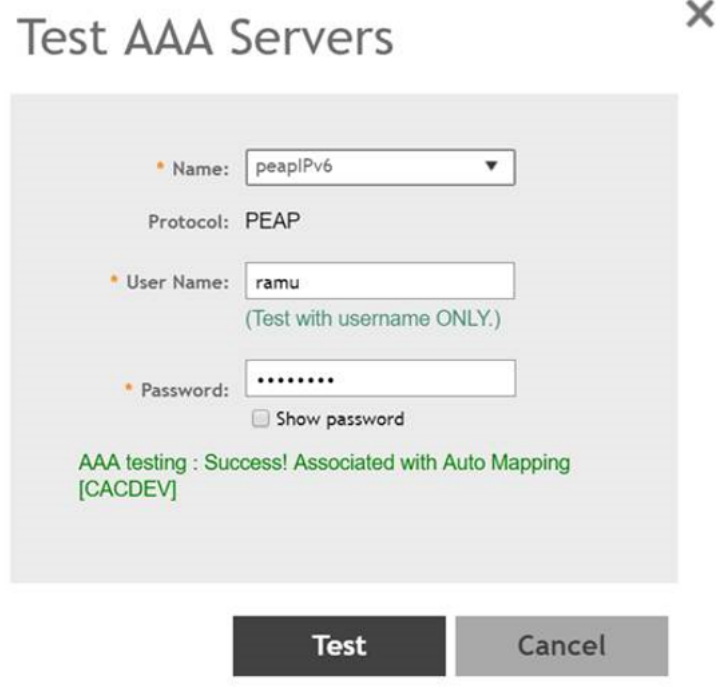

The **Protocol** field is displayed only for RADIUS server that depends on the SZ AAA server configuration.

- 3. In the Name field, select the AAA server that you created.
- 4. In the User Name field, enter an existing user name that is associated to a user group.

#### **NOTE**

For TACACS+ server, test with username appended with configured service.

- 5. In the Password field, enter password for the user name you specified.
- 6. Click **Test**.

If the username is associated with an user group, the following message is displayed: "AAA testing: Success! Associated with Auto Mapping". If the username is not associated with any user group, the following message is displayed: "AAA testing: Success! No SZ User or Default role mapping associated".

## *Configuring Switch AAA Servers*

To add and manage AAA servers that the controller can use to authenticate users, complete the following steps.

- 1. Select Administration > Admins and Roles > AAA.
- 2. From **Switch AAA Servers**, click **Create**.

The **Create AAA Server** page is displayed.

**FIGURE 227 Creating a Switch AAA Server** 

# Create AAA Server

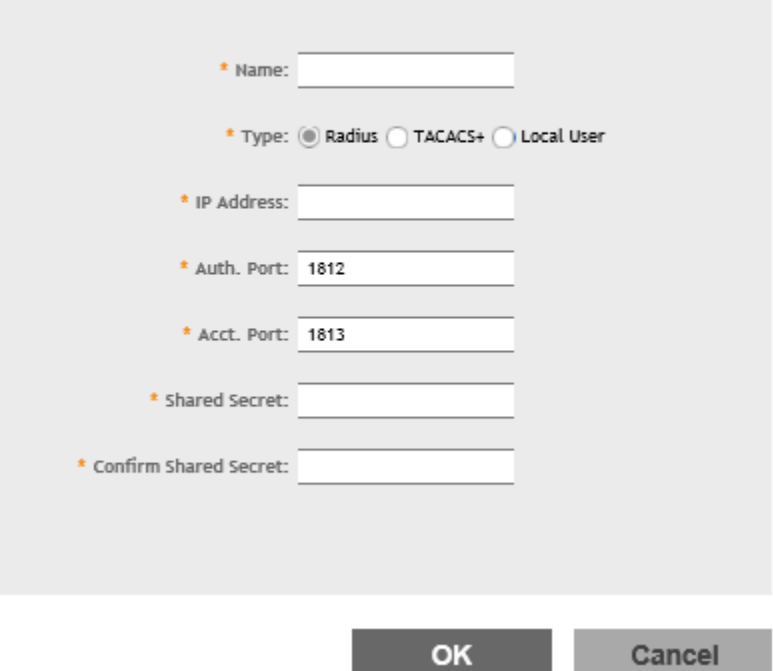

- 3. Enter the AAA server name.
- 4. For Type, select the type of AAA server to authenticate users:
	- **RADIUS**
	- **TACACS+**
	- **Local User**
- 5. Enter the following information:
	- **IP Address**: Enter the IP address of the AAA server.
	- Auth Port: Enter the authentication port that the server is using.
	- Acct Port: Enter the accounting port that the server is using.
	- **Shared Secret**: Enter the shared secret.
	- **Confirm Shared Secret:** Re-enter the shared secret to confirm.
- 6. Click **OK**.

#### **NOTE**

You can also edit or delete the server by selecting the options **Configure** or Delete from the Administrator tab.

#### **NOTE**

ICX switch fails to delete the TACACS+ and Radius AAA servers when pushed from the SZ or vSZ if SNMP query is disabled in the switch or if this is a pre-configured switch before joining SZ or vSZ.

### **Configuring Switch AAA Server Settings**

To configure and manage AAA servers, complete the following steps.

- 1. Select Administration > Admins and Roles > AAA.
- 2. From **Switch AAA Setting** configure the following.

**Login Athentication** 

- **SSH Authentication:** Enable the option for secure authentication.
- **Telnet Authentication**: Enable the option to set Telnet authentication. This option requires SSH authentication to be enabled.
- First Pref: Select the first preferred authentication system.
- **Second Pref:** Select the second preferred authentication system.
- Third Pref: Select the third preferred authentication system.

#### **Authorization**

- **Command Authorization**: Enable this option to assign the following authorization services:
	- **Level**: Select the required privilege: **Port Config**, **Read Only**, or **Read Write**.
	- **Server 1:** Select the authorization method for the first server.
	- **Server 2:** Select the authorization method for the second server.
- **Exec Authorization:** Enable this option to authorize the user to access the privilege mode.
	- **Server 1:** Select the authorization method for the first server.
	- **-** Server 2: Select the authorization method for the second server.

#### **Accounting**

- **Command Accounting:** Enable this option to track the following accounting services:
	- **Level**: Select the required privilege: **Port Config**, **Read Only**, or **Read Write**.
	- **-** Server 1: Select the tracking method for the first server.
	- **Server 2**: Select the tracking method for the second server.
- **Exec Accounting**: Enable this option to track the services in the privilege mode.
	- **Server 1:** Select the tracking method for the first server.
	- **Server 2**: Select the tracking method for the second server.
- 3. Click **OK**.

### **AAA Server Authentication**

Complete AAA-based authentication for the AAA server by performing one of the following steps.

1. Enable **Default Role Mapping** to map the external AAA users to a single SZ local admin user.

2. Apply the permissions of AAA users on SZ using the corresponding AAA server attributes.

Following is an example:

- a. Create three user groups with the following access permissions in SZ:
	- **•** Group1 with SZ super permission
	- **•** Group2 with SZ AP admin permission
	- **•** Group3 with SZ read-only permission
- b. Create three SZ local users corresponding to the user groups as follows:
	- **•** Bind User1 with Group1
	- **•** Bind User2 with Group2
	- **•** Bind User3 with Group3

#### **NOTE**

Following are the attribute values on AAA servers:

- **•** RADIUS: **Ruckus-WSG-User=User1** or **User2** or **User3**.
- **•** TACACS+: **user-name=User1** or **User2** or **User3**.
- **•** Active Directory and LDAP: Group cn=Ruckus-WSG-User-User1 or Ruckus-WSG-User-User2 or cn=Ruckus-WSG-User-**User3**.
- c. Select **Administrator** > **Admins and Roles** > **AAA** and click **Create** to create an Admin AAA profile.

Refer to Configuring SZ Admin AAA Servers on page 439.

### *About RADIUS Support*

Remote Authentication Dial-In User Service (RADIUS) is an Authentication, Authorization, and Accounting protocol used to authenticate controller administrators.

In addition to selecting RADIUS as the server type, complete the following steps for RADIUS-based authentication to work on the controller.

1. Edit the RADIUS configuration file (users) on the RADIUS server to include the user names.

For example,

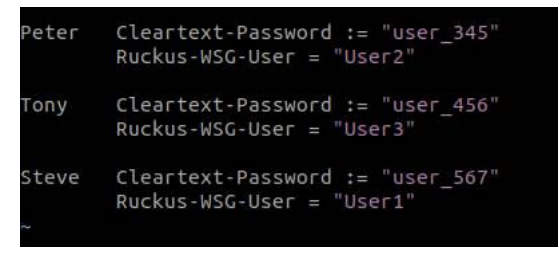

2. On the controller web interface, select Administration > Admins and Roles > Administrators, and click Create to create an administrator account with **super** as the user name.

#### **NOTE**

Refer to Creating Administrator Accounts on page 434. In this example, RADIUS can use User1, User2, or User3.

3. Select **Administration** > **Admins and Roles** > Groups and assign an administrator role to the super administrator account.

#### **NOTE**

Refer to Creating User Groups on page 431.

4. When adding a server type for administrators, select RADIUS as the authentication server type.

#### **NOTE**

Refer to Configuring SZ Admin AAA Servers on page 439.

5. Test the RADIUS server using the account **username@super-login**.

#### **NOTE**

The value of super-login depends on the realm configured for the AAA profile. Refer to Creating Administrator Accounts on page 434.

### *About TACACS+ Support*

Terminal Access Controller Access-Control System Plus (TACACS+) is one of the Authentication, Authorization and Accounting protocols used to authenticate controller administrators. TACACS+ is an extensible AAA protocol that provides customization and future development features, and uses TCP to ensure reliable delivery.

In addition to selecting TACACS+ as the server type, complete the following steps for TACACS+ based authentication to work on the controller.

1. Edit the TACACS+ configuration file (tac\_plus.conf) on the TACACS+ server to include the service user name.

For example,

```
key = test@1234
accounting file = /var/log/tac acct.loguser = username {
        member = show
        login = cleartext "password1234!" 
 }
group = show {
        service = super-login {
user-name = super \leq ==mapped to the user account in the controller
 }
```
2. On the controller web interface, select Administration > Admins and Roles > Administrators, and click Create to create an administrator account with **super** as the user name.

#### **NOTE**

Refer to Creating Administrator Accounts on page 434.

3. Select **Administration** > **Admins and Roles** > Groups and assign an administrator role to the super administrator account.

#### **NOTE**

Refer to Creating User Groups on page 431.

4. When adding a server type for administrators, select TACACS+ as the authentication server type.

#### **NOTE**

Refer to Configuring SZ Admin AAA Servers on page 439.

5. Test the TACACS+ server using the account **username@super-login**.

### **About Active Directory (AD) Support**

Active Directory is a domain service that authenticates and authorizes users in a Windows environment.

In addition to selecting AD as the server type, you must also complete the following steps for AD-based authentication to work on the controller.

1. Edit the AD configuration file on the AD server to include the service user name.

#### For example,

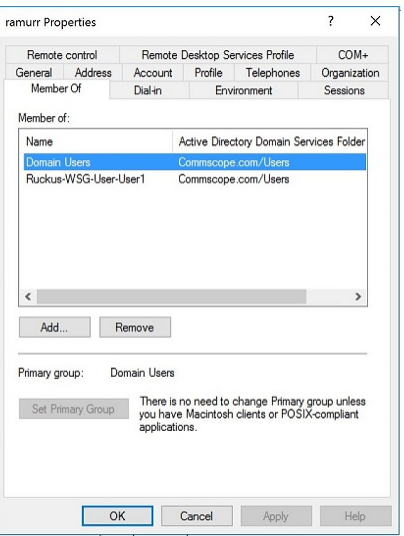

2. On the controller web interface, select Administration > Admins and Roles > Administrators, and click Create to create an administrator account with **super** as the user name.

#### **NOTE**

Refer to Creating Administrator Accounts on page 434. In this example, AD can use User1 only.

3. Select **Administration** > **Admins and Roles** > Groups, and then assign an administrator role to the super administrator account.

#### **NOTE**

Refer to Creating User Groups on page 431.

4. When you add an AAA server for administrators, select **Active Directory** as the authentication server type.

#### **NOTE**

Refer to Configuring SZ Admin AAA Servers on page 439.

5. Test the AD server using the account **username@super-login**.

#### **NOTE**

The value of super-login depends on the realm configured for the AAA profile. Refer to Creating Administrator Accounts on page 434.

### *About LDAP Support*

Lightweight Directory Access Protocol (LDAP) is an application protocol used to access and maintain directory information services.

In addition to selecting LDAP as the server type, you must also complete the following steps for LDAP-based authentication to work on the controller.

1. Edit the LDAP configuration file on the LDAP server to include the service user name.

For example,

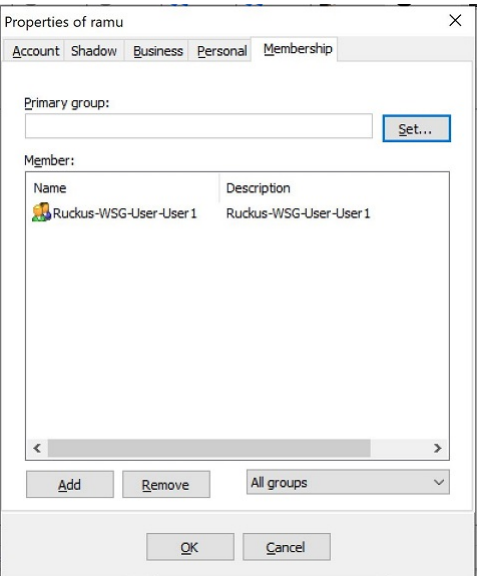

2. On the controller web interface, select Administration > Admins and Roles > Administrators, and click Create to create an administrator account with **super** as the user name.

### **NOTE**

Refer to Creating Administrator Accounts on page 434. In this example, LDAP can use User2 only.

3. Select **Administration** > **Admins and Roles** > Groups and assign an administrator role to the super administrator account.

#### **NOTE**

Refer to Creating User Groups on page 431.

4. When you add an AAA server for administrators, select LDAP as the authentication server type.

#### **NOTE**

Refer to Configuring SZ Admin AAA Servers on page 439.

5. Test the LDAP server using the account **username@super-login**.

#### **NOTE**

The value of super-login depends on the realm configured for the AAA profile. Refer to Creating Administrator Accounts on page 434.

# **Enabling the Access Control List**

You can control access to management interfaces from CLI or SSH.

- 1. Go to **Administration** > **Admins and Roles**.
- 2. Select the **Access Control List** tab.
- 3. Select **Enable**.
- 4. Click **Create**.

The **Management Interface Access Control Rule** page appears.

#### **FIGURE 228 Management Interface Access Control Rule**

# **Management Interface Access Control Rule**

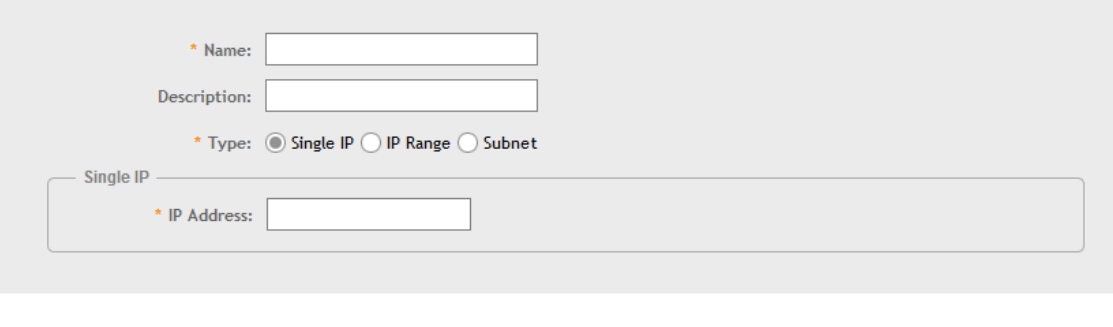

OK

- 5. Configure the following:
	- a. Name: Type the name that rule you want to create to access the management interface.
	- b. Description: Type a short description for the rule.
	- c. Type: Select one of the following
		- **•** Single IP: Type the IP address of the interface that can be accessed per this rule.
		- **•** IP Range: Type the range of IP address that will be allowed access.
	- d. Subnet: Type the network address and subnet mask address of the interface that will be allowed access.
	- e. Click **OK**.

You have created the access control list rule.

#### **NOTE**

You can also edit and delete the list by selecting the options **Configure** and Delete respectively, from the Access Control List tab.

## **Creating Account Security**

Creating an account security profile enables end-users to control administrative accounts to better manage admin accounts, passwords, login, and DoS prevention.

1. Go to Administration > Admins and Roles.

Cancel

#### 2. Select the **Account Security** tab.

The Global Security section and Account Security section is displayed.

#### **FIGURE 229** Account Security page

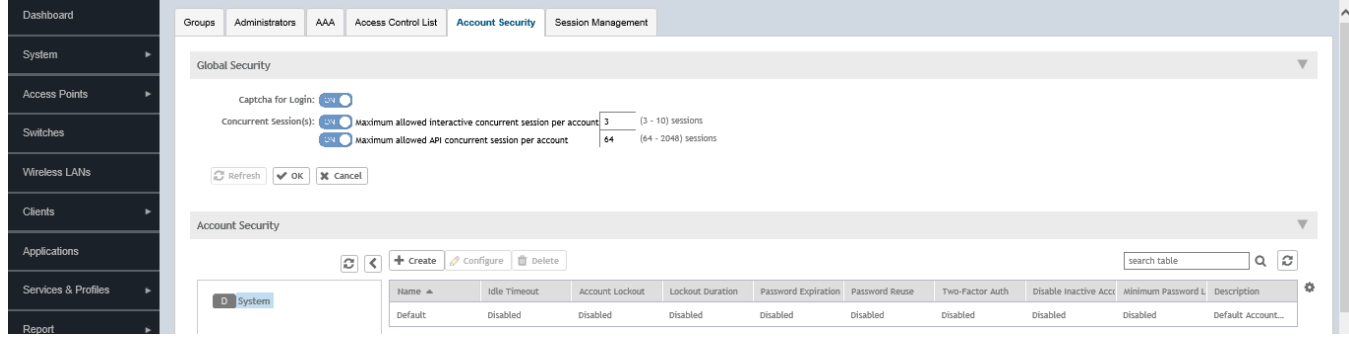

- 3. From Global Security, configure the following:
	- a. Captcha for Login: select the option to enable Captcha for login. The captcha feature provides additional security to ensure a human is signing into the account, and not a robot. If this feature is enabled; when you login to the web interface, the captcha characters are displayed in the login page as shown.

**FIGURE 230** Captcha enabled in the login page

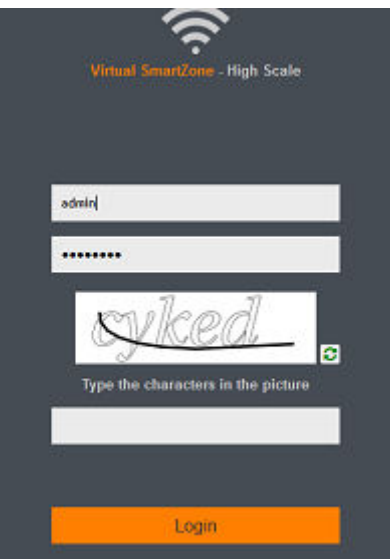

Type the characters as shown in the captcha picture and login. The characters in the captcha image are case sensitive and can be refreshed if not clear.

- b. Concurrent sessions: Click the required options and enter the number of sessions allowed:
	- Maximum allowed interactive concurrent session per account
	- **Maximum allowed API concurrent sessions per account**
- c. Click **OK**.

4. From **Account Security**, click **Create**.

The **Create Account Security** page appears.

**FIGURE 231 Creating Account Security** 

# **Create Account Security**

```
* Name:
             Description:
     Session Idle Timeout: (ON 3 15 (1-1440) minutes
         Account Lockout: OFF Lock account for 30 (1-1440) minutes after 6
                                                                                     (1-100) failed authentication attempts
                          ON Lock account forever after 3 (1-100) failed attempts during 15 (1-1440) minute time period.
                          This option does not apply to AAA Admin Users.
      Password Expiration: ON Require password change every 90 (1-365) days
          Password Reuse: ON C Passwords cannot be the same as the last 4 (1-6) times
Two-Factor Authentication: (2017) Require two-factor authentication via SMS
                          You have to verify your one-time code first to enable it Send
 Disable Inactive Accounts: ON Lock admin accounts if they have not been used in the last 90 (1-1000) days
Minimum Password Length: ON C Password must be at least 8 (8-64) characters
                          When minimum password length is changed, admin should change passwords for all users manually as well.
                          Minimum password length changes apply for all future passwords only
     Password Complexity: OFF Password must be fulfilled as below:
                          When the password complexity is turned from off to on, admin should change all users' passwords manually.
                          The password complexity rule will only be applied to the upcoming password changes.
                          · At least one upper-case character
                           At least one lower-case character
                                                                                                   OK
                                                                                                                       Cancel
```
 $\overline{\mathsf{x}}$ 

#### 5. Configure the following:

- Name: Type the name of the security profile that you want to create.
- Description: Provide a short description for the profile.
- **•** Session Idle Timeout: Click the button and enter the timeout duration in minutes.
- Account Lockout: You can configure the security profile to lock the account based on the duration of the session or number of failed attempts to access the account. Provide the values as necessary. Enable and configure one of the following:
	- Enter the account lockout time and number of failed authentication attempts.
	- Enter the number of failed attempts after which the account is locked and the corresponding time period. After three unsuccessful login attempts in a time interval of 15 minutes, the account is locked and must be released by an Administrator.
- Password Expiration: Click the button and type the number of days for which the account's password will be valid. After the configured number of days, the password will expire and render the account inaccessible. You must change the password before the expiration day to have continued access to the account. By default, the password is valid for a period of 90 days. It can be configured for validity from a minimum of 1 day, to a maximum of 365 days.

If your password has expired, you will be prompted to change or reset your password as soon as you login. Reset the password as shown in the figure.

#### **FIGURE 232 Resetting the old password**

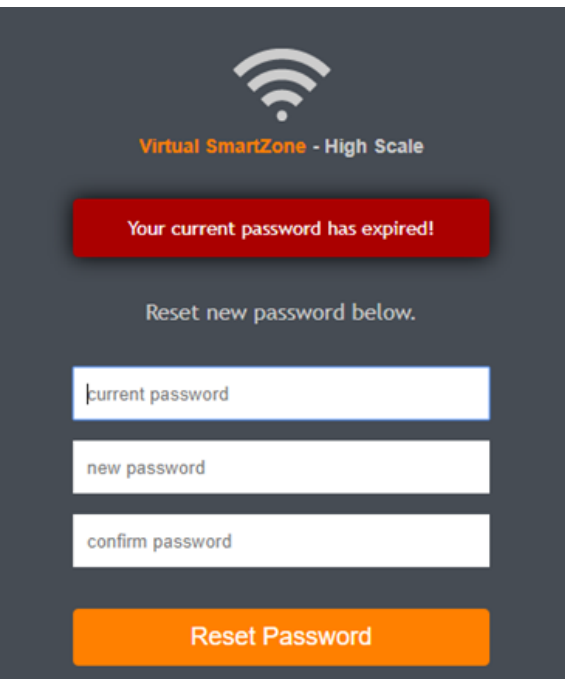

- Password Reuse: Prevents the reuse of passwords. Click the button to enable this option. By default, the value is 4 (last 4 passwords cannot be reused).
- Two-Factor Authentication: Provides username/password authentication and SMS authentication. To enable this option, click the button. You must have configured the SMS Gateway.

When a network admin logs in using the credentials, a prompt to enter a one-time SMS code appears. The SMS system generates a one-time code and sends it to the admin's phone number. Once the admin enters this SMS code access to the system is granted.

- Disable Inactive Accounts: Locks the admin user IDs that are inactive for the specified period of time. Click the button and specify the number of days.
- **•** Minimum Password Length: Indicates the minimum number of characters required for a password. If there is a change in the number of characters, the Admin must manually change the passwords for all users. Enter the minimum number of characters required for a password.
- **•** Password Complexity: Ensures that the password applies the following rules:
	- **–** At least one upper-case character
	- **–** At least one lower-case character
	- **–** At least one numeric character
	- **–** At least one special character
	- **–** At least eight characters from the previous password is changed
	- Select the option.
- Minimum Password Lifetime: Ensures that the password is not changed twice within a period of 24 hours. Select the option.
- 6. Click OK to submit the security profile/form.

The newly created profile is added under the Account Security section.

You have created the account security profile.

#### **NOTE**

You can also edit and delete the profile by selecting the options **Configure** and Delete respectively, from the Administrator tab.

With new enhancements to account security, SmartZone has a complete feature set to make PCI compliance very simple and straightforward. In addition to local PCI enforcement settings, SmartZone also integrates with SCI for reporting and analytics. SCI version 5.0 and above supports a PCI compliance report, which is based on the relevant PCI-related configuration settings throughout SmartZone. To facilitate the SmartCell Insight PCI report, the SmartZone is capable of sending the following information to SCI:

- **Configuration messages as separated GPB messages.**
- **WLAN** configuration
- **Default configuration changes**
- **Controller information which identifies the SZ model**
- **Encryption details of communication, for example: CLI, SSH, telnet, Web, API.**
- **Inactive user IDs and session timeout**
- Authentication mechanism enforced on user IDs.
- **•** Enforcement of password.
- **•** Supported mechanism on SZ that can be provided to SCI.
- User IDs that are locked after failed attempts.
- Authentication credentials that are unreadable and encrypted during transmission.
- **•** Enforcement of password standards.
- **•** Disallowing duplicate password feature is enabled.
- If rogue AP detection is enabled on each AP.

To learn more about SCI and the PCI compliance report it provides, check the product page (https://www.ruckuswireless.com/products/smartwireless-services/analytics) and documentation on Ruckus support (https://support.ruckuswireless.com.

# **Managing Licenses**

Depending on the number of Ruckus APs that you need to manage with the controller, you may need to upgrade the controller license as your network expands.

The maximum number of access points that the controller can manage is controlled by the license file that came with the controller. If the number of access points on the network exceeds the limit in the license file, you will need to obtain an additional license file and upload it to the controller.

#### **NOTE**

For information on obtaining additional license files, contact Ruckus Support Team or an authorized Ruckus reseller.

The maximum number of access points that a license supports depends on its stock-keeping unit (SKU).

# **Viewing Installed Licenses**

You can synchronize the license data, import a license file into the controller if it is unable to connect to the Ruckus SmartLicense system, and release licenses bound to an offline controller by downloading a copy of the licenses.

Perform these steps to check installed licenses.

- 1. Go to **Administration** > **Licenses**.
- 2. Select the **Installed Licenses** tab.

The **List** view is displayed as shown in the following example.

3. Select **List** as the View Mode.

The license **List** view is displayed as shown in the following example.

#### **FIGURE 233** License List View

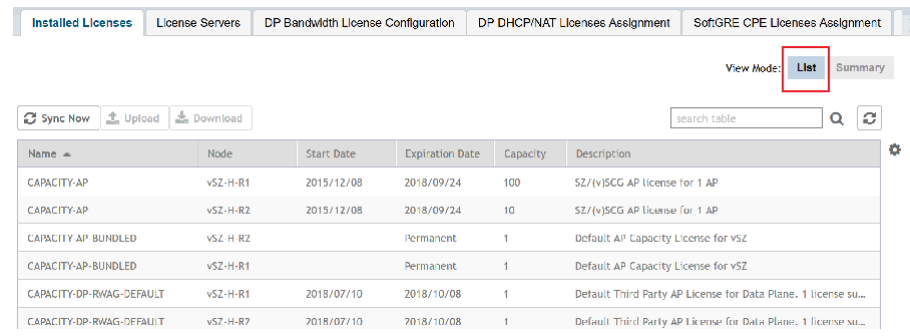

In the List view, the following information is displayed for licenses that have been uploaded to the controller:

- **•** Name: The name of the node to which the license was uploaded
- **•** Node: The name of the controller node
- **Start Date: The date when the license file was activated**
- **Expiration Date: For time-bound licenses, the date when the license file expires**
- Capacity: The number of units or license seats that the license file provides
- **Description: The type of license**

4. Select **Summary** as the View Mode.

In the **Summary** view, the information shown in the following example is displayed for the licenses that have been uploaded to the controller.

- **•** License Type: The type of license uploaded
- **•** Total: The total licenses (both consumed and available)
- **•** Consumed: The number of licenses consumed
- **•** Available: The licenses available

#### **FIGURE 234** License Summary View

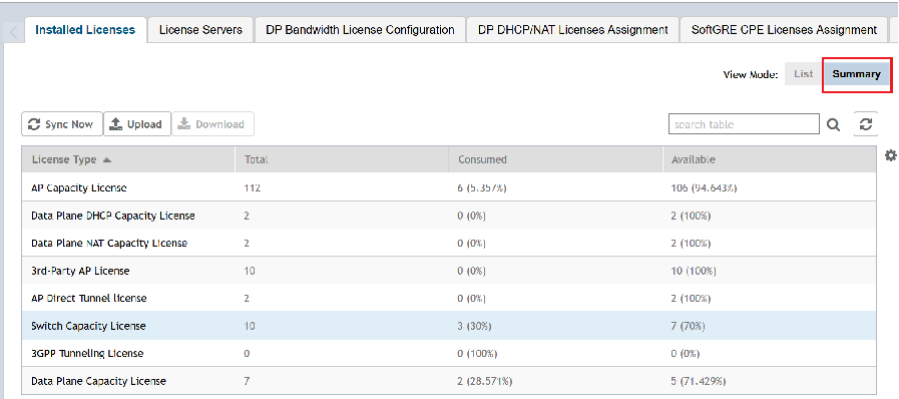

### **Importing Installed Licenses**

If the controller is disconnected from the Internet or is otherwise unable to communicate with the Ruckus SmartLicense system (due to firewall policies, etc.), you can manually import a license entitlement file into the controller.

#### **NOTE**

The option to import a license file manually into the controller is only available if the controller is using the cloud license server.

- 1. Obtain the license file. You can do this by logging on to your Ruckus Support account, going to the license management page, and then downloading the license file (the license file is in .bin format).
- 2. Log on to the controller web interface, and then go to Administration > Licenses.
- 3. Select the **Installed Licenses** tab.
- 4. Select the node for which you are uploading the license file and click **Upload.**

The Upload License page appears where you must provide the following information:

- Select Controller: Select the node for which you are uploading the license file.
- **Select License File: Click Browse**, locate the license file (.bin file) that you downloaded from your Ruckus Support account, and then select it.

The page refreshes, and the information displayed changes to reflect the updated information imported from the SmartLicense platform.

### *Synchronizing Controller with the License Server*

By default, the controller automatically synchronizes its license data with the selected license server every 24 hours. If you made changes to the controller licenses (for example, you purchased additional licenses) and you want the controller to download the updated license data immediately, you can trigger a manual synchronization.

- 1. Log on to the controller web interface, and then go to **Administration** > Licenses.
- 2. Select the **Installed Licenses** tab.
- 3. Click **Sync Now**.

When the sync process is complete, the message Sync license with the license server successful appears. If the previously saved license data are different the latest license data on the server, the information in the Installed Licenses section refreshes to reflect the latest data.

You have completed manually synchronizing the controller with the license server.

## *Downloading License Files*

If you need to release licenses bound to an offline controller and allow those licenses to be used elsewhere (on a different controller), you can download a copy of the controller licenses. The option to download a copy of the controller licenses is only available if the controller is using the Ruckus cloud license server.

- 1. Log on to the controller web interface, and then go to **Administration** > Licenses.
- 2. Select the **Installed Licenses** tab.
- 3. Click **Download**.

The Download License page appears. In Select Controller, select the controller node for which you want to download the license files.

#### **NOTE**

You can upload and download license files only if the controller is using the Ruckus cloud license server.

- 4. Click **Download**. Your web browser downloads the license files from the controller.
- 5. When the download is complete, go to the default download folder that you have configured for your web browser, and then verify that the binary copy of the license files (with .bin extension) exists.

You have completed downloading copies of the controller licenses.

# **Configuring the License Server**

Ruckus manages the licenses that you have purchased for the controller - Cloud License Server.

Cloud License Server also known as the SmartLicense server, this a cloud-based server that stores all of the licenses and support entitlements that you have purchased for the controller. For information on how to set up and activate your SmartLicense account, see the SmartLicense User Guide.

- 1. Go to **Administration** > Licenses.
- 2. Select the **License Server** tab.

The Server details and Synchronization history are displayed.

3. Click **Configure**.

The License Server Configuration page appears.

- **Cloud License Server: Select this option to use the Ruckus SmartLicense server.**
- 4. Click **OK**.

5. Click **Sync Now** and the controller saves the selected license server configuration, deletes all of its saved license data, and then automatically synchronizing the license information with the selected license server.

You have completed configuring the license server that the controller will use.

# **Configuring License Bandwidth**

You can assign a license bandwidth for a virtual data plane provided it is already approved. Each virtual data plane can be configured with only one bandwidth license. This feature is applicable only to virtual platforms.

- 1. Go to **Administration** > Licenses.
- 2. Select the License Bandwidth Configuration tab.

The License Bandwidth Configuration page appears.

**FIGURE 235 License Bandwidth Configuration** 

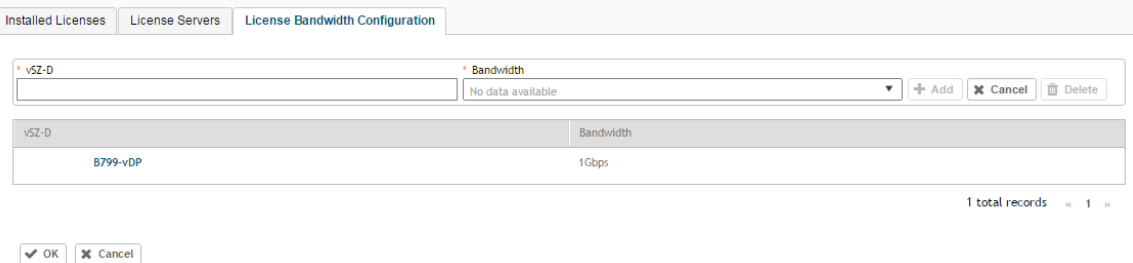

- 
- 3. In **vSZ-D**, type the name of the virtual data plane.
- 4. From the **Bandwidth** drop-down menu, select the license bandwidth you want to assign to the virtual data plane. Default is 1Gbps.
- 5. Click **Add**. The vSZ-D with the assigned license bandwidth is displayed.
- 6. Click **OK**.

The message Submitting form appears, and the vSZ-D is assigned a bandwidth.

You have successfully assigned a license bandwidth to the virtual data plane.

# **Configuring the DHCP/NAT License Assignment**

#### *Configuring the DHCP/NAT License Assignment*

License assignment specifies the capability of each Data Plane, which has the ability to assign IPs by DHCP feature and translate packets by NAT feature. Though these features already exist, starting 5.0, customers must purchase license to enable these features.

#### **NOTE**

This feature is supported only on virtual platform.

#### **Creating DHCP License Assignment**

Licensing needs to be created on a per SZ Controller Cluster basis.

To create the DHCP License assignment:

1. Go to **Administration** > Licenses.

- 2. Select the **DP DHCP/NAT License Assignment** tab.
- 3. From the **DHCP License** area, click **Create**.

The **DHCP License** form appears.

- **License Usage:** Lists the details of license consumption and availability.
- **Data Plane 1**: Select the primary data plane from the drop-down. To remove the Data Plane from the DHCP license assignment, select **Clear**.
- **Data Plane 2**: Select the secondary data plane from the drop-down. To remove the Data Plane from the DHCP license assignment, select **Clear**.
- **License Count**: Enter the number of license. Range: 1 through 101.
- **IP Leases**: Lists the number of IPs assigned.
- **Description**: Enter a short description about the license assignment.
- 4. Click **OK**.

You have created the DHCP license assignment.

#### **NOTE**

To edit or remove the license assignment on the data plane, select the assignment from the list and click Configure or Delete respectively.

#### *Assigning DP DHCP License Using the Wizard*

The wizard is used to collect each DHCP setup component including service profile, licenses assignment and profile assignment by a group. The wizard does not change the DHCP license, profile assignment, limitation or rule.

To assign the DP DHCP License using the wizard:

- 1. Go to **Administration** > Licenses.
- 2. Select the **DP DHCP/NAT License Assignment** tab.
- 3. From the **DHCP License** area, click **Wizard**.

The **DP DHCP Wizard** form appears.

- 4. From the Data Planes tab, select a maximum of two DPs by zone affinity profile from the **Select Data Planes** list and click → to move it to the **Selected Data Planes** list.
- 5. Click **Next**, the **Service Profile** tab is displayed.
- 6. Select the **DHCP Profile** from the drop-down list or click **the let us to create a new DHCP Profile.** 
	- For DHCP Profile Configuration, DHCP Option43 Space, and Host Configuration, refer Configuring Global Settings on page 400.
	- For DHCP Pools Configuration, refer Configuring DHCP Pool Settings on page 401.
- 7. Click **Next**, the **License** tab is displayed.

License Usage information displays the total number of licenses, number of licenses used, and the number of licenses available.

- 8. License Count: enter the number of licenses to be assigned for the DP not exceeding 101. Each count is multiplied into 1000 IP leases.
- 9. **Description**: enter a short description about the license assignment.
- 10. Click **Next**, the **Review** tab is displayed.
- 11. Review your settings to make sure everything is correct. Once you are satisfied with your settings, click OK to confirm.

#### **Creating NAT License Assignment**

Licensing needs to be created on a per SZ Controller Cluster basis.

To create the NAT License assignment:

- 1. Go to **Administration** > **Licenses**.
- 2. Select the **DP DHCP/NAT License Assignment** tab.
- 3. From the **NAT License** area, click **Create**.

The **NAT License** form appears.

- **License Usage:** Lists the details of license consumption and availability.
- **Data Plane**: Select the data plane from the drop-down. To remove the Data Plane from the NAT license assignment, select **Clear**.
- **License Count**: Enter the number of license for the data plane. Range: 1 through 20.
- **NAT Sessions/Flows:** Lists the number of NAT sessions/flows.
- Description: Enter a short description about the license assignment.
- 4. Click **OK**.

You have created the NAT license assignment.

#### **NOTE**

To edit or remove the license assignment on the data plane, select the assignment from the list and click Configure or Delete respectively.

#### *Assigning DP NAT License Using the Wizard*

The wizard is used to collect NAT setup component by a group.

To assign the DP NAT License using the wizard:

- 1. Go to **Administration** > **Licenses.**
- 2. Select the **DP DHCP/NAT License Assignment** tab.
- 3. From the **NAT License** area, click **Wizard**.

The **DP NAT Wizard** form appears.

- 4. From the Data Planes tab, select a maximum of two DPs by zone affinity profile from the **Select Data Planes** list and click → to move it to the **Selected Data Planes** list.
- 5. Click **Next**, the **Service Profile** tab is displayed.
- 6. Select the **NAT Profile** from the drop-down list or click **that** to create a new NAT Profile.
	- For NAT Profile configuration, refer Configuring NAT Global Settings on page 402.
	- For NAT Pools configuration, refer Configuring NAT Pool Setting on page 403.
- 7. Click **Next**, the **License** tab is displayed.

License Usage information displays the total number of licenses, number of licenses used, and the number of licenses available.

- 8. License Count: enter the number of licenses to be assigned for the DP not exceeding 20 licenses. Each count is multiplied into 100000 sessions/flows.
- 9. **Description**: enter a short description about the license assignment.
- 10. Click **Next**, the **Review** tab is displayed.
- 11. Review your settings to make sure everything is correct. Once you are satisfied with your settings, click OK to confirm.

# **Configuring URL Filtering Licenses**

You can configure the number of URL filtering licenses on an AP within the zone.

You can both limit the number of URL filtering licenses per zone, and also configure the AP to have unlimited licenses.

If an AP has URL filtering license enabled, then URL filtering can be enabled for all WLANs within the same zone.

If the URL filtering license is deleted in a zone, URL filtering services are disabled on all the WLANs within that zone. If you want to add the license back again, you simply have to enable URL filtering ont eh zone or WLAN.

If the license limited to the zone is specified, you cannot move or add more APs with URL filtering enabled to that zone. For example, if you have set the License limit to 3, you cannot add a fourth AP to the zone.

#### **NOTE**

Number of trial licenses for SZ100 and vSZ-E controllers is 1000.

- 1. Go to **Administration** > **Licenses**.
- 2. Select the **URL Filtering Licenses** tab.

The **URL Filtering Licenses** page displays the following:

#### **FIGURE 236** URL Filtering Licenses

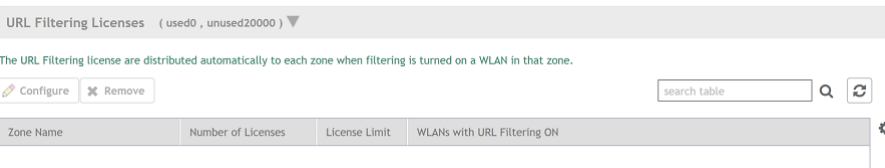

- **•** Zone Name: name of the zone within which APs are present
- **•** Number of Licenses: displays the total licenses allocated to the zone
- License Limit: can be set to a value or can be Unlimited. This displays the number of APs (with URL filtering enabled) that can be accommodated within the zone.
- **•** WLANs with URL Filtering ON: displays all the WLANs within the zone that have the URL filtering service enabled
- 3. Select the URL license and click **Configure**.

The **URL Filtering Licenses** page appears.

- 4. Configure the License Limit as appropriate for the zone.
- 5. Click **OK**.

## **Support AP Licensing for the Controller**

In the previous SmartZone releases, users were unable to view the AP support license information untill the controller displayed a warning message during system upgrade.

From the current release, users can view the AP support license information on the controller web user interface by navigating to Administration > Licenses > Installed License retrieved from the license server at any given point of time. To view the AP license status and validity click View > **Summary** tab.

#### **Administering the Controller** ZoneDirector to SmartZone Migration

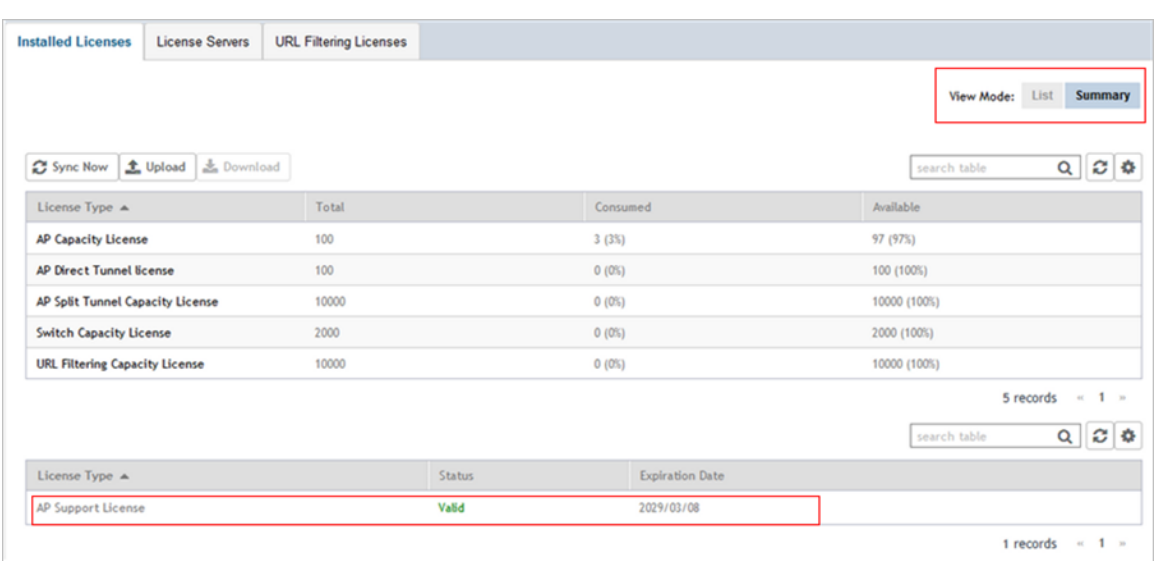

# **ZoneDirector to SmartZone Migration**

SmartZone controllers are better equipped to handle large WiFi deployments such as within campuses and when customers are vastly distributed; therefore, Ruckus recommends that you migrate existing ZoneDirector deployments to SamrtZone controller deployments. You can migrate ZoneDirector AP configuration information to SmartZone controllers from the controller itself, using a migration tool.

The AP models should be supported by the controller.

#### **NOTE**

Migration Support Matrix

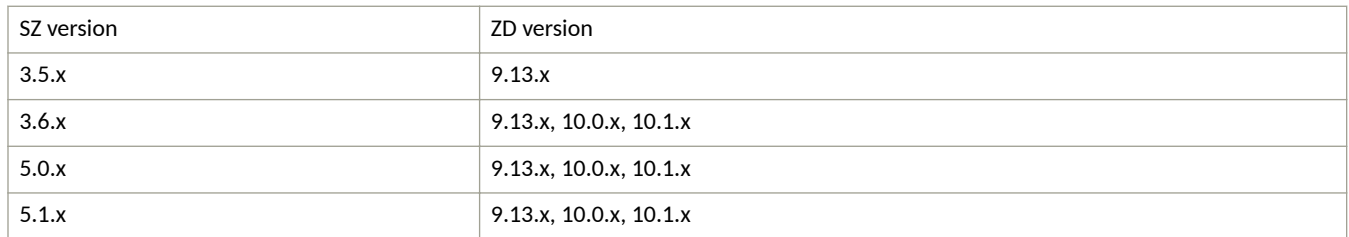

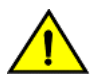

#### **CAUTION**

Do not power off the AP during the migration process.

#### 1. Go to **Administration** > **ZD** Migration.

The **ZoneDirector Migration** page appears.

- 2. Configure the following:
	- a. ZoneDirector IP Address: Type the IP address of the ZD that you want to migrate.
	- b. Admin Credentials: Enter the username and password details to access/login to ZD.
	- c. Click **Connect**. Lists of APs connected to the ZD deployment are displayed.
	- d. Click **Select AP** to choose the AP information that you want to migrate from ZD.
	- e. Click Migrate to migrate the AP. The controller imports the ZD configuration and applies it to the selected AP.

The **ZoneDirector Migration Status** section displays the status of the migration. When completed successfully, a success message is displayed. If migration fails, a failure message is displayed and you can attempt the migration process again.

# **Monitoring Administrator Activities**

The controller keeps a record of all actions and configuration changes that administrators perform on the server. This feature enables you and other administrators in the organization to determine what changes were made to the controller and by whom.

- 1. Go to **Administraon** > **Admin Acvies**.
- 2. Select the **Admin Activities** tab. the **Admin Activities** page displays the administrator actions.

The following information is displayed:

- Date and Time: Date and time when the alarm was triggered
- Administrator: Name of the administrator who performed the action
- **•** Source IP: Displays the IP address of the device form which the administrator manages the controller.
- **•** Browser IP: IP address of the browser that the administrator used to log on to the controller.
- Action: Action performed by the administrator.
- Resource: Target of the action performed by the administrator. For example, if the action is Create and the object is Hotspot Service, this means that the administrator created a new hotspot service.
- Description: Displays additional details about the action. For example, if the administrator created a new hotspot service, this column may show the following: **Hotspot [company\_hotspot]** .

Click to export the administrator activity list to a CSV file. You can view the default download folder of your web browser to see the CSV file named **clients.csv**. Use a spreadsheet application (for example, Microsoft<sup>®</sup> Excel®) to view the contents of the CSV file.

# **Terminating Administrator Sessions**

From the **Session Management** tab, you can view and also terminate the Administrator sessions that are currently running.

- 1. From the controller web interface, select **Administraon** > **Admin and Roles** > **Session Management**
- 2. Select the administrator session you want to discontinue and click **Terminate.**

The **Password Confirmation** page displays.

3. Enter the password and click **OK**. The session ends.

You can terminate all CLI and web interface sessions that you have logged in to.

#### **FIGURE 237 Sample Session Termination for Web Interface Session.**

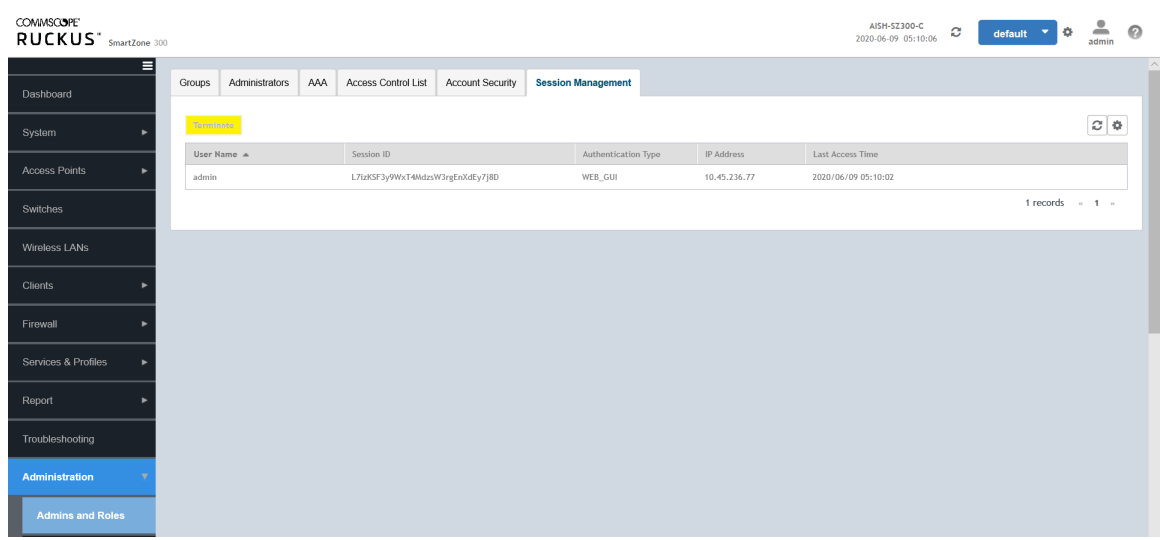

FIGURE 238 Sample Session Termination for CLI Session.

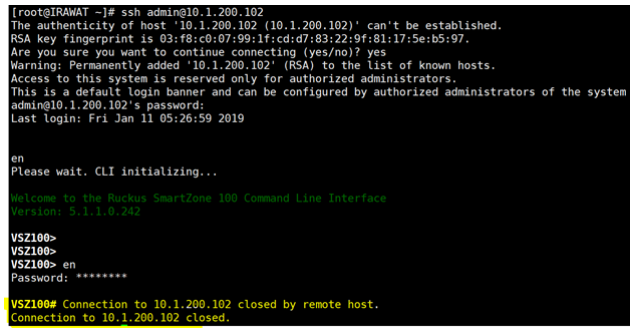

4. Click the Admin icon in the upper right corner and select log off from the drop-down list.

#### **FIGURE 239** Logging out from the UI

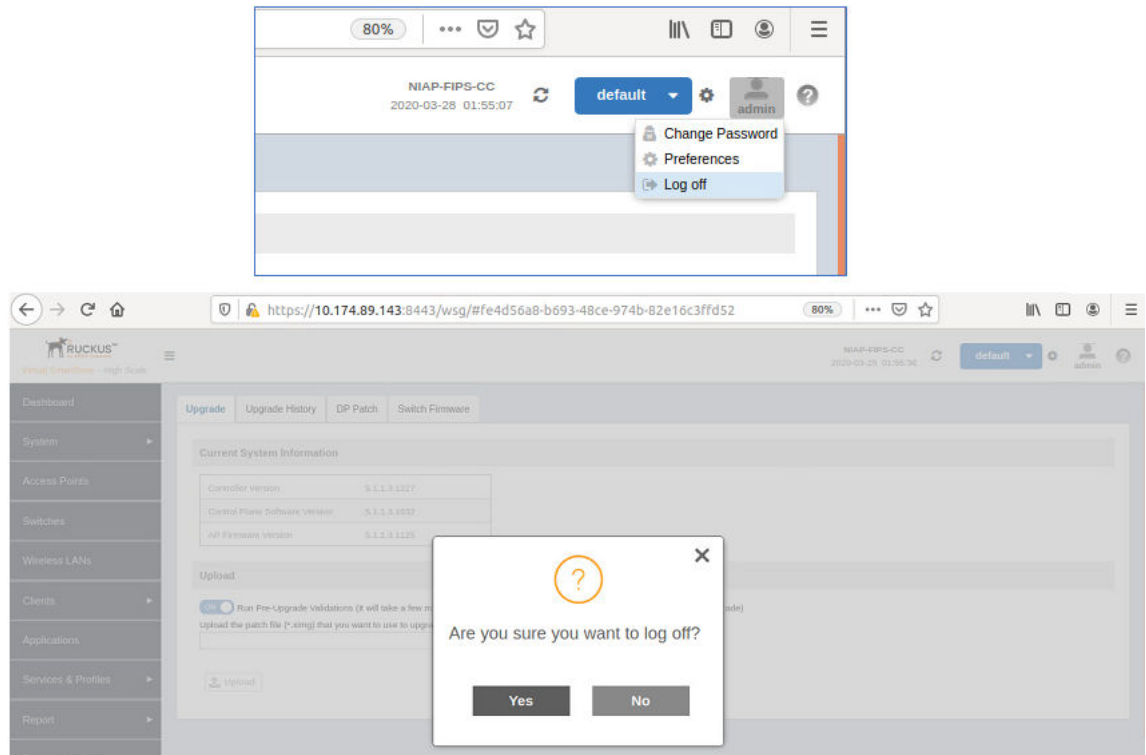

5. You can also logout by typing "exit" command in the SSH session.

**FIGURE 240** Logging out from the SSH session

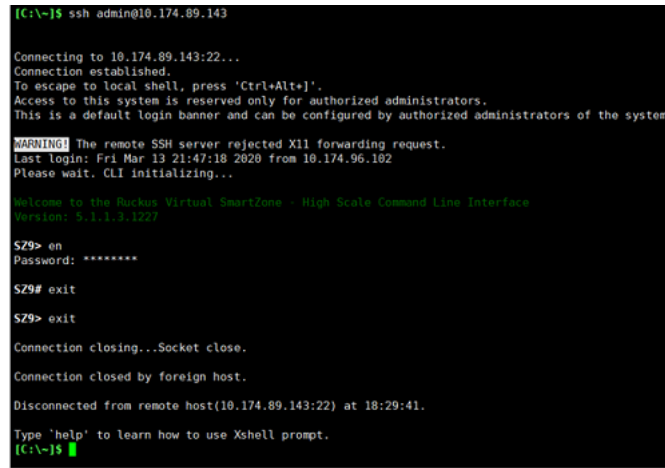

6. You can also logout by typing " exit" command at the console prompt.

**FIGURE 241** Logging out using the console prompt

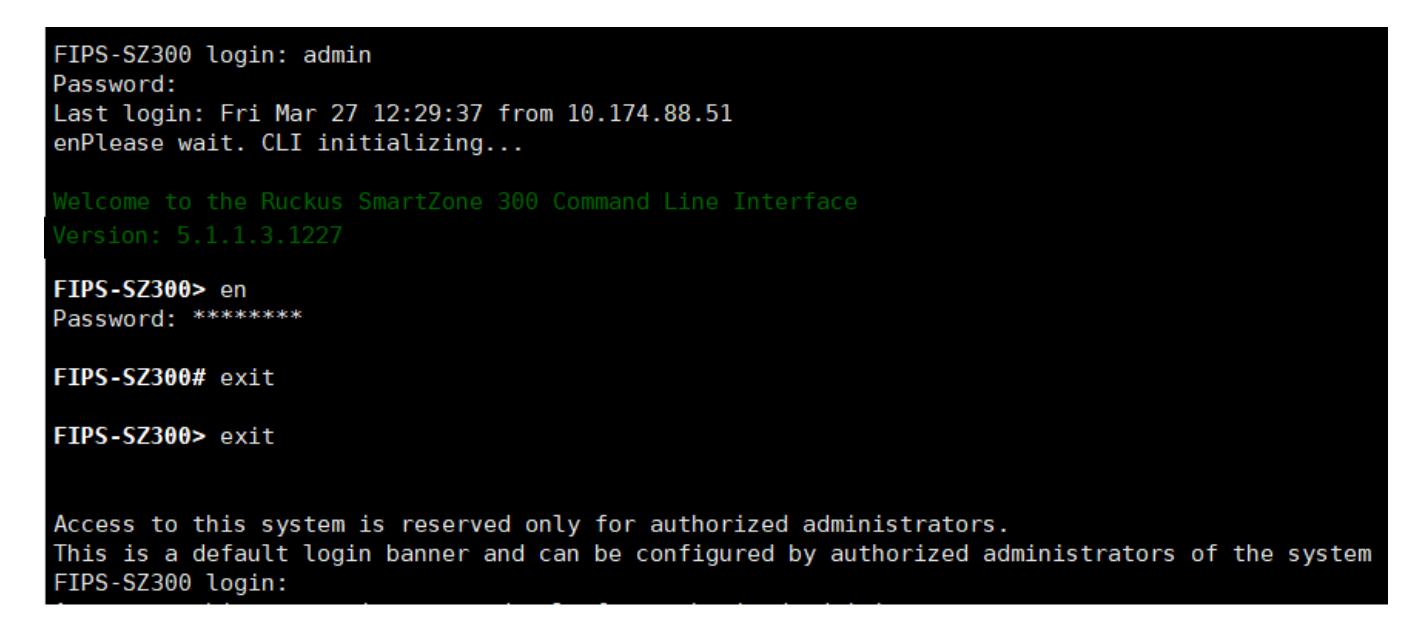

7. You can also logout by typing "logout" at the CLI prompt

**FIGURE 242** Logging out using CLI prompt

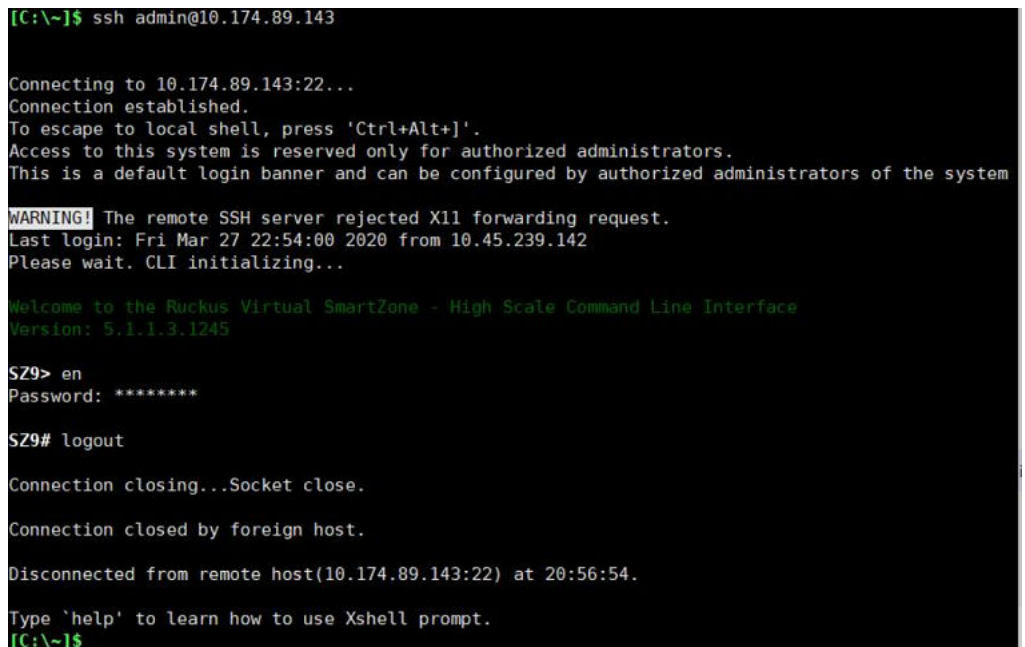

# **Administrating the Cluster**

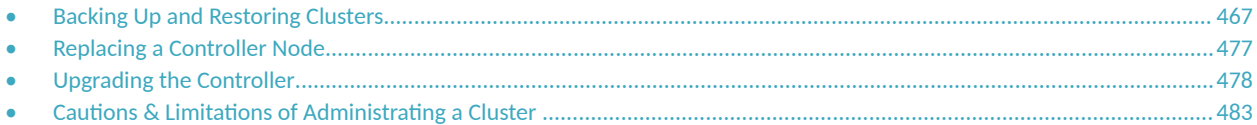

# **Backing Up and Restoring Clusters**

Back up the controller cluster periodically to ensure that you can restore the control plane, data plane, and AP firmware versions as well as the system configuration in the cluster if is a system failure occurs.

## **Disaster Recovery**

Creating cluster backup and restoring cluster configurations periodically helps manage disaster recovery.

# **Backing up Cluster Configuration**

Ruckus strongly recommends that you back up the controller database periodically. This will help ensure that you can restore the system configuration settings easily if the database becomes corrupted for any reason.

The following are backed up in the system configuration backup file:

#### **TABLE 72** Contents of a cluster configuration backup file

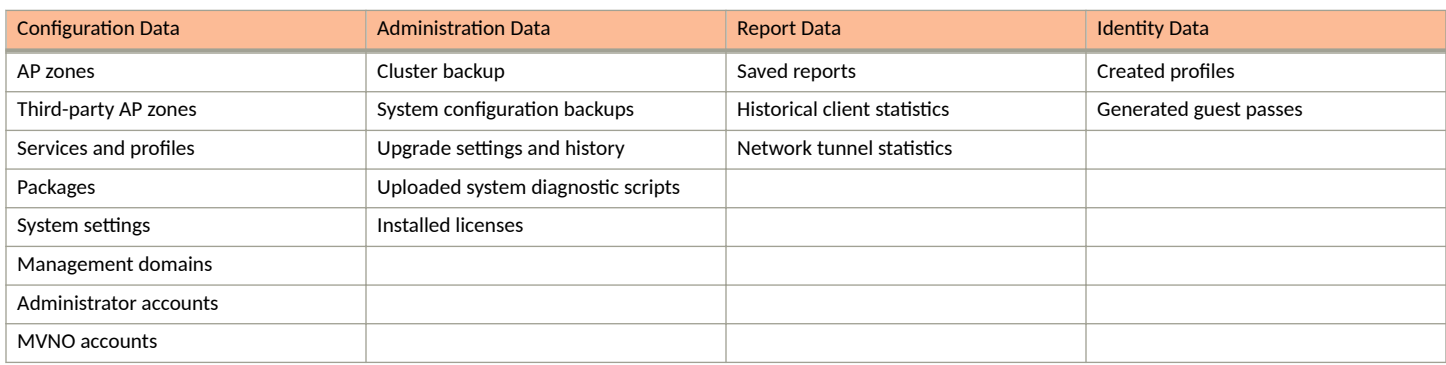

A system configuration backup does not include control plane settings, data plane settings, and user-defined interface settings.

- 1. Go to Administration > Backup and Restore.
- 2. Select the **Configuration** tab.
- 3. In System Configuration Backup History, click **Backup**.

The following confirmation message appears: Are you sure you want to back up the controller's configuration?

4. Click **Yes**.

A progress bar appears as the controller creates a backup of the its database. When the backup process is complete, the progress bar disappears, and the backup file appears under the System Configuration Backup History section.

## **Scheduling a Configuration Backup**

You also have the option to configure the controller to backup its configuration automatically based on a schedule you specify.

- 1. Go to **Administration** > **Backup and Restore.**
- 2. Select the **Configuration** tab.
- 3. In Schedule Backup, you can configure the controller to backup its configuration automatically based on a schedule you specify.
	- a. In Schedule Backup, click **Enable**.
	- b. In Interval, set the schedule when the controller will automatically create a backup of its configuration. Options include: Daily, Weekly and Monthly.
	- c. Hour: Select the hour of the day when the controller must generate the backup.
	- d. Minute: Select the minute of the hour.
	- e. Click **OK**.

You have completed configuring the controller to create a backup automatically.

### **Exporting the Configuration Backup to an FTP Server Automatically**

In addition to backing up the configuration file manually, you can configure the controller to export the configuration file to an FTP server automatically whenever you click **Backup**.

Follow these steps to back up the configuration file to an FTP server automatically.

- 1. Go to Administration > Backup and Restore.
- 2. Select the **Configuration** tab.
- 3. In Auto Export Backup, you can configure the controller to export the configuration file to an FTP server automatically whenever you back up the configuration file.
	- a. In Auto Export Backup, click **Enable**.
	- b. FTP Server: Select the FTP server to which you want to export the backup file.
	- c. Click Test. The controller attempts to establish connection to the FTP server using the user name and password that you supplied. If the connection attempt is successful, a success message is displayed. If the connection attempt is unsuccessful, verify that the FTP server details (including the user name and password) are correct, and then click **Test** again.
	- d. Click **OK**.
- 4. After you verify the controller is able to connect to the FTP server successfully, click OK to save the FTP server settings.

You have completed configuring the controller to export the configuration backup file to an FTP server.

### **Downloading a Copy of the Configuration Backup**

After you create a configuration backup, you have the option to download the backup file from the System Configuration Backups History section.

- 1. Go to **Administration** > **Backup and Restore.**
- 2. Select the **Configuration** tab.
- 3. Locate the entry for the backup file that you want to download. If multiple backup files appear on the list, use the date when you created the backup to find the backup entry that you want.
- 4. Click **Download**.

Your web browser downloads the backup file to its default download folder. NOTE: When your web browser completes downloading the backup file, you may see a notification at the bottom of the page.
<span id="page-468-0"></span>5. Check the default download folder for your web browser and look for a file that resembles the following naming convention: {Cluster **Name}\_BackupConf\_{MMdd}\_db\_{MM}\_{dd}\_{HH}\_{mm}.bak**

For example, if the controller cluster is named Cluster A and you created the configuration backup on September 7 at 11:08 AM, the backup file name will be: ClusterA\_BackupConf\_0907\_db\_09\_07\_11\_08.bak

You have completed downloading a copy of the configuration backup.

## **Restoring a System Configuration Backup**

In the event of a failure or emergency where you may need to go back to the previous version of a cluster, you will have to restore your system configuration backup and restart the cluster.

- 1. Go to **Administration** > **Backup and Restore.**
- 2. Select the **Configuration** tab.
- 3. Once you locate the backup file, click **Restore** that is in the same row as the backup file. A confirmation message appears.

#### **NOTE**

Take note of the backup version that you are using. At the end of this procedure, you will use the backup version to verify that the restore process was completed successfully.

- 4. Click **Yes**. The following message appears: System is restoring. Please wait... When the restore process is complete, the controller logs you off the web interface automatically.
- 5. Log on to the controller web interface.

Check the web interface pages and verify that the setting and data contained in the backup file have been restored successfully to the controller.

You have completed restoring a system configuration backup file.

## **Creating a Cluster Backup**

Backing up the cluster (includes OS, configuration, database and firmware) periodically enables you to restore it in the event of an emergency. Ruckus also recommends that you back up the cluster before you upgrade the controller software.

- 1. Go to Administration > Backup and Restore.
- 2. Select the **Cluster** tab.
- 3. In Cluster Backup and Restore, click **Backup Entire Cluster** to backup both nodes in a cluster.

The following confirmation message appears: Are you sure you want to back up the cluster?

4. 4. Click Yes.

The following message appears: The cluster is in maintenance mode. Please wait a few minutes.

When the cluster backup process is complete, a new entry appears in the **Cluster Backups History** section with a **Created On** value that is approximate to the time when you started the cluster backup process.

### *Restoring a Cluster Backup*

You must be able to restore a cluster to its previous version in the case of a failure.

- 1. Go to Administration > Backup and Restore.
- 2. Select the **Cluster** tab.

3. In Cluster Backup History, select the cluster and click **Restore**.

The following confirmation message appears:

Are you sure you want to restore the cluster?

4. Click **Yes**.

The cluster restore process may take several minutes to complete. When the restore process is complete, the controller logs you off the web interface automatically.

#### **ATTENTION**

Do not refresh the controller web interface while the restore process is in progress. Wait for the restore process to complete successfully.

5. Log on to the controller web interface.

If the web interface displays the message Cluster is out of service. Please try again in a few minutes appears after you log on to the controller web interface, wait for about three minutes. The dashboard will appear shortly. The message appears because the controller is still initializing its processes.

- 6. Go to Administration > Upgrade, and then check the Current System Information section and verify that all nodes in the cluster have been restored to the previous version and are all in service.
- 7. Go to Diagnostics > Application Logs, and then under Application Logs & Status check the Health Status column and verify that all of the controller processes are online.

You have completed restoring the cluster backup.

## **Backing Up and Restoring the Controller's Network Configuration from an FTP Server**

In addition to backing up and restoring the controller's network configuration from its own database, the controller supports backup and restore of its network configuration from an FTP server using the CLI.

This section describes the requirements for backing up and restoring the controller's network configuration from an FTP server, the information that is included in the backup file, and how to perform the backup and restore process.

To back up and restore the controller's network configuration from an FTP server, the controller must have already been set up and in service. In case of a multi-node cluster, all the nodes in the cluster must be in service.

The following table lists the network configuration that is backed up from the control and data planes when you perform a backup procedure to an FTP server.

#### **TABLE 73** Information that is backed up to the FTP server

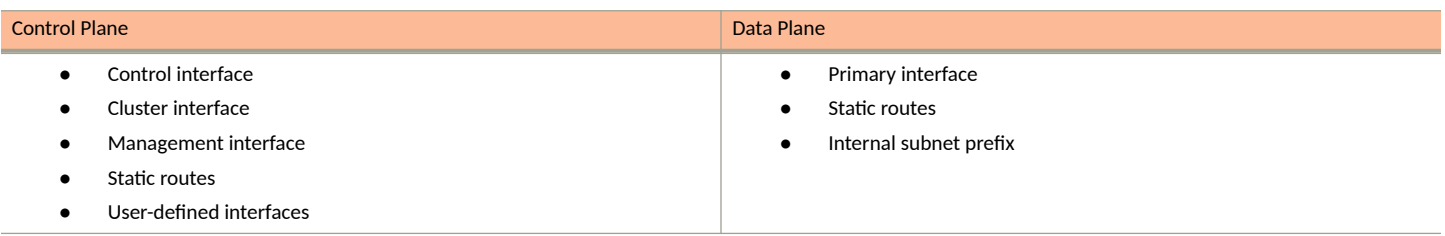

## <span id="page-470-0"></span>*Backing Up to an FTP Server*

Follow these steps to back up the controller network configuration to an FTP server.

- 1. Log on to the controller from the controller's command line interface (CLI). For more information, see the corresponding *Command Line Interface Reference Guide* for your controller platform.
- 2. At the prompt, enter **en** to enable privileged mode.

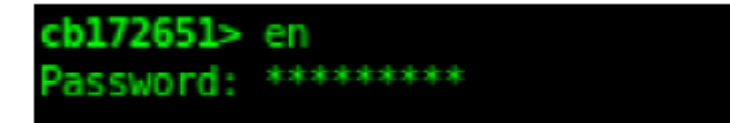

**FIGURE 243** Enable privileged mode

3. Enter - to display the statuses of the node and the cluster.

Before continuing to the next step, verify that both the node and the cluster are in service.

**FIGURE 244** Verify that both the node and the cluster are in service

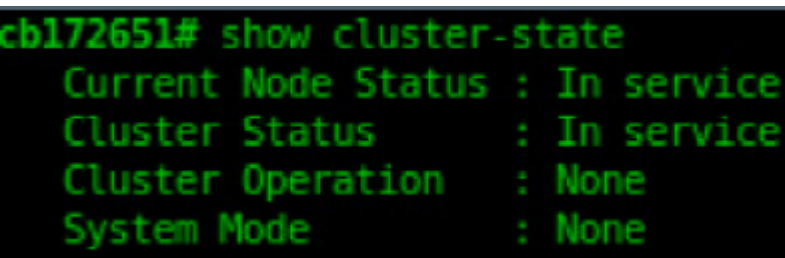

4. Enter backup network to back up the controller network configuration, including the control plane and data plane information.

The controller creates a backup of its network configuration on its database.

**FIGURE 245** Run backup network

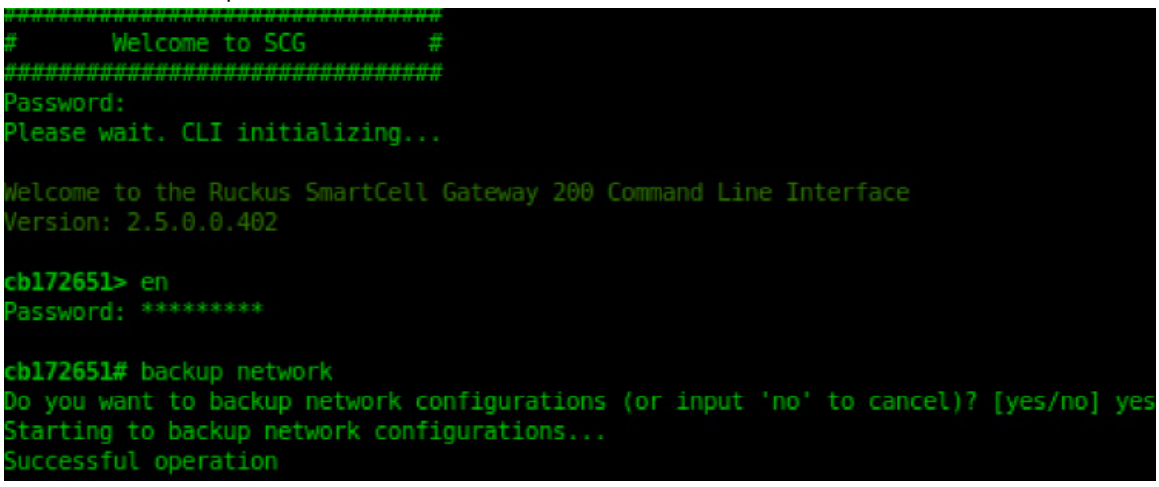

<span id="page-471-0"></span>5. Enter show backup-network to view a list of backup files that have been created.

Verify that the **Created On** column displays an entry that has a time stamp that is approximate to the time you started the backup.

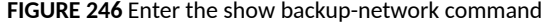

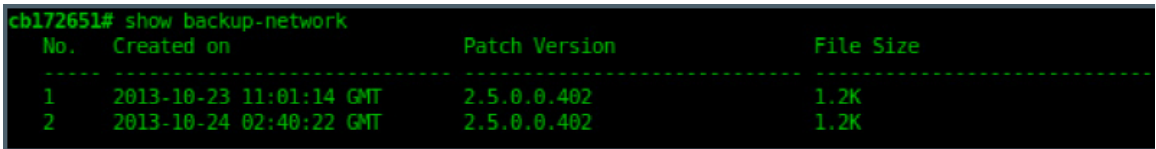

6. Enter copy backup-network *{ftp-url}*, where *{ftp-url}* (remove the braces) is the URL or IP address of the FTP server to which you want to back up the cluster configuration.

The **CLI** prompts you to choose the number that corresponds to the backup file that you want to export to the FTP server.

7. Enter the number of the backup file that you want to export to the FTP server.

The controller encrypts the backup file, and then exports it to the FTP server. When the export process is complete, the following message appears on the **CLI**:

Succeed to copy to remote FTP server Successful operation

FIGURE 247 Succeed to copy to remote FTP server indicates that you have exported the backup file to the FTP server successfully

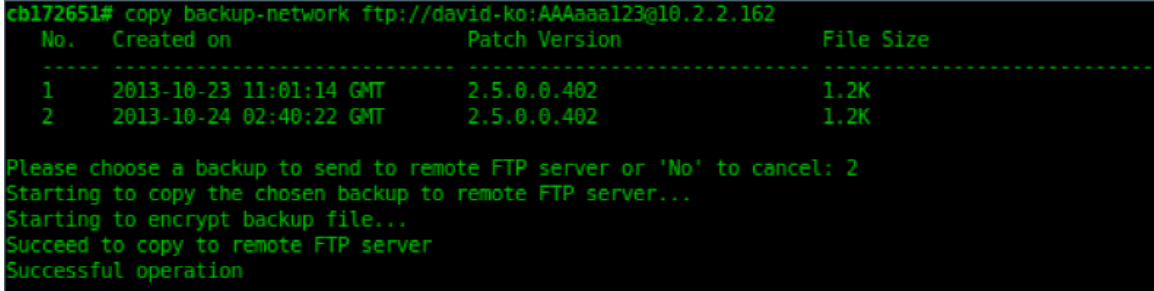

8. Using an FTP client, log on to the FTP server, and then verify that the backup file exists.

The file format of the backup file is network\_<YYYYMMDDHHmmss>\_<controller-version>.bak.

For example, if you created the backup file on October 24th 2013 at 02:40:22 and the controller version is 2.5.0.0.402, you should see a file named network 20131024024022 2.5.0.0.402.bak on the FTP server.

You have completed backing up the controller to an FTP server.

### *Restoring from an FTP Server*

Before you continue, take note of the following limitations with restoring a backup file of the controller network configuration from an FTP server:

- **•** Only release 2.1 and later support restoring from an FTP server.
- In this current release, restoring the entire cluster from an FTP server is unsupported. The restore process must be performed on one node at a time.
- **•** Restoring from an FTP server can only be performed using the **CLI**.

## **CAUTION**

Restoring a backup file to the controller requires restarting all of the controller services.

Follow these steps to restore a backup file of the controller's network configuration that you previously uploaded to an FTP back to the controller.

- 1. Log on to the controller from the **CLI**. For more information, see the corresponding *Command Line Interface Reference Guide* for your controller platform.
- 2. At the prompt, enter **en** to enable privileged mode.

**FIGURE 248** Enable privileged mode

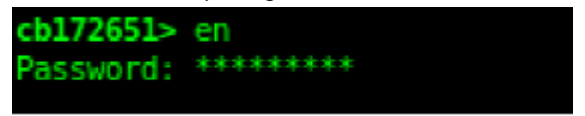

3. Enter show cluster-state to display the statuses of the node and the cluster.

Before continuing to the next step, verify that both the node and the cluster are in service.

**FIGURE 249** Verify that both the node and the cluster are in service

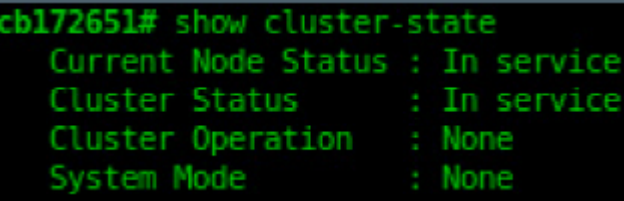

- 4. Enter the following command to log on to the FTP server and check for available backup files that can be copied to the controller: **copy ࡢp-url! backup-network**
- 5. If multiple backup files exist on the FTP server, the **CLI** prompts you to select the number that corresponds to the file that you want to copy back to the controller.

If a single backup file exists, the CLI prompts you to confirm that you want to copy the existing backup file to the controller.

When the controller finishes copying the selected backup file from the FTP server back to the controller, the following message appears: Succeed to copy the chosen file from the remote FTP server

6. Enter show backup-network to verify that the backup file was copied back to the controller successfully.

**FIGURE 250** Verify that the backup file was copied to the controller successfully

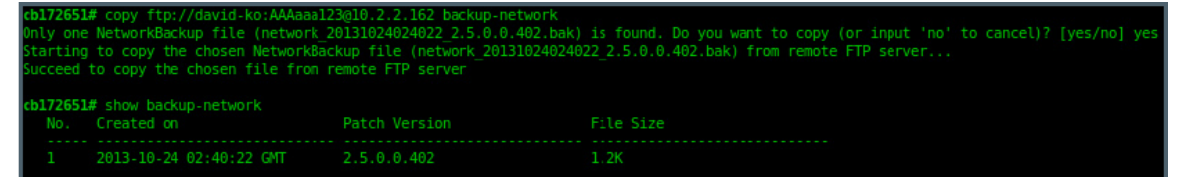

7. Run restore network to start restoring the contents of the backup file to the current controller.

The CLI displays a list of backup files, and then prompts you to select the backup file that you want to restore to the controller.

8. Enter the number that corresponds to the backup file that you want to restore.

FIGURE 251 Enter the number that corresponds to the backup file that you want to restore

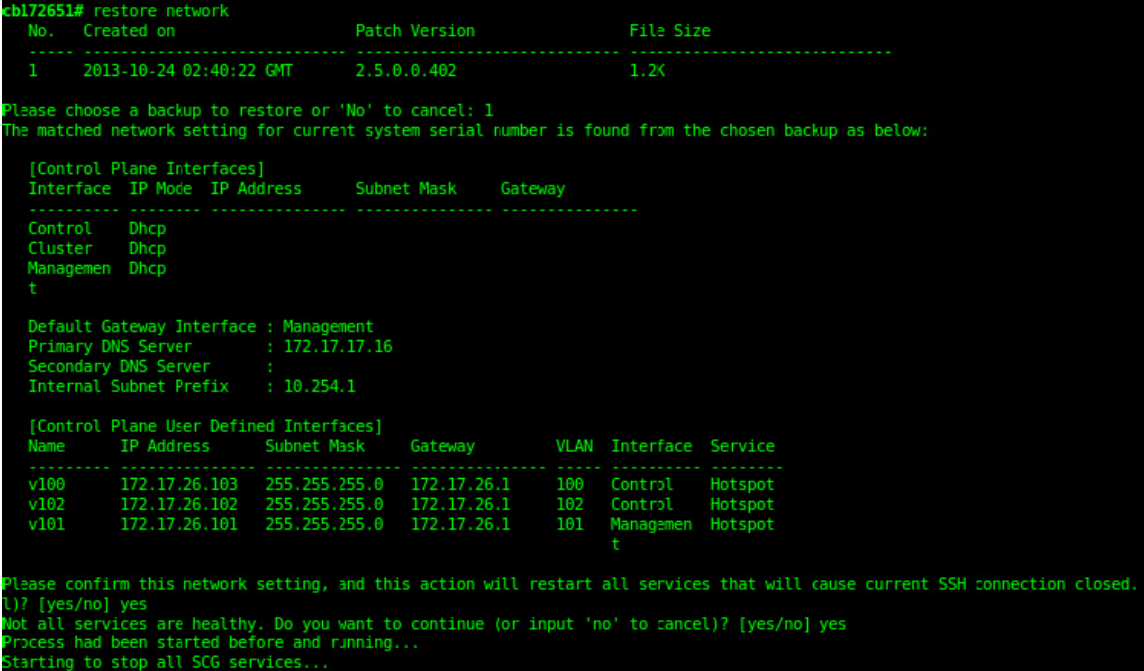

The CLI displays the network configuration that the selected backup file contains.

If the serial number of the current controller matches the serial number contained in one of the backup files, the CLI automatically selects the backup file to restore and displays the network configuration that it contains.

- 9. Type yes to confirm that you want to restore the selected backup file. The controller starts the restore process and performs the following steps:
	- a) Stop all services.
	- b) Back up the current network configuration.

This will enable the controller to roll back to the current configuration, in case there is an issue with the restore process.

c) Clean up the current network configuration.

The controller deletes its previous network configuration, including static routes, name server, user defined interfaces, etc.

10. Restore the network configuration contained in the selected backup file.

#### 11. Restart all services.

When the restore process is complete, the following message appears on the CLI: All services are up!

FIGURE 252 The controller performs several steps to restore the backup file

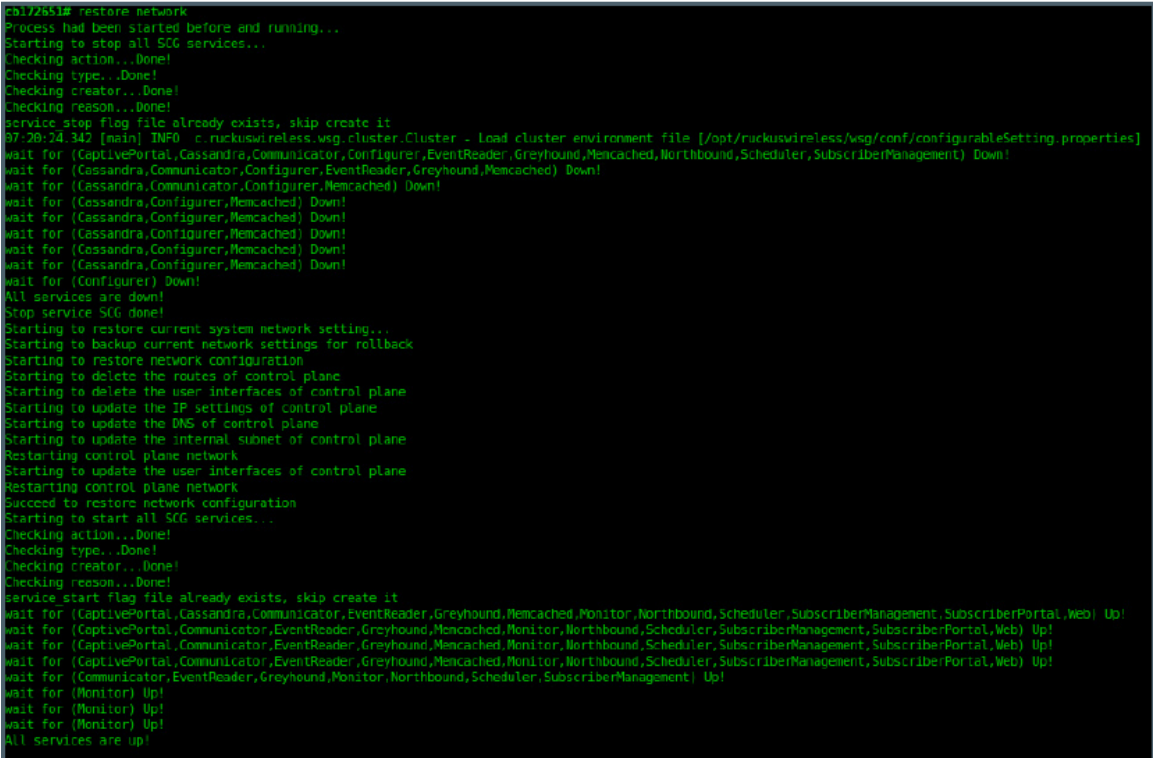

- 12. Do the following to verify that the restore process was completed successfully:
	- a) Run show cluster-state to verify that the node and the cluster are back in service.
	- b) Run show interface to verify that all of the network configuration settings have been restored.

FIGURE 253 Verify that the node and cluster are back in service and that the network configuration has been restored successfully

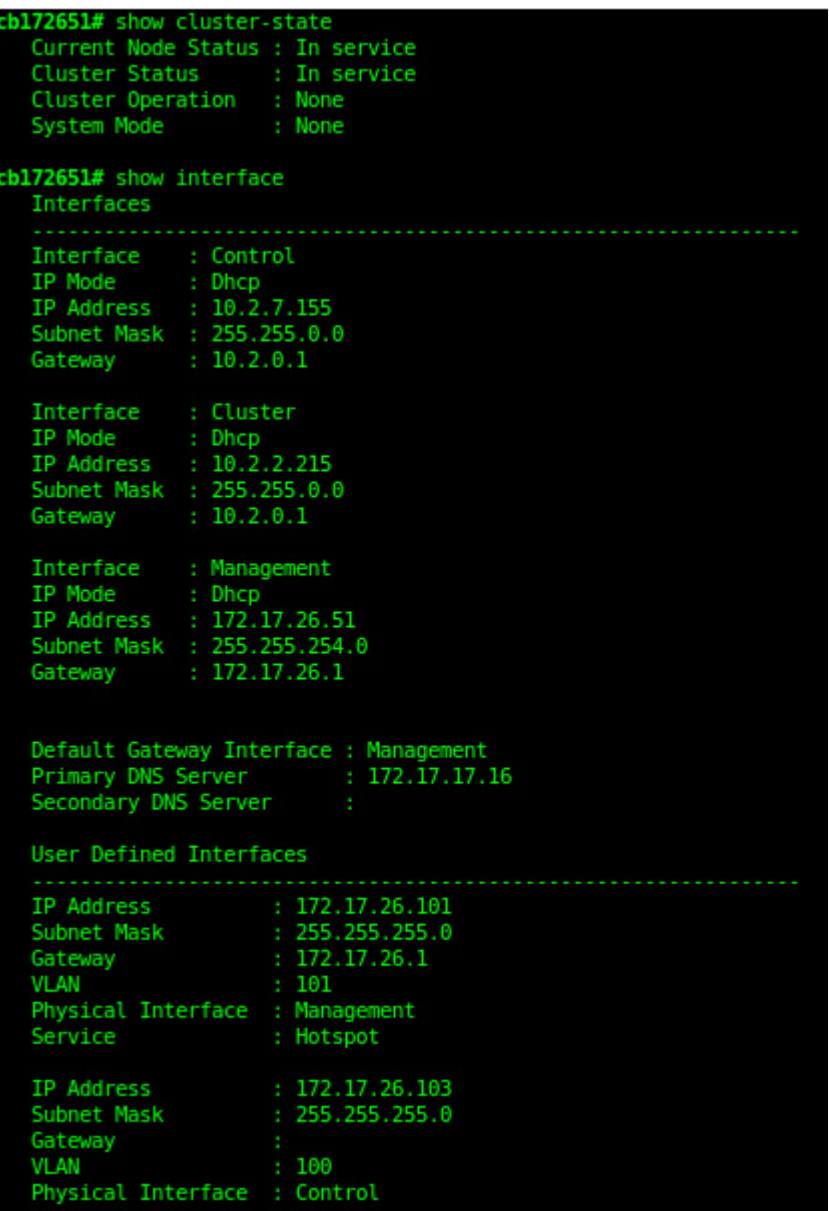

You have completed importing and applying the network configuration backup from the FTP server to the controller.

## <span id="page-476-0"></span>**Replacing a Controller Node**

## **Replacing a Controller Node in Multi-Node Cluster**

This section describes how to replace a controller node in a multi-node cluster. Removing a node and joining a new node is the standard process to replace a node.

## *Step 1: Wipe-out Upgrade Controller Node*

If the Controller node does not match with the existing cluster version, prepare a new Controller and wipe-out upgrade to the same version of the running cluster. See [Performing a Wipe-out Upgrade for Controller Node](#page-477-0) on page 478.

## *Step 2: Remove RMA Controller Node*

Choose a controller that will remain in the cluster and follow the steps:

- 1. Log on to the web interface of the chosen controller using administrator credentials.
- 2. Go to **System** > **Cluster** and locate the node that you want to replace in the cluster planes.
- 3. Click **Delete** to remove the node from the cluster.

## *Step 3: Join the New Controller Node*

To join the new controller into the running cluster:

- 1. Prepare a proper version of the controller by wipe-out upgrade. See [Performing a Wipe-out Upgrade for Controller Node](#page-477-0) on page 478.
- 2. Set up the node as a new controller, and then join the existing cluster. For step by step instructions, refer to the *Getting Started Guide*.

## **Replacing a Controller Node in Single Node Cluster**

This section describes how to replace a controller node in single node cluster. Original configuration backup and a new node are required.

## *Step 1: Wipe-out Upgrade Controller Node*

If the Controller node does not match with the existing cluster version, prepare a new Controller and wipe-out upgrade to the same version of the running cluster. See [Performing a Wipe-out Upgrade for Controller Node](#page-477-0) on page 478.

## *Step 2: Join New Controller Node*

Set up the node as a new controller. For step by step instructions, see the Getting Started Guide.

## <span id="page-477-0"></span>**Step 3: Configuration Restore**

With original configuration backup follow the steps to restore the configuration in cluster:

- 1. Prepare the new controller to which you will restore the cluster backup.
	- a. Either obtain a new controller or factory reset an existing controller.
	- b. Log on to the controller as a system administrator.
	- c. Run the setup command to configure the controller's network settings.
	- d. Complete the controller setup process from the **CLI**.
- 2. After you complete the controller setup, log on to the controller web interface as a system administrator.
- 3. Go to **Administration** > **Backup and Restore.**
- 4. Select the **Configuration** tab.
- 5. Click Upload. After the configuration file is uploaded successfully, it appears in the Configuration section.
- 6. Restore the configuration backup to the node either using the web interface or the **CLI**.
	- **•** To use the web interface:
		- a. Go to **Administration** > **Backup and Restore** page.
		- b. In the **Configuration** tab, locate the configuration backup file that you want to restore.
		- c. Click **Restore**.
		- d. Follow the prompts (if any) to complete the restore process.
	- **•** To use the **CLI**:
		- a. Log on to the **CLI** of the node as a system administrator.
		- b. Run the **restore config** command.

## **Performing a Wipe-out Upgrade for Controller Node**

If the firmware version on this controller (shown in the Cluster Information page) does not match the firmware version for new cluster setup or join an existing, a message appears and prompts you to upgrade the controller's firmware. Click Upgrade, and then follow the prompts to perform the upgrade.

#### **NOTE**

Refer Cautions & Limitations of Administrating a Cluster on page 483 for more information.

- For controller running firmware version 5.1 or later can do wipe-out upgrade successfully to greater than 5.1.
- For controller running firmware version earlier than 5.1, apply a KSP patch to make wipe-out upgrade successful Contact Ruckus support to receive a KSP patch to apply the patch from CLI.

## **Upgrading the Controller**

Ruckus may periodically release controller software updates that contain new features, enhancements, and fixes for known issues. These software updates may be made available on the Ruckus support website or released through authorized channels.

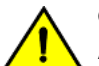

#### **CAUTION**

Although the software upgrade process has been designed to preserve all controller settings, Ruckus strongly recommends that you **back up the controller cluster before performing an upgrade. Having a cluster backup will ensure that you can easily restore the controller system if the upgrade process fails for any reason.**

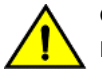

**CAUTION Ruckus strongly recommends that you ensure that all interface cables are intact during the upgrade procedure.**

## **CAUTION Ruckus strongly recommends that you ensure that the power supply is not disrupted during the upgrade procedure.**

## **Performing the Upgrade**

Ruckus strongly recommends backing up the controller cluster before performing the upgrade. If the upgrade process fails for any reason, you can use the latest backup file to restore the controller cluster.

Before starting this procedure, you should have already obtained a valid controller software upgrade file from Ruckus Support Team or an authorized reseller.

Always back up the controller before attempting a software upgrade. If you are managing a multi-node cluster, back up the entire cluster, and then verify that the backup process completes successfully.

If you have an FTP server, back up the entire cluster and upload the backup files from all the nodes in a cluster to a remote FTP server.

- Copy the software upgrade file that you received from Ruckus to the computer where you are accessing the controller web interface or to any location on the network that is accessible from the web interface.
- 2. Go to **Administration** > Upgrade.
- 3. Select the **Upgrade** tab.

In Current System Information, the controller version information is displayed.

#### **NOTE**

The Upgrade History tab displays information about previous cluster upgrades.

- 4. In Upload, select the **Run Pre-Upgrade Validations** check box to verify if the data migration was successful. This option allows you to verify data migration errors before performing the upgrade.
- 5. Click **Browse** to select the patch file.
- 6. Click Upload to upload the controller configuration to the one in the patch file.

The controller uploads the file to its database, and then performs file verification. After the file is verified, the Patch for Pending Upgrade section is populated with information about the upgrade file. If data migration was unsuccessful, the following error is displayed: Exception occurred during the validation of data migration. Please apply the system configuration backup and contact system administrator.

- 7. You can now:
	- Click Upgrade to start the upgrade process without backing up the current controller cluster or its system configuration, or
	- **Click Backup & Upgrade** to back up the controller cluster and system configuration before performing the upgrade.

When the upgrade (or backup-and-upgrade) process is complete, the controller logs you off the web interface automatically. When the controller log on page appears again, you have completed upgrading the controller.

In the **Current System Information** section, check the value for controller version. If the firmware version is newer than the firmware version that controller was using before you started the upgrade process, then the upgrade process was completed successfully.

### <span id="page-479-0"></span>**NOTE**

APs periodically send scheduled configuration requests to the controller, including the firmware version. Therefore, when an AP joins a zone for the first time, the firmware version is verified by the controller. If the firmware version is different from that which is configured for the zone, the controller responds with a request to upgrade it, after which the AP initiates a request to upgrade the firmware using HTTP.

## **Uploading an AP Patch File**

New AP models and firmware updates are supported without the need to upgrade the controller image by using the AP patch files supplied by Ruckus.

- 1. Go to Administration > Upgrade.
- 2. Select the **AP Patch** tab.
- 3. In Patch File Upload, click **Browse** to select the patch file (with extension .patch).
- 4. Click **Open**.
- 5. Click Upload. The upload status bar is displayed, and after the patch file is uploaded, the section is populated with the patch filename, size, firmware version, and supporting AP models.
- 6. Click **Apply Patch**. The apply patch status bar is displayed.

After the patch file is updated, you will be prompted to log out.

When you login again, the AP Patch History section displays information about the patch file such as start time, AP firmware and model.

You have successfully updated the AP models and AP firmware with the patch file, without having to upgrade the controller software.

## **Verifying the Upgrade**

You can verify that the controller upgrade was completed successfully.

- 1. Go to Administration > Upgrade.
- 2. In the **Current System Information** section, check the value for *Controller Version*. If the firmware version is newer than the firmware version that controller was using before you started the upgrade process, then the upgrade process was completed successfully.

#### **NOTE**

APs periodically send scheduled configuration requests to the controller, including the firmware version. Therefore, when an AP joins a zone for the first time, the firmware version is verified by the controller. If the firmware version is different from that which is configured for the zone, the controller responds with a request to upgrade it, after which the AP initiates a request to upgrade the firmware using HTTP.

## **Rolling Back to a Previous Software Version**

There are scenarios in which you may want to roll back the controller software to a previous version.

Here are two:

- You encounter issues during the software upgrade process and the controller cannot be upgraded successfully. In this scenario, you can only perform the software rollback from the CLI using the restore local command. If you have a two-node controller cluster, run the restore local command on each of the nodes to restore them to the previous software before attempting to upgrade them again.
- You prefer a previous software version to the newer version to which you have upgraded successfully. For example, you feel that the controller does not operate normally after you upgraded to the newer version and you want to restore the previous software version,

which was more stable. In this scenario, you can perform the software rollback either from the web interface or the CLI. If you have a twonode controller cluster, you must have cluster backup on both of the nodes.

To ensure that you will be able to roll back to a previous version, Ruckus strongly recommends the following before attempting to upgrade the controller software:

- Always back up the controller before attempting a software upgrade. If you are managing a multi-node cluster, back up the entire cluster, and then verify that the backup process completes successfully. See Creating a Cluster Backup on page 469 for the local backup instructions. If you have a local backup and you want to roll back the controller to a previous software version, follow the same procedure described in Creating a Cluster Backup on page 469.
- **If you have an FTP server, back up the entire cluster and upload the backup files from all the nodes in a cluster to a remote FTP server. See** [Backing Up to an FTP Server](#page-470-0) on page 471 for remote backup instructions and [Restoring from an FTP Server](#page-471-0) on page 472 for remote restore instructions.

## **Upgrading the Data Plane**

You can view and upgrade the virtual data plane version using patch files. This feature is applicable only for virtual platforms.

#### **Upgrading vSZ-D**

vSZ support APs starting version 3.4. You must first upgrade vSZ before upgrading vSZ-D, because only a new vSZ can handle an old vSZ-D. There is no order in upgrading the AP zone or vSZ-D. During the vSZ upgrade, all tunnels stay up except the main tunnel which moves to the vSZ. Once the upgrade procedure is completed, allow ten minutes for the vSZ-D to settle.

Upgrade to R5.0 does not support data migration (statistics, events, administrator logs). Only the existing system and the network configuration is preserved. For more information, contact Ruckus support.

#### **Upgrading SZ100-D**

SZ100-D is shipped with 3.6.1 release version and you must upgrade it to 5.1 release version. As vSZ manages SZ100-D, ensure that vSZ has the same or later version than SZ100-D. Otherwise, upgrade vSZ before upgrading SZ100-D. SmartZone release 5.1.1 supports SZ100-D. For more information, refer to the *Ruckus SmartZone100-D Quick Setup Guide*.

To Upgrade the Data Plane:

1. Go to **Administration** > Upgrade.

2. Select the **DP Patch** tab.

The **DP Patch** page appears.

#### **FIGURE 254** DP Patch - Data Plane Upgrade

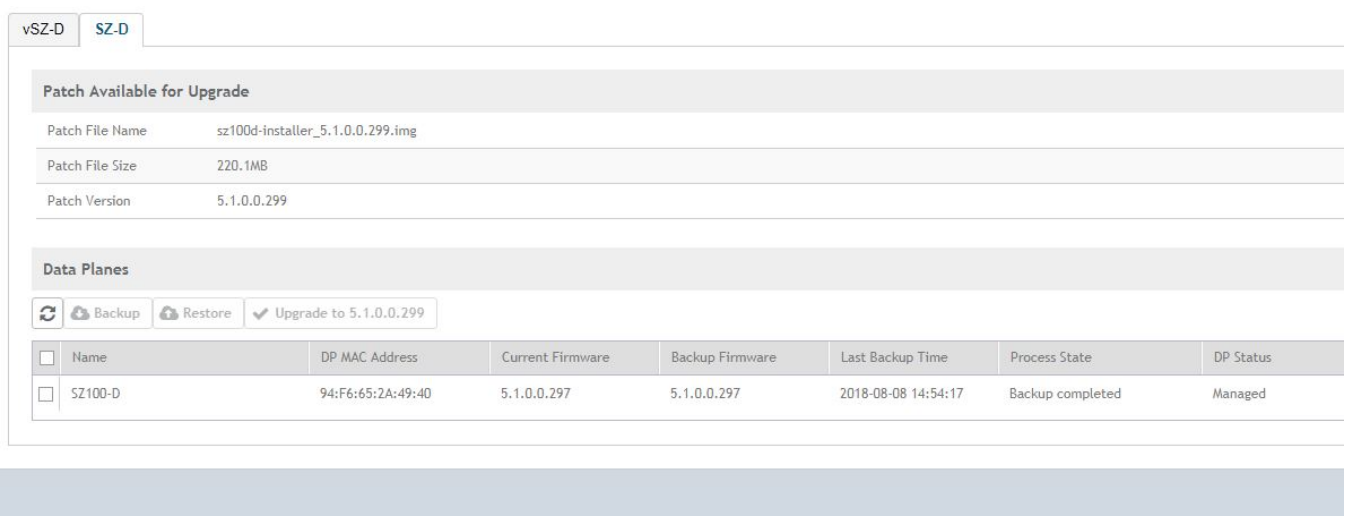

- 3. In **Patch File Upload**, click **Browse** to select the patch file (.ximg file).
- 4. Click **Upload**. The patch files is uploaded.

The controller automatically identifies the Type of DP (vSZ-D or SZ-D) and switches to the specific Tab page. Uploads the file to its database, and then performs file verification. After the file is verified, the Patch for Pending Upgrade section is populated with information about the upgrade file.

The following details are displayed:

- Patch File Name: Displays the name of the patch file.
- Patch File Size: Displays the size of the patch file.
- Patch Version: Displays the version of the patch file.
- 5. In Data Planes, identify the data plane you want to upgrade, and then choose a patch file version from Select upgrade version.
- 6. Click **Apply** to apply the patch file version to the virtual data plane.

The following information about the virtual data plane is displayed after the patch file upgrade is completed.

- **•** Name: Displays the name of the virtual data plane.
- **•** DP MAC Address: Displays the MAC IP address of the data plane.
- **•** Current Firmware: Displays the current version of the data plane that has been upgraded.
- **•** Backup Firmware: Displays the backup version of the data plane.
- Last Backup Time: Displays the date and time of last backup.
- Process State: Displays the completion state of the patch file upgrade for the virtual data plane.
- **•** DP Status: Displays the DP status.

You have successfully upgraded the virtual data plane.

### **NOTE**

To have a copy of the data plane firmware or move back to the older version, you can select the data plane from the list and click **Backup** or **Restore** respectively.

## <span id="page-482-0"></span>**Uploading the Switch Firmware to the Controller**

You can upload the latest available firmware to a switch from the controller, thereby upgrading the firmware version of the switch.

- 1. Select Administration > Upgrade.
- 2. Select the **Switch Firmware** tab.

**FIGURE 255** Upgrading the Switch Firmware

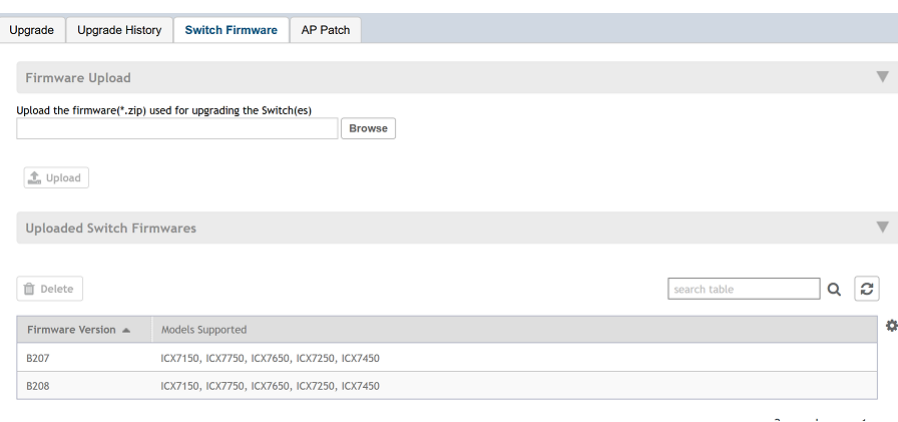

- 3. In Firmware Upload click **Browse** to select the firmware file for upgrading the switch.
- 4. Click **Open**.
- 5. Click Upload. The upload status bar is displayed, and after the firmware file is uploaded, the Uploaded Switch Firmwares section is populated with the firmware version and switch models it supports.

You have successfully uploaded the switch firmware to the controller.

## **Cautions & Limitations of Administrating a Cluster**

## **Wipeout Upgrade**

Wipe-out upgrade can be done to a controller firmware running

- **•** a version later than 5.1 to a version later than 5.1
- **•** a version earlier than 5.1 by applying a KSP patch to make the wipe-out upgrade successful.

Contact Ruckus support to receive a KSP patch file to patch from CLI.

## **Cluster Upgrade**

For issues during software upgrade, you can only perform the software rollback from the CLI using the restore command. If you have a two nodes controller cluster, run the restore command on one of the nodes to restore them to the previous software before attempting to upgrade them again. The restore command will trigger restore action on all nodes of the cluster if all nodes could be connected to each other. Confirm if each node could be restored back to the previous version. If any node does not roll back to previous version, execute the restore command again on the failure node. Refer Rolling Back to a Previous Software Version on page 480.

## **Cluster Restore**

The cluster Restore feature is designed for disaster recovery when the cluster upgrade fails and the user need rollback the cluster to its previous version.

## **NOTE**

Do not restore the cluster to future version. Go to future version is an upgrade activity, not a restore activity.

When the cluster upgrade fails, the cluster needs restore by the cluster backup files. The restore function is designed to rollback to previous version. The restore to future version is not supported. The upgrade requirement need go through upgrade function. If you are trying to replace a controller node, please refer to section Replacing a Controller Node in Multi-Node Cluster on page 477. Do not perform restore action for the replace node action.

If you try to restore the cluster to a future version, you will encounter a fatal error. For example, restoring  $5.1.x \rightarrow 5.2$  will trigger a fatal brick issue especially on SZ100, SZ300.

# **Diagnostics**

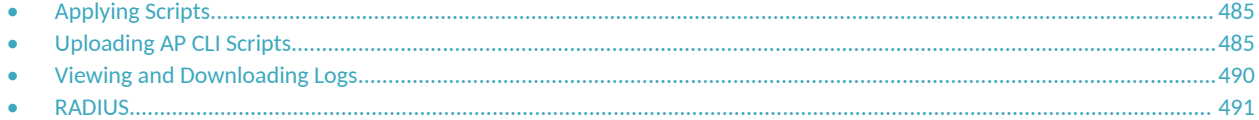

## **Applying Scripts**

New AP models and firmware updates are supported without the need to upgrade the controller image by using AP patch files and diagnostic scripts.

- 1. Go to **Administration** > **Diagnostics** > **Scripts**.
- 2. Select the **Patch/Diagnostic Scripts** tab.
- 3. Select the **Upload to current node** check-box.
- 4. Click **Browse** to select a script that you want to upload to the controller.
- 5. Click **Upload**.

The script is listed in the System Uploaded Scripts section.

If you have uploaded a patch script, it is displayed in the **System Uploaded Patch Scripts** section with the following information:

- **Name of the patch file**
- Patch file description
- Supported AP firmware version
- **•** AP model number

Click **Delete** to delete scripts.

6. Click Apply Patch to apply the patch file to the AP model or firmware as appropriate.

You have successfully applied scripts to the controller AP.

## **Uploading AP CLI Scripts**

You can upload AP CLI scripts to the controller which make the controller compatible with new AP models and new firmware without the need to upgrade the controller image.

- 1. Go to **Administration** > **Diagnostics** > **Scripts**.
- 2. Select the **AP CLI Scripts** tab.
- 3. From the domain tree, choose the AP zone for which you want to apply the script.

### 4. Click **Upload**.

The Upload page appears.

#### **FIGURE 256** Uploading scripts

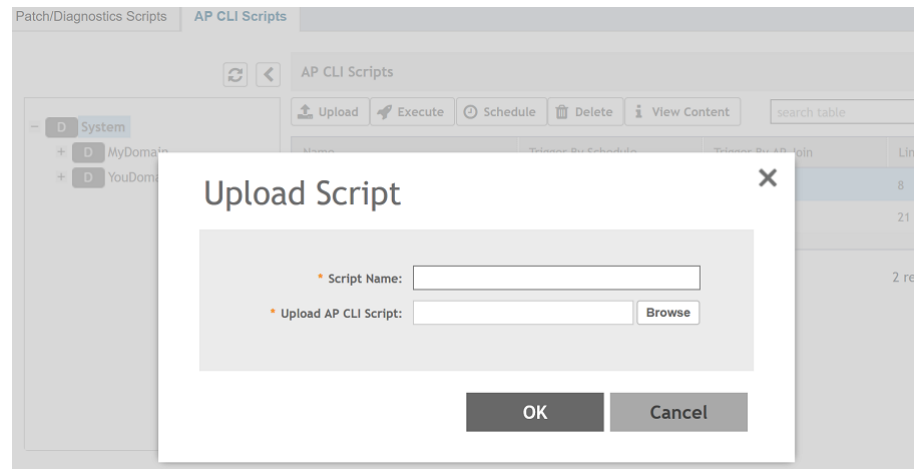

- 5. In **Script Name**, enter the name of the script you want to upload.
- 6. Click **Browse** to select an AP CLI script that you want to upload.
- 7. Click OK to apply the AP CLI script file to the AP zone.

You have successfully uploaded AP CLI scripts to the controller AP.

## **Executing AP CLI Scripts**

You can upload AP CLI Scripts to be run on APs within selected zones, and execute them immediately or on-demand.

- 1. Go to **Administration** > **Diagnostics** > **Scripts**.
- 2. Select the **AP CLI Scripts** tab.
- 3. From the domain tree, choose the domain in which the AP is present.
- 4. Select the script from the list of scripts in the **AP CLI Scripts** table.

#### 5. Click **Execute**.

The **Execute Script** page appears.

**FIGURE 257 Executing script** 

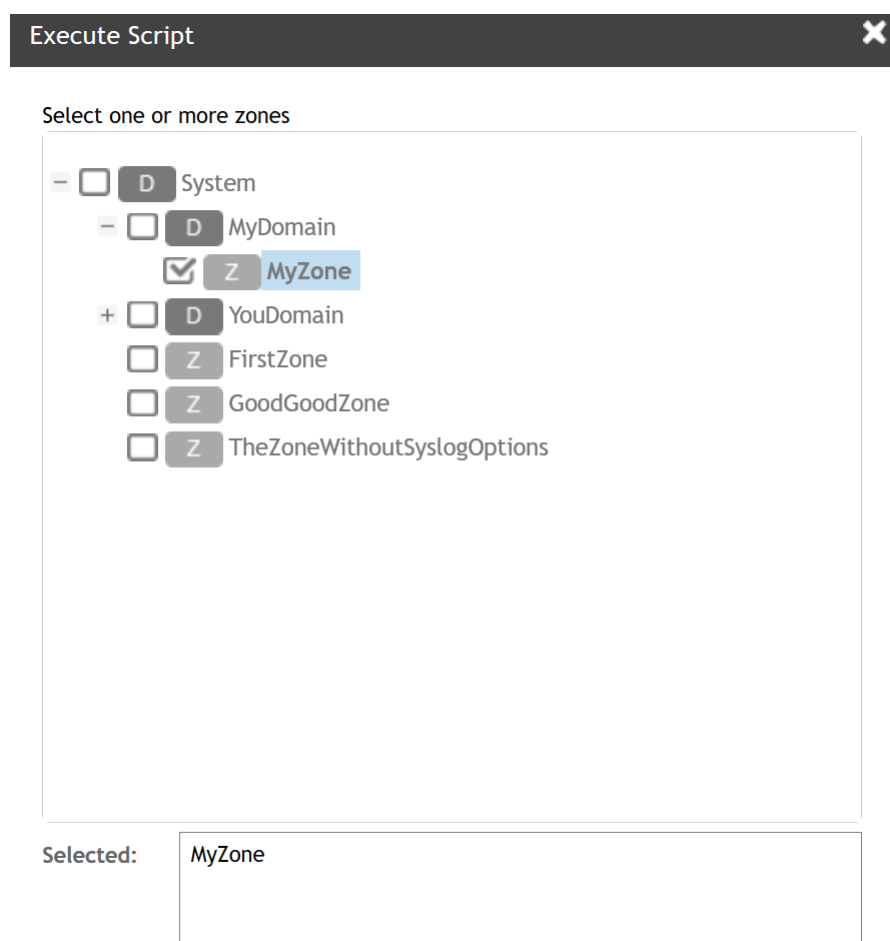

- 6. Select one or more zones from the domain tree.
- 7. Click **OK** to run the AP CLI script on the AP zone.

The controller runs the selected script on the specified zone.

## **Scheduling AP CLI Scripts**

You can upload AP CLI Scripts to be run on APs within selected zones. You can also schedule the script to be run on the APs at a particular time or when the AP joins the zone.

- 1. Go to **Administration** > **Diagnostics** > **Scripts**.
- 2. Select the **AP CLI Scripts** tab.
- 3. From the domain tree, choose the domain in which the AP is present.
- 4. Select the script from the list of scripts in the **AP CLI Scripts** table.

5. Click **Schedule**.

The **Schedule Script** page appears.

**FIGURE 258** Scheduling scripts

## **Schedule Script**

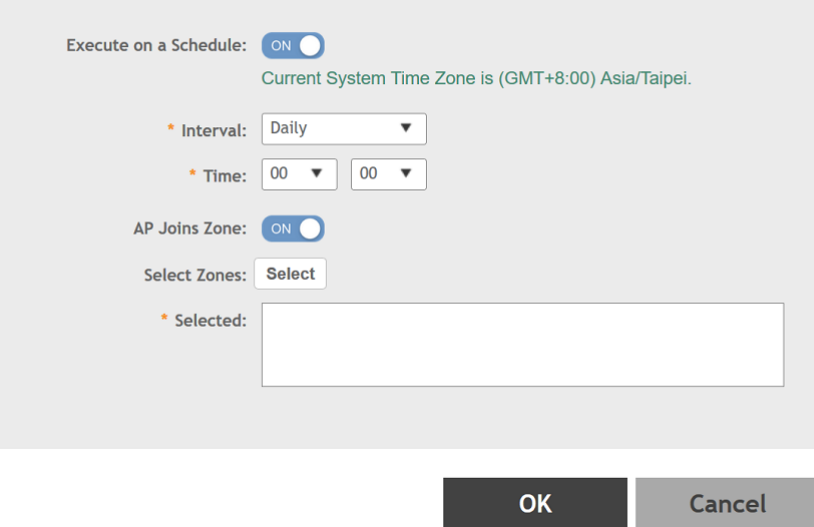

- 6. Configure the following:
	- Execute on a Schedule: Enable this option to execute the script based on the current system time which is displayed.
	- Interval: select the time interval within which you want to schedule the execution. Options include Daily, Weekly and Monthly.
	- **•** Time: from the drop-down menu, select te hours and minute when the script must be executed
	- AP Joins the Zone: enabling this will ensure the script is run on the AP when it joins a particular zone.
- 7. To select the zone, click **Select**.

The Select Zone page appears. Identify and select the zone. The selected zone is populated in the Selected area.

8. Click **OK**.

The schedule is configured and the script will run on the AP as planned.

## **Viewing Scripts**

You can open the AP CLI script and view the script details.

- 1. Go to **Administration** > **Diagnostics** > **Scripts**.
- 2. Select the **AP CLI Scripts** tab.
- 3. From the domain tree, choose the domain in which the AP is present.
- 4. Select the script from the list of scripts in the **AP CLI Scripts** table.

X

#### 5. Click **View Content**.

The script page appears.

**FIGURE 259** Viewing script details

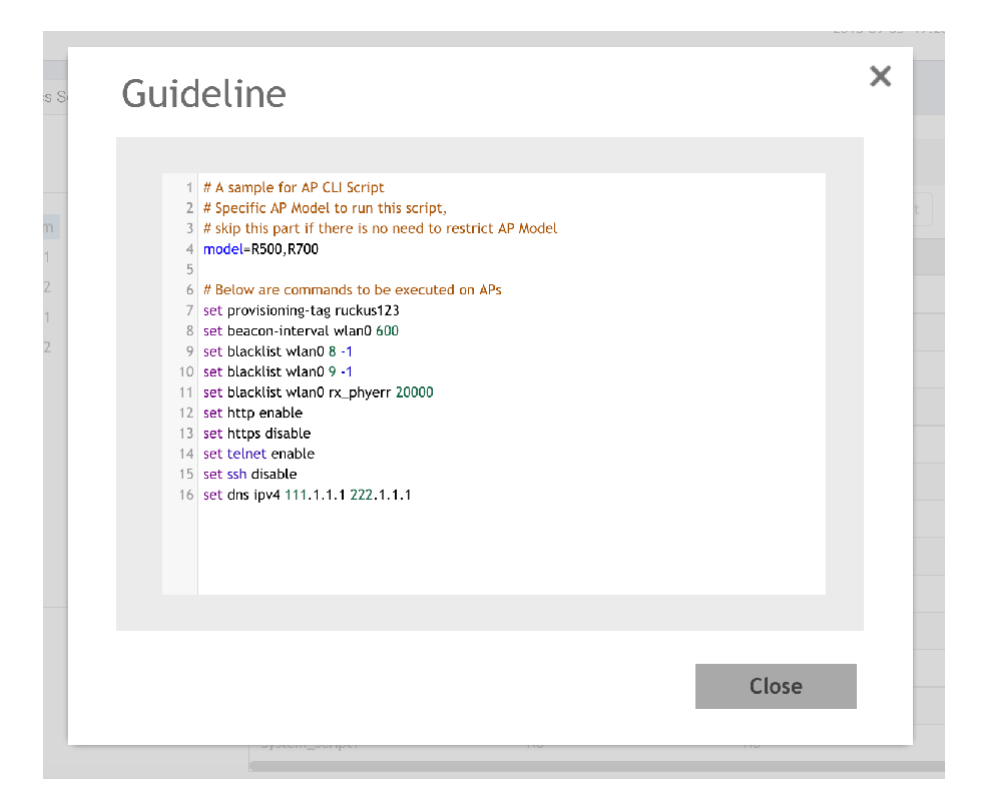

6. Click **Close**.

## **Viewing Script Execution Summary**

After an AP CLI script is executed on-demand or as per schedule, you can view details of the execution from the History tab.

- 1. Go to **Administration** > **Diagnostics** > **Scripts**.
- 2. Select the **AP CLI Scripts** tab.
- 3. From the domain tree, choose the domain in which the AP is present.
- 4. Select the script from the list of scripts in the **AP CLI Scripts** table.
- 5. In the History tab below, you will see the list of scripts that were executed.

<span id="page-489-0"></span>6. To view the execution summary of a script, select a script from this list and click **View Execution Summary**.

You will be able to view information such as the script name, number of execution attempts that were successful, failed and skipped, start and end time of the execution process, MAC address of the AP, AP and zone names, execution status and last line of the execution.

#### **FIGURE 260 Script execution summary**

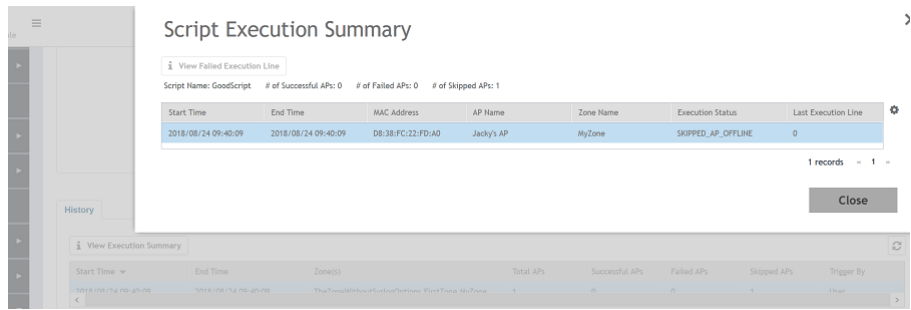

7. Click **Close**.

## **Viewing and Downloading Logs**

The controller generates logs for all the applications that are running on the server.

1. Go to Administration > Diagnostics > Application Logs.

The **Application Logs** page appears.

- 2. From **Select the Control Plane**, select the control plane for which you want to download logs.
- 3. Select the **Upload to current node** check-box.
- 4. You can now opt to select:

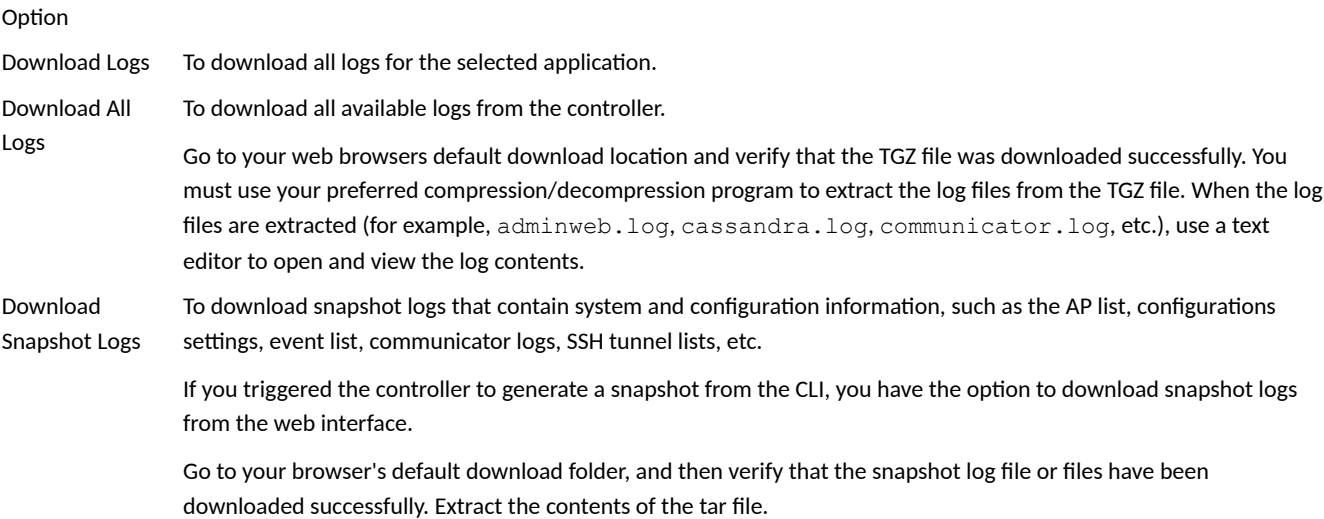

You have successfully completed downloading log files/snapshot logs from the controller.

## <span id="page-490-0"></span>**Available System Logs for platforms**

The controller generates logs for all the applications that are running on the server.

The following table lists the controller applications that are running.

#### TABLE 74 Controller applications and log types for SZ100

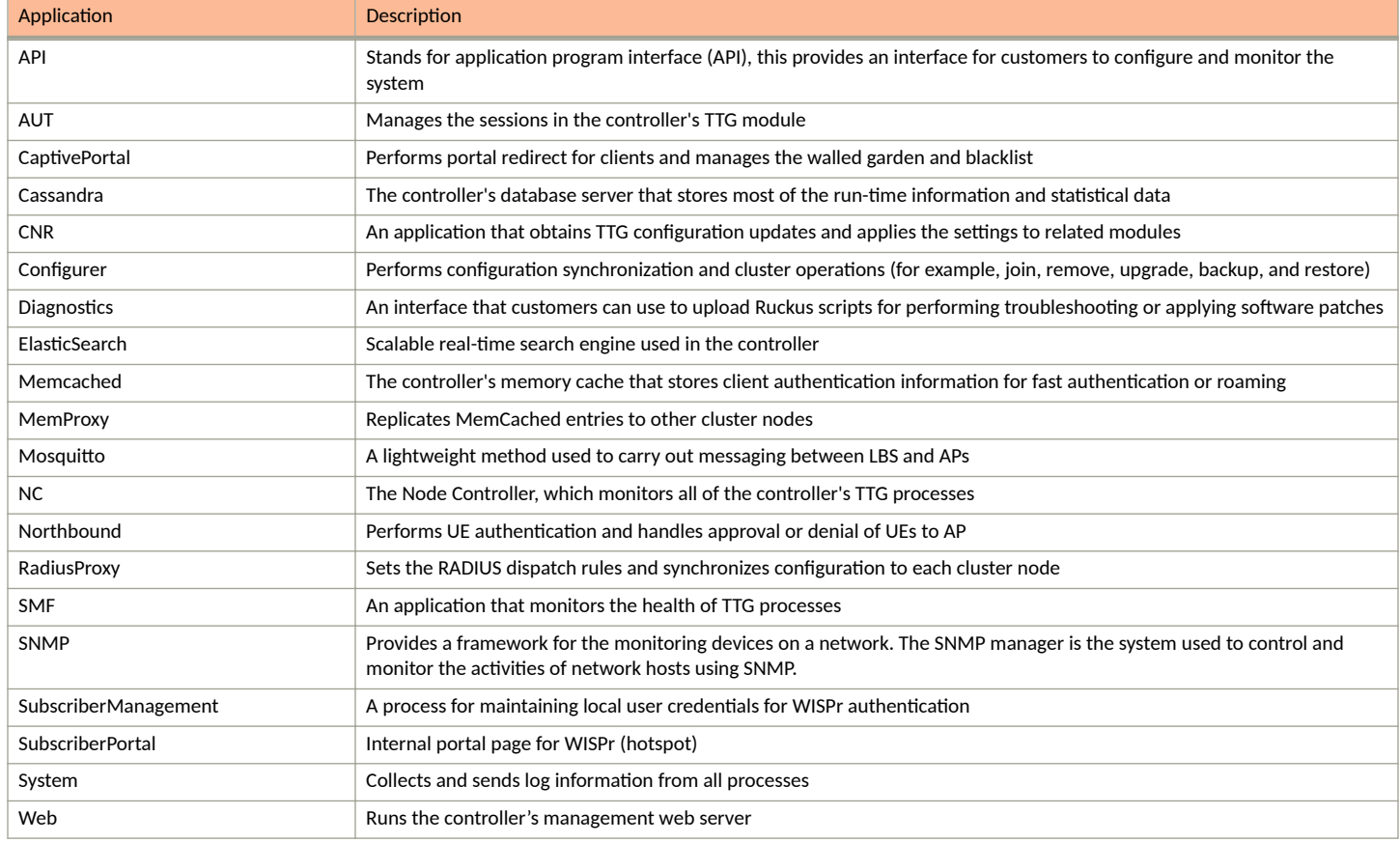

## **RADIUS**

## **Viewing RADIUS Proxy Settings**

You must be aware of the RADIUS proxy settings on the controller to monitor the health of the controller.

Go to **Diagnostics** > RADIUS.

#### The Proxy page appears displaying the RADIUS settings.

### **FIGURE 261 Diagnostics - RADIUS Proxy**

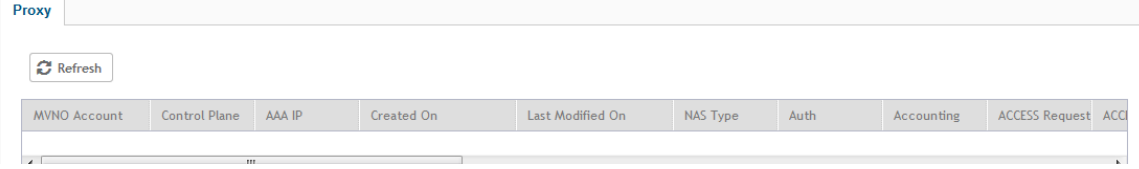

# **Ports to Open for AP-Controller Communication**

The table below lists the ports that must be opened in the network firewall to ensure that the vSZ-D/SZ/vSZ (controller), managed APs, and RADIUS servers can communicate with each other successfully.

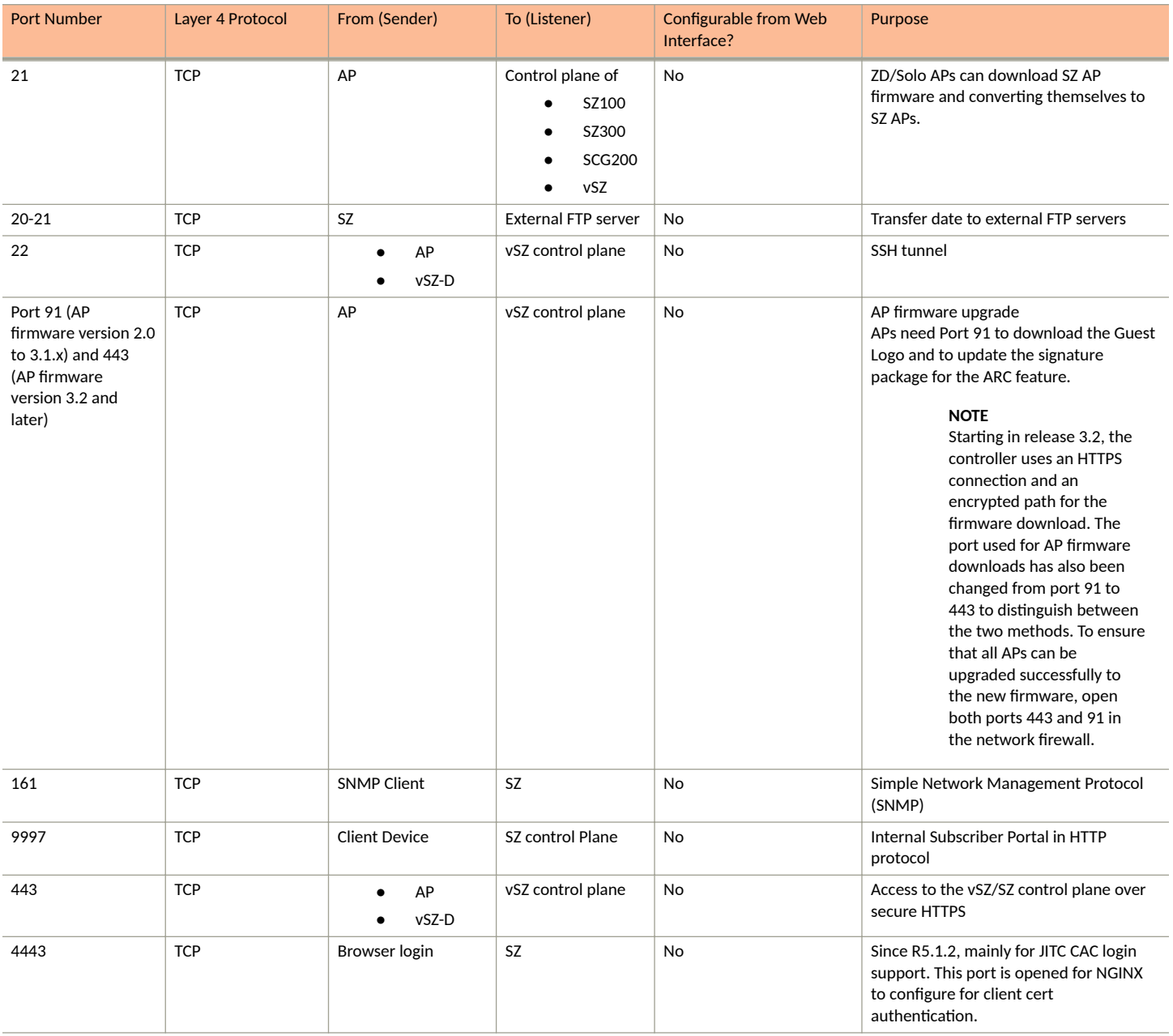

#### **TABLE 75 Ports to open for AP-Controller Communication**

### TABLE 75 Ports to open for AP-Controller Communication (continued)

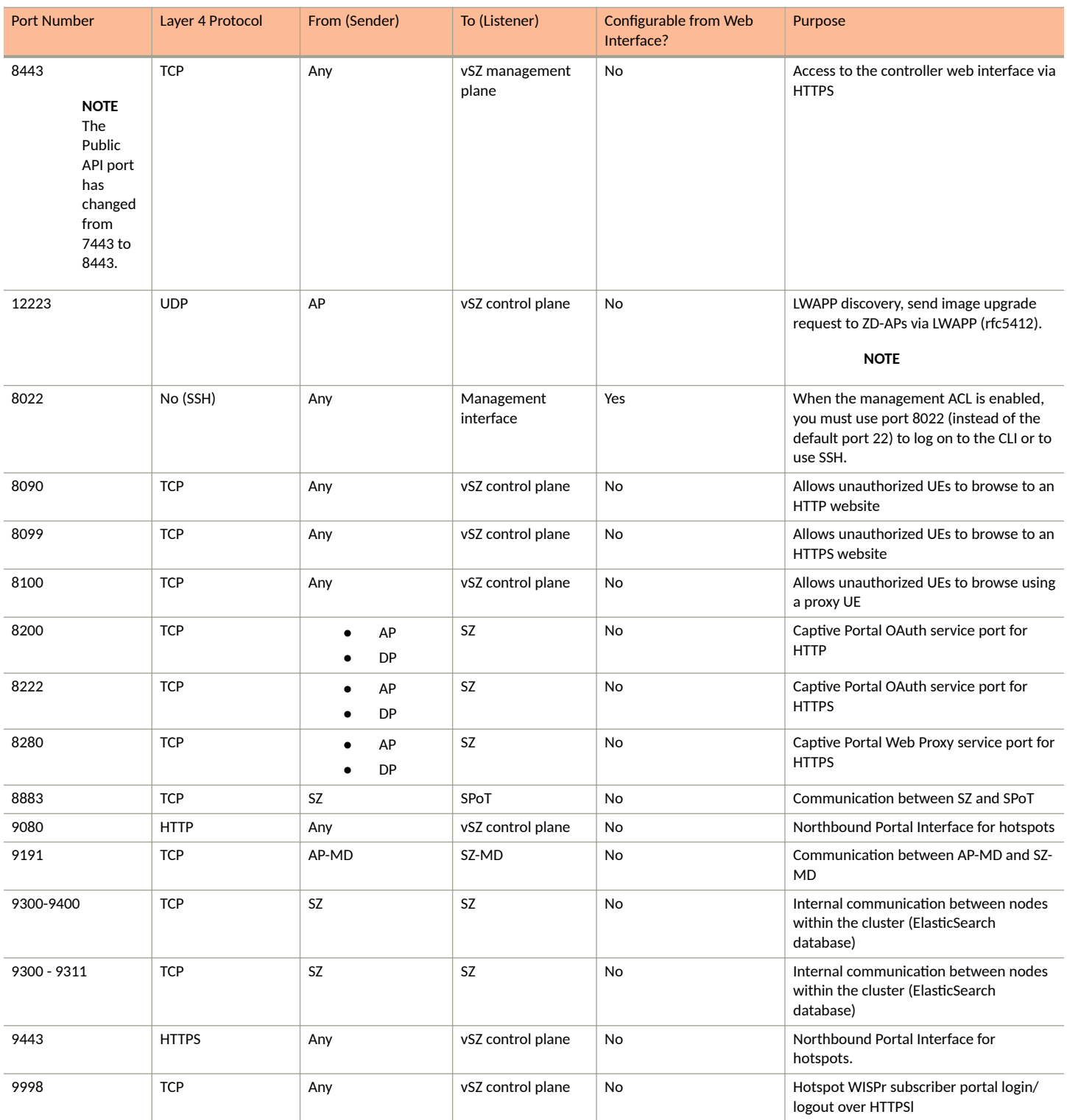

### TABLE 75 Ports to open for AP-Controller Communication (continued)

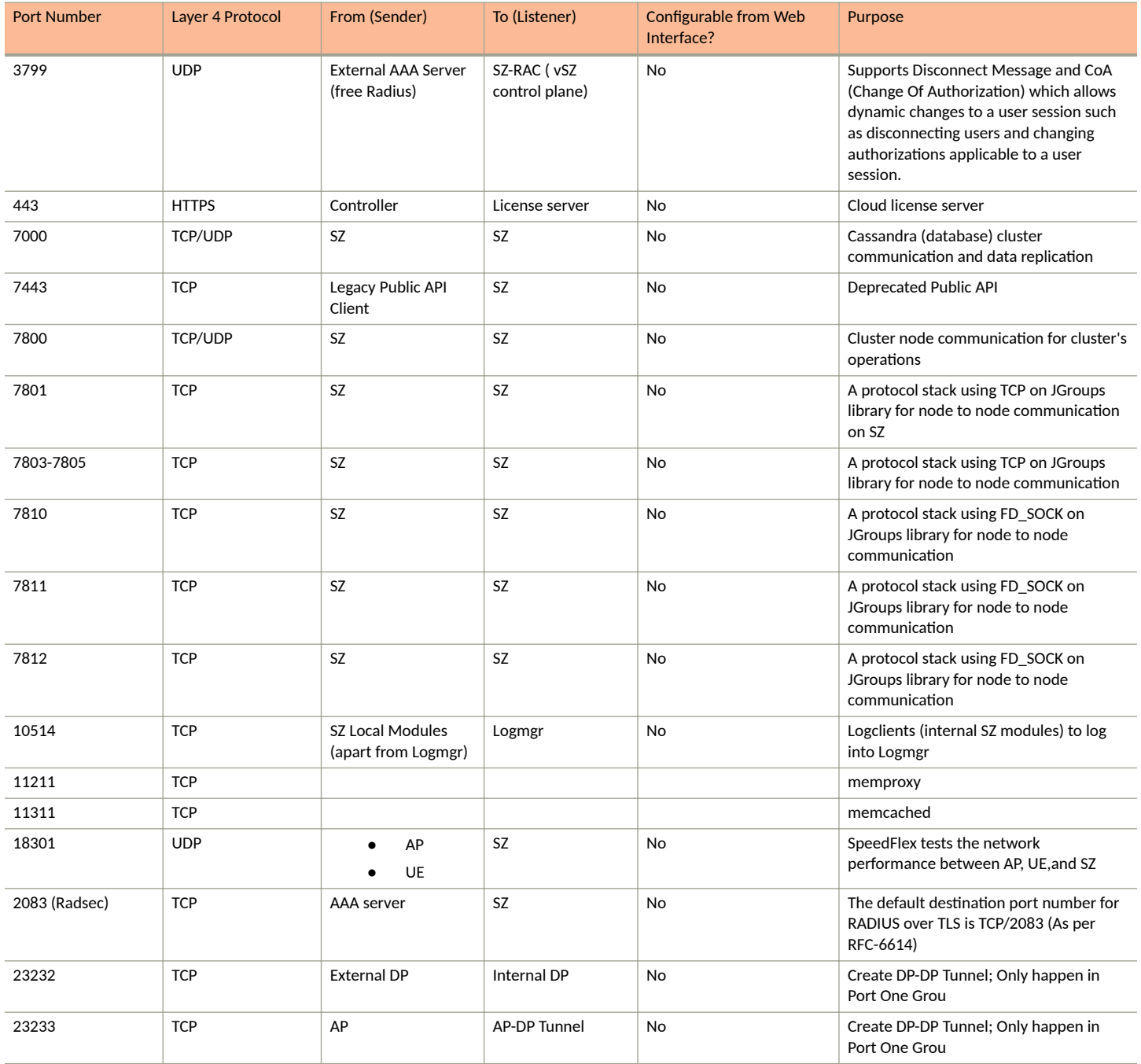

### **NOTE**

The destination interfaces are meant for three interface deployments. In a single interface deployment, all the destination ports must be forwarded to the combined management/control interface IP address.

#### **NOTE**

Communication between APs is not possible across NAT servers.

# **Web Server Support**

The **https://my.ruckus** web page is a supplementary tool for reporting a problem without much understanding of the infrastructure.

This page is hosted on the AP's Web Server. This feature is independent of the controller being accessible to the AP and provides the first level information required by the support engineer to diagnose a problem. When the AP is managed by SZ, the web-server shall be turned off and the page may not be accessible. You can turn on the web-server by using the **set https enable** command, which the controller may turn off later to conserve memory on the AP.

When connected to an authenticated WLAN, you can enter https://my.ruckus on a web browser and view the following diagnostic information:

- **•** Client Device
- **•** AP
- **•** AP's Neighbors (Wireless)
- **•** AP's LLDP Neighbors (Wired)

#### FIGURE 262 Viewing Diagnostic Information in WPA2 WLAN

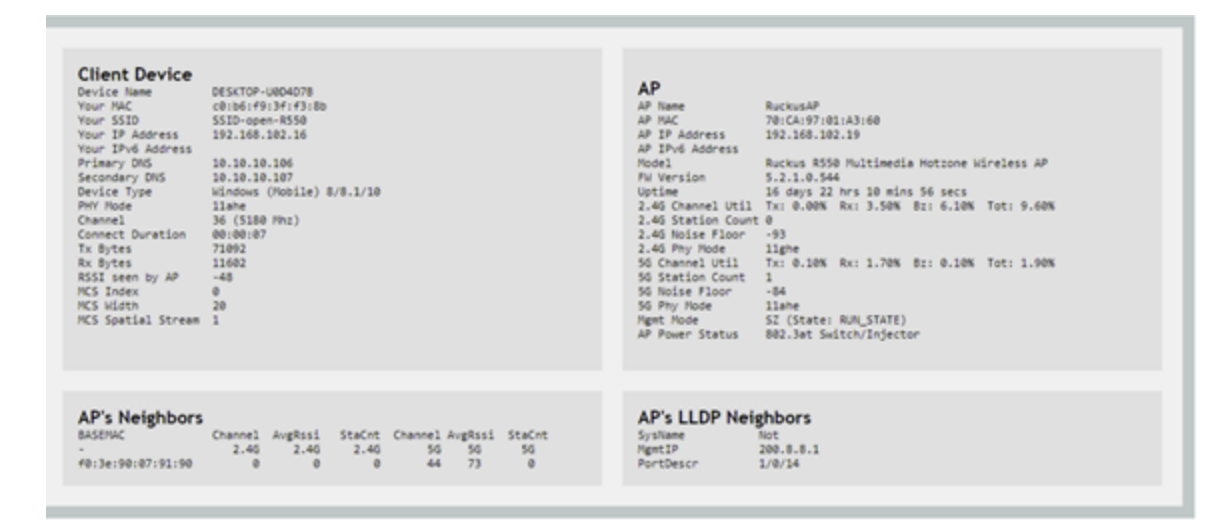

On entering https://my.ruckus when connected over an Open or WEP WLAN, the diagnostic information is restricted for security reasons.

### FIGURE 263 Viewing Diagnostic Information in Open WLAN

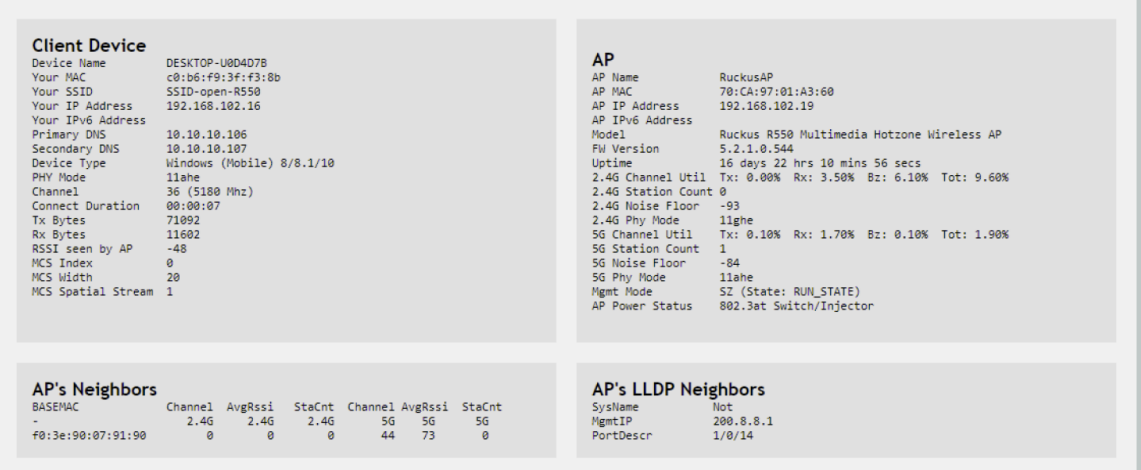

# **Appendix**

• Copyright................................................................................................................................................................................ 499

## **Copyright**

Copyright (c) 2008, James Childers All rights reserved.

BSD License Redistribution and use in source and binary forms, with or without modification, are permitted provided that the following conditions are met:

- Redistributions of source code must retain the above copyright notice, this list of conditions and the following disclaimer.
- Redistributions in binary form must reproduce the above copyright notice, this list of conditions and the following disclaimer in the documentation and/or other materials provided with the distribution.
- **•** Neither the name of SimpleCaptcha nor the names of its contributors may be used to endorse or promote products derived from this software without specific prior written permission.

THIS SOFTWARE IS PROVIDED BY THE COPYRIGHT HOLDERS AND CONTRIBUTORS "AS IS" AND ANY EXPRESS OR IMPLIED WARRANTIES, INCLUDING, BUT NOT LIMITED TO, THE IMPLIED WARRANTIES OF MERCHANTABILITY AND FITNESS FOR A PARTICULAR PURPOSE ARE DISCLAIMED. IN NO EVENT SHALL THE COPYRIGHT OWNER OR CONTRIBUTORS BE LIABLE FOR ANY DIRECT, INDIRECT, INCIDENTAL, SPECIAL, EXEMPLARY, OR CONSEQUENTIAL DAMAGES (INCLUDING, BUT NOT LIMITED TO, PROCUREMENT OF SUBSTITUTE GOODS OR SERVICES; LOSS OF USE, DATA, OR PROFITS; OR BUSINESS INTERRUPTION) HOWEVER CAUSED AND ON ANY THEORY OF LIABILITY, WHETHER IN CONTRACT, STRICT LIABILITY, OR TORT (INCLUDING NEGLIGENCE OR OTHERWISE) ARISING IN ANY WAY OUT OF THE USE OF THIS SOFTWARE, EVEN IF ADVISED OF THE POSSIBILITY OF SUCH DAMAGE.

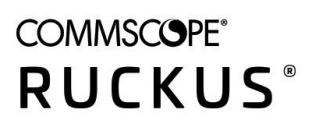

© 2021 CommScope, Inc. All rights reserved. 350 West Java Dr., Sunnyvale, CA 94089 USA https://www.commscope.com